# **Web** 应用防火墙

# 用户指南

文档版本 09 发布日期 2024-01-30

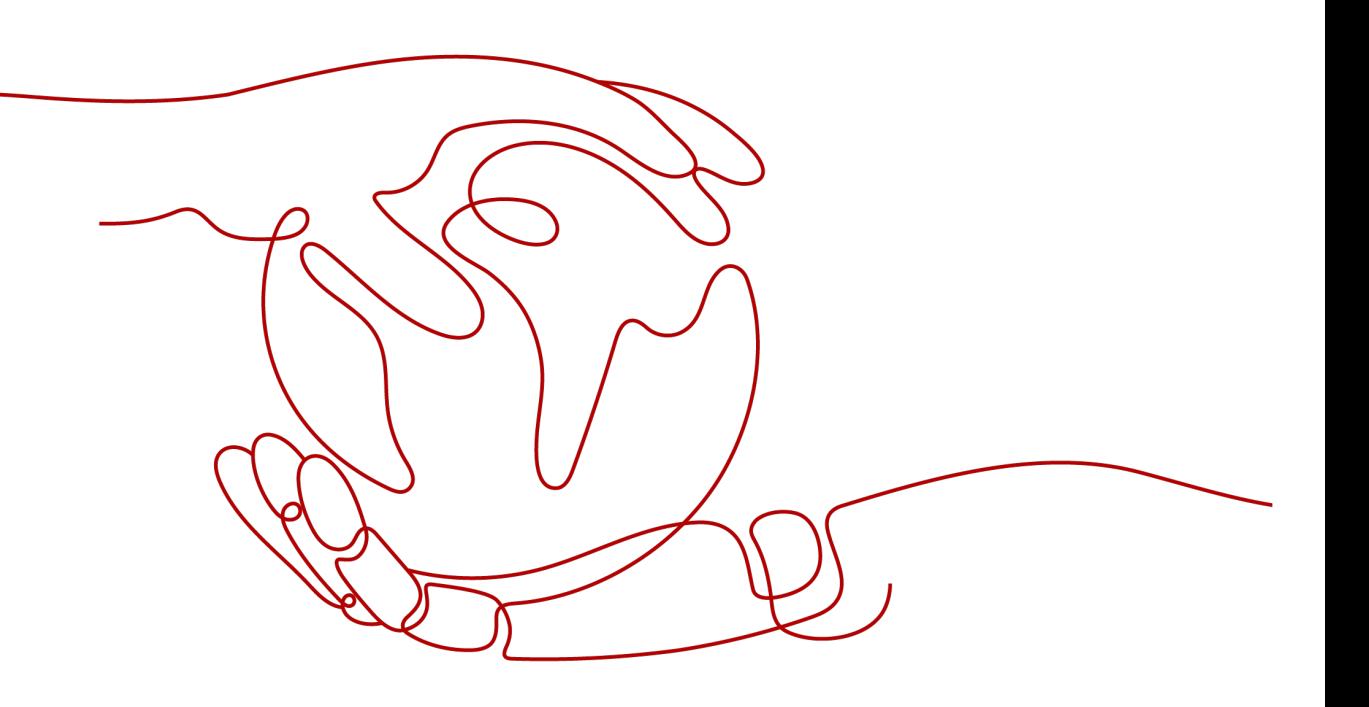

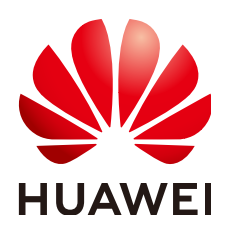

#### 版权所有 **©** 华为技术有限公司 **2024**。 保留一切权利。

非经本公司书面许可,任何单位和个人不得擅自摘抄、复制本文档内容的部分或全部,并不得以任何形式传 播。

#### 商标声明

**、<br>HUAWE和其他华为商标均为华为技术有限公司的商标。** 本文档提及的其他所有商标或注册商标,由各自的所有人拥有。

#### 注意

您购买的产品、服务或特性等应受华为公司商业合同和条款的约束,本文档中描述的全部或部分产品、服务或 特性可能不在您的购买或使用范围之内。除非合同另有约定,华为公司对本文档内容不做任何明示或暗示的声 明或保证。

由于产品版本升级或其他原因,本文档内容会不定期进行更新。除非另有约定,本文档仅作为使用指导,本文 档中的所有陈述、信息和建议不构成任何明示或暗示的担保。

安全声明

#### 漏洞处理流程

华为公司对产品漏洞管理的规定以"漏洞处理流程"为准,该流程的详细内容请参见如下网址: <https://www.huawei.com/cn/psirt/vul-response-process> 如企业客户须获取漏洞信息,请参见如下网址: <https://securitybulletin.huawei.com/enterprise/cn/security-advisory>

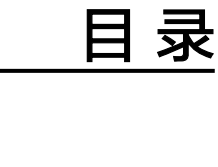

目录

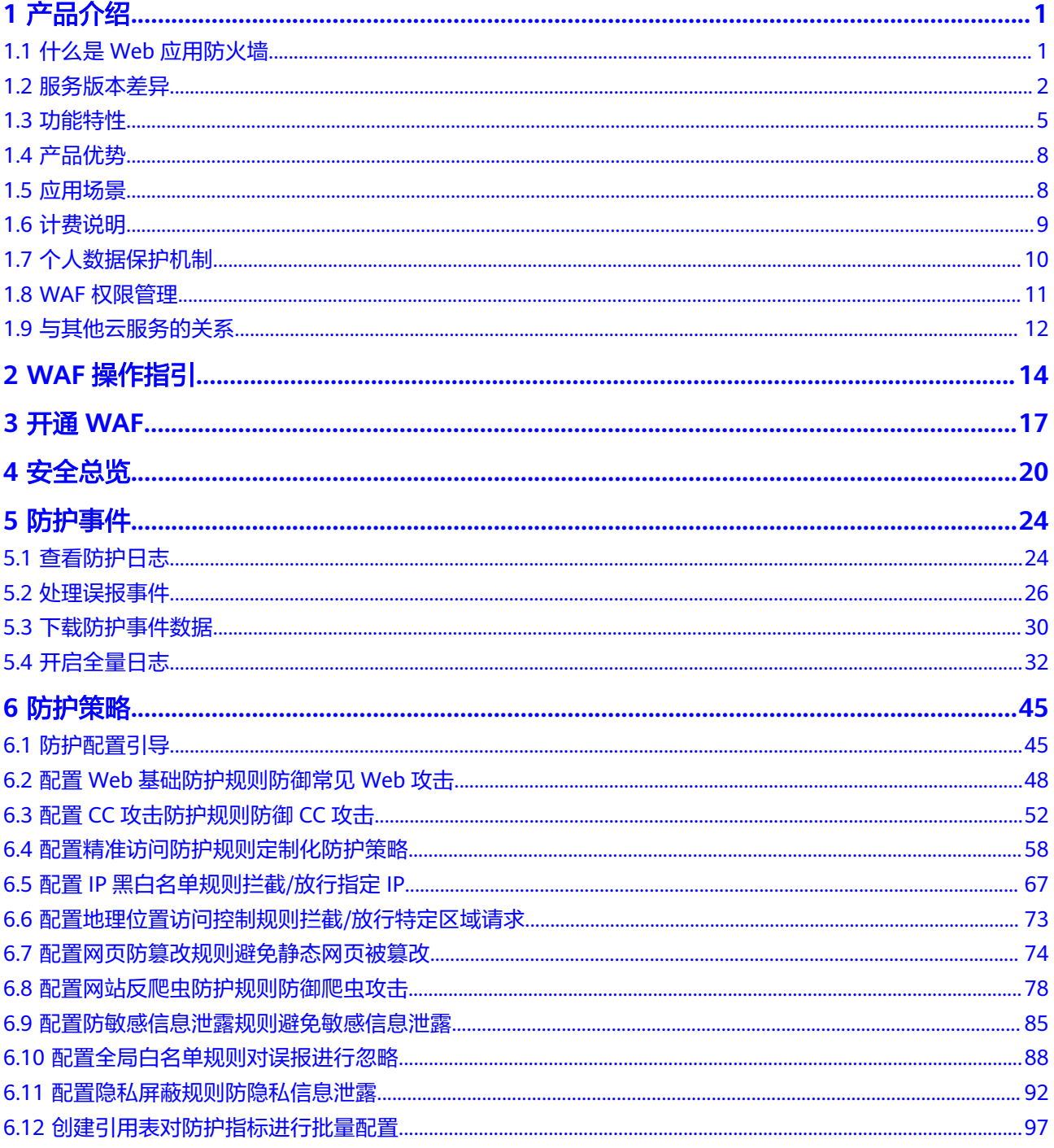

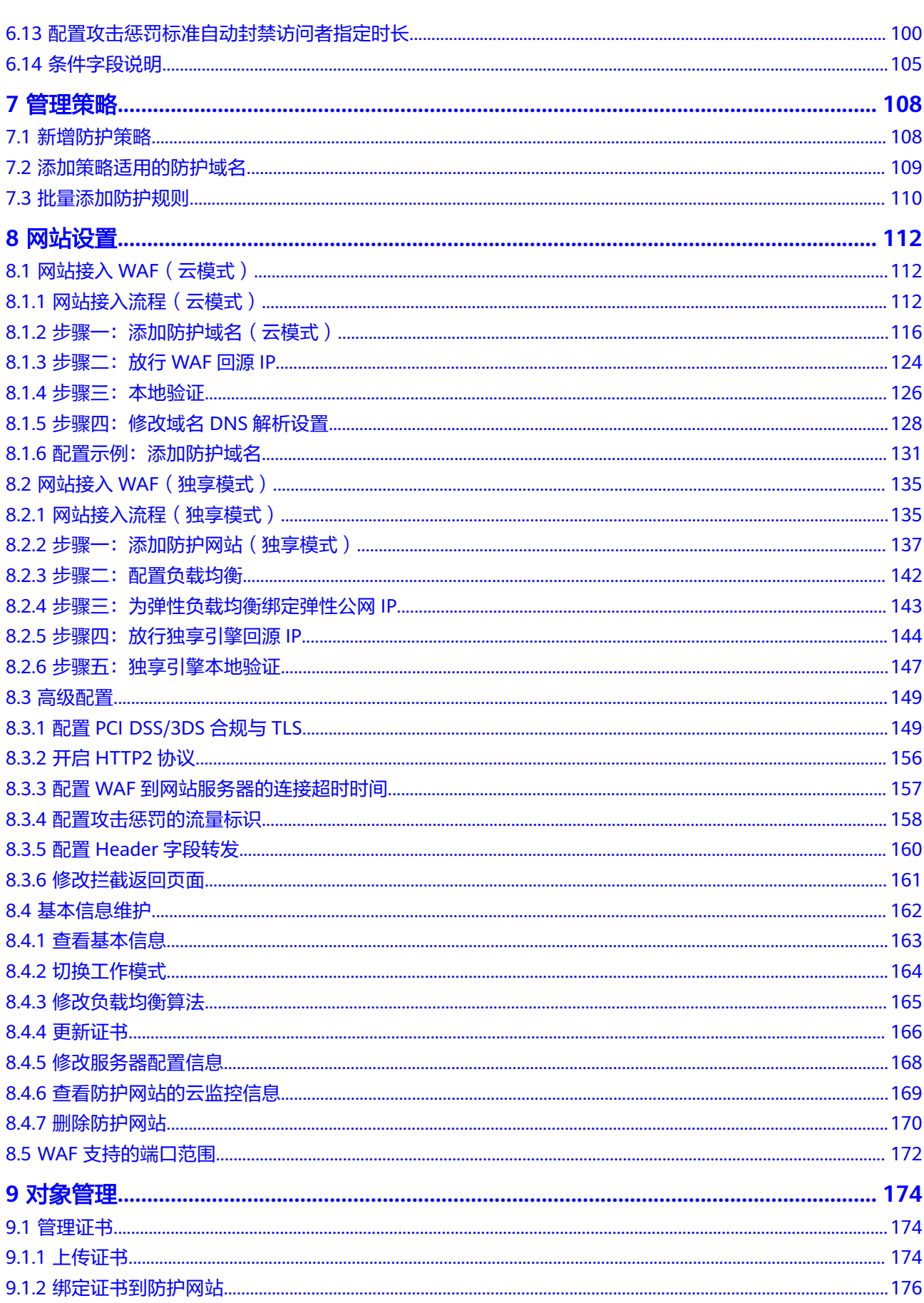

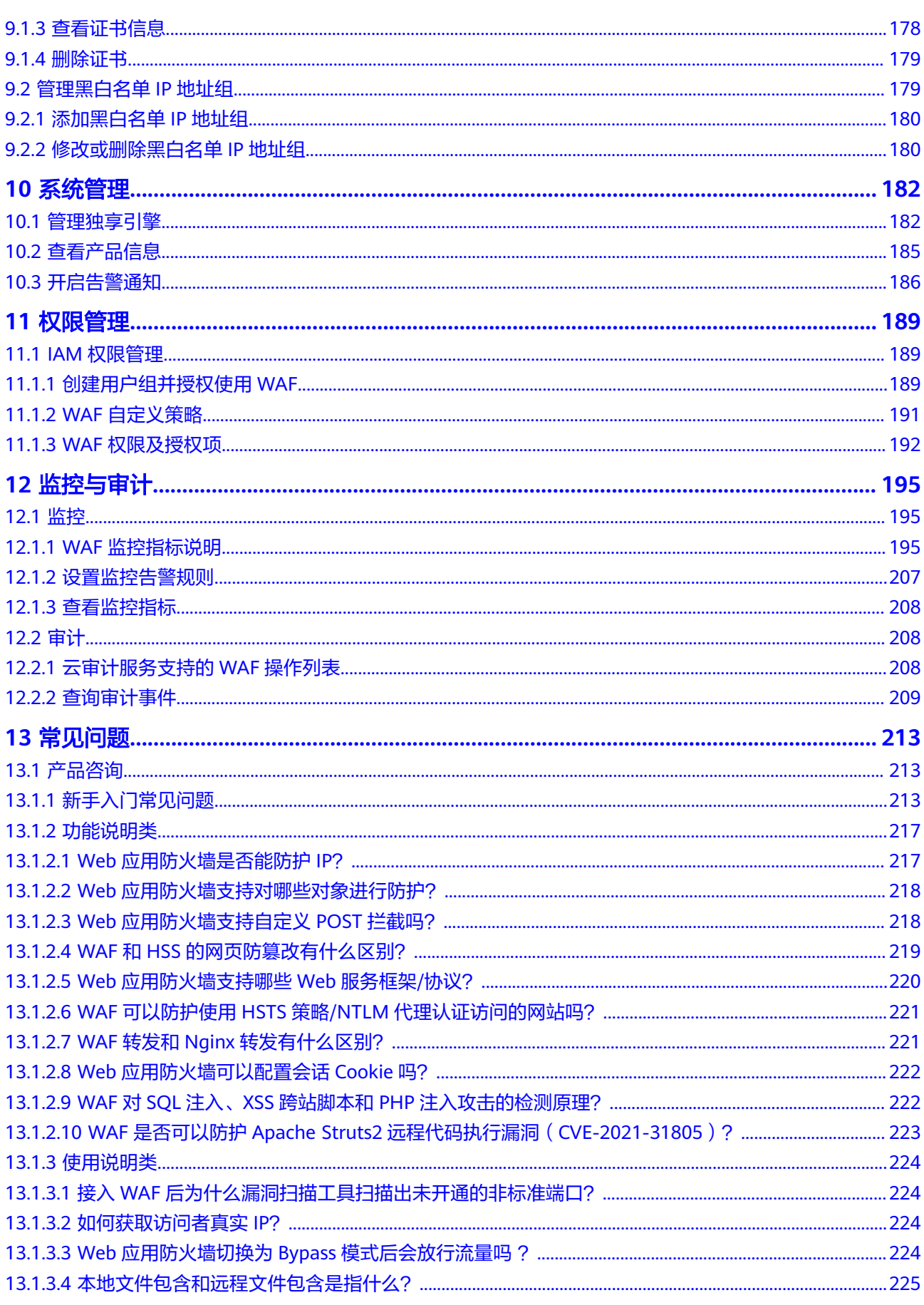

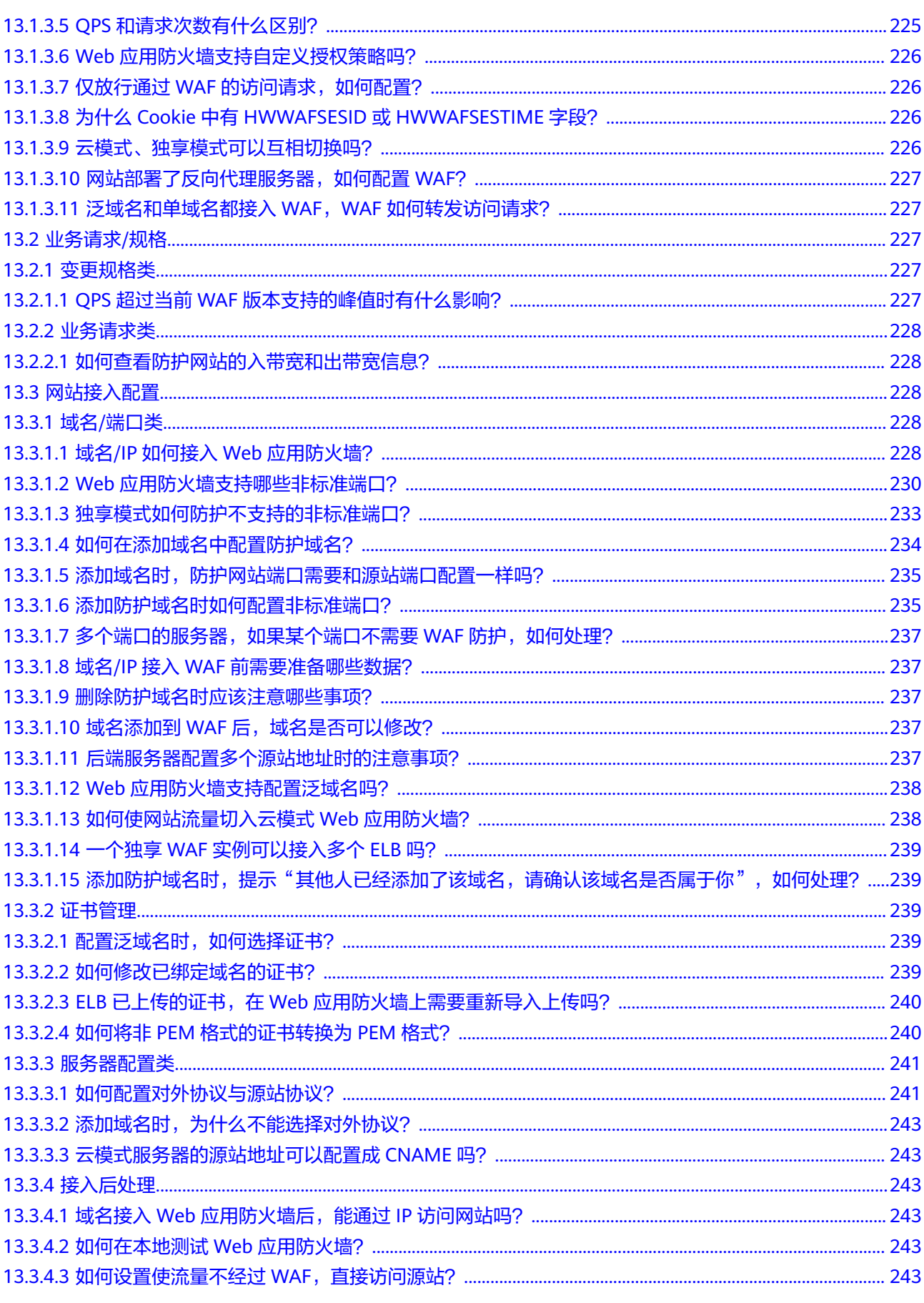

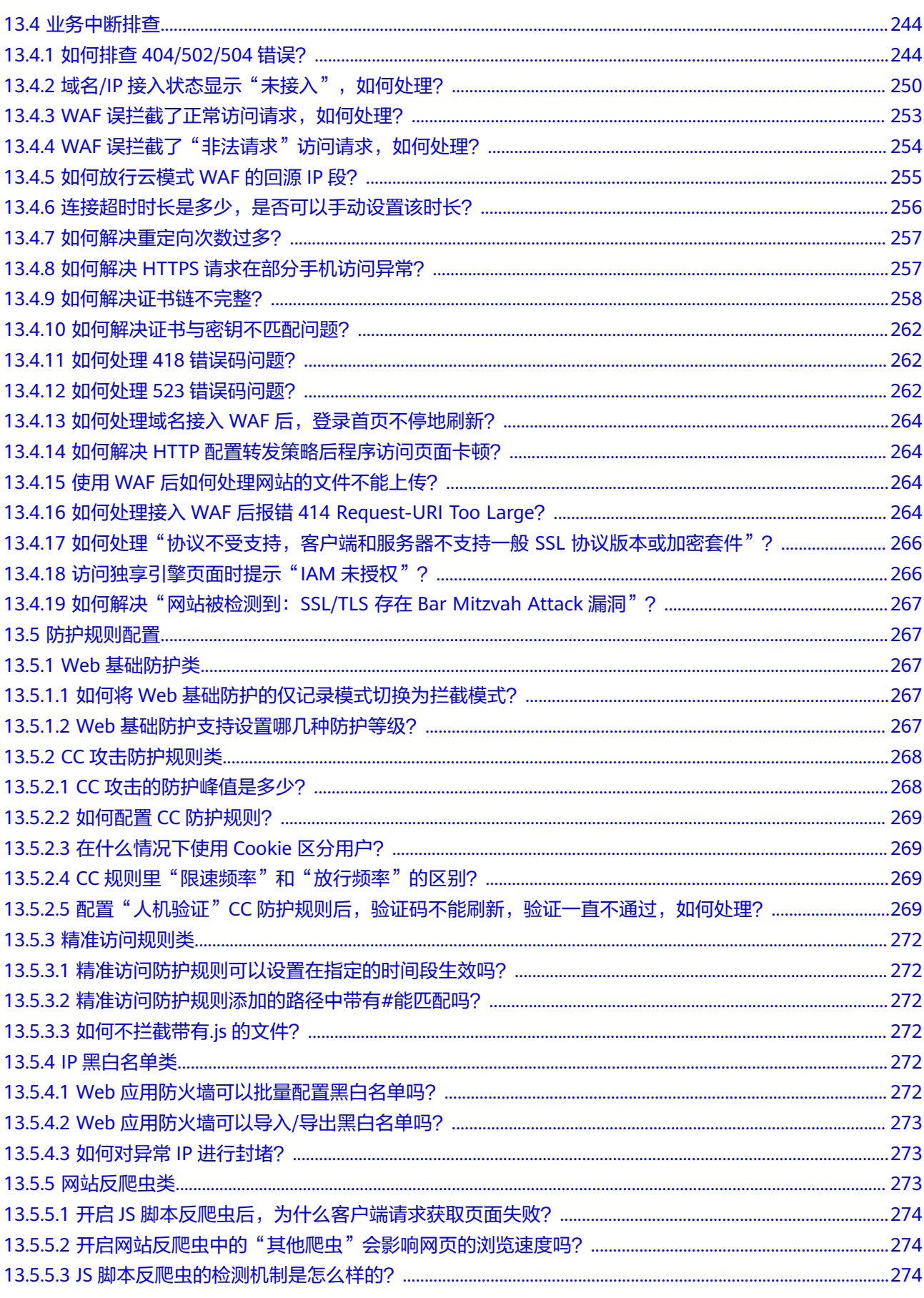

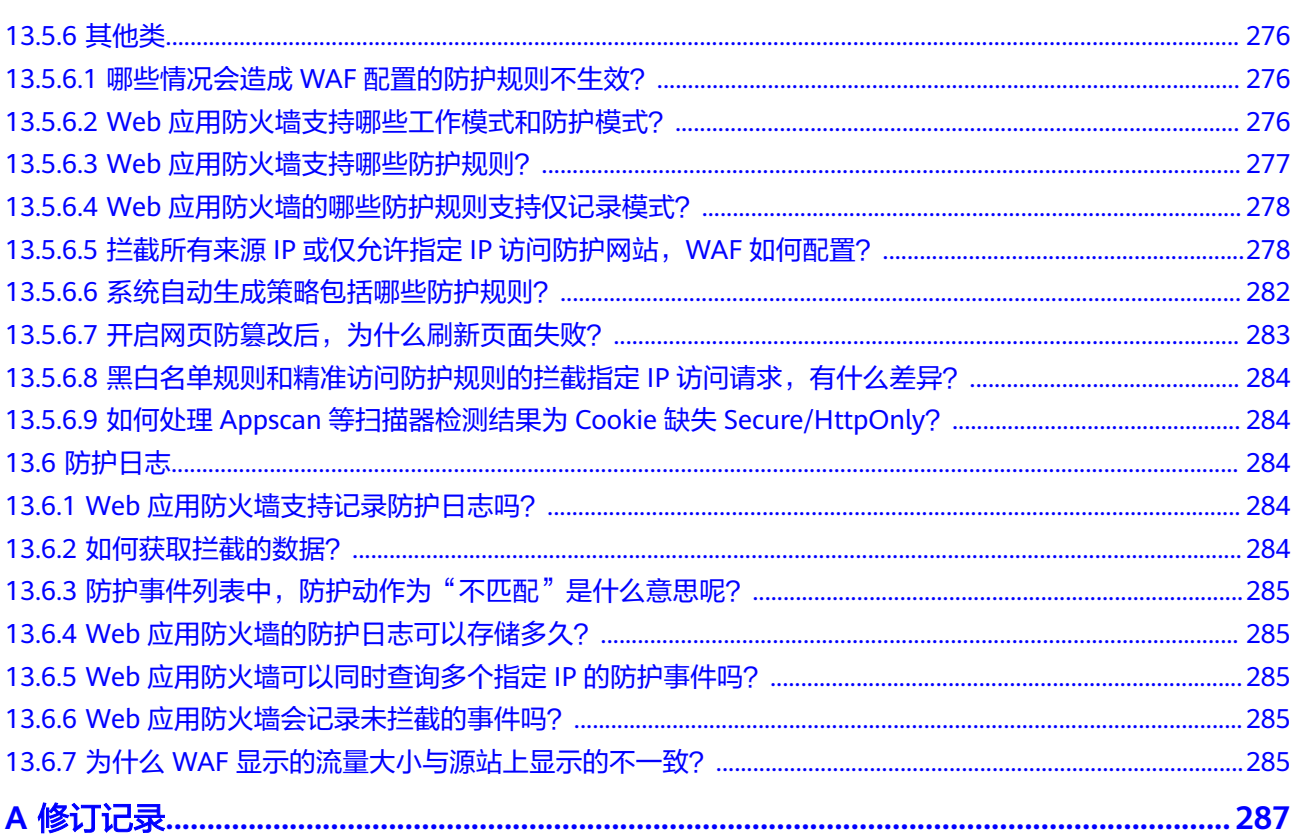

目录

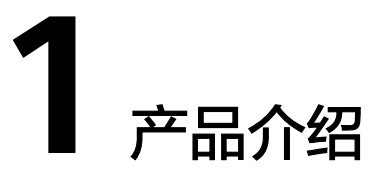

# <span id="page-9-0"></span>**1.1** 什么是 **Web** 应用防火墙

Web应用防火墙 (Web Application Firewall, WAF), 通过对HTTP(S)请求进行检 测,识别并阻断SQL注入、跨站脚本攻击、网页木马上传、命令/代码注入、文件包 含、敏感文件访问、第三方应用漏洞攻击、CC攻击、恶意爬虫扫描、跨站请求伪造等 攻击,保护Web服务安全稳定。

开通Web应用防火墙后,在WAF管理控制台将网站添加并接入WAF,即可启用Web应 用防火墙。启用之后,您网站所有的公网流量都会先经过Web应用防火墙,恶意攻击 流量在Web应用防火墙上被检测过滤,而正常流量返回给源站IP,从而确保源站IP安 全、稳定、可用。

#### 防护原理

申请WAF后,在WAF管理控制台将网站添加并接入WAF。网站成功接入WAF后,网站 所有访问请求将先流转到WAF,WAF检测过滤恶意攻击流量后,将正常流量返回给源 站,从而确保源站安全、稳定、可用。

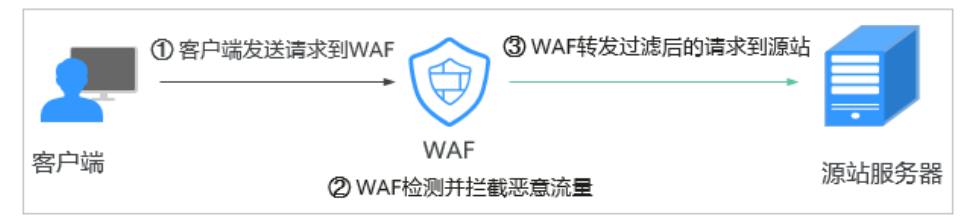

图 **1-1** CNAME 接入、独享模式接入防护原理

流量经WAF返回源站的过程称为回源。WAF通过回源IP代替客户端发送请求到源站服 务器,接入WAF后,在客户端看来,所有的目标IP都是WAF的IP,从而隐藏源站IP。

#### <span id="page-10-0"></span>图 **1-2** 回源 IP

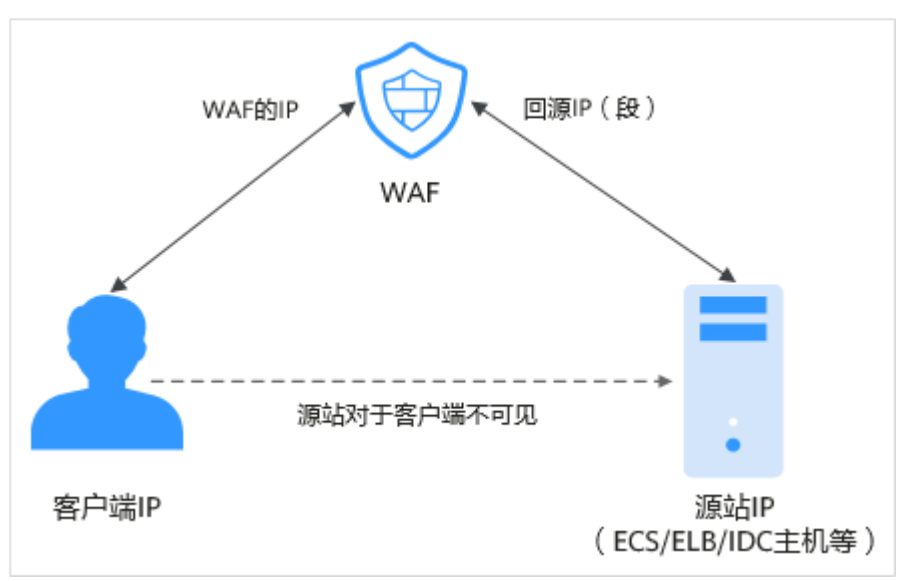

# 防护对象

WAF支持云模式和独享模式两种部署模式,各部署模式支持防护的对象说明如下:

- 云模式:域名,云上或云下的Web业务
- 独享模式:域名或IP,云上的Web业务

# **1.2** 服务版本差异

Web应用防火墙支持云模式和独享模式两种部署方式,部署模式的差异说明如云模 式、独享模式使用说明。

# 云模式、独享模式使用说明

请您根据业务需求选择使用云模式或独享模式,您也可以同时使用两种模式, 两种模 式的部署架构如图**1-3**所示,主要差异说明如表**[1-1](#page-11-0)**所示。

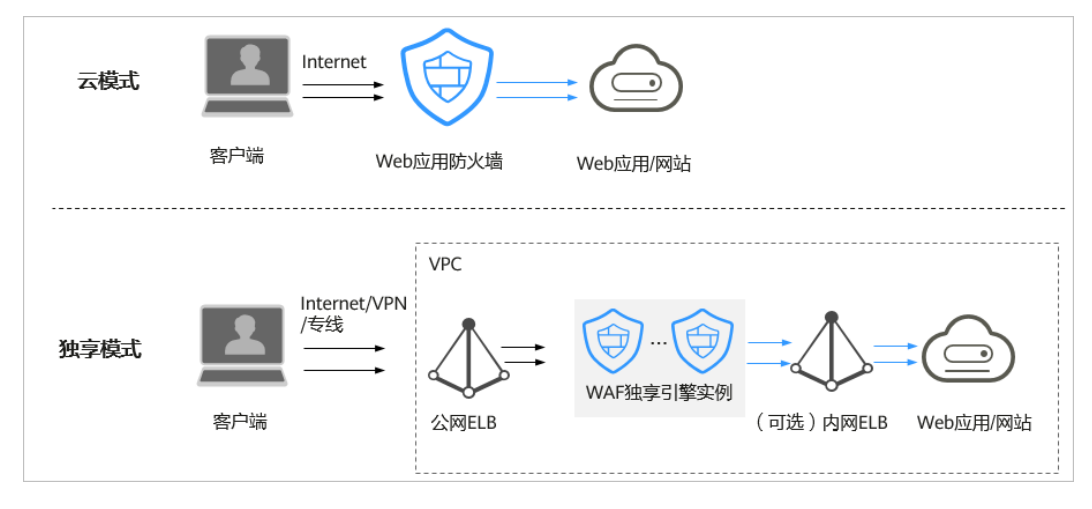

#### 图 **1-3** 云模式和独享模式部署架构

#### <span id="page-11-0"></span>表 **1-1** 各模式使用说明

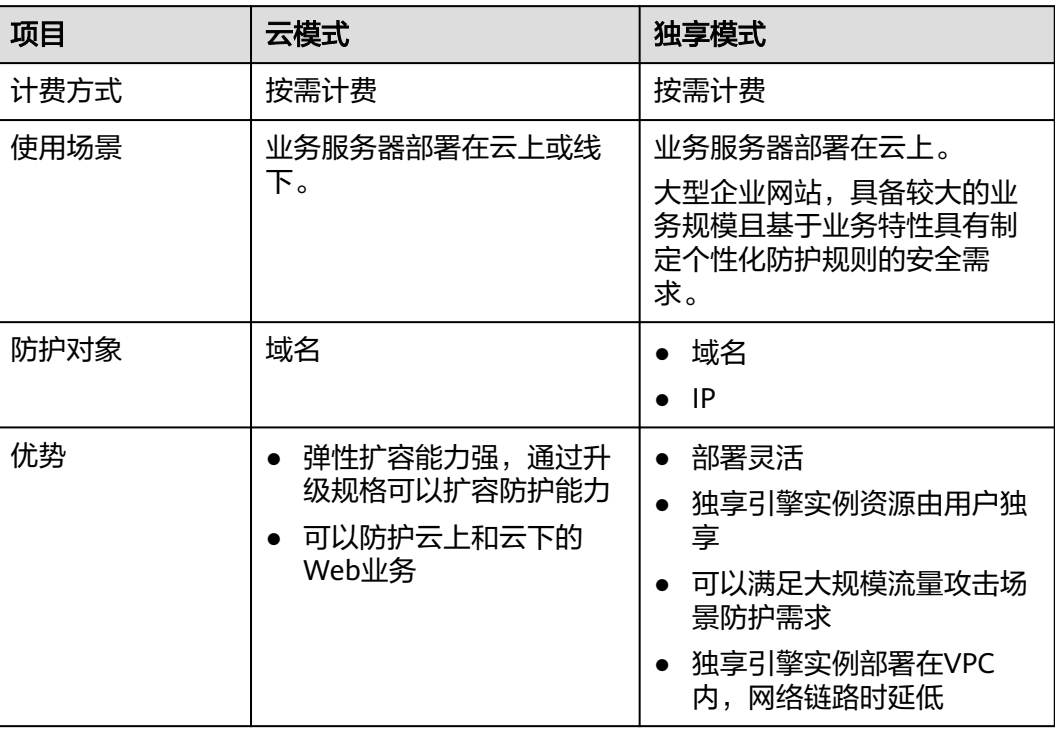

# 各版本支持的业务规格

云模式、独享模式适用的业务规格如表**[1-2](#page-12-0)**所示。

### <span id="page-12-0"></span>表 **1-2** 适用的业务规格

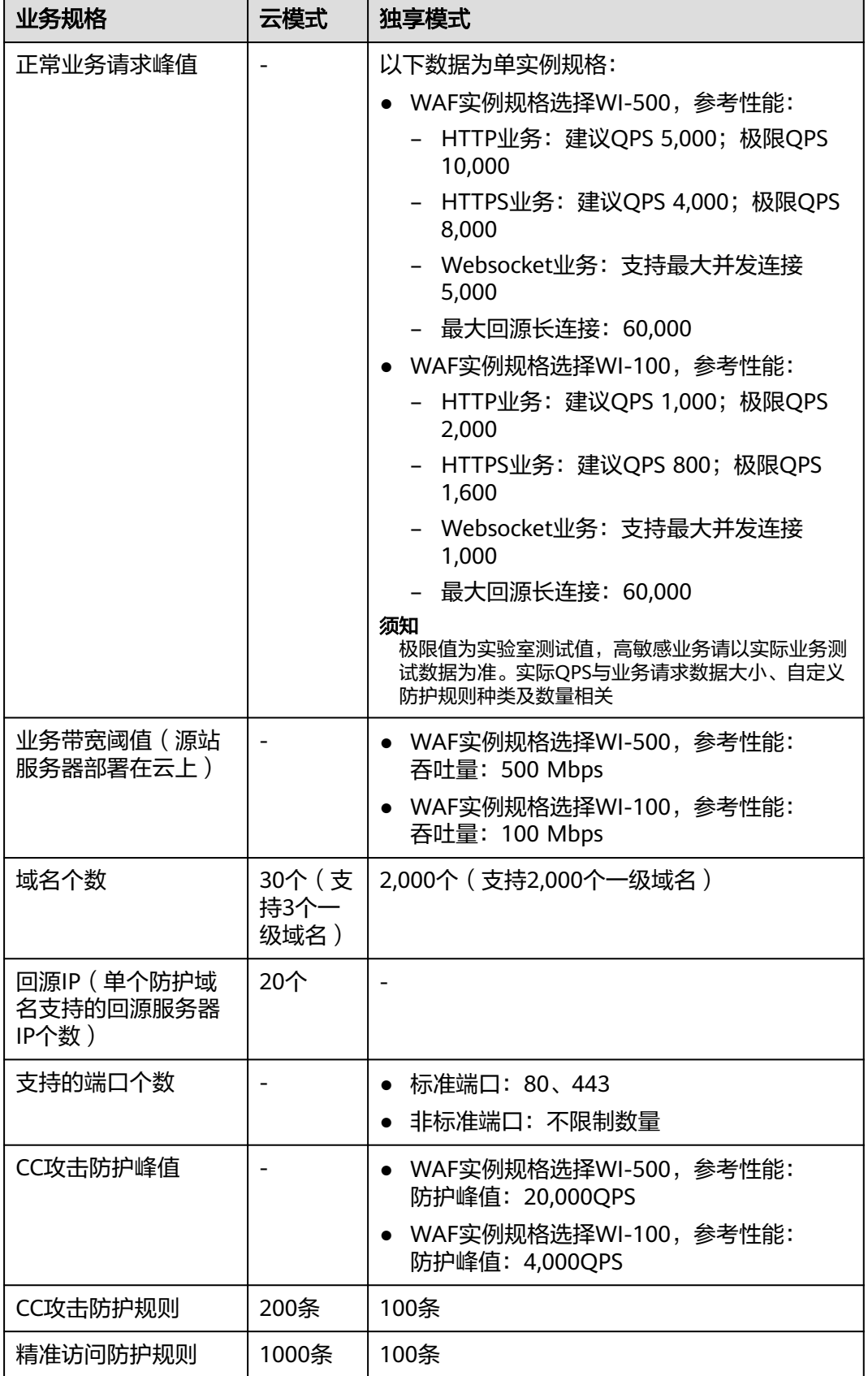

<span id="page-13-0"></span>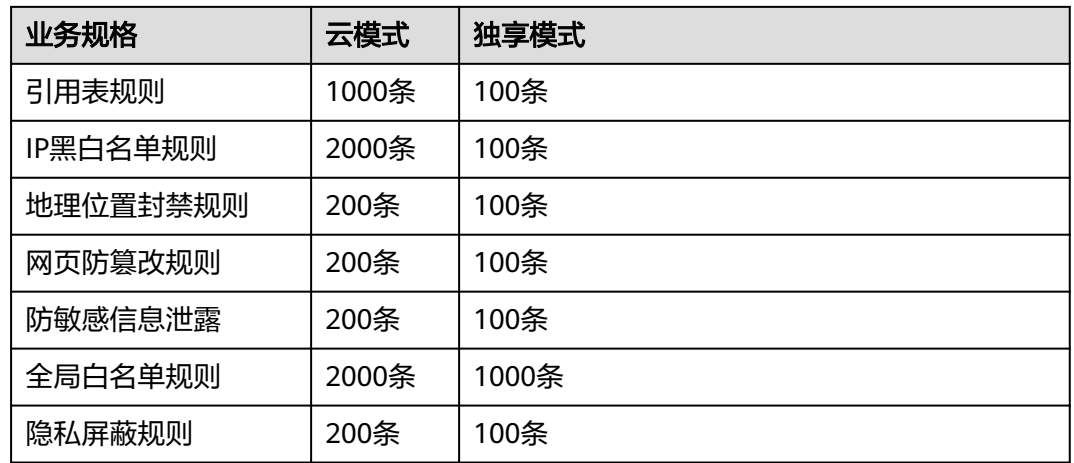

# **1.3** 功能特性

通过Web应用防火墙,轻松应对各种Web安全风险,Web应用防火墙支持功能如下 表。

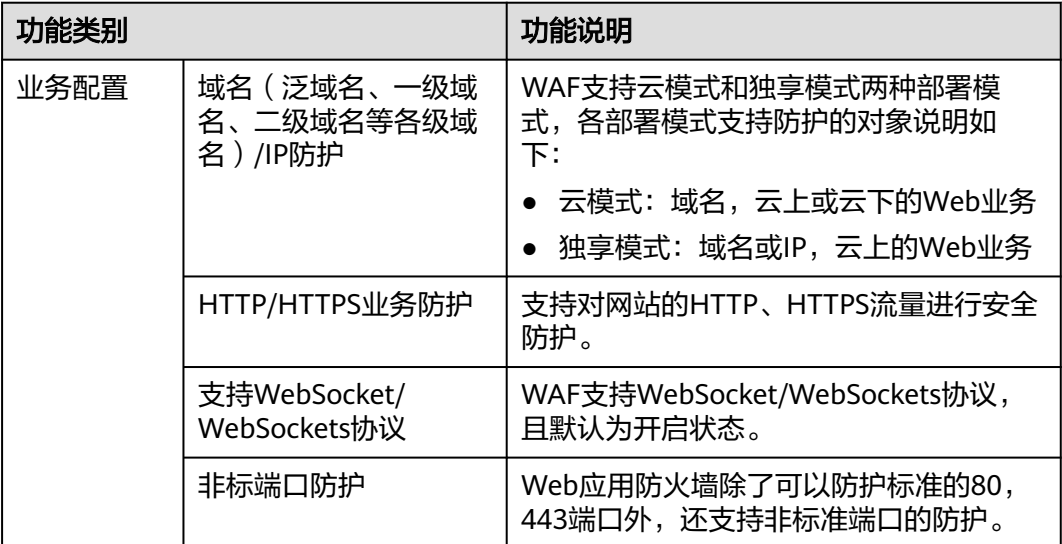

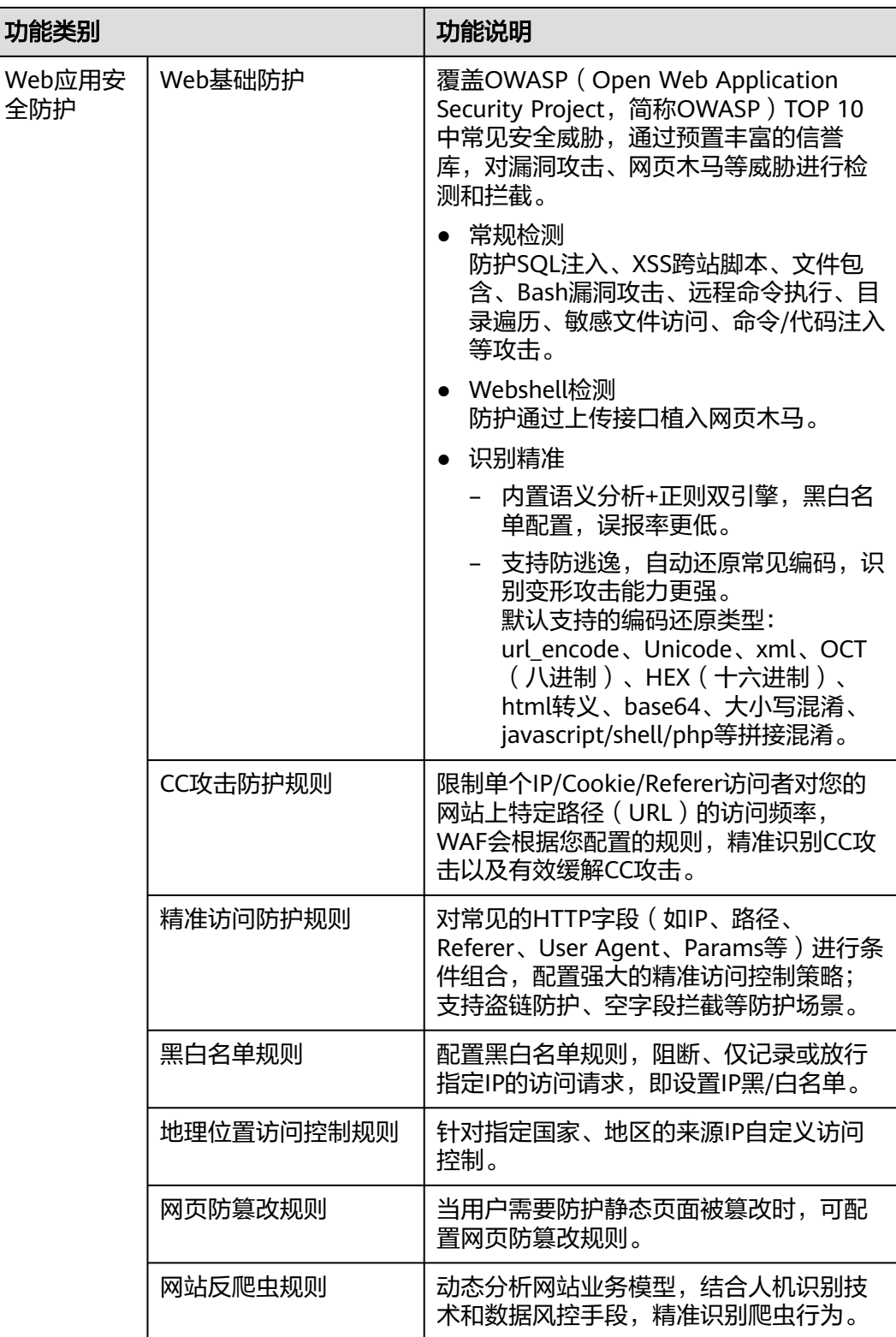

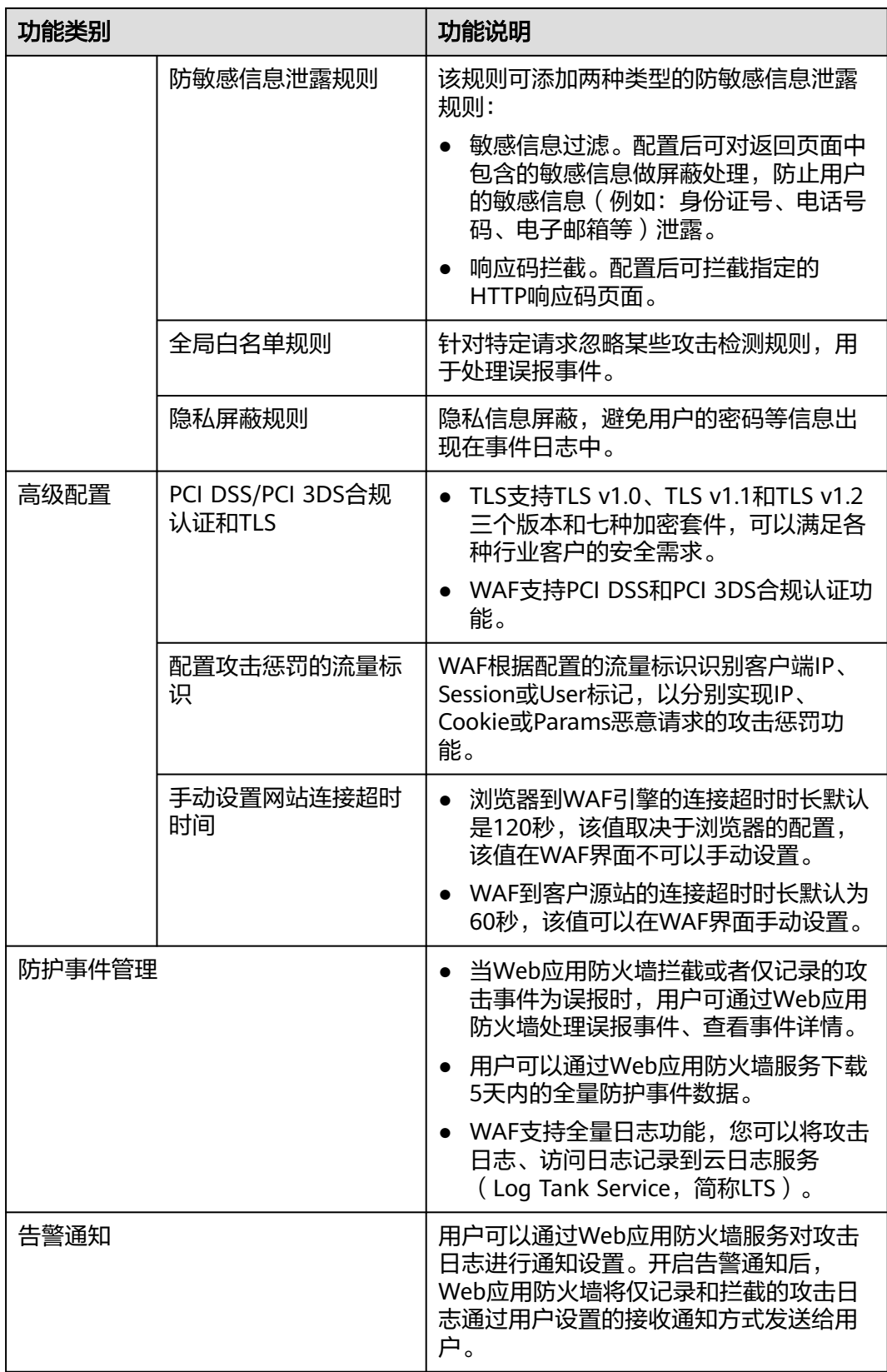

<span id="page-16-0"></span>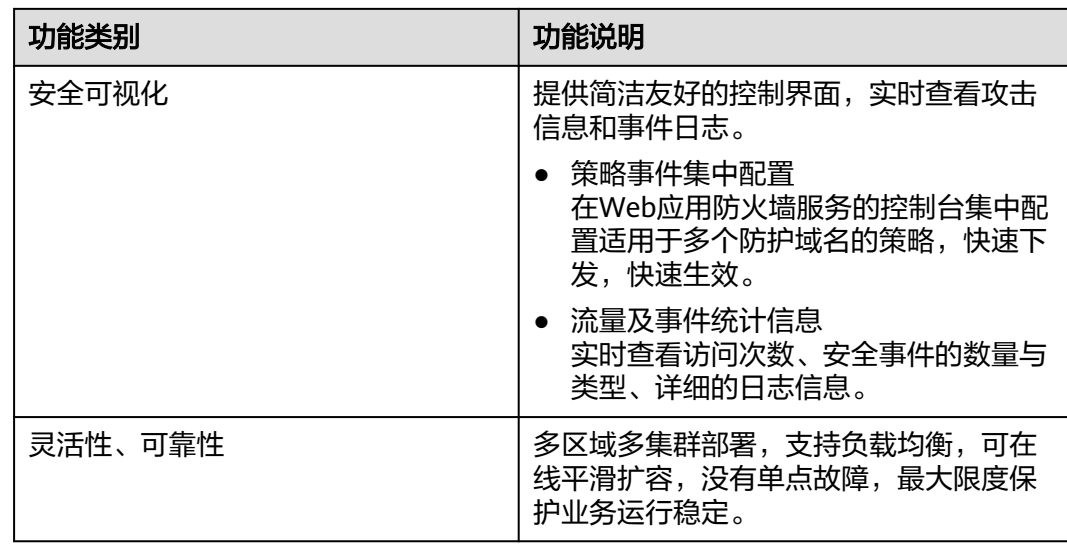

# **1.4** 产品优势

Web应用防火墙对网站业务流量进行多维度检测和防护,降低数据被篡改、失窃的风 险。

## 精准高效的威胁检测

- 采用规则和AI双引擎架构,默认集成最新的防护规则和优秀实践。
- 企业级用户策略定制,支持拦截页面自定义、多条件的CC防护策略配置、海量IP 黑名单等,使网站防护更精准。

# 保护用户数据隐私

- 支持用户对攻击日志中的账号、密码等敏感信息进行脱敏。
- 支持PCI-DSS标准的SSL安全配置。
- 支持TLS协议版本和加密套件的配置。

# **1.5** 应用场景

## 常规防护

帮助用户防护常见的Web安全问题,比如命令注入、敏感文件访问等高危攻击。

#### 电商抢购秒杀防护

当业务举办定时抢购秒杀活动时,业务接口可能在短时间承担大量的恶意请求。Web 应用防火墙可以灵活设置CC攻击防护的限速策略,能够保证业务服务不会因大量的并 发访问而崩溃,同时尽可能地给正常用户提供业务服务。

## **0Day** 漏洞爆发防范

当第三方Web框架、插件爆出高危漏洞,业务无法快速升级修复,Web应用防火墙确 认后会第一时间升级预置防护规则,保障业务安全稳定。WAF相当于第三方网络架构 加了一层保护膜,和直接修复第三方架构的漏洞相比,WAF创建的规则能更快的遏制 住风险。

#### <span id="page-17-0"></span>防数据泄露

恶意访问者通过SQL注入,网页木马等攻击手段,入侵网站数据库,窃取业务数据或 其他敏感信息。用户可通过Web应用防火墙配置防数据泄露规则,以实现:

- 精准识别 采用语义分析+正则表达式双引擎,对流量进行多维度精确检测,精准识别攻击流 量。
- 变形攻击检测 支持7种编码还原,可识别更多变形攻击,降低Web应用防火墙被绕过的风险。

#### 防网页篡改

攻击者利用黑客技术,在网站服务器上留下后门或篡改网页内容,造成经济损失或带 来负面影响。用户可通过Web应用防火墙配置网页防篡改规则,以实现:

● 挂马检测

检测恶意攻击者在网站服务器注入的恶意代码,保护网站访问者安全。

● 页面不被篡改 保护页面内容安全,避免攻击者恶意篡改页面,修改页面信息或在网页上发布不 良信息,影响网站品牌形象。

# **1.6** 计费说明

Web应用防火墙支持按需计费(后付费)计费方式。

## 计费项

WAF根据计费项目进行计费。

#### 表 **1-3** 计费项信息

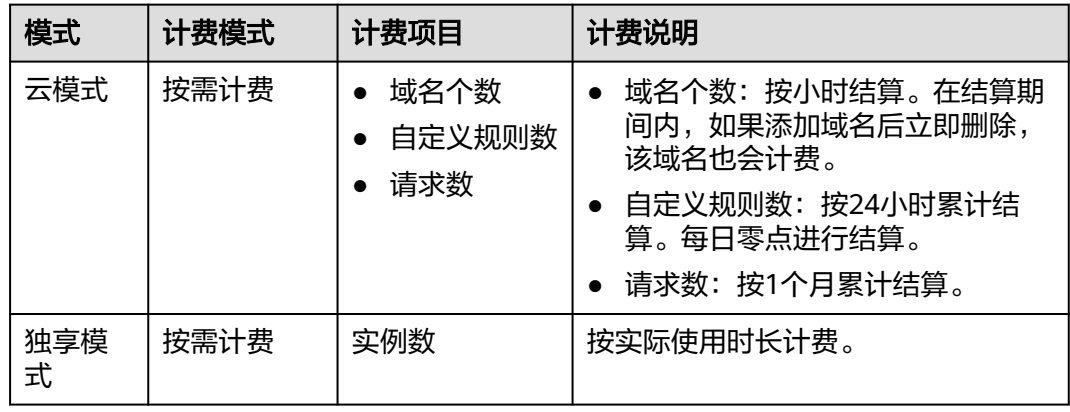

# <span id="page-18-0"></span>计费模式

按需计费:购买方式比较灵活,可以即开即停。

- 云模式:从开通并使用WAF开始计费到关闭按需计费时结束计费,按实际添加的 域名个数、自定义规则个数以及使用的请求数计费。
- 独享模式:实例从创建成功开始计费到删除实例时结束计费,按实际使用时长 (精确到秒)计费。

# **1.7** 个人数据保护机制

为了确保网站访问者的个人数据(例如用户名、密码、手机号码等)不被未经过认 证、授权的实体或者个人获取,WAF通过加密存储个人数据、控制个人数据访问权限 以及记录操作日志等方法防止个人数据泄露,保证您的个人数据安全。

## 收集范围

对于触发攻击告警的请求,WAF在事件日志中会记录相关请求记录,收集及产生的个 人数据如表**1-4**所示。

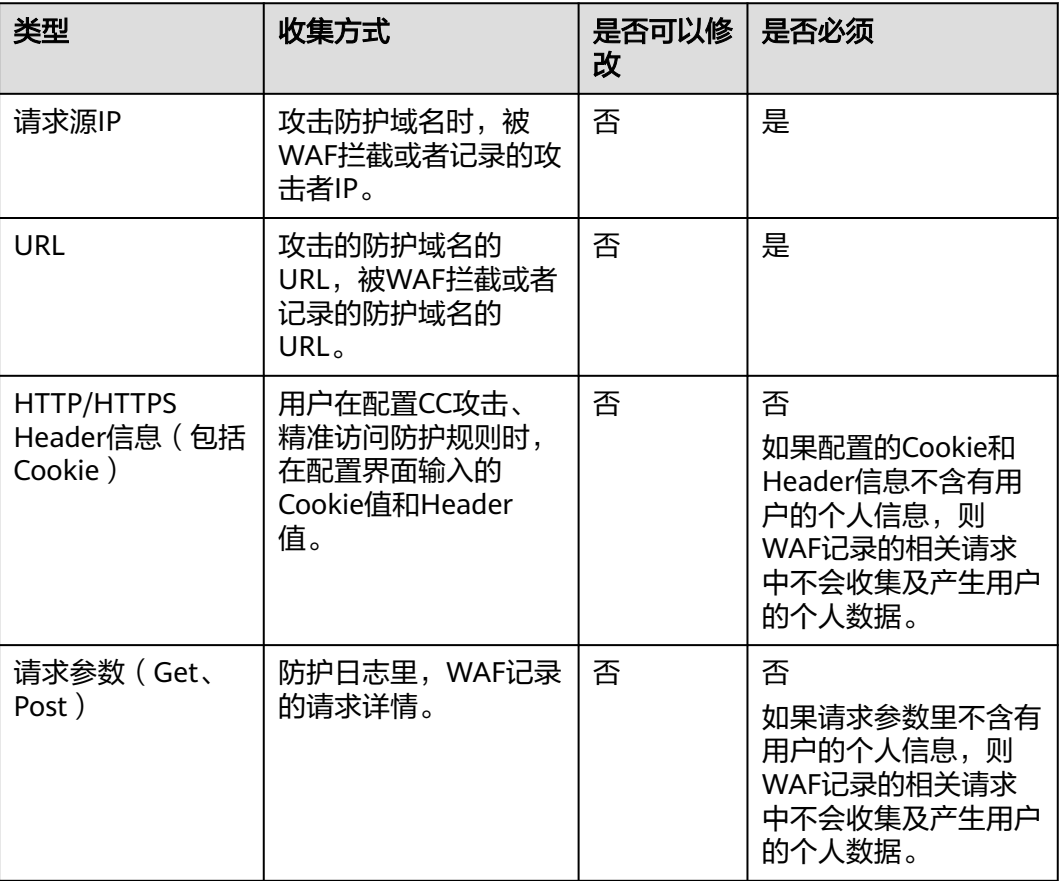

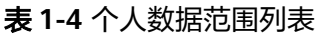

# 存储方式

对敏感字段提供了脱敏配置,其他字段在日志中明文保存。

### <span id="page-19-0"></span>访问权限控制

用户只能查看自己业务的相关日志。

# **1.8 WAF** 权限管理

如果您需要对云上的WAF资源,为企业中的员工设置不同的访问权限,以达到不同员 工之间的权限隔离,您可以使用统一身份认证服务(Identity and Access Management,简称IAM)进行精细的权限管理。该服务提供用户身份认证、权限分 配、访问控制等功能,可以帮助您安全的控制云资源的访问。

通过IAM,您可以在账号中给员工创建IAM用户,并授权控制员工对云资源的访问范 围。例如您的员工中有负责软件开发的人员,您希望这些员工拥有WAF的使用权限, 但是不希望这些员工拥有删除WAF等高危操作的权限,那么您可以使用IAM为开发人 员创建用户,通过授予仅能使用WAF,但是不允许删除WAF的权限,控制员工对WAF 资源的使用范围。

如果账号已经能满足您的要求,不需要创建独立的IAM用户进行权限管理,您可以跳 过本章节,不影响您使用WAF的其它功能。

#### **WAF** 权限

默认情况下,创建的IAM用户没有任何权限,需要将其加入用户组,并给用户组授予 策略或角色,才能使得用户组中的用户获得对应的权限,这一过程称为授权。授权 后,用户就可以基于被授予的权限对云服务进行操作。

WAF部署时通过物理区域划分,为项目级服务。授权时, "作用范围"需要选择"区 域级项目",然后在指定区域对应的项目中设置相关权限,并且该权限仅对此项目生 效;如果在"所有项目"中设置权限,则该权限在所有区域项目中都生效。访问WAF 时,需要先切换至授权区域。

根据授权精细程度分为角色和策略。

- 角色: IAM最初提供的一种根据用户的工作职能定义权限的粗粒度授权机制。该 机制以服务为粒度,提供有限的服务相关角色用于授权。由于各服务之间存在业 务依赖关系,因此给用户授予角色时,可能需要一并授予依赖的其他角色,才能 正确完成业务。角色并不能满足用户对精细化授权的要求,无法完全达到企业对 权限最小化的安全管控要求。
- 策略: IAM最新提供的一种细粒度授权的能力, 可以精确到具体服务的操作、资 源以及请求条件等。基于策略的授权是一种更加灵活的授权方式,能够满足企业 对权限最小化的安全管控要求。例如:针对WAF服务,管理员能够控制IAM用户 仅能对某一类云服务器资源进行指定的管理操作。多数细粒度策略以API接口为粒 度进行权限拆分,WAF支持的API授权项请参见WAF<mark>[权限及授权项](#page-200-0)</mark>。

如表**[1-5](#page-20-0)**所示,包括了WAF的所有系统角色。

#### <span id="page-20-0"></span>表 **1-5** WAF 系统角色

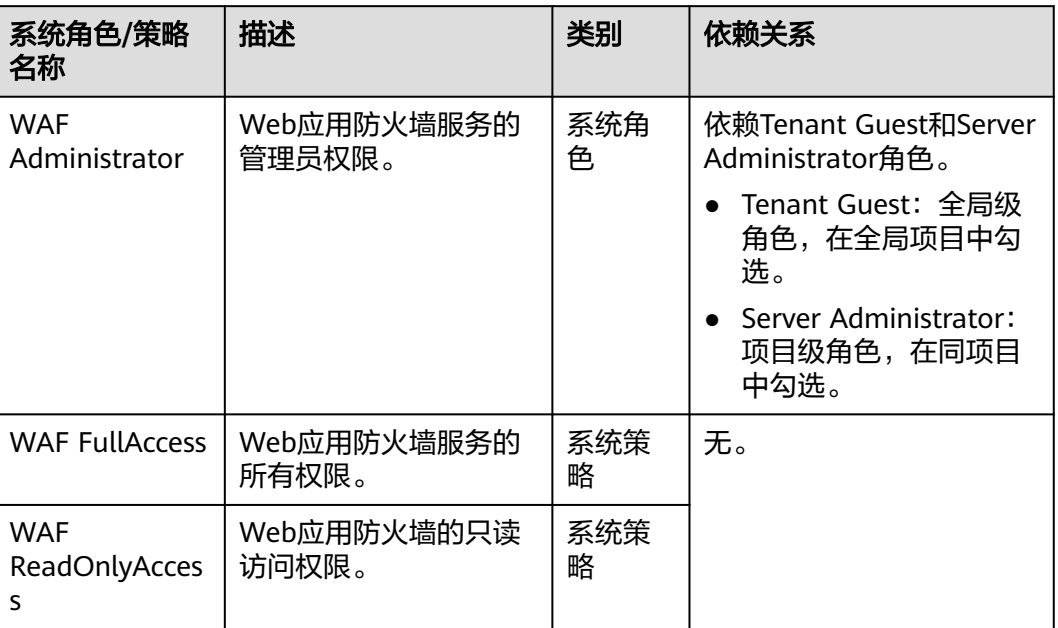

# **1.9** 与其他云服务的关系

本章节介绍Web应用防火墙与其他云服务的关系。

## 与云审计服务的关系

云审计服务(Cloud Trace Service,CTS)记录了Web应用防火墙相关的操作事件,方 便用户日后的查询、审计和回溯。

## 与弹性负载均衡的关系

Web应用防火墙通过绑定弹性负载均衡 (Elastic Load Balance, 以下简称ELB), 使 流量通过ELB后先发送给WAF检测,再发送给应用端,以提升防护性能和确保业务稳定 运行。

## 与统一身份认证服务的关系

统一身份认证服务(Identity and Access Management,简称IAM)为Web应用防火 墙服务提供了权限管理的功能。需要拥有WAF Administrator权限的用户才能使用 WAF服务。如需开通该权限,请联系拥有Security Administrator权限的用户。

## 与云日志服务的关系

云日志服务(Log Tank Service,简称LTS)用于收集来自主机和云服务的日志数据。 Web应用防火墙可以设置将攻击日志、访问日志记录到LTS中,为您提供一个实时、高 效、安全的日志处理功能。

# 与消息通知服务的关系

消息通知服务(Simple Message Notification,简称SMN)提供消息通知功能。Web 应用防火墙开启通知设置后,如果防护的域名受到事件攻击时,告警信息会通过用户 设置的接收通知方式发送给用户。

# **2 WAF** 操作指引

<span id="page-22-0"></span>开通Web应用防火墙(WAF)服务后并将您的网站域名接入WAF,使网站的访问流量 全部流转到WAF进行防护。

## 使用流程

相关流程如图**2-1**,具体说明如表**[2-1](#page-23-0)**所示。

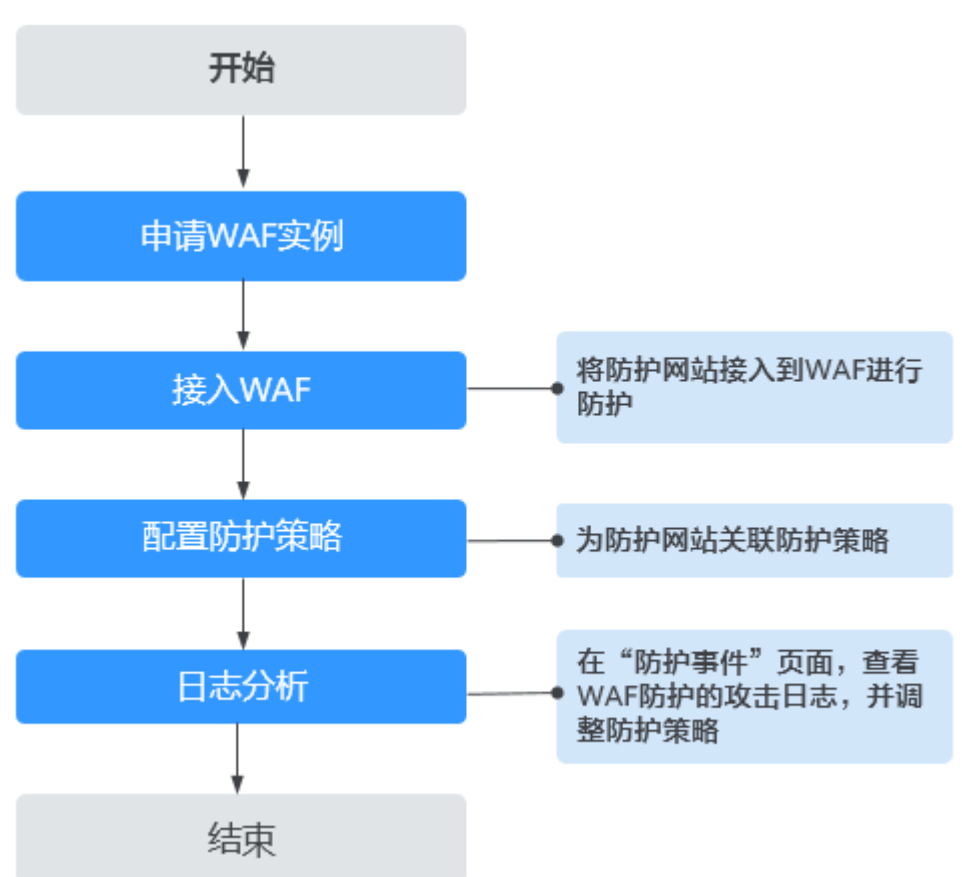

图 **2-1** WAF 使用流程

#### <span id="page-23-0"></span>表 **2-1** WAF 使用流程说明

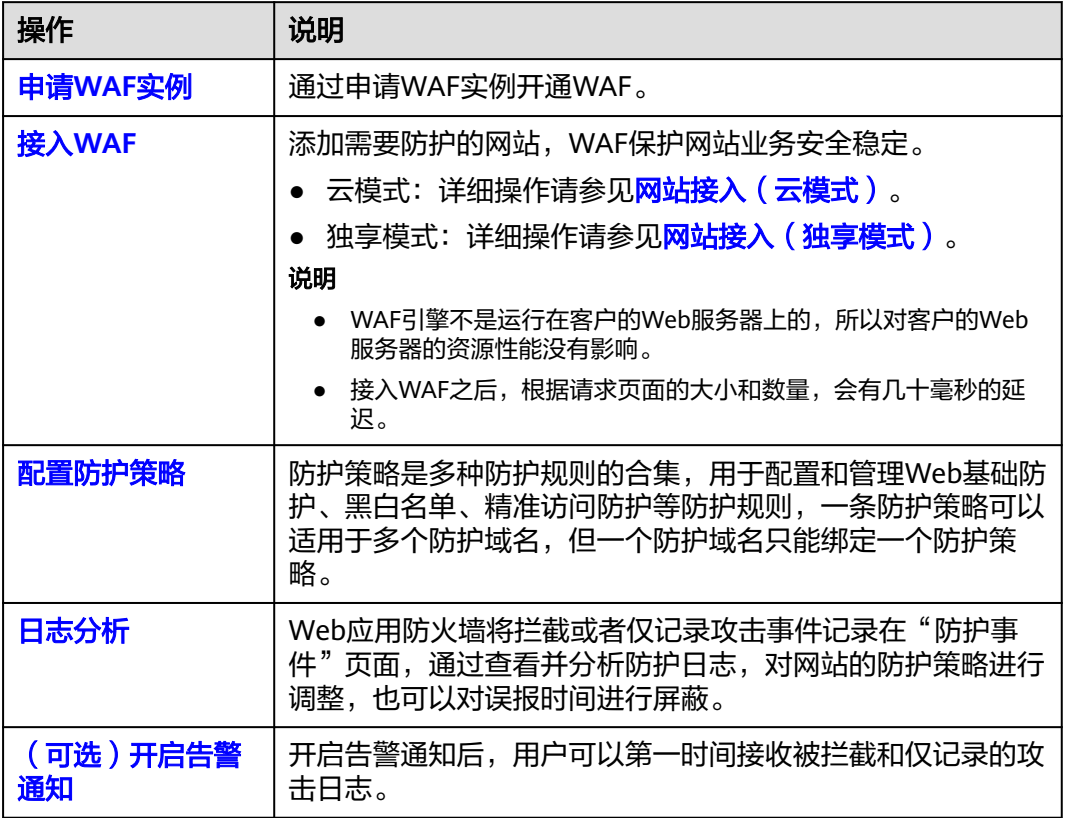

# 配套功能

按照[使用流程完](#page-22-0)成网站配置后,您也可以使用以下功能增强网站的安全性能。

#### 表 **2-2** 配套功能

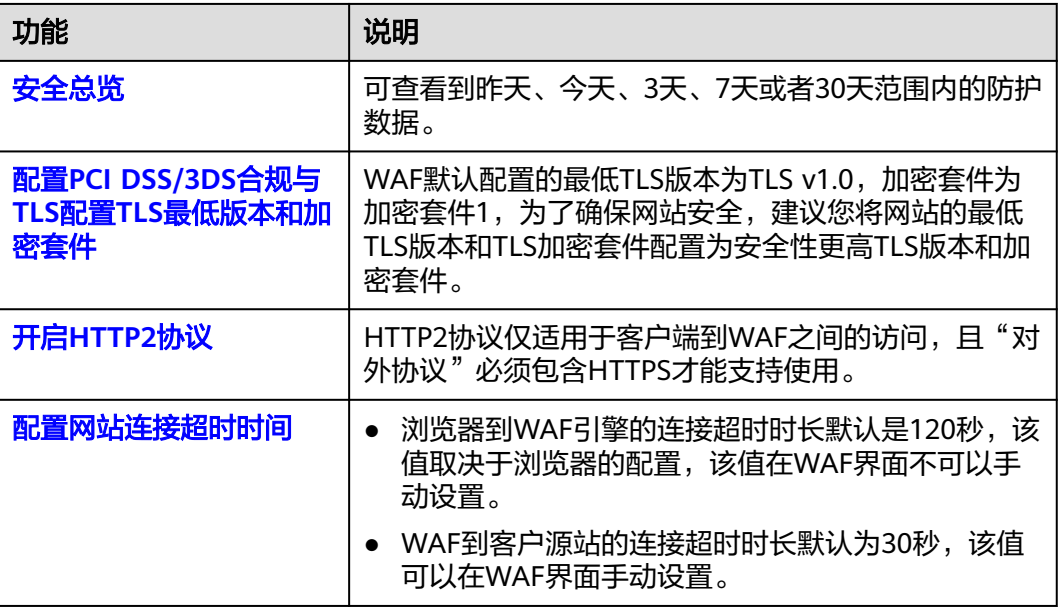

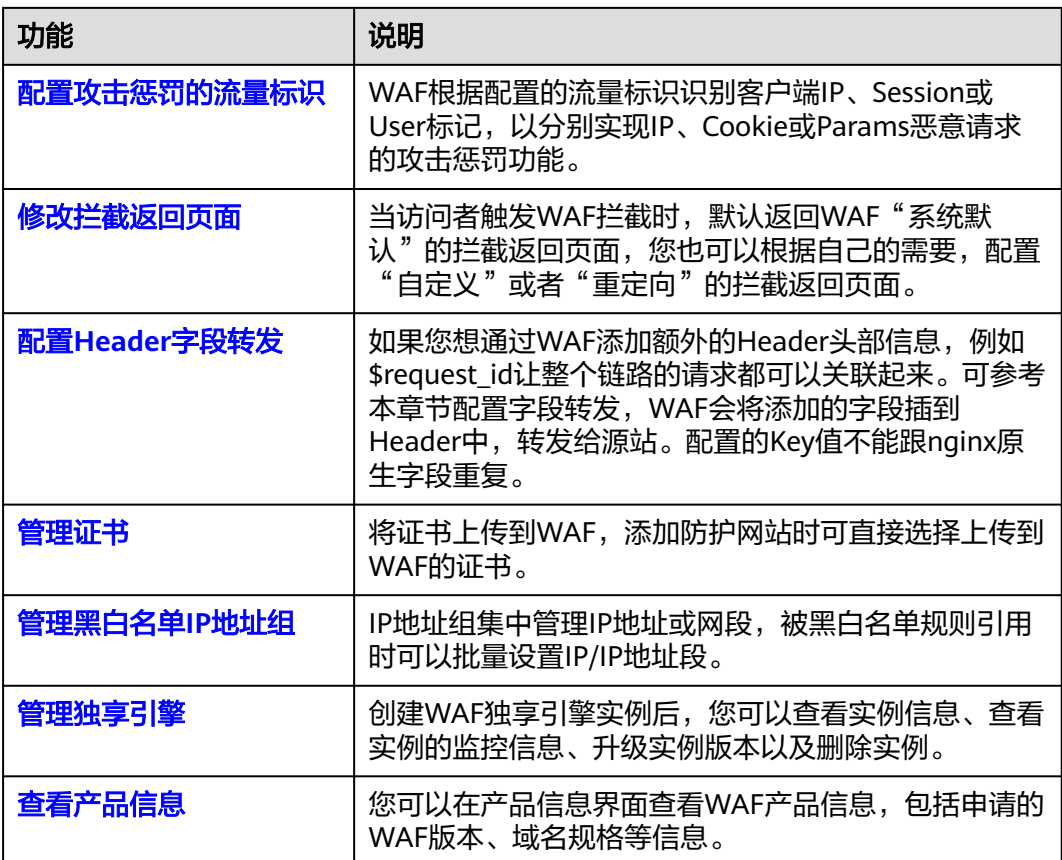

# **3** 开通 **WAF**

<span id="page-25-0"></span>使用WAF前,您需要开通WAF。

如果您的业务服务器部署在云上或云下,您可以通过申请WAF云模式对重要的域名的 Web服务进行防护。

如果您的业务服务器部署在云上,您可以通过申请WAF独享引擎实例对重要的域名或 仅有IP的Web服务进行防护。

#### 前提条件

- 已获取管理控制台的登录账号(配置WAF Administrator或WAF FullAccess权限策 略)与密码。
- 申请独享模式前,已成功申请虚拟私有云VPC。
- 已创建了资源集。

#### 申请 **WAF** 云模式

- 步骤**1** 登录管理控制台。
- 步**骤2** 单击管理控制台左上角的<sup>0</sup>, 选择区域或项目。
- 步骤3 单击页面左上方的 ——, 选择"安全 > Web应用防火墙", 进入"安全总览"页面。
- 步骤**4** 在界面的右上角,单击"创建WAF实例"。
- 步骤**5** 选择"云模式"。
- 步骤6 在"申请Web应用防火墙"界面, 选择区域。
- 步骤7 在页面右下角单击"立即开通",开通WAF。
- 步骤**8** 单击"返回网站配置",可以在"网站配置"页面添加防护域名。

**----**结束

#### 申请 **WAF** 独享模式

步骤**1** 登录管理控制台。

步骤**2** 单击管理控制台左上角的 ,选择区域或项目。

- 步骤**3** 单击页面左上方的 ,选择"安全 > Web应用防火墙",进入"安全总览"页面。
- 步骤**4** 在界面的右上角,单击"创建WAF实例"。
- 步骤**5** 选择"独享模式"。
- 步骤**6** 在"申请Web应用防火墙"界面,配置WAF实例参数,相关参数说明如表**3-1**所示。

表 **3-1** WAF 独享引擎实例参数说明

| 参数名称          | 说明                                                                                         |  |
|---------------|--------------------------------------------------------------------------------------------|--|
| 计费模式          | WAF独享引擎实例为按需计费, 实例从创建成功开始计费到删除实<br>例时结束计费,按实际使用时长(精确到秒)计费。                                 |  |
| 区域            | 原则上,在任何一个区域申请的WAF支持防护所有区域的Web业<br>务。但是为了提高WAF的转发效率,建议您在申请WAF时,根据防<br>护业务的所在区域就近选择申请的WAF区域。 |  |
| 可用区           | 选择区域中的可用区。                                                                                 |  |
| WAF实例名称<br>前缀 | 设置WAF实例名称前缀,申请多个实例时,实例前缀名称相同。                                                              |  |
| WAF实例数量       | 设置申请的WAF实例个数。<br>如果被防护的业务为生产业务,为保证业务SLA,请至少申请部署<br>两个实例节点,避免单点故障。                          |  |
| WAF实例规格       | 选择实例的规格。WAF支持500Mbit/s和100Mbit/s两种规格。                                                      |  |
| WAF实例创建<br>类别 | 普通租户类。<br>WAF实例将直接创建在租户ECS中,租户可以在ECS服务页面看到<br>WAF实例所在的弹性云服务器                               |  |
| CPU架构         | 选择实例的CPU架构。                                                                                |  |
| CPU规格         | 选择实例的CPU规格。                                                                                |  |
| ECS规格         | 选择实例的ECS规格。                                                                                |  |
| 虚拟私有云         | 选择源站所在的VPC。                                                                                |  |
| 子网            | 选择VPC中已配置的子网。                                                                              |  |

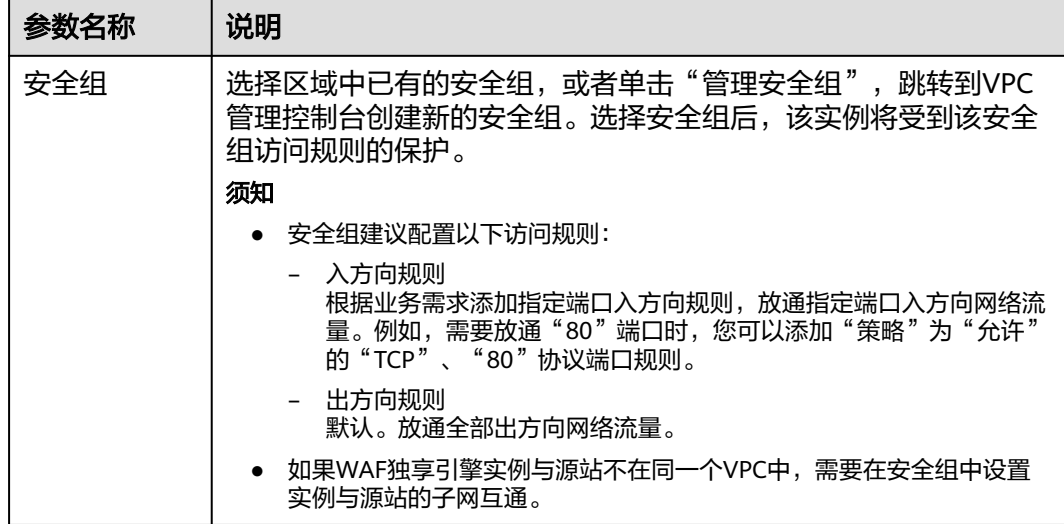

步骤7 确认参数配置无误后,在页面右下角单击"下一步"。

- 步骤8 确认订单详情无误,单击"立即申请"。
- 步骤9 单击"返回独享引擎列表",在独享引擎实例列表界面,可以查看实例的创建情况。

**----**结束

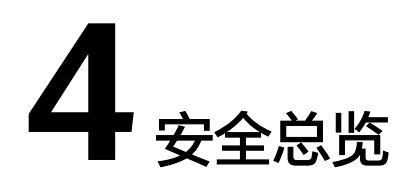

<span id="page-28-0"></span>在"安全总览"页面,您可以查看昨天、今天、3天、7天或者30天内所有防护网站或 所有实例以及指定防护网站或实例的防护日志。包括请求与各攻击类型统计次数, QPS信息,以及事件分布、受攻击域名 Top10、攻击源IP Top10、受攻击URL Top10等 防护数据。

## 前提条件

- 已添加了防护域名并已完成了域名接入。
- WAF防护已开启。
- 已为防护域名添加了一个或者多个防护规则。

#### 规格限制

在"安全总览"界面,最多可以查看30天的防护数据。

## **QPS** 计算方式

不同时间段的QPS计算方式不同,QPS在各时间段的取值说明如表**4-1**所示。

表 **4-1** QPS 取值说明

| 时间段           | QPS平均取值说明                | QPS峰值取值说明            |
|---------------|--------------------------|----------------------|
| "昨天"、"今<br>天" | 间隔1分钟,取1分钟内的平均值          | 间隔1分钟,取1分钟内的最<br>大值  |
| "3天"          | 间隔5分钟,取5分钟内的平均值          | 间隔5分钟,取5分钟内的最<br>大值  |
| "7天"          | 间隔10分钟,取每5分钟内平均<br>值的最大值 | 间隔10分钟,取10分钟内最<br>大值 |
| "30天"         | 间隔1小时,取每5分钟内平均值<br>的最大值  | 间隔1小时,取1小时内最大<br>值   |

#### 说明

QPS(Queries Per Second)即每秒钟的请求量,例如一个HTTP GET请求就是一个Query。请 求次数是间隔时间内请求的总量。

#### 操作步骤

- 步骤**1** 登录管理控制台。
- <mark>步骤2</mark> 单击管理控制台左上角的 ♥ ,选择区域或项目。
- **步骤3** 单击页面左上方的 , 选择"安全 > Web应用防火墙", 进入"安全总览"页面。
- 步骤**4** 在页面上方,设置要查询的网站、实例以及查询时间。
	- 默认统计的是该账号所有项目下添加到WAF的所有网站的相关数据。
	- "域名接入": 统计的是选择添加到WAF的防护网站的接入信息。单击"查看" 跳转到"网站设置"界面,可以查看防护域名详细信息。
	- 查询时间:可选择昨天、今天、3天、7天、30天。

步骤**5** 查看统计的总的请求次数、攻击次数以及各类型攻击的页面总数。

- "请求次数"中统计的次数为网站的PV (Page Views) 值, 即用户每次访问网 站,在某个时间内被访问的页面总数。
- "攻击次数"中统计的次数为网站被各类型攻击的总次数。
- 各攻击类型统计的次数为用户每次访问网站,在某个时间内被该类型攻击的页面 总数。
- 单击"查看网站TOP统计",可查看请求次数、攻击次数、Web基础防护、精准 防护、CC攻击防护、爬虫攻击防护排名TOP 10的数据。

#### 图 **4-1** 防护统计数据

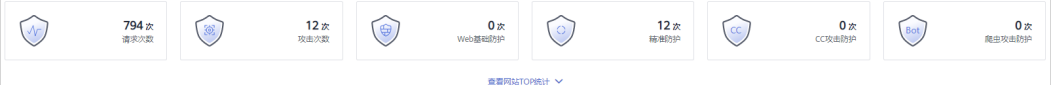

#### 步骤**6** "安全统计"模块数据展示。

"按天统计":勾选后,显示的是间隔一天统计一次的数据;不勾选,统计的数据周 期根据选择的时间段而定,具体如下:

- "昨天"、"今天":间隔1分钟统计一次数据。
- "3天":间隔5分钟统计一次数据。
- "7天":间隔10分钟统计一次数据。
- "30天":间隔1小时统计一次数据。

#### 图 **4-2** 安全统计

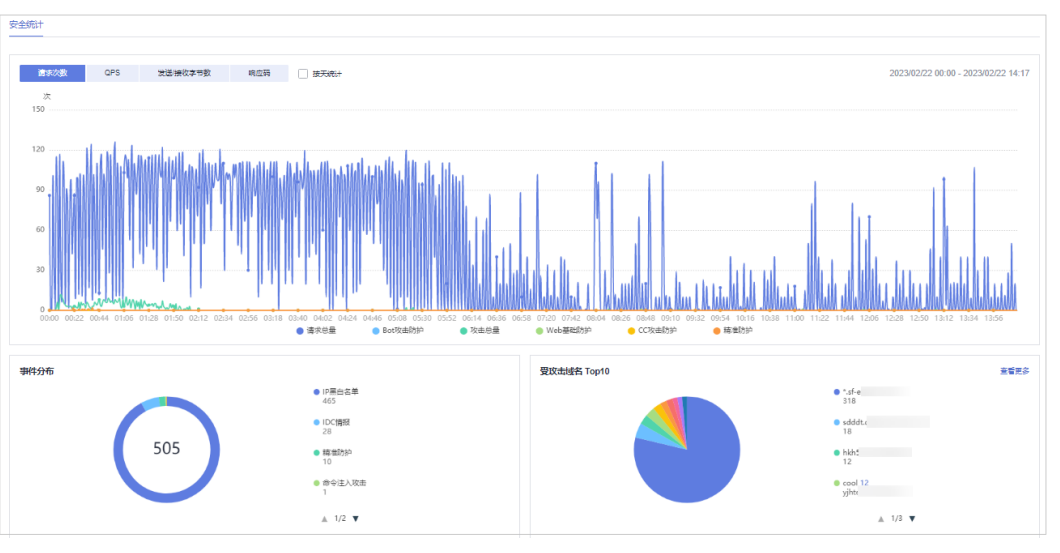

#### 表 **4-2** 安全统计参数说明

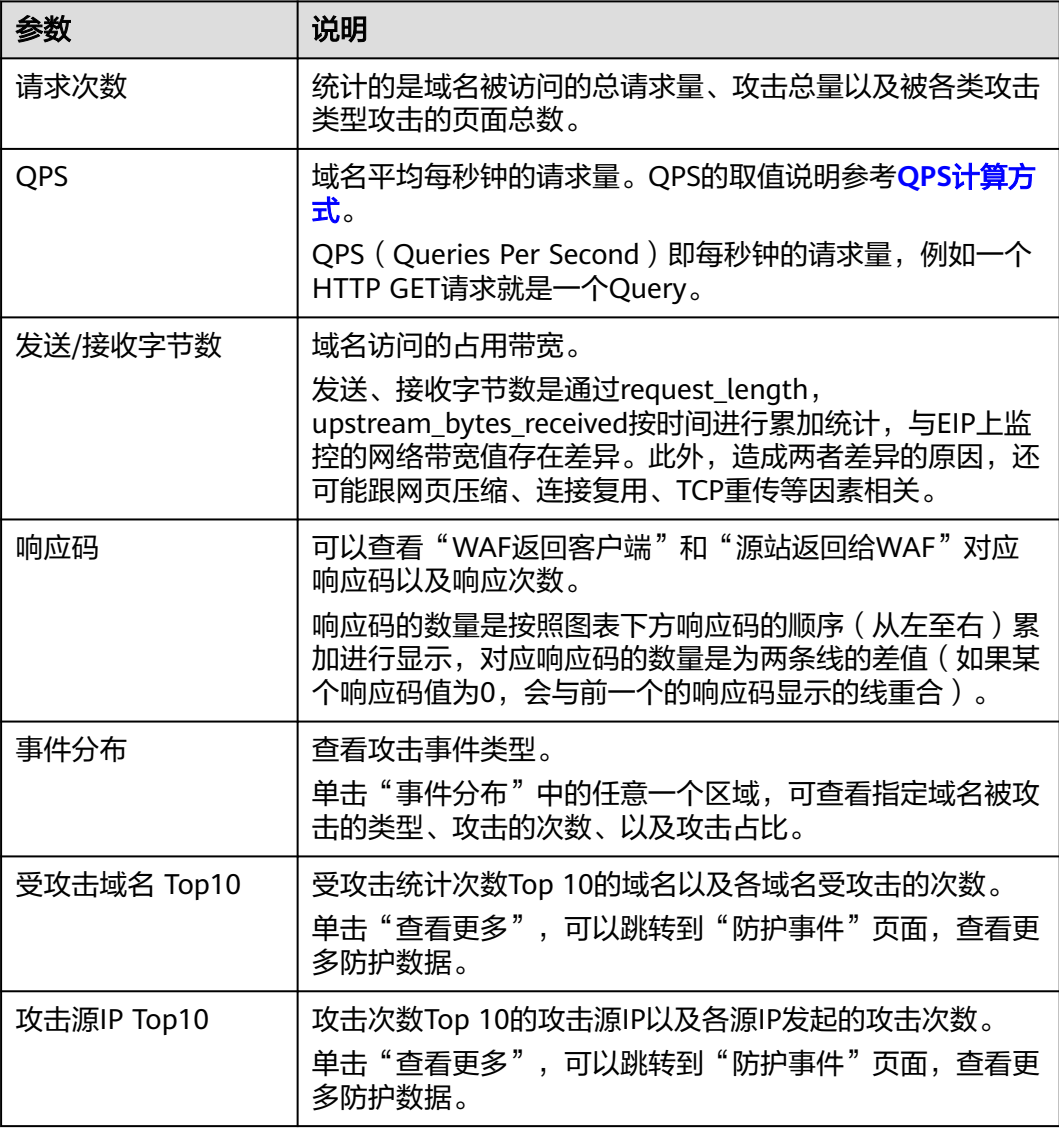

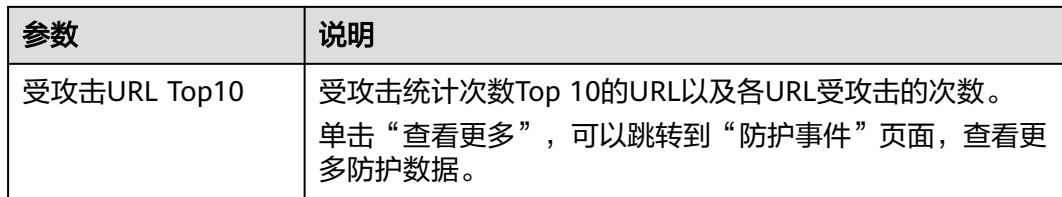

**----**结束

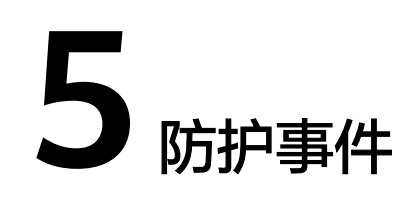

# <span id="page-32-0"></span>**5.1** 查看防护日志

Web应用防火墙将拦截或者仅记录攻击事件记录在"防护事件"页面。您可以查看 WAF的防护日志,包括事件发生的时间、源IP、源IP所在地理位置、恶意负载、命中 规则等信息。

#### 前提条件

防护网站已接入WAF。

#### 约束条件

- 下载防护事件文件时,如果您本地安装的安全软件拦截了下载文件,请关闭该软 件后重新下载防护事件文件。
- 在WAF控制台只能查看所有防护域名最近30天的防护事件数据。您可以通过开启 全量日志长期保存日志,并查看攻击日志和访问日志的详细信息。有关开启全量 日志的详细操作,请参[见开启全量日志](#page-40-0)。
- 如果您将防护网站的"工作模式"切换为"暂停防护"模式, WAF将对该防护网 站所有的流量请求只转发不检测,同时,日志也不会记录。

#### 操作步骤

- 步骤**1** 登录管理控制台。
- 步骤**2** 单击管理控制台左上角的 ,选择区域或项目。
- 步骤**3** 单击页面左上方的 ,选择"安全 > Web应用防火墙"。
- 步骤**4** 在左侧导航树中,选择"防护事件",进入"防护事件"页面。
- 步骤5 选择"查询"页签,在网站或实例下拉列表中选择待查看的防护网站,可查看"昨 天"、"今天"、"3天"、"7天"、"30天"或者自定义时间范围内的防护日志。
	- "防护事件趋势图":展示所选网站在选择的时间段内WAF的防护情况。
	- "TOP10统计":针对当前所选时间段的攻击事件、受攻击站点、攻击源IP、受 攻击URL的TOP 10网站进行统计,单击 I 可复制统计图表的数据。

#### 图 **5-1** 防护事件

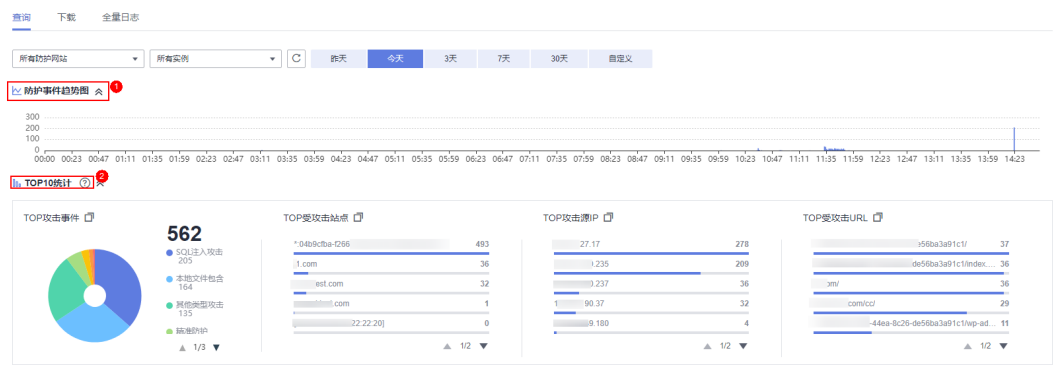

步骤**6** 在"防护事件列表"中,查看防护详情。

- 根据筛选条件字段匹配值进行筛选,可设置多项匹配条件,单击"确定"后,匹 配条件会展示在事件列表的上方,条件字段参数说明如表**5-2**所示。
- 单击 <sup>@</sup> ,可选择防护事件列表展示的字段。
- 在目标事件的"操作"列单击"详情",可查看目标域名攻击事件详情。

#### 表 **5-1** 支持筛选搜索的条件字段

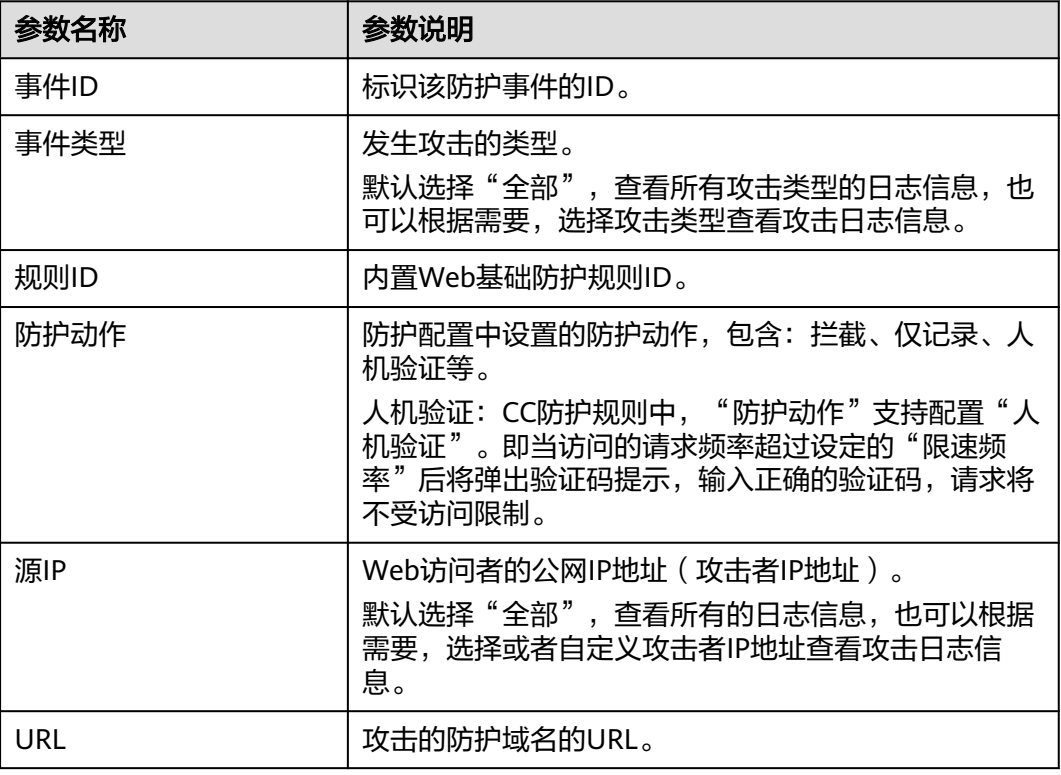

#### 表 **5-2** 防护事件列表可展示字段参数说明

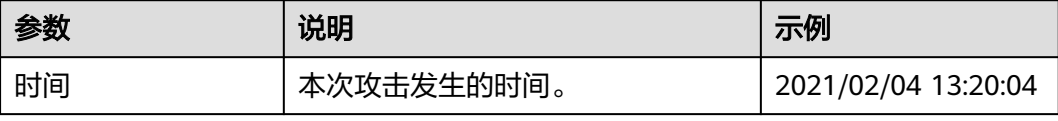

<span id="page-34-0"></span>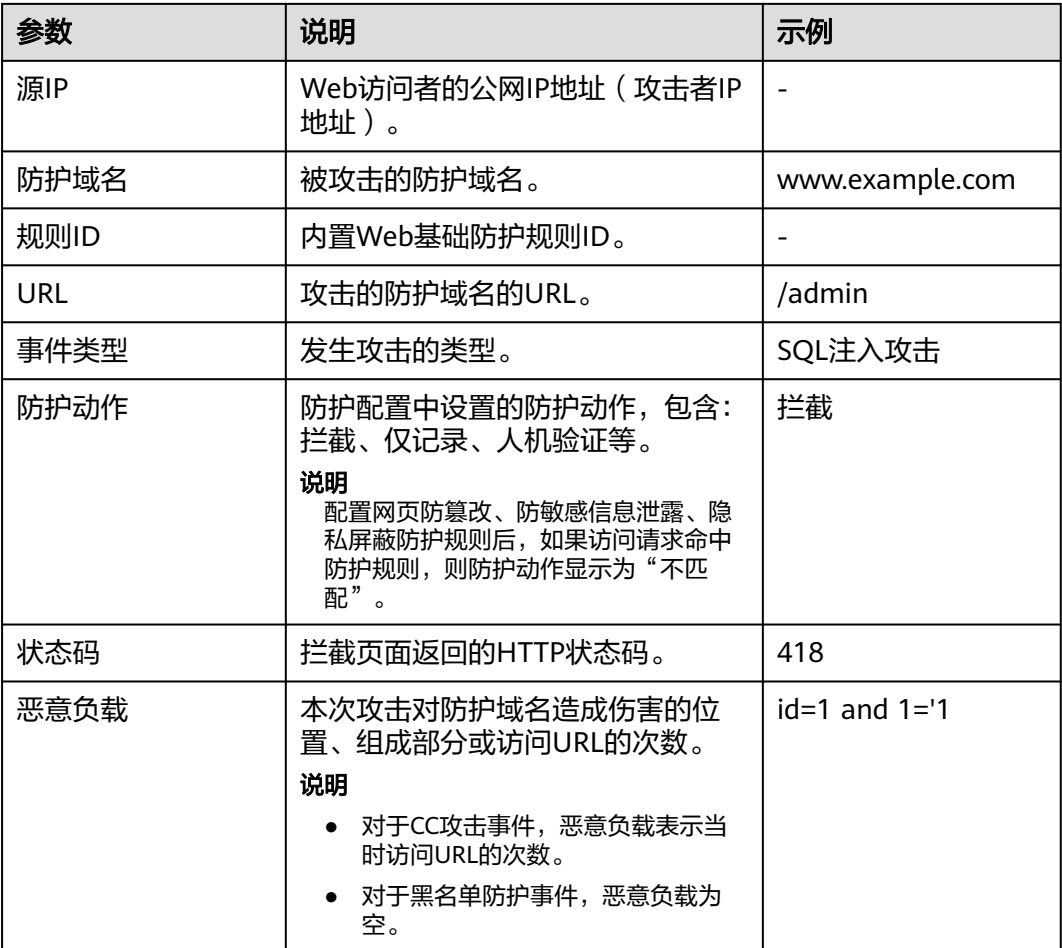

**----**结束

# **5.2** 处理误报事件

对于"防护事件"页面中的攻击事件,如果排查后您确认该攻击事件为误报事件,即 未发现该攻击事件相关的恶意链接、字符等,则您可以通过设置URL和规则ID的忽略 (Web基础防护规则)、删除或关闭对应的防护规则(自定义防护规则),屏蔽该攻 击事件。将攻击事件处理为误报事件后, "防护事件"页面中将不再出现该攻击事 件,您也不会收到该攻击事件的告警通知。

当WAF根据内置的Web基础防护规则和网站反爬虫的特征反爬虫,以及自定义防护规 则(CC攻击防护规则、精准访问防护规则、黑白名单规则、地理位置访问控制规则 等)检测到符合规则的恶意攻击时,会按照规则中的防护动作(仅记录、拦截等)在 "防护事件"页面中记录检测到的攻击事件。

## 前提条件

事件详情列表中包含误报攻击事件。

## 约束条件

● 仅基于WAF内置的Web基础防护规则和网站反爬虫的特征反爬虫拦截或记录的攻 击事情可以进行"误报处理"操作。

- 基于自定义规则(CC攻击防护规则、精准访问防护规则、黑白名单规则、地理位 置访问控制规则等)拦截或记录的攻击事件,无法执行"误报处理"操作,如果 您确认该攻击事件为误报,可在自定义规则页面,将该攻击事件对应的防护规则 删除或关闭。
- 同一个攻击事件不能重复进行误报处理,即如果该攻击事件已进行了误报处理, 则不能再对该攻击事件进行误报处理。
- 拦截事件处理为误报后, "防护事件"页面中将不再出现该事件, 您也不会收到 该类事件的告警通知。
- 独享模式2022年6月之前的版本"不检测模块"不支持配置"所有检测模块"选 项,仅支持配置"Web基础防护模块"。

#### 使用场景

业务正常请求被WAF拦截。例如,您在ECS服务器上部署了一个Web应用,将该Web 应用对应的公网域名接入WAF并开启Web基础防护后,该域名的请求流量命中了Web 基础防护规则被WAF误拦截,导致通过域名访问网站显示异常,但直接通过IP访问网 站正常。

#### 操作步骤

- 步骤**1** 登录管理控制台。
- **步骤2** 单击管理控制台左上角的 ♥ ,选择区域或项目。
- 步骤3 单击页面左上方的 **——**, 选择"安全 > Web应用防火墙"。
- **步骤4** 在左侧导航树中,选择"防护事件",进入"防护事件"页面。
- 步骤5 选择"查询"页签,在网站或实例下拉列表中选择待查看的防护网站,可查看"昨 天"、"今天"、"3天"、"7天"、"30天"或者自定义时间范围内的防护日志。
- 步骤**6** 在"防护事件列表"中,根据实际情况对防护事件进行处理。
	- 确认事件为误报,在目标防护事件所在行的"操作"列,单击"事件处理 > 误报 处理",添加误报处理策略。
#### 图 **5-2** 误报处理

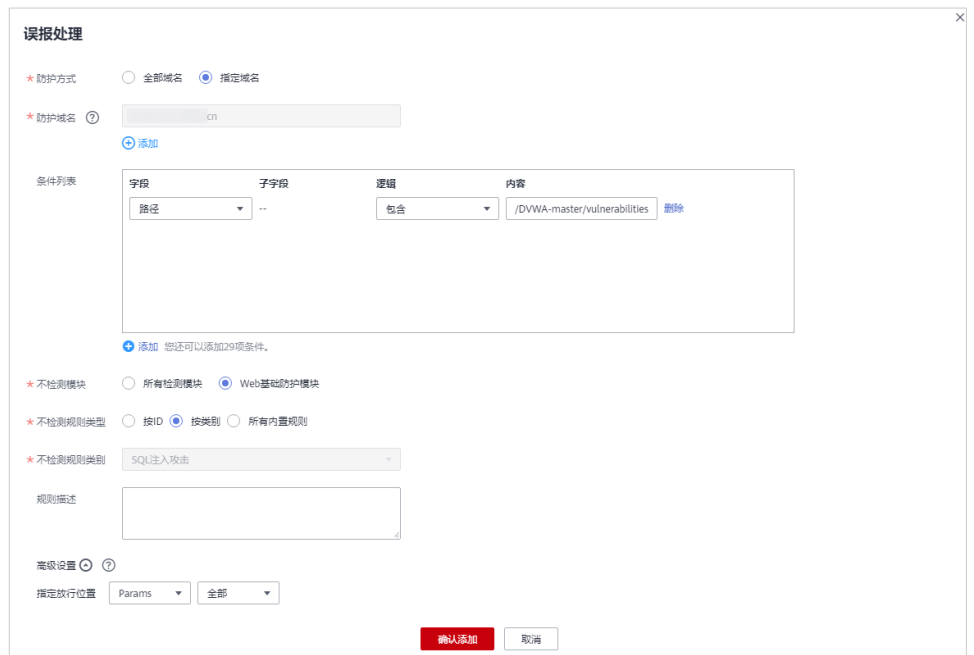

- 将源IP添加到地址组。在目标防护事件所在行的"操作"列,单击"事件处理 > 添加到地址组",添加成功后将根据该地址组所应用的防护策略进行拦截或放 行。
	- "添加方式"可选择已有地址组或者新建地址组。

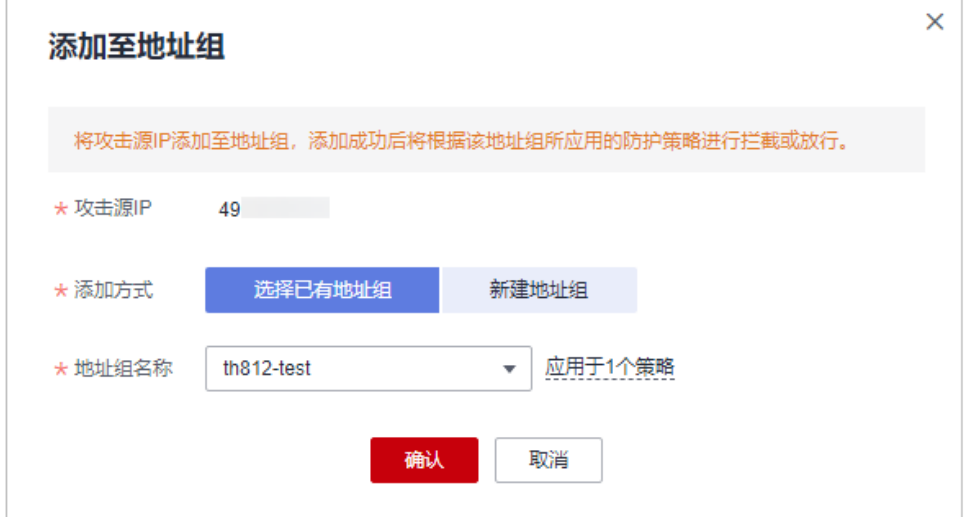

图 **5-3** 添加至地址组

● 将源IP添加至对应防护域名下的黑白名单策略。在目标防护事件所在行的"操 作"列,单击"事件处理 > 添加至黑白名单",添加成功后该策略将始终对添加 的攻击源IP进行拦截或放行。

#### 图 **5-4** 添加至黑白名单

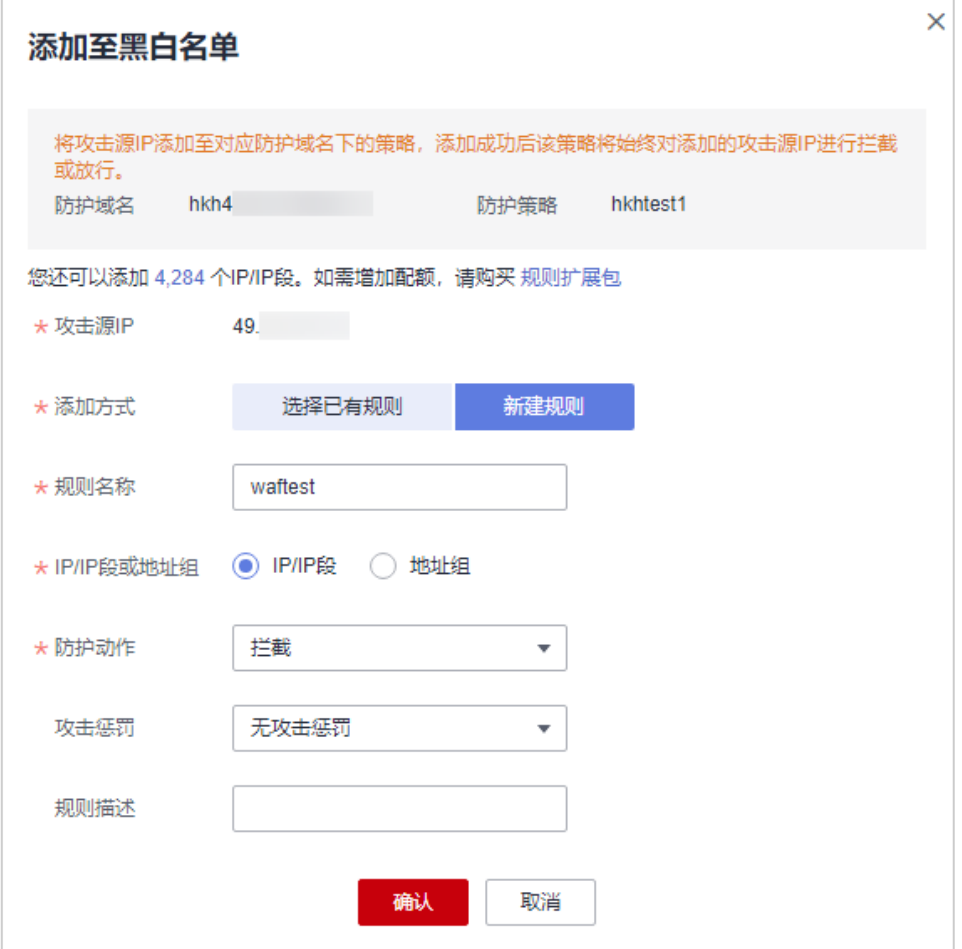

# 表 **5-3** 参数说明

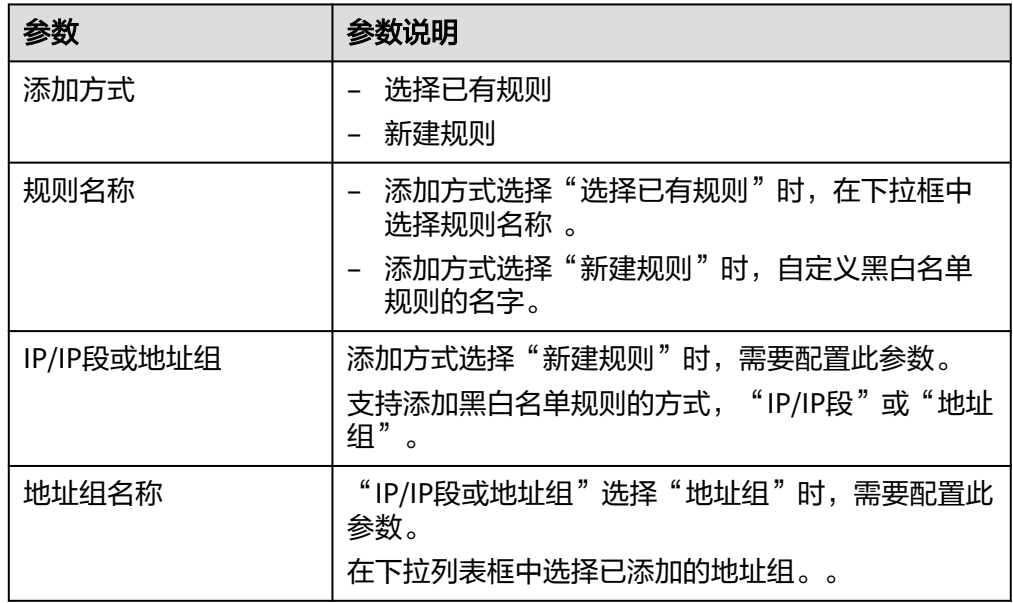

<span id="page-38-0"></span>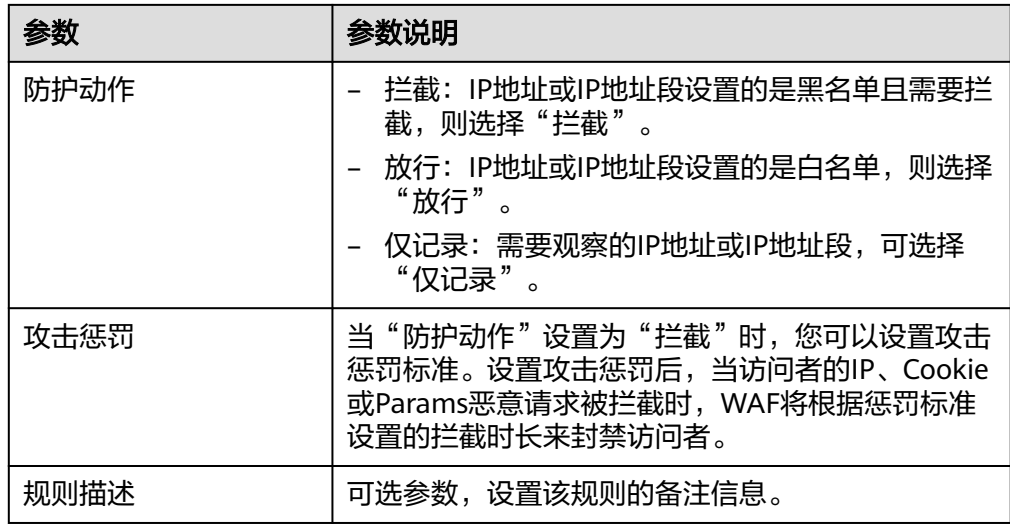

**----**结束

# 生效条件

设置误报处理后,1分钟左右生效,攻击事件详情列表中将不再出现此误报。您可以刷 新浏览器缓存,重新访问设置了全局白名单规则的页面,验证是否配置成功。

# 相关操作

拦截事件处理为误报后,该误报事件对应的规则将添加到全局白名单规则列表中,您 可以在"防护策略"界面的全局白名单页面查看、关闭、删除或修改该规则。有关配 置全局白名单规则的详细操作,请参[见配置全局白名单规则对误报进行忽略](#page-96-0)。

# **5.3** 下载防护事件数据

该章节指导您通过Web应用防火墙服务下载仅记录和拦截的攻击事件数据,可下载5天 内的全量防护事件数据,当天的防护事件数据,在次日凌晨生成到防护事件数据csv文 件。

# 前提条件

- 已添加防护网站。
- 已生成了防护事件数据文件。

# 规格限制

- 单个文件的事件总数量最大值为5000,超过5000就会生成另一个文件。
- 在WAF控制台只能下载5天内的全量防护事件数据。

# 操作步骤

步骤**1** 登录管理控制台。

步骤**2** 单击管理控制台左上角的 ,选择区域或项目。

步骤**3** 单击页面左上方的 ,选择"安全 > Web应用防火墙"。

步骤**4** 在左侧导航树中,选择"防护事件",进入"防护事件"页面。

步骤**5** 选择"下载"页签,下载防护数据文件,参数说明如表**5-4**。

#### 表 **5-4** 防护数据参数说明

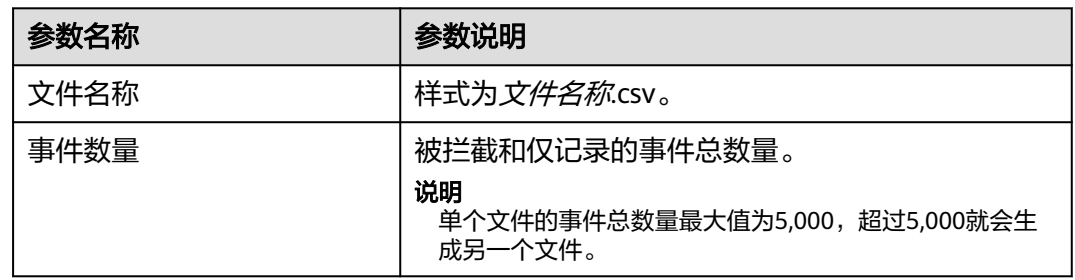

步骤**6** 在目标时间段所在行的"操作"列,单击"下载数据",下载到本地。

**----**结束

# 防护数据文件字段参数说明

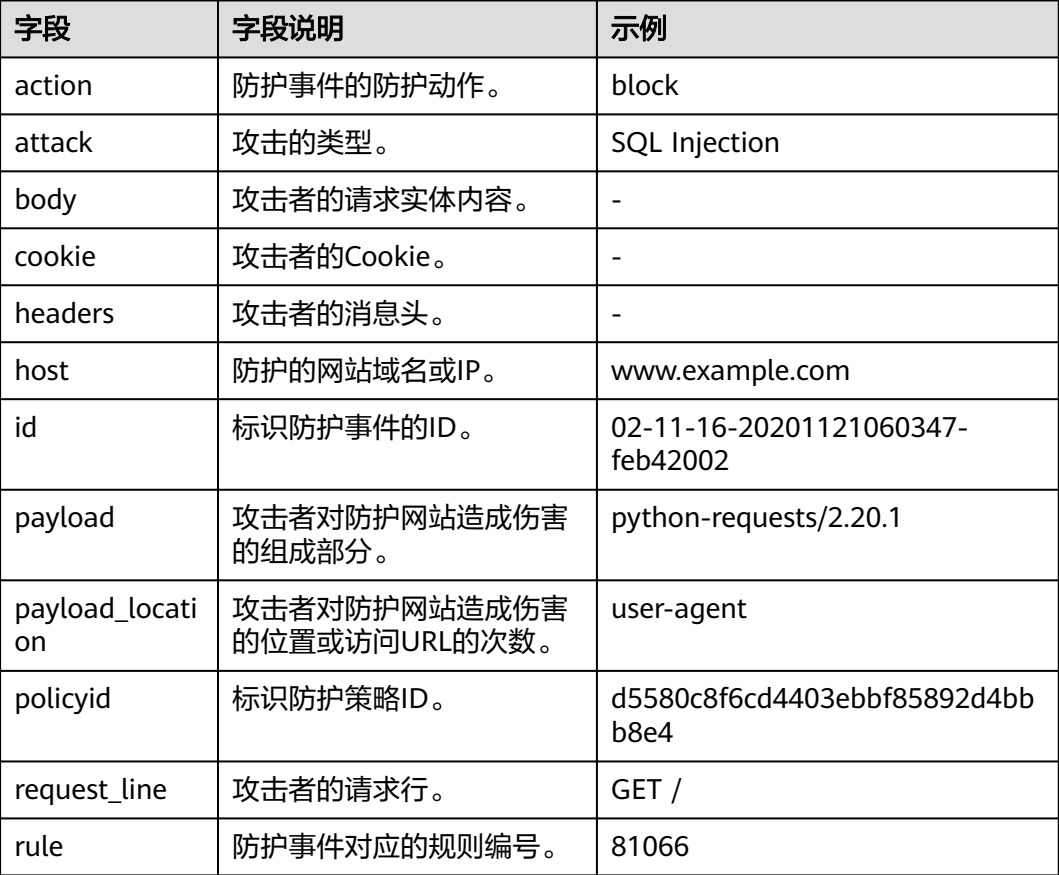

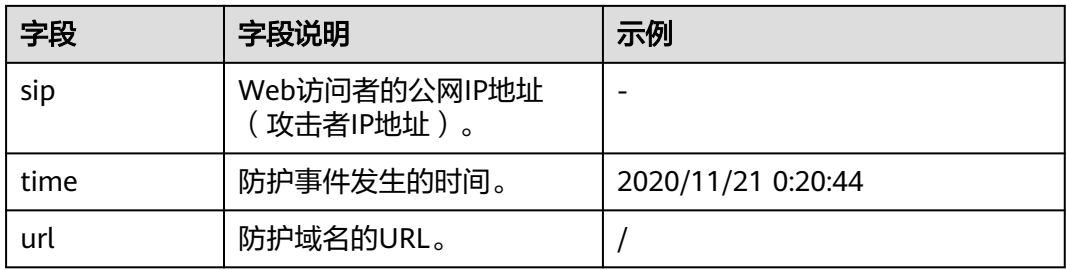

# **5.4** 开启全量日志

启用WAF全量日志功能后,您可以将攻击日志、访问日志记录到云日志服务(Log Tank Service,简称LTS)中,通过LTS记录的WAF日志数据,快速高效地进行实时决 策分析、设备运维管理以及业务趋势分析。

LTS对于采集的日志数据,通过海量日志数据的分析与处理,可以为您提供一个实时、 高效、安全的日志处理能力。LTS默认存储日志的时间为7天,存储时间可以在1~30天 之间进行设置,超出存储时间的日志数据将会被自动删除,对于需要长期存储的日志 数据(日志持久化),LTS提供转储功能,可以将日志转储至对象存储服务(OBS)或 者数据接入服务(DIS)中长期保存。

# 前提条件

- 已申请WAF。
- 已添加防护网站。

# 系统影响

开启全量日志功能是将WAF日志记录到LTS,不影响WAF性能。

# 将防护日志配置到 **LTS**

- 步骤**1** 登录管理控制台。
- 步**骤2** 单击管理控制台左上角的<sup>0</sup>,选择区域或项目。
- 步骤**3** 单击页面左上方的 ,选择"安全 > Web应用防火墙"。
- 步骤**4** 在左侧导航树中,选择"防护事件",进入"防护事件"页面。
- 步骤**5** 选择"全量日志"页签,开启全量日志 ,并选择日志组和日志流,相关参数说 明如表**[5-5](#page-41-0)**所示。

## <span id="page-41-0"></span>图 **5-5** 配置全量日志

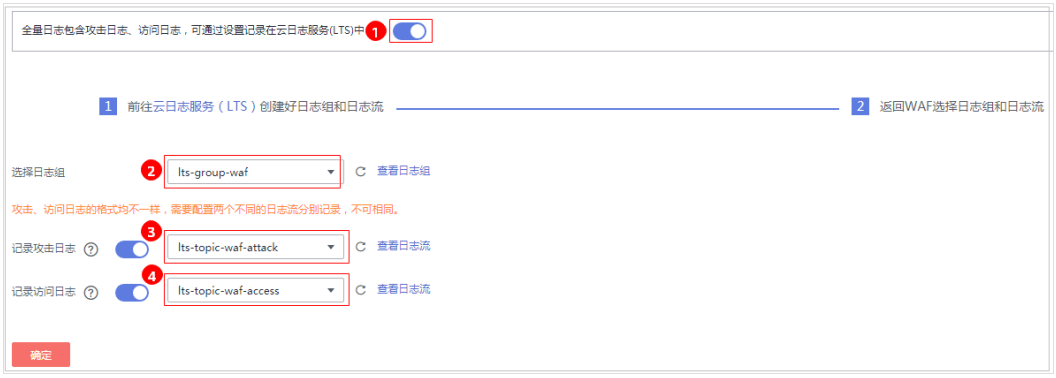

#### 表 **5-5** 全量日志配置参数

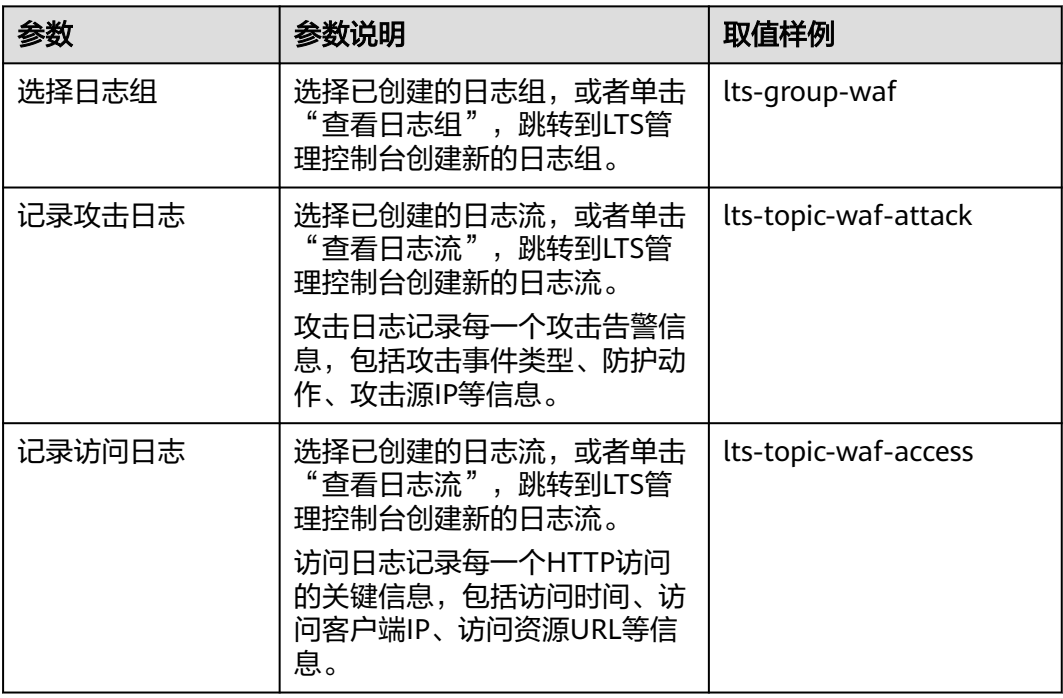

# 步骤6 单击"确定",全量日志配置成功。

您可以在LTS管理控制台查看WAF的防护日志。

**----**结束

# 在 **LTS** 上查看 **WAF** 防护日志

当您将WAF防护日志配置记录到LTS上后,请参考以下操作步骤,在LTS管理控制台查 看、分析记录的WAF日志数据。

#### 步骤**1** 登录管理控制台。

步骤**2** 单击管理控制台左上角的 ,选择区域或项目。

- 步骤**3** 单击页面左上方的 ,选择"管理与部署 > 云日志服务",进入"日志管理"页 面。
- 步骤4 在日志组列表中,单击 >展开waf日志组 (例如, "lts-group-waf")。
- 步骤**5** 查看WAF防护日志。
	- 查看攻击日志
		- a. 在日志流列表,单击配置的攻击日志流名称。

#### 图 **5-6** 单击攻击日志流名称

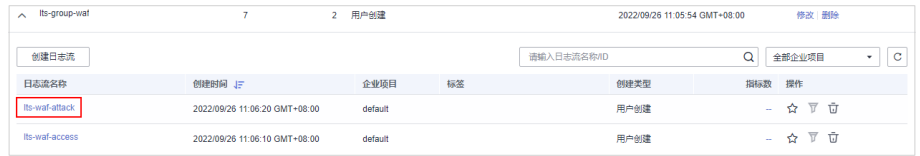

b. 查看攻击日志,日志示例如图**5-7**所示。

# 图 **5-7** 查看攻击日志

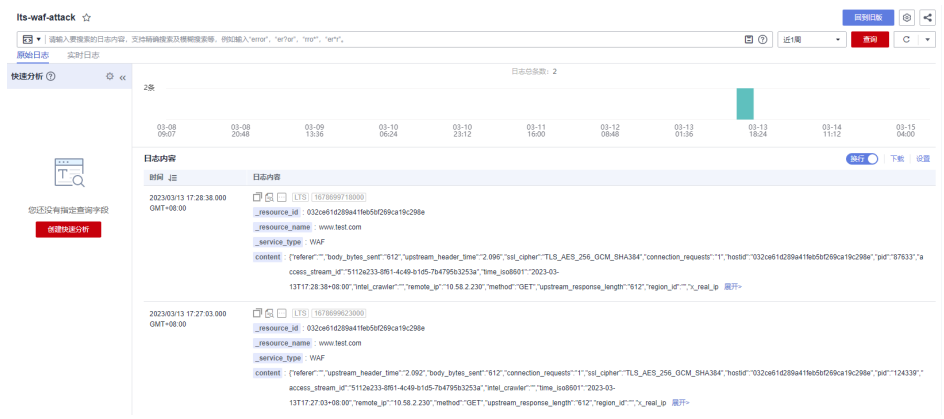

- 查看访问日志
	- a. 在日志流列表,单击配置的访问日志流名称。

# 图 **5-8** 单击访问日志流名称

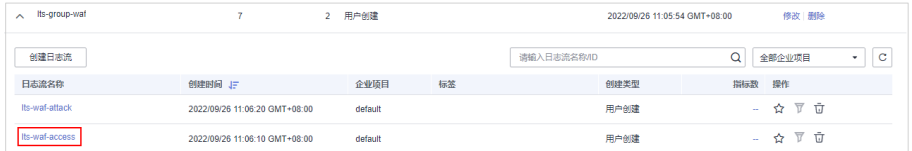

b. 查看访问日志,日志示例如图**[5-9](#page-43-0)**所示。

# <span id="page-43-0"></span>图 **5-9** 查看访问日志

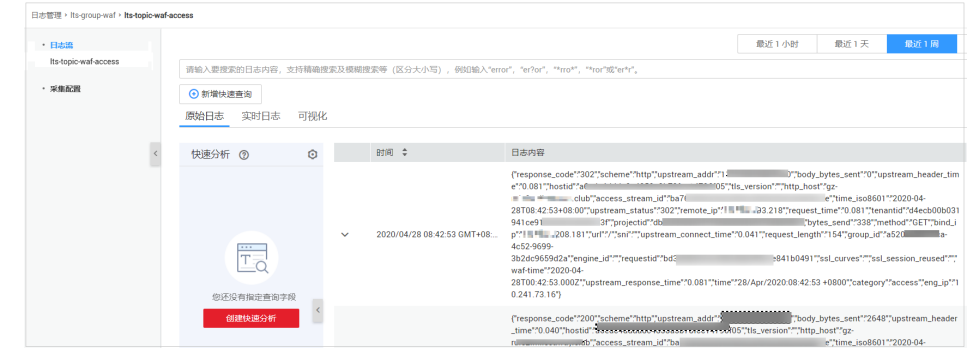

## **----**结束

# **WAF** 访问日志 **access\_log** 字段说明

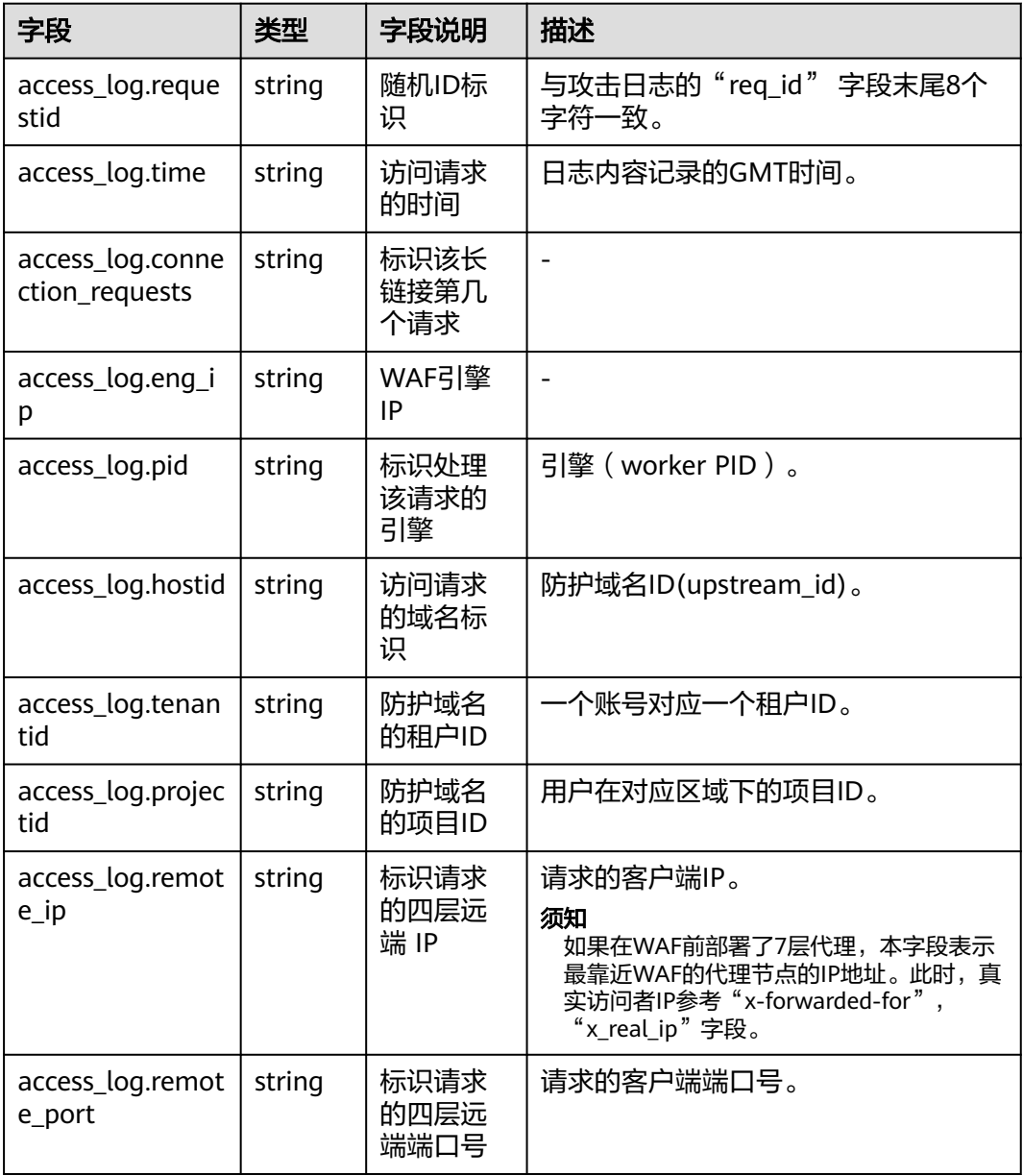

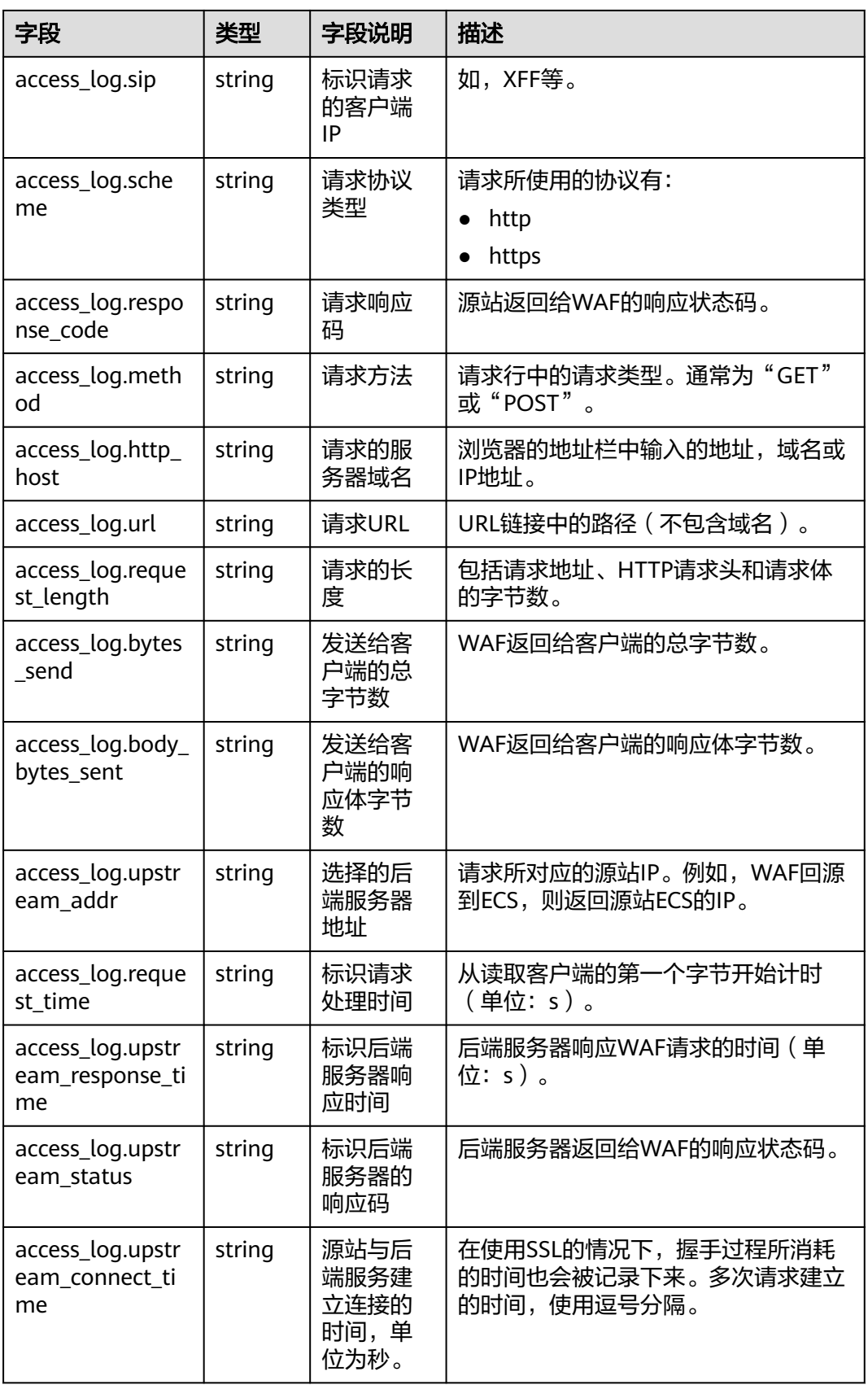

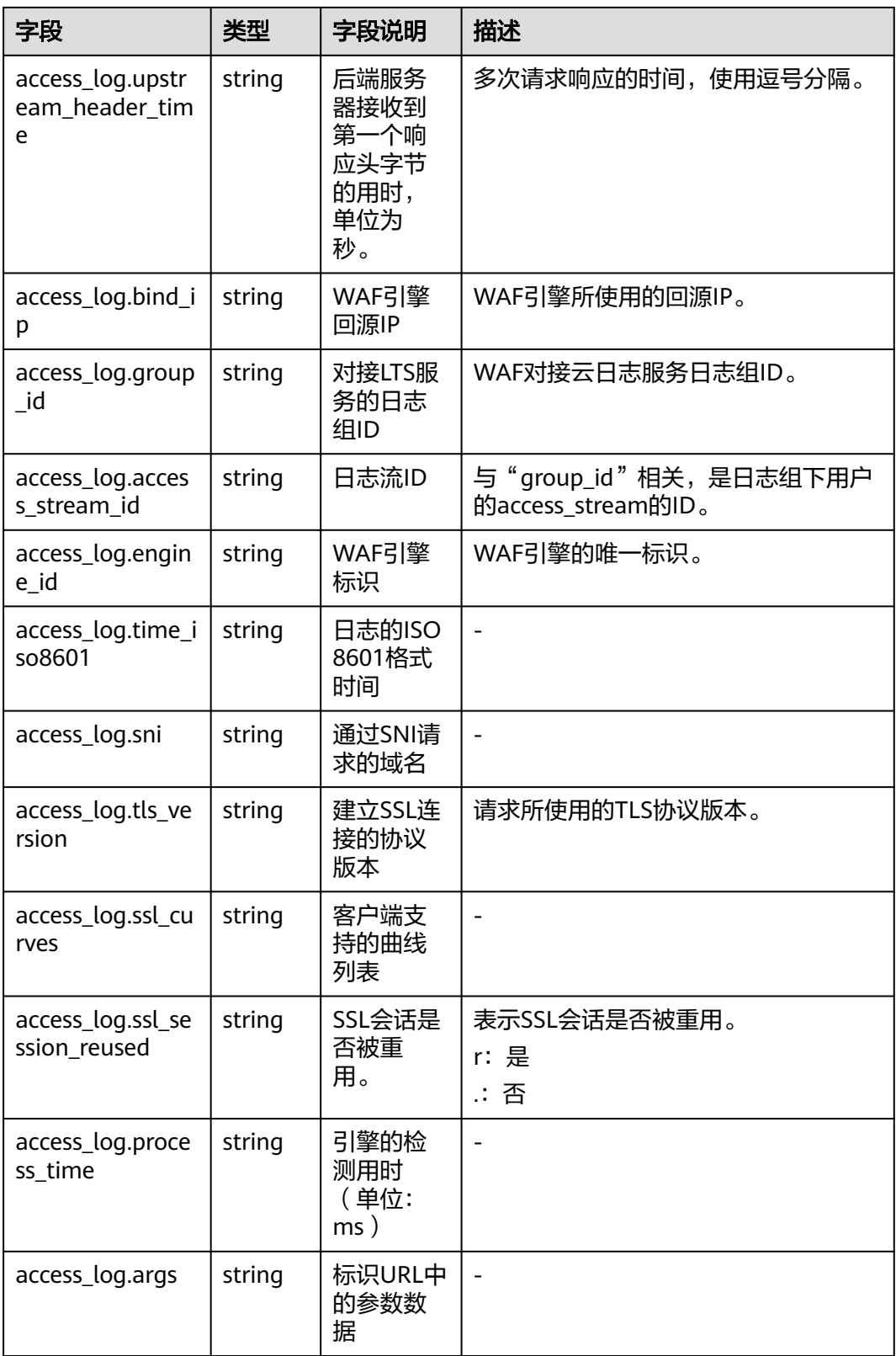

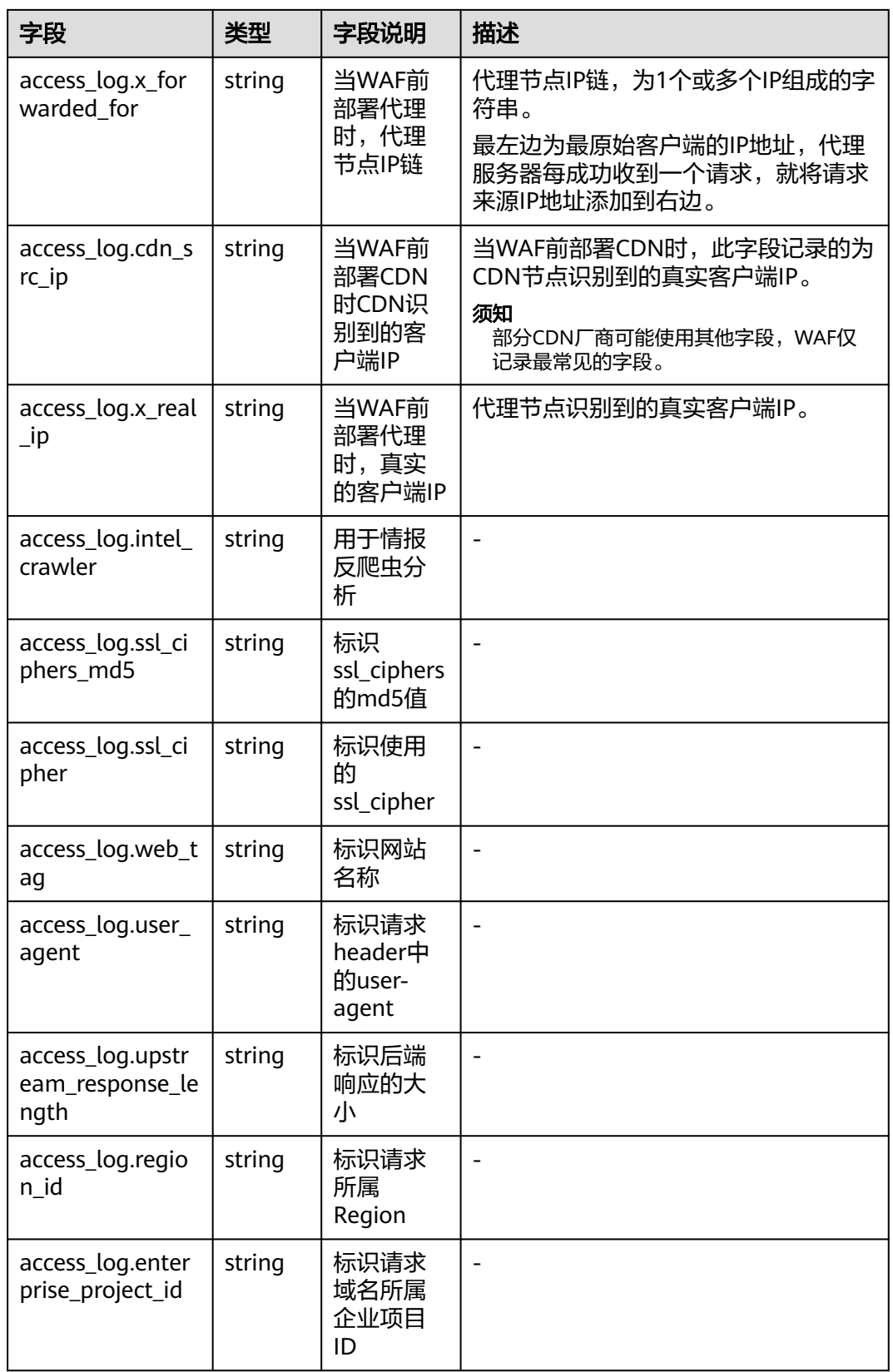

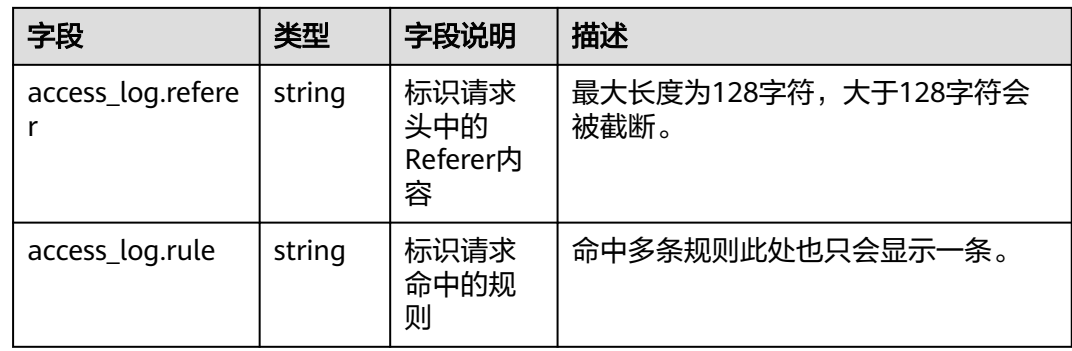

# **WAF** 攻击日志 **attack\_log** 字段说明

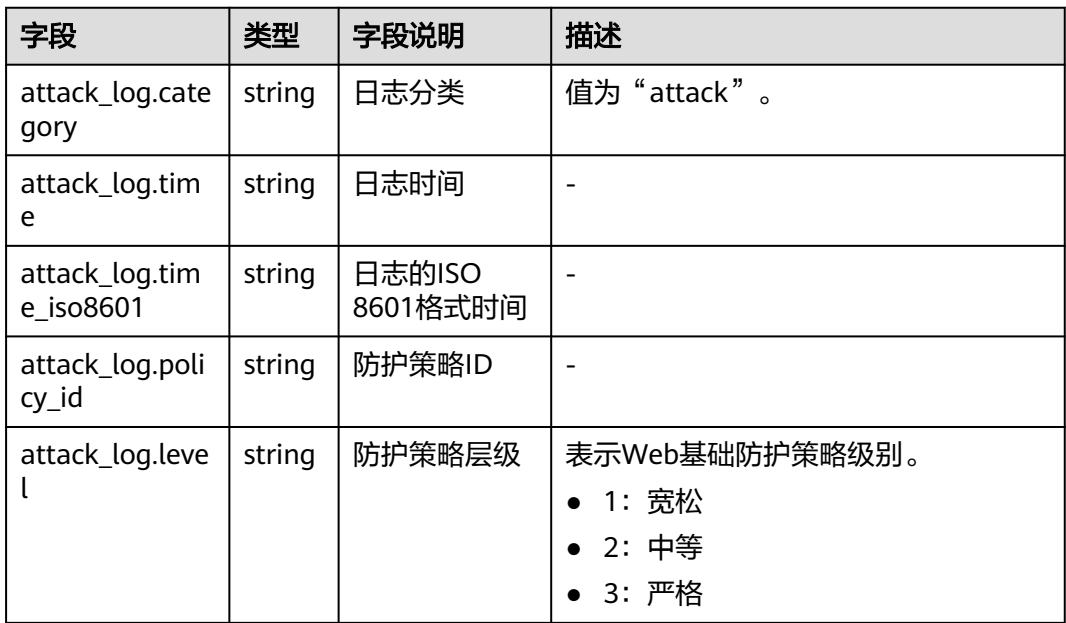

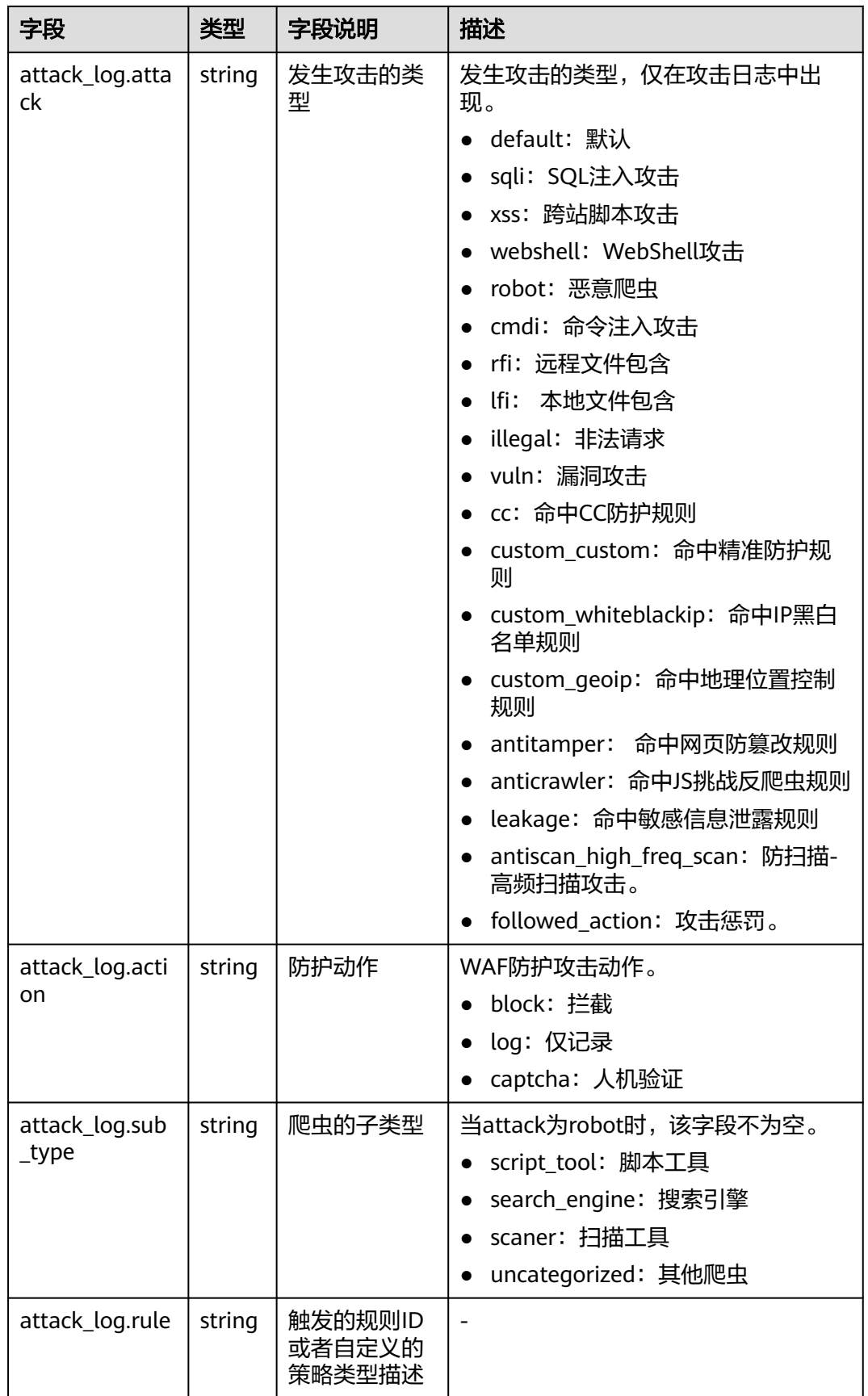

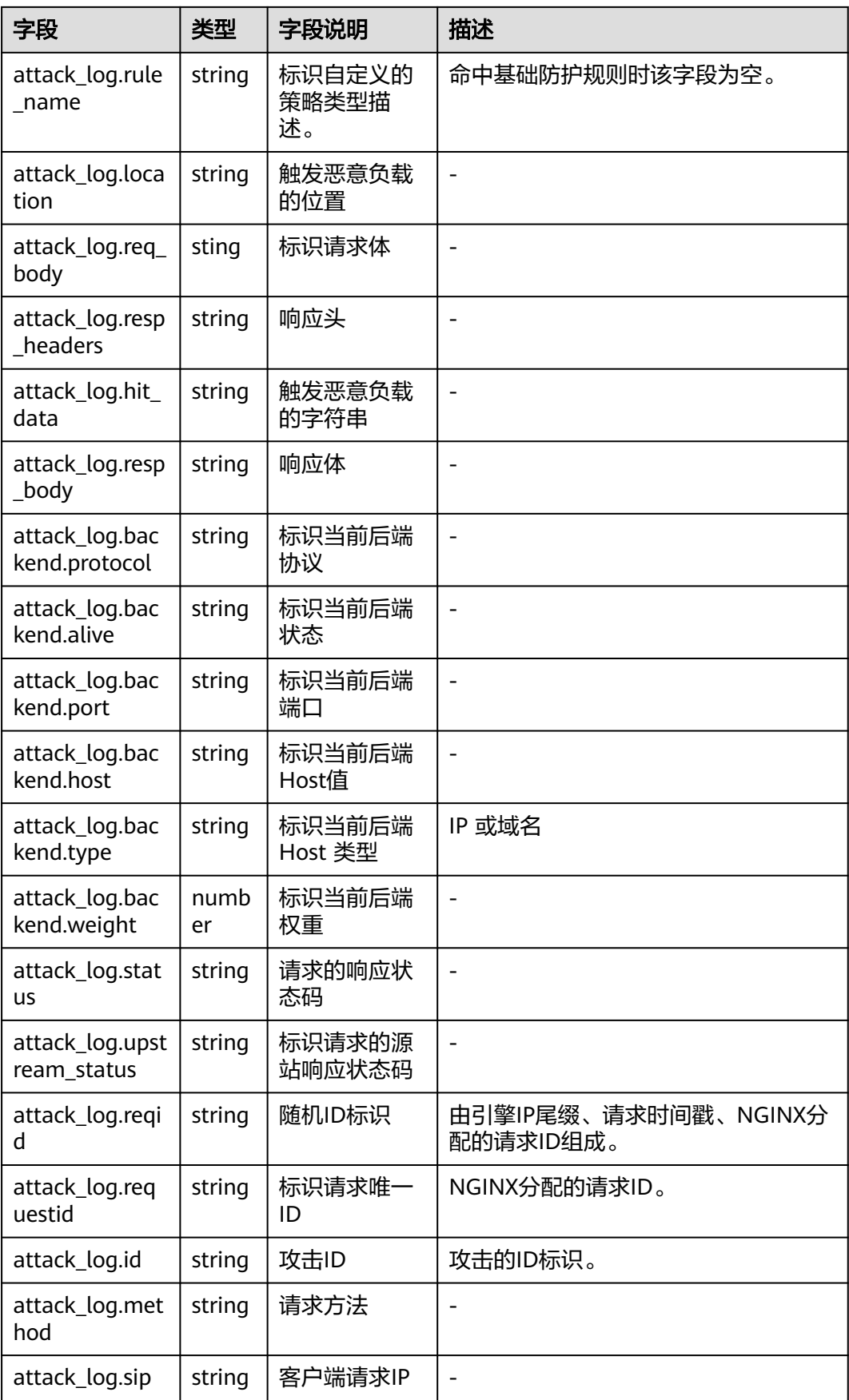

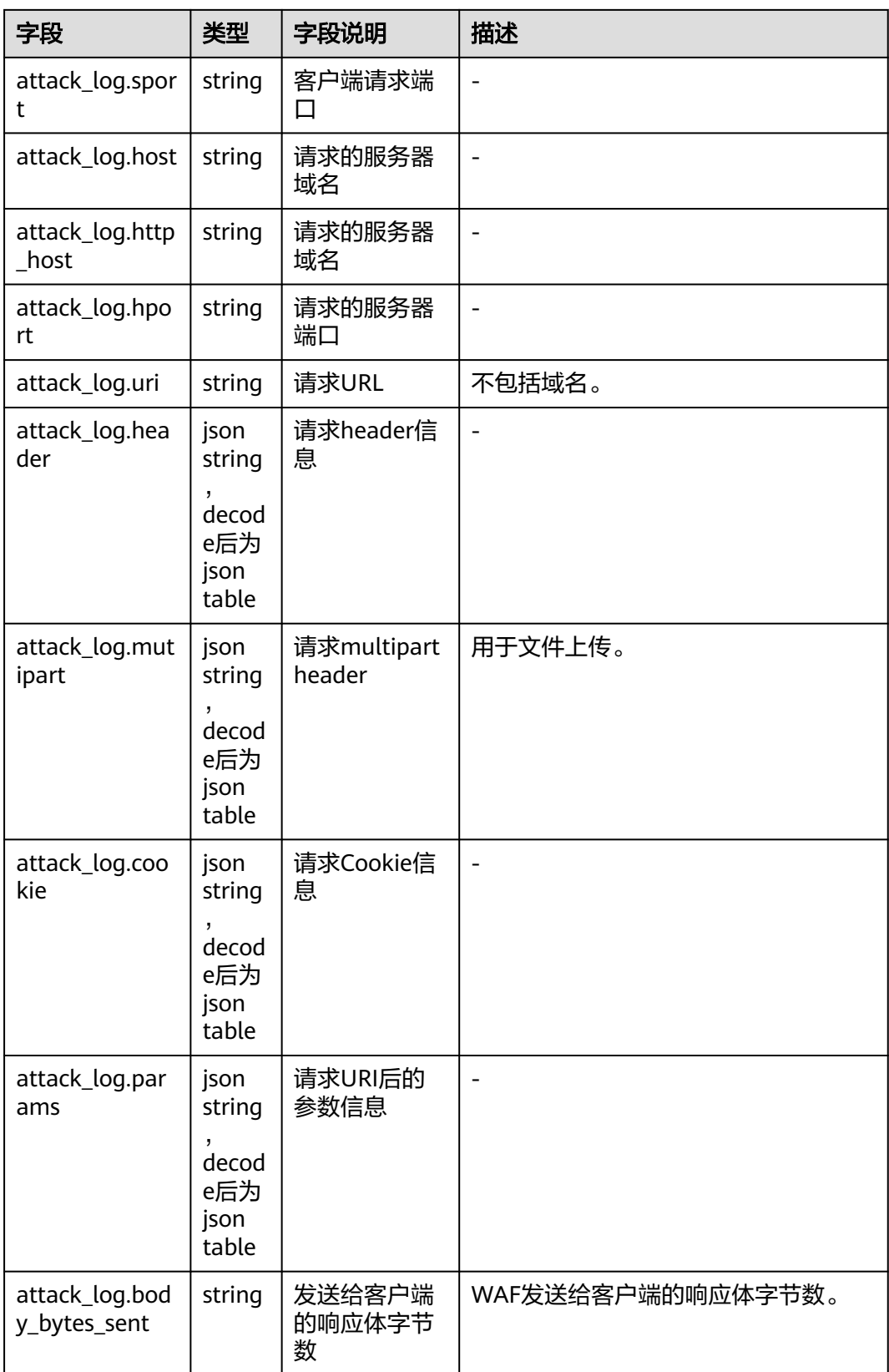

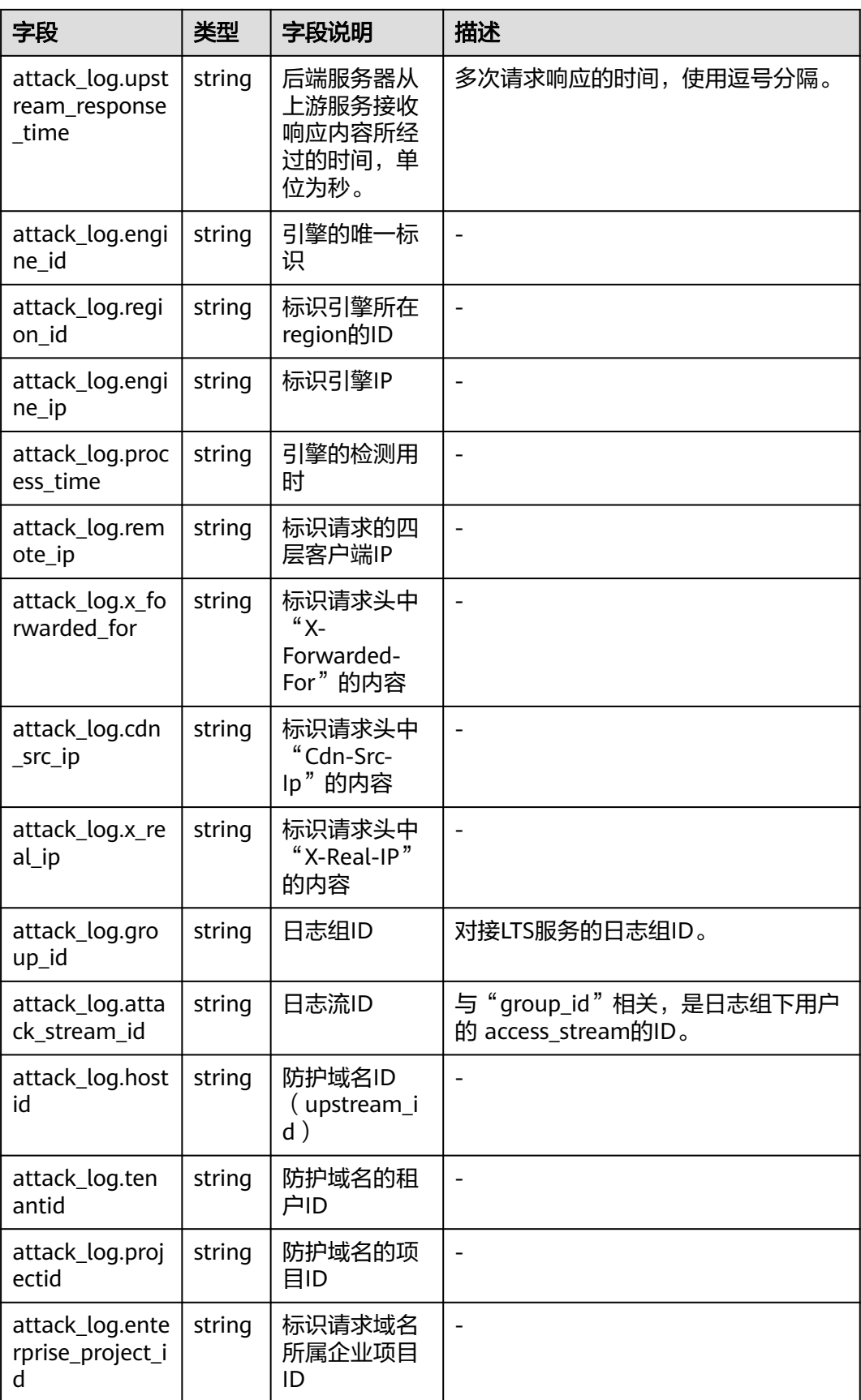

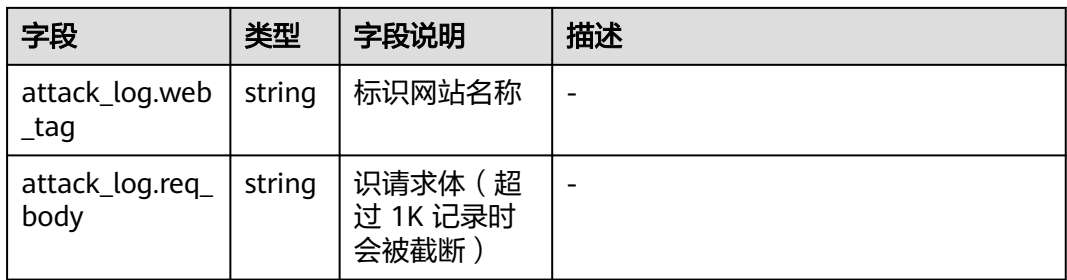

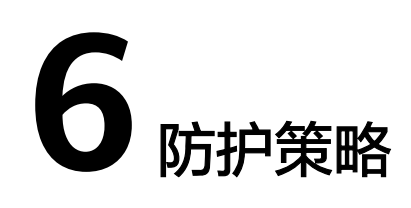

# **6.1** 防护配置引导

本文介绍Web应用防火墙 (Web Application Firewall, WAF) 服务的防护策略的配置 流程以及WAF引擎检测机制及规则的检测顺序。

# 策略配置流程

网站接入WAF防护后,您需要为网站配置防护策略。

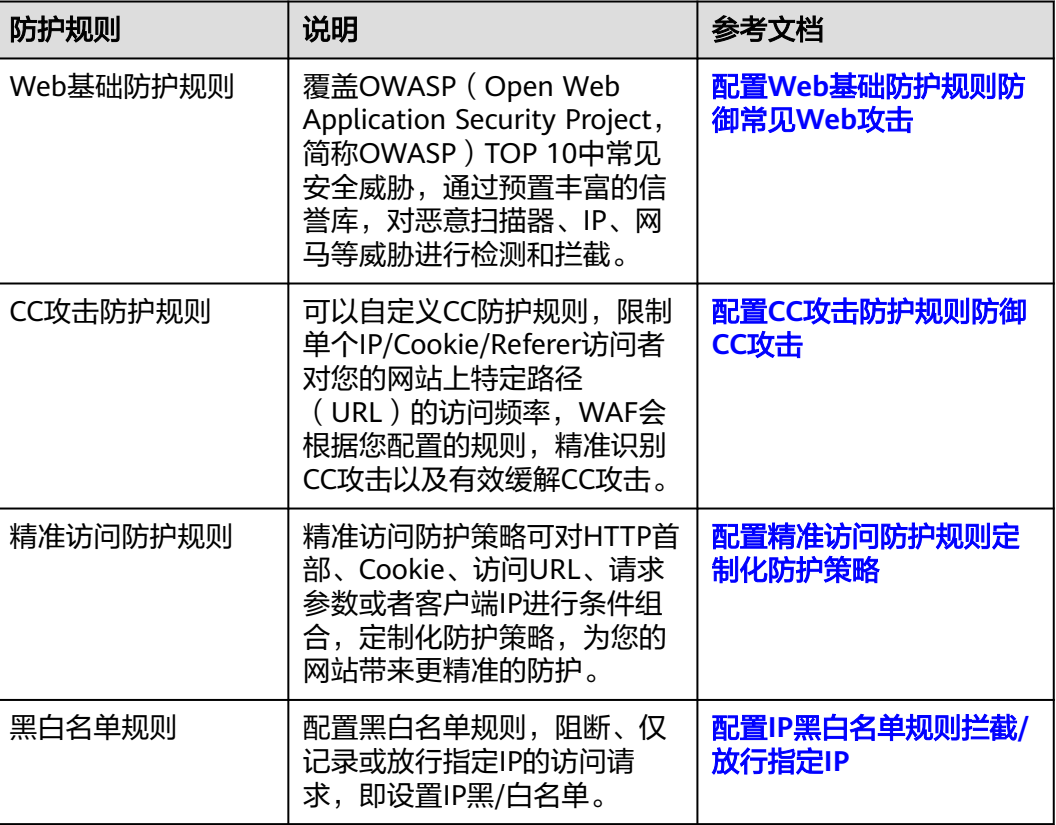

## 表 **6-1** 可配置的防护规则

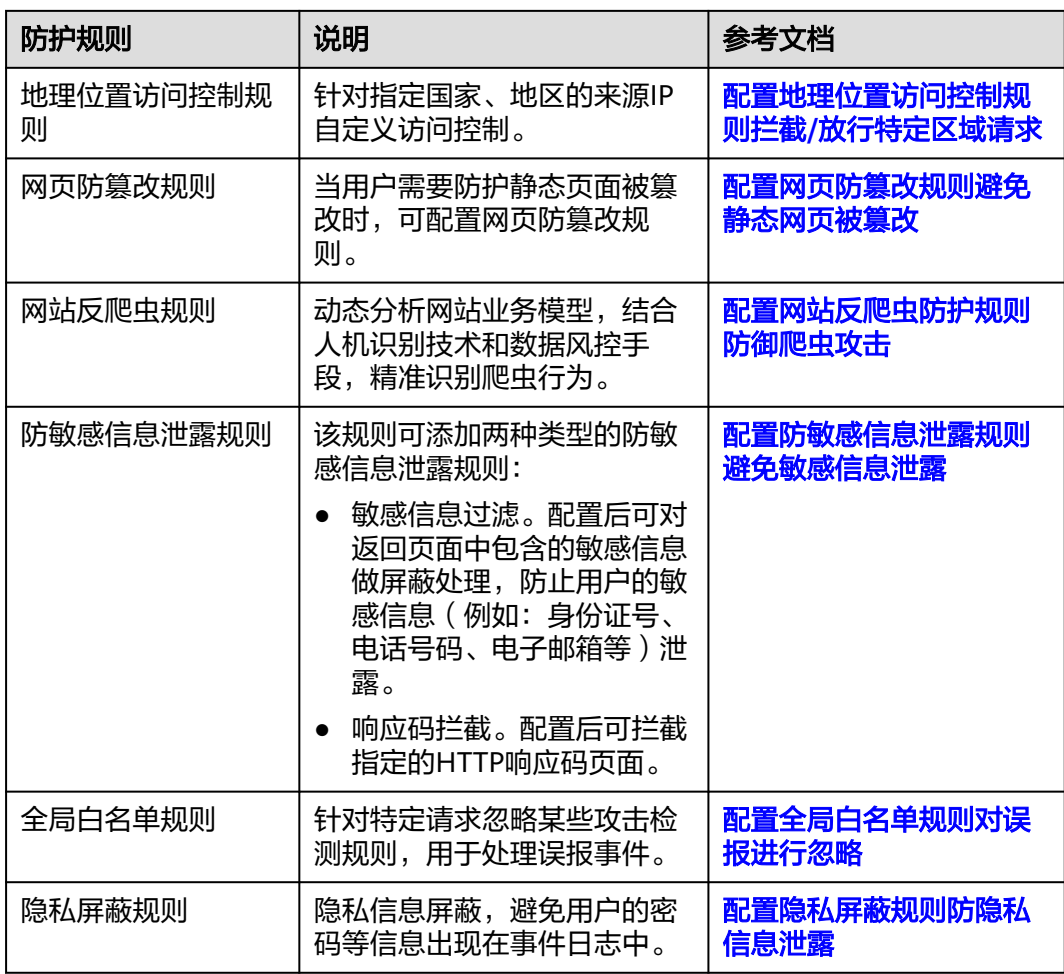

# **WAF** 引擎规则检测顺序

Web应用防火墙内置的防护规则,可帮助您防范常见的Web应用攻击,包括XSS攻击、 SQL注入、爬虫检测、Webshell检测等。同时,您也可以根据自己网站防护的需要, 灵活配置防护规则, Web应用防火墙根据您配置的防护规则更好的防护您的网站业 务。WAF引擎内置防护规则的检测流程如图**[6-1](#page-55-0)**所示,自定义规则的检测顺序如图**[6-2](#page-56-0)** 所示。

<span id="page-55-0"></span>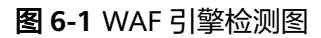

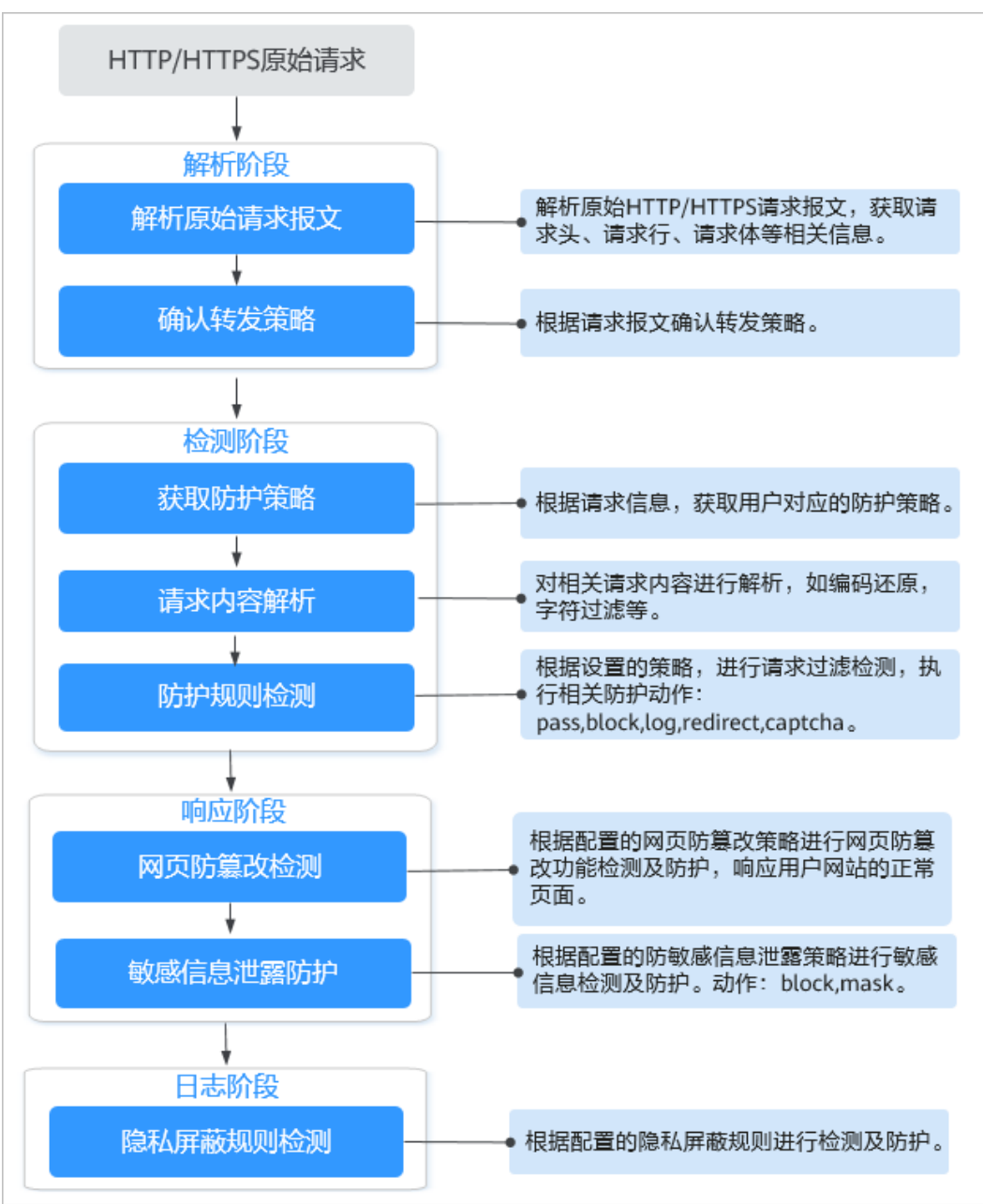

# <span id="page-56-0"></span>图 **6-2** 防护规则的检测顺序

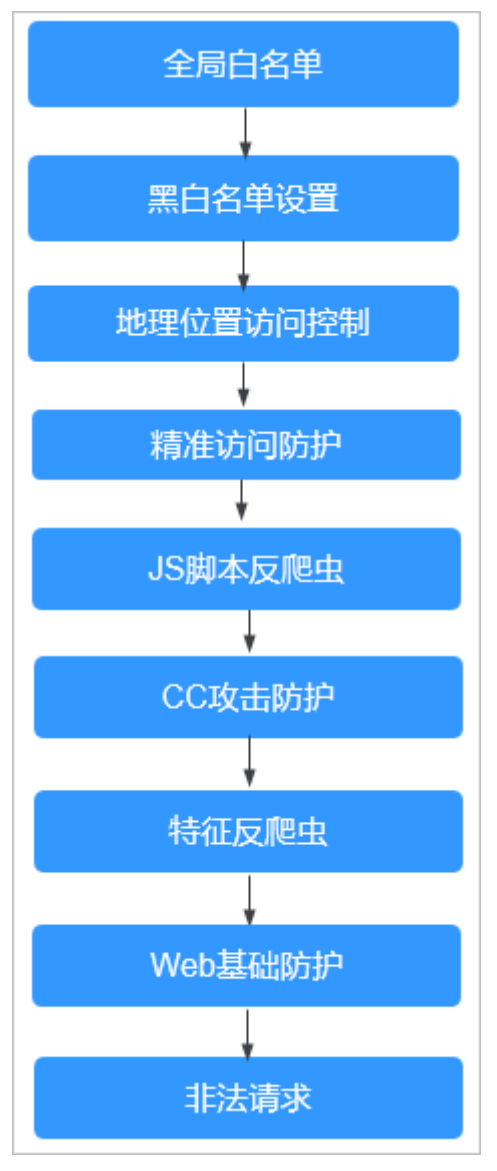

# 响应动作:

- pass:命中规则后无条件放行当前请求。
- block:命中规则后拦截当前请求。
- captcha:命中规则后执行人机验证动作。
- redirect:命中规则后通知客户端执行重定向动作。
- log: 命中规则后仅记录攻击信息。
- mask:命中规则后对相关敏感信息进行脱敏处理。

# **6.2** 配置 **Web** 基础防护规则防御常见 **Web** 攻击

Web基础防护开启后,默认防范SQL注入、XSS跨站脚本、远程溢出攻击、文件包含、 Bash漏洞攻击、远程命令执行、目录遍历、敏感文件访问、命令/代码注入等常规的 Web攻击。您还可以根据实际使用需求,开启Webshell检测、深度反逃逸检测和 header全检测等Web基础防护。

# 前提条件

已添加防护网站或已<mark>新增防护策略</mark>。

## 约束条件

- Web基础防护支持"拦截"和"仅记录"模式。
- 添加或修改防护规则后,规则生效需要等待几分钟。规则生效后,您可以在"防 护事件"页面查看防护效果。
- 当Web基础防护设置为"拦截"模式时,您可<mark>[以配置攻击惩罚标准](#page-108-0)</mark>。配置攻击惩 罚后,如果访问者的IP、Cookie或Params恶意请求被拦截时,WAF将根据攻击惩 罚设置的拦截时长来封禁访问者。

## 操作步骤

步骤**1** 登录管理控制台。

- 步**骤2** 单击管理控制台左上角的<sup>0</sup>,选择区域或项目。
- 步**骤3** 单击页面左上方的 <sup>----</sup> ,选择"安全 > Web应用防火墙"。
- 步骤**4** 在左侧导航树中,选择"防护策略",进入"防护策略"页面。
- 步骤**5** 单击目标策略名称,进入目标策略的防护配置页面。
- 步骤**6** 在"Web基础防护"配置框中,用户可根据自己的需要参照表**6-2**更改Web基础防护的 "状态"和"模式"。

#### 图 **6-3** Web 基础防护配置框

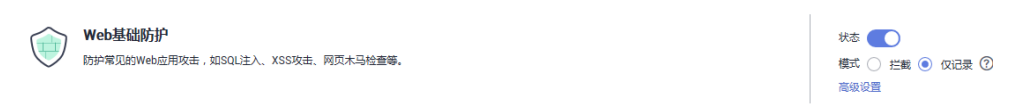

#### 表 **6-2** 防护动作参数说明

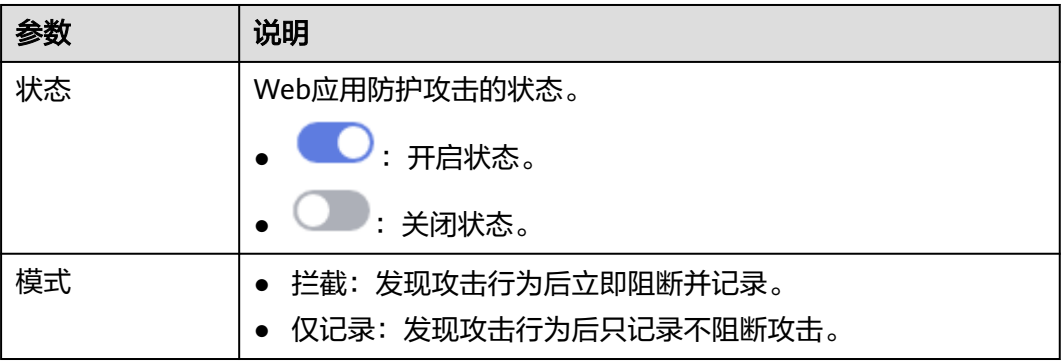

- 步骤**7** 在"Web基础防护"配置框中,单击"高级设置",进入"Web基础防护"界面。
- 步骤**8** 选择"防护配置"页签,根据您的业务场景,开启合适的防护功能,检测项说明如[表](#page-59-0) **[6-4](#page-59-0)**所示。

#### 图 **6-4** Web 基础防护

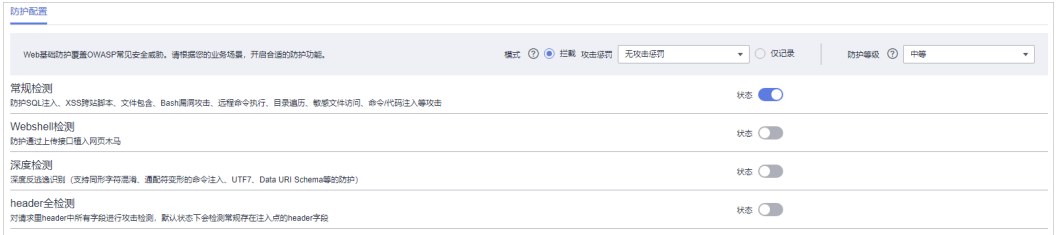

- 1. 防护动作设置。
	- 拦截:发现攻击行为后立即阻断并记录。 设置为"拦截"时,您可以根据需要选择已配置的攻击惩罚。有关配置攻击 惩罚的详细操作,请参见[配置攻击惩罚标准自动封禁访问者指定时长](#page-108-0)。
	- 仅记录:发现攻击行为后只记录不阻断攻击。
- 2. 防护等级设置。

在页面上方,选择防护等级,Web基础防护设置了三种防护等级: "宽松"、 "中等"、"严格",默认情况下,选择"中等"。

#### 表 **6-3** 防护等级说明

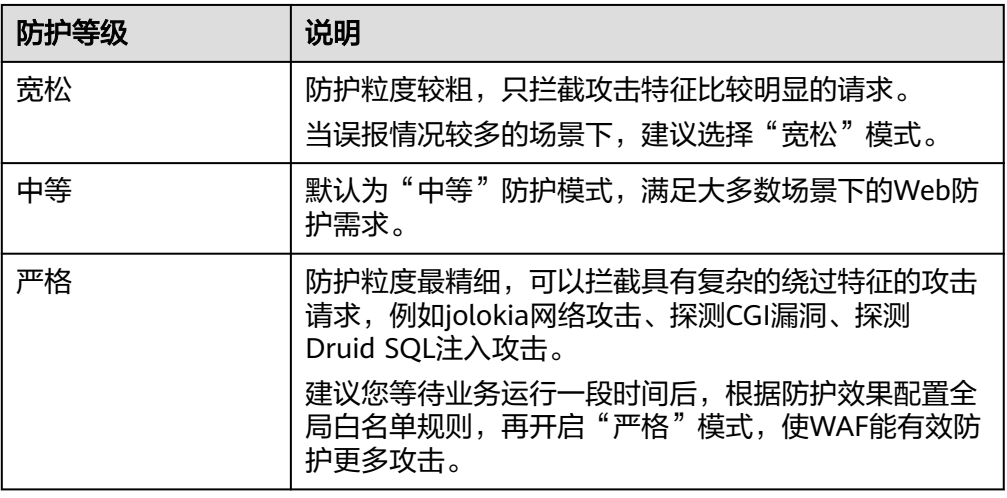

3. 防护检测类型设置。

# 须知

默认开启"常规检测"防护检测,用户可根据业务需要,参照<mark>表[6-4](#page-59-0)</mark>开启其他需要 防护的检测类型。

#### <span id="page-59-0"></span>表 **6-4** 检测项说明

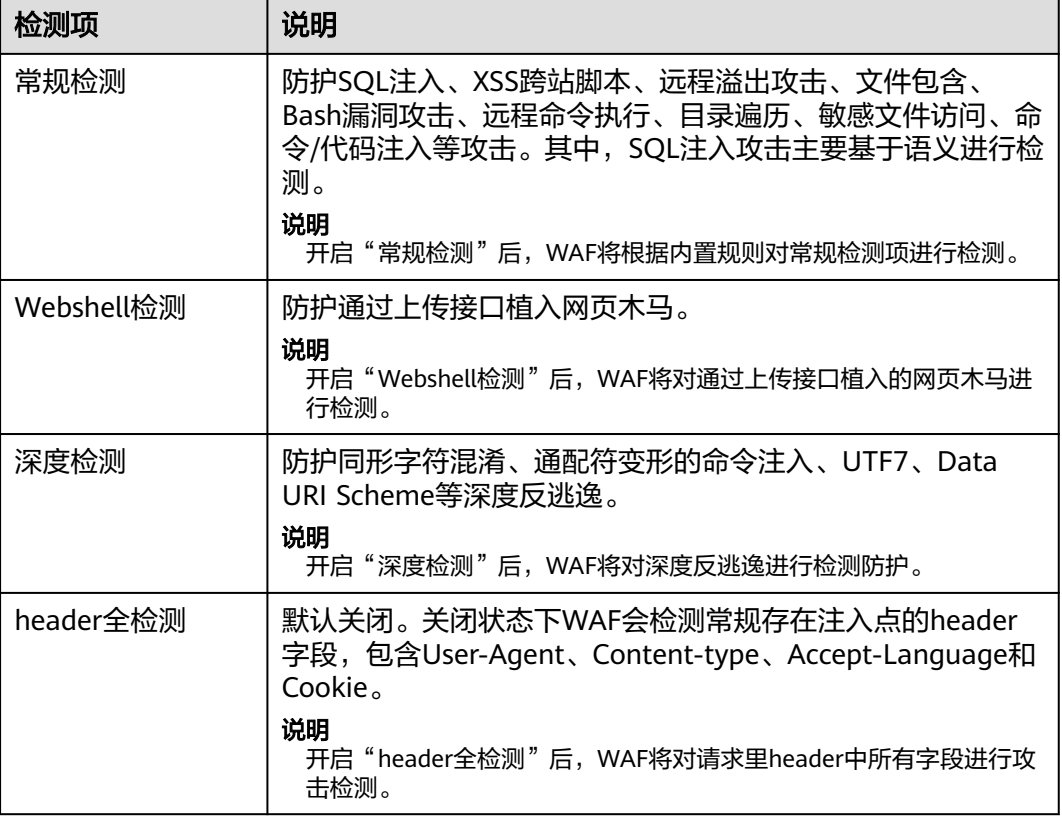

#### **----**结束

## 防护效果

假如已添加域名"www.example.com",且已开启了Web基础防护的"常规检测", 防护模式为"拦截"。您可以参照以下步骤验证WAF防护效果:

- 步骤**1** 清理浏览器缓存,在浏览器中输入防护域名,测试网站域名是否能正常访问。
	- 不能正常访问,参照<mark>网站设置</mark>章节重新完成域名接入。
	- 能正常访问,执行**2**。
- 步骤**2** 清理浏览器缓存,在浏览器中输入"http://www.example.com?id=1%27%20or %201=1"模拟SQL注入攻击。
- 步骤3 返回Web应用防火墙控制界面,在左侧导航树中,单击"防护事件",进入"防护事 件"页面, 查看防护域名拦截日志, 您也可以[下载防护事件数据。](#page-38-0)

#### **----**结束

# 配置示例**-**拦截 **SQL** 注入攻击

假如防护域名"www.example.com"已接入WAF,您可以参照以下操作步骤验证 WAF拦截SQL注入攻击。

步骤1 开启Web基础防护的"常规检测", 并将防护模式设置为"拦截"。

<span id="page-60-0"></span>步骤**2** 开启Web基础防护。

图 **6-5** Web 基础防护配置框

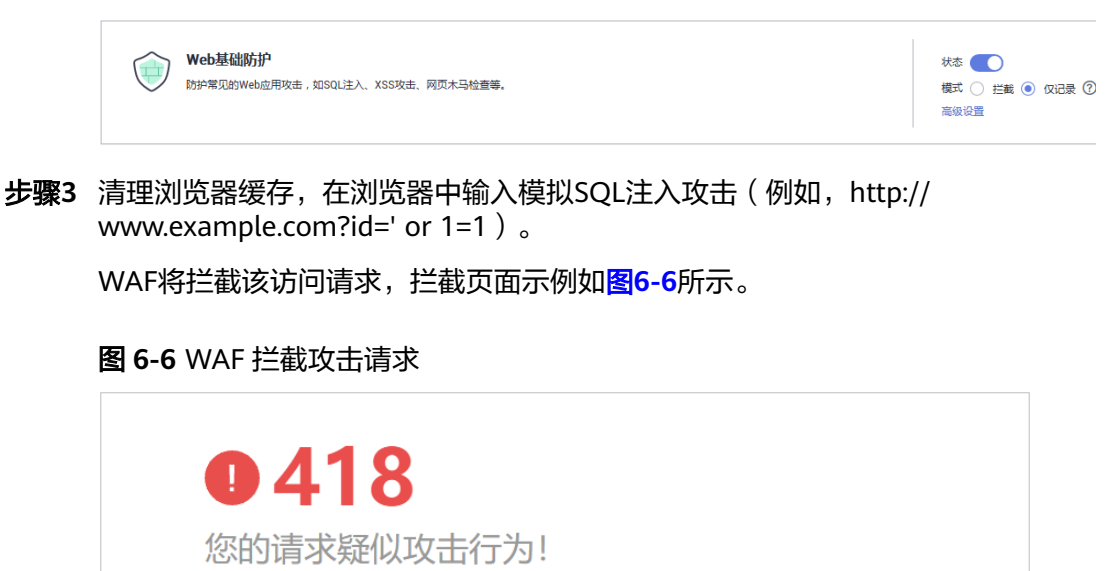

如果您是站长,您可以前往WAF控制台进行误报屏蔽设置,让您的访问不再被拦截

步骤4 返回Web应用防火墙管理控制台,在左侧导航树中,单击"防护事件",进入"防护 事件"页面,您可以查看该防护事件。

**----**结束

# **6.3** 配置 **CC** 攻击防护规则防御 **CC** 攻击

CC攻击防护规则支持通过限制单个IP/Cookie/Referer访问者对防护网站上源端的访问 频率,精准识别CC攻击以及有效缓解CC攻击;当您配置完CC攻击防护规则并开启CC 攻击防护后,WAF才能根据您配置的CC攻击防护规则进行CC攻击防护。

CC攻击防护规则可以添加引用表,引用表防护规则对所有防护域名都生效,即所有防 护域名都可以使用CC攻击防护规则的引用表。

# 前提条件

已添加防护网站。

# 约束条件

- 添加或修改防护规则后,规则生效需要等待几分钟。规则生效后,您可以在"防 护事件"页面查看防护效果。
- 当"逻辑"关系选择"包含任意一个"、"不包含所有"、"等于任意一个"、 "不等于所有"、"前缀为任意一个"、"前缀不为所有"、"后缀为任意一 个"或者"后缀不为所有"时,需要选择引用表,创建引用表的详细操作请参见 [创建引用表对防护指标进行批量配置。](#page-105-0)

# <span id="page-61-0"></span>操作步骤

- 步骤**1** 登录管理控制台。
- 步**骤2** 单击管理控制台左上角的<sup>0</sup>,选择区域或项目。
- 步**骤3** 单击页面左上方的 <sup>二</sup>,选择"安全 > Web应用防火墙"。
- 步骤**4** 在左侧导航树中,选择"防护策略",进入"防护策略"页面。
- 步骤**5** 单击目标策略名称,进入目标策略的防护配置页面。
- 步骤6 在"CC攻击防护"配置框中,用户可根据自己的需要更改"状态",单击"自定义CC 攻击防护规则",进入CC防护规则配置页面。

图 **6-7** CC 防护规则配置框

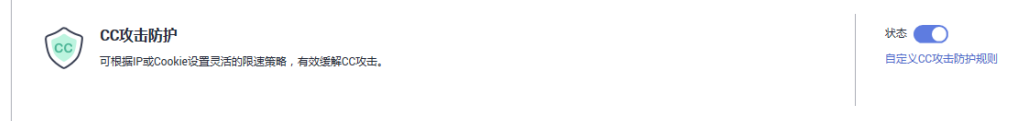

步骤**7** 在"CC攻击防护"规则配置列表左上方,单击"添加规则"。

步骤**8** 在弹出的对话框中,根据表**6-5**配置CC防护规则。

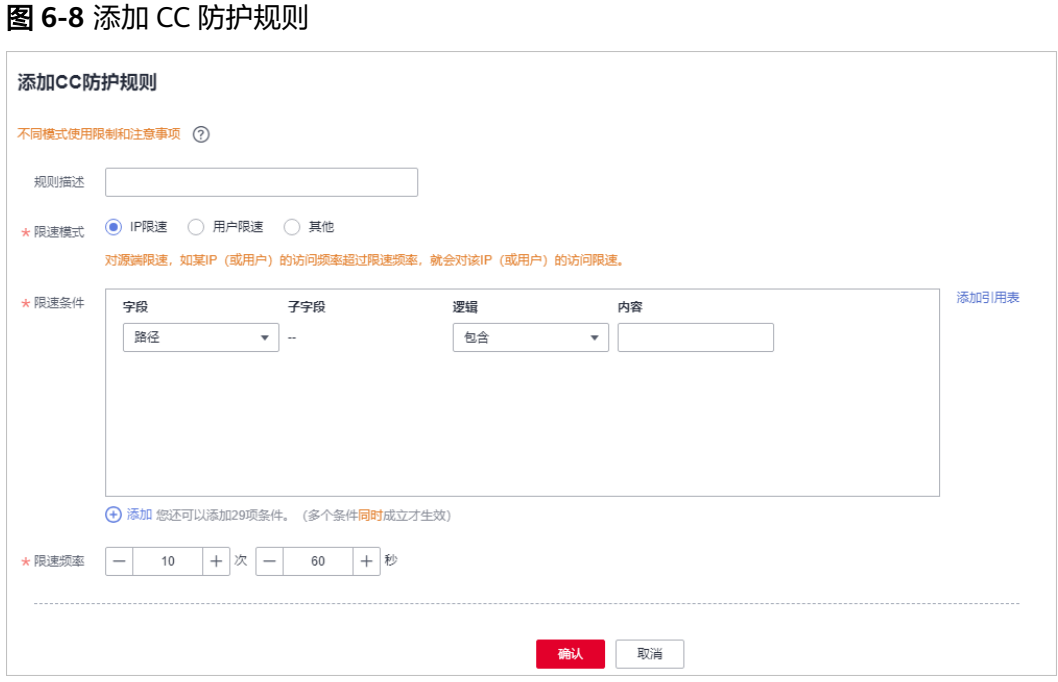

#### 表 **6-5** CC 防护规则参数说明

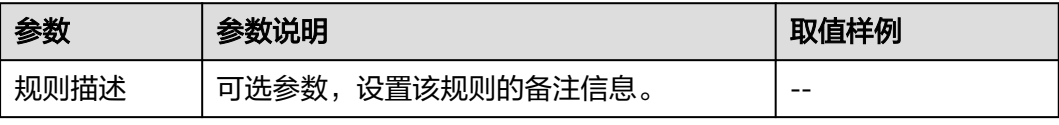

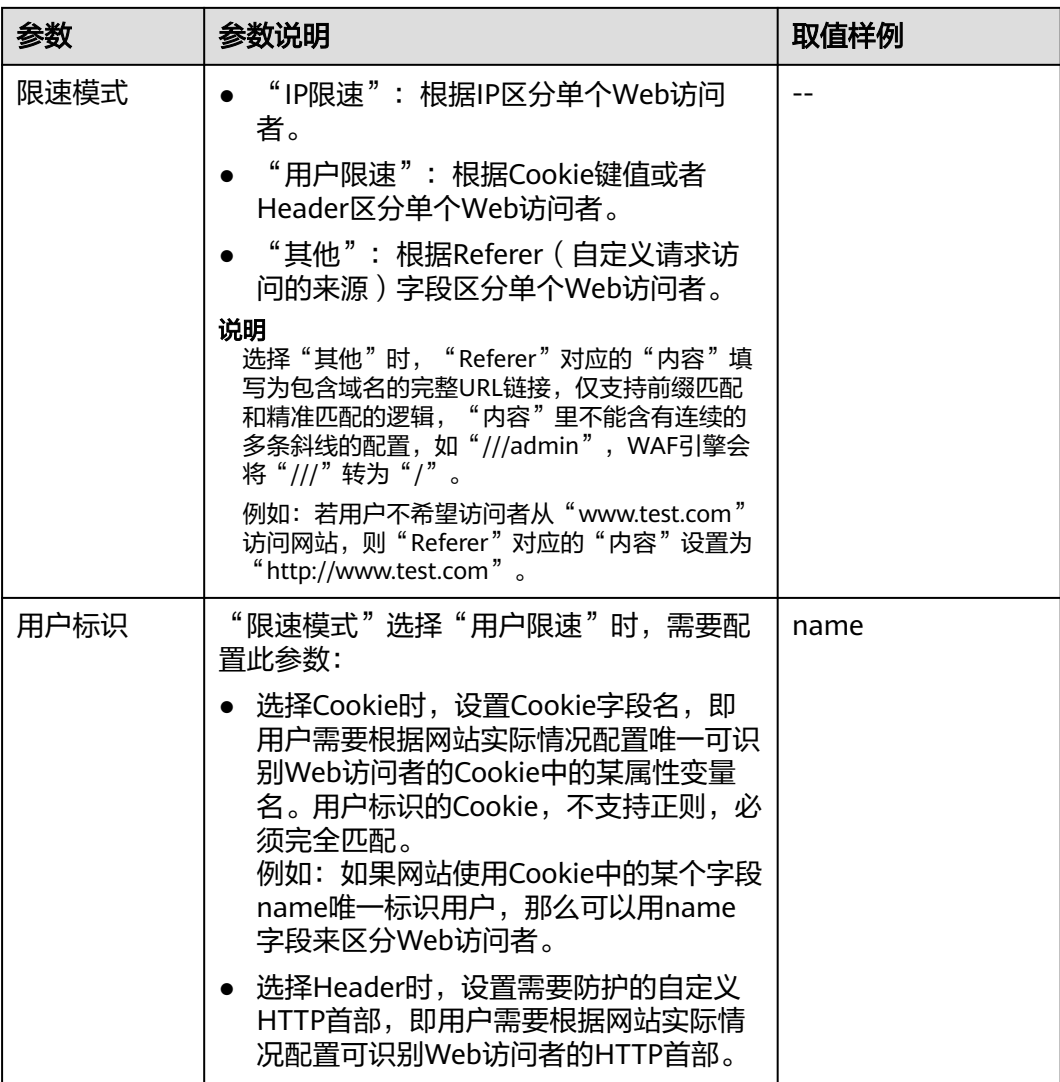

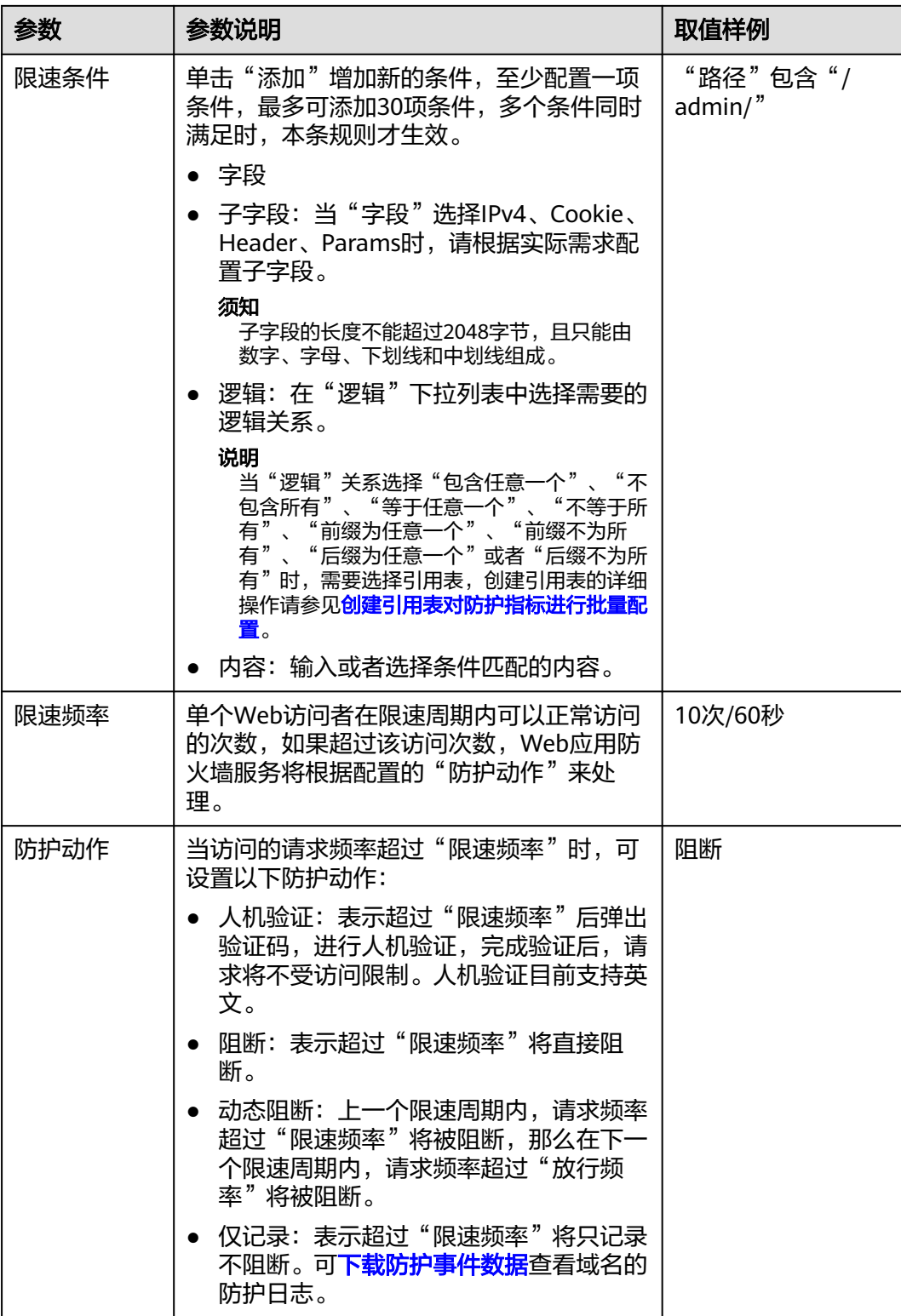

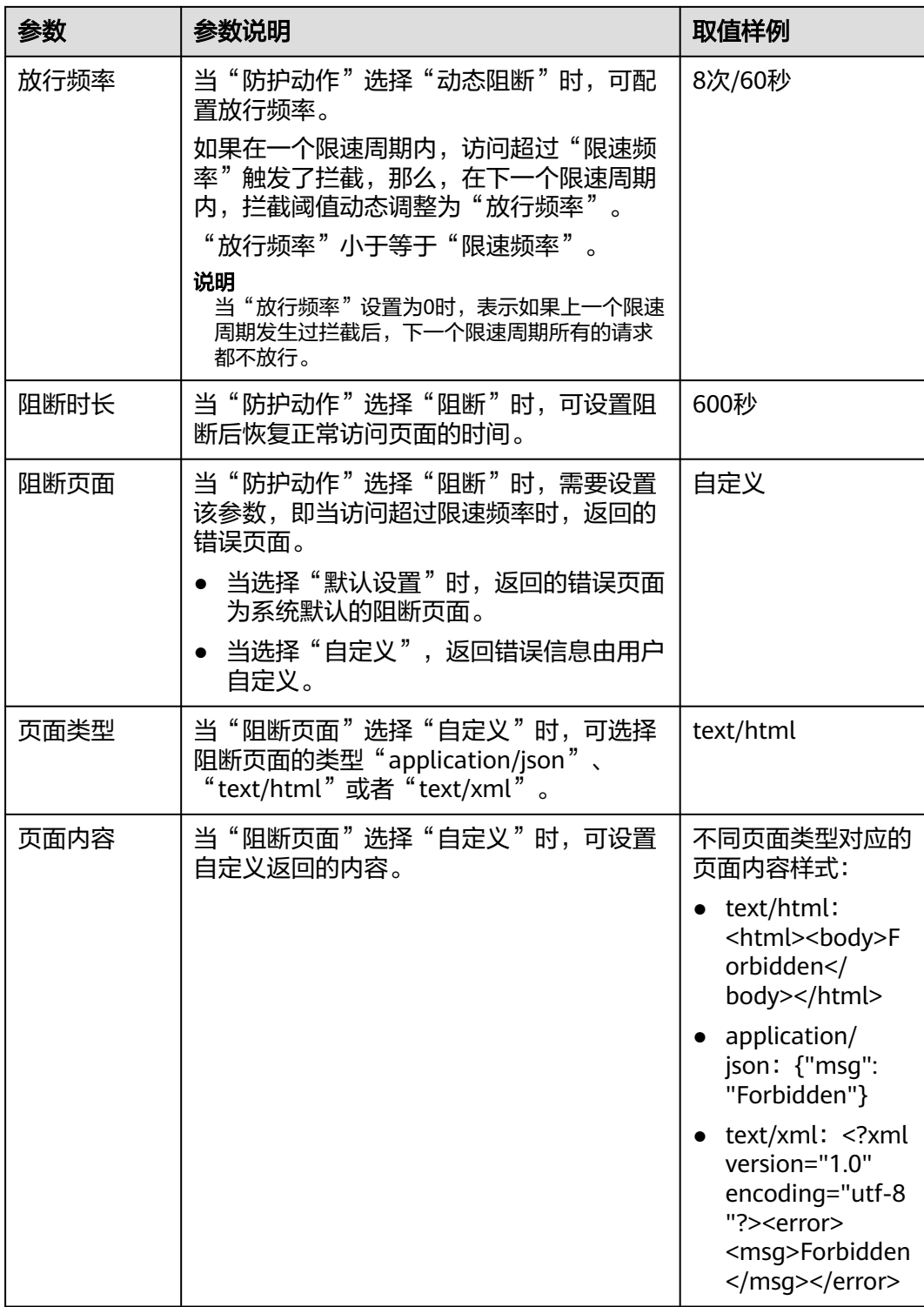

步骤**9** 单击"确认",添加的CC攻击防护规则展示在CC规则列表中。

- 规则添加成功后,默认的"规则状态"为"已开启",若您暂时不想使该规则生 效,可在目标规则所在行的"操作"列,单击"关闭"。
- 若需要修改添加的CC攻击防护规则时,可单击待修改的CC攻击防护规则所在行的 ————————————————————<br>"修改",修改CC攻击防护规则。

● 若需要删除用户自行添加的CC攻击防护规则时,可单击待删除的CC攻击防护规则 所在行的"删除",删除CC攻击防护规则。

#### **----**结束

# 防护效果

假如已添加域名"www.example.com",且配置了如<mark>图[6-8](#page-61-0)</mark>所示"阻断"防护动作的 CC防护规则。可参照以下步骤验证防护效果:

- 步骤**1** 清理浏览器缓存,在浏览器中输入防护域名,测试网站域名是否能正常访问。
	- 不能正常访问,参照<mark>网站设置</mark>章节重新完成域名接入。
	- 能正常访问,执行**2**。
- 步骤**2** 清理浏览器缓存,在浏览器中访问满足Cookie条件的"http://www.example.com/ admin"页面,在60秒内刷新页面10次,正常情况下,在第11次访问该页面时,返回 自定义的拦截页面;60秒后刷新目标页面,页面访问正常。

如果您设置了"人机验证"防护动作,当用户访问超过限制后需要输入验证码才能继 续访问。

步骤3 返回Web应用防火墙控制界面,在左侧导航树中,单击"防护事件",进入"防护事 件"页面, 查看防护域名拦截日志, 您也可以[下载防护事件数据。](#page-38-0)

#### **----**结束

#### 配置示例**-**人机验证

假如防护域名"www.example.com"已接入WAF,您可以参照以下操作步骤验证人机 验证防护效果。

步骤**1** 添加防护动作为"人机验证"CC防护规则。

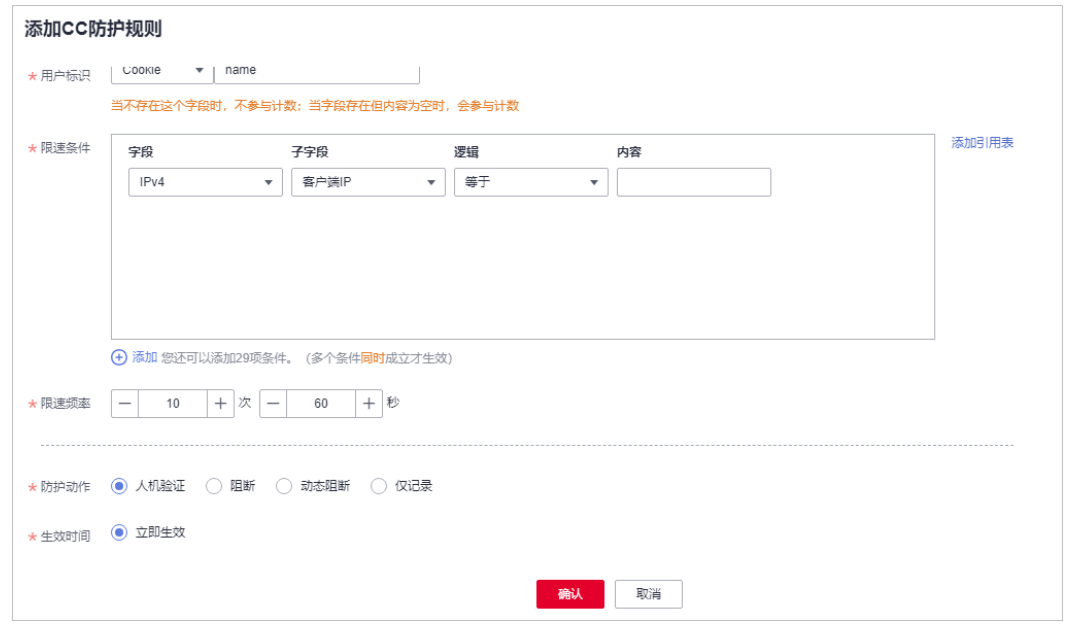

图 **6-9** 添加"人机验证"防护规则

<span id="page-66-0"></span>步骤**2** 开启CC攻击防护。

步骤**3** 清理浏览器缓存,在浏览器中访问"http://www.example.com/admin/"页面。

当您在60秒内访问页面10次,在第11次访问该页面时,页面弹出验证码。此时,您需 要输入验证码才能继续访问。

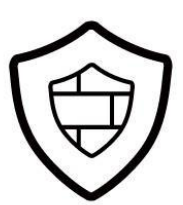

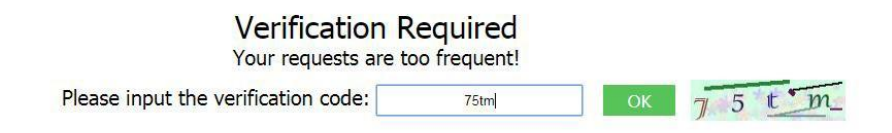

步骤**4** 返回Web应用防火墙管理控制台,在左侧导航树中,单击"防护事件",进入"防护 事件"页面,您可以查看该防护事件。

**----**结束

# **6.4** 配置精准访问防护规则定制化防护策略

精准访问防护规则可对常见的HTTP字段(如IP、路径、Referer、User Agent、 Params等)进行条件组合,用来筛选访问请求,并对命中条件的请求设置仅记录、放 行或阻断操作。

精准访问防护规则可以添加引用表,引用表防护规则对所有防护域名都生效,即所有 防护域名都可以使用精准防护规则的引用表。

# 前提条件

已添加防护网站或已<mark>新增防护策略</mark>。

# 约束条件

- 添加或修改防护规则后,规则生效需要等待几分钟。规则生效后,您可以在"防 护事件"页面查看防护效果。
- 当精准访问防护规则的"防护动作"设置为"阻断"时,您可以<mark>[配置攻击惩罚标](#page-108-0)</mark> [准自动封禁访问者指定时长。](#page-108-0)配置攻击惩罚后,如果访问者的IP、Cookie或 Params恶意请求被拦截时, WAF将根据攻击惩罚设置的拦截时长来封禁访问者。
- 配置的"路径"的"内容"不能包含特殊字符('"<>&\*#%\?)。

#### 应用场景

精准访问防护支持业务场景定制化的防护策略,可用于盗链防护、网站管理后台保护 等场景。

# 操作步骤

步骤**1** 登录管理控制台。

- 步**骤2** 单击管理控制台左上角的<sup>O</sup>,选择区域或项目。
- **步骤3** 单击页面左上方的 ——<br>选择"安全 > Web应用防火墙"。
- 步骤**4** 在左侧导航树中,选择"防护策略",进入"防护策略"页面。
- 步骤**5** 单击目标策略名称,进入目标策略的防护配置页面。
- **步骤6** 在"精准访问防护"配置框中,用户可根据自己的需要更改"状态",单击"自定义 精准访问防护规则",进入精准访问防护规则配置页面。

图 **6-10** 精准访问防护配置框

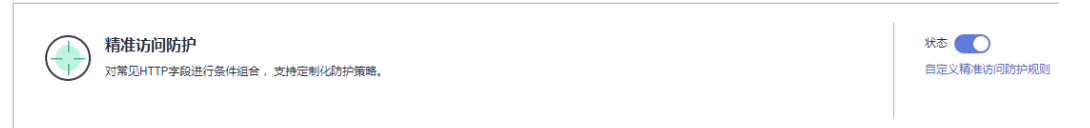

步骤**7** 在"精准访问防护配置"页面,设置"检测模式"。

精准访问防护规则提供了两种检测模式:

- 短路检测: 当用户的请求符合精准防护中的拦截条件时, 便立刻终止检测, 讲行 拦截。
- 全检测:当用户的请求符合精准防护中的拦截条件时,不会立即拦截,它会继续 执行其他防护的检测,待其他防护的检测完成后进行拦截。

图 **6-11** 检测模式

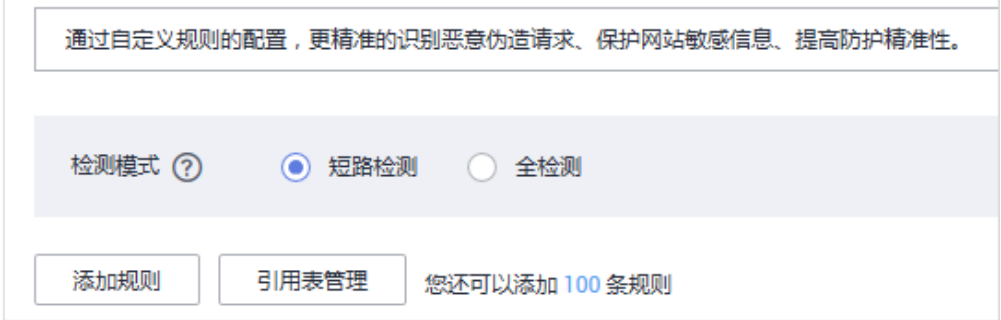

步骤**8** 在"精准访问防护"规则配置列表左上方,单击"添加规则"。

步骤**9** 在弹出的对话框中,根据表**[6-6](#page-68-0)**添加精准访问防护规则。

以图**[6-12](#page-68-0)**的配置为例,其含义为:当用户访问目标域名下包含"/admin"的URL地址 时,WAF将阻断该用户访问目标URL地址。

## <span id="page-68-0"></span>须知

如果不确定配置的精准访问防护规则是否会使WAF误拦截正常的访问请求,您可以先 将精准访问防护规则的"防护动作"设置为"仅记录",在"防护事件"页面查看防 护事件,确认WAF不会误拦截正常的访问请求后,再将该精准访问防护规则的"防护 动作"设置为"阻断"。

#### 图 **6-12** 添加精准访问防护规则

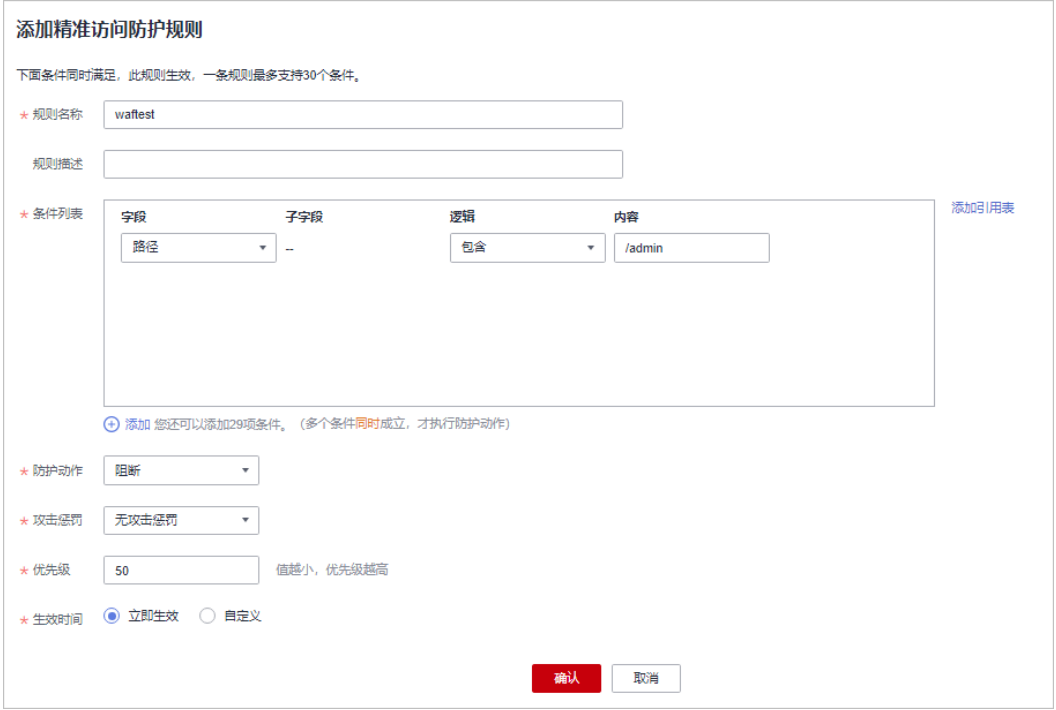

#### 表 **6-6** 规则参数说明

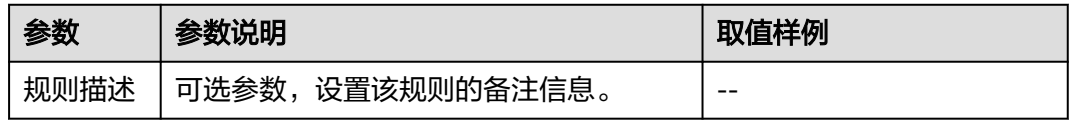

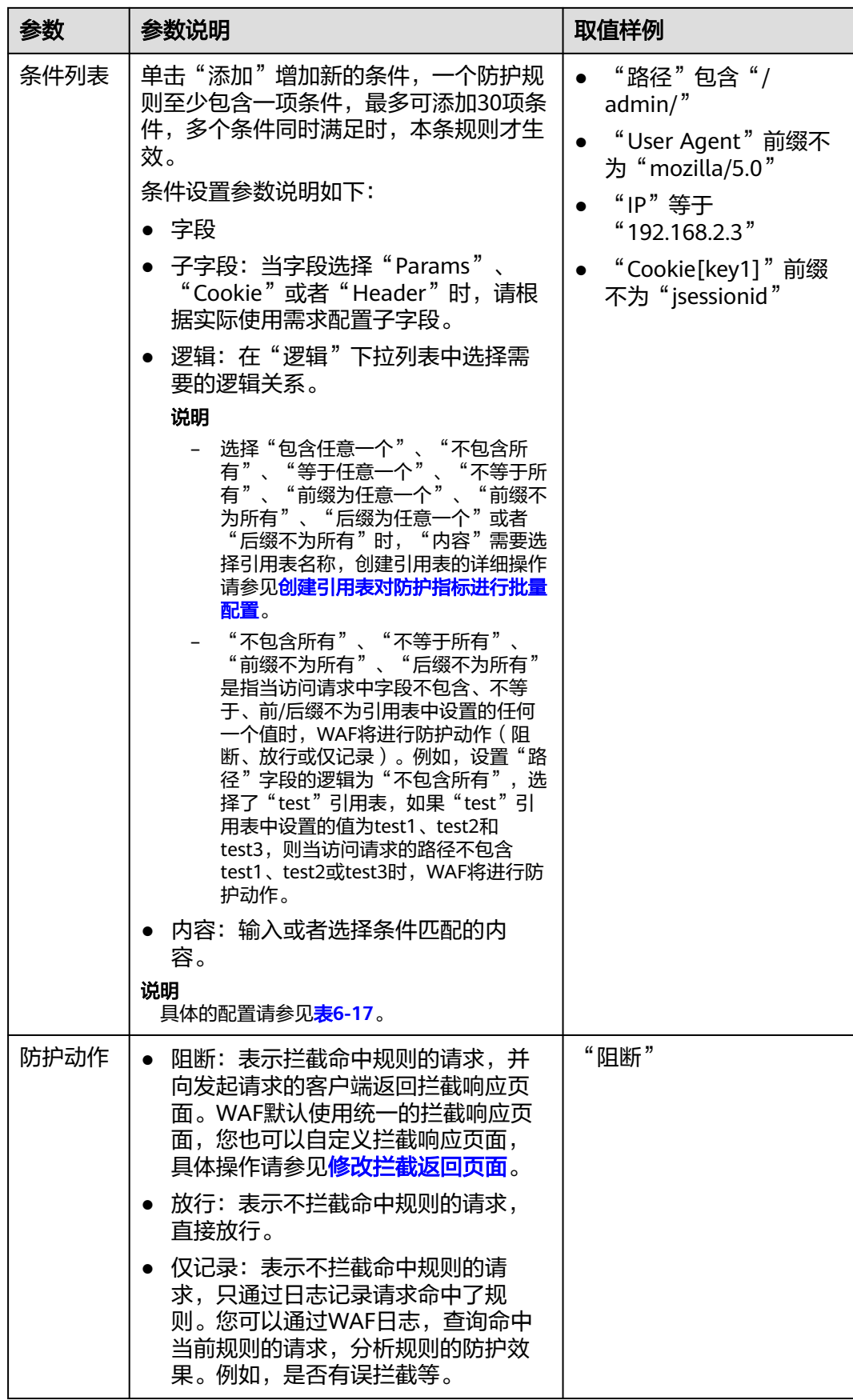

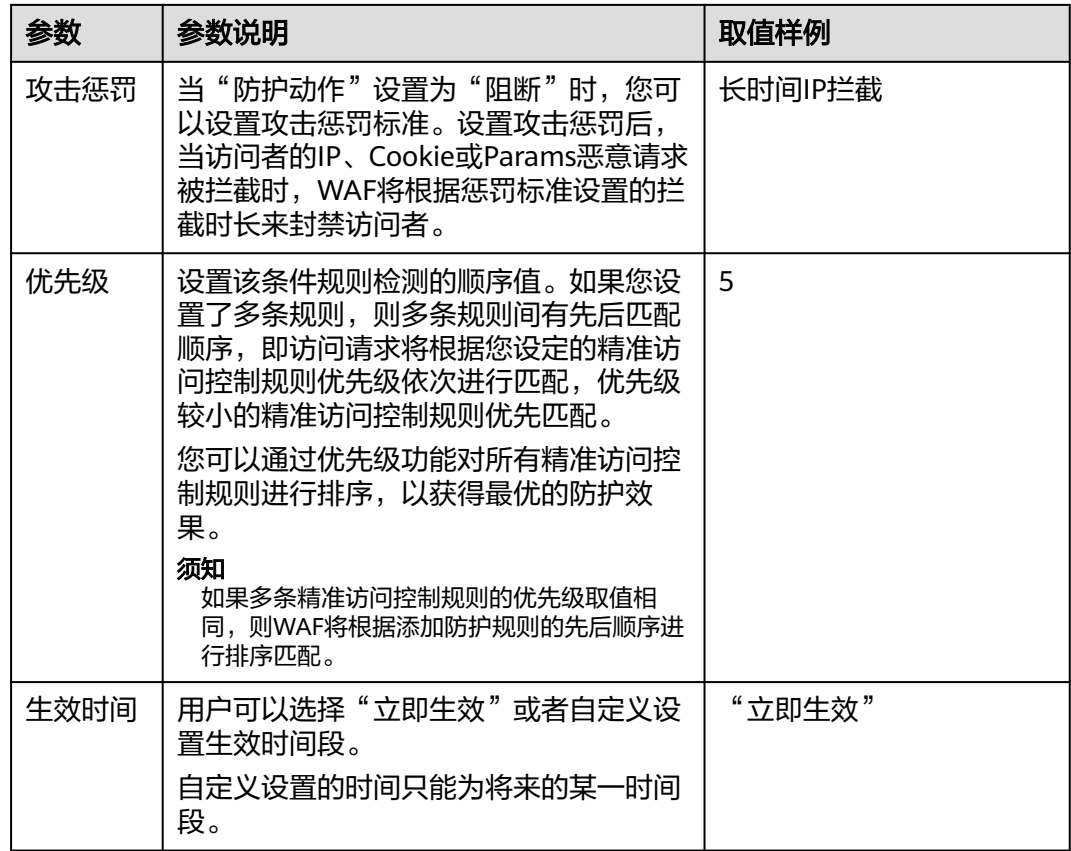

步骤**10** 单击"确认",添加的精准访问防护规则展示在精准访问防护规则列表中。

- 规则添加成功后,默认的"规则状态"为"已开启",若您暂时不想使该规则生 效,可在目标规则所在行的"操作"列,单击"关闭"。
- 若需要修改添加的精准访问防护规则时,可单击待修改的精准访问防护规则所在 行的"修改",修改精准访问防护规则。
- 若需要删除添加的精准访问防护规则时,可单击待删除的精准访问防护规则所在 行的"删除",删除精准访问防护规则。

**----**结束

# 防护效果

假如已添加域名"www.example.com",且配置了如图**[6-12](#page-68-0)**所示的精准访问防护规 则。可参照以下步骤验证防护效果:

- 步骤**1** 清理浏览器缓存,在浏览器中输入防护域名,测试网站域名是否能正常访问。
	- 不能正常访问,参照<mark>网站设置</mark>章节重新完成域名接入。
	- 能正常访问,执行**2**。
- 步骤**2** 清理浏览器缓存,在浏览器中访问"http://www.example.com/admin"页面或者包 含/admin的任意页面,正常情况下,WAF会阻断满足条件的访问请求,返回拦截页 面。

步骤3 返回Web应用防火墙控制界面,在左侧导航树中,单击"防护事件",进入"防护事 。<br>件"页面,查看防护域名拦截日志,您也可以**下载防护事件数据**。

**----**结束

# 配置示例**-**拦截特定的攻击请求

通过分析某类特定的WordPress反弹攻击,发现其特征是User-Agent字段都包含 WordPress,如图**6-13**所示。

#### 图 **6-13** WordPress 反弹攻击

**UA** 

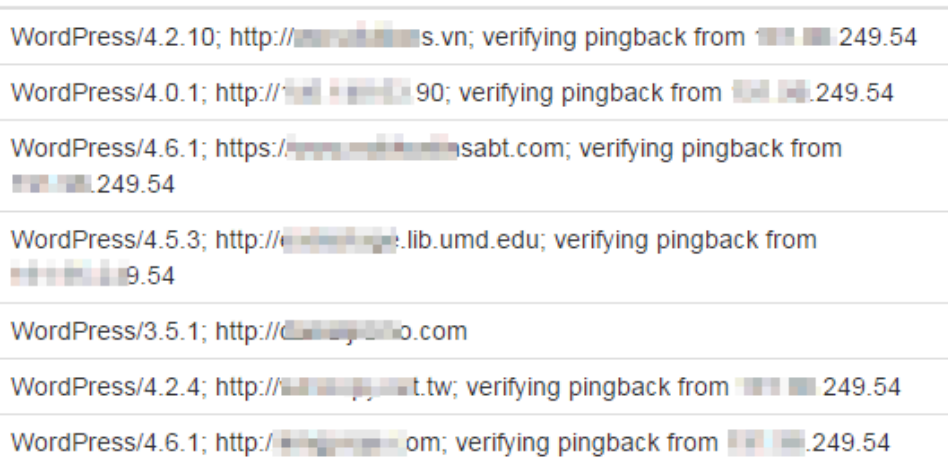

因此,可以设置精准访问控制规则,拦截该类WordPress反弹攻击请求。

## 图 **6-14 User Agent** 配置

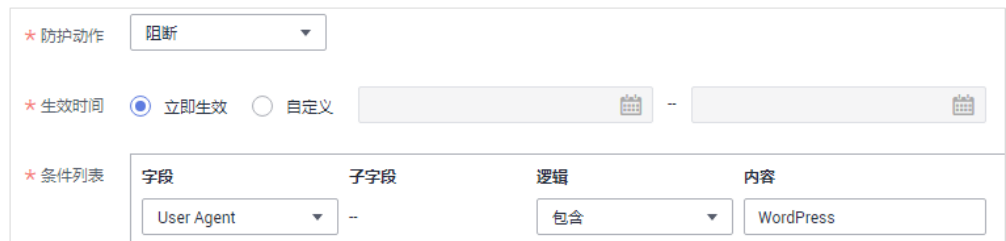

# 配置示例**-**拦截特定的 **URL** 请求

如果您遇到有大量IP在访问某个特定且不存在的URL,您可以通过配置以下精准访问防 护规则直接阻断所有该类请求,降低源站服务器的资源消耗,如图[6-15](#page-72-0)所示。
#### 图 **6-15** 特定的 URL 拦截

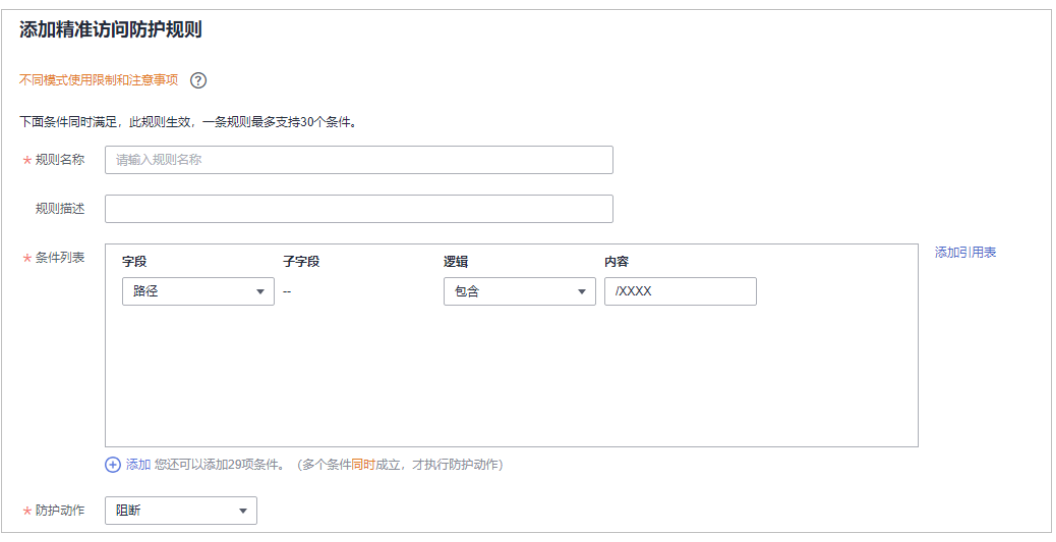

# 配置示例**-**拦截字段为空值的请求

如果您需要拦截某个为空值的字段,您可以通过配置精准访问防护规则直接阻断该类 请求,如<mark>图6-16</mark>所示。

#### 图 **6-16** Referer 空值拦截

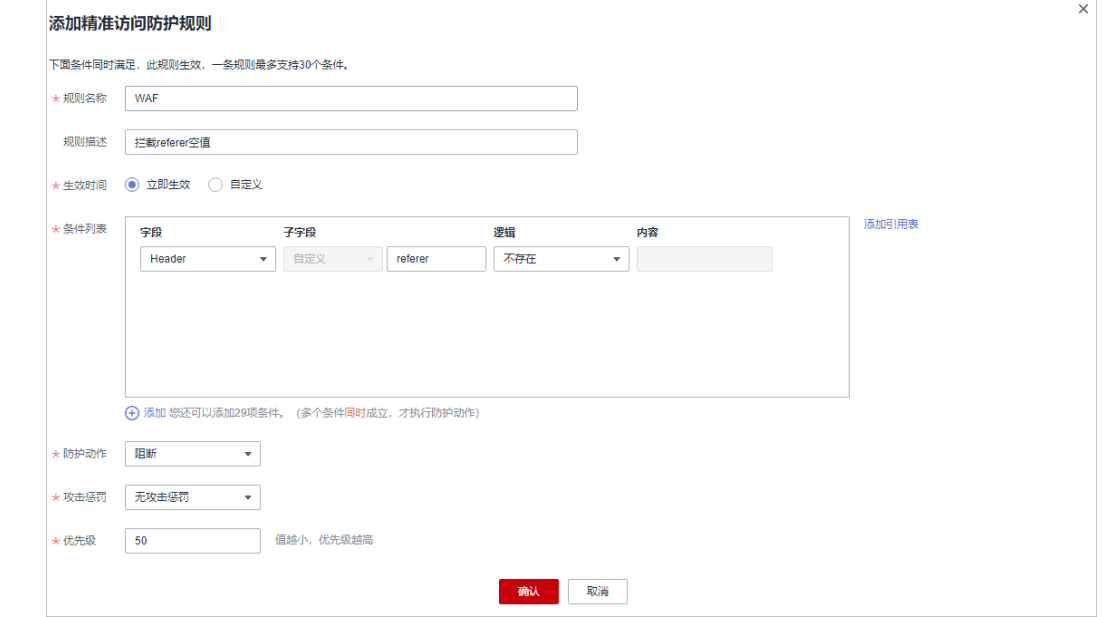

# 配置示例**-**拦截指定文件类型(**zip**、**tar**、**docx** 等)

通过配置路径字段匹配的文件类型,您可以阻断特定的文件类型。例如,您需要拦截 ".zip"格式文件,您可以配置精准防护规则阻断".zip"文件类型访问请求,如[图](#page-73-0) **[6-17](#page-73-0)**所示。

#### <span id="page-73-0"></span>图 **6-17** 阻断特定文件类型请求

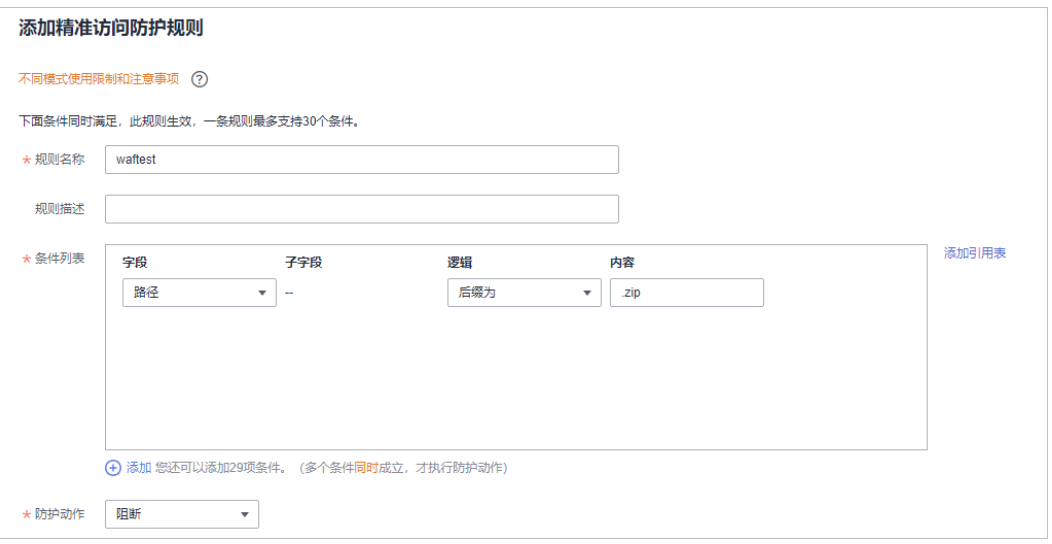

# 配置示例**-**防盗链

通过配置Referer匹配字段的访问控制规则,您可以阻断特定网站的盗链。例如,您发 现"https://abc.blog.com"大量盗用本站的图片,您可以配置精准访问防护规则阻断 相关访问请求。

#### 图 **6-18** 防盗链

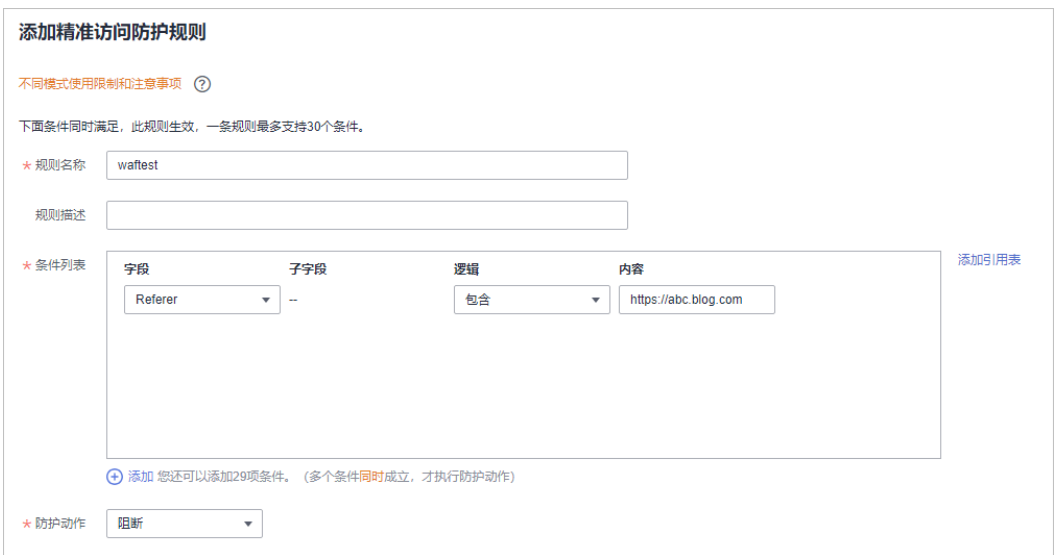

# 配置示例**-**单独放行指定 **IP** 的访问

配置两条精准访问防护规则,一条拦截所有的请求,如图**[6-19](#page-74-0)**所示,一条单独放行指 定IP的访问,如<mark>图[6-20](#page-74-0)</mark>所示。

#### <span id="page-74-0"></span>图 **6-19** 阻断所有的请求

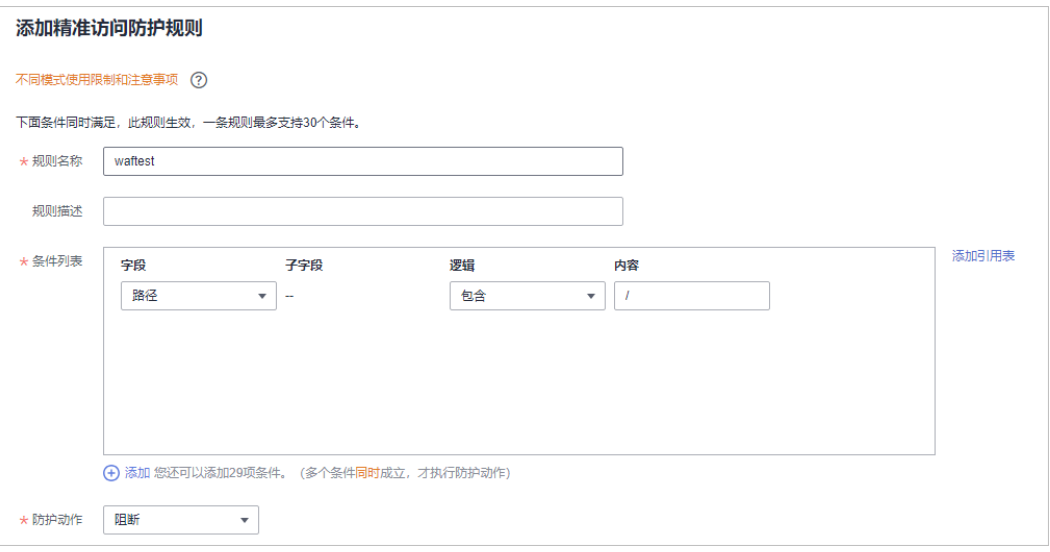

# 图 **6-20** 放行指定 IP

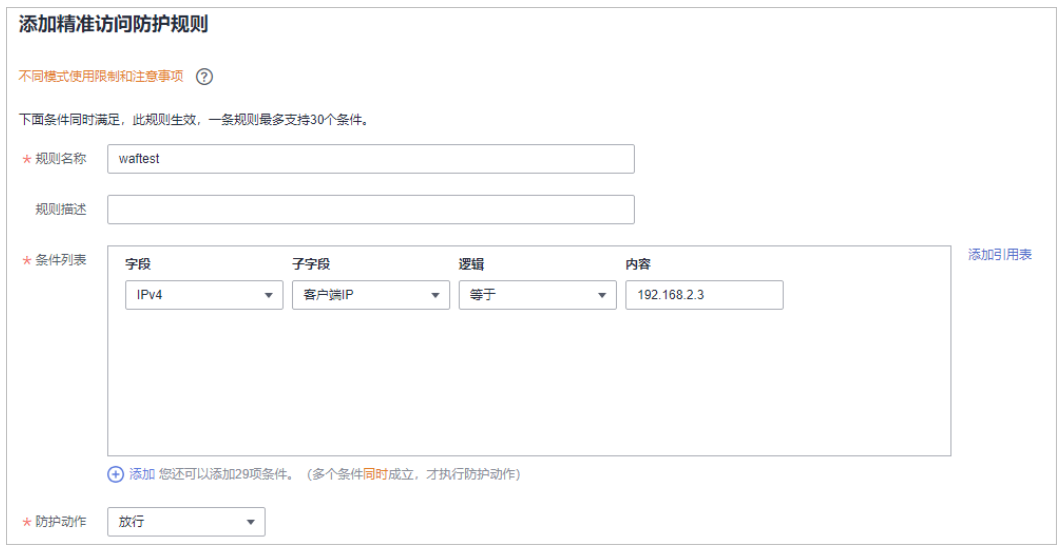

# 配置示例**-**放行指定 **IP** 的特定 **URL** 请求

通过配置多条"条件列表", 当访问请求同时满足条件列表时, 可以实现放行指定IP 的特定URL请求,如图**[6-21](#page-75-0)**所示。

#### <span id="page-75-0"></span>图 **6-21** 放行指定 IP 访问特定路径

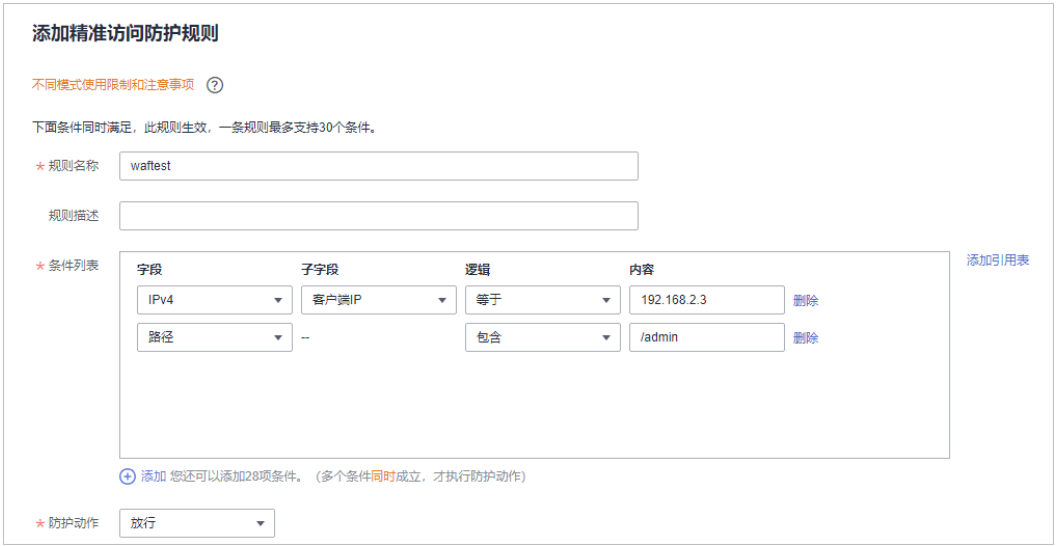

# **6.5** 配置 **IP** 黑白名单规则拦截**/**放行指定 **IP**

您可以通过配置黑白名单规则,阻断、仅记录或放行指定IP地址/IP地址段的访问请 求。配置黑白名单规则时,WAF支持单个添加或通过引用地址组批量导入黑白名单IP 地址/IP地址段。

### 前提条件

已添加防护网站或已**新增防护策略**。

### 约束条件

- WAF支持批量导入黑白名单,如果您需要配置多个IP/IP地址段规则,请添加地址 组,详细操作请参[见添加黑白名单](#page-188-0)**IP**地址组。
- 添加或修改防护规则后,规则生效需要等待几分钟。规则生效后,您可以在"防 护事件"页面查看防护效果。
- WAF黑白名单规则不支持配置0.0.0.0/0 IP地址段,且白名单规则优先级高于黑名 单规则。如果您需要放行某个网段指定的IP并拦截某个网段其他所有IP,请先添加 黑名单规则,拦截该网段的所有IP,然后添加白名单规则,放行指定IP。
- 当黑白名单规则的"防护动作"设置为"拦截"时,您可以[配置攻击惩罚标准自](#page-108-0) [动封禁访问者指定时长。](#page-108-0)配置攻击惩罚后,如果访问者的IP、Cookie或Params恶 意请求被拦截时,WAF将根据攻击惩罚设置的拦截时长来封禁访问者。

## 系统影响

将IP或IP地址段配置为黑名单/白名单后,来自该IP或IP地址段的访问,WAF将不会做 任何检测,直接拦截/放行。

#### 操作步骤

步骤**1** 登录管理控制台。

步**骤2** 单击管理控制台左上角的 <sup>0</sup>, 选择区域或项目。

- 步**骤3** 单击页面左上方的 <sup>---</sup> , 选择 "安全 > Web应用防火墙" 。
- 步骤**4** 在左侧导航树中,选择"防护策略",进入"防护策略"页面。
- 步骤**5** 单击目标策略名称,进入目标策略的防护配置页面。
- **步骤6** 在"黑白名单设置"配置框中,用户可根据自己的需要更改"状态",单击"自定义 黑白名单设置规则",进入黑白名单设置规则页面。

图 **6-22** 黑白名单配置框

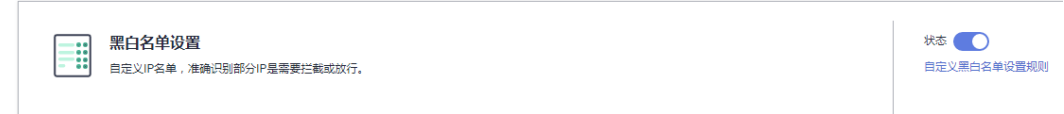

- 步骤**7** 在"黑白名单设置"配置列表的左上方,单击"添加规则"。
- 步骤**8** 在弹出的对话框中,添加黑白名单规则,参数说明如表**[6-7](#page-77-0)**所示。

#### 说明

- 将IP配置为仅记录后,来自该IP的访问,WAF将根据防护规则进行检测并记录该IP的防护事 件数据。
- 其他的IP将根据配置的WAF防护规则进行检测。

图 **6-23** 添加黑白名单规则

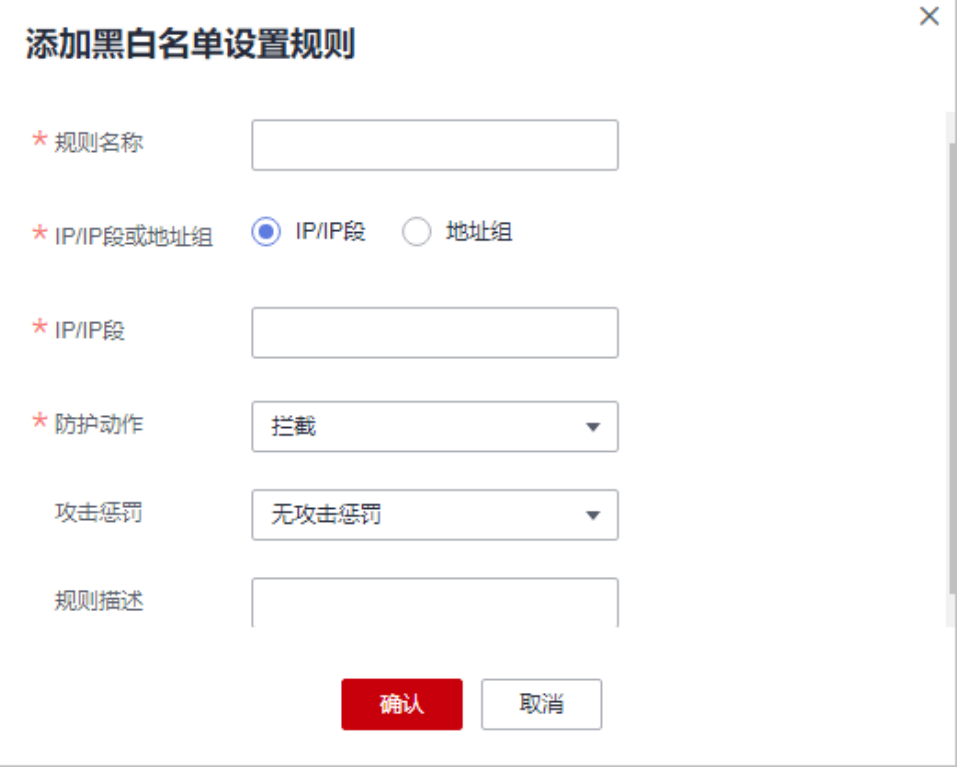

#### <span id="page-77-0"></span>表 **6-7** 黑白名单参数说明

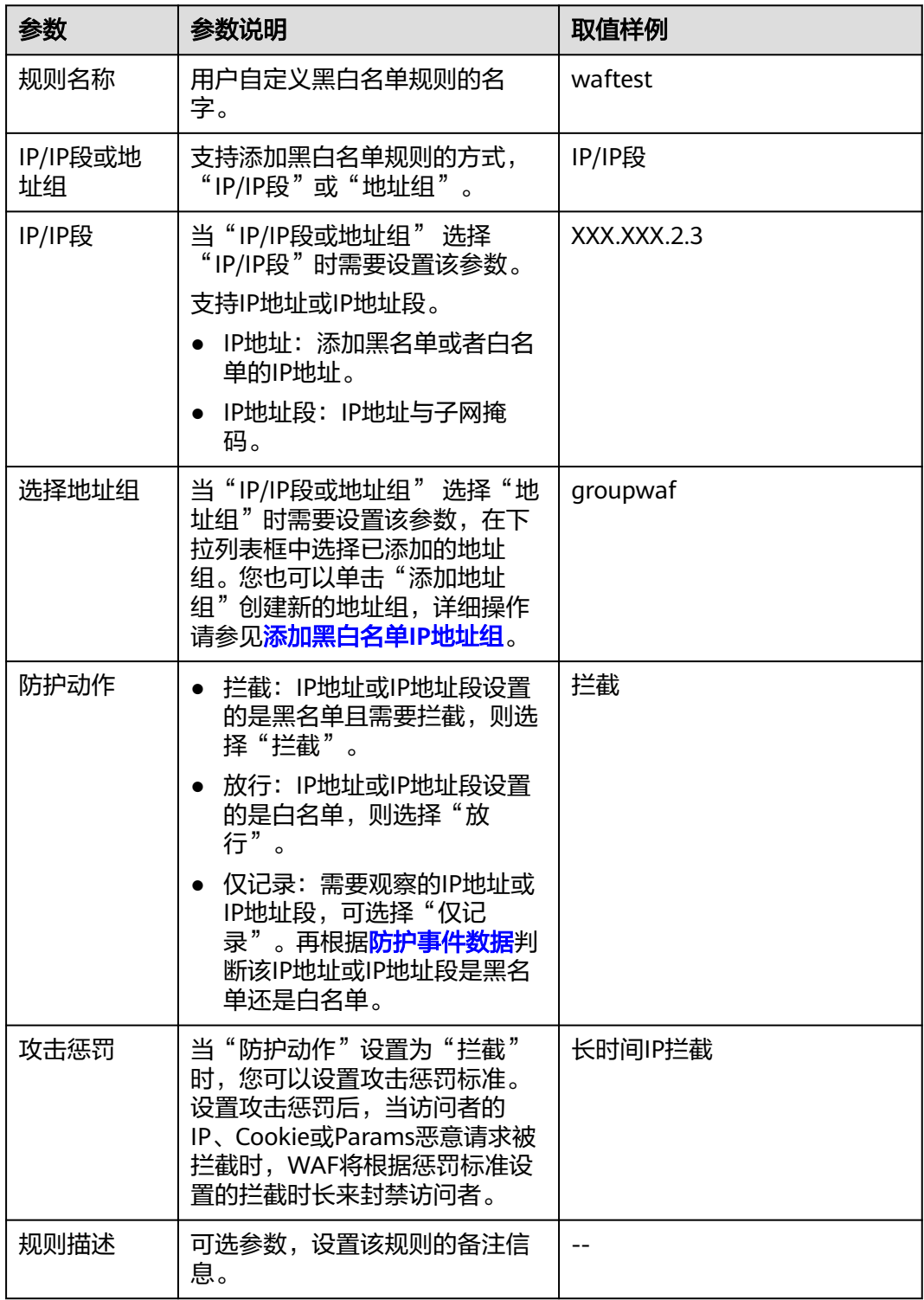

步骤**9** 输入完成后,单击"确认",添加的黑白名单展示在黑白名单规则列表中。

- 规则添加成功后,默认的"规则状态"为"已开启",若您暂时不想使该规则生 效,可在日标规则所在行的"操作"列,单击"关闭"。
- 若需要修改添加的黑白名单规则时,可单击待修改的黑白名单IP规则所在行的 "修改",修改黑白名单规则。

● 若需要删除添加的黑白名单规则时,可单击待删除的黑白名单IP规则所在行的 "删除",删除黑白名单规则。

#### **----**结束

# 防护效果

假如已添加域名"www.example.com"。可参照以下步骤验证防护效果:

- 步骤**1** 清理浏览器缓存,在浏览器中输入防护域名,测试网站域名是否能正常访问。
	- 不能正常访问,参照<mark>网站设置</mark>章节重新完成域名接入。
	- 能正常访问,执行**2**。
- 步骤**2** 参照[操作步骤,](#page-75-0)将您的客户端IP配置为黑名单。
- 步骤**3** 清理浏览器缓存,在浏览器中访问"http://www.example.com"页面,正常情况下, WAF会阻断该IP的访问请求,返回拦截页面。
- 步骤4 返回Web应用防火墙控制界面,在左侧导航树中,单击"防护事件",进入"防护事 件"页面, 查看防护域名拦截日志, 您也可以下<mark>载防护事件数据</mark>。

**----**结束

## 配置示例**-**放行指定 **IP**

假如防护域名"www.example.com"已接入WAF,您可以参照以下操作步骤验证放行 指定IP防护效果。

步骤**1** 添加以下2条黑白名单规则,拦截所有来源IP。

图 **6-24** 拦截 1.0.0.0/1 IP 地址段

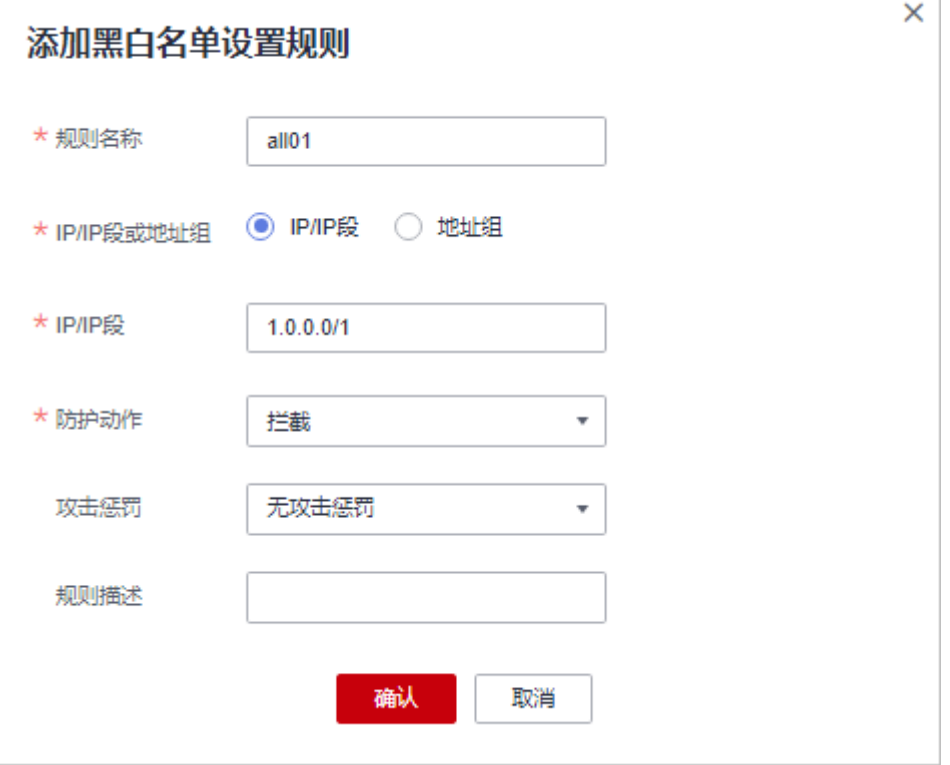

# <span id="page-79-0"></span>图 **6-25** 拦截 128.0.0.0/1 IP 地址段

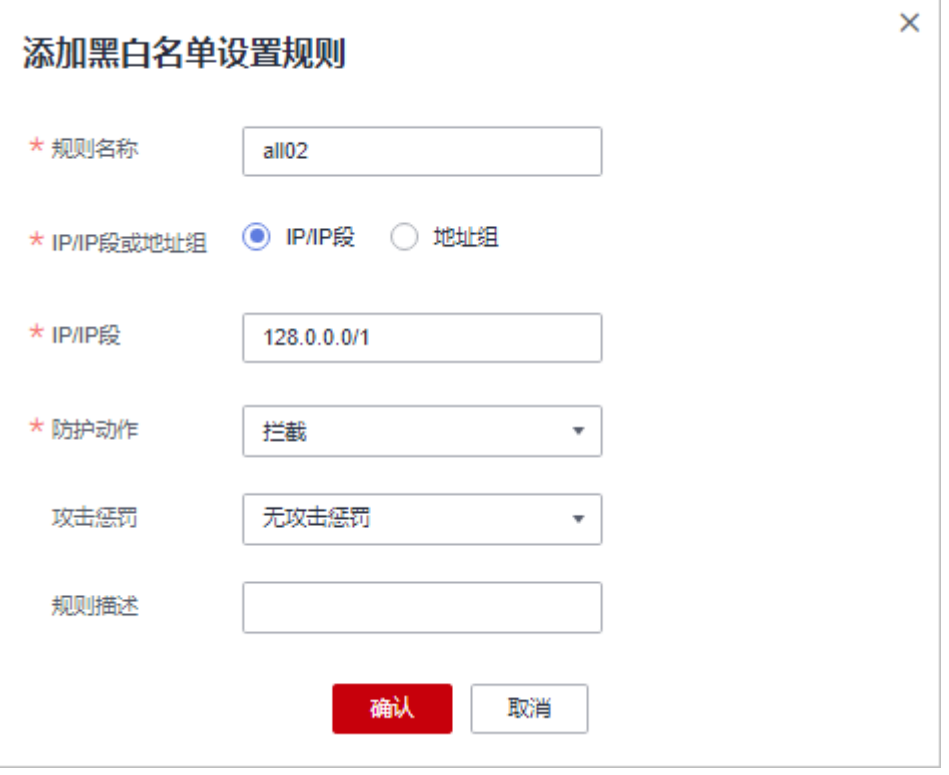

您也可以通过添加一条精准访问防护规则,拦截所有访问请求,如图**6-26**所示。

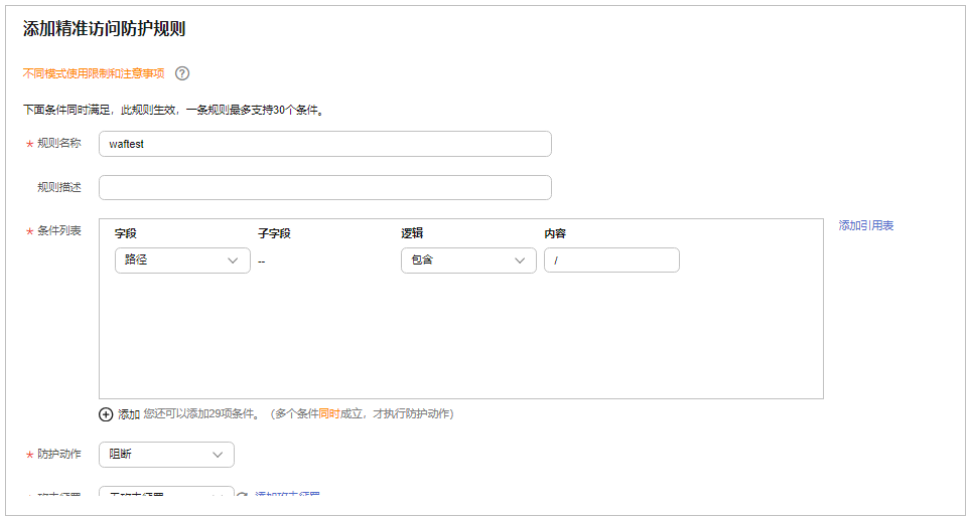

图 **6-26** 拦截所有访问请求

有关配置精准访问防护规则的详细介绍,请参见<mark>配置精准访问防护规则定制化防护策</mark> [略](#page-66-0)。

步骤**2** 参照图**[6-27](#page-80-0)**示例添加黑白名单规则,放行指定IP,例如,XXX.XXX.2.3。

#### <span id="page-80-0"></span>图 **6-27** 放行指定 IP

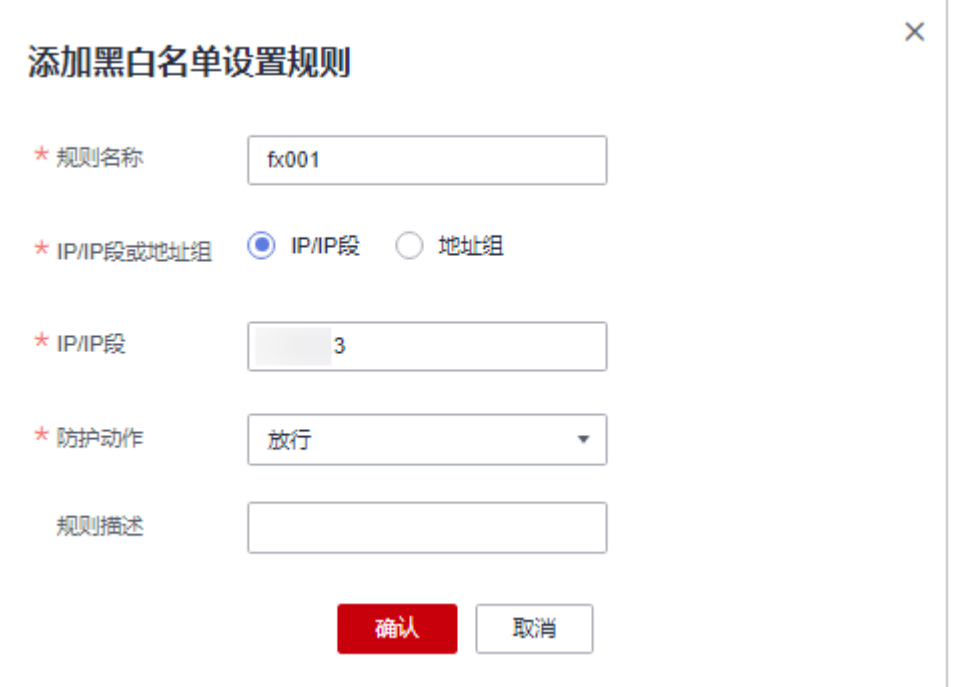

步骤**3** 开启黑白名单防护规则。

图 **6-28** 黑白名单配置框

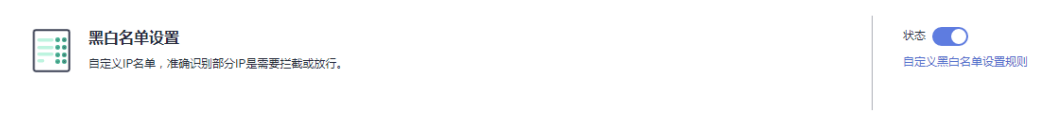

步骤**4** 清理浏览器缓存,在浏览器中访问"http://www.example.com"页面。

当访问者的源IP不属[于步骤](#page-79-0)**2**中设置的放行IP地址时,WAF将拦截该访问请求,拦截页 面示例如图**6-29**所示。

图 **6-29** WAF 拦截攻击请求

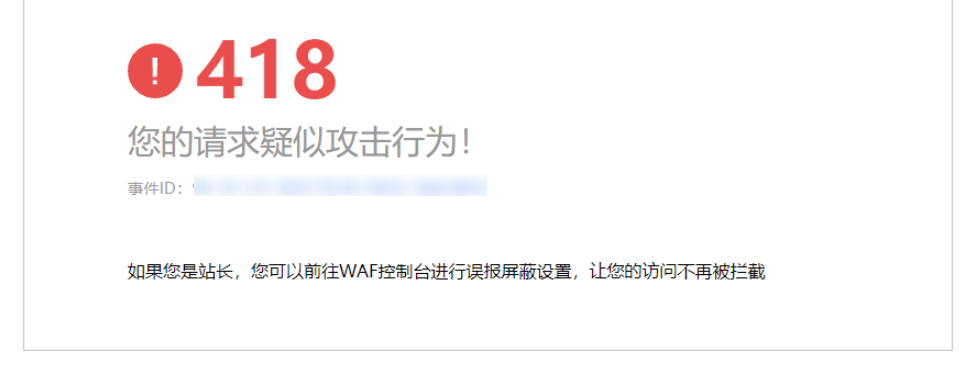

步骤**5** 返回Web应用防火墙管理控制台,在左侧导航树中,单击"防护事件",进入"防护 事件"页面,您可以查看该防护事件。

**----**结束

# <span id="page-81-0"></span>**6.6** 配置地理位置访问控制规则拦截**/**放行特定区域请求

网站接入Web应用防火墙后,您可以设置地理位置访问控制规则,WAF通过识别客户 端访问请求的来源区域,一键封禁来自特定区域的访问或者允许特定区域的来源IP的 访问,解决部分地区高发的恶意请求问题。可针对指定国家、地区的来源IP自定义访 问控制。

# 前提条件

已添加防护网站或已<mark>新增防护策略</mark>。

# 约束条件

- 同一个地区只能配置到一条地理位置访问控制规则中。
- 添加或修改防护规则后,规则生效需要几分钟。规则生效后,您可以在"防护事 件"页面查看防护效果。

# 操作步骤

- 步骤**1** 登录管理控制台。
- **步骤2** 单击管理控制台左上角的 ♥ ,选择区域或项目。
- **步骤3** 单击页面左上方的 ——<br>选择:"安全 > Web应用防火墙"。
- 步骤**4** 在左侧导航树中,选择"防护策略",进入"防护策略"页面。
- 步骤**5** 单击目标策略名称,进入目标策略的防护配置页面。
- 步骤6 在"地理位置访问控制"配置框中,用户可根据自己的需要更改"状态",单击"自 定义地理位置访问控制规则",进入"地理位置访问控制"页面。

图 **6-30** 地理位置访问控制配置框

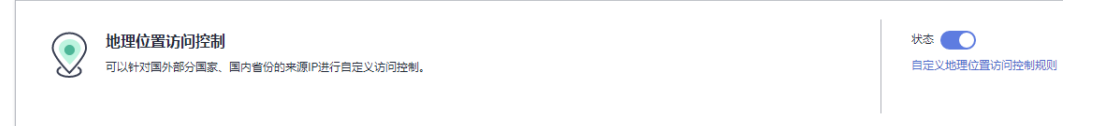

- 步骤**7** 在"地理位置访问控制"配置列表的左上方,单击"添加规则"。
- 步骤**8** 在弹出的对话框中,添加地理位置访问控制规则,

#### 表 **6-8** 添加地理位置访问控制规则参数说明

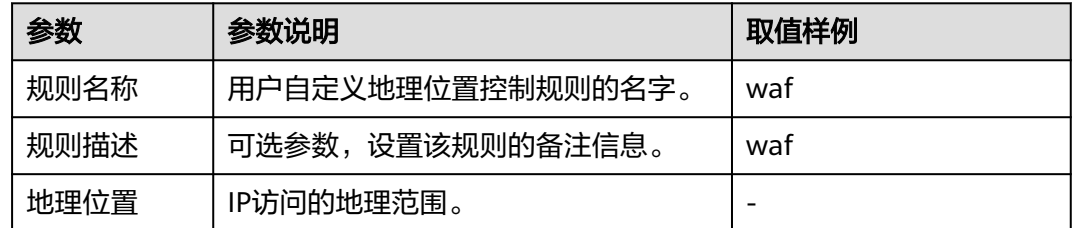

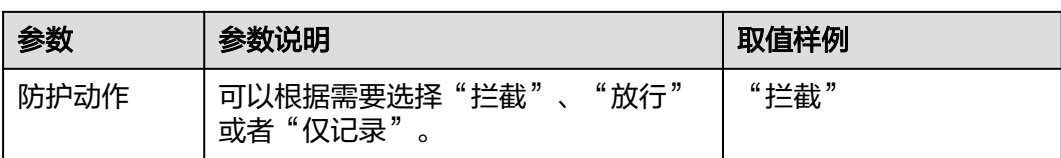

步骤**9** 单击"确认",添加的地理位置访问控制规则展示在地理位置访问控制规则列表中。

- 规则添加成功后,默认的"规则状态"为"已开启",若您暂时不想使该规则生 效,可在在标规则所在行的"操作"列,单击"关闭"。
- 若需要修改添加的地理位置访问控制规则时,可单击待修改的地理位置访问控制 规则所在行的"修改",修改地理位置访问控制规则。
- 若需要删除添加的地理位置访问控制规则时,可单击待删除的地理位置访问控制 规则所在行的"删除",删除地理位置访问控制规则。

**----**结束

# 防护效果

假如已添加域名"www.example.com"。可参照以下步骤验证防护效果:

- 步骤**1** 清理浏览器缓存,在浏览器中输入防护域名,测试网站域名是否能正常访问。
	- 不能正常访问,参照风站设置章节重新完成域名接入。
	- 能正常访问,执行**2**。
- **步骤2** 参照<mark>操作步骤</mark>,将您的客户端IP来源地配置为拦截。
- 步骤**3** 清理浏览器缓存,在浏览器中访问"http://www.example.com"页面,正常情况下, WAF会阻断该来源地IP的访问请求,返回拦截页面。
- 步骤**4** 返回Web应用防火墙控制界面,在左侧导航树中,单击"防护事件",进入"防护事 件"页面, 查看防护域名拦截日志, 您也可以[下载防护事件数据。](#page-38-0)

**----**结束

# **6.7** 配置网页防篡改规则避免静态网页被篡改

网站接入WAF后,您可以通过设置网页防篡改规则,锁定需要保护的网站页面(例如 敏感页面)。当被锁定的页面在收到请求时,返回已设置的缓存页面,预防源站页面 内容被恶意篡改。

# 工作原理

- 当WAF接收到正常的访问请求时,直接将缓存的网页返回给Web访问者,加速请 求响应。
- 如果攻击者篡改了网站的静态网页,WAF将缓存的未被篡改的网页返回给Web访 问者,保证Web访问者访问的是正确的页面。
- WAF将对页面路径下的所有相关资源进行防护。例如, 对"www.example.com/ index.html"静态页面配置了网页防篡改规则,则WAF将防护"/index.html"的 网页以及这个网页关联的相关资源。

即若请求中Referer请求头的值中的URL路径与您配置的防篡改路径一致,如"/ index.html", 则该请求命中的资源 (结尾为png、jpg、 jpeg、gif、bmp、 css、js的所有资源)也会同时被缓存下来。

# 前提条件

已添加防护网站或已<mark>新增防护策略</mark>。

## 约束条件

- 添加或修改防护规则后,规则生效需要几分钟。规则生效后,您可以在"防护事 件"页面查看防护效果。
- 请确保源站响应中包括Content-Type响应头,否则可能导致WAF无法缓存源站响 应。

#### 应用场景

● 加速请求的响应

配置网页防篡改规则后,Web应用防火墙将对服务端的静态网页进行缓存。当 Web应用防火墙接收到Web访问者的请求时,直接将缓存的网页返回给Web访问 者。

网页防算改

攻击者将服务端的静态网页篡改后,Web应用防火墙将缓存的未被篡改的网页返 回给Web访问者,以保证Web访问者访问的是正确的页面。

Web应用防火墙具有如下功能:随机抽取Web访问者的一个请求,将请求的页面 与服务端页面进行对比,若发现页面被篡改,您将接收到告警通知(通知方式由 您设置),告警通知的设置请参考<mark>开启告警通知</mark>。

#### 操作步骤

- 步骤**1** 登录管理控制台。
- **步骤2** 单击管理控制台左上角的 ♥ ,选择区域或项目。
- $\frac{1}{2}$  <del>非</del>要的 , 一个方式 一个字符合 Web应用防火墙"。
- 步骤**4** 在左侧导航树中,选择"防护策略",进入"防护策略"页面。
- 步骤**5** 单击目标策略名称,进入目标策略的防护配置页面。
- 步骤6 在"网页防算改"配置框中,用户可根据自己的需要更改"状态",单击"自定义网 页防篡改",进入网页防篡改规则的配置页面。

#### 图 **6-31** 网页防篡改配置框

网页防篡改 状态 ●● □□□ **网页防篡改**<br>◆■□□ 司对指定网页进行缓存配置,更新该网页的返回页面为缓存的正常页面。 

步骤**7** 在"网页防篡改"规则配置列表的左上方,单击"添加规则"。

步骤**8** 在弹出的对话框中,添加网页防篡改规则,参数说明如表**[6-9](#page-84-0)**所示。

#### <span id="page-84-0"></span>图 **6-32** 添加网页防篡改规则

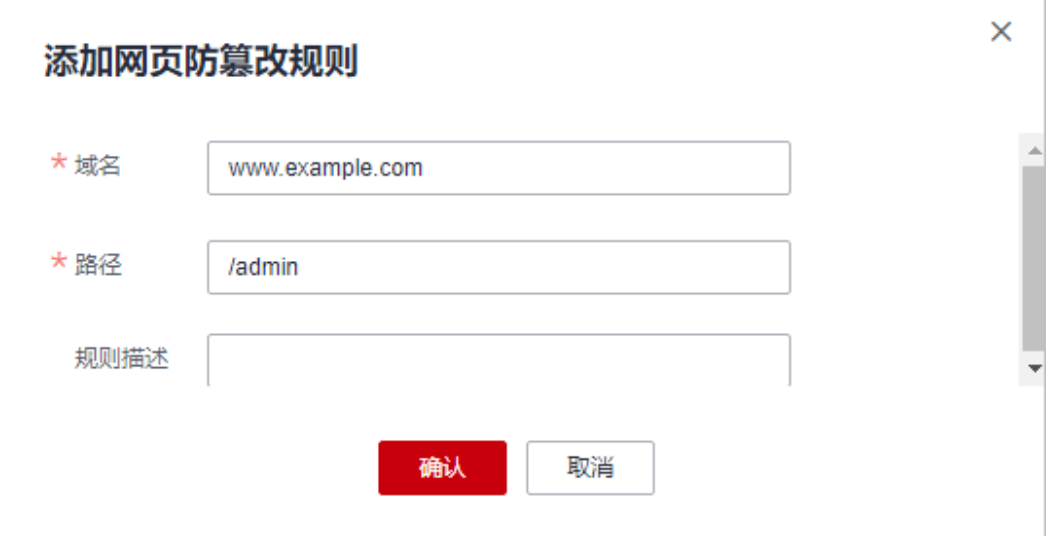

#### 表 **6-9** 参数说明

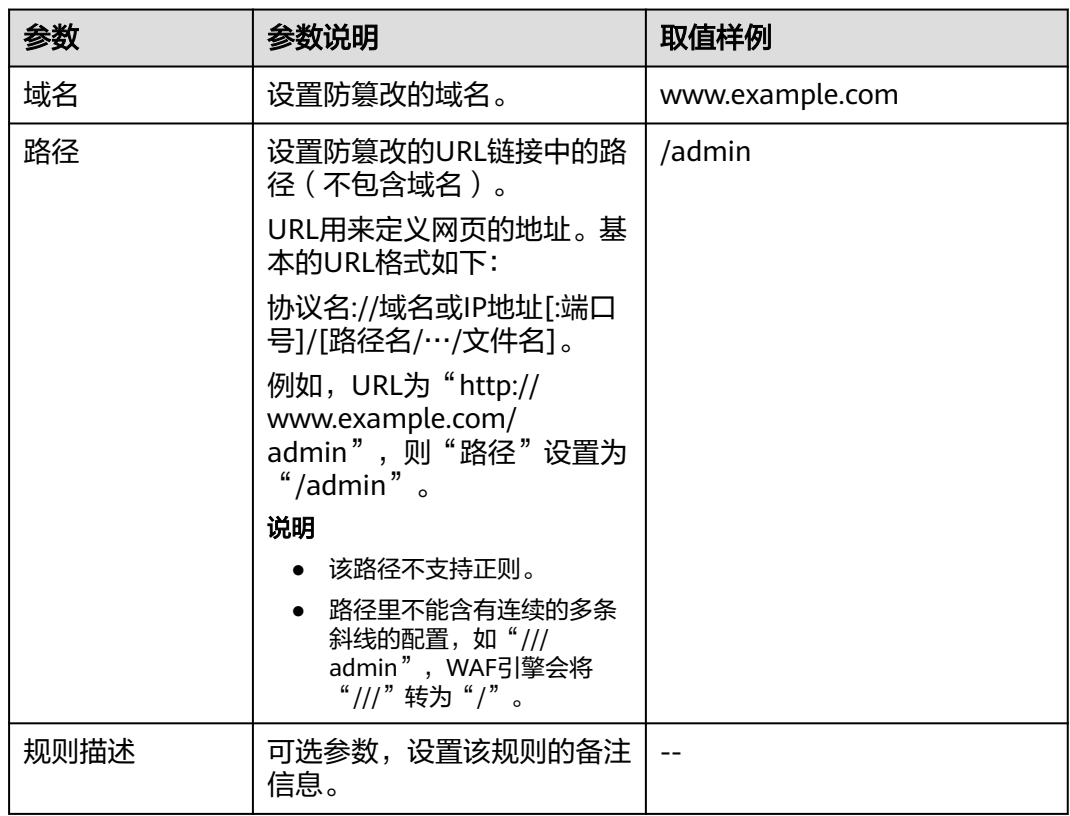

步骤9 单击"确认",添加的网页防篡改规则展示在网页防篡改规则列表中。

#### **----**结束

# 相关操作

● 规则添加成功后,默认的"规则状态"为"已开启",若您暂时不想使该规则生 效,可在目标规则所在行的"操作"列,单击"关闭"。

- 若被防护页面进行了内容修改,必须单击待更新的网页防篡改规则所在行的"更 新缓存"来更新缓存,如果您在页面更新后未更新缓存,WAF将始终返回最近一 次缓存的页面内容。
- 若需要删除添加的网页防篡改规则时,可单击待删除的网页防篡改规则所在行的 "删除",删除网页防篡改规则。

### 配置示例**-**静态页面防篡改

假如防护域名"www.example.com"已接入WAF, "/admin"静态页面已被篡改, 您可以参照以下操作步骤验证防护效果。

步骤**1** 在浏览器中访问"http://www.example.com/admin"静态页面。

此时,显示的是被篡改的页面。

图 **6-33** 静态页面被篡改示例

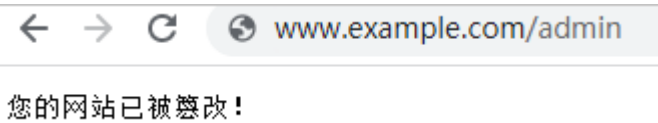

步骤**2** 添加一条网页防篡改规则。

图 **6-34** 添加网页防篡改规则

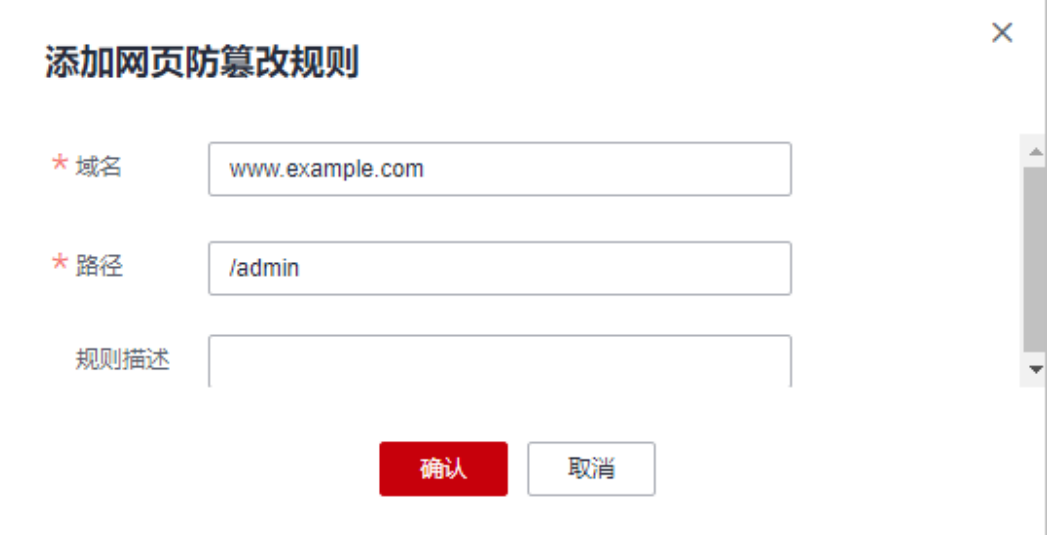

#### 步骤**3** 开启网页防篡改。

图 **6-35** 网页防篡改配置框

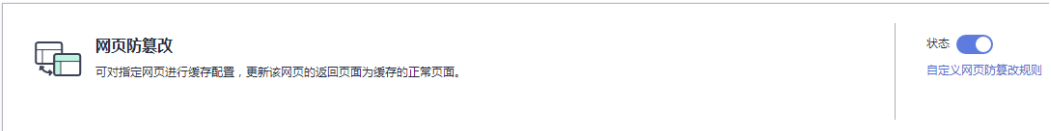

步骤**4** 在浏览器中访问"http://www.example.com/admin", 等待WAF缓存静态页面。

步骤**5** 在浏览器中访问篡改后的页面。

此时,显示的是被篡改前的页面。

**----**结束

# **6.8** 配置网站反爬虫防护规则防御爬虫攻击

您可以通过配置网站反爬虫防护规则,防护搜索引擎、扫描器、脚本工具、其它爬虫 等爬虫,以及自定义JS脚本反爬虫防护规则。

## 前提条件

已添加防护网站或已<mark>新增防护策略</mark>。

# 约束条件

- JS脚本反爬虫依赖浏览器的Cookie机制、JavaScript解析能力,如果客户端浏览器 不支持Cookie,此功能无法使用。
- 如果您的业务接入了CDN服务,请谨慎使用JS脚本反爬虫。 由于CDN缓存机制的影响,JS脚本反爬虫特性将无法达到预期效果,并且有可能 造成页面访问异常。
- 网站反爬虫"js挑战"和"js验证"的防护动作为仅记录, WAF不支持配置"js挑 战"和"is验证"的防护动作。
- WAF的JS脚本反爬虫功能只支持get请求,不支持post请求。

# **JS** 脚本反爬虫检测机制

JS脚本检测流程如图**[6-36](#page-87-0)**所示,其中,①和②称为"js挑战",③称为"js验证"。

#### <span id="page-87-0"></span>图 **6-36** JS 脚本检测流程说明

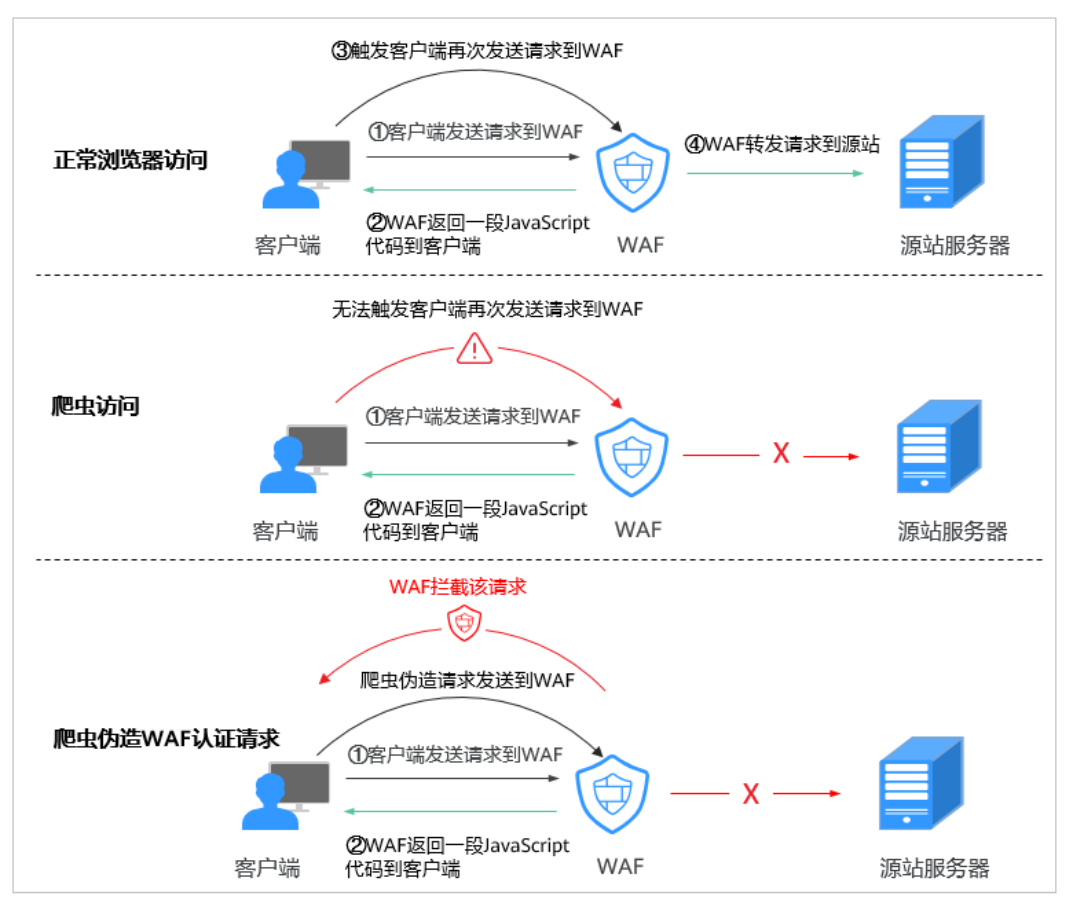

开启JS脚本反爬虫后,当客户端发送请求时,WAF会返回一段JavaScript代码到客户 端。

- 如果客户端是正常浏览器访问,就可以触发这段JavaScript代码再发送一次请求到 WAF, 即WAF完成is验证, 并将该请求转发给源站。
- 如果客户端是爬虫访问,就无法触发这段JavaScript代码再发送一次请求到WAF, 即WAF无法完成js验证。
- 如果客户端爬虫伪造了WAF的认证请求,发送到WAF时,WAF将拦截该请求,js 验证失败。

通过统计"js挑战"和"js验证", 就可以汇总出JS脚本反爬虫防御的请求次数。例 如,<mark>图[6-37](#page-88-0)</mark>中JS脚本反爬虫共记录了18次事件,其中, "js挑战 "( WAF返回JS代 码 )为16次,"js验证"(WAF完成JS验证 )为2次,"其他"(即爬虫伪造WAF认证 请求)为0次。

<span id="page-88-0"></span>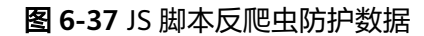

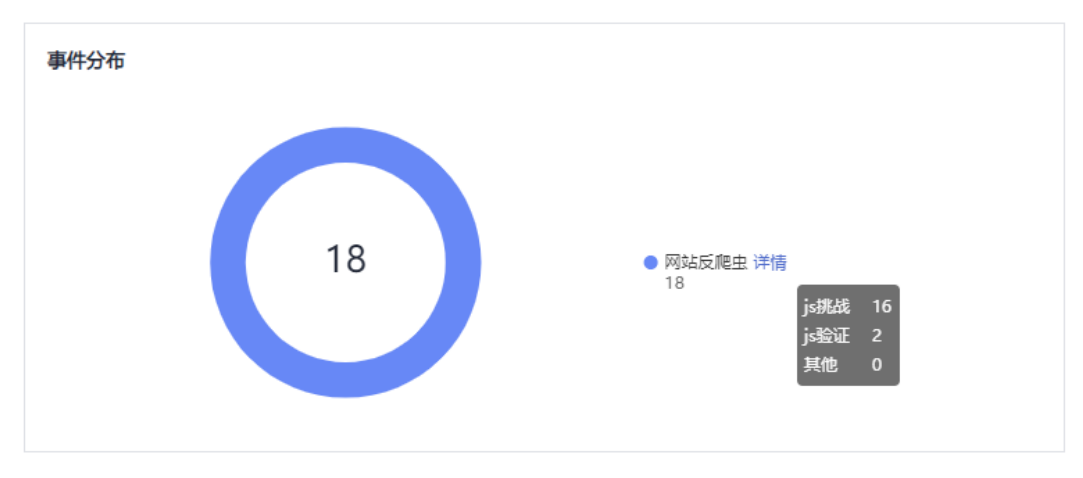

#### 须知

 $"$ is挑战"和"js验证"的防护动作为仅记录,WAF不支持配置"js挑战"和"js验 证"的防护动作。

# 操作步骤

- 步骤**1** 登录管理控制台。
- 步骤**2** 单击管理控制台左上角的 ,选择区域或项目。
- 步骤**3** 单击页面左上方的 ,选择"安全 > Web应用防火墙"。
- 步骤**4** 在左侧导航树中,选择"防护策略",进入"防护策略"页面。
- 步骤**5** 单击目标策略名称,进入目标策略的防护配置页面。
- 步骤6 在"网站反爬虫"配置框中,用户可根据自己的需要更改网站反爬虫的"状态",单 击"BOT设置",进入网站反爬虫规则配置页面。

图 **6-38** 网站反爬虫配置框

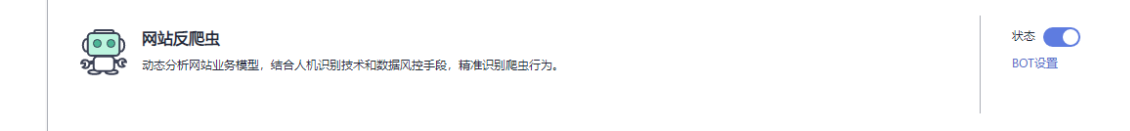

步骤**7** 选择"特征反爬虫"页签,根据您的业务场景,开启合适的防护功能,如图**[6-39](#page-89-0)**所 示,检测项说明如表**[6-10](#page-89-0)**所示。

特征反爬虫规则提供了两种防护动作:

● 拦截

发现攻击行为后立即阻断并记录。

# <span id="page-89-0"></span>注意

开启拦截后,可能会有以下影响 :

- 拦截搜索引擎请求,可能影响网站的搜索引擎优化。
- 拦截脚本工具,可能会影响部分APP访问(部分APP的User-Agent未做修改, 会匹配脚本工具类爬虫规则)。
- 仅记录

默认防护动作,发现攻击行为后只记录不阻断攻击。

默认开启"扫描器"防护检测,用户可根据业务需要,配置防护动作并开启其他需要 防护的检测类型。

#### 图 **6-39** 特征反爬虫防护

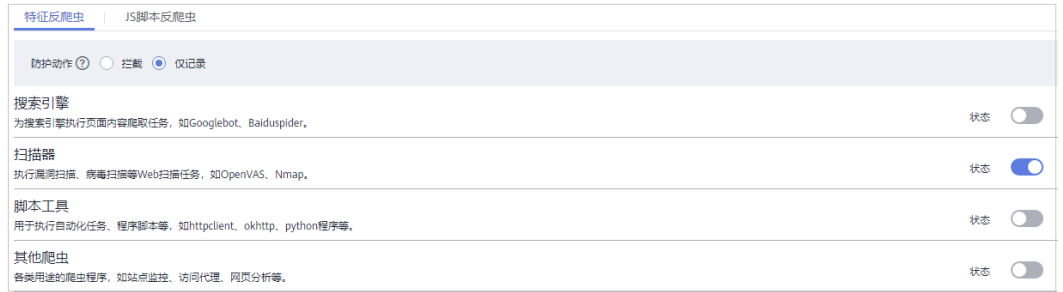

#### 表 **6-10** 特征反爬虫检测项说明

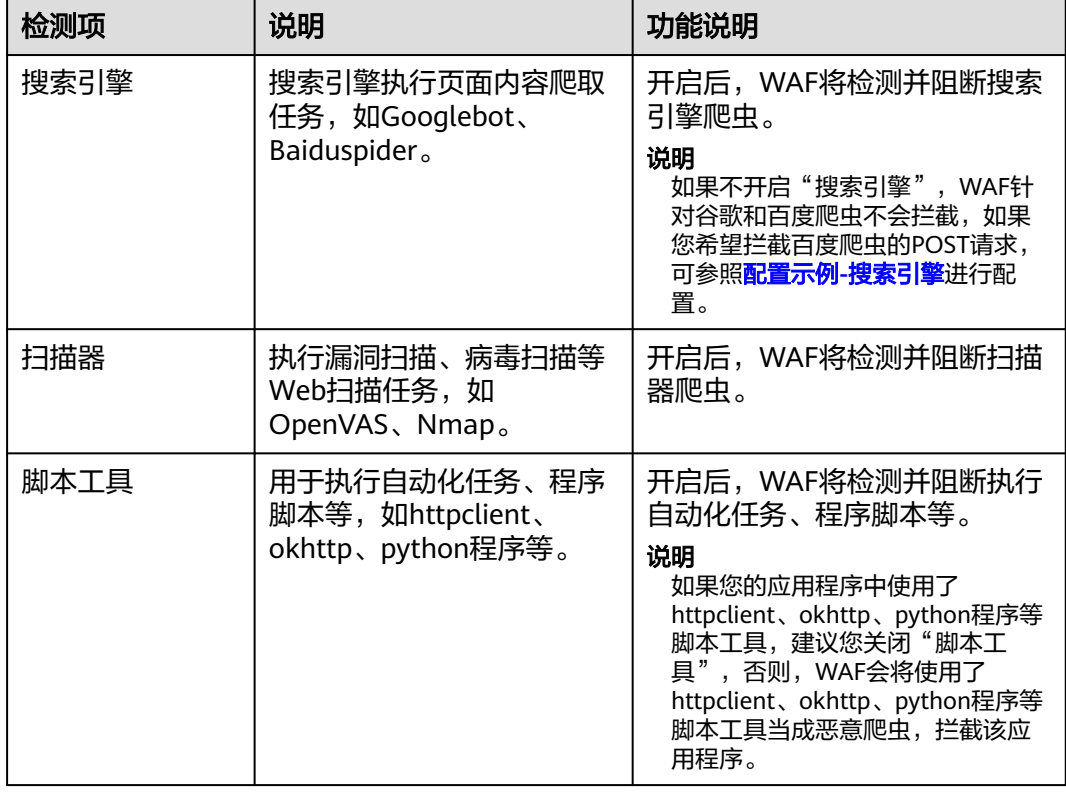

| 检测项  | 说明                                                                       | 功能说明                         |
|------|--------------------------------------------------------------------------|------------------------------|
| 其他爬虫 | 各类用途的爬虫程序,如站<br>点监控、访问代理、网页分<br>析等。                                      | 开启后, WAF将检测并阻断各类<br>用途的爬虫程序。 |
|      | 说明<br>"访问代理"是指当网站接入<br>WAF后,为避免爬虫被WAF拦<br>截, 爬虫者使用大量IP代理实<br>现爬虫的一种技术手段。 |                              |

步骤8 选择"JS脚本反爬虫"页签,用户可根据业务需求更改JS脚本反爬虫的"状态"。

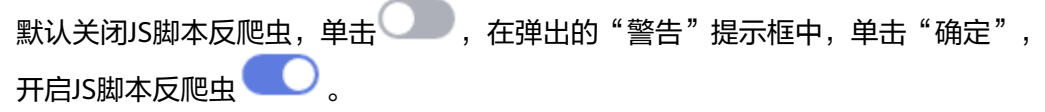

### 须知

- JS脚本反爬虫依赖浏览器的Cookie机制、JavaScript解析能力,如果客户端浏览器不 支持Cookie, 此功能无法使用。
- 如果您的业务接入了CDN服务,请谨慎使用JS脚本反爬虫。 由于CDN缓存机制的影响,JS脚本反爬虫特性将无法达到预期效果,并且有可能造 成页面访问异常。

步骤**9** 根据业务配置JS脚本反爬虫规则,相关参数说明如表**[6-11](#page-92-0)**所示。

JS脚本反爬虫规则提供了"防护所有请求"和"防护指定请求"两种防护动作。

● 除了指定请求规则以外,防护其他所有请求 "防护模式"选择"防护所有请求",单击"添加排除请求规则",配置排除请 求规则后,单击"确认"。

#### 图 **6-40** 添加排除防护请求

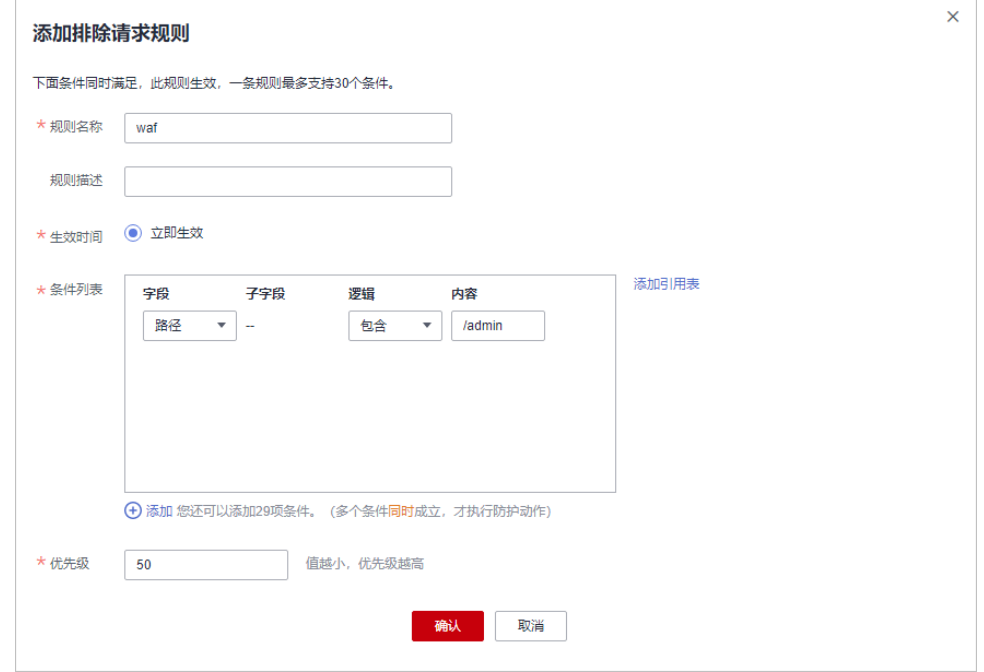

## ● 只防护指定请求时

"防护模式"选择"防护指定请求",单击"添加请求规则",配置请求规则 后,单击"确认"。

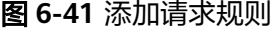

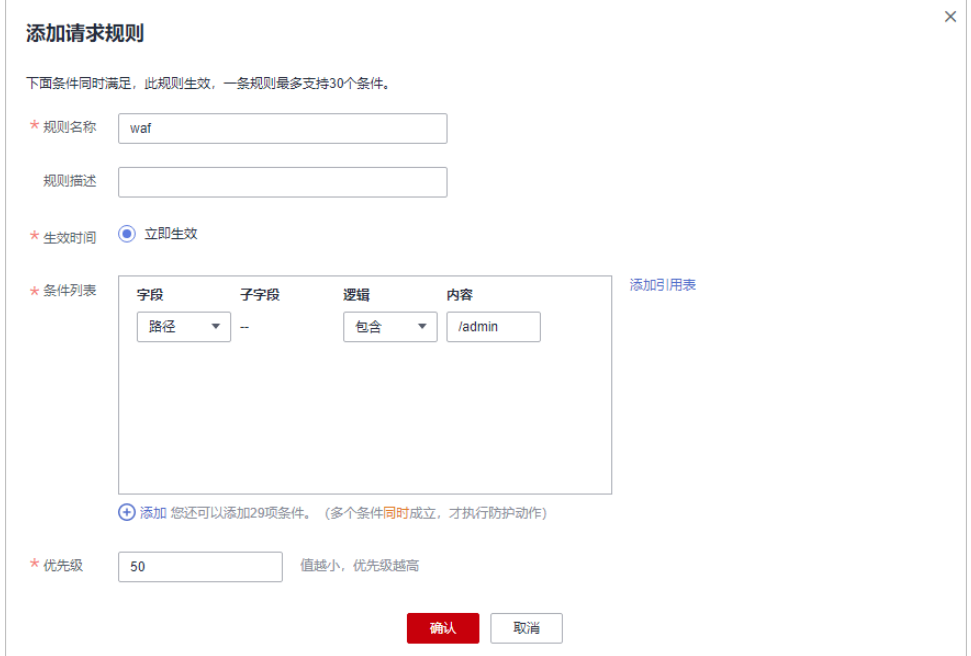

#### <span id="page-92-0"></span>表 **6-11** JS 脚本反爬虫参数说明

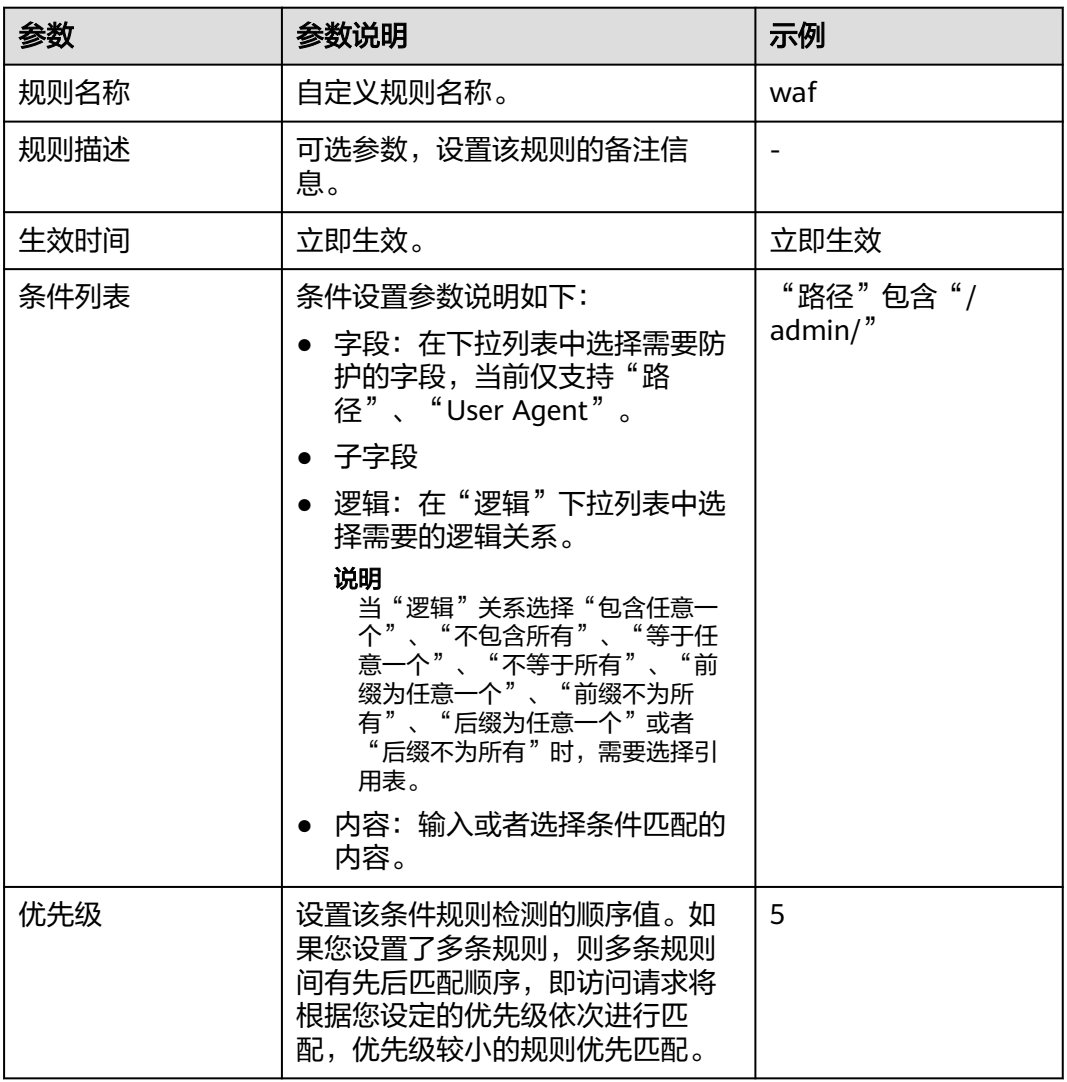

#### **----**结束

# 相关操作

- 规则添加成功后,默认的"规则状态"为"已开启",若您暂时不想使该规则生 效,可在目标规则所在行的"操作"列,单击"关闭"。
- 若需要修改添加的JS脚本反爬虫规则,可单击待修改的路径规则所在行的"修 改",修改该规则。
- 若需要删除添加的JS脚本反爬虫规则时,可单击待删除的路径规则所在行的"删 除",删除该规则。

# 配置示例**-**仅记录脚本工具爬虫

假如防护域名"www.example.com"已接入WAF,您可以参照以下操作步骤验证反爬 虫防护效果。

步骤**1** 执行JS脚本工具,爬取网页内容。

<span id="page-93-0"></span>步骤**2** 在"特征反爬虫"页签,开启"脚本工具","防护动作"设置为"仅记录"(WAF 检测为攻击行为后,只记录不阻断)。

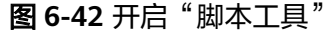

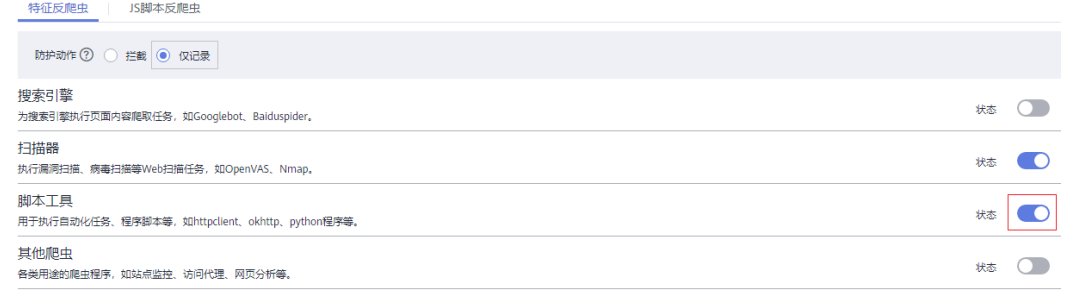

- 步骤**3** 开启网站反爬虫。
- 步骤4 在左侧导航树中,单击"防护事件",进入"防护事件"页面,您可以查看该防护事 件。

**----**结束

## 配置示例**-**搜索引擎

放行百度或者谷歌的搜索引擎,同时拦截百度的POST请求。

- **[步骤](#page-88-0)1** 参照<mark>步骤6</mark>将"搜索引擎"设置为放行,即将"搜索引擎"的"状态"设置为● <mark>。</mark>
- 步骤**2** 参照[配置精准访问防护规则定制化防护策略](#page-66-0)配置如图**6-43**的规则。

#### 图 **6-43** 拦截 POST 请求

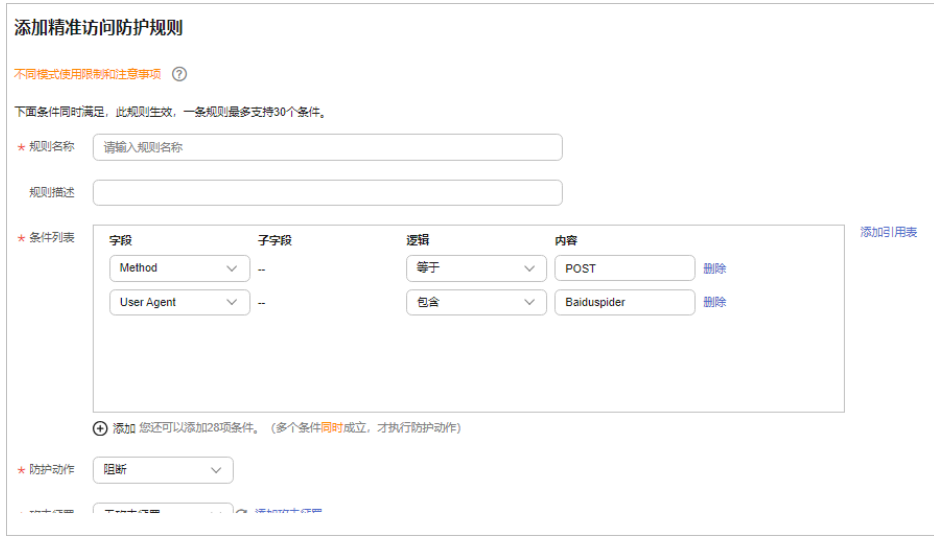

**----**结束

# **6.9** 配置防敏感信息泄露规则避免敏感信息泄露

您可以添加两种类型的防敏感信息泄露规则:

- 敏感信息过滤。配置后可对返回页面中包含的敏感信息做屏蔽处理,防止用户的 敏感信息(例如:身份证号、电话号码、电子邮箱等)泄露。
- 响应码拦截。配置后可拦截指定的HTTP响应码页面。

### 前提条件

已添加防护网站或已<mark>新增防护策略</mark>。

### 约束条件

添加或修改防护规则后,规则生效需要几分钟。规则生效后,您可以在"防护事 件"页面查看防护效果。

## 操作步骤

- 步骤**1** 登录管理控制台。
- **步骤2** 单击管理控制台左上角的 ♥ ,选择区域或项目。
- **步骤3** 单击页面左上方的 —–, 选择"安全 > Web应用防火墙"。
- 步骤**4** 在左侧导航树中,选择"防护策略",进入"防护策略"页面。
- 步骤**5** 单击目标策略名称,进入目标策略的防护配置页面。
- 步骤6 在"防敏感信息泄露"的配置框中,用户可根据自己的需要更改"状态",单击"自 定义防敏感信息泄露规则",进入"防敏感信息泄露"规则配置页面。

图 **6-44** 防敏感信息泄露配置框

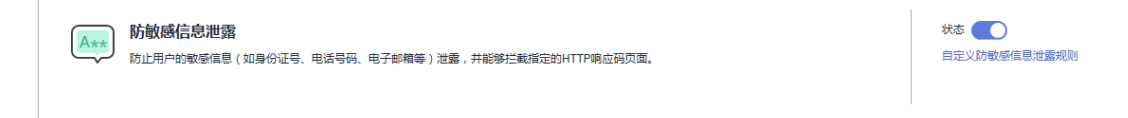

步骤**7** 在"防敏感信息泄露"规则配置列表的左上方,单击"添加规则"。

步骤**8** 在弹出的对话框,添加防敏感信息泄露规则,如图**[6-45](#page-95-0)**和图**[6-46](#page-95-0)**所示,参数说明[如表](#page-96-0) **[6-12](#page-96-0)**所示。

"防敏感信息泄露"规则既能防止用户的敏感信息(例如:身份证号、电话号码、电 子邮箱等)泄露,也能够拦截指定的HTTP响应码页面。

敏感信息过滤:针对网站页面中可能存在的电话号码和身份证等敏感信息,配置相应 的规则对其进行屏蔽处理。例如,您可以通过设置以下防护规则,屏蔽身份证号、电 话号码和电子邮箱敏感信息。

#### <span id="page-95-0"></span>图 **6-45** 敏感信息泄露

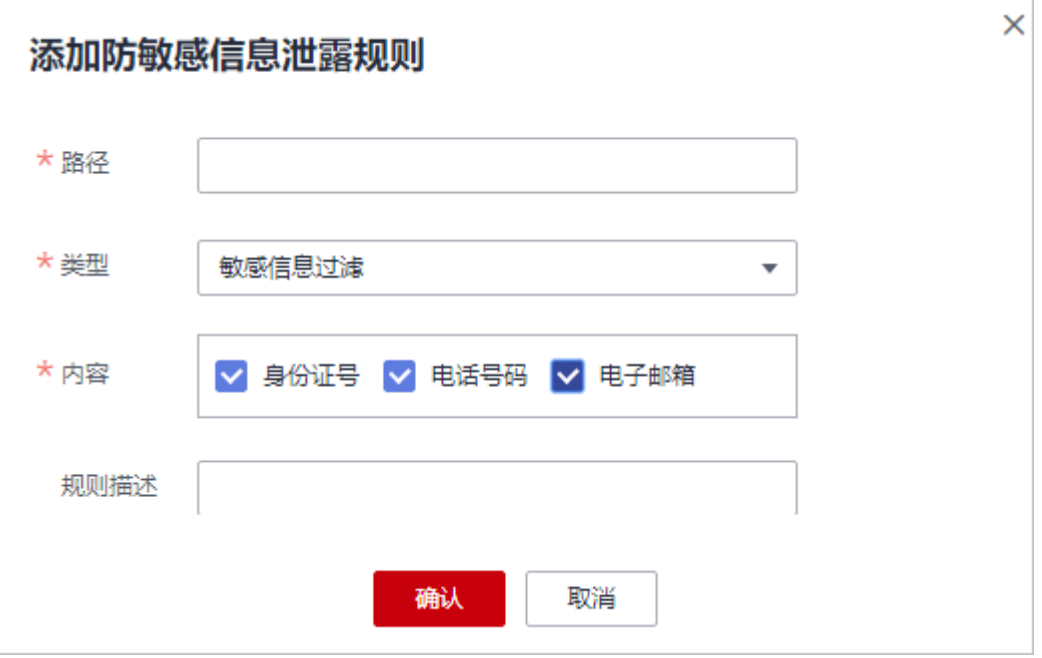

响应码拦截:针对特定的HTTP请求状态码,可配置规则将其拦截,避免服务器敏感信 息泄露。例如,您可以通过设置以下防护规则,拦截HTTP 404、502、503状态码。

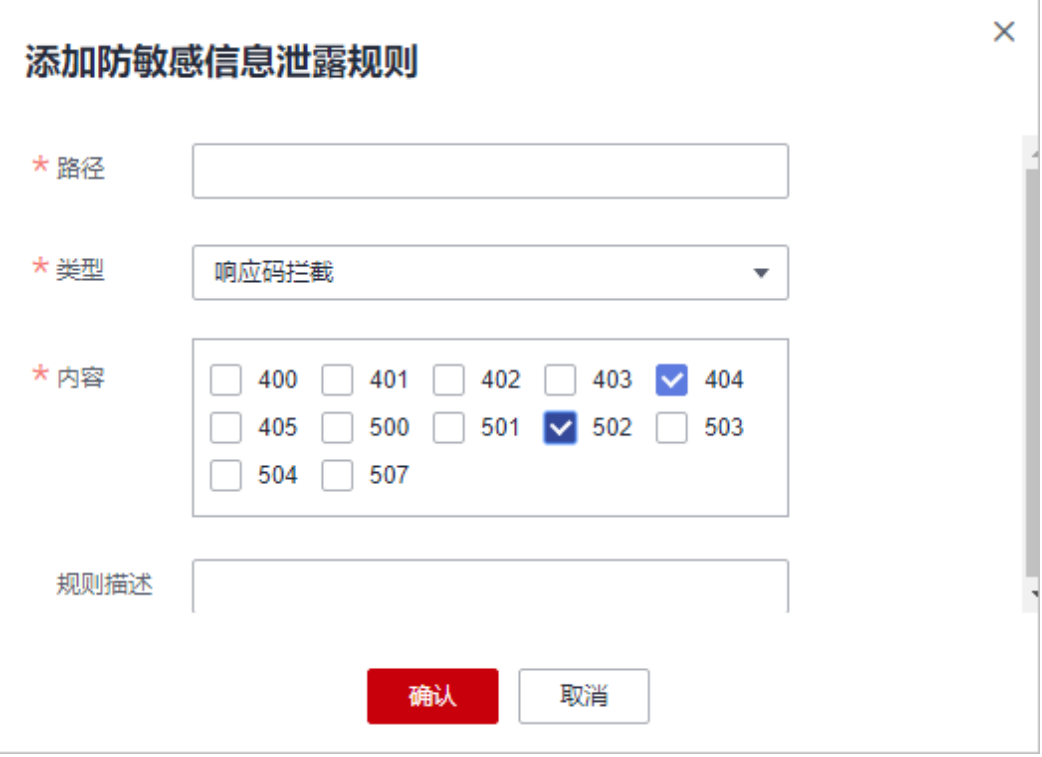

#### 图 **6-46** 响应码拦截

#### <span id="page-96-0"></span>表 **6-12** 参数说明

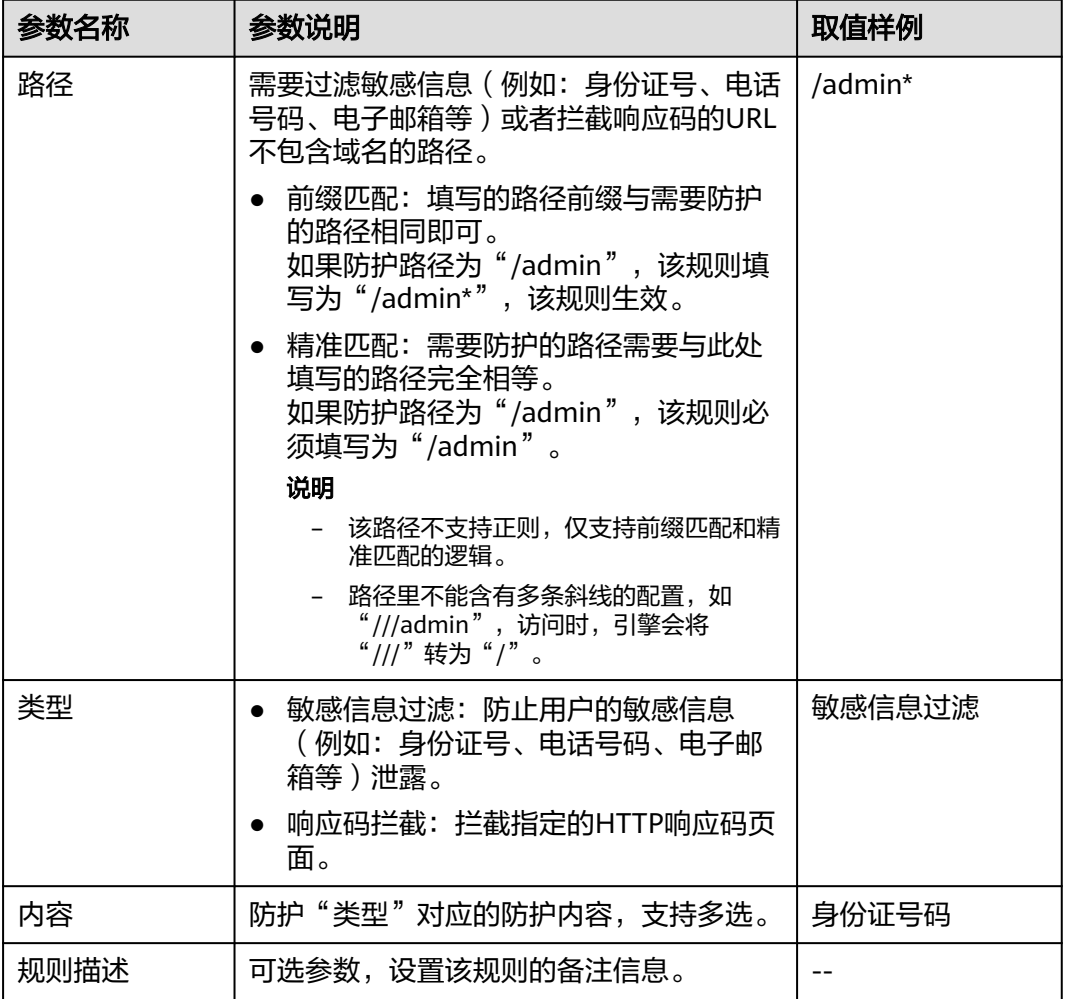

**步骤9** 单击"确认",添加的防敏感信息泄露规则展示在防敏感信息泄露规则列表中。

#### **----**结束

# 相关操作

- 规则添加成功后,默认的"规则状态"为"已开启",若您暂时不想使该规则生 效,可在目标规则所在行的"操作"列,单击"关闭"。
- 当您需要修改添加的防敏感信息泄露规则时,在待修改的防敏感信息泄露规则所 在行,单击"修改",修改防敏感信息泄露规则。
- 当您需要删除添加的防敏感信息泄露规则时,在待删除的防敏感信息泄露规则所 在行,单击"删除",删除防敏感信息泄露规则。

# **6.10** 配置全局白名单规则对误报进行忽略

当WAF根据您配置的Web基础防护规则或网站反爬虫的"特征反爬虫"规则检测到符 合规则的恶意攻击时,会按照规则中的防护动作(仅记录、拦截等),在"防护事 件"页面中记录检测到的攻击事件。

对于误报情况,您可以添加白名单对误报进行忽略,对某些规则ID或者事件类别进行 忽略设置(例如,某URL不进行XSS的检查,可设置屏蔽规则,屏蔽XSS检查)。

- "不检测模块"选择"所有检测模块"时: 通过WAF配置的其他所有的规则都不 会生效,WAF将放行该域名下的所有请求流量。
- "不检测模块"选择"Web基础防护模块"时:可根据选择的"不检测规则类 型",对某些规则ID或者事件类别进行忽略设置(例如,某URL不进行XSS的检 查,可设置屏蔽规则,屏蔽XSS检查)。

## 前提条件

已添加防护网站。

# 约束条件

- 当"不检测模块"配置为"所有检测模块"时,通过WAF配置的其他所有的规则 都不会生效,WAF将放行该域名下的所有请求流量。
- 当"不检测模块"配置为"Web基础防护模块"时,仅对WAF预置的Web基础防 护规则和网站反爬虫的"特征反爬虫"拦截或记录的攻击事件可以配置全局白名 单规则,防护规则相关说明如下:
	- Web基础防护规则

防范SQL注入、XSS跨站脚本、远程溢出攻击、文件包含、Bash漏洞攻击、远 程命令执行、目录遍历、敏感文件访问、命令/代码注入等常规的Web攻击, 以及Webshell检测、深度反逃逸检测等Web基础防护。

- 网站反爬虫的"特征反爬虫"规则 可防护搜索引擎、扫描器、脚本工具、其它爬虫等爬虫。
- 添加或修改防护规则后,规则生效需要等待几分钟。规则生效后,您可以在"防 护事件"页面查看防护效果。

## 操作步骤

- 步骤**1** 登录管理控制台。
- 步骤**2** 单击管理控制台左上角的 ,选择区域或项目。
- **步骤3** 单击页面左上方的 —<br>,选择"安全 > Web应用防火墙"。
- 步骤**4** 在左侧导航树中,选择"防护策略",进入"防护策略"页面。
- 步骤**5** 单击目标策略名称,进入目标策略的防护配置页面。
- **步骤6** 在"全局白名单"配置框中,用户可根据自己的需要更改"状态",单击"自定义全 局白名单规则",进入规则配置页面。

图 **6-47** 全局白名单配置框

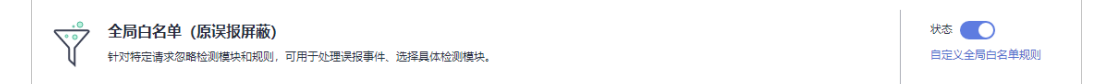

#### 步骤**7** 在"全局白名单"规则配置列表的左上方,单击"添加规则"。

步骤**8** 添加全局白名单规则,参数说明如表**6-13**所示。

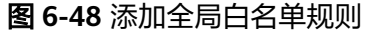

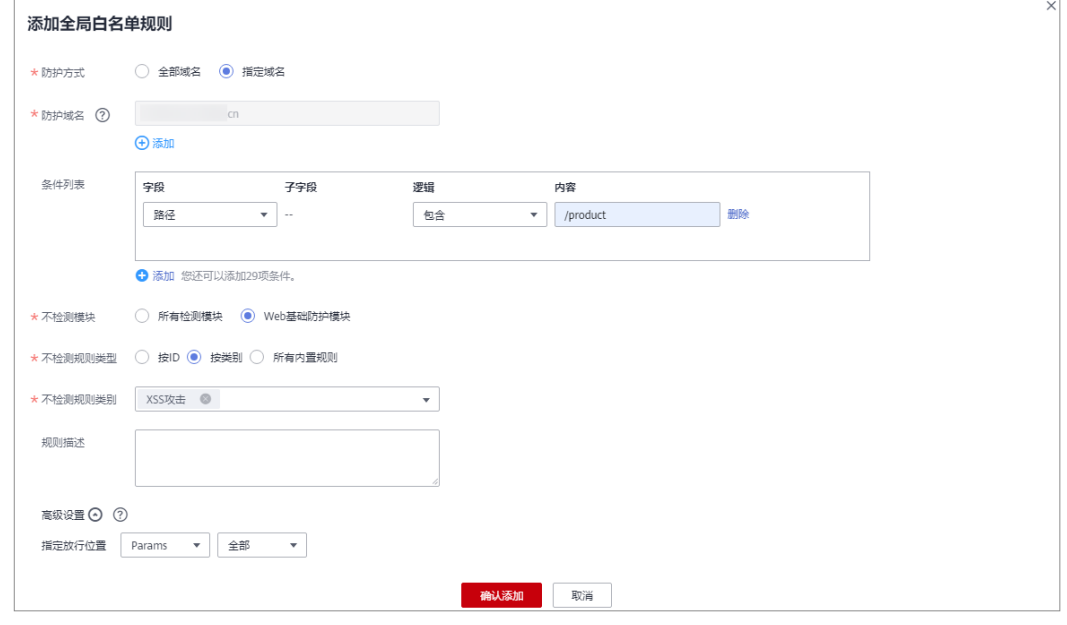

#### 表 **6-13** 参数说明

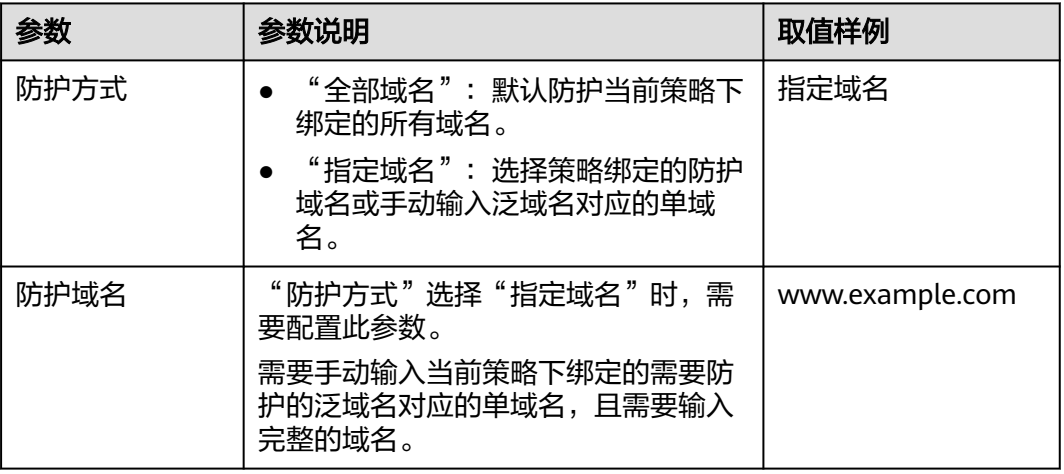

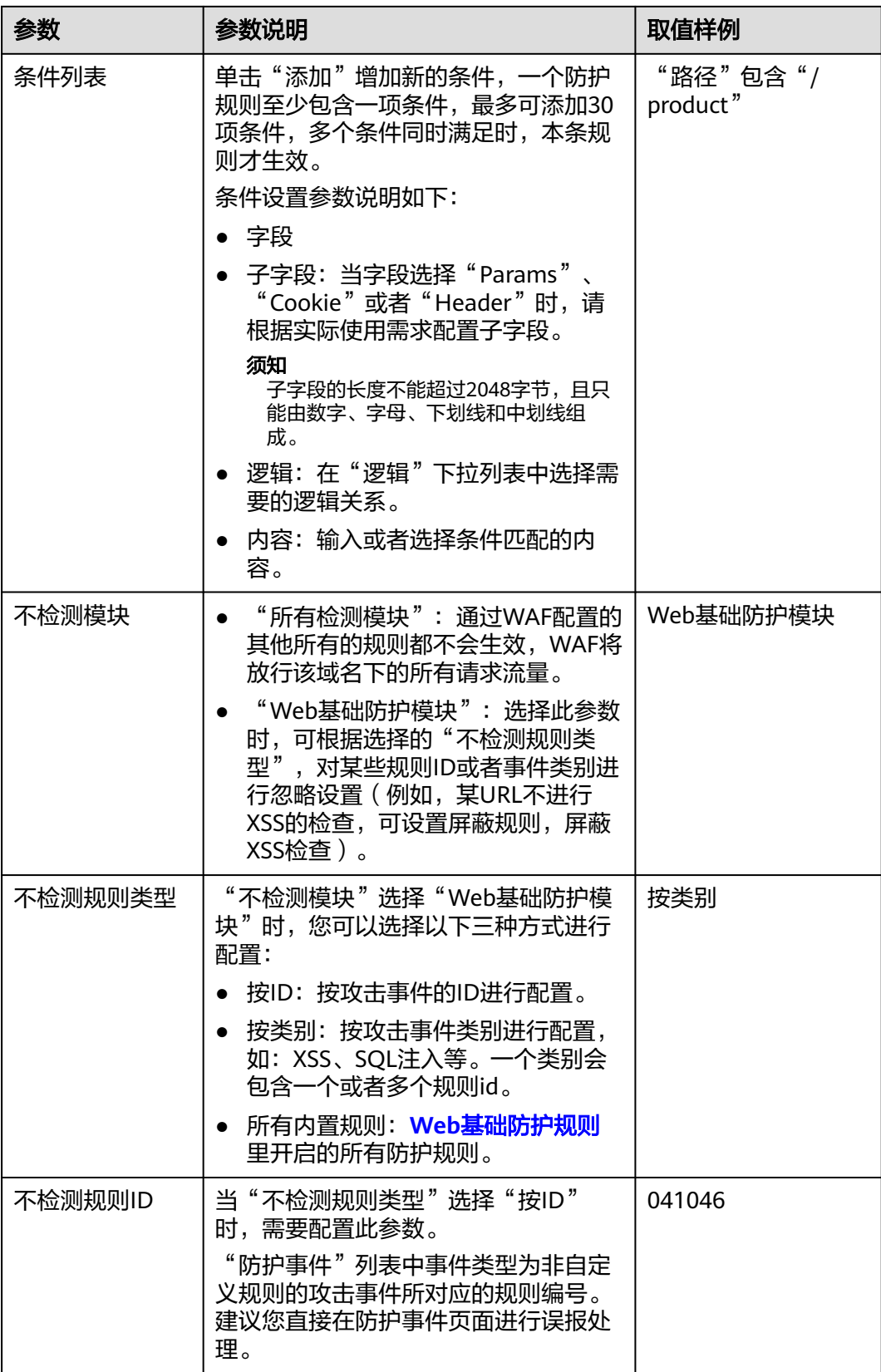

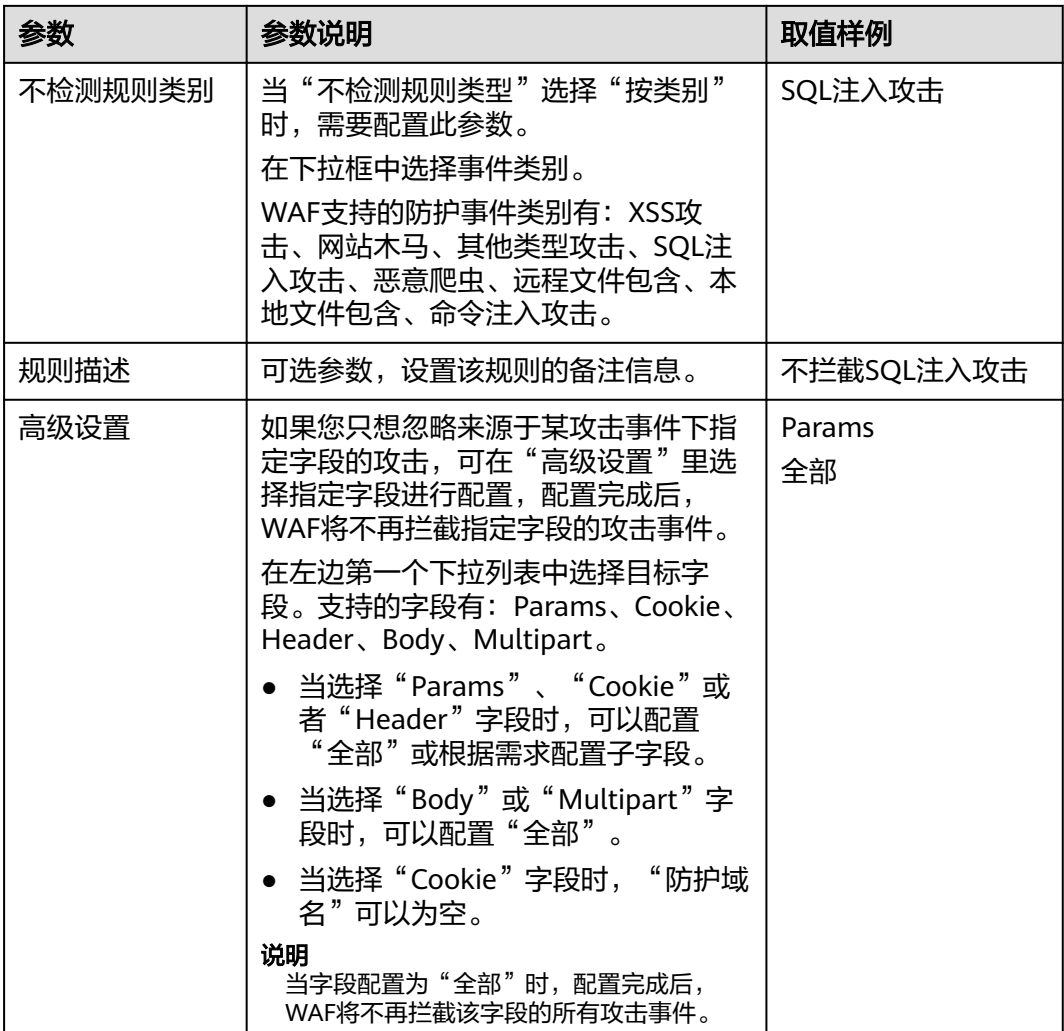

步骤**9** 单击"确认添加"。

#### **----**结束

## 相关操作

- 规则添加成功后,默认的"规则状态"为"已开启",若您暂时不想使该规则生 效,可在目标规则所在行的"操作"列,单击"关闭"。
- 若需要修改添加的全局白名单规则时,可单击待修改的全局白名单规则所在行的 "修改",修改全局白名单规则。
- 若需要删除添加的全局白名单规则时,可单击待删除的全局白名单规则所在行的 "删除",删除全局白名单规则。

# **6.11** 配置隐私屏蔽规则防隐私信息泄露

您可以通过Web应用防火墙服务配置隐私屏蔽规则。隐私信息屏蔽,避免用户的密码 等信息出现在事件日志中。

## 前提条件

已添加防护网站或已<del>新增防护策略</del>。

#### 约束条件

添加或修改防护规则后,规则生效需要几分钟。规则生效后,您可以在"防护事件" 页面查看防护效果。

#### 系统影响

配置隐私屏蔽规则后,防护事件中将屏蔽敏感数据,防止用户隐私泄露。

## 操作步骤

- 步骤**1** 登录管理控制台。
- 步**骤2** 单击管理控制台左上角的 <sup>0</sup>, 选择区域或项目。
- 步骤3 单击页面左上方的 <sup>= ==</sup> , 选择 "安全 > Web应用防火墙" 。
- 步骤**4** 在左侧导航树中,选择"防护策略",进入"防护策略"页面。
- 步骤**5** 单击目标策略名称,进入目标策略的防护配置页面。
- 步骤6 在"隐私屏蔽"配置框中,用户可根据自己的需要更改"状态",单击"自定义隐私 屏蔽规则",进入隐私屏蔽规则配置页面。

图 **6-49** 隐私设置配置框

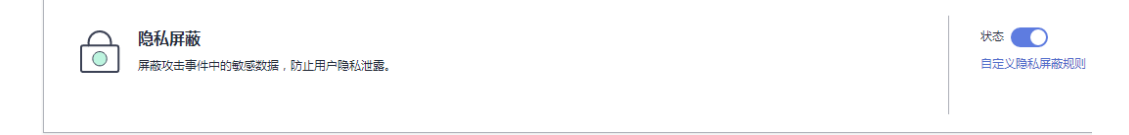

步骤**7** 在"隐私屏蔽"规则配置列表的左上方,单击"添加规则"。

步骤**8** 添加隐私屏蔽规则,根据表**[6-14](#page-102-0)**配置参数。

#### <span id="page-102-0"></span>图 **6-50** 添加隐私屏蔽规则

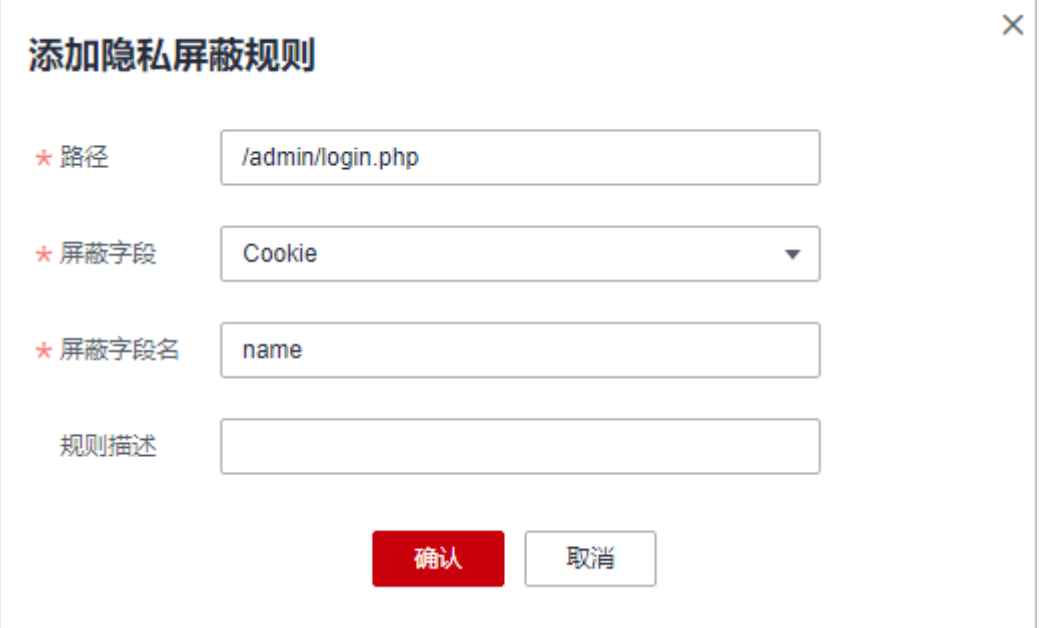

#### 表 **6-14** 添加隐私屏蔽规则参数说明

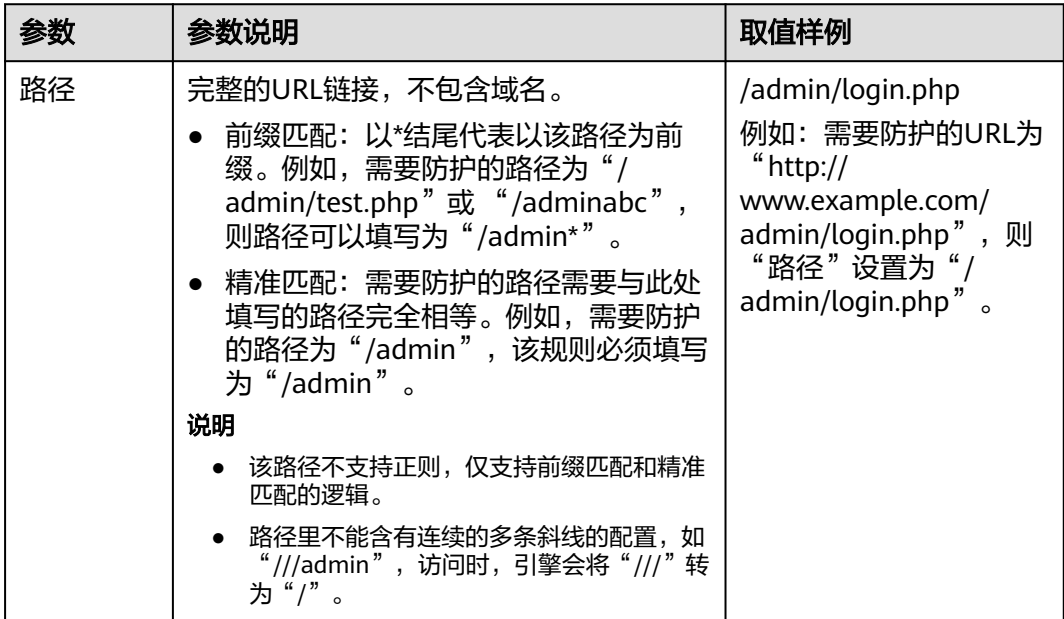

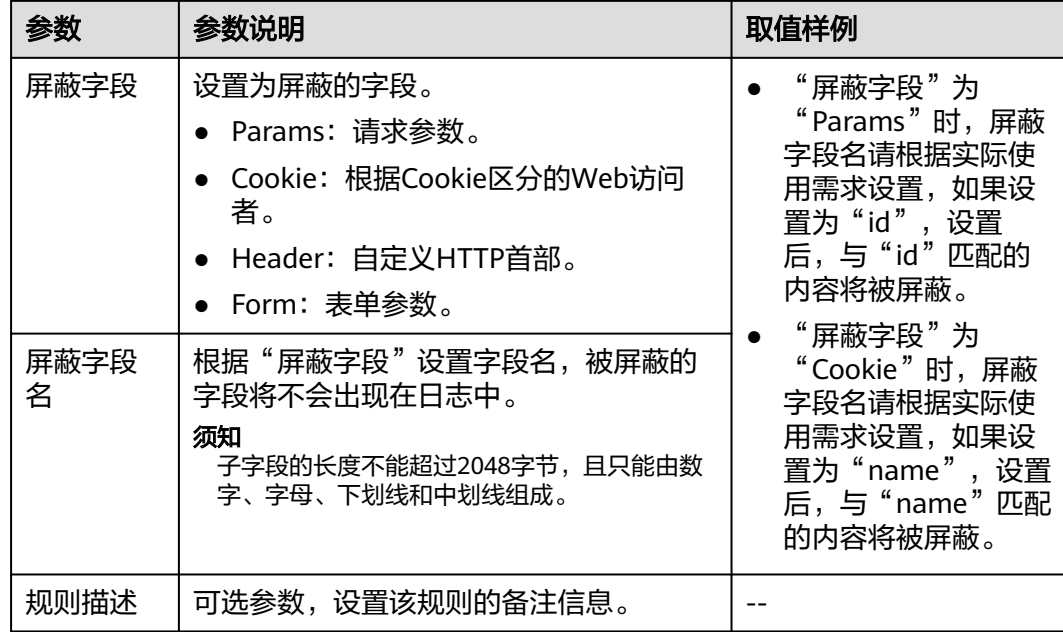

步骤9 单击"确认",添加的隐私屏蔽规则展示在隐私屏蔽规则列表中。

#### **----**结束

# 相关操作

- 规则添加成功后,默认的"规则状态"为"已开启",若您暂时不想使该规则生 效,可在目标规则所在行的"操作"列,单击"关闭"。
- 若需要修改添加的隐私屏蔽规则时,可单击待修改的隐私屏蔽规则所在行的"修 改",修改隐私屏蔽规则。
- 若需要删除添加的隐私屏蔽规则时,可单击待删除的隐私屏蔽规则所在行的"删 除",删除隐私屏蔽规则。

# 配置示例**-**屏蔽 **Cookie** 字段

假如防护域名"www.example.com"已接入WAF,您可以参照以下操作步骤验证屏蔽 Cookie字段名"jsessionid"防护效果。

步骤**1** 添加一条隐私屏蔽规则。

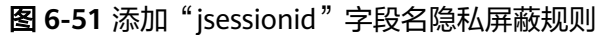

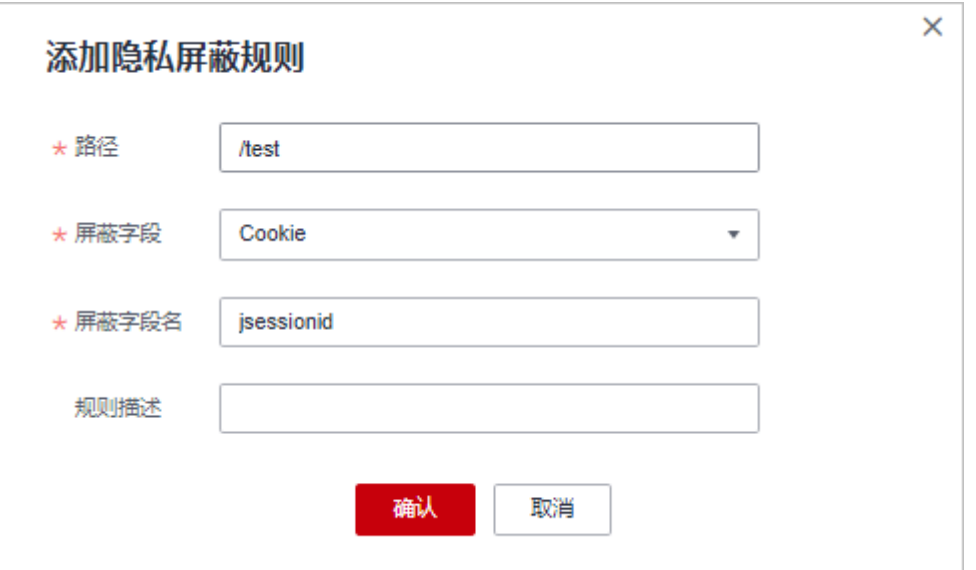

步骤**2** 开启隐私屏蔽。

图 **6-52** 隐私设置配置框

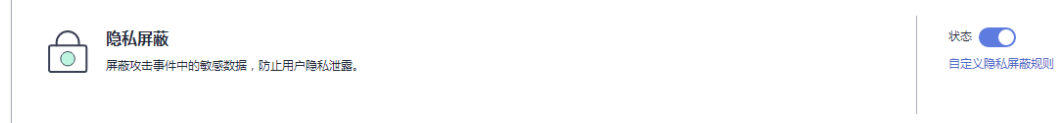

- 步骤3 在左侧导航树中,单击"防护事件",进入"防护事件"页面。
- 步骤**4** 在目标防护事件所在行的"操作"列中,单击"详情",查看事件详细信息。 该防护事件的Cookie字段名"jsessionid"信息被屏蔽。

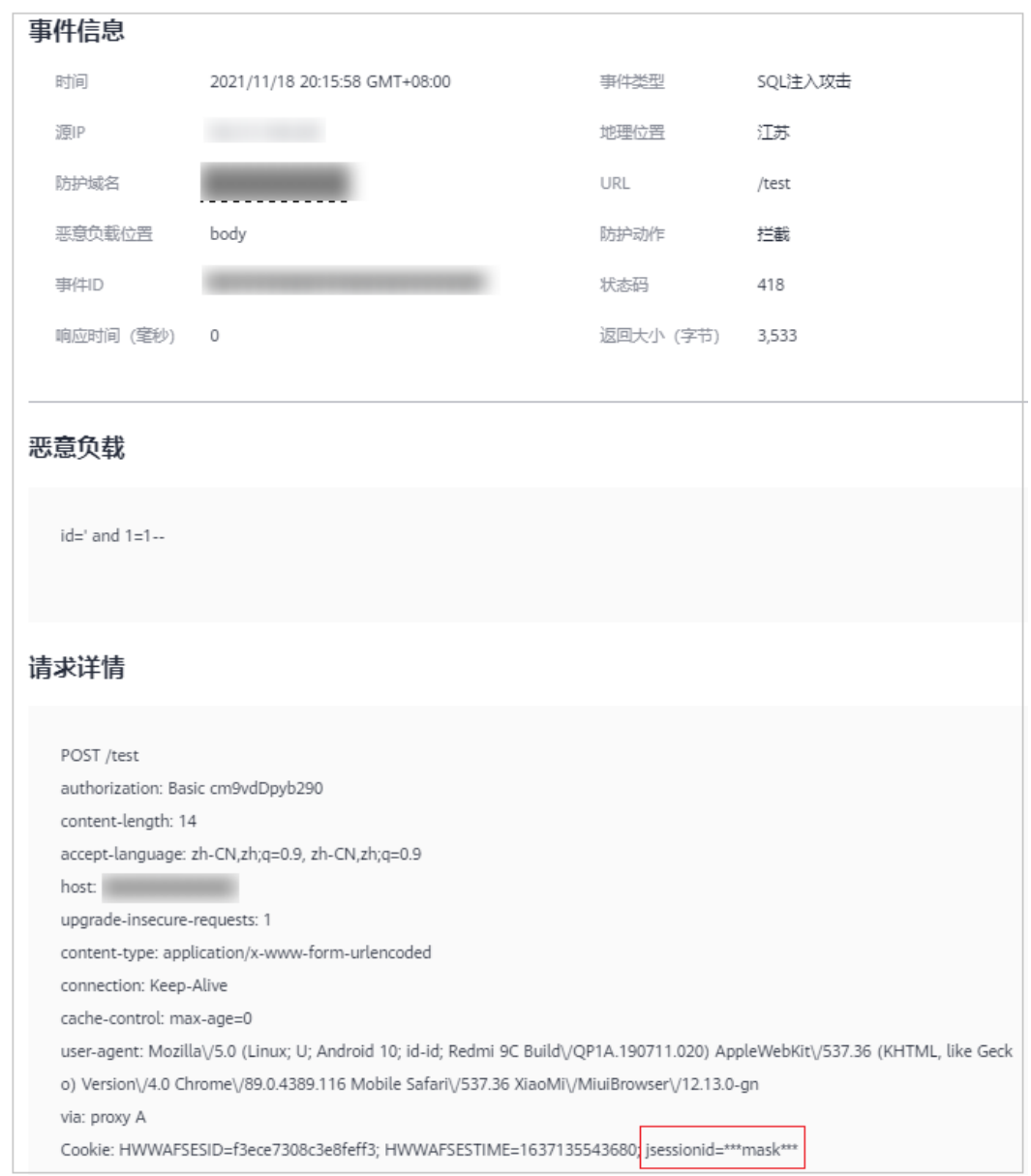

#### 图 **6-53** 查看防护事件-隐私屏蔽

#### **----**结束

# **6.12** 创建引用表对防护指标进行批量配置

该章节指导您创建引用表,即可对路径、User Agent、IP、Params、Cookie、 Referer、Header这些单一类型的防护指标进行批量配置,引用表能够被CC攻击防护规 则、精准访问防护规则所引用。

当配置CC攻击防护规则、精准访问防护规则时, "条件列表"中的"逻辑"关系选择 "包含任意一个"、"不包含所有"、"等于任意一个"、"不等于所有"、"前缀 为任意一个 "、" 前缀不为所有 "、" 后缀为任意一个 " 或者" 后缀不为所有 " 时, 可在"内容"的下拉框中选择适合的引用表名称。

# 前提条件

已添加防护网站或已<mark>新增防护策略</mark>。

#### 应用场景

CC攻击防护规则、精准访问防护规则批量配置防护字段时,可以使用引用表。

## 操作步骤

- 步骤**1** 登录管理控制台。
- 步骤**2** 单击管理控制台左上角的 ,选择区域或项目。
- 步**骤3** 单击页面左上方的 ——, 选择"安全 > Web应用防火墙"。
- 步骤**4** 在左侧导航树中,选择"防护策略",进入"防护策略"页面。
- 步骤**5** 单击目标策略名称,进入目标策略的防护配置页面。
- 步骤6 在"CC攻击防护"或者"精准访问防护"配置框中,单击"自定义CC攻击防护规则" 或者"自定义精准访问防护规则",进入规则配置页面。
- 步骤**7** 在列表左上角,单击"引用表管理"。
- 步骤**8** 在"引用表管理"界面,单击"添加引用表"。
- 步骤**9** 在弹出的"添加引用表"对话框中,添加引用表,参数说明如表**[6-15](#page-107-0)**所示。

#### <span id="page-107-0"></span>图 **6-54** 添加引用表

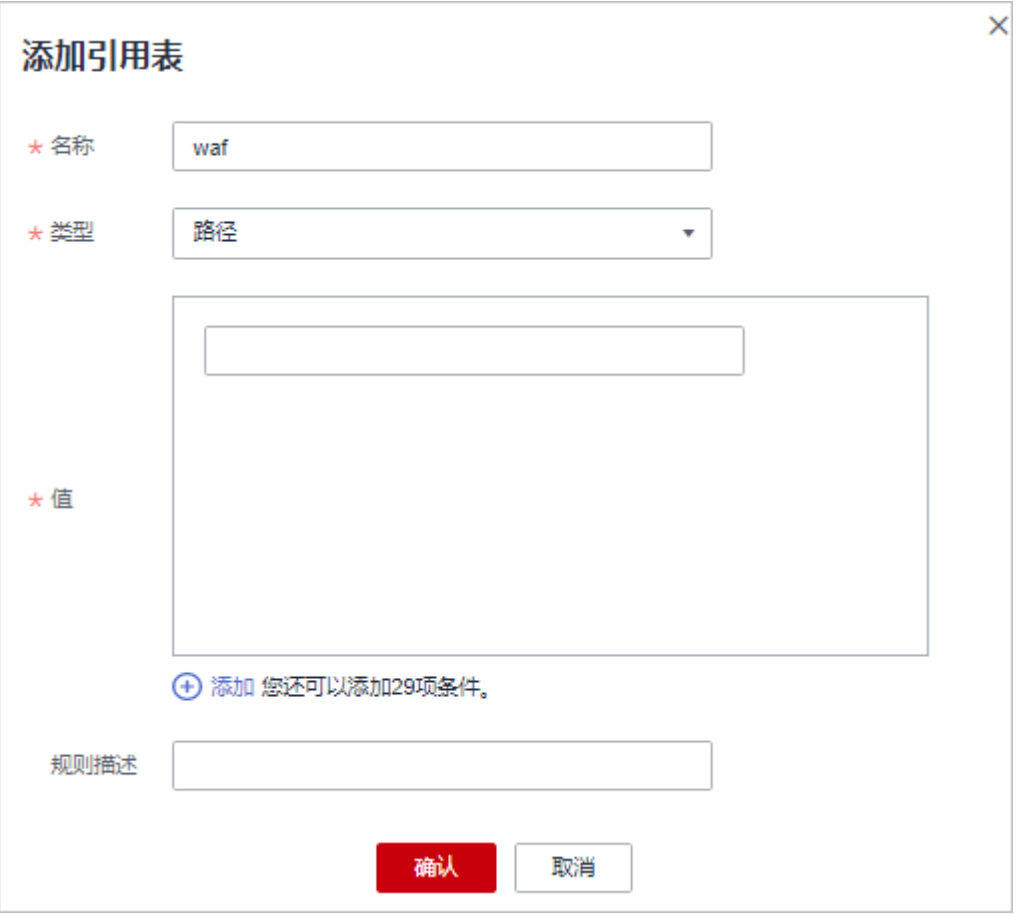

# 表 **6-15** 添加引用表参数说明

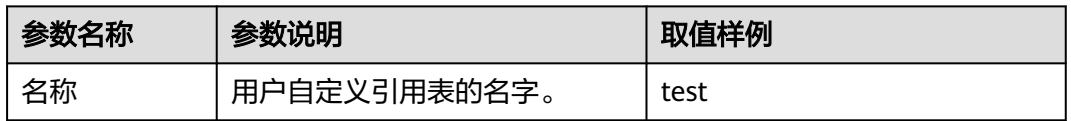
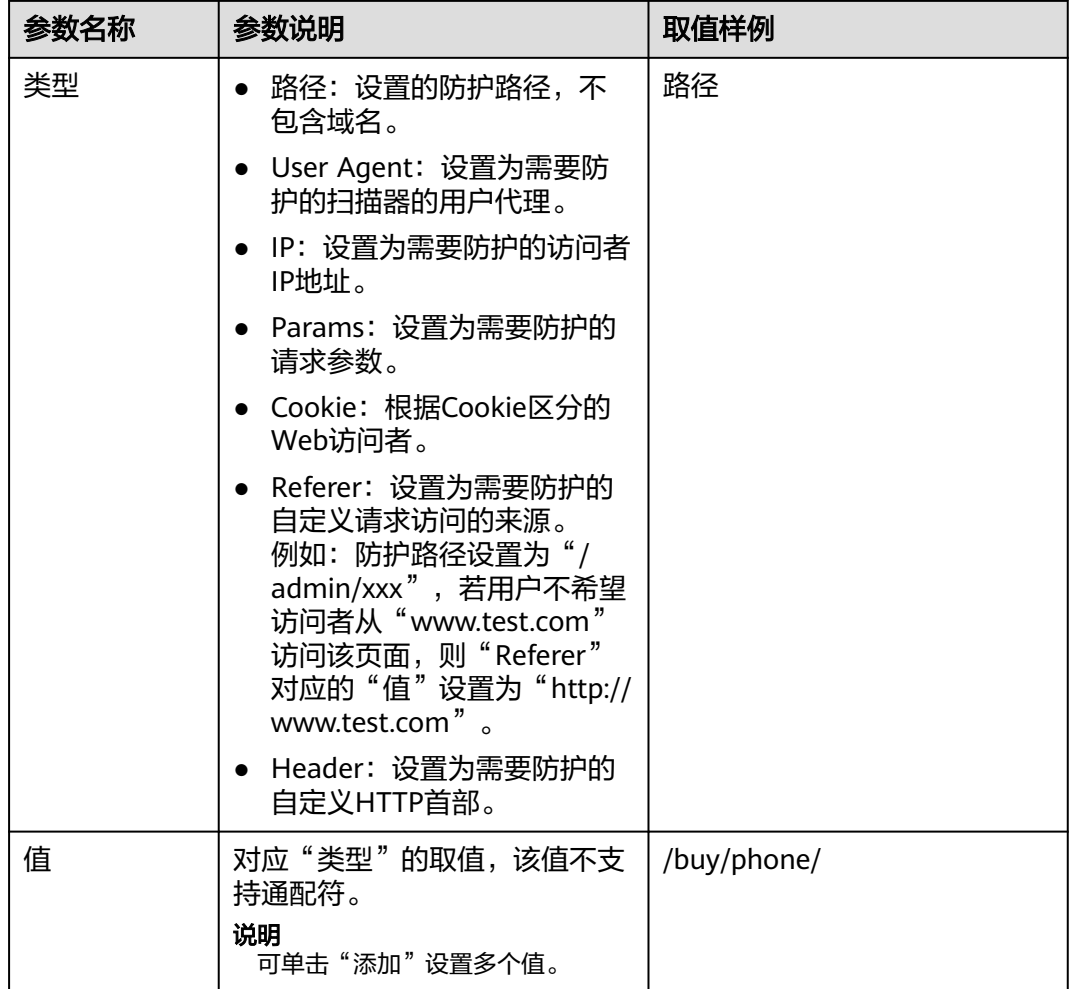

步骤**10** 单击"确认",添加的引用表展示在引用表列表。

**----**结束

相关操作

- 若需要修改创建的引用表,可单击待修改的引用表所在行的"修改",修改引用 表。
- 若需要删除创建的引用表,可单击待删除的引用表所在行的"删除",删除引用 表。

# **6.13** 配置攻击惩罚标准自动封禁访问者指定时长

当访问者的IP、Cookie或Params恶意请求被WAF拦截时,您可以通过配置攻击惩罚, 使WAF按配置的攻击惩罚时长来自动封禁访问者。例如,访问者的源IP为恶意请求, 如果您配置了IP攻击惩罚拦截时长为500秒,该攻击惩罚生效后,则该IP被WAF拦截 时, WAF将封禁该IP, 时长为500秒。

配置的攻击惩罚标准规则会同步给Web基础防护规则、精准访问防护规则和IP黑白名 单规则使用。当配置Web基础防护规则、精准访问防护规则和IP黑白名单规则时,防 护动作为"拦截"或"阻断"时,可使用攻击惩罚标准功能。

# 前提条件

已添加防护网站或已<del>新增防护策略</del>。

## 约束条件

- Web基础防护、精准访问防护和黑白名单设置支持攻击惩罚功能,当攻击惩罚标 准配置完成后,您还需要在Web基础防护、精准访问防护或黑白名单规则中选择 攻击惩罚,该功能才能生效。
- 添加或修改防护规则后,规则生效需要等待几分钟。规则生效后,您可以在"防 护事件"页面查看防护效果。
- 在配置Cookie或Params恶意请求的攻击惩罚标准前,您需要在域名详情页面设置 对应的流量标识。相关操作请参见<mark>配置攻击惩罚的流量标识</mark>。

## 规格限制

- WAF支持设置6种拦截类型,每个拦截类型只能设置一条攻击惩罚标准。
- 最大拦截时长为30分钟。

## 操作步骤

- 步骤**1** 登录管理控制台。
- 步**骤2** 单击管理控制台左上角的<sup>O</sup>,选择区域或项目。
- **步骤3** 单击页面左上方的 ——<br>选择"安全 > Web应用防火墙"。
- 步骤**4** 在左侧导航树中,选择"防护策略",进入"防护策略"页面。
- 步骤**5** 单击目标策略名称,进入目标策略的防护配置页面。
- 步骤6 在"攻击惩罚"配置框中, 用户可根据自己的需要更改"状态", 单击"自定义攻击 惩罚标准",进入攻击惩罚标准页面。

图 **6-55** 攻击惩罚配置框

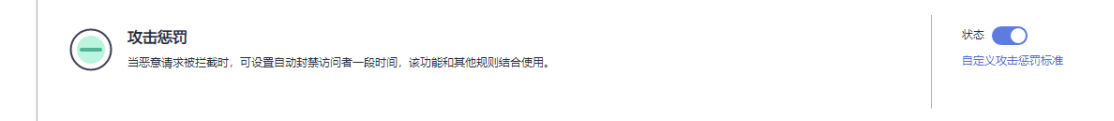

步骤**7** 在"攻击惩罚"列表的左上方,单击"添加攻击惩罚"。

步骤**8** 在弹出的对话框中,添加攻击惩罚标准,参数说明如表**[6-16](#page-110-0)**所示。

#### <span id="page-110-0"></span>图 **6-56** 添加攻击惩罚

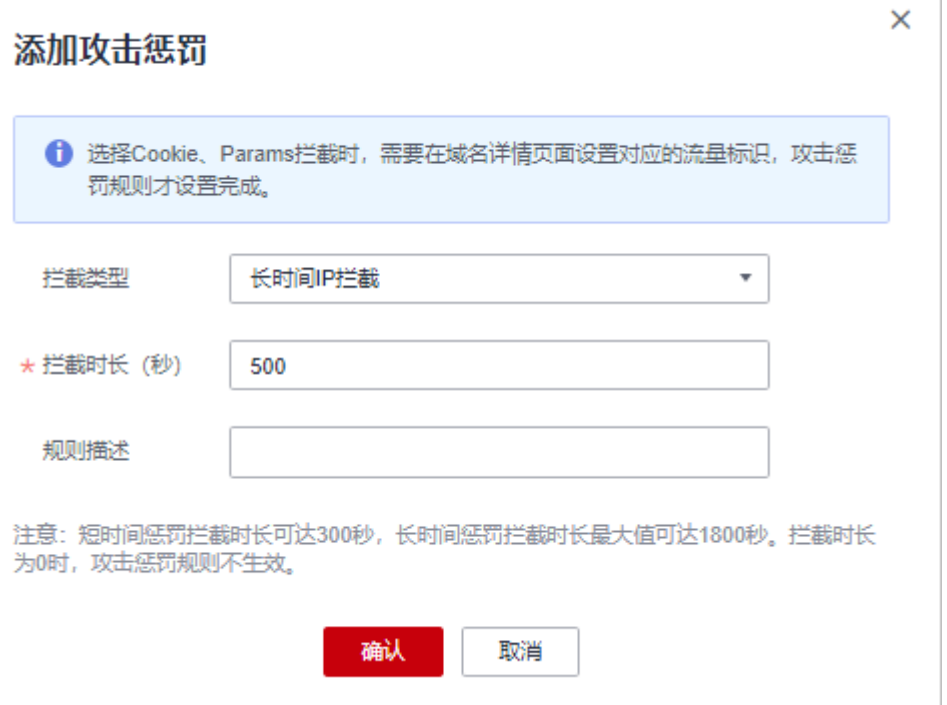

#### 表 **6-16** 攻击惩罚参数说明

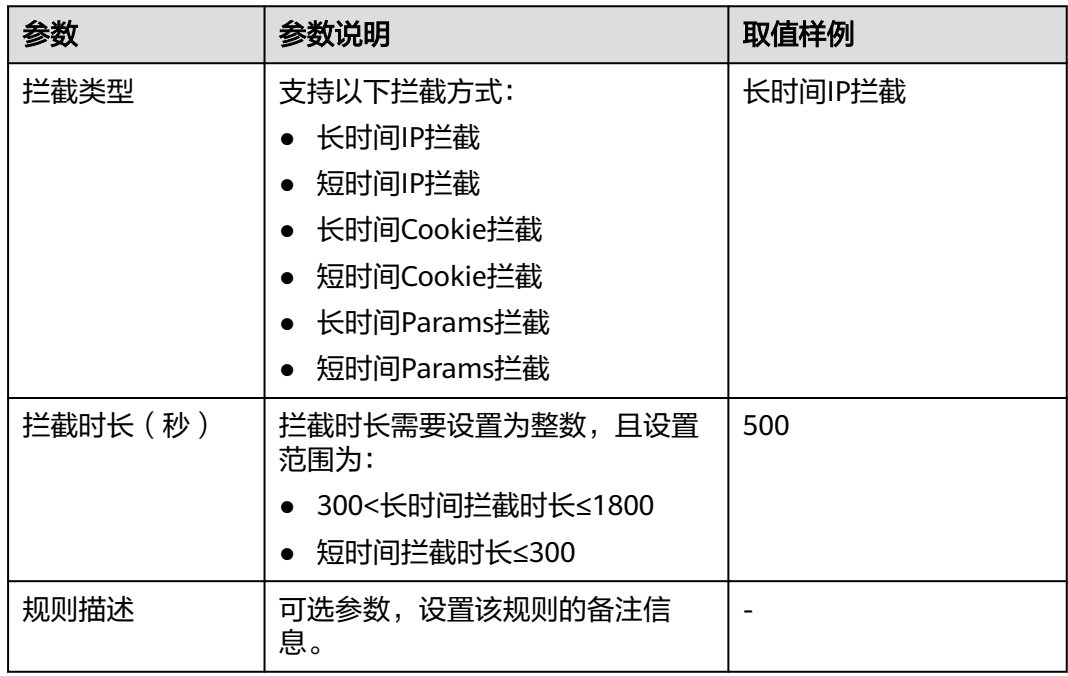

# 步骤**9** 输入完成后,单击"确认",添加的攻击惩罚标准展示在列表中。

## **----**结束

# 相关操作

- 若需要修改添加的攻击惩罚标准,可单击待修改的攻击惩罚标准所在行的"修 改",修改该标准的拦截时长。
- 若需要删除添加的攻击惩罚标准,可单击待删除的攻击惩罚标准所在行的"删 除",删除该标准。

### 配置示例**-Cookie** 拦截攻击惩罚

假如防护域名"www.example.com"已接入WAF,访问者IP XXX.XXX.248.195为恶意 请求,而您需要对来自该IP地址Cookie标记为jsessionid的访问请求封禁10分钟。您可 以参照以下操作步骤验证封禁效果。

步骤**1** 在"网站设置"页面,单击"www.example.com",进入域名基本信息页面。

步骤**2** 配置防护域名的Cookie流量标识,即"Session标记"。

图 **6-57** 流量标识

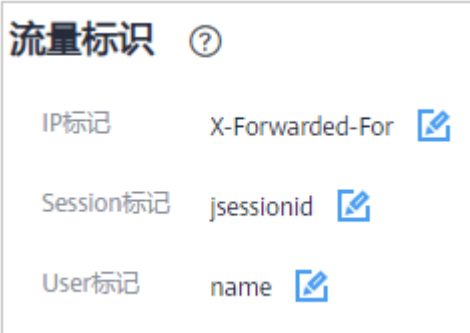

步骤**3** 添加一条拦截时长为600秒的"长时间Cookie拦截"的攻击惩罚标准。

图 **6-58** 添加 Cookie 拦截攻击惩罚

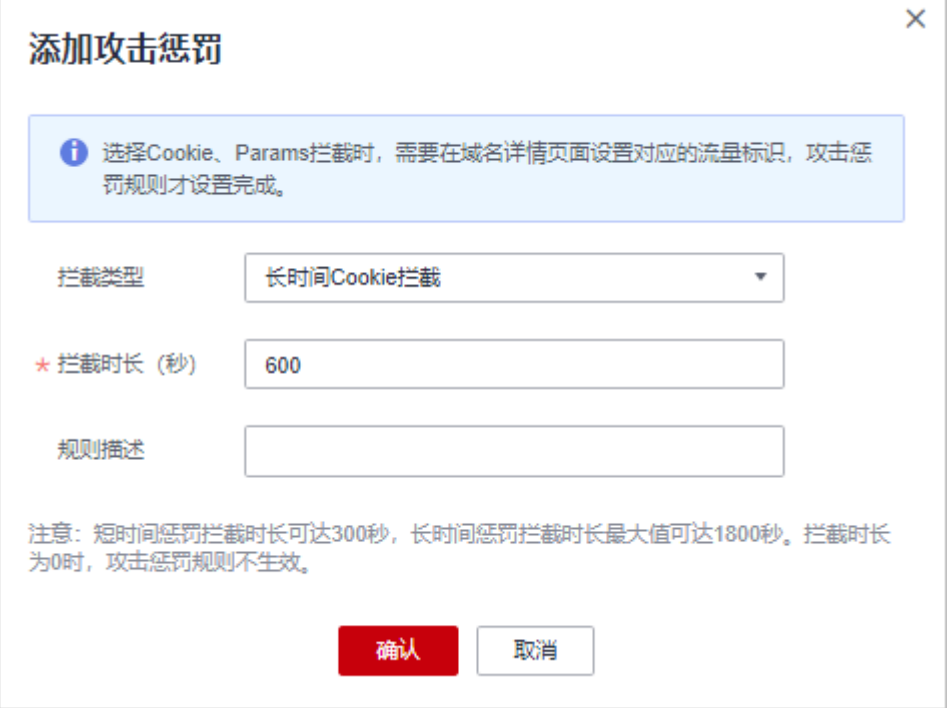

步骤**4** 开启攻击惩罚。

图 **6-59** 攻击惩罚配置框

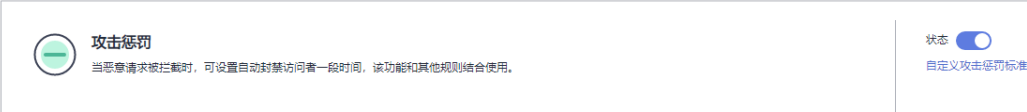

步骤**5** 添加一条黑白名单规则,拦截XXX.XXX.248.195,且"攻击惩罚"选择"长时间Cookie 拦截"。

图 **6-60** 选择攻击惩罚规则

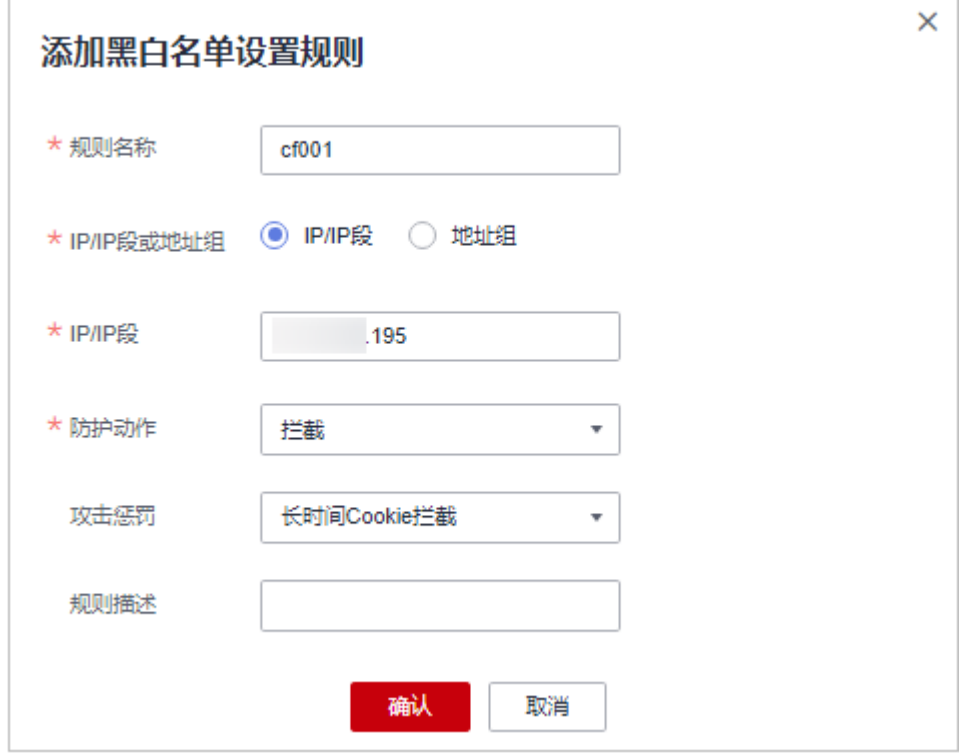

步骤**6** 清理浏览器缓存,在浏览器中访问"http://www.example.com"页面。

当XXX.XXX.248.195源IP访问页面时,会被WAF拦截。当WAF检测到来自该源IP的 Cookie标记为jsessionid访问请求时,WAF将封禁该访问请求,时长为10分钟。

图 **6-61** WAF 拦截攻击请求

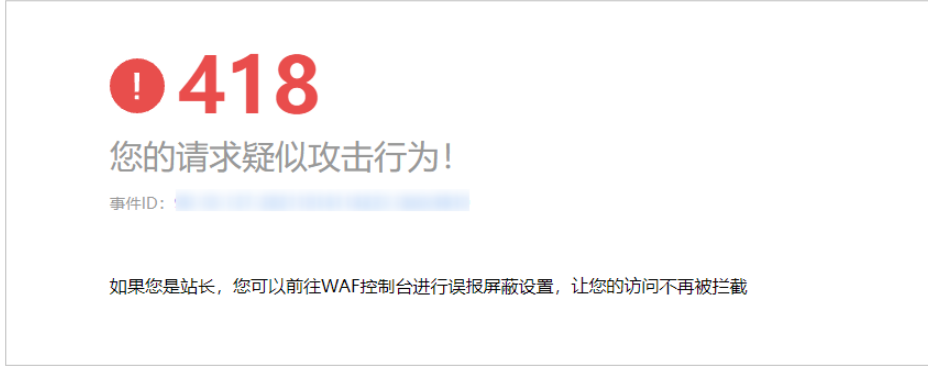

步骤7 返回Web应用防火墙管理控制台,在左侧导航树中,单击"防护事件",进入"防护 事件"页面,您可以查看该防护事件。

**----**结束

# **6.14** 条件字段说明

您在设置CC攻击防护规则、精准访问防护规则或全局白名单规则时,需要在规则中配 置条件字段,定义要匹配的请求特征。本文介绍了规则匹配条件支持使用的字段及其 释义。

# 什么是条件字段

条件字段指需要WAF检测的请求特征。您在设置**CC**[攻击防护规则](#page-60-0)[、精准访问防护规则](#page-66-0) <mark>[或配置误报屏蔽规则](#page-96-0)</mark>时,通过定义条件字段,指定要检测的请求特征。如果某个请求 满足规则中设置的条件,则该请求命中对应规则;WAF会依据规则中设置的规则动 作,对请求执行相应处置(例如,放行、拦截、仅记录等)。

#### 图 **6-62** 条件字段

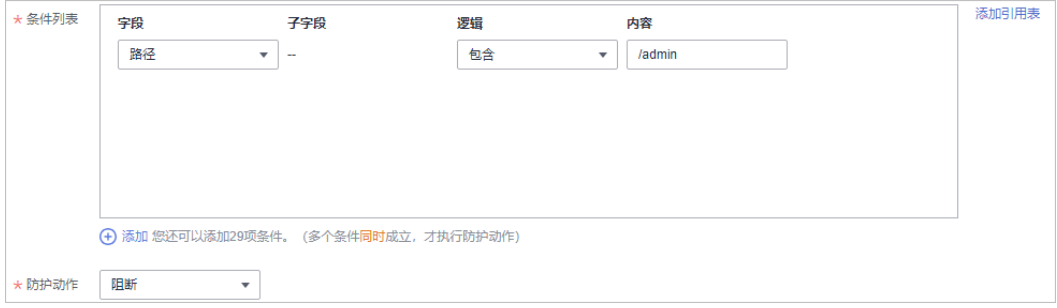

条件字段由字段、逻辑、和内容组成。配置示例如下:

- 示例1: "字段"为"路径"、"逻辑"为"包含"、内容为"/admin",表示 被请求的路径包含"/admin"时,则请求命中该规则。
- 示例2: "字段"为"IP"、"逻辑"为"等于"、内容为"192.XX.XX.3",表 示当发起连接的客户端IP为192.XX.XX.3时,则请求命中该规则。

# 支持的条件字段

# 表 **6-17** 条件列表配置

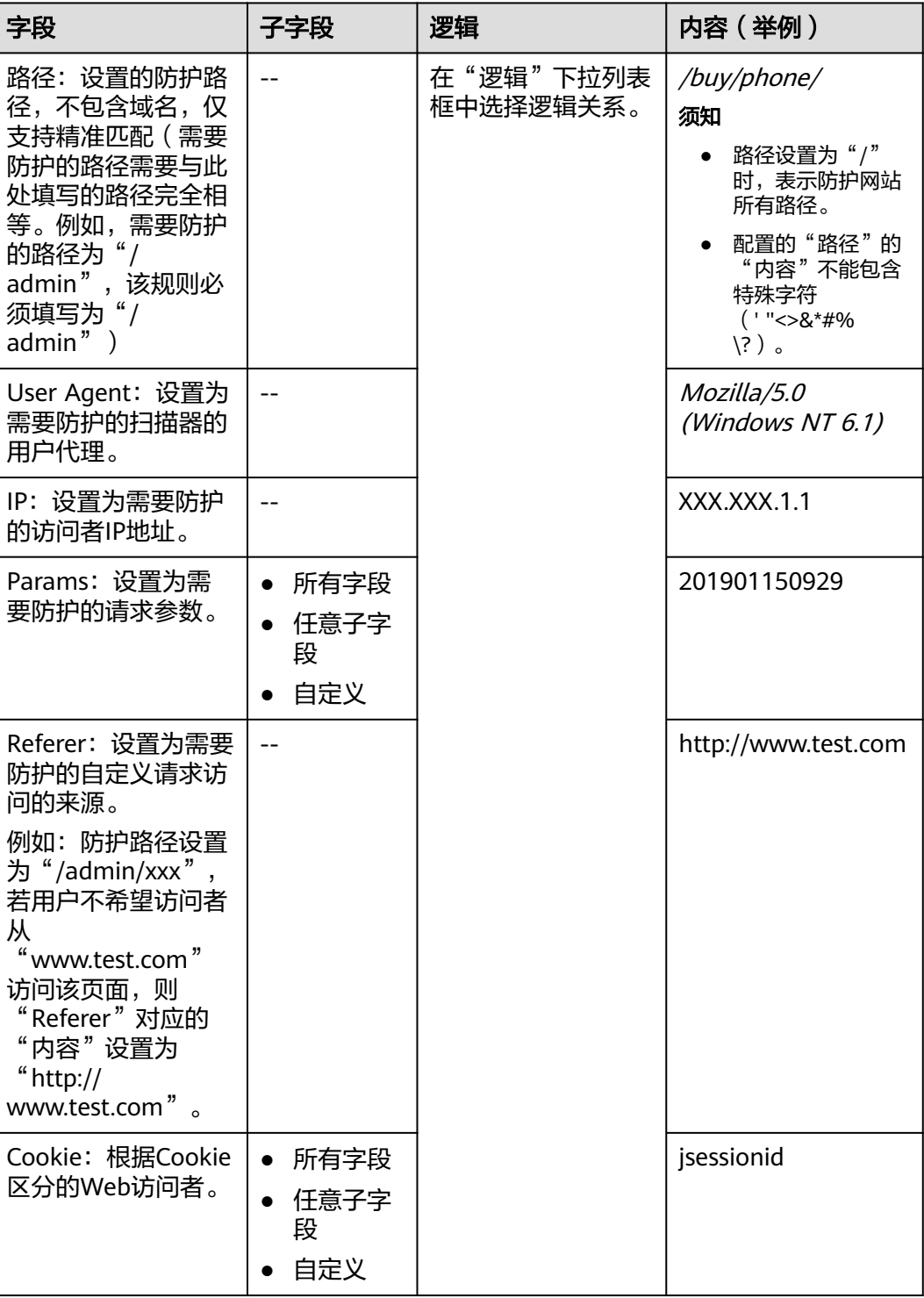

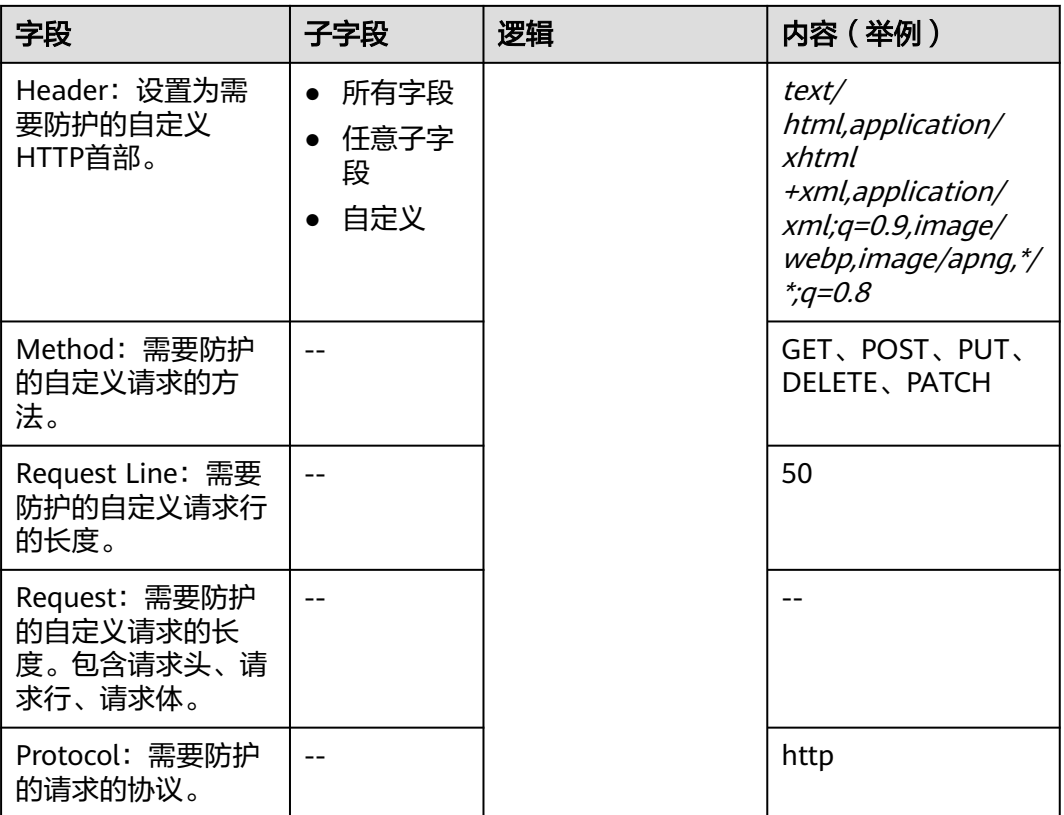

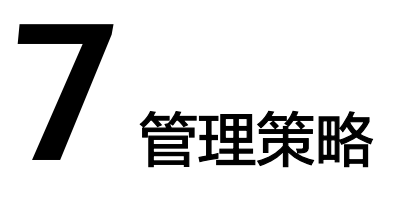

# <span id="page-116-0"></span>**7.1** 新增防护策略

防护策略是多种防护规则的合集,用于配置和管理Web基础防护、黑白名单、精准访 问防护等防护规则,一条防护策略可以适用于多个防护域名,但一个防护域名只能绑 定一个防护策略。该任务指导您通过Web应用防火墙添加防护策略。

# 前提条件

已添加防护网站。

# 约束条件

一个防护域名只能绑定一条防护策略。

# 操作步骤

- 步骤**1** 登录管理控制台。
- 步**骤2** 单击管理控制台左上角的<sup>Q</sup>,选择区域或项目。
- **步骤3** 单击页面左上方的 —— 选择"安全 > Web应用防火墙"。
- 步骤**4** 在左侧导航树中,选择"防护策略",进入"防护策略"页面。
- 步骤**5** 在列表的左上角,单击"添加防护策略"。
- 步骤**6** 在弹出的对话框中,输入策略名称,单击"确认",添加的策略会展示在策略列表 中。
- 步骤**7** 在目标策略所在行,单击策略名称,进入防护规则配置页面,参[见防护策略](#page-53-0)为策略添 加防护规则。

**----**结束

# 相关操作

- 如果您想修改策略名称,单击目标策略名称后的 , 在弹出的对话框中, 重新 输入新的策略名称即可。
- 如果您想删除添加的防护策略,在目标策略所在行的"操作"列,单击"删 除"。

# **7.2** 添加策略适用的防护域名

您可以通过Web应用防火墙服务添加策略适用的防护域名。

## 前提条件

已添加防护网站。

### 操作步骤

- 步骤**1** 登录管理控制台。
- 步**骤2** 单击管理控制台左上角的<sup>0</sup>,选择区域或项目。
- **步骤3** 单击页面左上方的 **——**, 选择"安全 > Web应用防火墙"。
- 步骤**4** 在左侧导航树中,选择"防护策略",进入"防护策略"页面。
- 步骤**5** 在目标策略名称所在行的"操作"列,单击"添加防护域名"。
- 步骤**6** 在"防护域名"下拉框中选择适用于该策略的防护域名。

### 须知

- 一个防护域名有且只能配置一条防护策略。
- 一条防护策略可以适用于多个防护域名。
- 若想删除已绑定域名的防护策略,请先将此防护策略绑定的所有域名添加到其它防 护策略,再在目标策略名称所在行的"操作"列中,单击"删除"。

#### 图 **7-1** 添加策略适用的防护域名

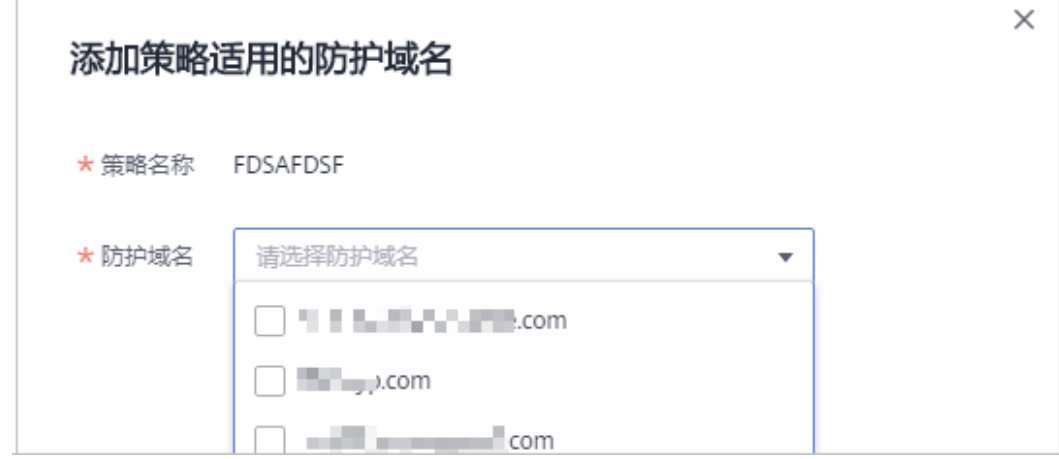

步骤**7** 单击"确认"。

**----**结束

# **7.3** 批量添加防护规则

您可以通过Web应用防火墙服务为防护策略批量添加防护规则。

## 前提条件

已添加防护网站。

## 操作步骤

- 步骤**1** 登录管理控制台。
- 步**骤2** 单击管理控制台左上角的<sup>0</sup>, 选择区域或项目。
- **步骤3** 单击页面左上方的 ——<br>选择"安全 > Web应用防火墙"。
- 步骤**4** 在左侧导航树中,选择"防护策略",进入"防护策略"页面。
- 步骤**5** 在策略列表左上方,单击"所有策略规则"。
- 步骤**6** 在待配置规则列表的左上角,单击"批量添加",进入对应的规则配置页面。
- 步骤**7** 选择策略名称,在"策略名称"的下拉框中选择策略名,可批量多选。

### **----**结束

步骤**9** 单击"确认",批量添加防护规则成功。

- "隐私屏蔽"请参见<mark>表[6-14](#page-102-0)</mark>进行参数配置。
- "全局白名单"请参见表**[6-13](#page-98-0)**进行参数配置。
- "防敏感信息泄露"请参见表**[6-12](#page-96-0)**进行参数配置。
- "网页防篡改"请参见表**[6-9](#page-84-0)**进行参数配置。
- "地理位置访问控制"请参见表**[6-8](#page-81-0)**进行参数配置。
- "黑白名单设置"请参见表**[6-7](#page-77-0)**进行参数配置。
- "精准访问防护"请参见表**[6-6](#page-68-0)**进行参数配置。
- "CC攻击防护"请参见表**[6-5](#page-61-0)**进行参数配置。

步骤**8** 完成除"策略名称"以外其它参数的配置。

图 **7-2** 批量添加防护规则

Web 应用防火墙<br>用户指南

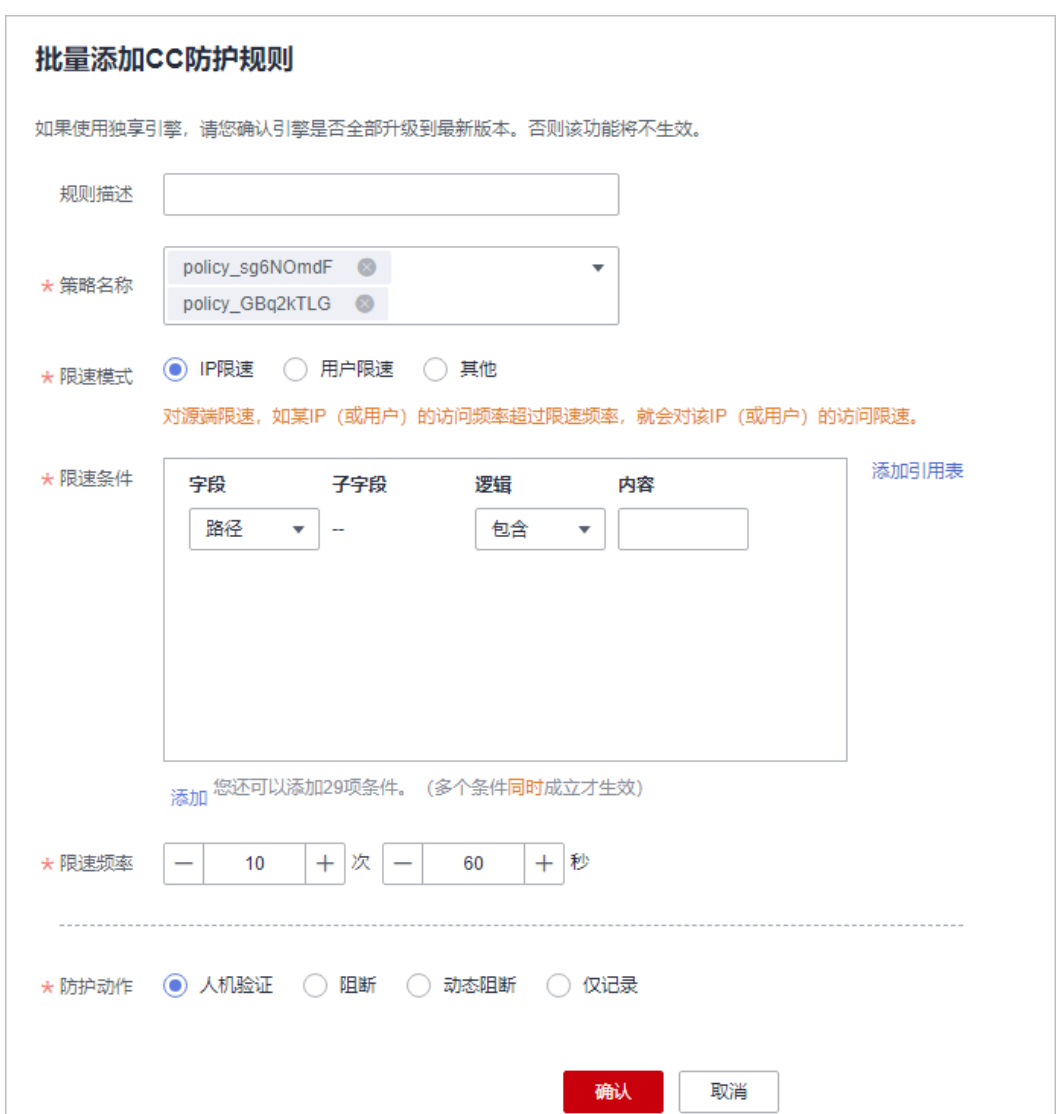

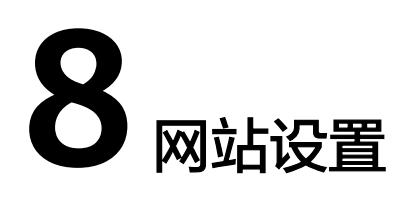

# **8.1** 网站接入 **WAF**(云模式)

# **8.1.1** 网站接入流程(云模式)

该配置指导您如何将防护域名以CNAME接入方式接入WAF,使网站的访问流量全部流 转到WAF进行检测防护。

## 约束限制

- WAF云模式的CNAME接入方式可以防护通过域名访问的Web应用/网站,包括云 上或云下的域名。
- 将网站接入WAF后,网站的文件上传请求限制为10G。

# 背景信息

网站在接入WAF前使用代理或未使用代理的接入配置说明如下:

- 使用代理 网站在接入WAF前已使用高防、CDN(Content Delivery Network,内容分发网 络)、云加速等代理,如图**[8-1](#page-121-0)**所示。
	- 当网站没有接入到WAF前,DNS解析到代理,流量先经过代理,代理再将流 量直接转到源站。
	- 网站接入WAF后,需要将代理回源地址修改为WAF的"CNAME",这样流 量才会被代理转发到WAF,WAF再将流量转到源站,实现网站流量检测和攻 击拦截。
		- i. 将代理回源地址修改为WAF的"CNAME"。
		- ii. (可选)在DNS服务商处添加一条WAF的子域名和TXT记录。

#### <span id="page-121-0"></span>图 **8-1** 使用代理配置原理图

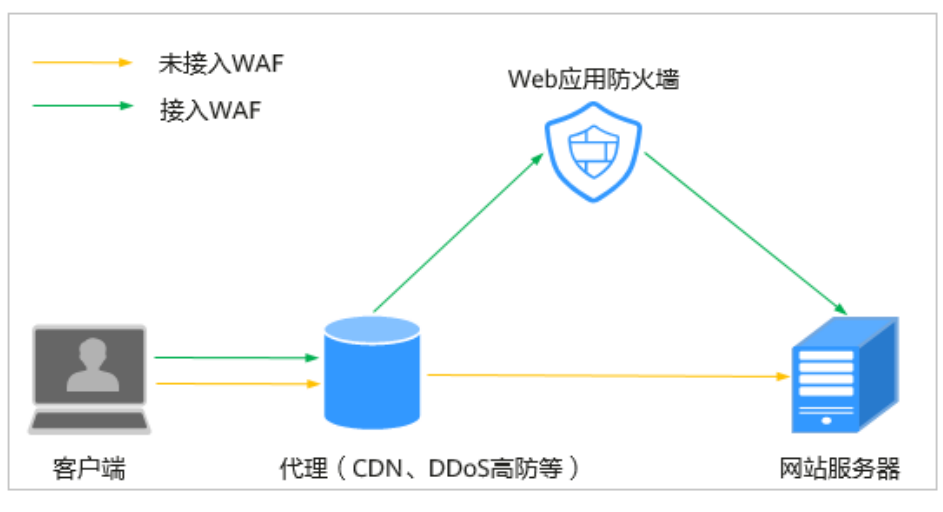

● 未使用代理

网站在接入WAF前未使用代理,如图8-2所示。

- 当网站没有接入到WAF前,DNS直接解析到源站的IP,用户直接访问服务 器。
- 当网站接入WAF后,需要把DNS解析到WAF的CNAME,这样流量才会先经 过WAF, WAF再将流量转到源站, 实现网站流量检测和攻击拦截。

#### 图 **8-2** 未使用代理配置原理图

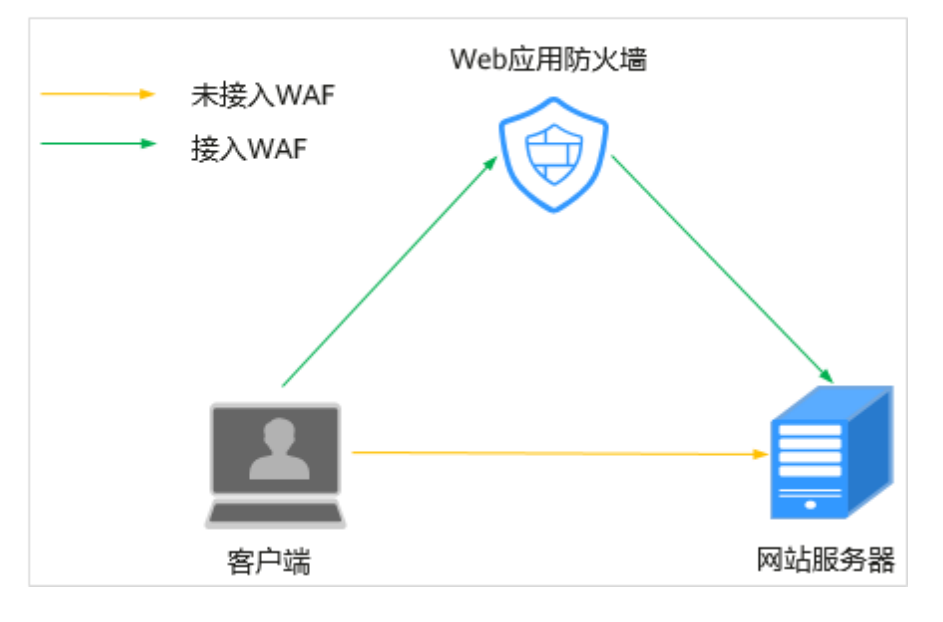

# 网站接入流程说明

购买WAF云模式后,您可以参照图**[8-3](#page-122-0)**所示的配置流程,快速使用WAF。

<span id="page-122-0"></span>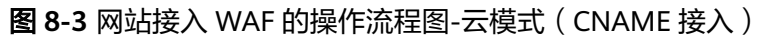

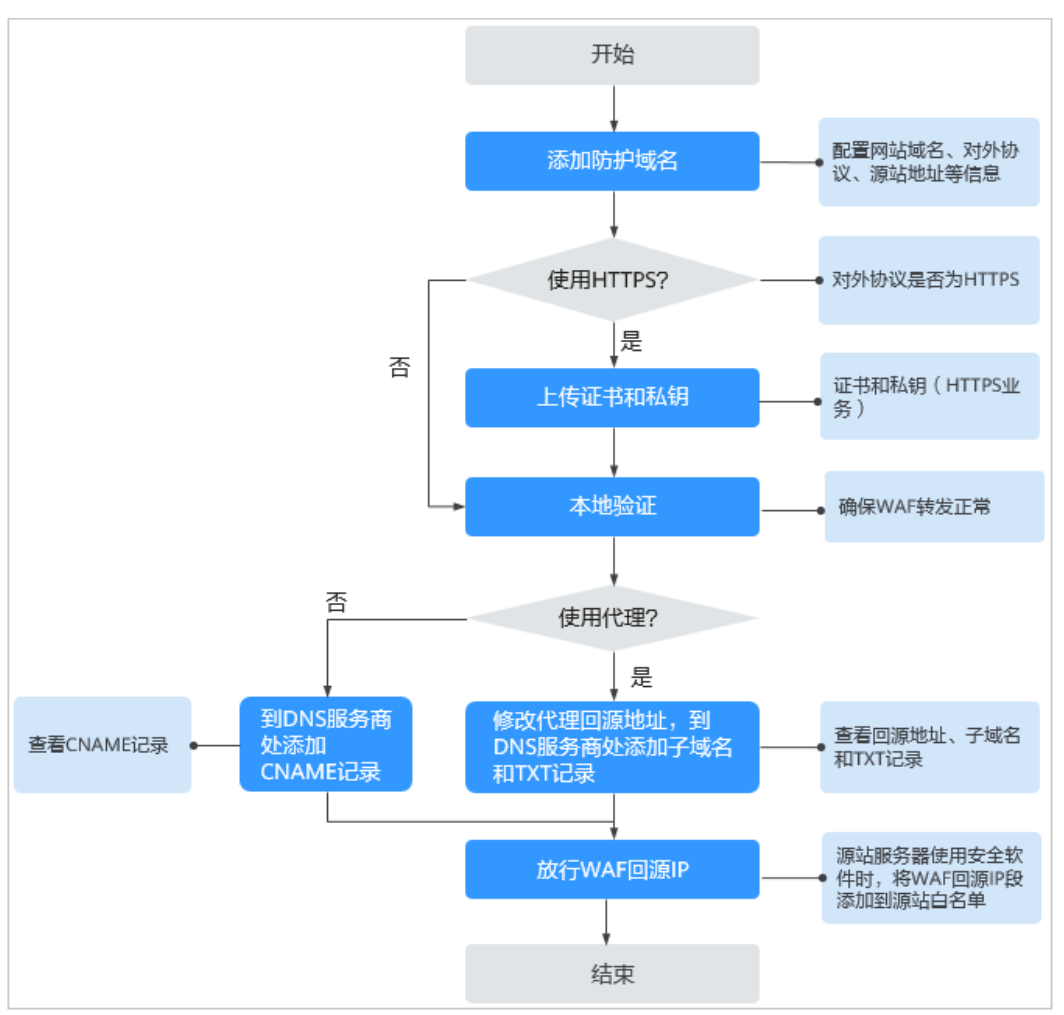

### 表 **8-1** 域名接入 WAF 操作流程说明

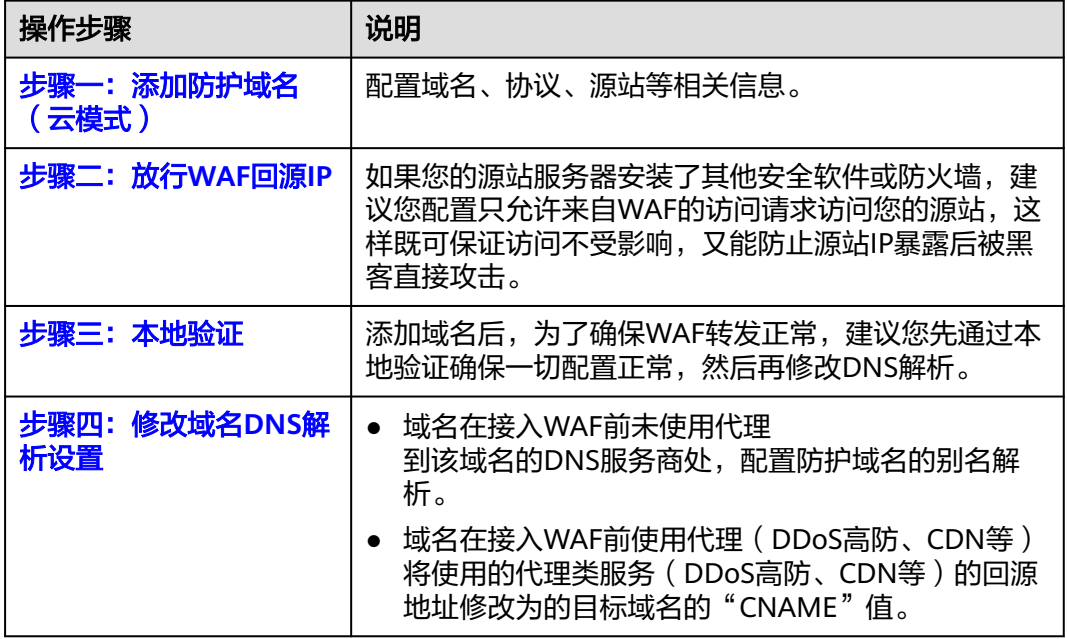

域名接入WAF后,WAF作为一个反向代理存在于客户端和服务器之间,服务器的真实 IP被隐藏起来,Web访问者只能看到WAF的IP地址。

# 收集防护域名的配置信息

在添加防护域名前,请获取防护域名如表**8-2**所示相关信息。

#### 表 **8-2** 准备防护域名相关信息

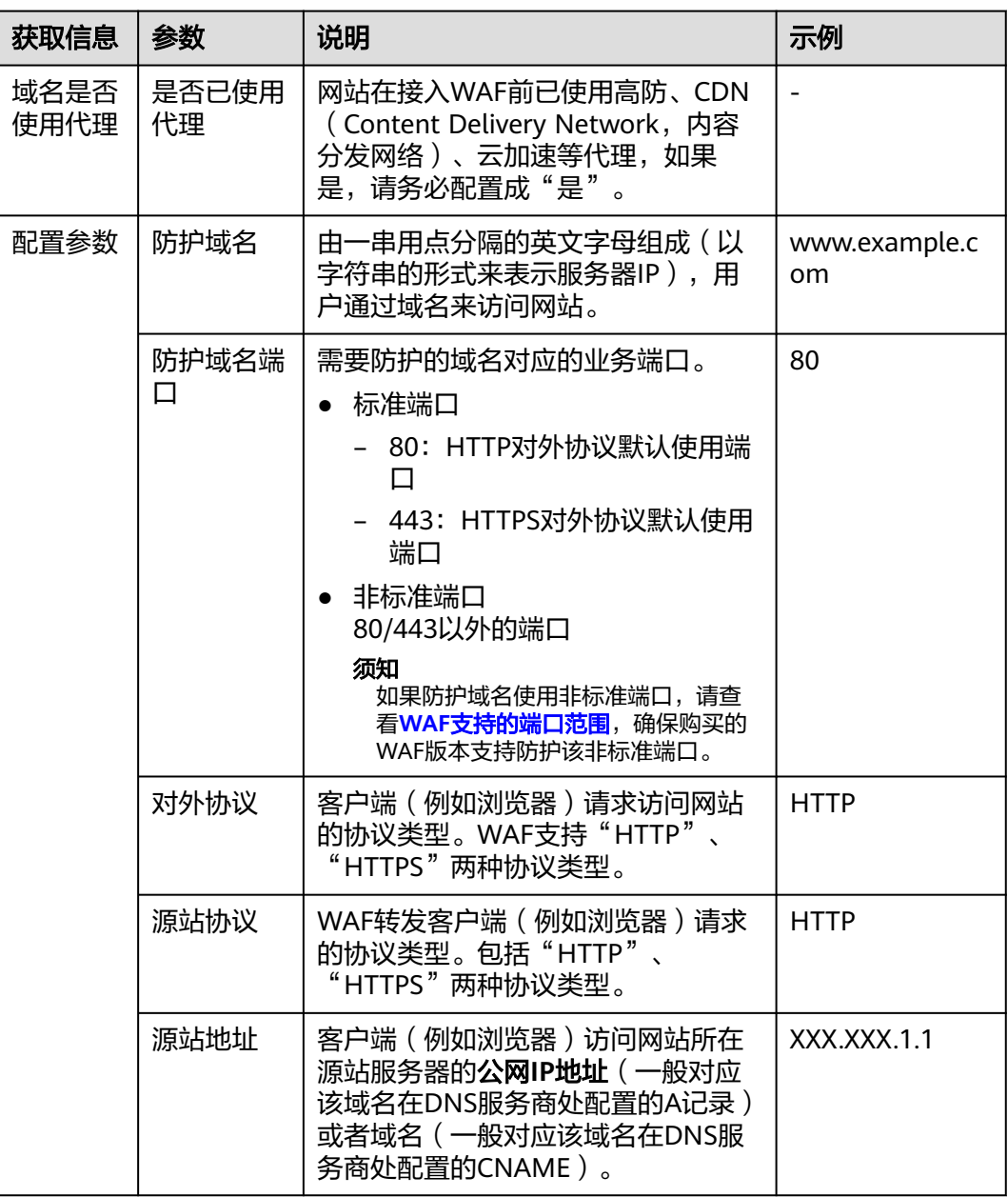

<span id="page-124-0"></span>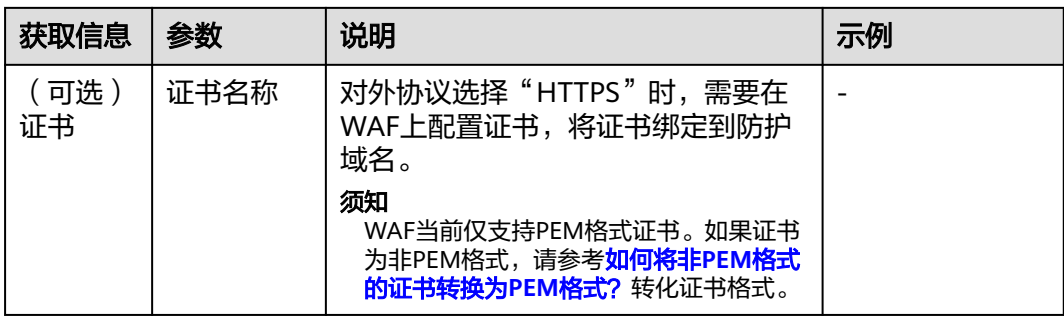

# 接入失败处理

如果域名接入失败,即域名接入状态为"未接入",请参考<mark>域名/IP[接入状态显示"未](#page-258-0)</mark> [接入",如何处理?](#page-258-0)排查处理。

# **8.1.2** 步骤一:添加防护域名(云模式)

该章节指导您将网站域名以CNAME接入的方式添加到Web应用防火墙,并完成域名接 入,使网站流量切入WAF。域名接入WAF后,WAF作为一个反向代理存在于客户端和 服务器之间,服务器的真实IP被隐藏起来,Web访问者只能看到WAF的IP地址。

## 前提条件

已申请WAF云模式。

# 约束条件

- 主账号可以查看子账号添加的域名,但子账号不能查看主账号添加的域名。
- 同一防护域名不能重复添加到WAF云模式。

同一个域名对应不同非标准端口视为不同的防护对象,例如 www.example.com:8080和www.example.com:8081为两个不同的防护对象,且 占用两个域名防护配额。如果您需要防护同一域名的多个端口,您需要将该域名 和端口逐一添加到WAF。

● WAF支持防护多级别单域名(例如,一级域名example.com,二级域名 www.example.com等)和泛域名(例如,\*.example.com)。

### 须知

- WAF不支持添加带有下划线(\_)的泛域名。
- 泛域名添加说明如下:
	- 如果各子域名对应的服务器IP地址相同:输入防护的泛域名。例如:子域 名a.example.com, b.example.com和c.example.com对应的服务器IP地址 相同,可以直接添加泛域名\*.example.com。
	- 如果各子域名对应的服务器IP地址不相同: 请将子域名按"单域名"方式, 逐条添加。
- WAF不支持自定义防护域名的HTTP Header消息头。
- CNAME值是根据域名生成的,对于同一个域名,其CNAME值是一致的。
- WAF当前仅支持PEM格式证书。
- WAF支持WebSocket协议,且默认为开启状态。
	- "对外协议"选择"HTTP"时,默认支持WebSocket
	- "对外协议"选择"HTTPS"时,默认支持WebSockets

## 规格限制

将网站接入WAF后,网站的文件上传请求限制为10G。

#### 系统影响

如果配置了非标准端口,访问网站时,需要在网址后面增加非标准端口进行访问。

#### 操作步骤

- 步骤**1** 登录管理控制台。
- 步骤**2** 单击管理控制台左上角的 ,选择区域或项目。
- **步骤3** 单击页面左上方的 ——<br>选择:"安全 > Web应用防火墙"。
- 步骤**4** 在左侧导航树中,选择"网站设置",进入"网站设置"页面。
- 步骤**5** 在网站列表左上角,单击"添加防护网站"。
- 步骤**6** 选择"云模式"并单击"确定"。
- 步骤**7** 在"防护域名"文本框中输入防护域名后,单击"确认"。

防护域名支持多级别单域名(例如,一级域名example.com,二级域名 www.example.com等)和泛域名(例如,\*.example.com)。

#### 须知

- 泛域名添加说明如下:
	- "防护域名"配置为"\*"时,只能防护除80、443端口以外的非标端口。
	- 如果各子域名对应的服务器IP地址相同:输入防护的泛域名。例如:子域名 a.example.com, b.example.com和c.example.com对应的服务器IP地址相同, 可以直接添加泛域名\*.example.com。
	- 如果各子域名对应的服务器IP地址不相同: 请将子域名按"单域名"方式逐条 添加。

步骤**8** 配置"域名信息",如图**[8-4](#page-126-0)**所示。

- "网站名称":可选参数,自定义网站名称。
- "防护域名":需要添加到WAF进行防护的域名,支持单域名(例如,一级域名 example.com,二级域名www.example.com等)和泛域名(例如, \*.example.com)。

<span id="page-126-0"></span>● "网站备注":可选参数,网站的备注信息。

#### 图 **8-4** 配置域名信息

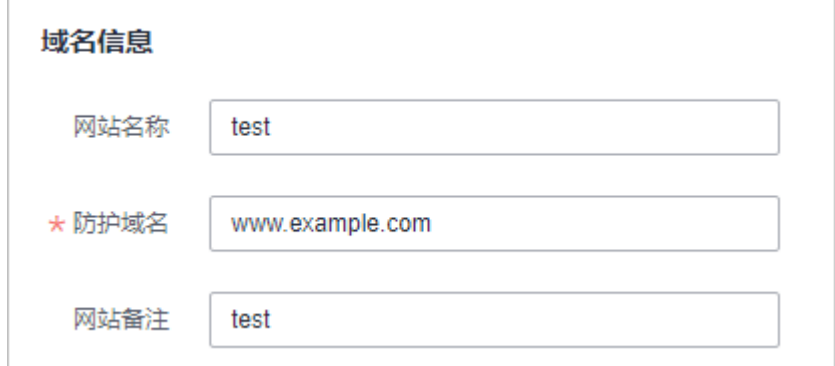

步骤**9** 源站配置,如图**8-5**所示,参数说明如表**8-3**所示。

#### 图 **8-5** 源站配置

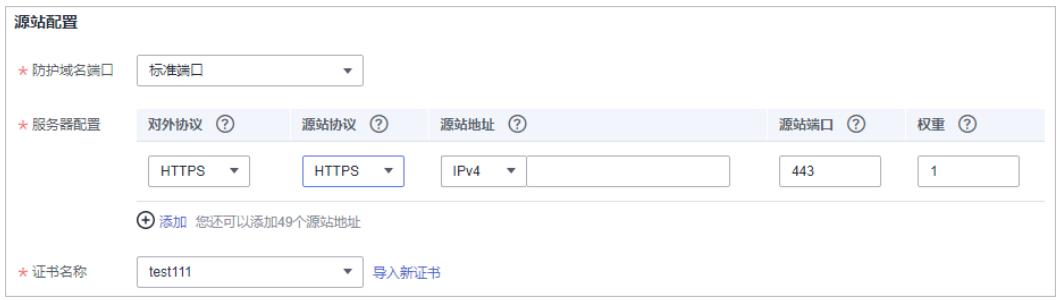

#### 表 **8-3** 基本信息参数说明

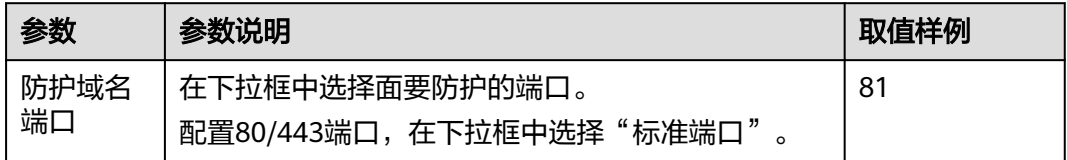

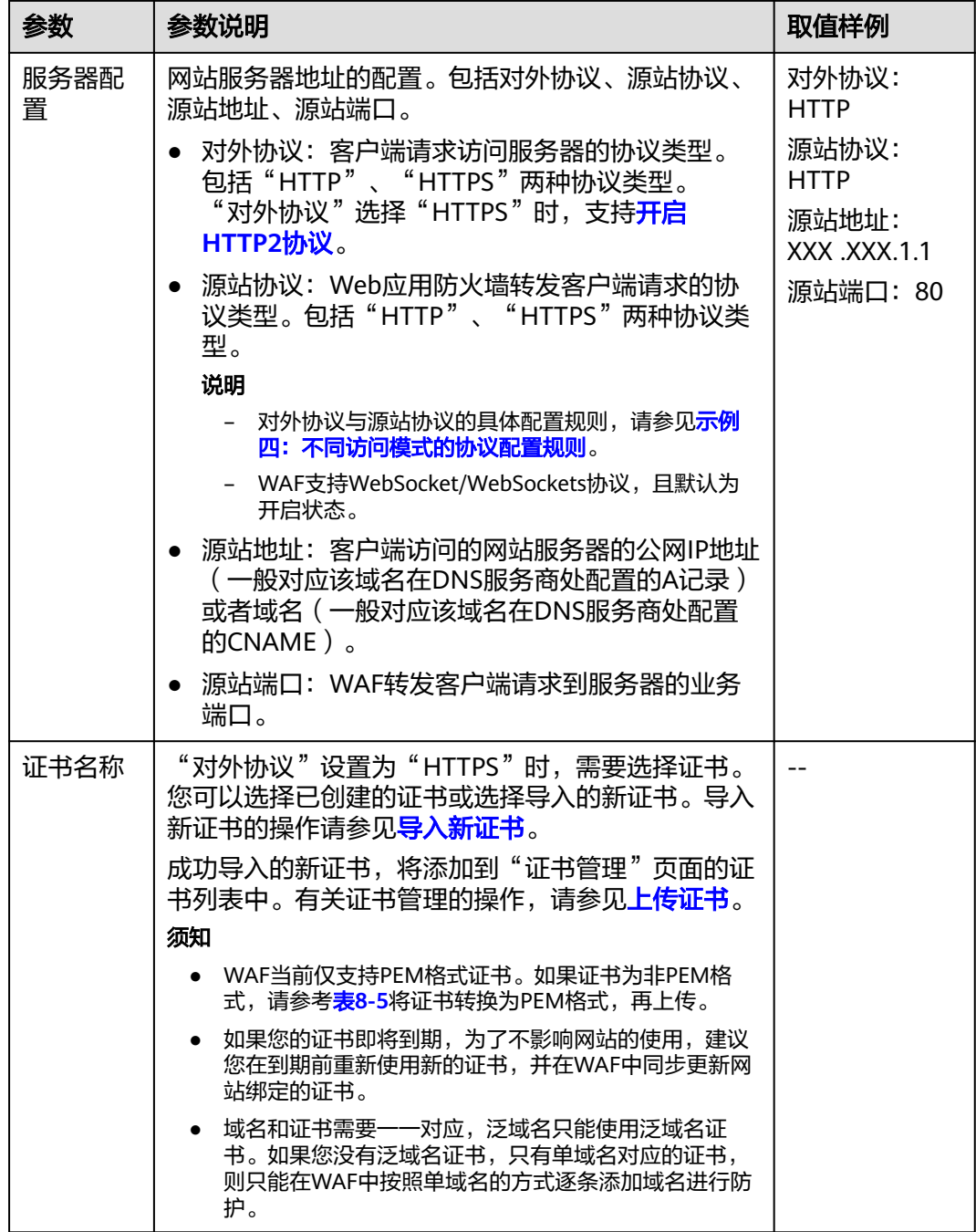

## 步骤**10** 高级配置,如图**[8-6](#page-128-0)**所示。

#### <span id="page-128-0"></span>图 **8-6** 高级配置

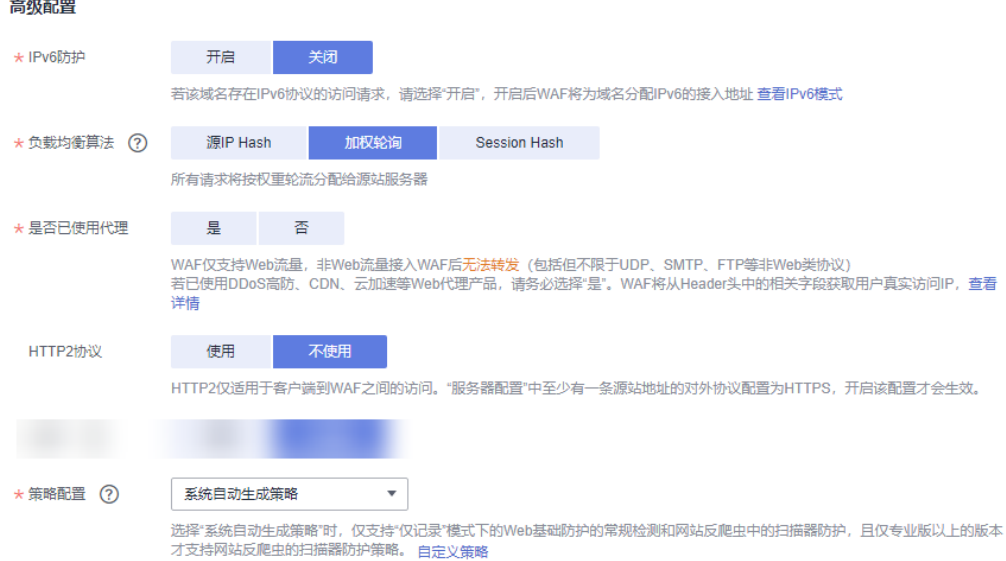

- 配置"负载均衡算法":
	- 源IP Hash: 将某个IP的请求定向到同一个服务器。
	- 加权轮询:所有请求将按权重轮流分配给源站服务器,权重越大,回源到该 源站的几率越高。
	- Session Hash:将某个Session标识的请求定向到同一个源站服务器,请确保 在域名添加完毕[后配置攻击惩罚的流量标识,](#page-166-0)否则Session Hash配置不生 效。

更多信息请见[修改负载均衡算法。](#page-173-0)

"是否已使用代理": 若已使用DDoS高防、CDN、云加速等Web代理产品, 请务 必选择"是"。

如果已使用DDoS高防等四层Web代理产品, "是否已使用代理"选择"是",同 时为了保证WAF的安全策略能够针对真实源IP生效,成功获取Web访问者请求的 真实IP地址,完成<mark>步骤四:修改域名DNS解析设置</mark>后,在域名的基本信息页面, "是否已使用代理"修改为"否"。

须知

当在Web应用防火墙前使用代理时,不能切换为"Bypass"工作模式。如何切换 工作模式请参[考切换工作模式](#page-172-0)。

"HTTP2协议":如果您的网站需要支持HTTP2协议的访问,则选择"使用"。 HTTP2协议仅适用于客户端到WAF之间的访问,且"对外协议"必须包含HTTPS 才支持使用。

须知

- "服务器配置"中至少有一条源站地址的"对外协议"配置为HTTPS,开启后 才会生效。
- 当客户端最大支持TLS 1.2时,HTTP2才生效。
- 选择"策略配置": 默认为"系统自动生成策略", 您也可以选择自定义防护策 略,系统自动生成的策略相关说明如表**8-4**所示。 您也可以选择已创建的防护策略或在域名接入后根据防护需求配置防护规则。

表 **8-4** 系统自动生成策略说明

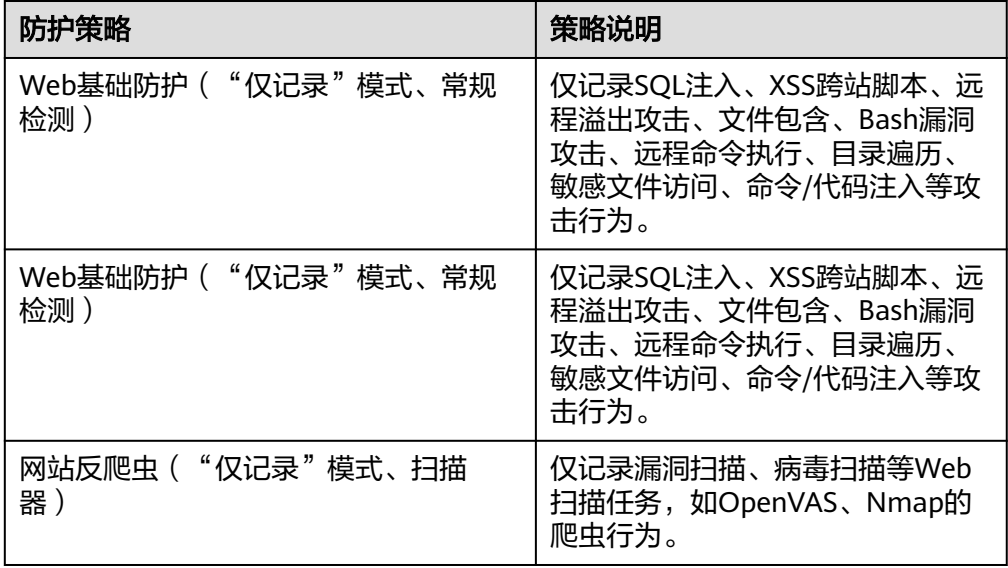

说明

"仅记录"模式:发现攻击行为后WAF只记录攻击事件不阻断攻击。

步骤**11** 单击"确认",添加域名完成。

可根据界面提示,完成放行WAF回源IP、本地验证和域名接入配置操作,建议单击 "稍后"。后续参[照步骤二:放行](#page-132-0)**WAF**回源**IP**[、步骤三:本地验证](#page-134-0)和[步骤四:修改域](#page-136-0) 名**DNS**[解析设置](#page-136-0)完成相关操作。

#### <span id="page-130-0"></span>图 **8-7** 添加域名完成

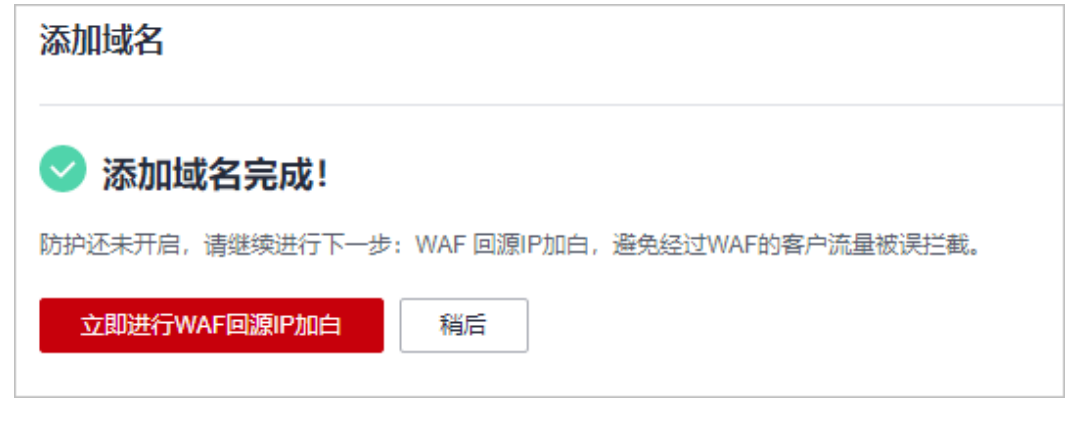

**----**结束

## 生效条件

- 默认情况下,WAF每隔一小时就会自动检测每个防护域名的"接入状态"。
- 一般情况下,如果您确认已完成域名接入,"接入状态"为"已接入",表示域 名接入成功。

如果防护域名已接入WAF,"接入状态"仍然为"未接入",可单击 之,刷新状 态,如果仍然为"未接入",可参照<mark>[步骤四:修改域名](#page-136-0)DNS解析设置</mark>重新完成域 名接入。

# 导入新证书

当"对外协议"设置为"HTTPS"时,可以导入新证书。

1. 单击"导入新证书",打开"导入新证书"对话框。然后输入"证书名称",并 将证书内容和私钥内容粘贴到对应的文本框中,如图**[8-8](#page-131-0)**所示。

<span id="page-131-0"></span>图 **8-8** 导入新证书

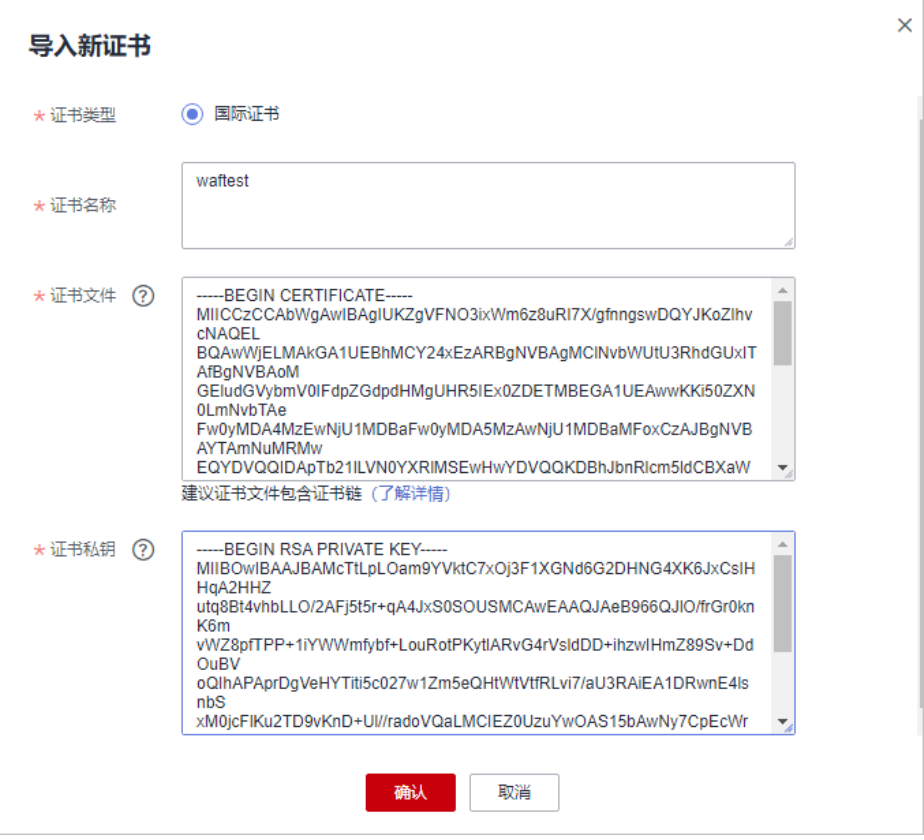

### 说明

Web应用防火墙将对私钥进行加密保存,保障证书私钥的安全性。

WAF当前仅支持PEM格式证书。如果证书为非PEM格式,请参考表**8-5**在本地将证 书转换为PEM格式,再上传。

表 **8-5** 证书转换命令

| 格式举型           | 转换方式                                                                                                    |
|----------------|----------------------------------------------------------------------------------------------------|
| <b>CER/CRT</b> | 将"cert.crt"证书文件直接重命名为"cert.pem"。                                                                                                    |
| <b>PFX</b>     | ·提取私钥命令,以"cert.pfx"转换为"key.pem"为例。<br>openssl pkcs12 -in cert.pfx -nocerts -out key.pem -<br>nodes                                  |
|                | ● 提取证书命令,以"cert.pfx"转换为"cert.pem"为例。<br>openssl pkcs12 -in cert.pfx -nokeys -out cert.pem                                           |
| P7B            | 1. 证书转换,以"cert.p7b"转换为"cert.cer"为例。<br>openssl pkcs7 -print_certs -in cert.p7b -out cert.cer<br>2. 将"cert.cer"证书文件直接重命名为"cert.pem"。 |

<span id="page-132-0"></span>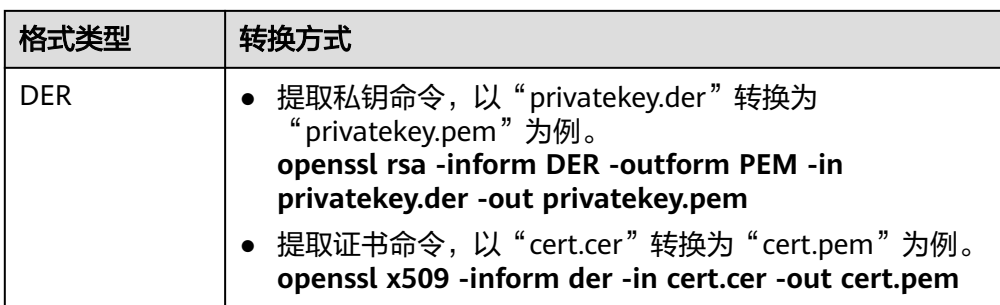

#### 说明

- 执行openssl命令前,请确保本地已安装**[openssl](https://www.openssl.org/)**。
- 如果本地为Windows操作系统,请进入"命令提示符"对话框后,再执行证书转换命 令。
- 2. 单击"确认",上传证书。

# 配置示例

不同场景的配置示例请参考[配置示例:添加防护域名](#page-139-0)。

# **8.1.3 步骤二: 放行 WAF 回源 IP**

网站以"云模式"成功接入WAF后,建议您在源站服务器上配置只放行WAF回源IP的 访问控制策略,防止黑客获取源站IP后绕过WAF直接攻击源站,以确保源站安全、稳 定、可用。

### 须知

网站成功接入WAF后,如果访问网站频繁出现502/504错误,建议您检查并确保源站 服务器已配置了放行WAF回源IP的访问控制策略。

# 什么是回源 **IP**?

回源IP是WAF用来代理客户端请求服务器时用的源IP,在服务器看来,接入WAF后所 有源IP都会变成WAF的回源IP,而真实的客户端地址会被加在HTTP头部的XFF字段 中。

#### 说明

- WAF的回源IP会因为扩容/新建集群而增加,对于一个客户的存量域名,一般回源IP会固定在 2~4个集群的几个C类IP地址(192.0.0.0~223.255.255.255)上。
- 一般情况下,在没有灾备切换或其他调度切换集群的场景下,回源IP不会变。且WAF后台做 集群切换时,会探测源站安全组配置,确保不会因为安全组配置导致业务整体故障。

#### 图 **8-9** 回源 IP

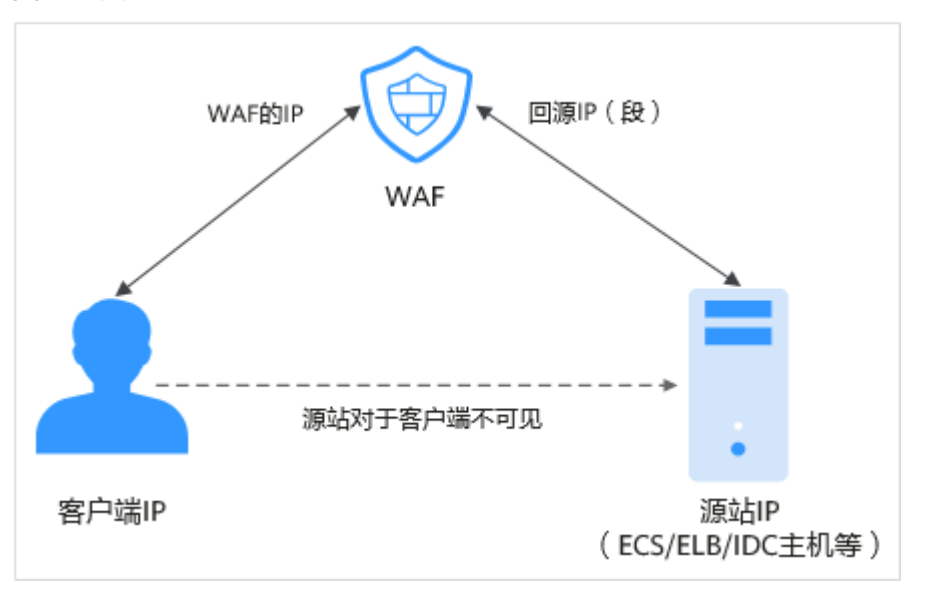

### 回源 **IP** 检测机制

回源IP(该IP在回源IP段中)是随机分配的。回源时WAF会监控回源IP的状态,如果该 IP异常, WAF将剔除该异常IP并随机分配正常的回源IP接收/转发访问请求。

## 为什么需要放行回源 **IP** 段?

WAF实例的IP数量有限,且源站服务器收到的所有请求都来自这些IP。在源站服务器 上的安全软件很容易认为这些IP是恶意IP,有可能触发屏蔽WAF回源IP的操作。一旦 WAF的回源IP被屏蔽, WAF的请求将无法得到源站的正常响应, 因此, 在接入WAF防 护后,您需要在源站服务器的安全软件上设置放行所有WAF回源IP,不然可能会出现 网站打不开或打开极其缓慢等情况。

#### 说明

网站接入WAF后,建议您卸载源站服务器上的其他安全软件,或者配置只允许来自WAF的访问 请求访问您的源站,这样既可保证访问不受影响,又能防止源站IP暴露后被黑客直接攻击。

## 操作步骤

- 步骤**1** 登录管理控制台。
- 步骤**2** 单击管理控制台左上角的 ,选择区域或项目。
- 步骤**3** 单击页面左上方的 ,选择"安全 > Web应用防火墙"。
- **步骤4** 在左侧导航树中, 选择"网站设置", 讲入"网站设置"页面。
- 步骤**5** 在网站列表上方,单击"Web应用防火墙回源IP网段",查看Web应用防火墙所有回 源IP段。
- 步骤6 在"Web应用防火墙的回源IP网段"对话框,单击"复制IP段",复制所有回源IP。

#### <span id="page-134-0"></span>图 **8-10** Web 应用防火墙的回源 IP 网段

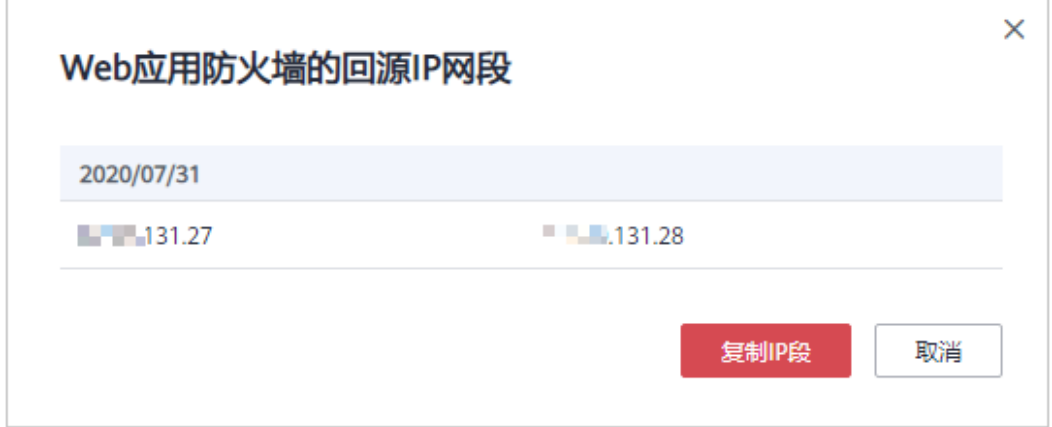

步骤**7** 打开源站服务器上的安全软件,将复制的IP段添加到白名单。

#### **----**结束

# **8.1.4** 步骤三:本地验证

添加防护域名后,为了确保WAF转发正常, 建议您先通过本地验证确保防护域名一切 配置正常。

进行此操作前,确保添加的防护域名(例如:www.example5.com)的源站服务器协 议、地址、端口配置正确,如果"对外协议"选择了"HTTPS",也必须确保上传的 证书和私钥正确。

## 背景信息

通过修改本地计算机的hosts文件,可以设置本地计算机的域名寻址映射,即仅对本地 计算机生效的DNS解析记录。本地验证需要您在本地计算机上将网站域名的解析指向 WAF的IP地址。这样就可以通过本地计算机访问被防护的域名,验证WAF中添加的域 名接入设置是否正确有效,避免域名接入配置异常导致网站访问异常。

## 前提条件

[已添加防护域名](#page-124-0),且域名参数配置正确。

## 约束条件

CNAME值是根据域名生成的,对于同一个域名,其CNAME值是一致的。

## 本地接入 **WAF**

步骤**1** 获取CNAME值。

- 1. 单击管理控制台左上角的<sup>' Q'</sup> ,选择区域或项目。
- 2. 单击页面左上方的 —<br>2. 单击页面左上方的 ,选择"安全 > Web应用防火墙",进入"安全总览"页 面。
- 3. 在左侧导航树中,选择"网站设置",进入"网站设置"页面。

<span id="page-135-0"></span>4. 在目标域名所在行中,单击目标域名名称,进入域名基本信息页面。

#### 图 **8-11** 查看基本信息

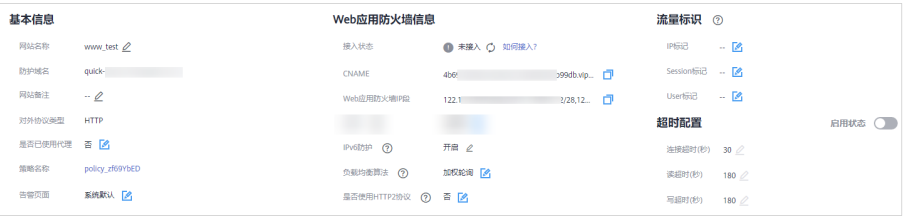

- 5. 在"CNAME"信息行,单击 <sup>D ,</sup>复制"CNAME"值。
- 步骤**2** ping"CNAME"值并记录"CNAME"对应的IP地址。

在Windows中打开cmd命令行工具,运行**ping** CNAME获取WAF的回源IP。在响应结 果中可以看到用来防护您的域名的WAF回源IP。

- 步骤**3** 在本地修改hosts文件,将域名及"CNAME"对应的WAF回源IP添加到"hosts"文 件。
	- 1. 用文本编辑器打开hosts文件, hosts文件一般位于"C:\Windows \System32\drivers\etc\"路径下。
	- 2. 在hosts文件添加如图**3** 追加记录内容,前面的IP地址即在步骤**2**中获取的WAF回 源IP地址,后面的域名即被防护的域名。

#### 图 **8-12** 追加记录

# Copyright (c) 1993-2009 Microsoft Corp. # This is a sample HOSTS file used by Microsoft TCP/IP for Windows. # This file contains the mappings of IP addresses to host names. Each # entry should be kept on an individual line. The IP address should # be placed in the first column followed by the corresponding host name. # The IP address and the host name should be separated by at least one # space. # Additionally, comments (such as these) may be inserted on individual # lines or following the machine name denoted by a '#' symbol. **Malaysia and Care** # 26. N. N. F. # source server **M. M. GLASS Northern Street**  $#$ # x client host # localhost name resolution is handled within DNS itself. щt, localhost # **ALCOHOL:** #  $: : 1$ localhost  $\blacksquare$  24.11 www.example5.com

3. 修改hosts文件后保存,然后本地ping一下被防护的域名。

#### 图 **8-13** ping 域名

Pinging www.example5.com [ | | | | | | 24.11] with 32 bytes of data:

预期此时解析到的IP地址应该是**[2](#page-135-0)**中绑定的WAF回源IP地址。如果依然是源站地 址,可尝试刷新本地的DNS缓存(Windows的cmd下可以使用**ipconfig/flushdns** 命令)。

**----**结束

## <span id="page-136-0"></span>验证 **WAF** 转发正常

步骤**1** 清理浏览器缓存,在浏览器中输入防护域名,测试网站域名是否能正常访问。

如果hosts绑定已经生效(域名已经本地解析为WAF回源IP)且WAF的配置正确,访问 该域名,预期网站能够正常打开。

- 步骤**2** 手动模拟简单的Web攻击命令,测试Web攻击请求。
	- 1. 将Web[基础防护](#page-56-0)的状态设置为"拦截"模式,具体方法请参见<mark>配置Web基础防护</mark> [规则。](#page-56-0)
	- 2. 清理浏览器缓存,在浏览器中输入模拟SQL注入攻击的测试域名,测试WAF是否 拦截了此条攻击,如图**8-14**所示。

#### 图 **8-14** 访问被拦截

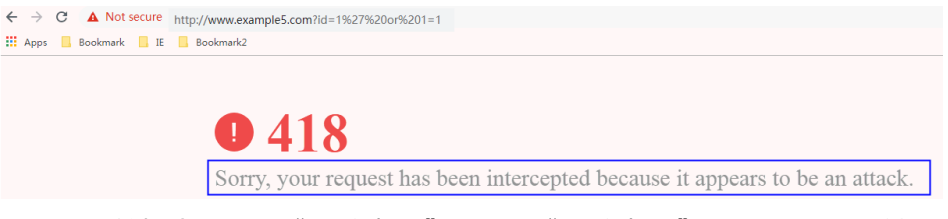

3. 在左侧导航树中,选择"防护事件",进入"防护事件"页面,查看防护域名测 试的各项数据。

#### **----**结束

# **8.1.5** 步骤四:修改域名 **DNS** 解析设置

域名接入WAF后,WAF作为一个反向代理存在于客户端和服务器之间,服务器的真实 IP被隐藏起来,Web访问者只能看到WAF的IP地址,所以您必须将域名的DNS解析指 向WAF提供的CNAME地址,才可以使域名的Web请求解析到WAF进行安全防护。

域名接入前,为了确保WAF转发正常,请您先参照<mark>步骤三: 本地验证</mark>通过本地验证确 保一切配置正常。

## 前提条件

- 已将防护域名以云模式的CNAME接入方式添加到WAF,具体的操作请参见<mark>[步骤](#page-124-0)</mark> [一:添加防护域名\(云模式\)](#page-124-0)。
- 您拥有在域名的DNS服务商处修改域名解析设置的权限。
- 已在源站服务器上放行**[WAF](#page-132-0)**回源**IP**段。
- (可选)已通过<mark>本地验证</mark>确保转发配置生效 。

### 约束条件

如果接入Web应用防火墙的网站已使用如CDN、云加速等提供七层Web代理的产品, 为了保证WAF的安全策略能够针对真实源IP生效,成功获取Web访问者请求的真实IP 地址,请确保网站的"是否已使用代理"已配置为"是"。

## 规格限制

将网站接入WAF后,网站的文件上传请求限制为10G。

## 工作原理

● 未使用代理

当网站没有接入到WAF前,DNS直接解析到源站的IP,所以当网站接入WAF后, 需要把DNS解析到WAF的CNAME,这样流量才会先经过WAF,WAF再将流量转 到源站,实现网站流量检测和攻击拦截。

● 使用了DDoS高防等代理

当网站没有接入到WAF前,DNS解析到高防等代理,流量先经过高防等代理,高 防等代理再将流量直接转到源站。网站接入WAF后,需要将高防等代理回源地址 修改为WAF的"CNAME", 这样流量才会被高防等代理转发到WAF, WAF再将 流量转到源站,实现网站流量检测和攻击拦截。

#### 说明

- 为了确保WAF转发正常,在修改DNS解析配置前,建议您参照<mark>本地验证</mark>进行本地验证 确保一切配置正常。
- 为了防止其他用户提前将您的域名配置到Web应用防火墙上,从而对您的域名防护造成 干扰,建议您到DNS服务商处添加"子域名",并为它配置"TXT记录"。WAF会据此 判断域名的所有权真正属于哪个用户。

## 操作指导

添加域名后,WAF会根据添加的域名是否已在WAF前使用了代理,生成CNAME值或者 CNAME、子域名和TXT记录,用于域名解析,使网站流量切入WAF,相关操作指导参 见表**8-6**。

#### 表 **8-6** 操作指导

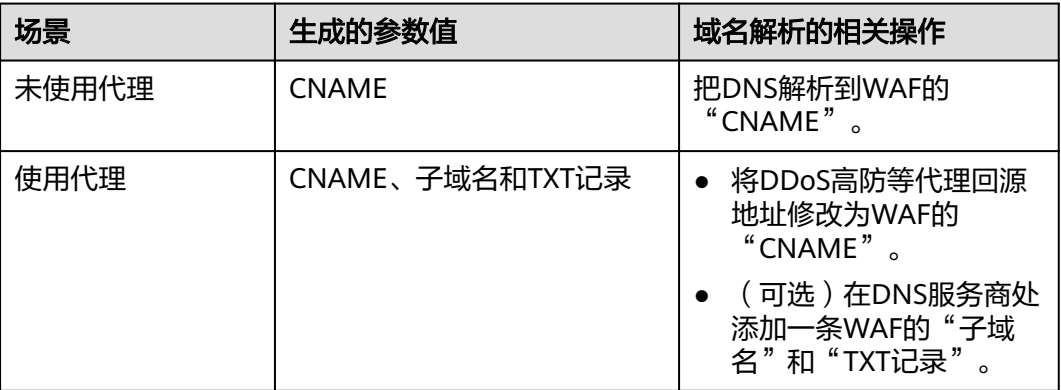

### 操作步骤

步骤**1** 登录管理控制台。

步骤**2** 单击管理控制台左上角的 ,选择区域或项目。

步骤3 单击页面左上方的 — ,选择"安全 > Web应用防火墙"。

- 步骤**4** 在左侧导航树中,选择"网站设置",进入"网站设置"页面。
- 步骤**5** 在目标域名所在行中,单击域名,进入域名基本信息页面。
- 步骤6 在"CNAME"行中,单击<sup>口</sup>,复制"CNAME"值。

页面右上角弹出"复制成功",则表示CNAME值复制成功。

- 步骤**7** 域名接入。
	- 未使用代理 到该域名的DNS服务商处,配置防护域名的别名解析,具体操作请咨询您的域名 服务提供商。
	- 使用了代理 将使用的代理类服务(高防、CDN服务等)的回源地址修改为复制的目标域名的 CNAME。

#### 说明

为了防止其他用户提前将您的域名配置到Web应用防火墙上,从而对您的域名防护造成干 扰,建议您的DNS服务商处添加"子域名"和"TXT记录"。

- 1. 获取"子域名"和"TXT记录": 在"接入状态"所在行,单击"如何接入?",在弹 出的"接入指导"对话框中,复制"子域名"和"TXT记录"。
- 2. 到DNS服务商处添加"子域名", 并为它配置"TXT记录"。

WAF会根据配置"子域名"和"TXT记录"判断域名的所有权属于哪个用户。

#### 步骤**8** 验证域名的CNAME是否配置成功。

- 1. 在Windows操作系统中,选择"开始 > 运行", 在弹出框中输入"cmd", 按 "Enter"。
- 2. 执行**nslookup**命令,查询CNAME。 如果回显的域名是配置的CNAME,则表示配置成功。 以域名www.example.com为例。 **nslookup** www.example.com

**----**结束

### 后续处理

- 若用户的服务器在使用其他网络防火墙,请将其关闭或者将WAF的IP网段添加到 网络防火墙的IP白名单中,否则,其他防火墙容易将WAF的IP当成恶意IP。
- 若用户的服务器上已安装个人版安全软件,建议将其更换为企业版安全软件,并 将WAF的IP网段添加到该软件的IP白名单中。

#### 生效条件

- 默认情况下,WAF每隔一小时就会自动检测每个防护域名的"接入状态"。
- 一般情况下,如果您确认已完成域名接入, "接入状态"为"已接入", 表示域 名接入成功。

# <span id="page-139-0"></span>**8.1.6** 配置示例:添加防护域名

添加防护域名时,可根据您的业务场景参考以下示例进行配置。

- 示例一:防护同一端口的不同源站**IP**的标准端口业务
- 示例二:防护同一端口的不同源站**IP**的非标准端口业务
- [示例三:防护不同的业务端口](#page-140-0)
- [示例四:不同访问模式的协议配置规则](#page-141-0)

## 示例一:防护同一端口的不同源站 **IP** 的标准端口业务

- 1. 在"防护域名端口"下拉框中,选择"标准端口"。
- 2. "对外协议"统一选择"HTTP"或者"HTTPS"。HTTP标准端口防护配置如图 **8-15**所示,HTTPS标准端口防护配置如图**8-16**所示。

#### 图 **8-15** 80 端口业务

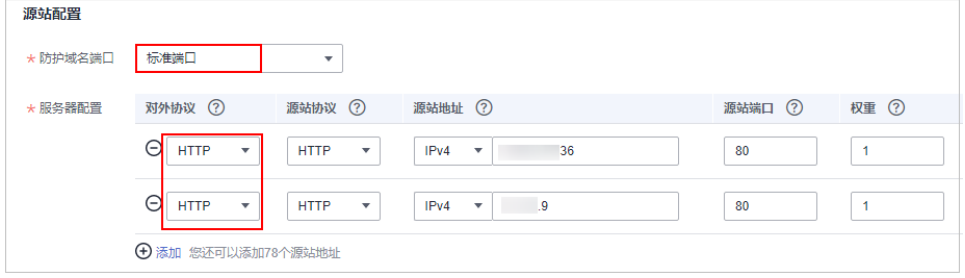

#### 图 **8-16** 443 端口业务

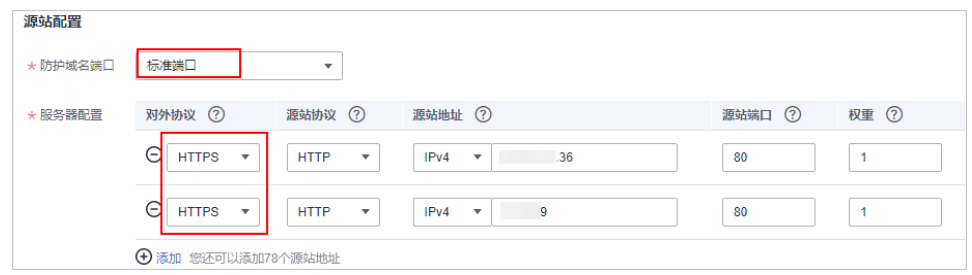

#### 说明

"对外协议"选择"HTTPS"时,需要配置证书。

3. 访问网站时,域名后可以不加端口号进行访问。例如,在浏览器中直接输入 "http://www.example.com"访问网站。

# 示例二:防护同一端口的不同源站 **IP** 的非标准端口业务

- 1. 在"防护域名端口"下拉框中,选择需要防护的非标准端口。
- 2. "对外协议"全部选择"HTTP"或者"HTTPS"。HTTP协议的非标准端口的配 置如图**[8-17](#page-140-0)**,HTTPS协议的非标准端口的配置如图**[8-18](#page-140-0)**。

#### <span id="page-140-0"></span>图 **8-17** 除 80 端口的其他 HTTP 协议端口的业务

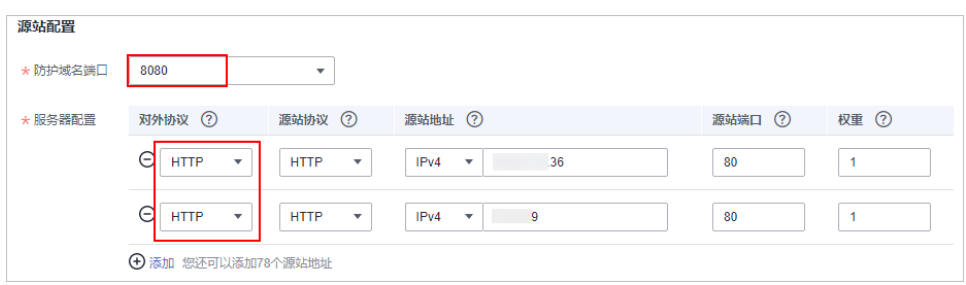

#### 图 **8-18** 除 443 端口的其他 HTTPS 协议端口的业务

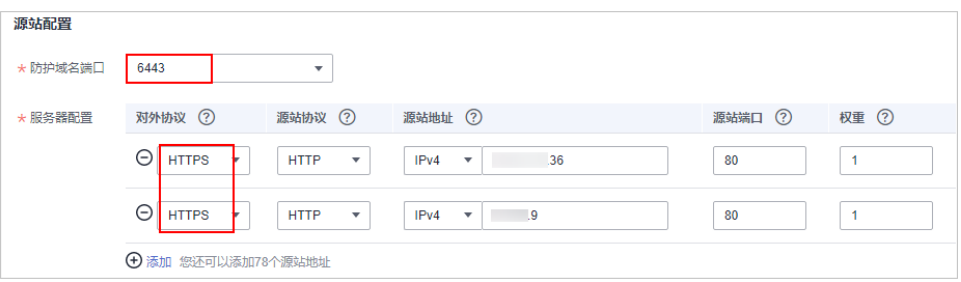

#### 说明

"对外协议"选择"HTTPS"时,需要配置证书。

3. 访问网站时,域名后必须加上配置的非标准端口,否则会报404错误。假如配置的 非标准端口为8080, 则在浏览器中直接输入的地址为"http:// www.example.com:8080"。

# 示例三:防护不同的业务端口

如果防护的业务端口不一样,则需要分别添加域名进行配置,如:域名 www.example.com需要同时防护8080端口和6443端口,配置如图**8-19**和图**8-20**所 示。

#### 图 **8-19** 8080 端口

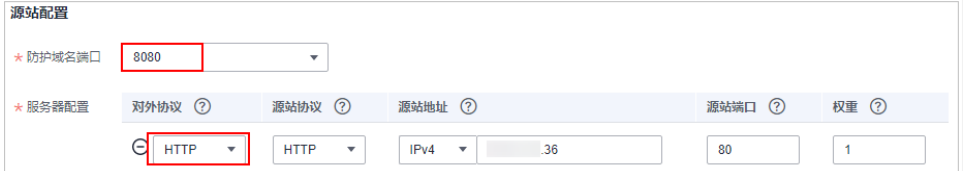

#### 图 **8-20** 6443 端口

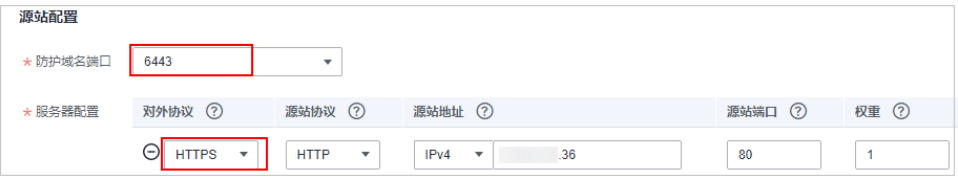

# <span id="page-141-0"></span>示例四:不同访问模式的协议配置规则

根据您的业务场景的不同,WAF提供灵活的协议类型配置。假设您的网站为 www.example.com, WAF可配置如下四种访问模式:

● HTTP访问模式,如图**8-21**所示。

#### 图 **8-21** HTTP 协议访问模式

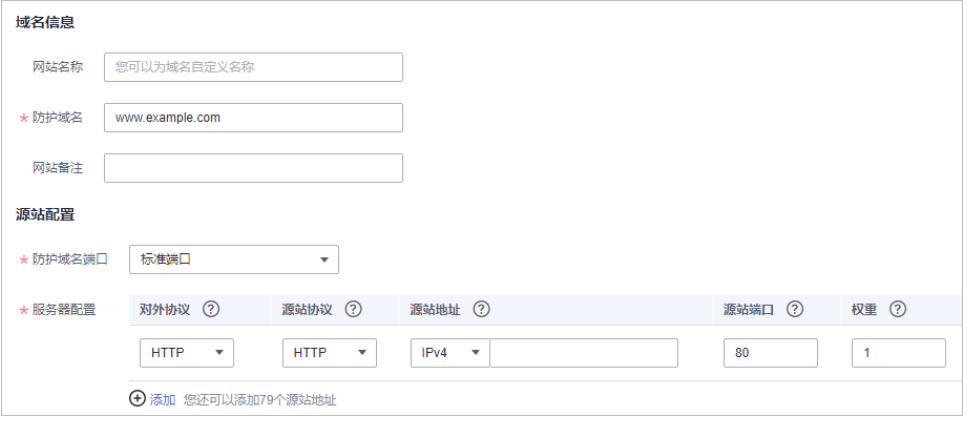

## 须知

此种配置表示用户只能通过http://www.example.com访问网站,如果用户通过 https://www.example.com访问网站,会收到302跳转响应,浏览器跳转到http:// www.example.com。

● HTTPS访问模式,客户端协议全部配置为HTTPS时,当使用HTTP协议访问服务器 时,会强制跳转为HTTPS协议,如图**8-22**所示。

#### 图 **8-22** HTTPS 协议访问强制跳转模式

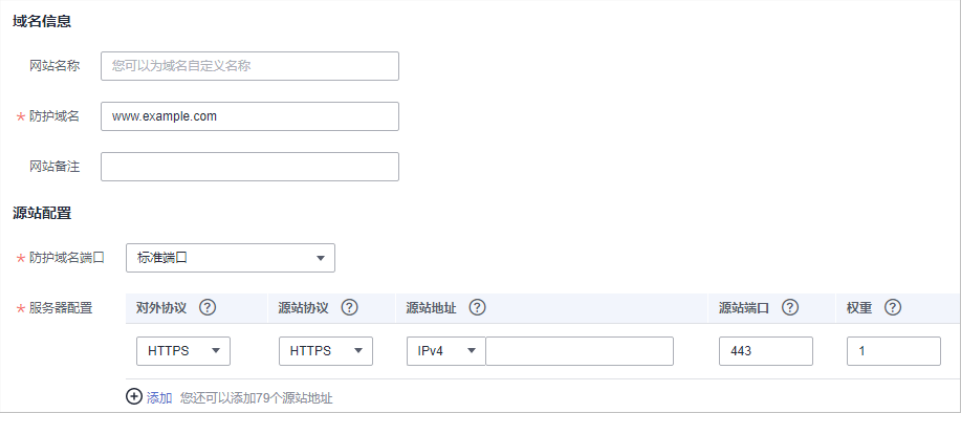

#### 须知

- 用户直接通过https://www.example.com访问网站,网站返回正常内容。
- 用户通过http://www.example.com访问网站,用户会收到302跳转响应,浏览 器跳转到https://www.example.com。

● HTTP/HTTPS分别转发模式,如<mark>图8-23</mark>所示。

## 图 **8-23** HTTP/HTTPS 分别转发模式

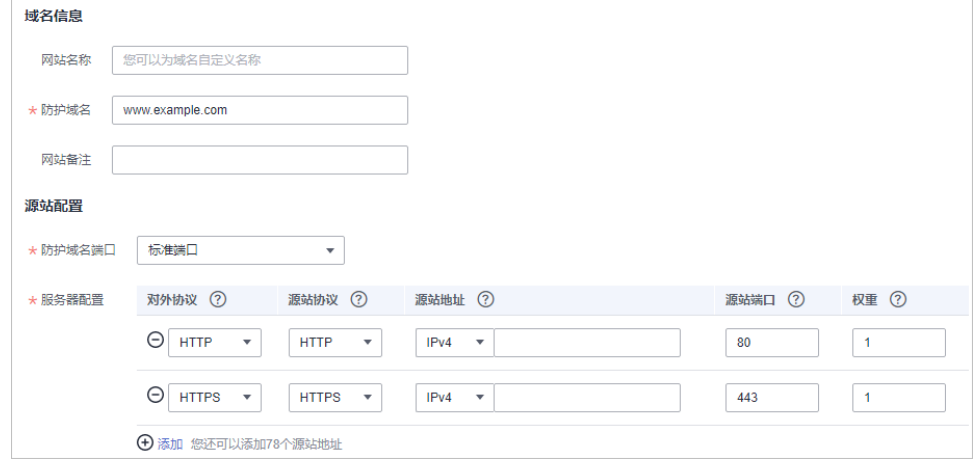

## 须知

- 用户通过http://www.example.com访问网站,网站返回正常内容,没有跳转, 网站内容不加密传输。
- 用户通过https://www.example.com访问网站,网站返回正常内容,没有跳 转,网站内容加密传输。
- 使用WAF做HTTPS卸载模式,如图**8-24**所示。

## 图 **8-24** 使用 WAF 做 HTTPS 卸载模式

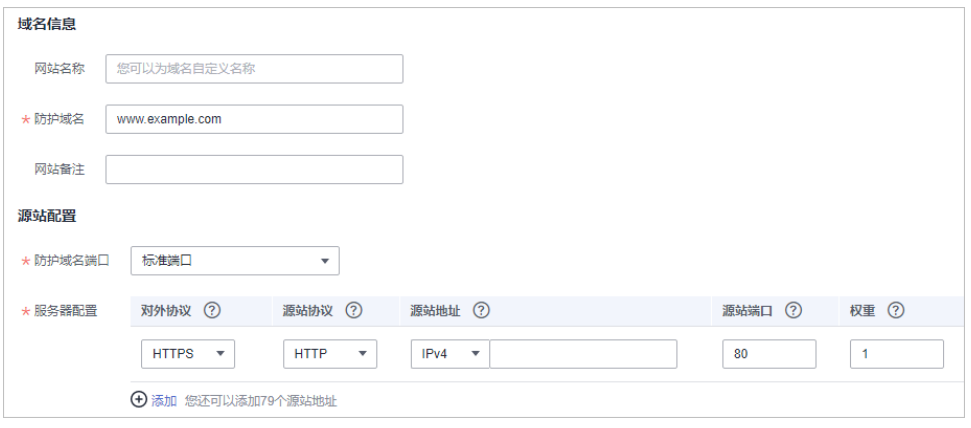

## 须知

用户通过https://www.example.com访问网站,但是WAF到源站依然使用HTTP协 议。

# **8.2** 网站接入 **WAF**(独享模式)

# **8.2.1** 网站接入流程(独享模式)

申请WAF独享模式后,您需要将防护域名接入WAF,使网站的访问流量全部流转到 WAF进行监控防护。

# 约束限制

- WAF独享模式可以防护通过域名或IP访问的Web应用/网站。
- 准备以独享模式接入WAF的网站已经使用独享型ELB (Elastic Load Balance)作 为负载均衡。

# 网站接入流程说明

申请WAF独享模式后,您可以参照图**[8-25](#page-144-0)**所示的配置流程,快速使用WAF。
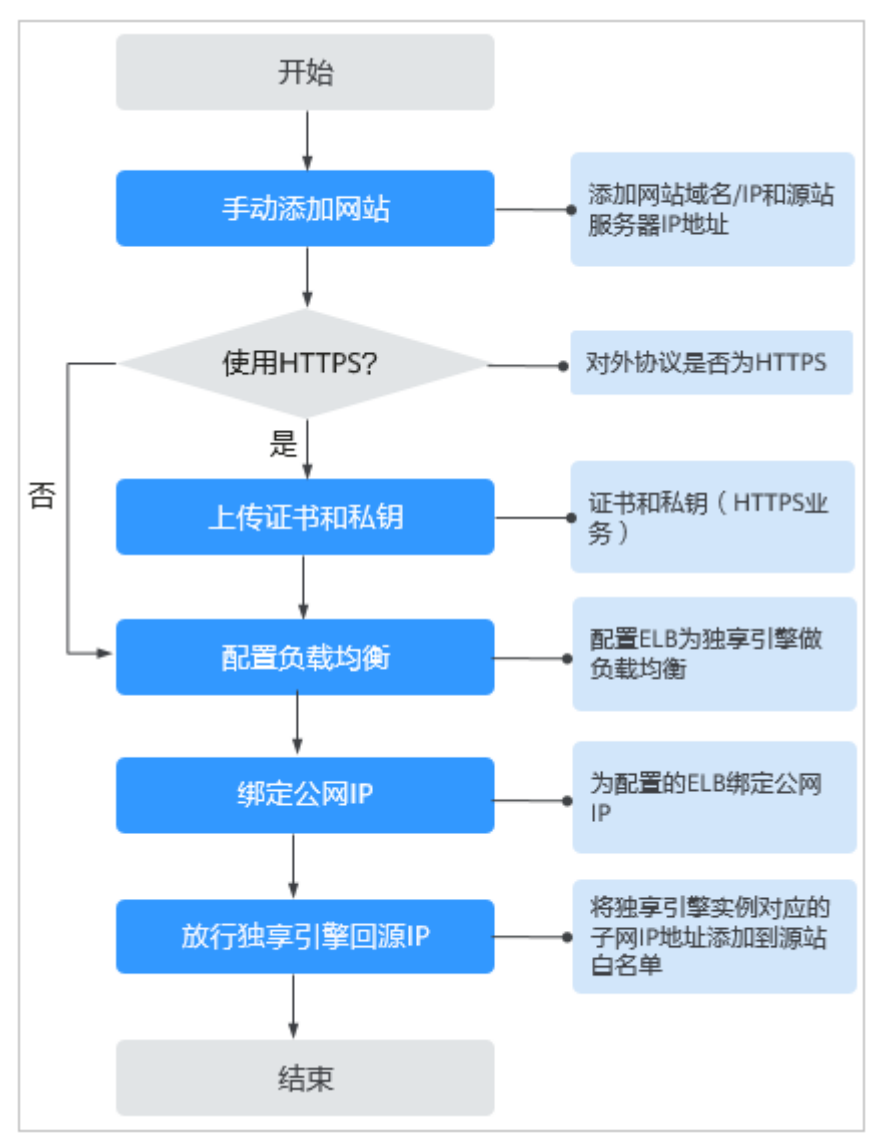

图 **8-25** 网站接入 WAF 的操作流程图-独享模式

# 收集防护域名**/IP** 的配置信息

在添加防护域名/IP前,请获取防护域名/IP如表**8-7**所示相关信息。

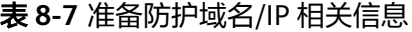

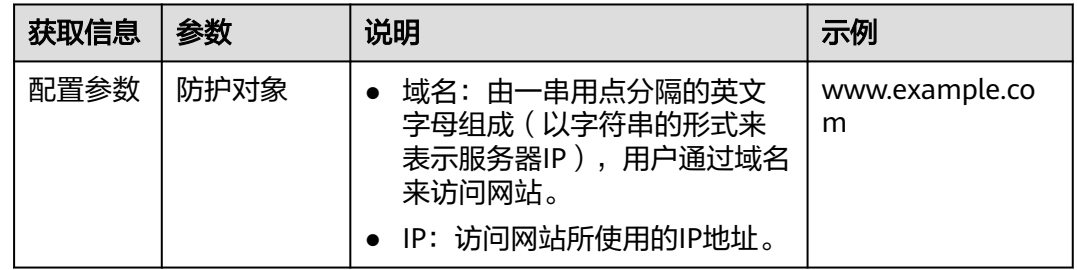

<span id="page-145-0"></span>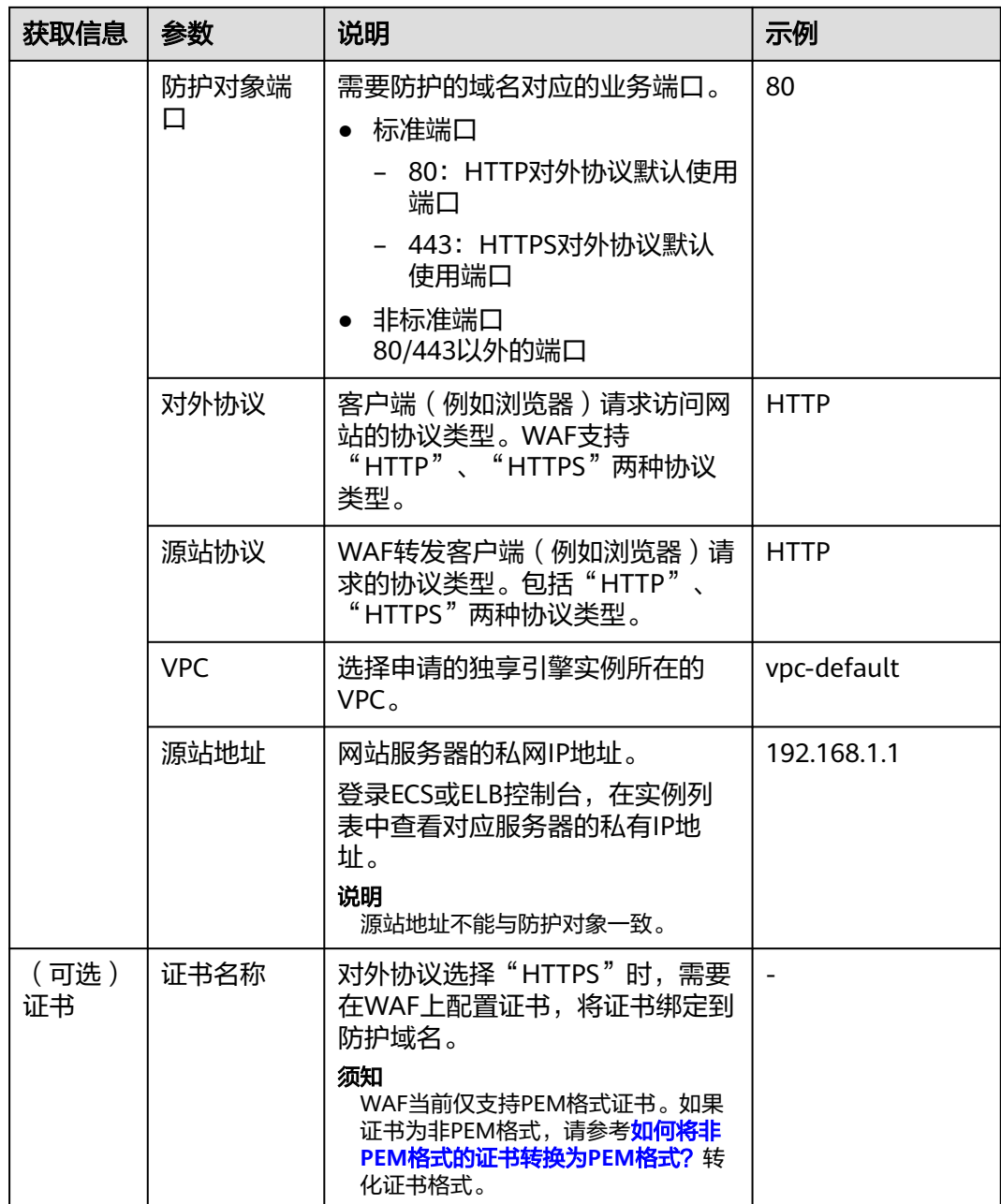

# 接入失败处理

如果域名接入失败,即域名接入状态为"未接入",请参考<mark>域名/IP[接入状态显示"未](#page-258-0)</mark> [接入",如何处理?](#page-258-0)排查处理。

# **8.2.2** 步骤一:添加防护网站(独享模式)

如果您的业务服务器部署在云上,您可以将网站的域名或IP添加到WAF,使网站流量 切入WAF。

# 前提条件

已申请WAF独享引擎实例。

# 约束条件

- 准备以独享模式接入WAF的网站已使用独享型ELB(Elastic Load Balance)作为 负载均衡。
- 为了保证WAF的安全策略能够针对真实源IP生效,成功获取Web访问者请求的真 实IP地址,如果WAF前没有使用CDN、云加速等七层代理服务器,且ELB使用的是 四层负载均衡(NAT等方式),"是否已使用代理"务必选择"否",其他情 况, "是否已使用代理"选择"是"。

### 操作步骤

- 步骤**1** 登录管理控制台。
- 步骤**2** 单击管理控制台左上角的 ,选择区域或项目。
- **步骤3** 单击页面左上方的 ——, 选择"安全 > Web应用防火墙"。
- 步骤**4** 在左侧导航树中,选择"网站设置",进入"网站设置"页面。
- 步骤**5** 在网站列表左上角,单击"添加防护网站"。
- 步骤**6** 选择"独享模式"并单击"确定"。
- 步骤7 配置"域名信息", 如图8-26所示。
	- "网站名称":可选参数,自定义网站名称。
	- "防护对象": 防护的域名或IP, 域名支持单域名和泛域名。

#### 说明

- WAF支持添加"\*"泛域名,表示可以防护任意的域名。"防护对象"配置为"\*"时, 只能防护除80、443端口以外的非标端口。
- 如果各子域名对应的服务器IP地址相同:输入防护的泛域名。例如:子域名 a.example.com, b.example.com和c.example.com对应的服务器IP地址相同,可以直 接添加泛域名\*.example.com。
- 如果各子域名对应的服务器IP地址不相同:请将子域名按"单域名"方式逐条添加。
- "网站备注":可选参数,网站的备注信息。

#### 图 **8-26** 配置域名信息

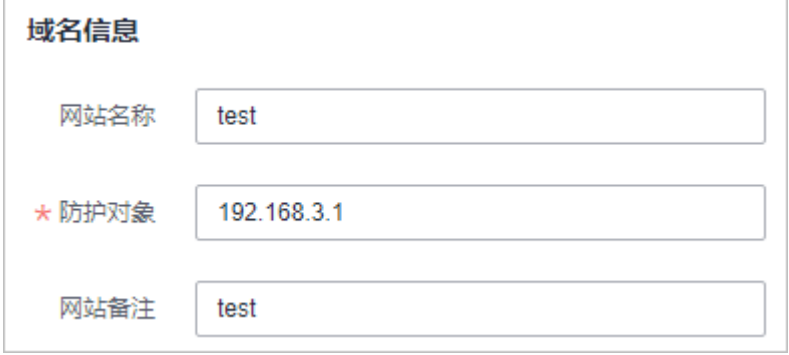

步骤**8** 源站配置,如图**[8-27](#page-147-0)**所示,参数说明如表**[8-8](#page-147-0)**所示。

### <span id="page-147-0"></span>图 **8-27** 源站配置

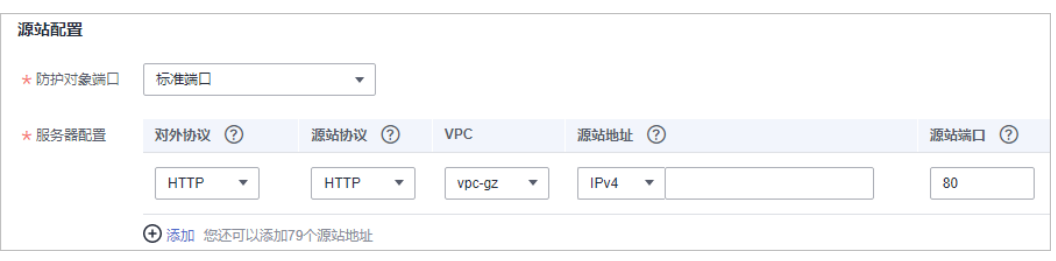

# 表 **8-8** 基本信息参数说明

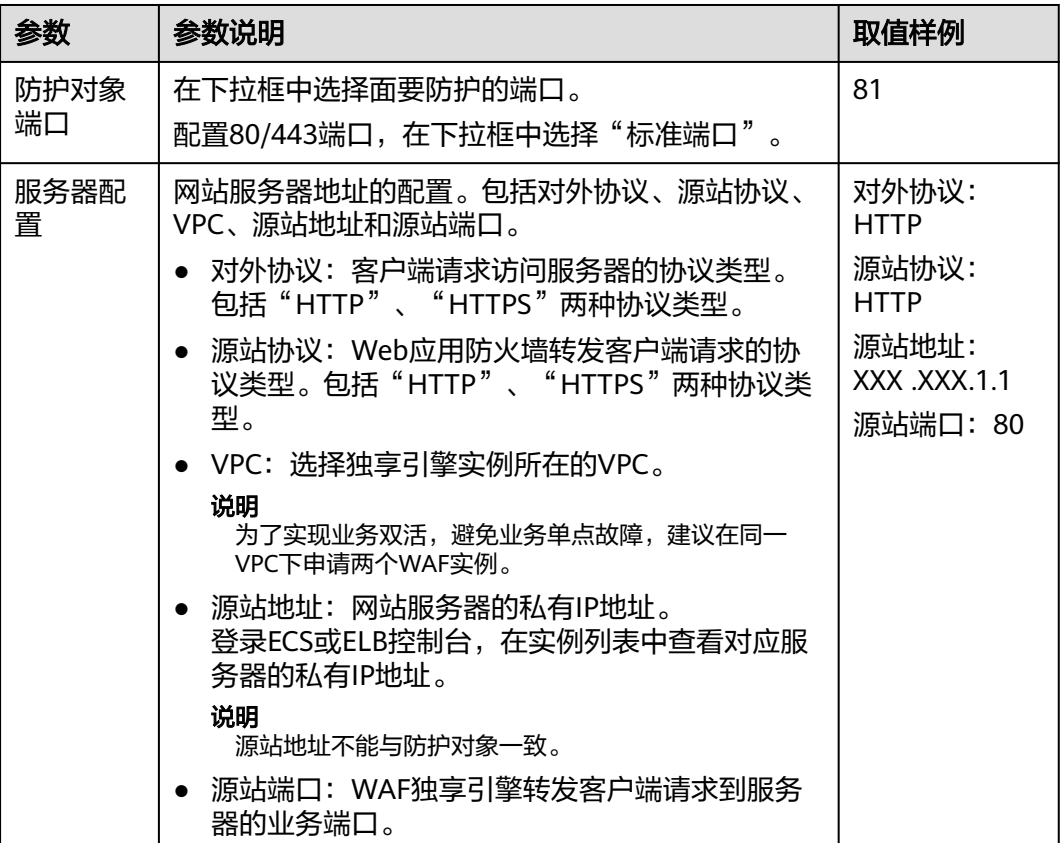

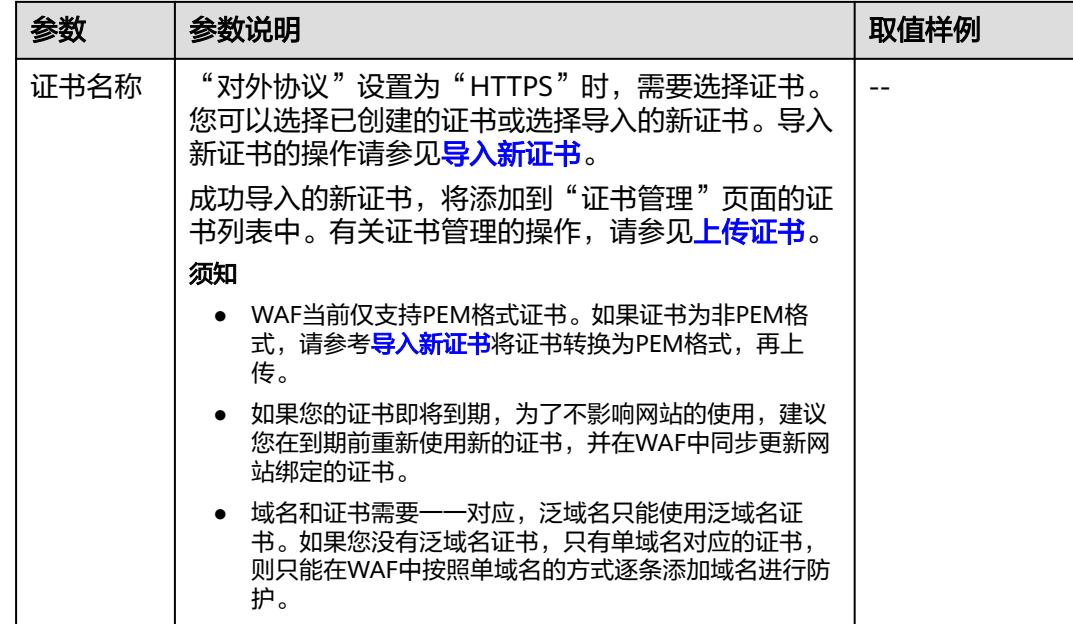

#### 步骤**9** 高级配置。

- "是否已使用代理":为了保证WAF的安全策略能够针对真实源IP生效,成功获 取Web访问者请求的真实IP地址,如果WAF前已使用如CDN、云加速等提供七层 Web代理的产品,请务必选择"是"。
- 选择"策略配置": 默认为"系统自动生成策略", 您也可以选择已创建的防护 策略或在域名接入后根据防护需求配置防护规则。 系统自动生成的策略说明如下:
	- Web基础防护("仅记录"模式、常规检测) 仅记录SQL注入、XSS跨站脚本、远程溢出攻击、文件包含、Bash漏洞攻击、 远程命令执行、目录遍历、敏感文件访问、命令/代码注入等攻击行为。
	- 网站反爬虫("仅记录"模式、扫描器) 仅记录漏洞扫描、病毒扫描等Web扫描任务,如OpenVAS、Nmap的爬虫行 为。

#### 说明

"仅记录"模式:发现攻击行为后WAF只记录攻击事件不阻断攻击。

步骤**10** 单击"确认",添加域名完成。

可根据界面提示,完成配置负载均衡、为弹性负载均衡绑定弹性公网IP和放行独享引 擎回源IP的操作,建议单击"稍后"。后续参照<mark>[步骤二:配置负载均衡、](#page-150-0)步骤三: 为</mark> [弹性负载均衡绑定弹性公网](#page-151-0)**IP**和[步骤四:放行独享引擎回源](#page-152-0)**IP**完成相关操作。

#### **----**结束

### 生效条件

防护网站的初始"接入状态"为"未接入",配置完负载均衡以及为弹性负载均衡绑 定弹性IP后,当访问请求到达该网站的WAF独享引擎时,该防护网站的接入状态将自 动切换为"已接入"。

# <span id="page-149-0"></span>导入新证书

当"对外协议"设置为"HTTPS"时,可以导入新证书。

1. 单击"导入新证书",打开"导入新证书"对话框。然后输入"证书名称",并 将证书内容和私钥内容粘贴到对应的文本框中。

#### 图 **8-28** 导入新证书

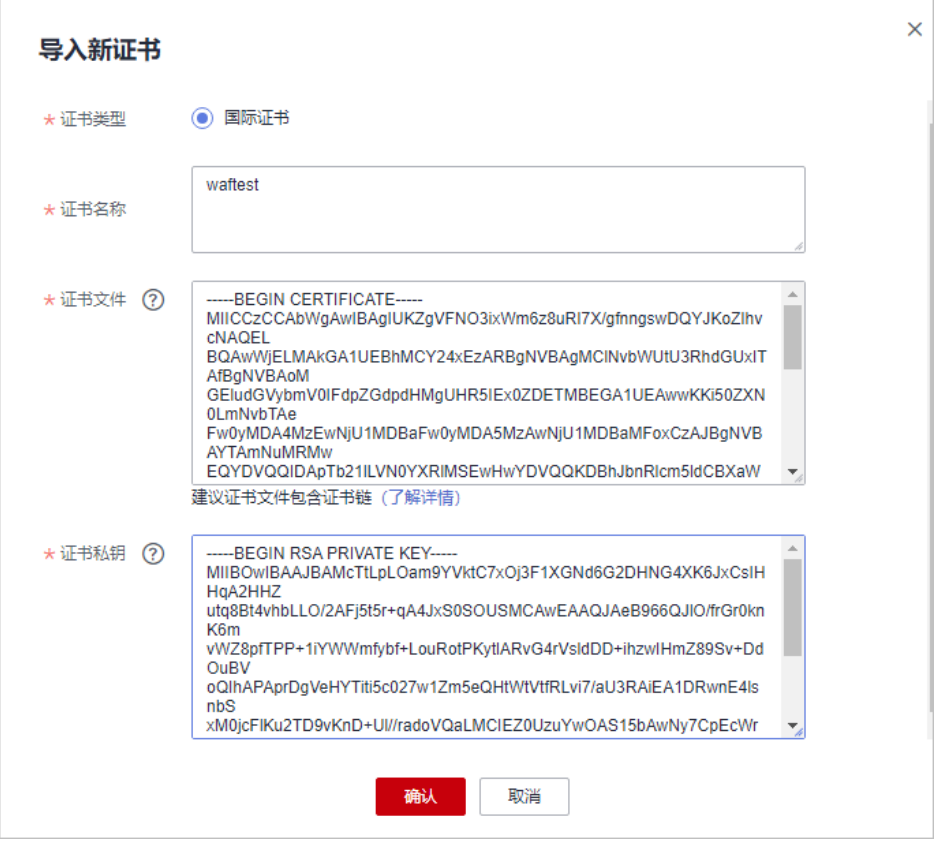

### 说明

Web应用防火墙将对私钥进行加密保存,保障证书私钥的安全性。

WAF当前仅支持PEM格式证书。如果证书为非PEM格式,请参考表**8-9**在本地将证 书转换为PEM格式,再上传。

#### 表 **8-9** 证书转换命令

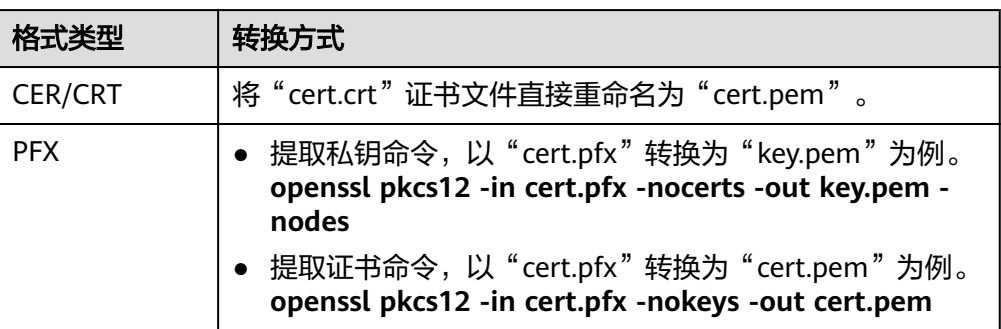

<span id="page-150-0"></span>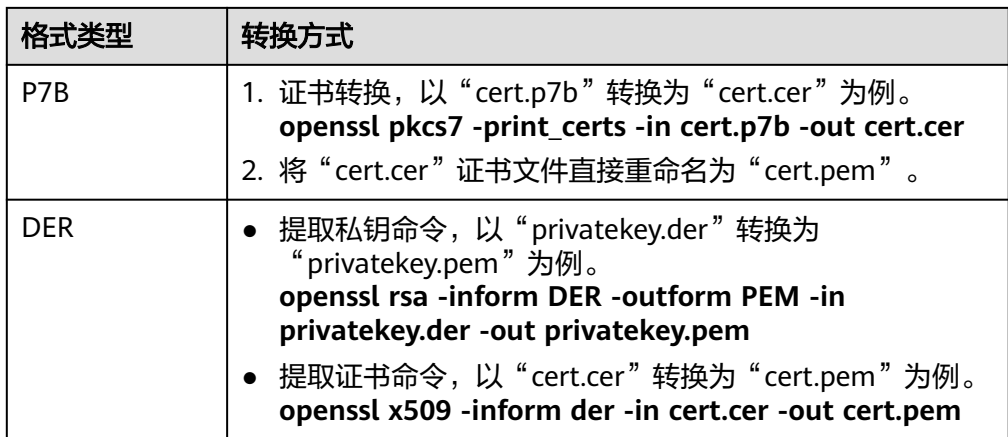

#### 说明

- 执行openssl命令前,请确保本地已安装**[openssl](https://www.openssl.org/)**。
- 如果本地为Windows操作系统,请进入"命令提示符"对话框后,再执行证书转换命 令。
- 2. 单击"确认",上传证书。

# **8.2.3** 步骤二:配置负载均衡

添加防护网站后,您需要使用云上弹性负载均衡(Elastic Load Balance,简称ELB) 为WAF独享引擎实例配置负载均衡和健康检查,以确保WAF的可靠性和稳定性。

### 前提条件

- 已添加独享模式防护网站。
- 已成功申请ELB实例。
- 在该独享引擎实例所在安全组中已放开了相关端口。 安全组建议配置以下访问规则:
	- 入方向规则 根据业务需求添加指定端口入方向规则,放通指定端口入方向网络流量。例 如,需要放通"80"端口时,您可以添加"策略"为"允许"的"TCP"、 "80"协议端口规则。
	- 出方向规则 默认。放通全部出方向网络流量。

### 系统影响

"分配策略类型"选择"加权轮询算法"时,请关闭"会话保持",如果开启会话保 持,相同的请求会转发到相同的WAF独享引擎实例上,当WAF独享引擎实例出现故障 时,再次到达该引擎的请求将会出错。

### 操作步骤

步骤**1** 登录管理控制台。

<span id="page-151-0"></span><mark>步骤2</mark> 单击管理控制台左上角的 ♥ ,选择区域或项目。

- **步骤3** 单击页面左上方的 —— ,选择"网络 > 弹性负载均衡",进入"负载均衡器"页面。
- 步骤**4** 在负载均衡器所在行的"名称"列,单击目标负载均衡器名称,并选择"基本信息" 页签。
- 步骤**5** 在"跨VPC后端"所在行,单击"跨VPC后端",并在弹框中单击"确定",开启跨 VPC后端。
- 步骤**6** 选择"监听器"页签后,单击"添加监听器",配置监听器名称、前端协议/端口信 息。
- 步骤7 单击"下一步:配置后端分配策略",配置后端分配策略。

#### 须知

"分配策略类型"选择"轮询算法"时,请关闭"会话保持",如果开启会话保持, 相同的请求会转发到相同的WAF独享引擎实例上,当WAF独享引擎实例出现故障时, 再次到达该引擎的请求将会出错。

步骤**8** 单击"下一步:添加后端服务器",并选择"跨VPC后端"页签,添加跨VPC后端和健 康检查。

### 须知

健康检查配置中,"协议"只能选择"TCP",否则健康检查会失败,ELB不会转发流 量给后端WAF。

- 步骤**9** 单击"添加跨VPC后端",在弹出的弹框中,配置"跨VPC的后端IP"和"后端端 口"。
	- 跨VPC后端IP: WAF独享引擎的IP (在"独享引擎"列表中获取)。
	- 后端端口: 与<mark>步骤一: 添加防护网站 ( 独享模式 )</mark> 时设置的端口保持一致。如果 防护网站配置的是标准端口,则HTTP协议监听端口配置为"80",HTTPS协议监 听端口配置为"443"。
- 步骤**10** 单击"确定",配置完成。
- 步骤**11** 单击"下一步:确认配置"后单击"提交"。

**----**结束

### 生效条件

当WAF独享引擎实例的"健康检查结果"为"正常"时,说明弹性负载均衡配置成 功。

# **8.2.4** 步骤三:为弹性负载均衡绑定弹性公网 **IP**

如果WAF独享引擎实例已配置负载均衡,请解绑源站服务器的弹性公网IP(Elastic IP,简称EIP),将解绑的弹性公网IP绑定到WAF独享引擎实例**[配置的负载均衡](#page-150-0)上**。绑 <span id="page-152-0"></span>定后,请求流量会先经过WAF独享引擎进行攻击检测,然后转发到源站服务器,从而 确保源站安全、稳定、可用。

本章节以解绑源站服务器的弹性公网IP(Elastic IP,简称EIP),将解绑的EIP绑定到 WAF独享引擎的弹性负载均衡(Elastic Load Balance,简称ELB)上为例说明,具体 操作请以实际业务为准。

### 前提条件

已为WAF独享引擎实[例配置负载均衡](#page-150-0)。

### 操作步骤

- 步骤**1** 登录管理控制台。
- **步骤2** 单击管理控制台左上角的 ♥ ,选择区域或项目。
- **步骤3** 单击页面左上方的 ——<br>"选择"网络 > 弹性负载均衡",进入"负载均衡器"页面。
- 步骤**4** 在"负载均衡器"页面,解绑源站服务器的弹性公网IP。
	- 解绑IPv4公网IP,在目标源站的负载均衡器所在行"操作"列,选择"更多 > 解 绑IPv4公网IP"。
	- 解绑IPv6公网IP,在目标源站的负载均衡器所在行"操作"列,选择"更多 > 解 绑IPv6公网IP"。
- **步骤5** 在弹出的对话框中,单击"是",解绑EIP。
- 步骤**6** 在"负载均衡器"页面,找到WAF独享引擎的ELB的负载均衡器,绑定源站服务器的弹 性公网IP。
	- 绑定IPv4公网IP,在WAF独享引擎的ELB的负载均衡器所在行"操作"列,选择 "更多 > 绑定IPv4公网IP"。
	- 绑定IPv6公网IP,在WAF独享引擎的ELB的负载均衡器所在行"操作"列,选择 "更多 > 绑定IPv6公网IP"。
- 步骤**7** 在弹出对话框中,选择步骤**4**中解绑的EIP,单击"确定",绑定EIP。

#### **----**结束

# **8.2.5** 步骤四:放行独享引擎回源 **IP**

网站以"独享模式"成功接入WAF后,建议您在源站服务器上配置只放行独享引擎回 源IP的访问控制策略,防止黑客获取源站IP后绕过WAF直接攻击源站,以确保源站安 全、稳定、可用。

#### 须知

网站以"独享模式"成功接入WAF后,如果访问网站频繁出现502/504错误,建议您 检查并确保源站服务器已配置了放行独享引擎回源IP的访问控制策略。

# 为什么需要放行回源 **IP**

网站以"独享模式"成功接入WAF后,所有网站访问请求将先经过独享引擎配置的ELB 然后流转到独享引擎实例进行监控,经独享引擎实例过滤后再返回到源站服务器,流

<span id="page-153-0"></span>量经独享引擎实例返回源站的过程称为回源。在服务器看来,接入WAF后所有源IP都 会变成独享引擎实例的回源IP(即独享引擎实例对应的子网IP),以防止源站IP暴露后 被黑客直接攻击。

源站服务器上的安全软件很容易认为独享引擎的回源IP是恶意IP,有可能触发屏蔽 WAF回源IP的操作。一旦WAF的回源IP被屏蔽,WAF的请求将无法得到源站的正常响 应,因此,网站以"独享模式"接入WAF防护后,您需要在源站服务器上设置放行创 建的独享引擎实例对应的子网IP,不然可能会出现网站打不开或打开极其缓慢等情 况。

### 前提条件

网站以"独享模式"成功接入WAF。

### 回源到 **ECS**

如果您的源站服务器直接部署在ECS上,请参考以下操作步骤设置安全组规则,放行独 享模式回源IP。

- 步骤**1** 登录管理控制台。
- 步**骤2** 单击管理控制台左上角的<sup>Q</sup>, 选择区域或项目。
- 步骤3 单击页面左上方的 ——, 选择"安全 > Web应用防火墙"。
- 步骤**4** 在独享引擎列表的"IP地址"栏,获取所有创建的独享引擎对应的子网IP地址。
- 步骤**5** 单击页面左上方的 ,选择"计算 > 弹性云服务器"。
- 步骤**6** 在目标ECS所在行的"名称/ID"列中,单击目标ECS实例名称,进入ECS实例的详情页 面。
- 步骤**7** 选择"安全组"页签,单击"更改安全组"。
- 步骤**8** 在"更改安全组"对话框中,选择目标安全组或新建安全组并单击"确定"。
- 步骤**9** 单击安全组ID,进入安全组基本信息页面。
- 步骤**10** 选择"入方向规则"页签,单击"添加规则",进入"添加入方向规则"页面,参数 配置说明如表**[8-10](#page-154-0)**所示。

图 **8-29** 添加入方向规则

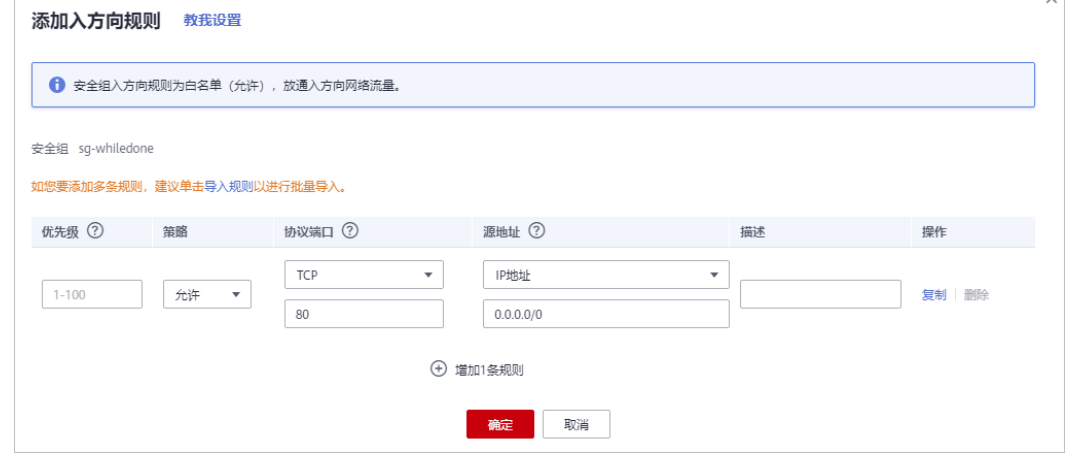

#### <span id="page-154-0"></span>表 **8-10** 入方向规则参数配置说明

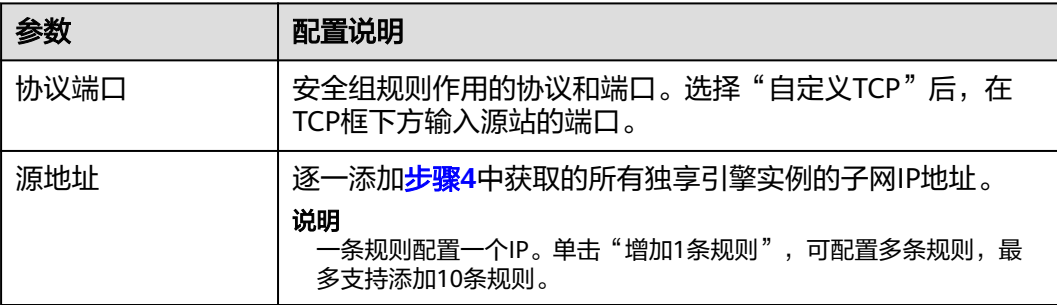

#### 步骤**11** 单击"确定",安全组规则添加完成。

成功添加安全组规则后,安全组规则将允许独享引擎回源IP地址的所有入方向流量。

您可以使用Telnet工具测试已接入WAF防护的源站IP对应的业务端口是否能成功建立连 接验证配置是否生效。

例如,执行以下命令,测试已接入WAF防护的源站IP对外开放的443端口是否能成功建 立连接。如果显示端口无法直接连通,但网站业务仍可正常访问,则表示安全组规则 配置成功。

### **Telnet** 源站**IP 443**

**----**结束

### 回源到 **ELB**

如果您的源站服务器使用ELB进行流量分发,请参考以下操作步骤设置访问控制(白名 单)策略,只放行独享模式回源IP。

- 步骤**1** 登录管理控制台。
- **步骤2** 单击管理控制台左上角的<sup>6</sup>, 选择区域或项目。
- 步骤**3** 单击页面左上方的 ,选择"安全 > Web应用防火墙"。
- **步骤4** 在左侧导航树中,选择"系统管理 > 独享引擎",进入"独享引擎"页面。

#### 图 **8-30** 独享引擎列表

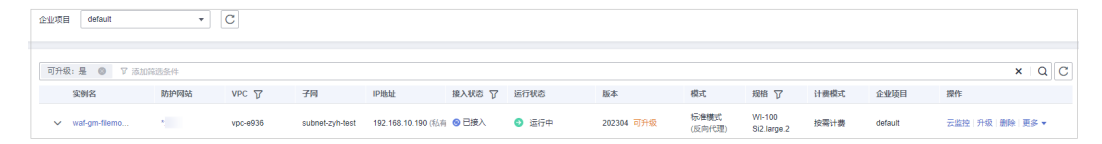

步骤**5** 在独享引擎列表的"IP地址"栏,获取所有创建的独享引擎对应的子网IP地址。

- **步骤6** 单击页面左上方的 —— , 选择"网络 > 弹性负载均衡"。
- 步骤**7** 在独享引擎绑定的ELB所在行的"名称"列中,单击ELB名称,进入ELB的详情页面。
- **步骤8** 在目标监听器所在行的"访问控制"列,单击"设置"。

步骤9 在弹出的对话框中, "访问控制"选择"白名单"。

- 1. 单击"创建IP地址组",将<mark>步骤5</mark>中独享引擎实例的回源IP地址添加到"IP地址 组"。
- 2. 在"IP地址组"的下拉框中选择步骤**9.1**中创建的IP地址组。

#### 图 **8-31** 访问控制页面

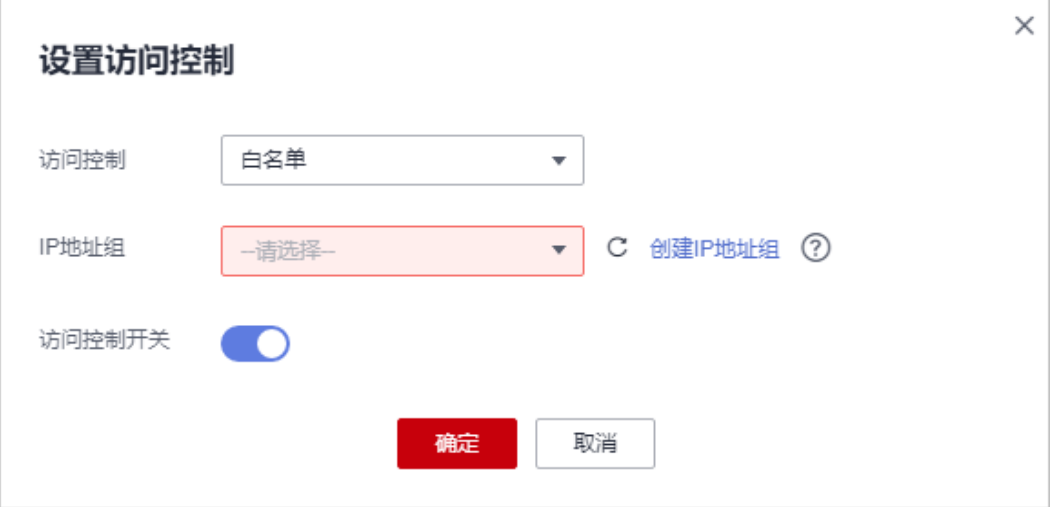

步骤10 单击"确定", 白名单访问控制策略添加完成。

成功配置访问控制策略后,访问控制策略将允许独享引擎回源IP地址的所有入方向流 量。

您可以使用Telnet工具测试已接入WAF防护的源站IP对应的业务端口是否能成功建立连 接验证配置是否生效。

例如,执行以下命令,测试已接入WAF防护的源站IP对外开放的443端口是否能成功建 立连接。如果显示端口无法直接连通,但网站业务仍可正常访问,则表示安全组规则 配置成功。

#### **Telnet** 源站**IP 443**

**----**结束

# **8.2.6** 步骤五:独享引擎本地验证

添加防护网站后,为了确保WAF转发正常, 建议您先通过本地验证确保防护网站一切 配置正常。

### 前提条件

已完[成步骤一:添加防护网站\(独享模式\)](#page-145-0)~[步骤四:放行独享引擎回源](#page-152-0)**IP**的操作。

### (可选)单独验证独享 **WAF** 是否正常工作

步骤**1** 创建一台与独享WAF实例在同一VPC下的ECS用于发送请求。

- 步骤**2** 通过步骤**1**中创建的ECS向独享WAF发送请求。
	- 转发测试

curl -kv -H "Host: {添加到WAF的防护对象}" {服务器配置中的对外协议}://{独享WAF的IP}:{防护对象端口}

例如:

curl -kv -H "Host: a.example.com" http://192.168.0.1

返回码为 200 则说明转发成功。

- 攻击拦截测试。
	- a. 确保网站对应策略已开启基础防护的拦截模式。

Web基础防护 防护常见的Web应用攻击,如SQL注入、XSS攻击、网页木马检查等。 状态 ■ **標式 ◎ 拦截** ○ 仅记录 (?)

b. 执行以下命令:

curl -kv -H "Host: {添加到WAF的防护对象}" {服务器配置中的对外协议}://{独享WAF的IP}:{防护对象 端口} --data "id=1 and 1='1"

例如:

curl -kv -H  $"$  Host: a.example.com" http:// 192.168.X.X --data  $"$ id=1 and 1='1"

返回码为 418 则说明拦截成功,独享WAF工作正常。

#### **----**结束

### 验证独享 **WAF** 和 **ELB** 是否都正常工作

● 转发测试

curl -kv -H "Host: {添加到WAF的防护对象}" {ELB对外协议}://{ELB私网的IP}:{ELB监听端口}

如果 **ELB** 添加了 **EIP**,可以使用任意公网机器直接进行测试。

curl -kv -H "Host: {添加到WAF的防护对象}" {ELB对外协议}://{ELB公网的IP}:{ELB监听端口}

例如:

curl -kv -H "Host: a.example.com" http://192.168.X.Y curl -kv -H "Host: a.example.com" http://100.10.X.X

返回码为200则说明转发成功。

在确保独享引擎工作正常的情况下,如果转发失败,则优先检查ELB配置是否有误 (如果ELB健康检查异常可先关闭ELB健康检查再重新执行以上的操作)。

- 攻击拦截测试
	- a. 确保网站对应策略已开启基础防护的拦截模式。

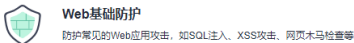

 $#x$ 模式 <sup>● 拦截</sup> ○ 仅记录 ②

#### b. 执行以下命令:

curl -kv -H "Host: {添加到WAF的防护对象}" {ELB对外协议}://{ELB私网的IP}:{ELB监听端口} --data " $id=1$  and  $1=$ " 1"

#### 如果ELB添加了EIP , 可以使用任意公网机器直接进行测试。

curl -kv -H "Host: {添加到WAF的防护对象}" {ELB对外协议}://{ELB公网的IP}:{ELB监听端口} --data "  $id=1$  and  $1=$ ' 1"

例如:

```
curl -kv -H \degree Host: a.example.com \degree http:// 192.168.0.2 --data \degree id=1 and 1= \degree 1 \degreecurl -kv -H \degree Host: a.example.com" http:// 100.10.X.X --data \degree id=1 and 1='1"
```
返回码为418则说明拦截成功,独享WAF、ELB均工作正常。

# **8.3** 高级配置

# **8.3.1** 配置 **PCI DSS/3DS** 合规与 **TLS**

安全传输层协议 (Transport Layer Security, TLS) 在两个通信应用程序之间提供保密 性和数据完整性。HTTPS协议是由TLS+HTTP协议构建的可进行加密传输、身份认证的 网络协议。当防护网站的"对外协议"使用了"HTTPS"时,您可以通过WAF为网站 设置最低TLS版本和加密套件(多种加密算法的集合),对于低于最低TLS版本的请 求,将无法正常访问网站,以满足行业客户的安全需求。

WAF默认配置的最低TLS版本为TLS v1.0,加密套件为加密套件1,为了确保网站安 全,建议您将网站的最低TLS版本和TLS加密套件配置为安全性更高TLS版本和加密套 件。

### 前提条件

- 已添加防护网站。
- 防护网站的"对外协议"使用了HTTPS协议。

## 约束条件

- 当防护网站的"对外协议"为"HTTP"时,HTTP协议不涉及TLS,请忽略该章 节。
- 如果防护网站配置了多个服务器时, "对外协议"都配置为"HTTPS"时, 才支 持配置PCI DSS/3DS合规。

### 应用场景

WAF默认配置的最低TLS版本为"TLS v1.0", 为了确保网站安全, 建议您根据业务实 际需求进行配置,推荐配置的最低TLS版本如表**8-11**所示。

表 **8-11** 推荐配置的最低 TLS 版本说明

| 场景                                                          | 最低TLS版本(推<br>荐) | 防护效果                                 |
|-------------------------------------------------------------|-----------------|--------------------------------------|
| 网站安全性能要求很高<br>(例如,银行金融、证<br>券、电子商务等有重要商<br>业信息和重要数据的行<br>业) | <b>TLS v1.2</b> | WAF将自动拦截TLS v1.0和TLS<br>v1.1协议的访问请求。 |
| 网站安全性能要求一般<br>(例如,中小企业门户网<br>站)                             | <b>TLS v1.1</b> | WAF将自动拦截TLS1.0协议的<br>访问请求。           |
| 客户端APP无安全性要<br>求,可以正常访问网站                                   | TLS $v1.0$      | 所有的TLS协议都可以访问网<br>站。                 |

WAF推荐配置的加密套件为"加密套件1",可以满足浏览器兼容性和安全性,各加密 套件相关说明如表**8-12**所示。

### 说明

加密套件配置值中,带"!"的表示不支持。例如, !MD5表示不支持MD5算法。

### 表 **8-12** 加密套件说明

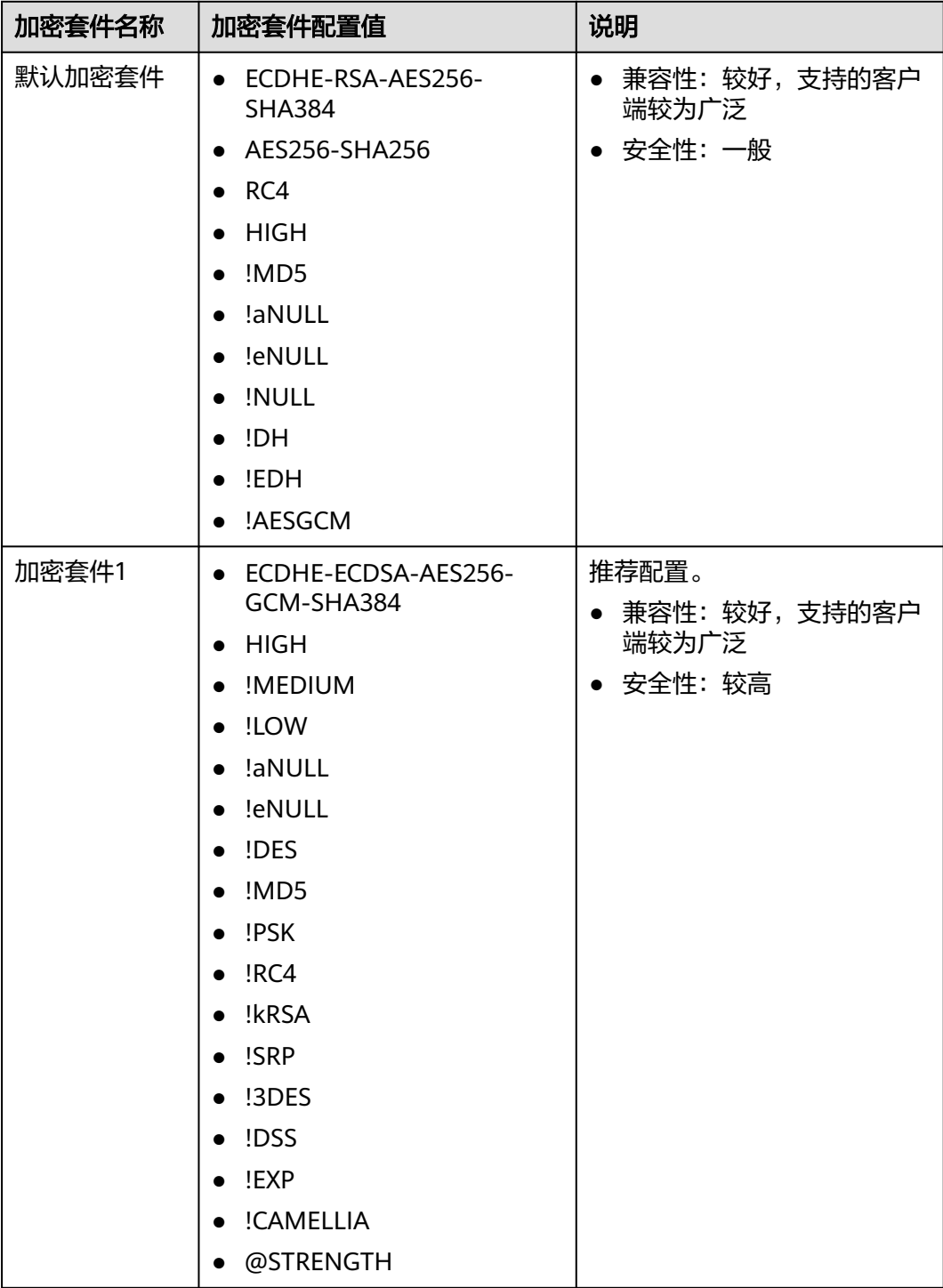

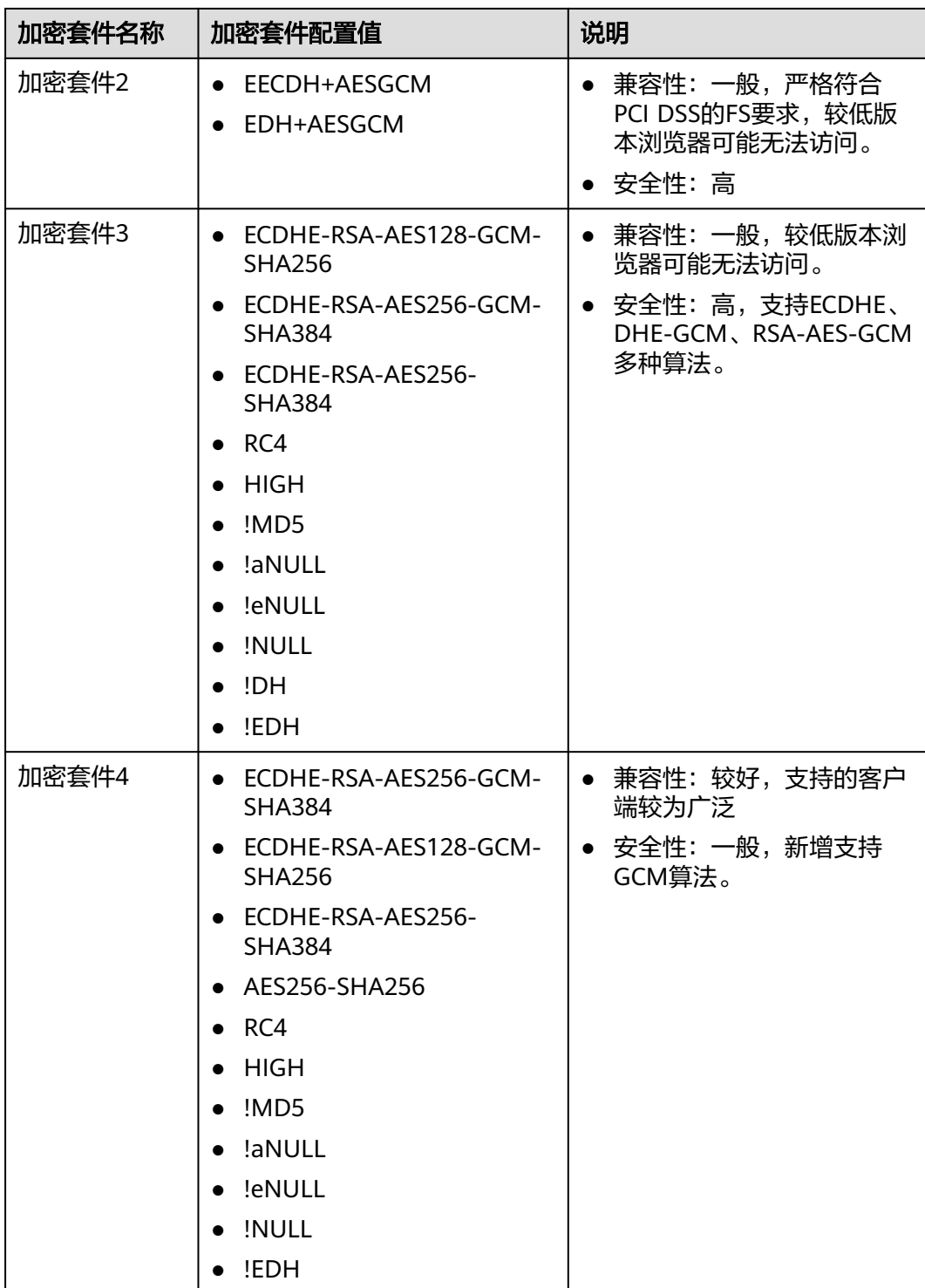

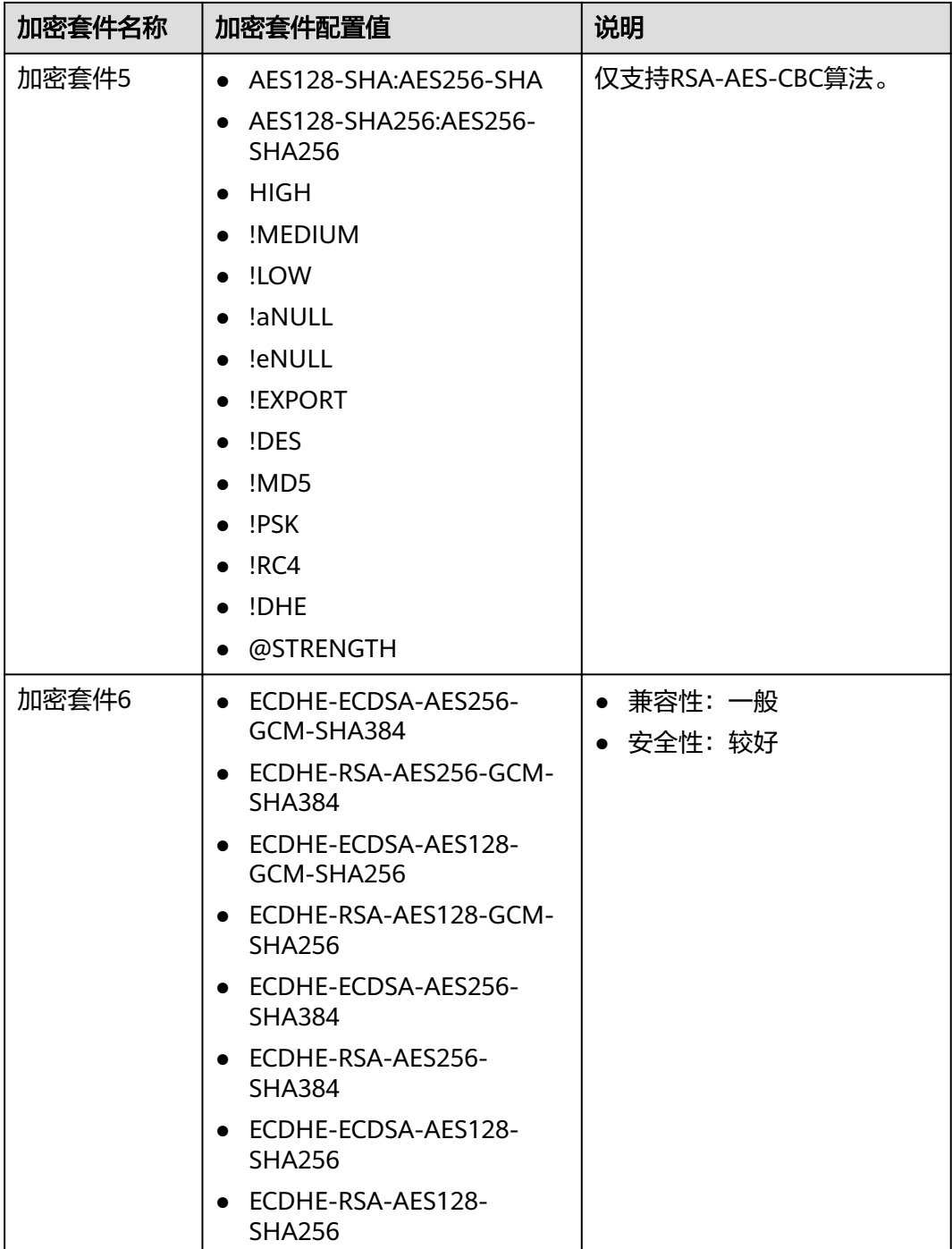

WAF提供的TLS加密套件对于高版本的浏览器及客户端都可以兼容,不能兼容部分老版 本的浏览器, 以TLS v1.0协议为例, 加密套件不兼容的浏览器及客户端参考说明[如表](#page-161-0) **[8-13](#page-161-0)**所示。

### 须知

建议您以实际客户端环境测试的兼容情况为准,避免影响现网业务。

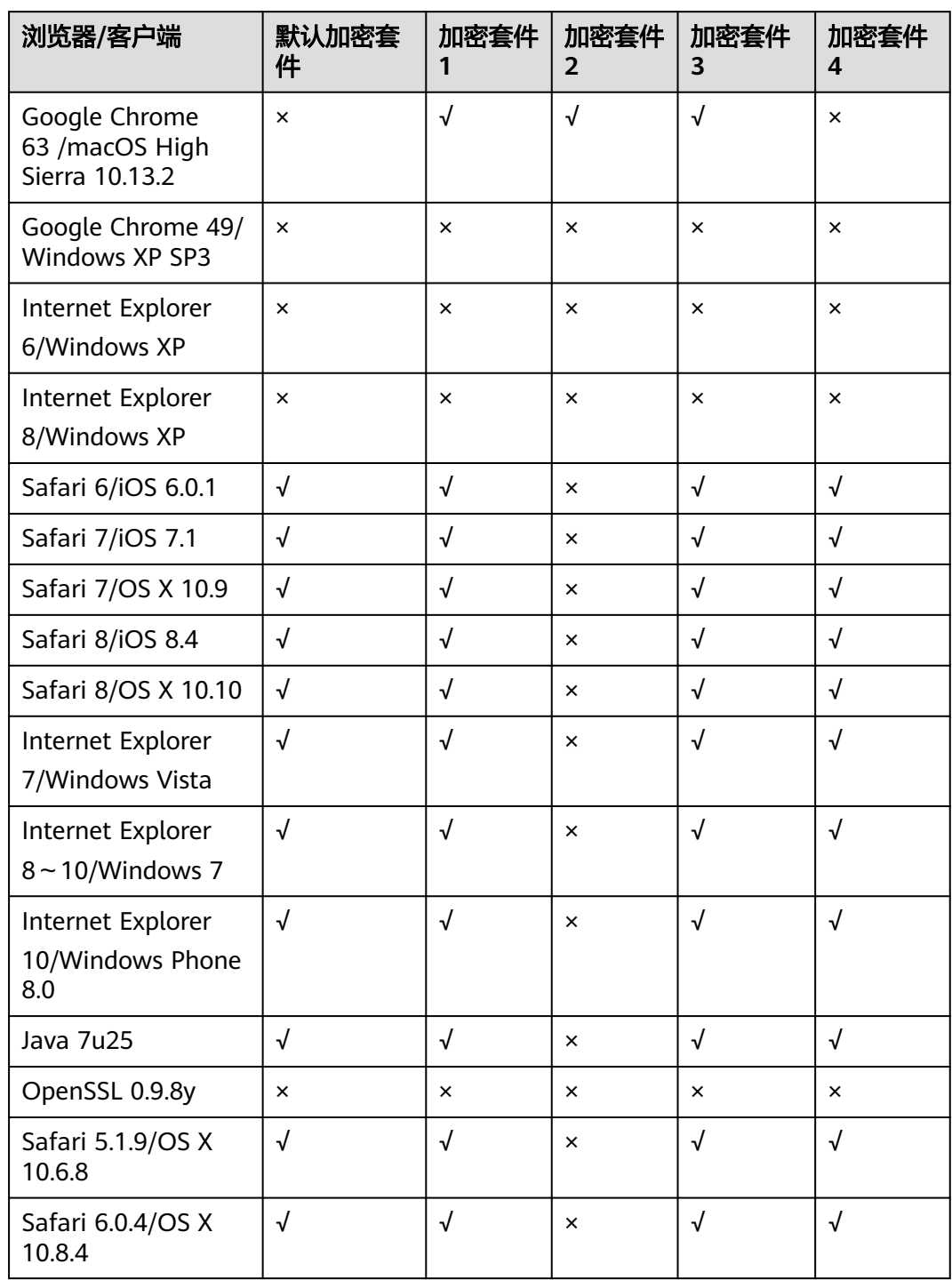

<span id="page-161-0"></span>表 **8-13** 加密套件不兼容的浏览器/客户端参考说明(TLS v1.0)

# 系统影响

- PCI DSS
	- 开启PCI DSS合规认证后,不能修改TLS最低版本和加密套件,且最低TLS版 本将设置为"TLS v1.2",加密套件设置为EECDH+AESGCM:EDH +AESGCM。
- 开启PCI DSS合规认证后,如果您需要修改TLS最低版本和加密套件,请关闭 该认证。
- PCI 3DS
	- 开启PCI 3DS合规认证后,不能修改TLS最低版本,且最低TLS版本将设置为 "TLS v1.2" $\sim$
	- 开启PCI 3DS合规认证后,您将不能关闭该认证,请根据业务实际需求进行操 作。

### 操作步骤

- 步骤**1** 登录管理控制台。
- 步**骤2** 单击管理控制台左上角的 <sup>0</sup>, 选择区域或项目。
- 步骤**3** 单击页面左上方的 ,选择"安全 > Web应用防火墙"。
- 步骤**4** 在左侧导航树中,选择"网站设置",进入"网站设置"页面。
- 步骤5 在目标网站所在行的"域名"列中,单击目标网站,进入网站基本信息页面。
- 步骤**6** 在"合规认证"行,可以勾选"PCI DSS"或"PCI 3DS"开启合规认证,也可以在 "TLS配置"所在行,单击 B 修改TLS配置。

### 图 **8-32** 修改 TLS 配置

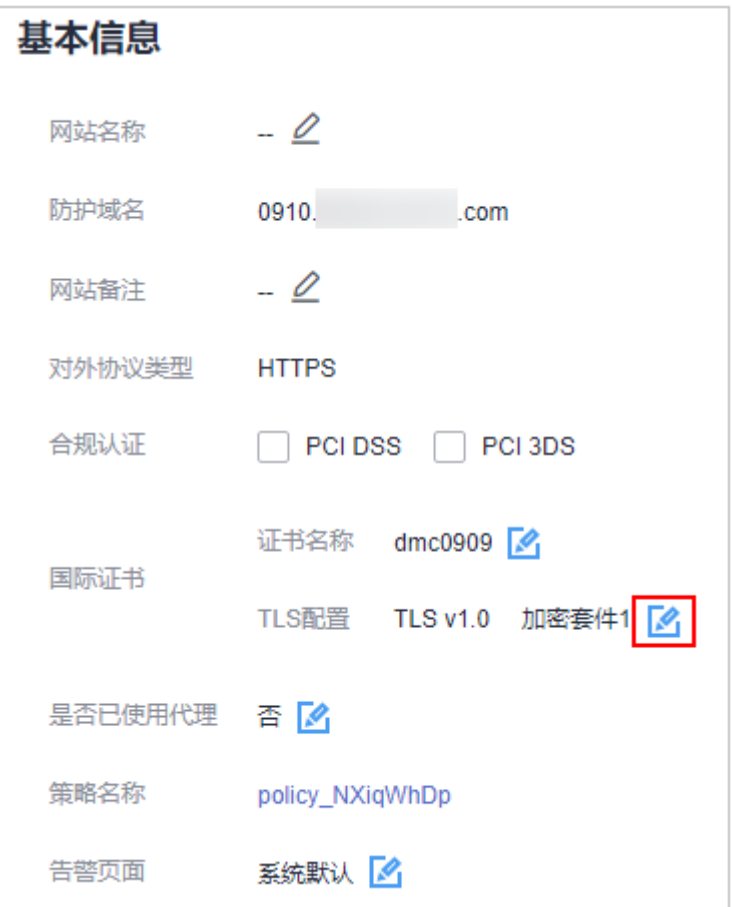

勾选"PCI DSS",系统弹出"警告"对话框,单击"确定",开启该合规认证。

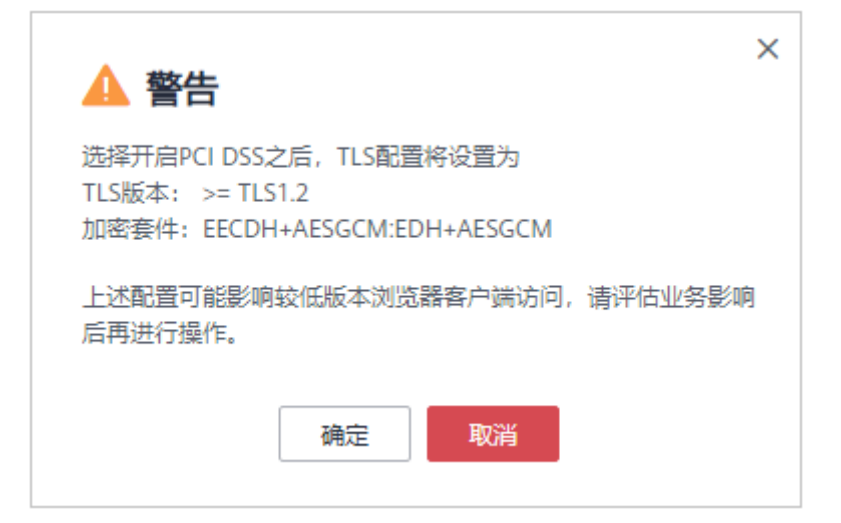

### 须知

选择开启PCI DSS合规认证后,您将不能修改TLS最低版本和加密套件。

勾选"PCI 3DS",系统弹出"警告"对话框,单击"确定",开启该合规认证。

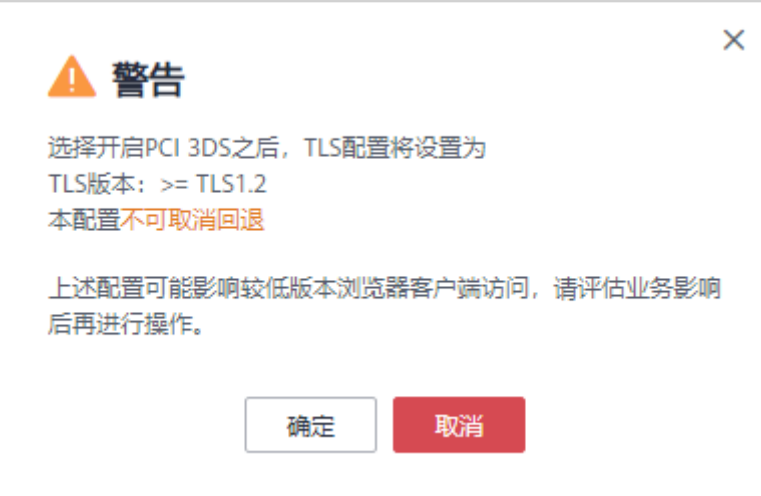

### 须知

- 选择开启PCI 3DS合规认证后,您将不能修改TLS最低版本。
- 选择开启PCI 3DS合规认证后,您将不能关闭该认证,请根据业务实际需求进 行操作。

步骤7 在弹出的"TLS配置"对话框中,选择最低TLS版本和加密套件,如图[8-33](#page-164-0)所示。

<span id="page-164-0"></span>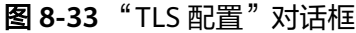

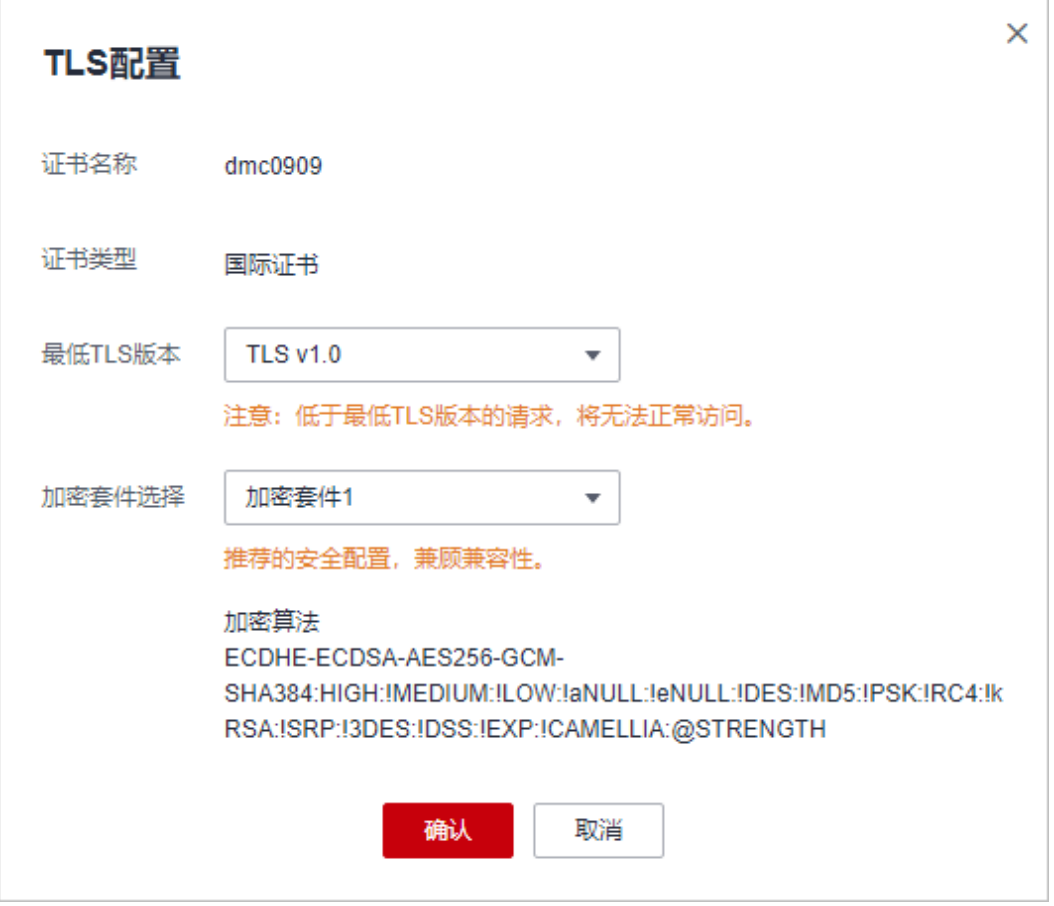

选择"最低TLS版本",相关说明如下:

- 默认为TLS v1.0版本, TLS v1.0及以上版本的请求可以访问域名。
- 选择TLS v1.1版本时,TLS v1.1及以上版本的请求可以访问域名。
- 选择TLS v1.2版本时,TLS v1.2及以上版本的请求可以访问域名。

步骤**8** 单击"确认",TLS配置完成。

### **----**结束

### 生效条件

如果"最低TLS版本"配置为"TLS v1.2", 则TLS v1.2协议可以正常访问网站, TLS v1.1及以下协议不能正常访问网站。

# **8.3.2** 开启 **HTTP2** 协议

如果您的网站需要支持HTTP2协议的访问,可参考本章节开启HTTP2协议。HTTP2协 议仅适用于客户端到WAF之间的访问,且"对外协议"必须包含HTTPS才能支持使 用。

### 前提条件

● 已添加防护网站。

配置的"对外协议"包含HTTPS。

### 操作步骤

- 步骤**1** 登录管理控制台。
- 步**骤2** 单击管理控制台左上角的 <sup>©</sup>, 选择区域或项目。
- 步骤3 单击页面左上方的 <sup>--</sup>, 选择"安全 > Web应用防火墙"。
- 步骤**4** 在左侧导航树中,选择"网站设置",进入"网站设置"页面。
- **步骤5** 在目标网站所在行的"域名"列中,单击目标网站,进入网站基本信息页面。
- 步骤6 在"是否使用HTTP2协议"所在行,单击LLL,选择"是"并单击"确定"。

**----**结束

# **8.3.3** 配置 **WAF** 到网站服务器的连接超时时间

如果您需要针对域名的每个请求设置超时时间,可参考本章节开启WAF到客户源站的 "超时配置"并设置"连接超时"、"读超时"、"写超时"的时间。开启后不支持 关闭。

- 连接超时: WAF转发客户端请求时, TCP三次握手超时时间。
- 写超时: WAF向源站发送请求的超时时间, 若在设定的写超时时间内源站未接收 到请求,则认为连接超时。
- 读超时: WAF从源站读取响应的超时时间,若在设定的读超时时间内未收到来自 **源站的响应,则认为连接超时。**

WAF转发请求给源站的三个步骤如图**8-34**所示。

图 **8-34** WAF 转发请求给源站

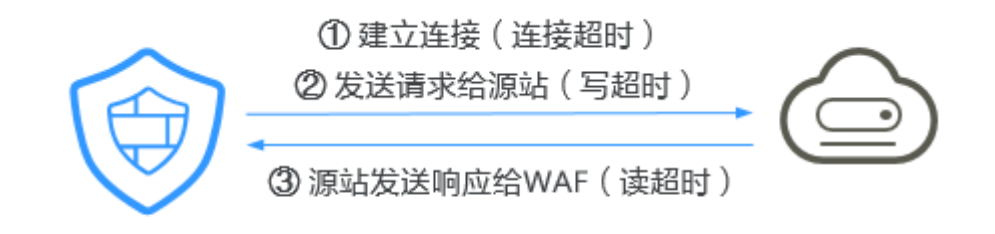

Web应用防火墙

Web应用/网站

### 说明

- 浏览器到WAF引擎的连接超时时长是120秒,该值取决于浏览器的配置,该值在WAF界面不 可以手动设置。
- WAF到客户源站的连接超时时长默认为30秒,该值可以参考本章节进行手动设置。

## <span id="page-166-0"></span>前提条件

已添加防护网站。

### 约束条件

- WAF不支持手动设置浏览器到WAF引擎的连接超时时长,仅支持配置WAF到客户 源站的连接超时时长。
- 开启后不支持关闭。

## 操作步骤

- 步骤**1** 登录管理控制台。
- 步骤**2** 单击管理控制台左上角的 ,选择区域或项目。
- **步骤3** 单击页面左上方的 , 选择"安全 > Web应用防火墙"。
- 步骤**4** 在左侧导航树中,选择"网站设置",进入"网站设置"页面。
- 步骤5 在目标网站所在行的"域名"列中,单击目标网站,进入网站基本信息页面。
- 步骤**6** 在"超时配置"所在行,单击启用状态图标,开启超时配置。
- $\frac{1}{2}$ **\*骤7** 单击 $\frac{\mathcal{Q}}{\mathcal{Q}}$ ,设置"连接超时"、"读超时"、"写超时"的时间,并单击 $\checkmark$  保存设 置。

**----**结束

# **8.3.4** 配置攻击惩罚的流量标识

WAF根据配置的流量标识识别客户端IP、Session或User标记,以分别实现IP、Cookie 或Params恶意请求的攻击惩罚功能。

# 前提条件

已添加防护网站。

# 约束条件

- 如果配置了IP标记,为了确保IP标记生效,请您确认防护网站在接入WAF前已使 用了7层代理,且防护网站的"是否已使用代理"为"是"。 如果未配置IP标记,WAF默认通过客户端IP进行识别。
- 使用Cookie或Params恶意请求的攻击惩罚功能前,您需要分别配置对应域名的 Session标记或User标记。

# 操作步骤

步骤**1** 登录管理控制台。

步骤**2** 单击管理控制台左上角的 ,选择区域或项目。

步骤**3** 单击页面左上方的 ,选择"安全 > Web应用防火墙"。

- 步骤**4** 在左侧导航树中,选择"网站设置",进入"网站设置"页面。
- 步骤5 在目标网站所在行的"域名"列中,单击目标网站,进入网站基本信息页面。
- 步**骤6** 在 "流量标识" 栏中,单击 "IP标记 "、 "Session标记 " 或 "User标记 " 后的 <mark>M</mark> , 分别设置流量标记,相关参数说明如表**8-14**所示。

#### 图 **8-35** 流量标识

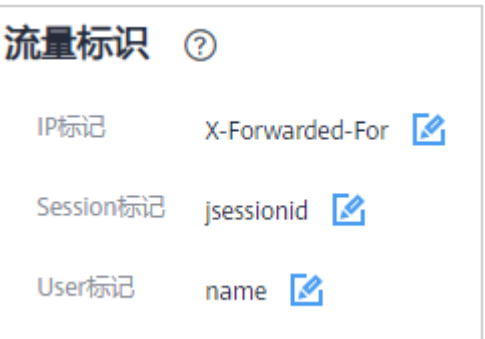

### 表 **8-14** 流量标识参数说明

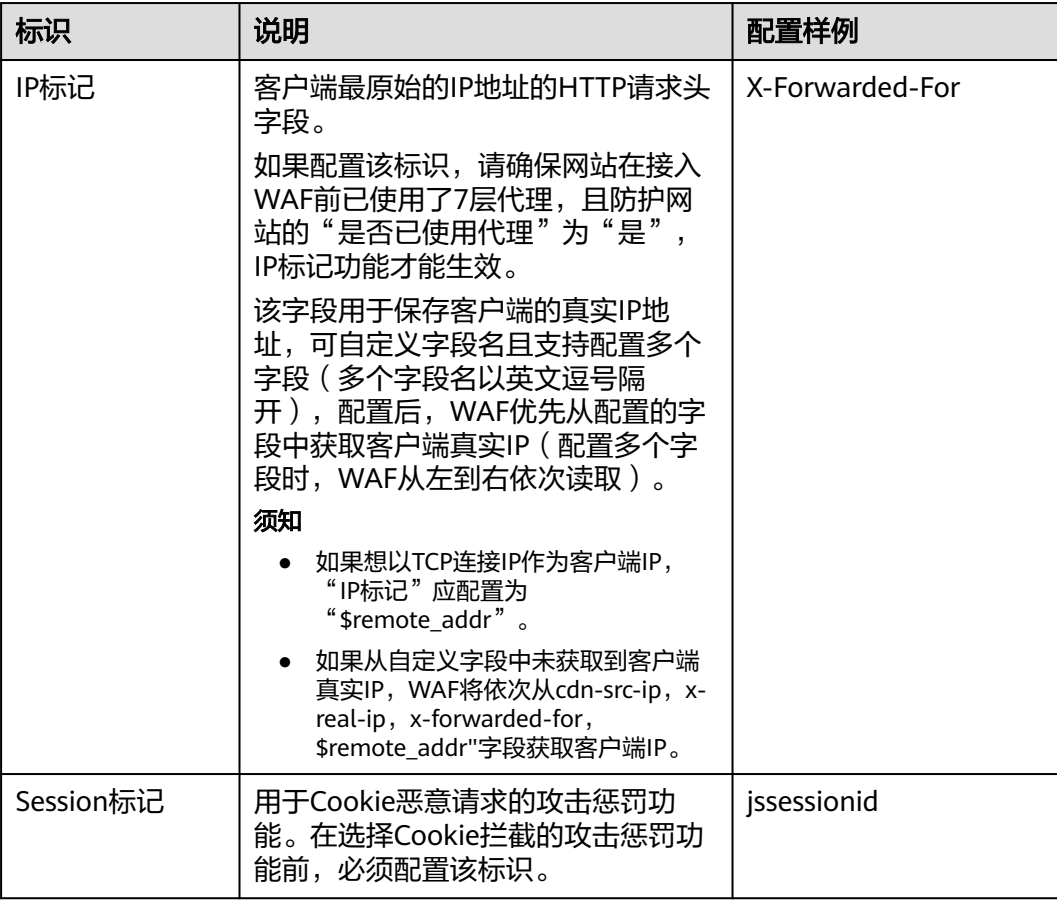

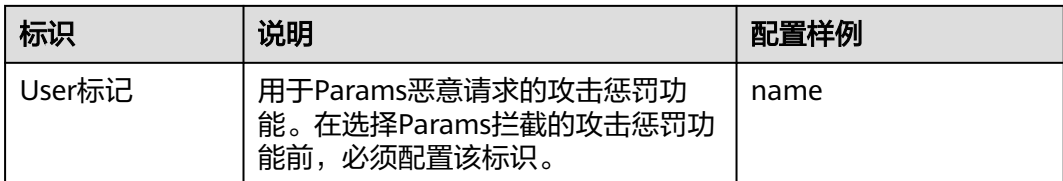

步骤**7** 单击"确认",完成标记信息配置。

**----**结束

# **8.3.5** 配置 **Header** 字段转发

如果您想通过WAF添加额外的Header头部信息,例如\$request\_id让整个链路的请求都 可以关联起来。可参考本章节配置字段转发,WAF会将添加的字段插到Header中,转 发给源站。配置的Key值不能跟nginx原生字段重复。

### 前提条件

已添加防护网站。

### 约束条件

- 最多支持配置8个Key/Value值。
- key值客户可以任意配置,但是不能跟Nginx原生字段重复。
- Value值可以自定义一个字符串,也可以配置为以\$开头的变量。以\$开头的变量仅 支持配置如下字段: \$time\_local \$request\_id \$connection\_requests \$tenant\_id \$project\_id \$remote\_addr \$remote\_port \$scheme \$request\_method \$http\_host \$origin\_uri \$request\_length \$ssl\_server\_name \$ssl\_protocol \$ssl\_curves \$ssl\_session\_reused

# 操作步骤

- 步骤**1** 登录管理控制台。
- <mark>步骤2</mark> 单击管理控制台左上角的<sup>0</sup>,选择区域或项目。
- **步骤3** 单击页面左上方的 , 选择"安全 > Web应用防火墙"。
- 步骤**4** 在左侧导航树中,选择"网站设置",进入"网站设置"页面。
- 步**骤5** 在目标网站所在行的"域名"列中,单击目标网站,进入网站基本信息页面。

<mark>步骤6</mark> 在"字段转发"列,单击<mark>「◇</mark>,在弹出的"字段转发"弹框中,输入Key/Value值,并 单击"添加",可添加多个字段。

步骤**7** 确认字段添加完成后,单击"确认"。

**----**结束

# **8.3.6** 修改拦截返回页面

当访问者触发WAF拦截时,默认返回WAF"系统默认"的拦截返回页面,您也可以根 据自己的需要,配置"自定义"或者"重定向"的拦截返回页面。

#### 前提条件

已添加防护网站。

### 约束条件

- "自定义"的拦截返回页面支持配置text/html、text/xml和application/json三种 页面类型的页面内容。
- "重定向"地址的根域名必须和当前被防护的域名(包括泛域名)保持一致。例 如,被防护的域名为www.example.com,端口为8080,则重定向URL可设置为 "http://www.example.com:8080/error.html"。

### 操作步骤

- 步骤**1** 登录管理控制台。
- <mark>步骤2</mark> 单击管理控制台左上角的 ♥ ,选择区域或项目。
- **步骤3** 单击页面左上方的 —<br>,选择"安全 > Web应用防火墙"。
- 步骤**4** 在左侧导航树中,选择"网站设置",进入"网站设置"页面。
- 步骤5 在目标网站所在行的"域名"列中,单击目标网站,进入网站基本信息页面。
- 步骤6 在"告警页面"所在行的页面模板名称后,单击编辑图标,在弹出的"告警页面"对 话框中,选择"页面模板"进行配置。
	- "页面模板"选择"系统默认"时,默认返回WAF内置的HTTP返回码为418的拦 截页面。

图 **8-36** 系统默认告警页面

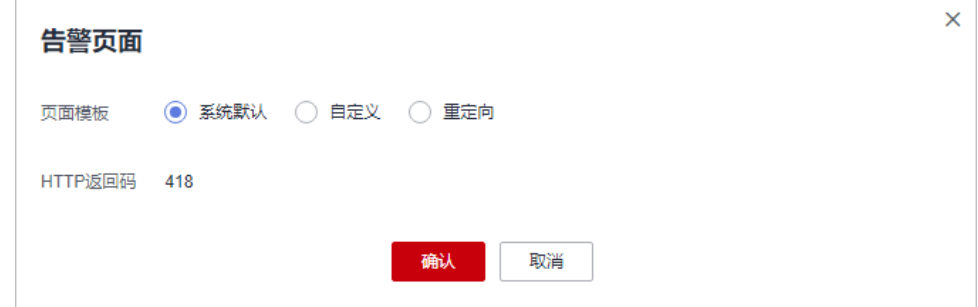

- "页面模板"选择"自定义"时,如图**8-37**所示。
	- HTTP返回码:自定义页面配置的返回码。
	- 页面类型:可选择text/html、text/xml和application/json三种类型。
	- 页面内容:根据选择的"页面类型"配置对应的页面内容。

#### 图 **8-37** 自定义告警页面

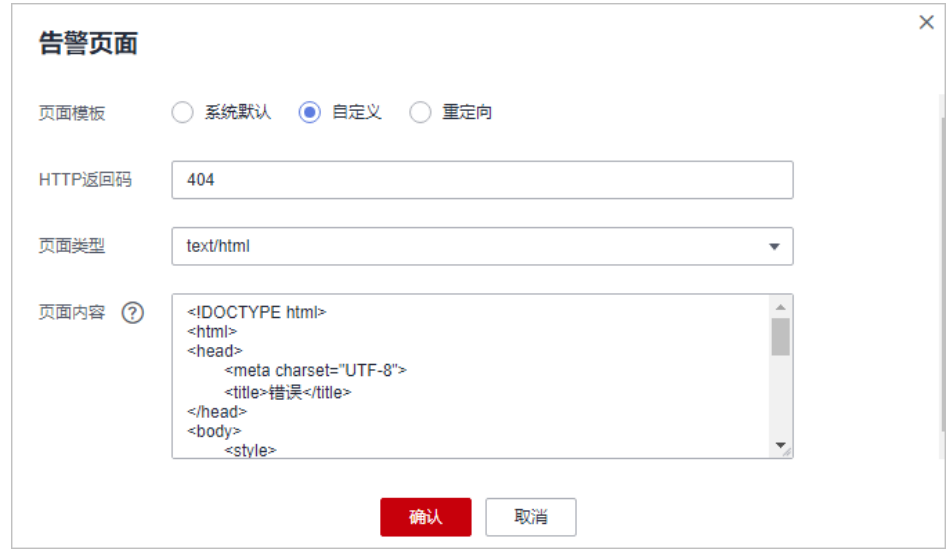

● "页面模板"选择"重定向"时,根据界面提示配置重定向URL。

#### 图 **8-38** 重定向告警页面

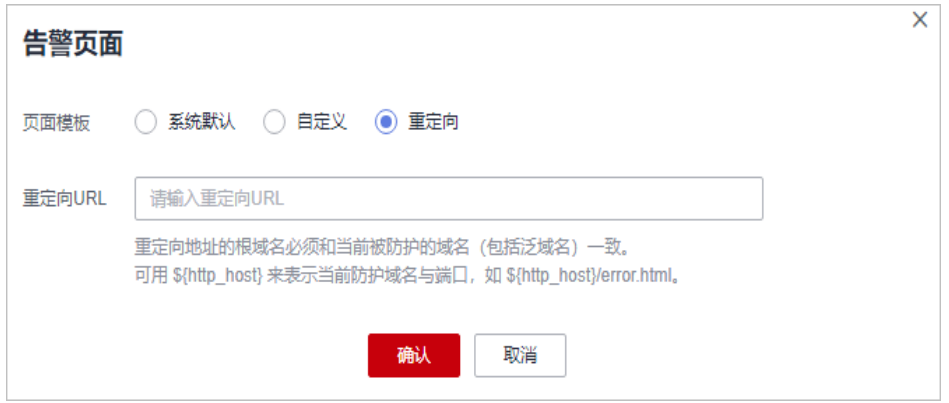

重定向URL的根域名必须和当前被防护的域名(包括泛域名)保持一致。例如, 被防护的域名为www.example.com,端口为8080,则重定向URL可设置为 "http://www.example.com:8080/error.html"。

步骤**7** 单击"确认",告警页面配置成功。

**----**结束

# **8.4** 基本信息维护

# **8.4.1** 查看基本信息

您可以通过Web应用防火墙查看防护域名的基本信息、切换工作模式、删除防护域 名。

## 前提条件

已成功添加防护网站。

# 操作步骤

- 步骤**1** 登录管理控制台。
- 步**骤2** 单击管理控制台左上角的<sup>0</sup>,选择区域或项目。
- 步骤**3** 单击页面左上方的 ,选择"安全 > Web应用防火墙"。
- 步骤**4** 在左侧导航树中,选择"网站设置",进入"网站设置"页面。
- 步骤**5** 查看防护网站信息,参数说明如表**8-15**所示。

### 图 **8-39** 网站列表

□ 域名 4日 近3天威胁 工作模式 防护部路 **株名接入讲座/状态 17** Arabodisa policy\_LfZ3gBa9<br>已开启 11 项防护  $\Box$  1111.c com 云横式  $\sim$  30  $-$ ▲ 拦截9次攻击 开启防护 ▼ 已接入 2022/11/11 19:15 ... 云监控 删除

#### 表 **8-15** 参数说明

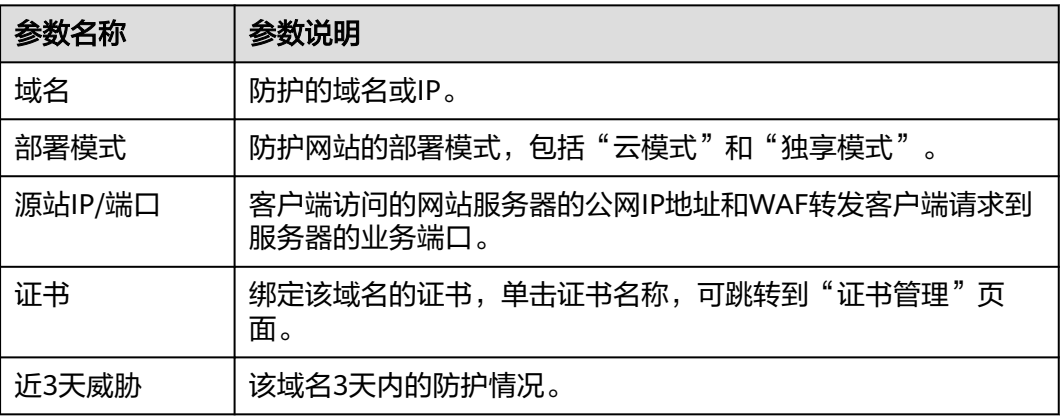

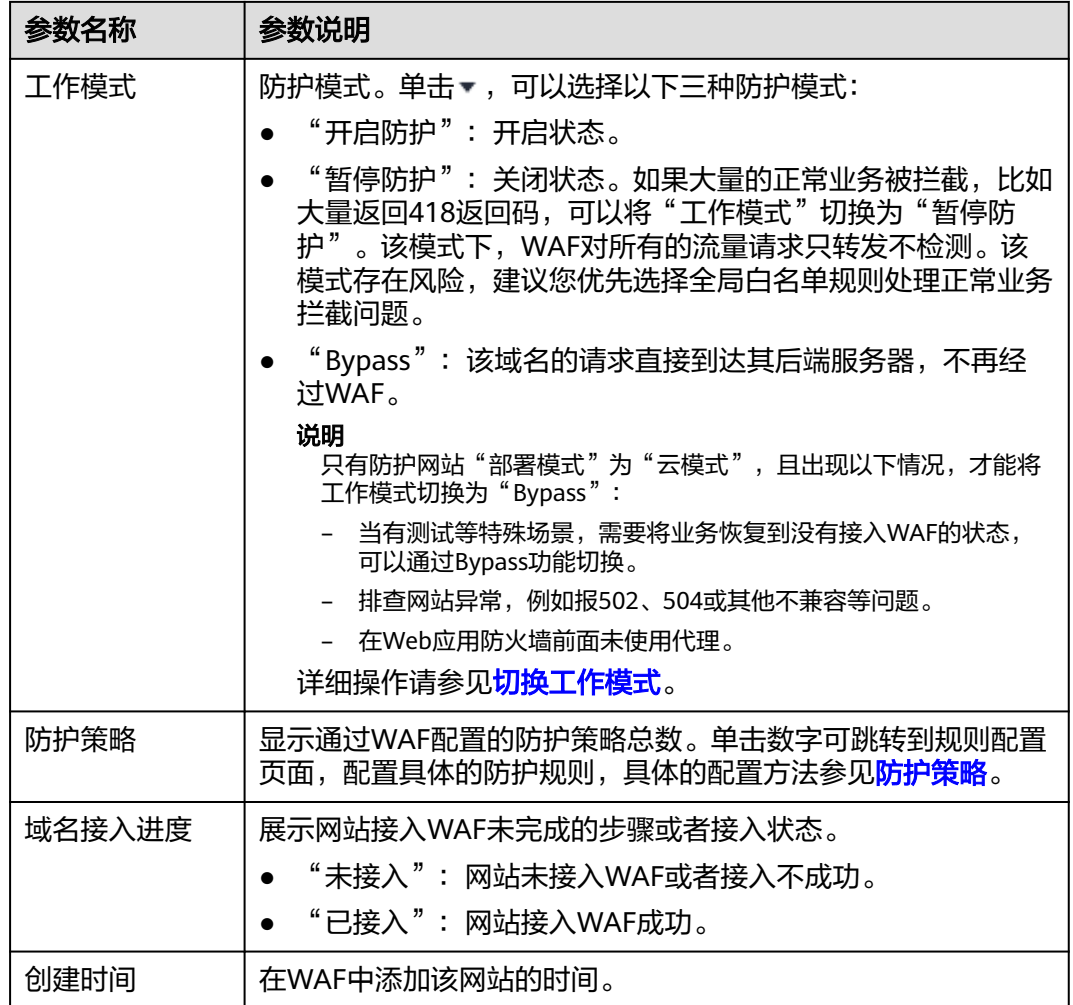

- 步骤6 在目标网站所在行的"域名"列中,单击目标网站,进入网站基本信息页面。
- 步骤**7** 查看防护域名的信息,如图**8-40**所示。

如果需要修改某项信息,在目标参数所在行,单击编辑按钮进行修改。

#### 图 **8-40** 查看基本信息

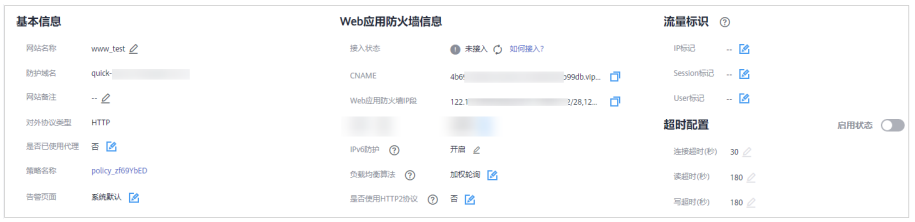

#### **----**结束

# **8.4.2** 切换工作模式

您可以通过Web应用防火墙服务切换工作模式。Web应用防火墙提供了开启防护、暂 停防护、Bypass三种工作模式。

## 前提条件

防护域名已接入WAF。

### 约束条件

- 防护网站的"部署模式"为"云模式"时, 才能切换"Bypass"工作模式。
- 切换"Bypass"工作模式前,请务必保证已放通了源站业务的安全策略端口。

## 应用场景

- 开启防护:开启防护模式后,WAF会根据您配置的策略进行攻击检测。
- 暂停防护:如果大量的正常业务被拦截,比如大量返回418返回码,可以将"工作 模式"切换为"暂停防护"。该模式下,WAF对所有的流量请求只转发不检测, 日志也不会记录。该模式存在风险,建议您优先选择全局白名单规则处理正常业 务拦截问题。
- Bypass: 该域名的请求直接到达其后端服务器, 不再经过WAF, 此时需要先放通 源站业务的安全策略端口,才能保证模式切换后,业务运行正常。只有出现以下 情况,才能将"工作模式"切换为"Bvpass":
	- 当有测试等特殊场景,需要将业务恢复到没有接入WAF的状态,可以通过 Bypass功能切换。
	- 排查网站异常,例如报502、504或其他不兼容等问题。
	- 在Web应用防火墙前面未使用代理。

### 系统影响

切换为暂停模式后,WAF只转发流程请求,网站安全可能存在风险,建议您优先选择 全局白名单规则处理正常业务拦截问题。

# 操作步骤

- 步骤**1** 登录管理控制台。
- 步骤**2** 单击管理控制台左上角的 ,选择区域或项目。
- 步骤3 单击页面左上方的 ——, 选择"安全 > Web应用防火墙"。
- 步骤**4** 在左侧导航树中,选择"网站设置",进入"网站设置"页面。
- **步骤5** 在目标域名所在行的"工作模式"列,单击▼,选择工作模式。

### **----**结束

# **8.4.3** 修改负载均衡算法

防护网站配置了一个或多个源站地址时,WAF支持配置多源站间的负载均衡算法, WAF支持的算法如下:

- 源IP Hash: 将某个IP的请求定向到同一个服务器。
- 加权轮询:所有请求将按权重轮流分配给源站服务器,权重越大,回源到该源站 的几率越高。

Session Hash: 将某个Session标识的请求定向到同一个源站服务器,请确保在域 名添加完毕后[配置攻击惩罚的流量标识](#page-166-0),否则Session Hash配置不生效。

# <span id="page-174-0"></span>前提条件

已添加防护网站。

## 操作步骤

- 步骤**1** 登录管理控制台。
- 步骤**2** 单击管理控制台左上角的 ,选择区域或项目。
- **步骤3** 单击页面左上方的 **—**, 选择"安全 > Web应用防火墙"。
- 步骤**4** 在左侧导航树中,选择"网站设置",进入"网站设置"页面。
- 步骤5 在目标网站所在行的"域名"列中,单击目标网站,进入网站基本信息页面。
- **步骤6** 在"负载均衡算法"所在行,单击《,在弹出的对话框中,选择"负载均衡算法"并 单击"确认"。

#### **----**结束

# **8.4.4** 更新证书

添加防护网站时,如果"对外协议"选择"HTTPS"协议,您需要上传证书使证书绑 定到防护网站。

- 如果您的证书即将到期,为了不影响网站的使用,建议您在到期前重新使用新的 证书,并在WAF中同步更新网站绑定的证书。
- 如果您需要更新网站绑定证书的信息,可以在WAF中为网站绑定新的证书。

# 前提条件

- 已添加防护网站。
- 防护网站的"对外协议"使用了HTTPS协议。

# 约束条件

- 域名和证书需要一一对应,泛域名只能使用泛域名证书。 如果您没有泛域名证 书,只有单域名对应的证书,则只能在WAF中按照单域名的方式逐条添加域名进 行防护。
- WAF当前仅支持PEM格式证书。如果证书为非PEM格式,请参[考步骤](#page-175-0)**6**将证书转 换为PEM格式,再上传。

# 系统影响

- 证书过期后,对源站的影响是覆灭性的,比主机崩溃和网站无法访问的影响还要 大,且会造成WAF的防护规则不生效,故建议您在证书到期前及时更新证书。
- 更新证书不会影响业务,更换过程中会使用旧证书,更新成功后,自动切为新证 书,新证书立刻生效。

### <span id="page-175-0"></span>操作步骤

- 步骤**1** 登录管理控制台。
- 步骤**2** 单击管理控制台左上角的 ,选择区域或项目。
- 步骤**3** 单击页面左上方的 ,选择"安全 > Web应用防火墙"。
- 步骤**4** 在左侧导航树中,选择"网站设置",进入"网站设置"页面。
- 步骤5 在目标网站所在行的"域名"列中,单击目标网站,进入网站基本信息页面。
- 步骤**6** 在证书所在行的证书名称后,单击编辑图标,在弹出的"更新证书"对话框中,上传 新证书或者选择已有证书。
	- "更新方式"选择"添加证书"时,在对话框中输入"证书名称",并将证书内 容和私钥内容粘贴到对应的文本框中。

说明

Web应用防火墙将对私钥进行加密保存,保障证书私钥的安全性。

图 **8-41** 导入证书

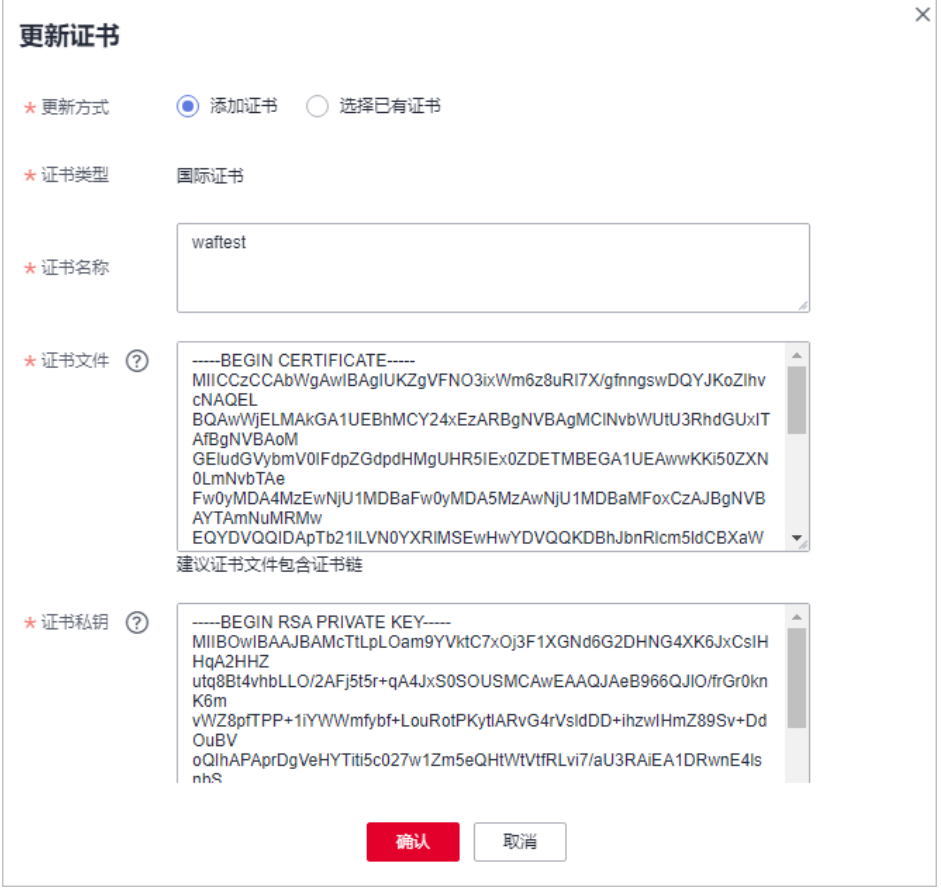

WAF当前仅支持PEM格式证书。如果证书为非PEM格式,请参考表**[8-16](#page-176-0)**在本地将 证书转换为PEM格式,再上传。

#### <span id="page-176-0"></span>表 **8-16** 证书转换命令

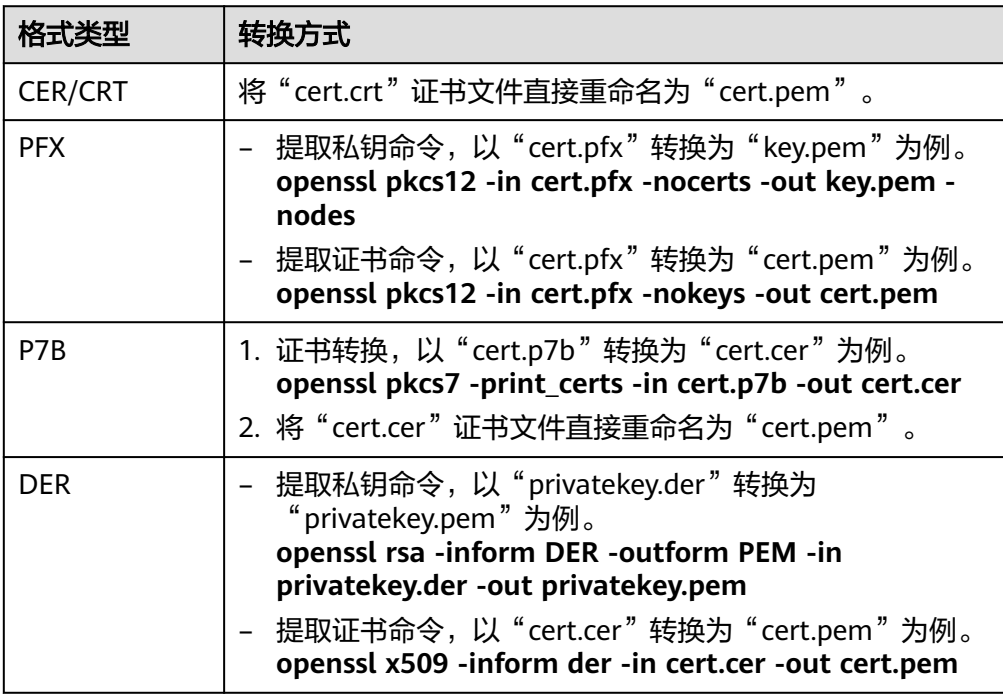

#### 说明

- 执行openssl命令前,请确保本地已安装**[openssl](https://www.openssl.org/)**。
- 如果本地为Windows操作系统,请进入"命令提示符"对话框后,再执行证书转换命 令。
- "更新方式"选择"选择已有证书"时,在"证书"下拉框中选择已有的证书。

步骤**7** 单击"确认",证书更新完成。

#### **----**结束

# **8.4.5** 修改服务器配置信息

当您以"云模式"或"独享模式"添加防护网站后,如果需要修改防护网站的服务器 信息或者需要添加服务器信息时,可以修改服务器配置信息。

本章节可对以下场景提供指导:

- 修改服务器信息。
	- 云模式:修改对外协议、源站协议、源站地址、源站端口
	- 独享模式:修改对外协议、源站协议、VPC、源站地址、源站端口
- 添加服务器配置。
- 更新证书,关于证书更新的详细内容可参[见更新证书](#page-174-0)。

### 前提条件

已添加防护网站。

### 系统影响

修改服务器配置信息对业务无影响。

#### 操作步骤

- 步骤**1** 登录管理控制台。
- 步骤**2** 单击管理控制台左上角的 ,选择区域或项目。
- **步骤3** 单击页面左上方的 ——<br>选择:"安全 > Web应用防火墙"。
- 步骤**4** 在左侧导航树中,选择"网站设置",进入"网站设置"页面。
- 步骤5 在目标网站所在行的"域名"列中,单击目标网站,进入网站基本信息页面。
- **步骤6** 在"服务器信息"栏中,单击 <mark>△</mark>,如图8-42所示。

#### 图 **8-42** 服务器信息

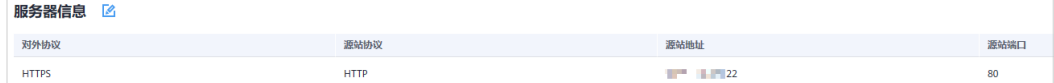

- 步骤**7** 在"修改服务器信息"页面,根据需要修改服务器的各项配置以及已绑定的证书。
	- 关于证书更新的详细内容可参见<mark>更新证书</mark>。
	- WAF支持配置多个后端服务器,如果需要增加后端服务器,可单击"添加",增 加服务器。
- 步骤**8** 单击"确认",完成服务器信息修改。

### **----**结束

# **8.4.6** 查看防护网站的云监控信息

将防护网站接入WAF后,可查看防护网站的云监控信息。

### 前提条件

已添加防护网站。

### 操作步骤

- 步骤**1** 登录管理控制台。
- 步骤**2** 单击管理控制台左上角的 ,选择区域或项目。
- 步骤3 单击页面左上方的 <sup>----</sup> ,选择"安全 > Web应用防火墙"。
- 步骤**4** 在左侧导航树中,选择"网站设置",进入"网站设置"页面。

#### 图 **8-43** 网站列表

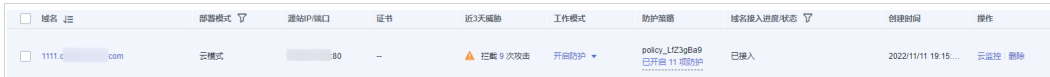

步骤**5** 在目标防护域名所在行的"操作"列中,单击"云监控",跳转到云监控,查看防护 网站的云监控信息。

#### **----**结束

# **8.4.7** 删除防护网站

您可以通过Web应用防火墙服务对不再防护的网站执行删除操作。

删除云模式的CNAME方式接入的防护网站前,请您先到DNS服务商处将域名重新解 析,指向源站服务器IP地址,否则该域名的流量将无法切回服务器,影响正常访问。

### 前提条件

已添加防护域名。

### 系统影响

- 防护网站"部署模式"为"云模式"时,如果要删除的防护网站已经接入Web应 用防火墙,在删除防护网站前,请您先到DNS服务商处将域名重新解析,指向源 站服务器IP地址,否则该域名的流量将无法切回服务器,影响正常访问。
- 勾选"强制删除WAF的接入CNAME"后, WAF不再检测业务域名解析配置, 立即 删除WAF的CNAME,如果业务域名解析未做修改,可能会导致业务异常。
- 删除网站后,1分钟内生效,且不可恢复,请谨慎删除防护网站。

### 操作步骤

步骤**1** 登录管理控制台。

- 步骤**2** 单击管理控制台左上角的 ,选择区域或项目。
- 步**骤3** 单击页面左上方的 <sup>= ---</sup> , 选择 "安全 > Web应用防火墙" 。
- 步骤**4** 在左侧导航树中,选择"网站设置",进入"网站设置"页面。
- 步骤**5** 在目标防护域名所在行的"操作"列中,单击"删除",进入删除防护域名对话框界 面。
- 步骤**6** 在删除防护网站对话框中,确认删除防护网站。
	- 云模式
		- 未使用代理

#### 图 **8-44** 删除防护域名(未使用代理)

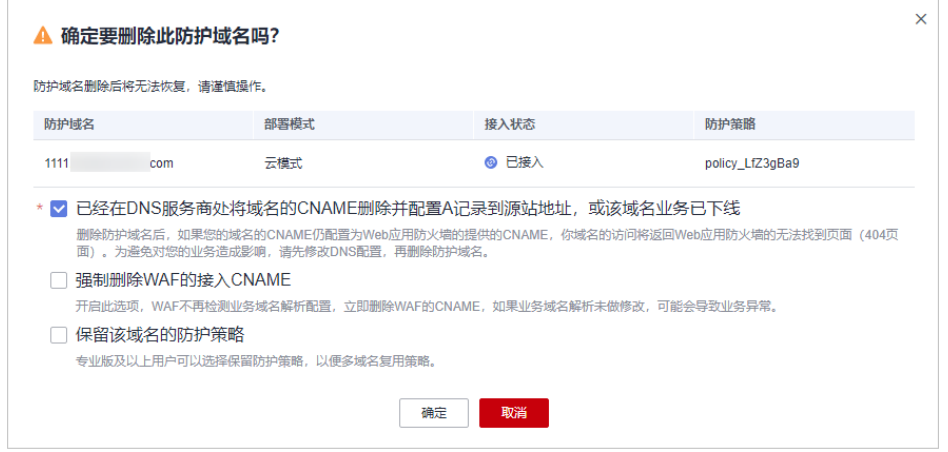

### 说明

- 确保已完成并勾选"已经在DNS服务商处将域名的CNAME删除并配置A记录到源 站地址, 或该域名业务已下线"。
- 勾选"强制删除WAF的接入CNAME"后,WAF不再检测业务域名解析配置,立 即删除WAF的CNAME,如果业务域名解析未做修改,可能会导致业务异常。
- 如果需要保留该域名绑定的防护策略, 可以勾选"保留该域名的防护策略"。
- 使用代理

### 图 **8-45** 删除防护域名(使用代理)

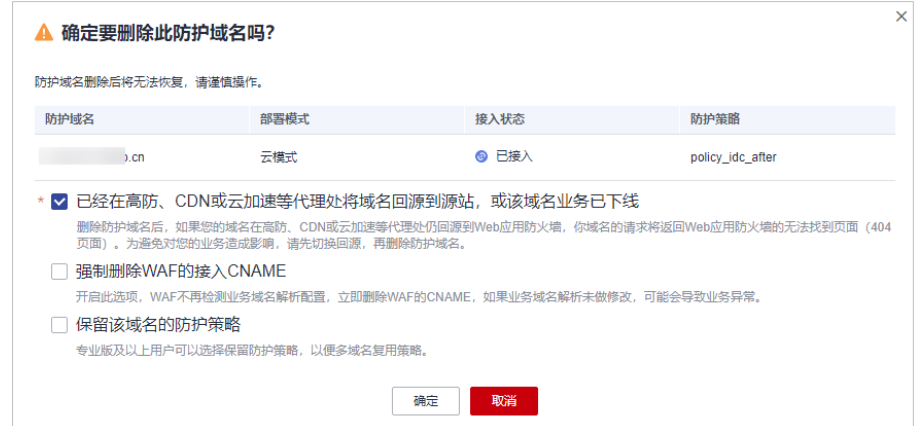

### 说明

- 确保已完成并勾选"已经在高防、CDN或云加速等代理处将域名回源到源站,或 该域名业务已下线"。
- 勾选"强制删除WAF的接入CNAME"后, WAF不再检测业务域名解析配置, 立 即删除WAF的CNAME,如果业务域名解析未做修改,可能会导致业务异常。
- 如果需要保留该域名绑定的防护策略,可以勾选"保留该域名的防护策略"。
#### ● 独享模式

如果需要保留该域名绑定的防护策略,可以勾选"保留该域名的防护策略"。

**步骤7** 单击"确定",页面右上角弹出"删除成功",则说明删除操作成功。

**----**结束

# **8.5 WAF** 支持的端口范围

Web应用防火墙(Web Application Firewall,简称WAF)支持防护标准端口和非标端 口。您在网站接入配置中添加防护网站对应的业务端口,WAF将通过您设置的业务端 口为网站提供流量的接入与转发服务。本文介绍WAF支持防护的标准端口和非标端 口。

Web应用防火墙可防护的端口如表**8-17**所示。

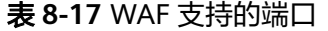

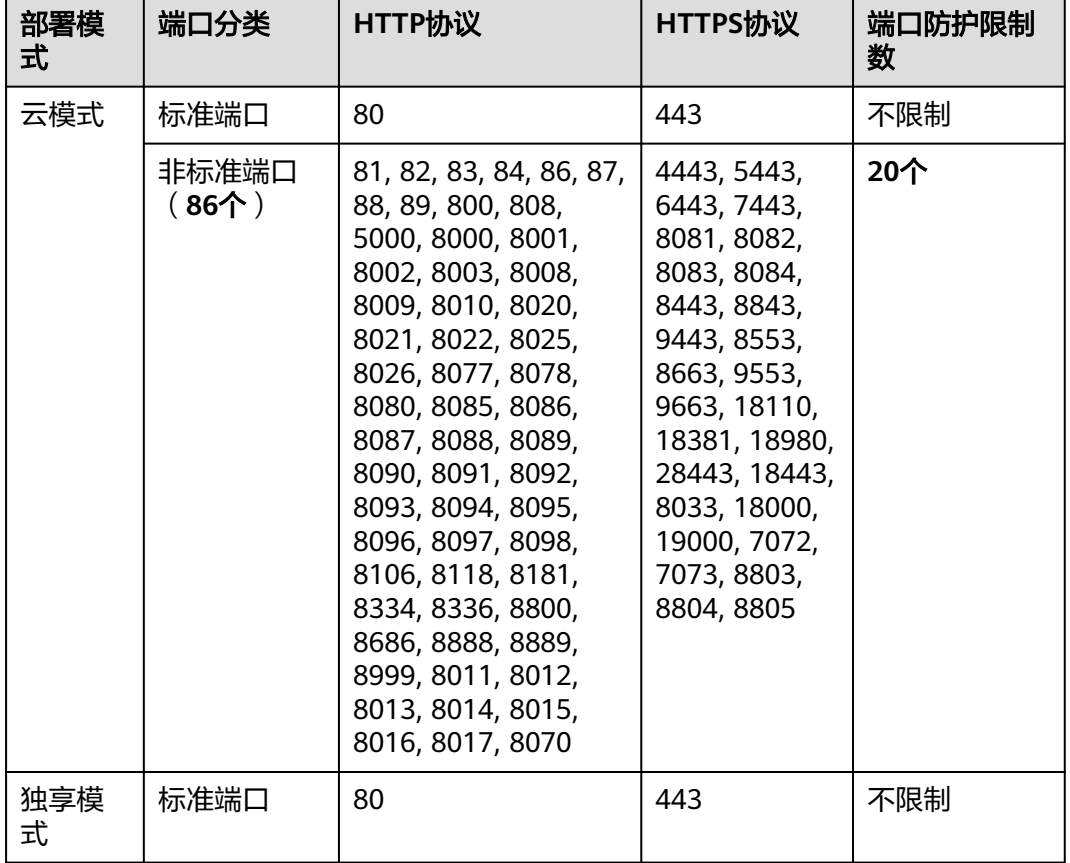

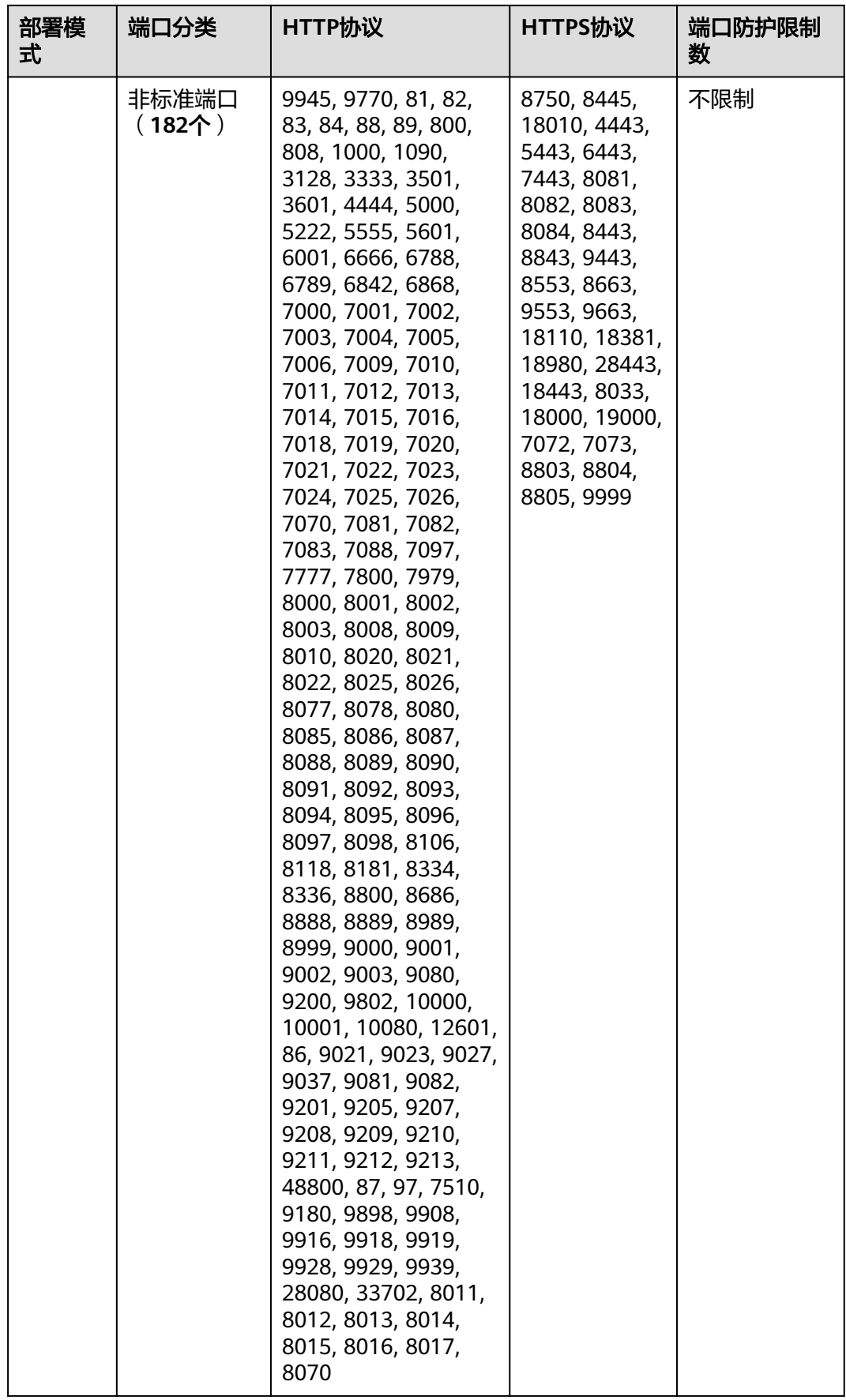

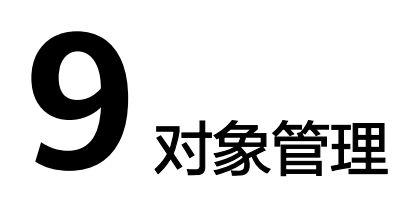

# **9.1** 管理证书

## **9.1.1** 上传证书

添加防护网站时,如果"对外协议"选择"HTTPS"协议,需要选择证书使证书绑定 到防护网站。

将证书上传到WAF,添加防护网站时可直接选择上传到WAF的证书。

#### 前提条件

已获取证书文件和证书私钥信息。

#### 规格限制

WAF支持上传的证书套数和WAF支持防护的域名的个数相同。

#### 约束条件

添加防护网站或更新证书时导入的新证书,将直接添加到"证书管理"页面的证书列 表中,且导入的新证书会统计到创建的证书套数中。

#### 应用场景

当域名的"对外协议"设置为"HTTPS"时,需要配置证书。

#### 操作步骤

步骤**1** 登录管理控制台。

步骤**2** 单击管理控制台左上角的 ,选择区域或项目。

步**骤3** 单击页面左上方的 ——<br>选择"安全 > Web应用防火墙"。

步骤4 在左侧导航树中,选择"对象管理 > 证书管理",进入"证书管理"页面。

步骤**5** 在证书列表左上方,单击"添加证书",弹出添加证书的对话框。

步骤6 输入"证书名称",并将"证书文件"和"证书私钥"分别粘贴到对应的文本框中。

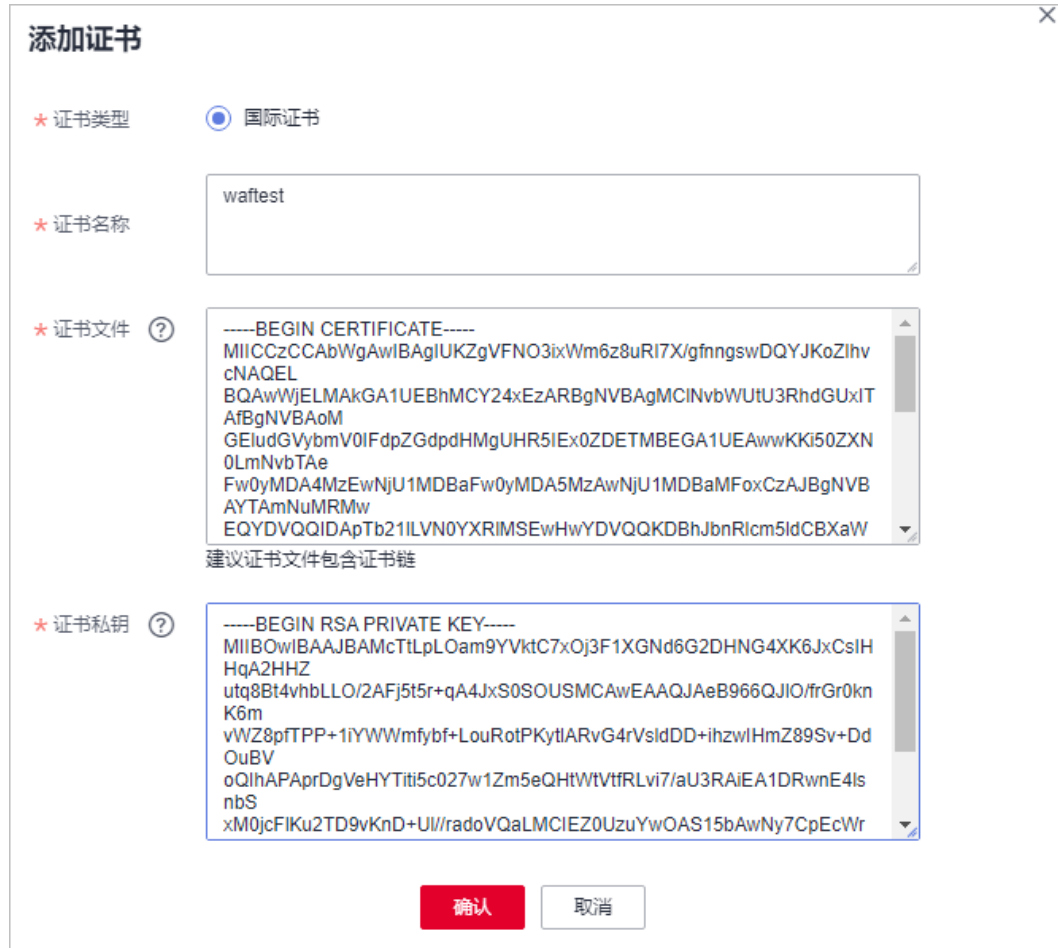

图 **9-1** "上传证书"对话框

WAF当前仅支持PEM格式证书。如果证书为非PEM格式,请参考表**9-1**在本地将证书转 换为PEM格式,再上传。

表 **9-1** 证书转换命令

| 格式类型           | 转换方式                                                                                                    |
|----------------|----------------------------------------------------------------------------------------------------|
| <b>CER/CRT</b> | 将"cert.crt"证书文件直接重命名为"cert.pem"。                                                                                                    |
| <b>PFX</b>     | ● 提取私钥命令,以"cert.pfx"转换为"key.pem"为例。<br>openssl pkcs12 -in cert.pfx -nocerts -out key.pem -nodes<br>● 提取证书命令,以"cert.pfx"转换为"cert.pem"为例。<br>openssl pkcs12 -in cert.pfx -nokeys -out cert.pem |

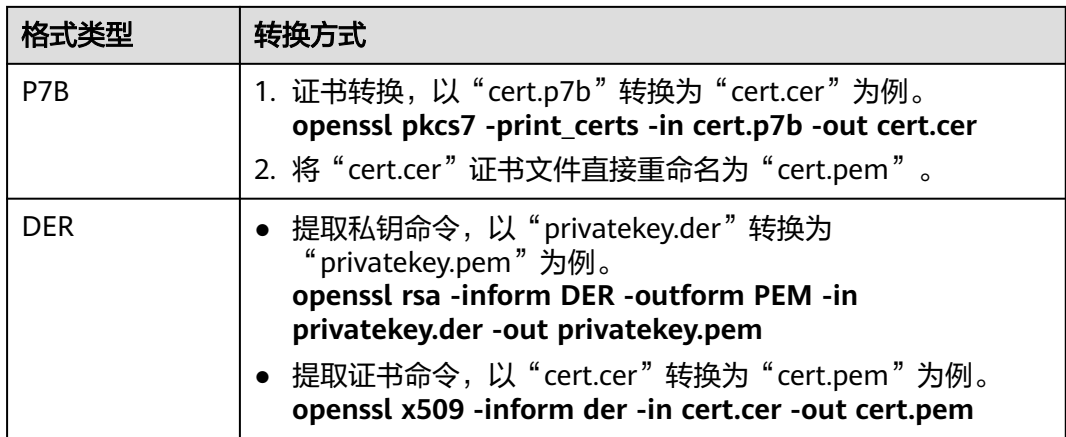

#### 说明

- 执行openssl命令前,请确保本地已安装**[openssl](https://www.openssl.org/)**。
- 如果本地为Windows操作系统,请进入"命令提示符"对话框后,再执行证书转换命令。

**步骤7** 单击"确认",证书创建成功。

**----**结束

#### 生效条件

成功创建的证书将显示在证书列表中。

## 相关操作

 $\bullet$  当鼠标移到目标证书的名称后时,单击 $^\mathscr{L}$ ,您可以修改证书的名称。

#### 须知

如果证书正在使用中,请先解除域名和证书的绑定关系,否则无法修改证书名 称。

- 在目标证书所在行的"操作"列中,单击"查看",您可以查看证书的证书文件 和证书私钥信息。
- 在目标证书所在行的"操作"列中,单击"应用",您可以将证书绑定到对应的 域名。
- 在目标证书所在行的"操作"列中,单击"更多 > 删除",您可以删除该证书。
- 在目标证书所在行的"操作"列中,单击"更多 > 更新",您可以重新更新该域 名绑定的证书。

## **9.1.2** 绑定证书到防护网站

当您的防护网站"对外协议"为"HTTPS"时,您可以将上传的证书绑定到防护网 站。

#### 前提条件

- 证书未到期。
- 防护网站的"对外协议"使用了HTTPS协议。

#### 约束条件

- 同一证书可以绑定多个防护网站。
- 同一防护网站只能绑定一个证书。

#### 应用场景

当域名的"对外协议"设置为"HTTPS"时,需要配置证书。

#### 操作步骤

- 步骤**1** 登录管理控制台。
- 步**骤2** 单击管理控制台左上角的 <sup>0</sup>, 选择区域或项目。
- 步骤**3** 单击页面左上方的 ,选择"安全 > Web应用防火墙"。
- 步骤**4** 在左侧导航树中,选择"对象管理 > 证书管理",进入"证书管理"页面。
- **步骤5** 在目标证书所在行的"操作"列中,单击"应用"。
- 步骤6 在弹出的"应用域名"对话框中,选择应用该证书的防护网站。
- 步骤7 单击"确认",将证书绑定到防护网站。

**----**结束

#### 生效条件

证书的"应用域名"列显示已应用该证书的防护网站。

#### 相关操作

 $\triangleq$ 鼠标移到目标证书的名称后时,单击 $^\mathscr{L}$ ,您可以修改证书的名称。

#### 须知

如果证书正在使用中,请先解除域名和证书的绑定关系,否则无法修改证书名 称。

- 在目标证书所在行的"操作"列中,单击"查看",您可以查看证书的证书文件 和证书私钥信息。
- 在目标证书所在行的"操作"列中,单击"更多 > 删除",您可以删除该证书。
- 在目标证书所在行的"操作"列中,单击"更多 > 更新",您可以重新更新该域 名绑定的证书。

# **9.1.3** 查看证书信息

您可以查看证书的名称、绑定的域名和到期时间等详细信息。

#### 前提条件

在WAF上创建了证书。

#### 操作步骤

步骤**1** 登录管理控制台。

- 步**骤2** 单击管理控制台左上角的<sup>0</sup>,选择区域或项目。
- 步骤3 单击页面左上方的 —,选择"安全 > Web应用防火墙"。
- 步骤**4** 在左侧导航树中,选择"对象管理 > 证书管理",进入"证书管理"页面。
- 步骤**5** 查看证书信息,相关参数说明如表**9-2**所示。

#### 表 **9-2** 证书参数说明

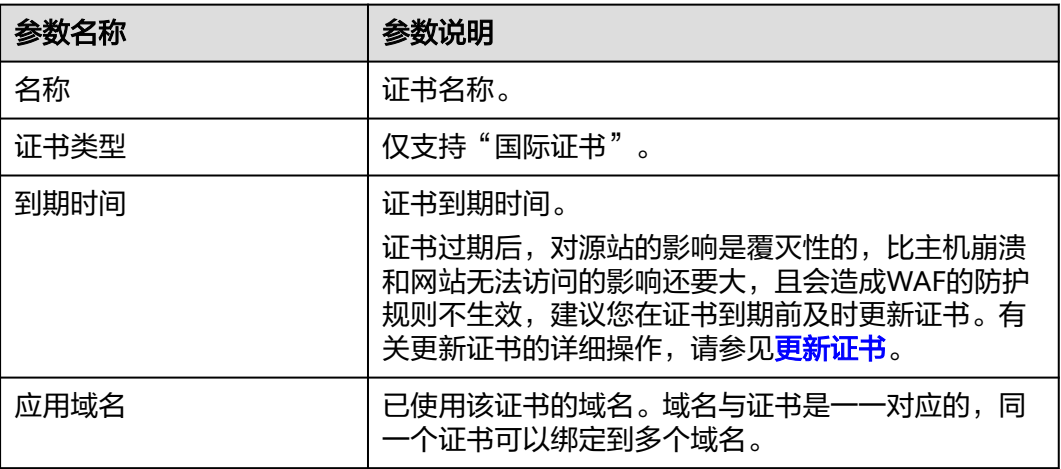

**----**结束

## 相关操作

当鼠标移到目标证书的名称后时,单击 $\mathscr{L}$ , 您可以修改证书的名称。

#### 须知

如果证书正在使用中,请先解除域名和证书的绑定关系,否则无法修改证书名 称。

在目标证书所在行的"操作"列中,单击"查看",您可以查看证书的证书文件 和证书私钥信息。

- 在目标证书所在行的"操作"列中,单击"应用",您可以将证书绑定到对应的 域名。
- 在目标证书所在行的"操作"列中,单击"更多 > 删除",您可以删除该证书。
- 在目标证书所在行的"操作"列中,单击"更多 > 更新",您可以重新更新该域 名绑定的证书。

# **9.1.4** 删除证书

当证书过期或证书无效时,您可以删除该证书。

#### 前提条件

证书没有被使用,即证书未绑定防护网站。

#### 约束条件

如果证书已绑定防护网站,删除证书前需要解除该证书与域名绑定关系。

#### 系统影响

- 删除证书不会影响业务。
- 证书删除后不可恢复,请谨慎删除证书。

#### 操作步骤

- 步骤**1** 登录管理控制台。
- 步骤**2** 单击管理控制台左上角的 ,选择区域或项目。
- **步骤3** 单击页面左上方的 **——**, 选择"安全 > Web应用防火墙"。
- 步骤**4** 在左侧导航树中,选择"对象管理 > 证书管理",进入"证书管理"页面。
- 步骤**5** 在目标证书所在行的"操作"列中,单击"更多 > 删除"。
- 步骤6 在弹出的提示框中,单击"确认",删除证书。

#### **----**结束

## 相关操作

如果证书已绑定防护网站,删除证书前需要解除该证书与域名绑定关系。 请参考以下操作步骤,解除证书与域名绑定关系。

- 步骤**1** 在目标证书所在行的"应用域名"列中,单击防护域名,进入域名基本信息页面。
- 步骤**2** 在"证书名称"后单击 ,在弹出的对话框中,上传新证书或者选择其他已有证书。 **----**结束

# **9.2** 管理黑白名单 **IP** 地址组

# **9.2.1** 添加黑白名单 **IP** 地址组

IP地址组集中管理IP地址或网段,被黑白名单规则引用时可以批量设置IP/IP地址段。

#### 前提条件

已申请Web应用防火墙实例。

#### 操作步骤

步骤**1** 登录管理控制台。

- 步**骤2** 单击管理控制台左上角的<sup>0</sup>,选择区域或项目。
- 步**骤3** 单击页面左上方的 ——<br>选择"安全 > Web应用防火墙"。
- 步骤**4** 在左侧导航树中,选择"对象管理 > 地址组管理",进入"地址组管理"页面。
- 步骤**5** 在地址组列表左上方,单击"添加地址组"。
- 步骤6 在弹出的"添加地址组"对话框中,输入"地址组名称"和"IP/IP段"。

#### 图 **9-2** 添加地址组

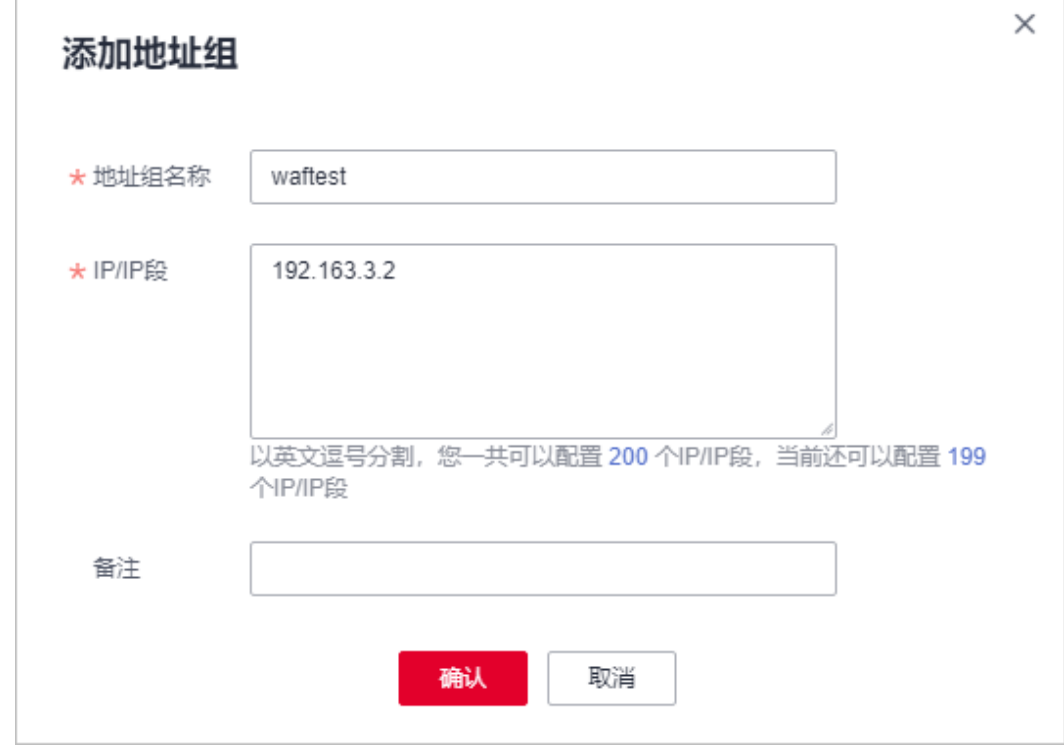

步骤**7** 单击"确认", 地址组创建成功。

#### **----**结束

# **9.2.2** 修改或删除黑白名单 **IP** 地址组

您可以通过修改或删除IP地址,管理IP地址组信息。

## 前提条件

已成功创建地址组。

## 约束条件

- 修改IP地址组时,请确保IP地址组中的IP/IP地址段未添加到其他IP地址组,重复添 加同一IP/IP地址段会导致添加IP地址组失败。
- 如果地址组已被黑白名单规则引用,删除地址组前需要解除该地址组与黑白名单 规则的绑定关系。

## 操作步骤

- 步骤**1** 登录管理控制台。
- 步骤**2** 单击管理控制台左上角的 ,选择区域或项目。
- **步骤3** 单击页面左上方的 **——**, 选择"安全 > Web应用防火墙"。
- 步骤**4** 在左侧导航树中,选择"对象管理 > 地址组管理",进入"地址组管理"页面。
- 步骤**5** 在地址组列表中,查看地址组信息。

#### 表 **9-3** 参数说明

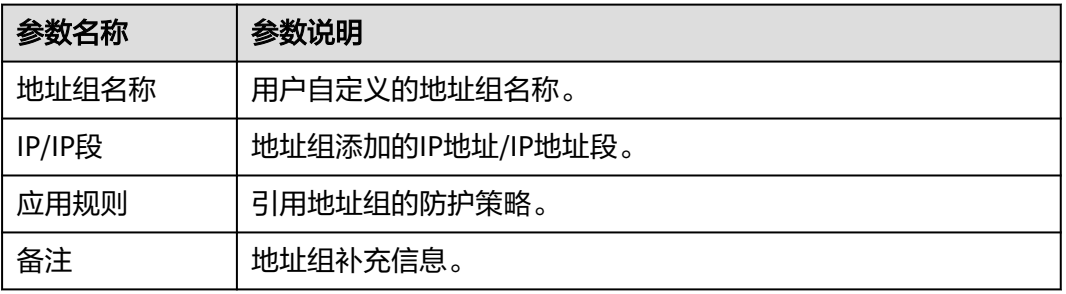

步骤**6** 修改或删除IP地址组。

- 修改地址组 在目标地址组所在行的"操作"列中,单击"修改",在弹出的"修改地址组" 对话框中,修改地址组名称或IP地址/IP地址段后,单击"确认"。
- 删除地址组 在目标地址组所在行的"操作"列中,单击"删除",在弹出的提示框中,单击 "确定"。

#### **----**结束

# 10 系约

# **10.1** 管理独享引擎

创建WAF独享引擎实例后,您可以查看实例信息、查看实例的监控信息、升级实例版 本以及删除实例。

## 前提条件

- 已申请独享引擎实例。
- 登录账号已授予"IAM ReadOnly"权限。

## 查看独享引擎实例信息

- 步骤**1** 登录管理控制台。
- 步骤**2** 单击管理控制台左上角的 ,选择区域或项目。
- 步骤3 单击页面左上方的 <sup>| |</sup> ,选择"安全 > Web应用防火墙"。
- **步骤4** 在左侧导航树中,选择"系统管理 > 独享引擎",进入"独享引擎"页面。

#### 图 **10-1** 独享引擎列表

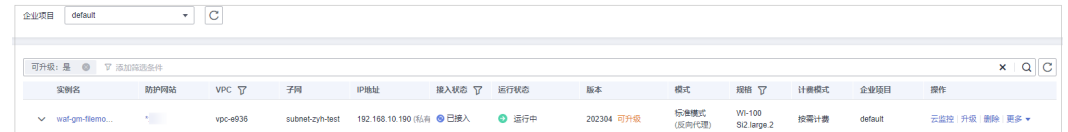

#### 步骤**5** 查看独享引擎实例信息,如表**10-1**所示。

表 **10-1** 独享引擎实例关键参数说明

| 参数  | 说明            | 示例 |
|-----|---------------|----|
| 实例名 | 创建实例时自动生成的名称。 | -  |

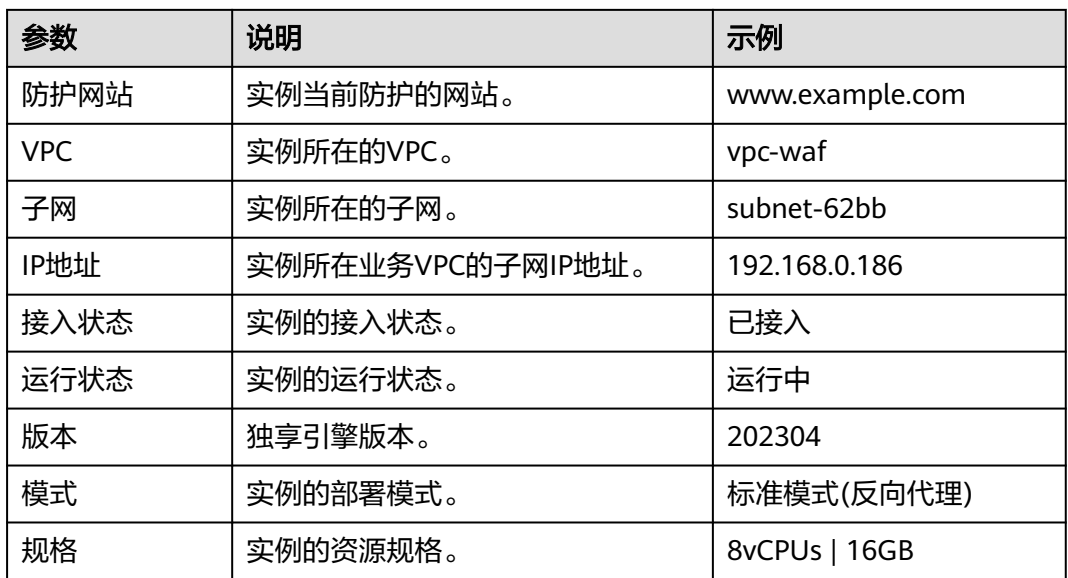

**----**结束

## 查看独享实例的云监控信息

当实例的"运行状态"为"运行中"时,您可以查看实例的云监控信息。

- 步骤**1** 登录管理控制台。
- 步骤**2** 单击管理控制台左上角的 ,选择区域或项目。
- 步骤3 单击页面左上方的 <sup>==</sup>, 选择"安全 > Web应用防火墙"。
- **步骤4** 在左侧导航树中,选择"系统管理 > 独享引擎",进入"独享引擎"页面。

#### 图 **10-2** 独享引擎列表

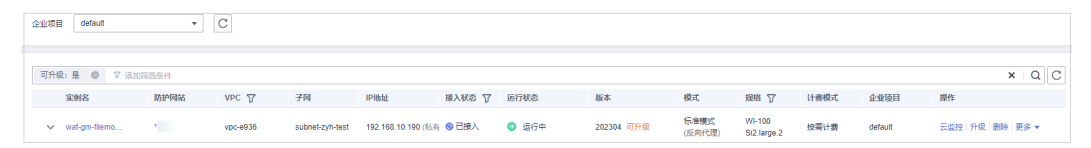

步骤**5** 在目标实例所在行的"操作"列,单击"云监控",跳转到云监控,查看实例的 CPU、内存、带宽等监控信息。

#### **----**结束

#### 升级独享引擎实例版本

当实例的"运行状态"为"运行中"时,您可以通过升级操作,将WAF独享引擎实例 升级到最新版本。

须知

- 升级时间大约需要20分钟,升级期间会导致该实例业务中断,不再防护域名,为了 避免升级导致业务中断,建议您选择以下两种方案进行处理:
	- 方案一:将业务部署多个独享引擎实例,且在ELB上配置了健康检查策略。此 时,如果某个实例业务中断,系统会自动将流量切换到其它正在运行的独享引 擎实例上,业务几乎无影响(可能会出现几秒的请求闪断重连)。
	- 方案二:如果业务只部署一个独享引擎实例,为了避免升级导致业务中断,在 升级前请先配置ELB,使流量不经过WAF,然后再执行升级操作。当升级完成 后,再配置ELB使流量切入WAF。
- 当实例为最新版本时, "升级"按钮为灰化状态。

步骤**1** 登录管理控制台。

- 步骤**2** 单击管理控制台左上角的 ,选择区域或项目。
- **步骤3** 单击页面左上方的 , 选择"安全 > Web应用防火墙"。
- **步骤4** 在左侧导航树中,选择"系统管理 > 独享引擎",进入"独享引擎"页面。

图 **10-3** 独享引擎列表

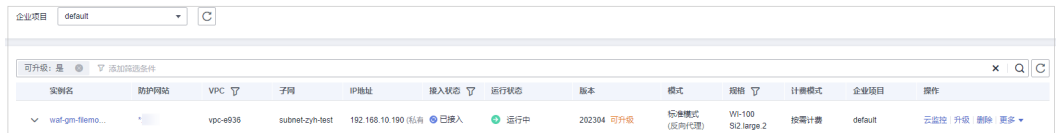

- 步骤**5** 在目标实例所在行的"操作"列,单击"升级"。
- 步骤6 在弹出的对话框中,确认并勾选业务满足后对话框所描述的条件后,单击"确认", 升级实例版本。

单击"查看版本详情",可查看独享引擎版本迭代详情。

**----**结束

#### 切换独享引擎实例安全组

当"实例类别"为"资源租户类"时,您可以切换独享引擎所属的安全组。切换安全 组后,实例将受到该安全组访问规则的保护。

- 步骤**1** 登录管理控制台。
- 步**骤2** 单击管理控制台左上角的<sup>O</sup>,选择区域或项目。
- 步**骤3** 单击页面左上方的 <sup>= ---</sup> ,选择 "安全 > Web应用防火墙" 。
- 步骤4 在左侧导航树中,选择"系统管理 > 独享引擎",进入"独享引擎"页面。

图 **10-4** 独享引擎列表

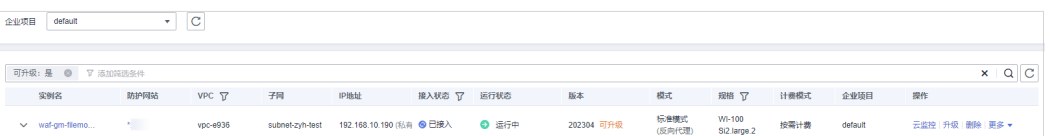

步骤**5** 在目标实例所在行的"操作"列,单击"更多 > 切换安全组"。

步骤**6** 在弹出的对话框中,选择目标安全组后,单击"确认",切换独享引擎实例安全组。

**----**结束

#### 删除独享引擎实例

当您不需要使用独享引擎实例时,您可以删除实例,删除实例时WAF将停止防护。

须知

删除实例后,该实例上的资源将被释放且不可恢复,请谨慎操作。

步骤**1** 登录管理控制台。

- 步骤**2** 单击管理控制台左上角的 ,选择区域或项目。
- **步骤3** 单击页面左上方的 ——, 选择"安全 > Web应用防火墙"。
- 步骤4 在左侧导航树中,选择"系统管理 > 独享引擎",进入"独享引擎"页面。

图 **10-5** 独享引擎列表

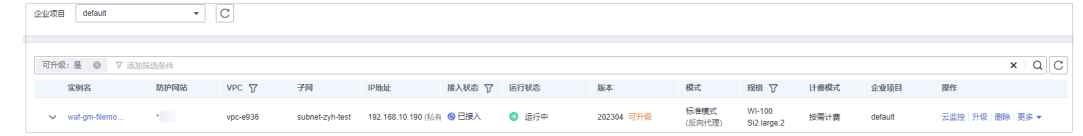

**步骤5** 在目标实例所在行的"操作"列,单击"更多 > 删除"。

**步骤6** 在弹出的对话框中,输入"DELETE"后单击"确认"。

**----**结束

# **10.2** 查看产品信息

您可以在产品信息界面查看WAF产品信息,包括申请的WAF版本、域名规格等信息。

#### 前提条件

已申请Web应用防火墙实例。

#### 操作步骤

步骤**1** 登录管理控制台。

步骤**2** 单击管理控制台左上角的 ,选择区域或项目。

**步骤3** 单击页面左上方的 ——<br>选择 "安全 > Web应用防火墙"。

步骤**4** 在左侧导航树中,选择"系统管理 > 产品信息",进入"产品信息"页面。

- 步骤**5** 在"产品信息"界面,查看WAF版本、产品规格、到期时间等信息。
	- 如需关闭云模式按需计费,在云模式栏中,单击"关闭按需计费",按照界面提 示完成操作。

**----**结束

# **10.3** 开启告警通知

通过对攻击日志进行通知设置,WAF可将仅记录和拦截的攻击日志通过用户设置的接 收通知方式(例如邮件或短信)发送给用户。

同时,您也可以配置证书到期通知,证书即将到期时,WAF将通过用户设置的接收通 知方式(例如邮件或短信)通知用户。

#### 前提条件

已开通消息通知服务。

约束条件

● 在设置时间间隔内,当攻击次数大于或等于您设置的阈值时才会发送告警通知。

#### 操作步骤

- 步骤**1** 登录管理控制台。
- 步**骤2** 单击管理控制台左上角的<sup>0</sup>,选择区域或项目。
- 步骤3 单击页面左上方的 <sup>---</sup>, 选择"安全 > Web应用防火墙"。
- 步骤**4** 在左侧导航树中,选择"系统管理 > 告警通知",进入"告警通知"页面。

#### 图 **10-6** 告警通知

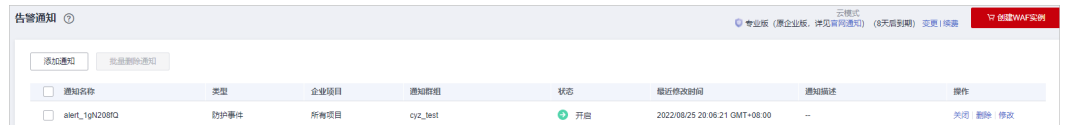

步骤**5** 单击"添加通知",配置告警通知参数,参数说明如表**[10-2](#page-195-0)**。

## <span id="page-195-0"></span>图 **10-7** 添加通知

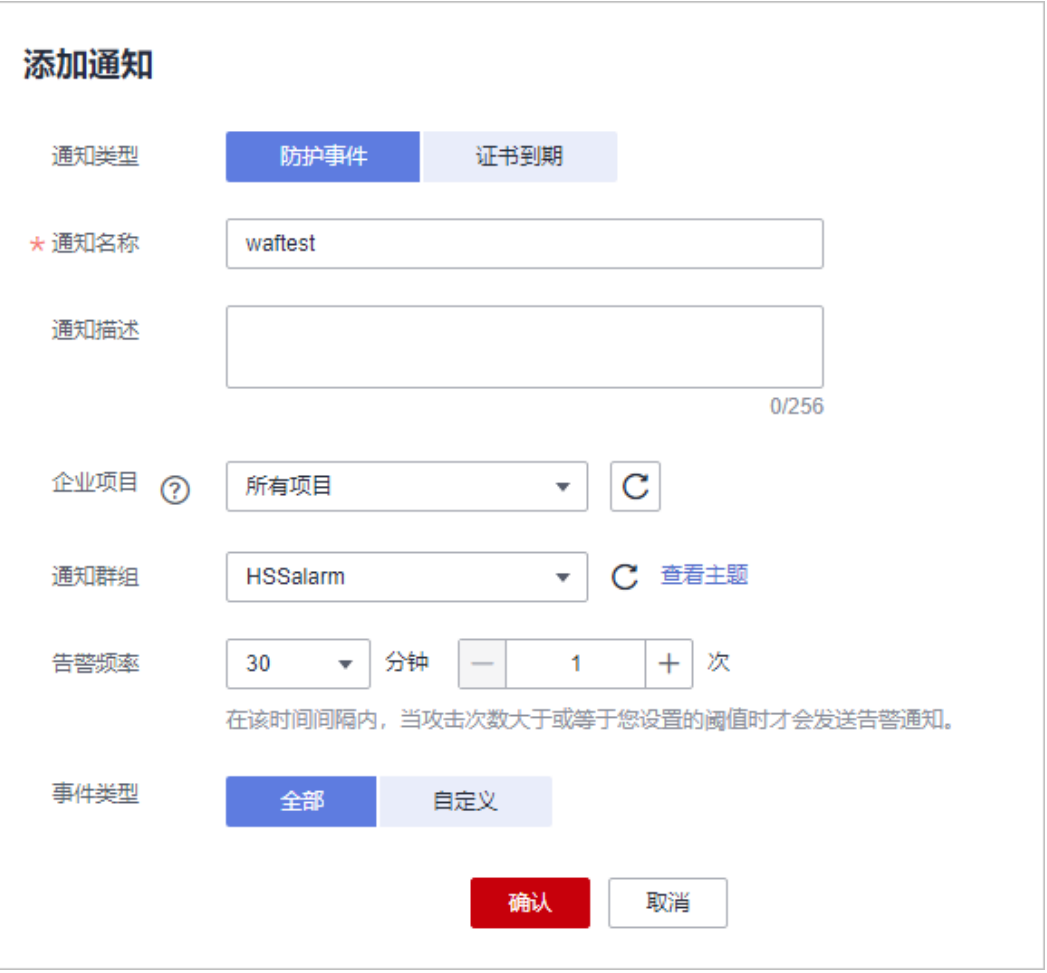

## 表 **10-2** 通知设置参数说明

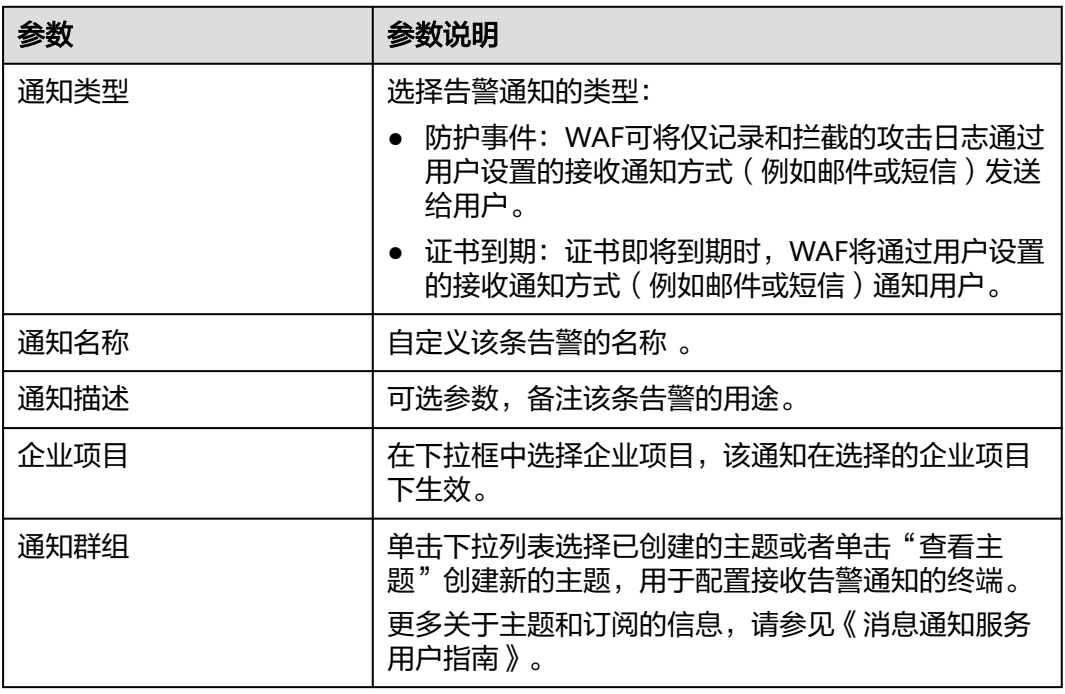

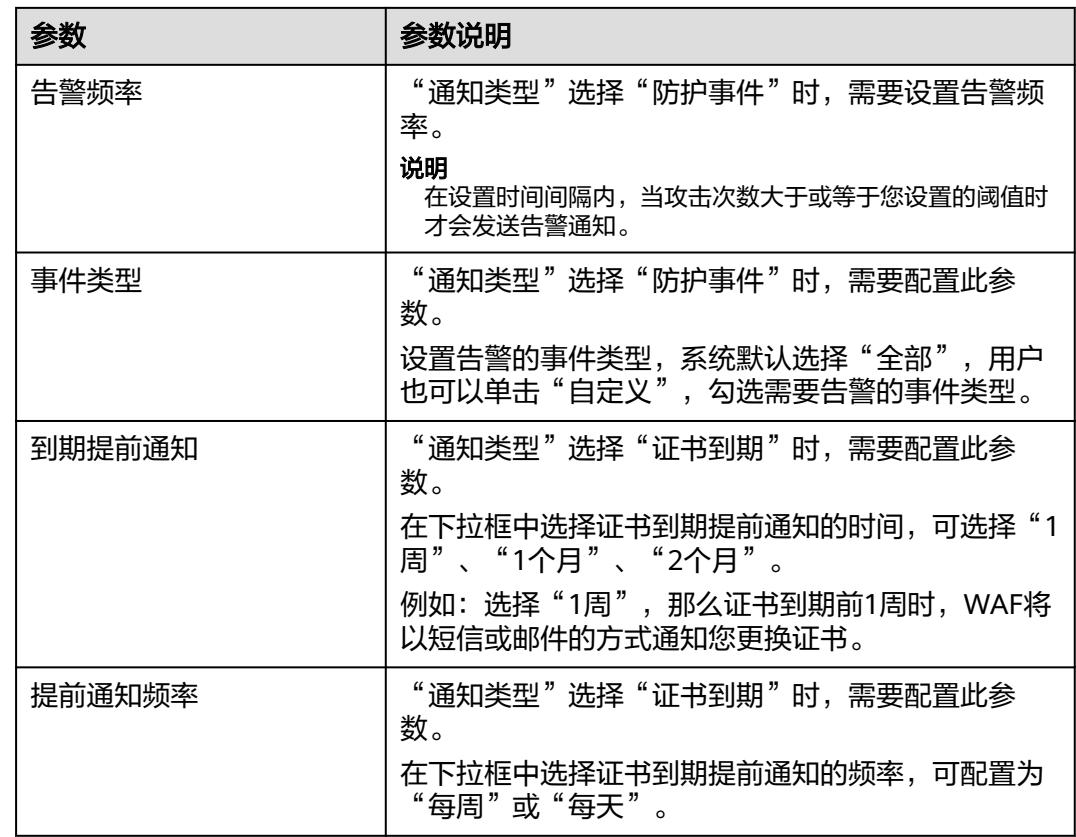

步骤**6** 配置完成后,单击"确认",告警通知设置成功。

- 如果需要关闭该告警通知,在目标告警所在行的的"操作"列,单击"关闭"。
- 如果需要删除该告警通知,在目标告警所在行的的"操作"列,单击"删除"。
- 如果需要修改该告警通知,在目标告警所在行的的"操作"列,单击"修改"。

#### **----**结束

# 11 权限管

# **11.1 IAM** 权限管理

# **11.1.1** 创建用户组并授权使用 **WAF**

如果您需要对您所拥有的WAF进行精细的权限管理,您可以使[用统一身份认证服务](https://support.huaweicloud.com/intl/zh-cn/ae-ad-1-usermanual-iam/iam_01_0026.html) (Identity and Access Management,简称IAM),通过IAM,您可以:

- 根据企业的业务组织,在您的账号中,给企业中不同职能部门的员工创建IAM用 户,让员工拥有唯一安全凭证,并使用WAF资源。
- 根据企业用户的职能,设置不同的访问权限,以达到用户之间的权限隔离。
- 将WAF资源委托给更专业、高效的其他账号或者云服务,这些账号或者云服务可 以根据权限进行代运维。

如果账号已经能满足您的要求,不需要创建独立的IAM用户,您可以跳过本章节,不 影响您使用WAF服务的其它功能。

本章节为您介绍对用户授权的方法,操作流程如图**[11-1](#page-198-0)**所示。

## 前提条件

给用户组授权之前,请您了解用户组可以添加的WAF权限,并结合实际需求进行选 择,WAF支持的系统权限如表**[11-1](#page-198-0)**所示。若您需要对除WAF之外的其它服务授权, IAM支持服务的所有权限请参见<mark>系统权限</mark>。

#### <span id="page-198-0"></span>表 **11-1** WAF 系统角色

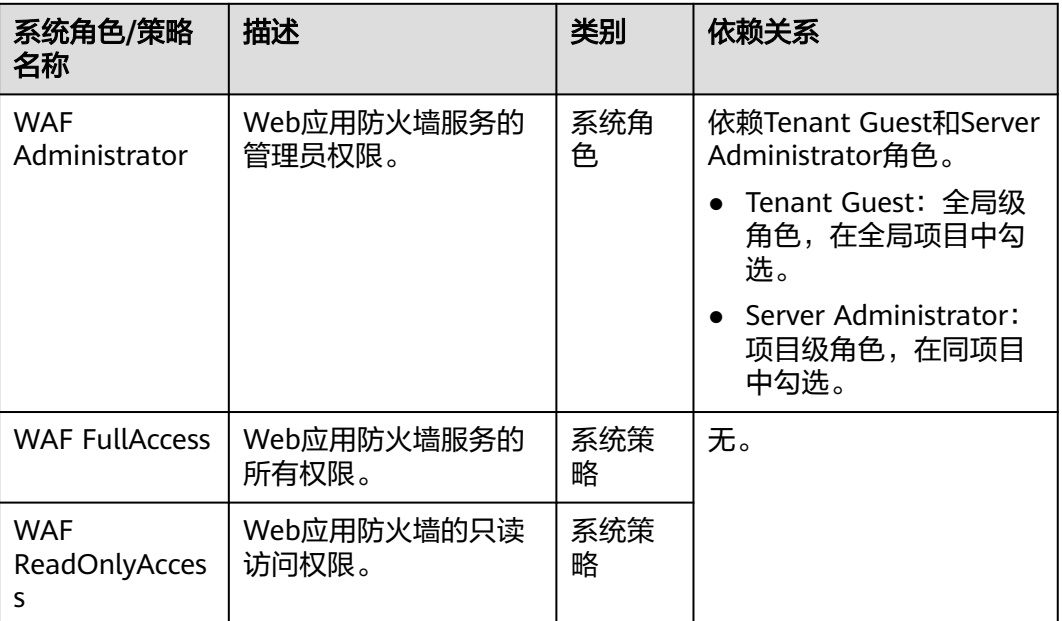

## 示例流程

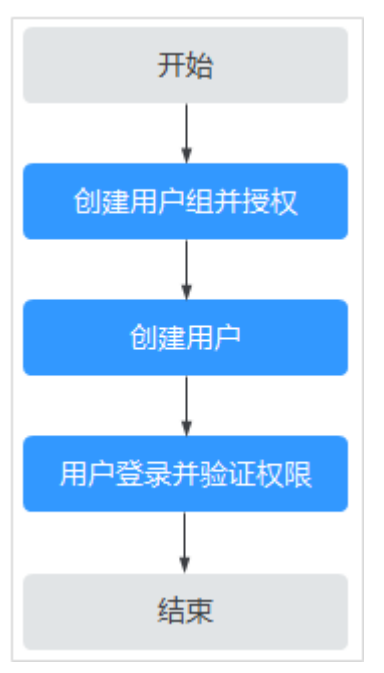

## 图 **11-1** 给用户授权服务权限流程

#### 1. [创建用户组并授权](https://support.huaweicloud.com/intl/zh-cn/ae-ad-1-usermanual-iam/iam_01_0030.html)

在IAM控制台创建用户组,并授予Web应用防火墙权限"WAF Administrator"。

## 2. [创建用户并加入用户组](https://support.huaweicloud.com/intl/zh-cn/ae-ad-1-usermanual-iam/iam_01_0031.html) 在IAM控制台创建用户,并将其加入**1**中创建的用户组。

#### 3. [用户登录并](https://support.huaweicloud.com/intl/zh-cn/ae-ad-1-usermanual-iam/iam_01_0552.html)验证权限

新创建的用户登录控制台,切换至授权区域,验证权限: 在"服务列表"中选择除Web应用防火墙外(假设当前策略仅包含"WAF Administrator")的任一服务,若提示权限不足,表示"WAF Administrator" 已生效。

# **11.1.2 WAF** 自定义策略

如果系统预置的WAF权限,不满足您的授权要求,可以创建自定义策略。自定义策略 中可以添加的授权项(Action)请参见**WAF**[权限及授权项](#page-200-0)。

目前云服务平台支持以下两种方式创建自定义策略:

- 可视化视图创建自定义策略: 无需了解策略语法, 按可视化视图导航栏选择云服 务、操作、资源、条件等策略内容,可自动生成策略。
- JSON视图创建自定义策略:可以在选择策略模板后,根据具体需求编辑策略内 容;也可以直接在编辑框内编写JSON格式的策略内容。

具体创建步骤请参见: 创<mark>建自定义策略</mark>。本章为您介绍常用的WAF自定义策略样例。

## **WAF** 自定义策略样例

示例1:授权用户查询防护域名列表

```
{
     "Version": "1.1",
     "Statement": [
 {
             "Effect": "Allow",
             "Action": [
                 "waf:instance:list"
 ]
         }
    ]
}
```
示例2:拒绝用户删除网页防篡改规则

拒绝策略需要同时配合其他策略使用,否则没有实际作用。用户被授予的策略 中,一个授权项的作用如果同时存在Allow和Deny,则遵循Deny优先。

如果您给用户授予"WAF FullAccess"的系统策略,但不希望用户拥有"WAF FullAccess"中定义的删除网页防篡改规则的权限

(waf:antiTamperRule:delete),您可以创建一条相同Action的自定义策略,并 将自定义策略的Effect设置为"Deny",然后同时将"WAF FullAccess"和拒绝 **策略授予用户,根据Deny优先原则用户可以对WAF执行除了删除网页防篡改规则** 的所有操作。以下策略样例表示:拒绝用户删除网页防篡改规则。

```
{
     "Version": "1.1",
      "Statement": [
 {
               "Effect": "Deny",
               "Action": [
                     "waf:antiTamperRule:delete" 
 ]
          },
     ]
}
```
多个授权项策略

<span id="page-200-0"></span>一个自定义策略中可以包含多个授权项,且除了可以包含本服务的授权项外,还 可以包含其他服务的授权项,可以包含的其他服务必须跟本服务同属性,即都是 项目级服务。多个授权语句策略描述如下:

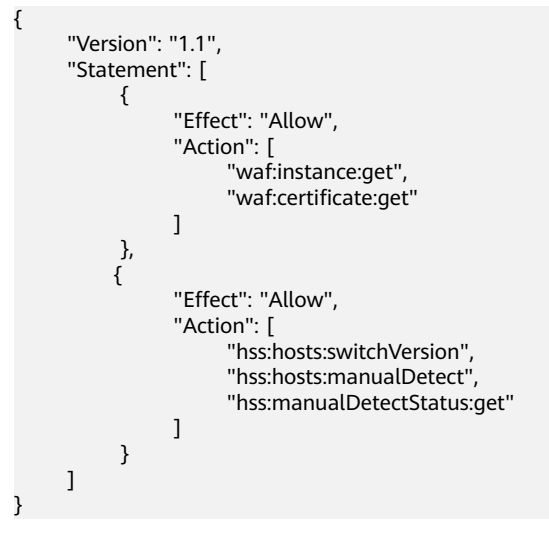

# **11.1.3 WAF** 权限及授权项

如果您需要对您所拥有的WAF进行精细的权限管理,您可以使用统一身份认证服务 (Identity and Access Management,IAM),如果登录账号已经能满足您的要求, 不需要创建独立的IAM用户,您可以跳过本章节,不影响您使用WAF服务的其它功 能。

默认情况下,新建的IAM用户没有任何权限,您需要将其加入用户组,并给用户组授 予策略或角色,才能使用户组中的用户获得相应的权限,这一过程称为授权。授权 后,用户就可以基于已有权限对云服务进行操作。

权限根据授权的精细程度,分为角色和策略。角色以服务为粒度,是IAM最初提供的 一种根据用户的工作职能定义权限的粗粒度授权机制。策略授权更加精细,可以精确 到某个操作、资源和条件,能够满足企业对权限最小化的安全管控要求。

## 支持的授权项

策略包含系统策略和自定义策略,如果系统策略不满足授权要求,管理员可以创建自 定义策略,并通过给用户组授予自定义策略来进行精细的访问控制。

- 权限:允许或拒绝某项操作。
- 授权项: 自定义策略中支持的Action, 在自定义策略中的Action中写入授权项, 可以实现授权项对应的权限功能。

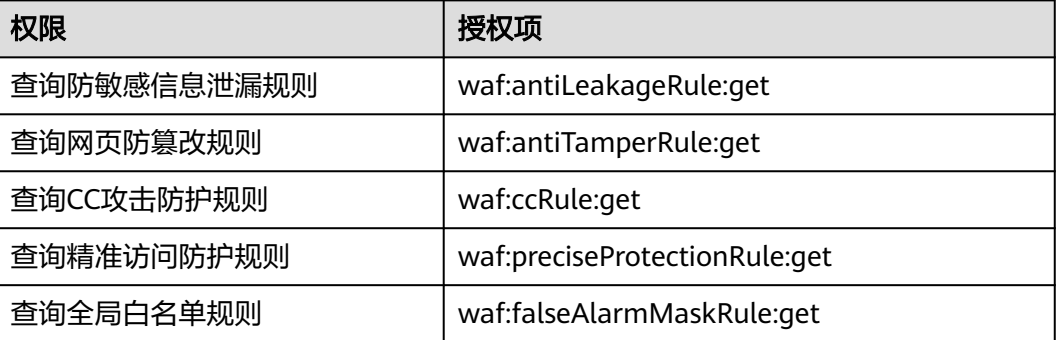

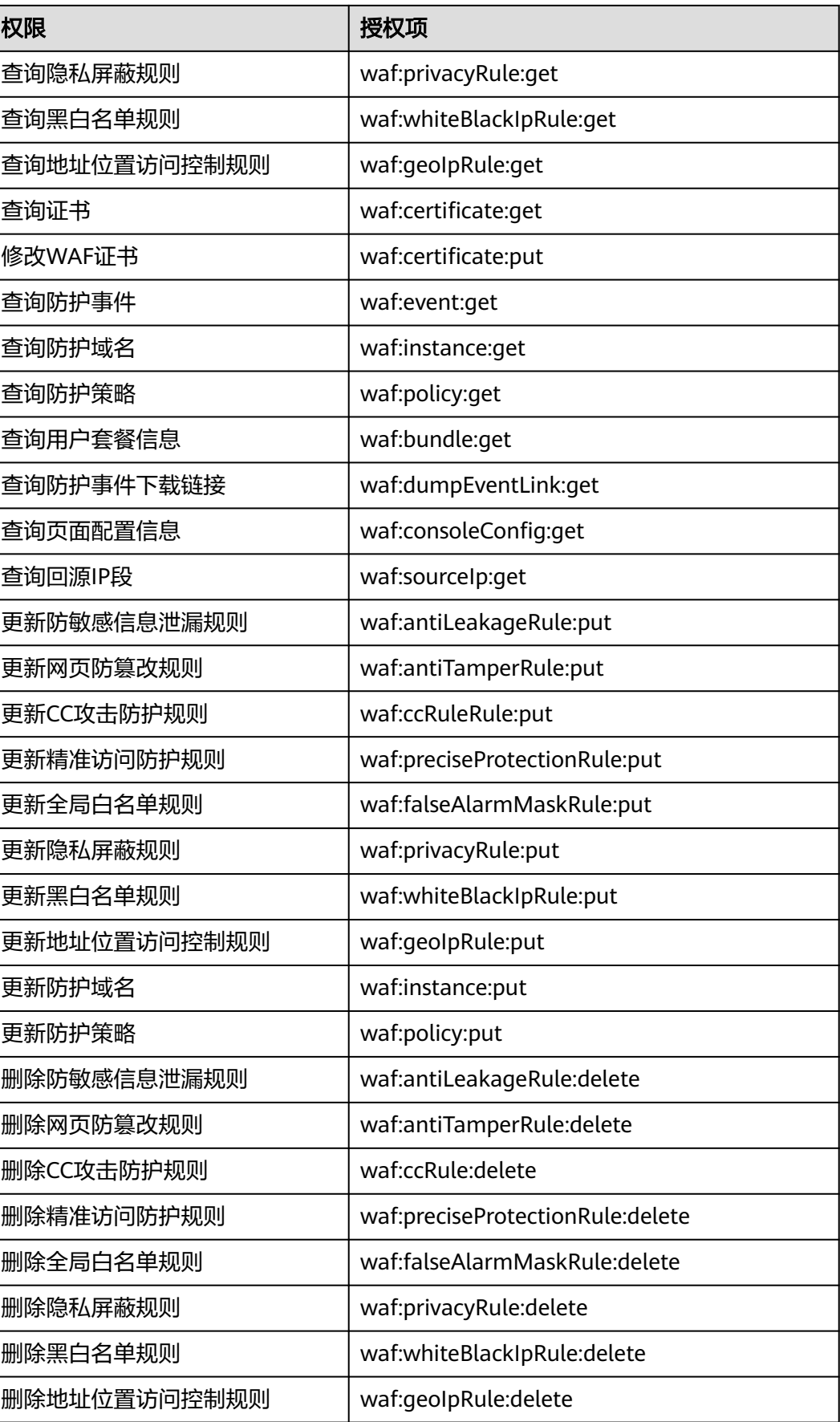

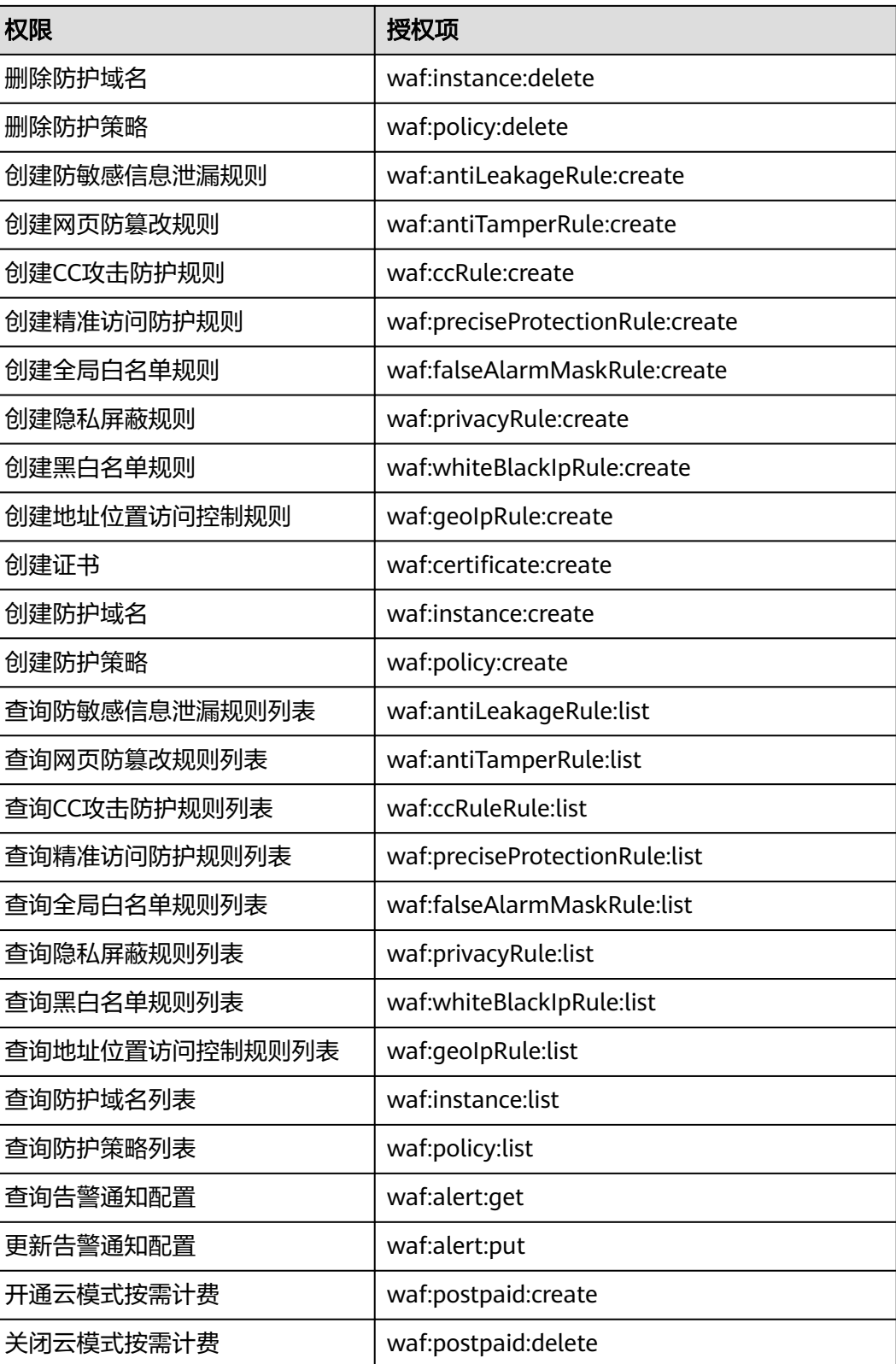

# 12 监控与审计

# **12.1** 监控

# **12.1.1 WAF** 监控指标说明

## 功能说明

本节定义了Web应用防火墙上报云监控服务的监控指标的命名空间,监控指标列表和 维度定义,用户可以通过云监控服务提供管理控制台或API接口来检索Web应用防火墙 产生的监控指标和告警信息。

## 命名空间

SYS.WAF

说明

命名空间是对一组资源和对象的抽象整合。在同一个集群内可创建不同的命名空间,不同命名空 间中的数据彼此隔离。使得它们既可以共享同一个集群的服务,也能够互不干扰。

# 防护域名监控指标

## 表 **12-1** WAF 防护域名监控指标

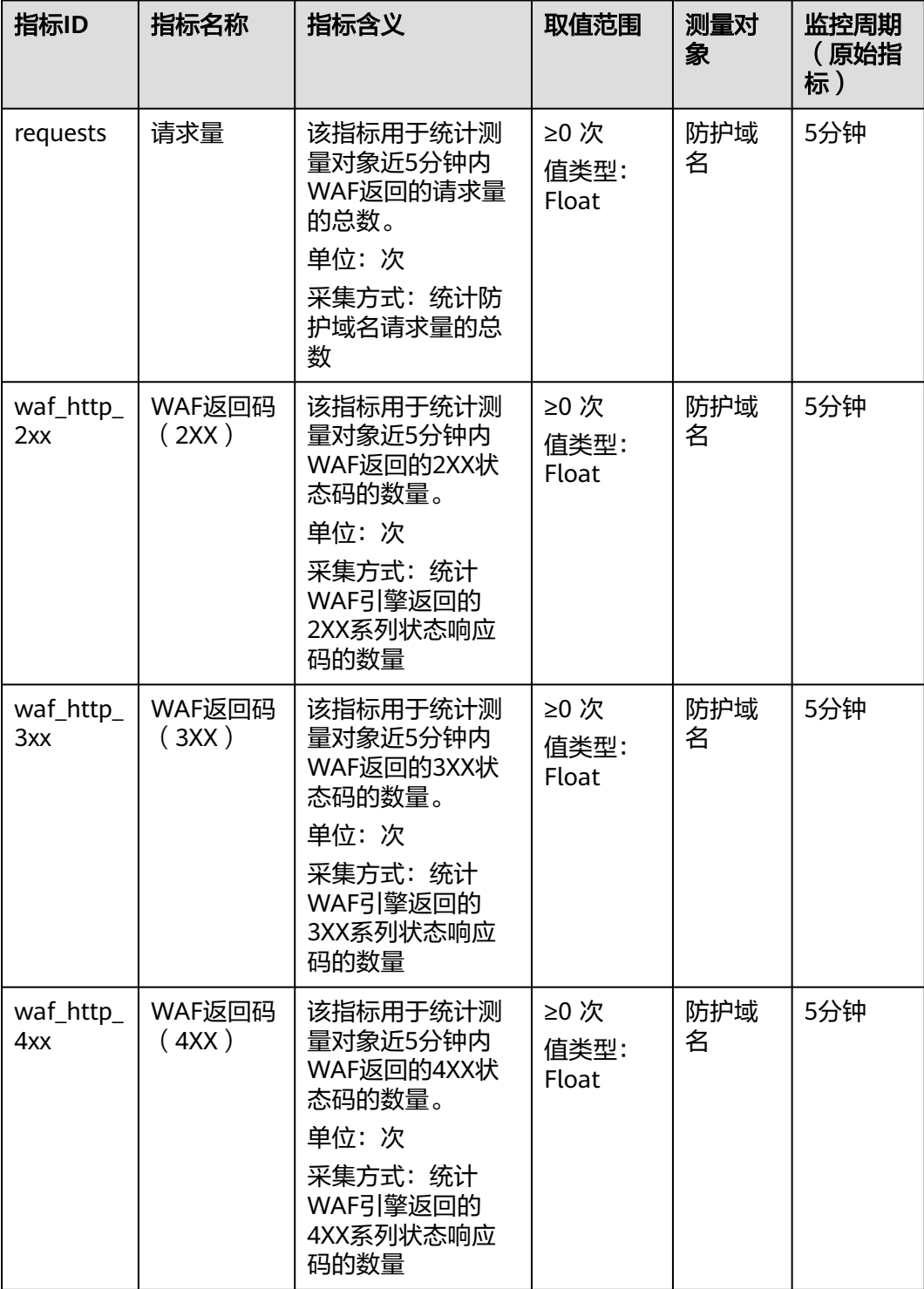

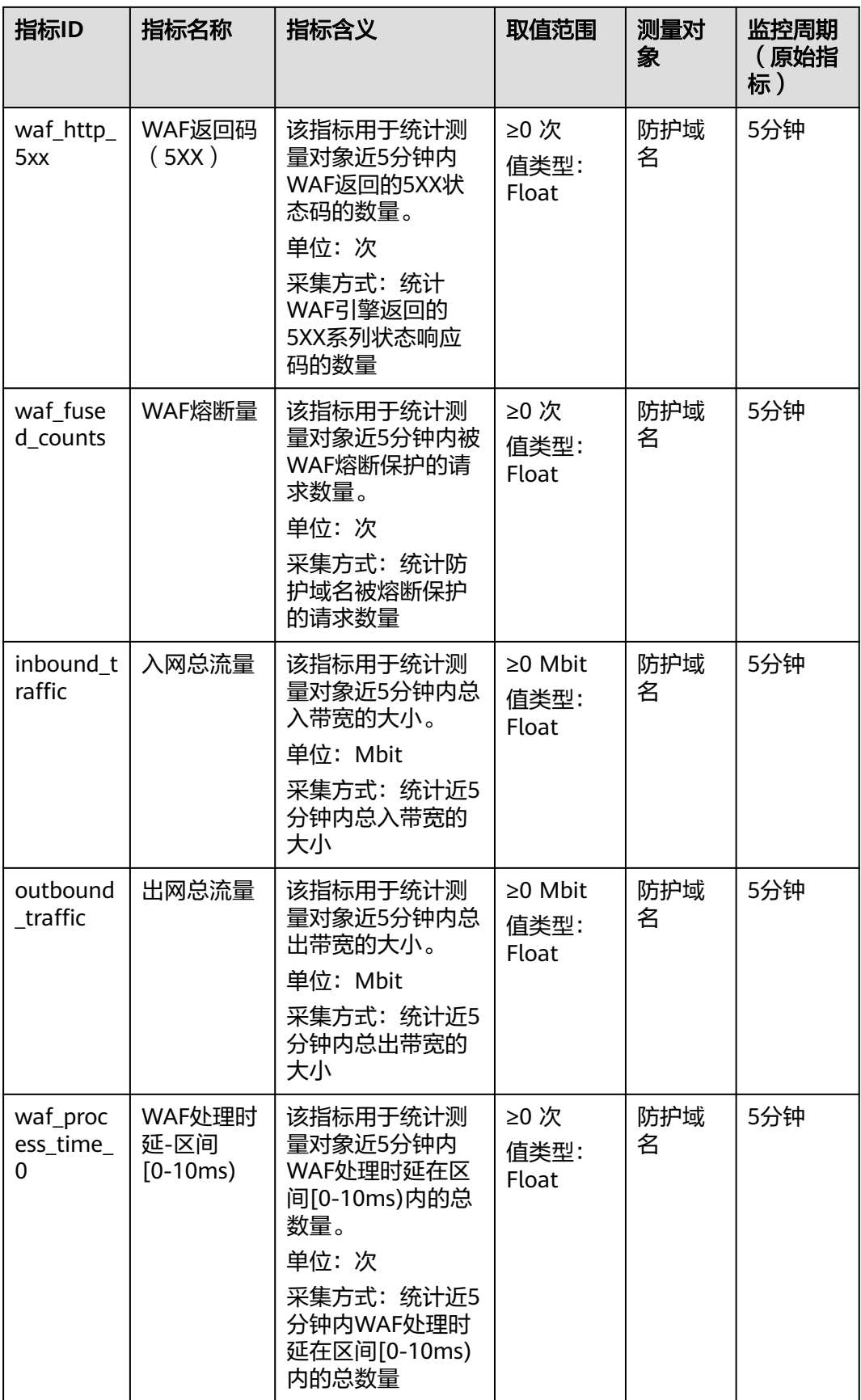

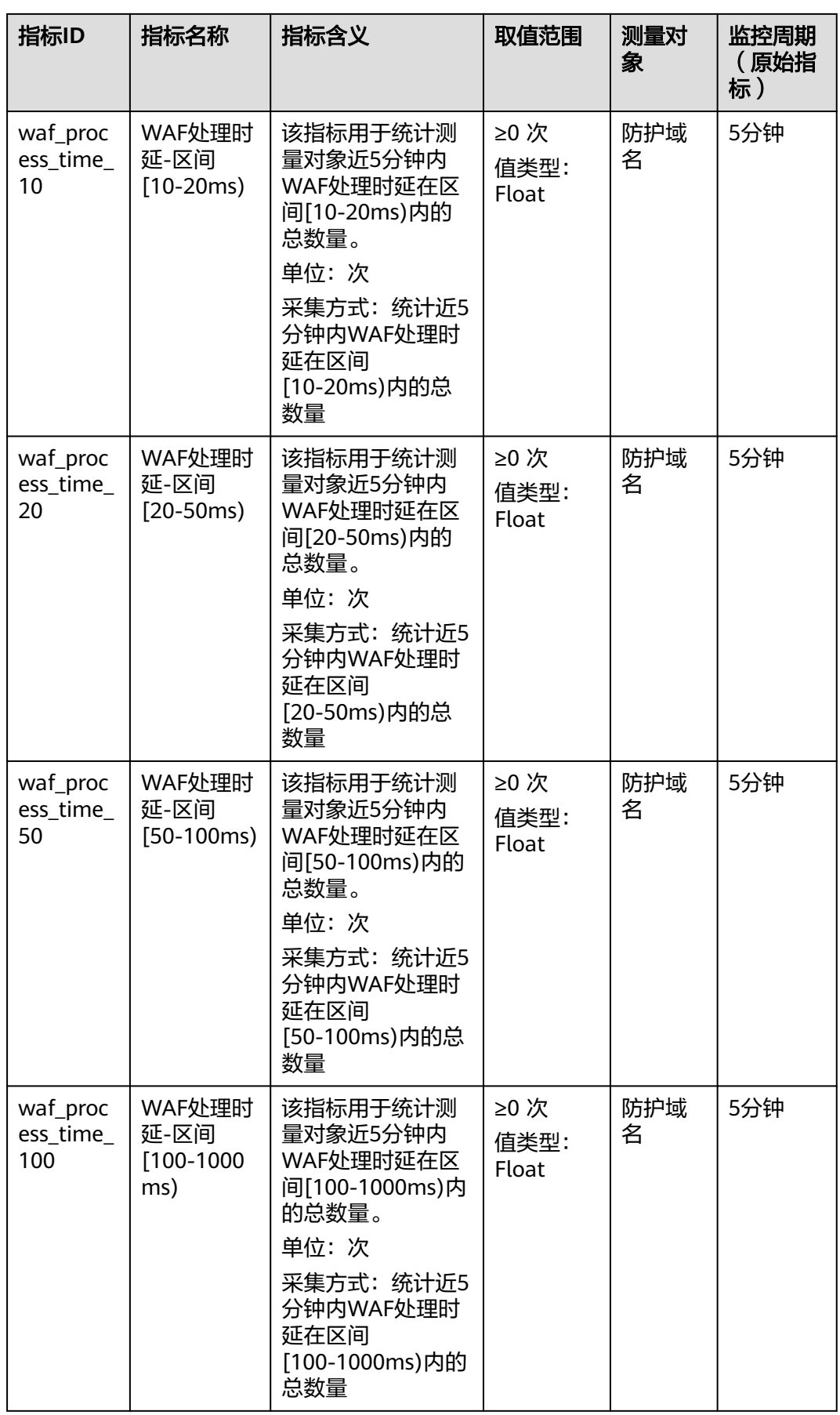

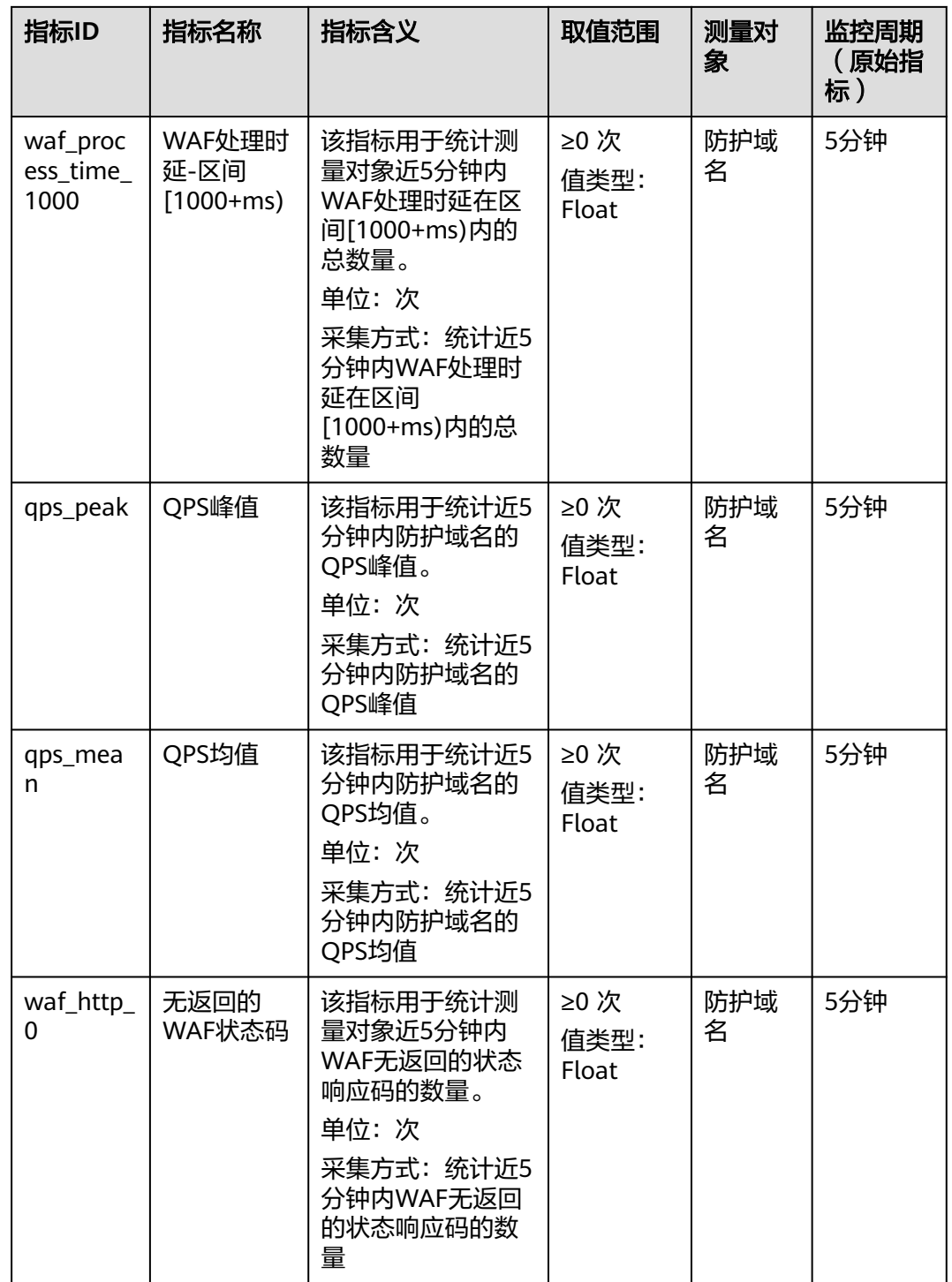

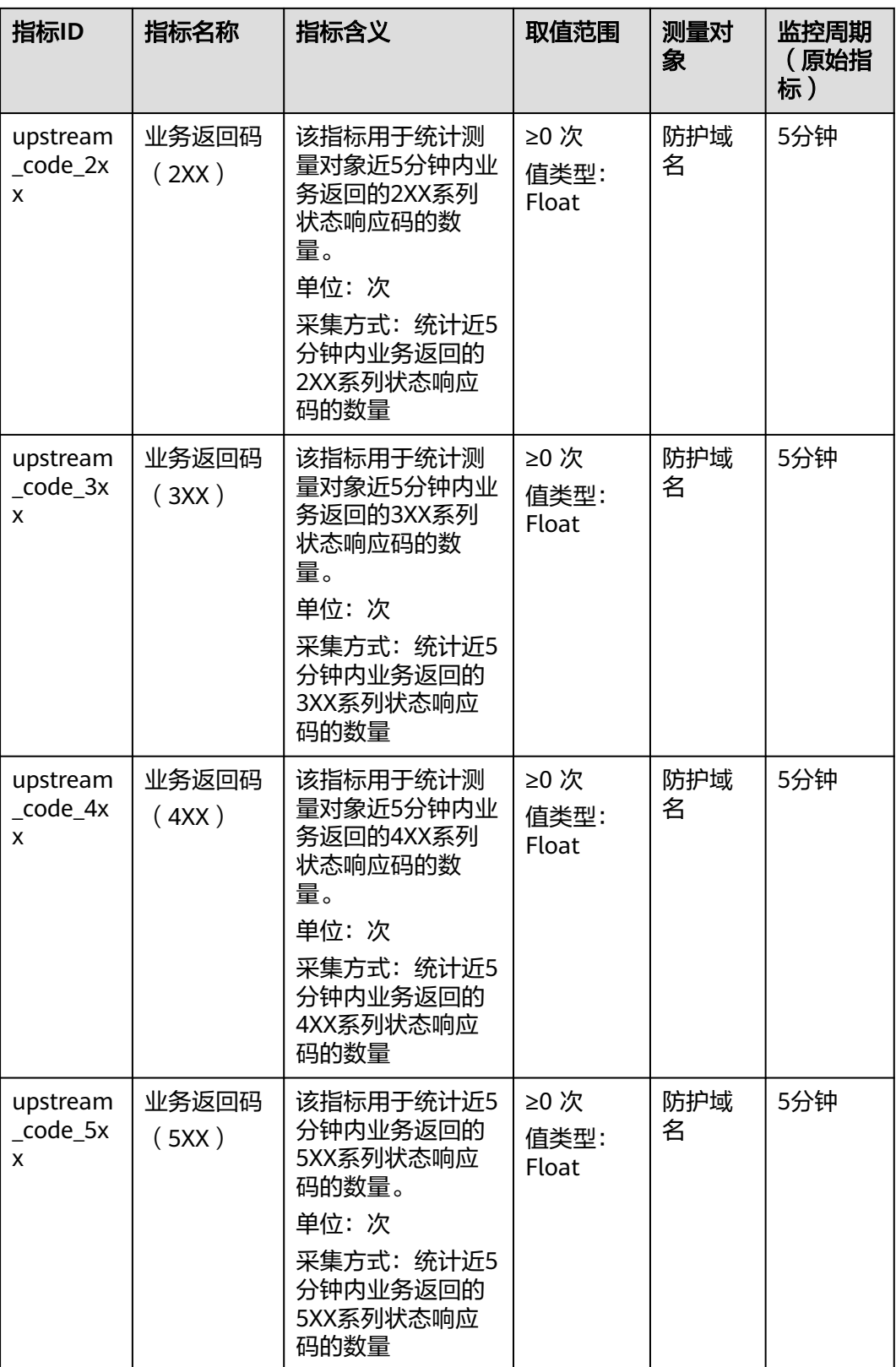

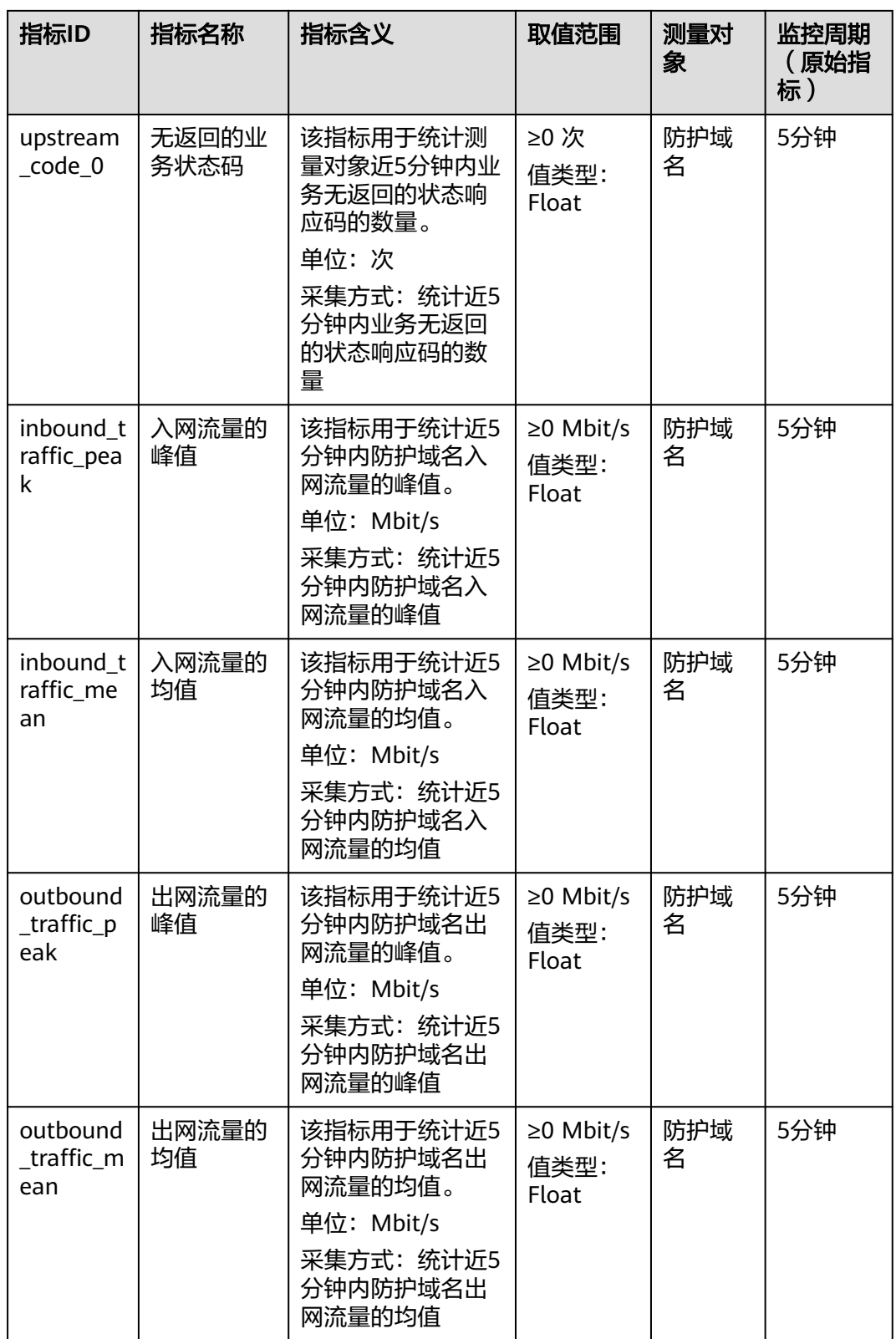

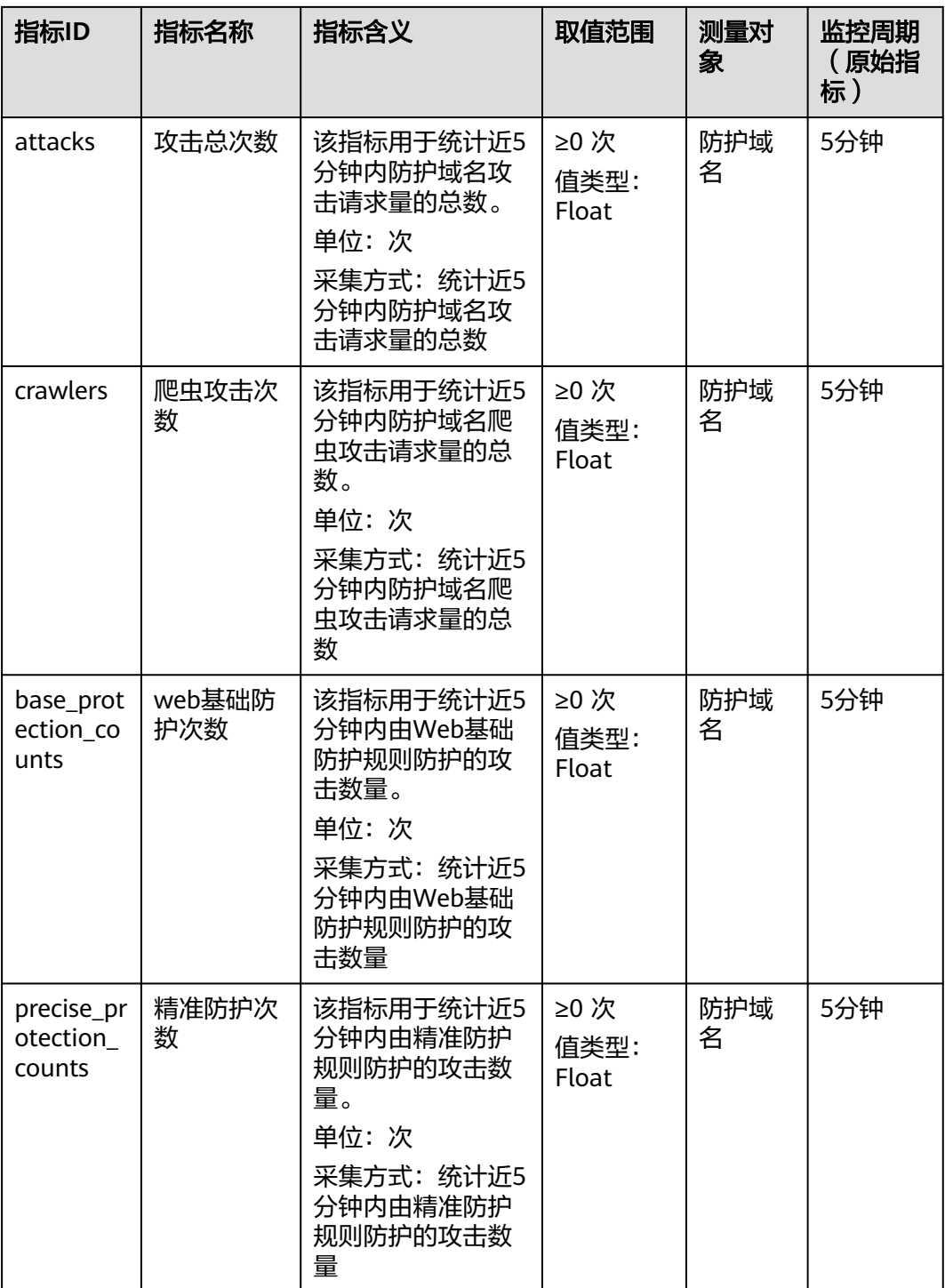

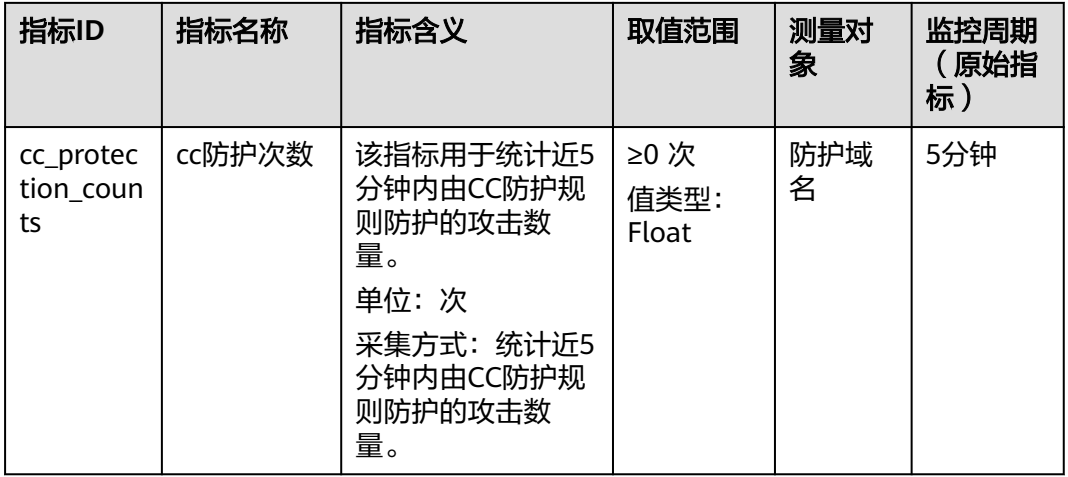

# 独享引擎实例监控指标

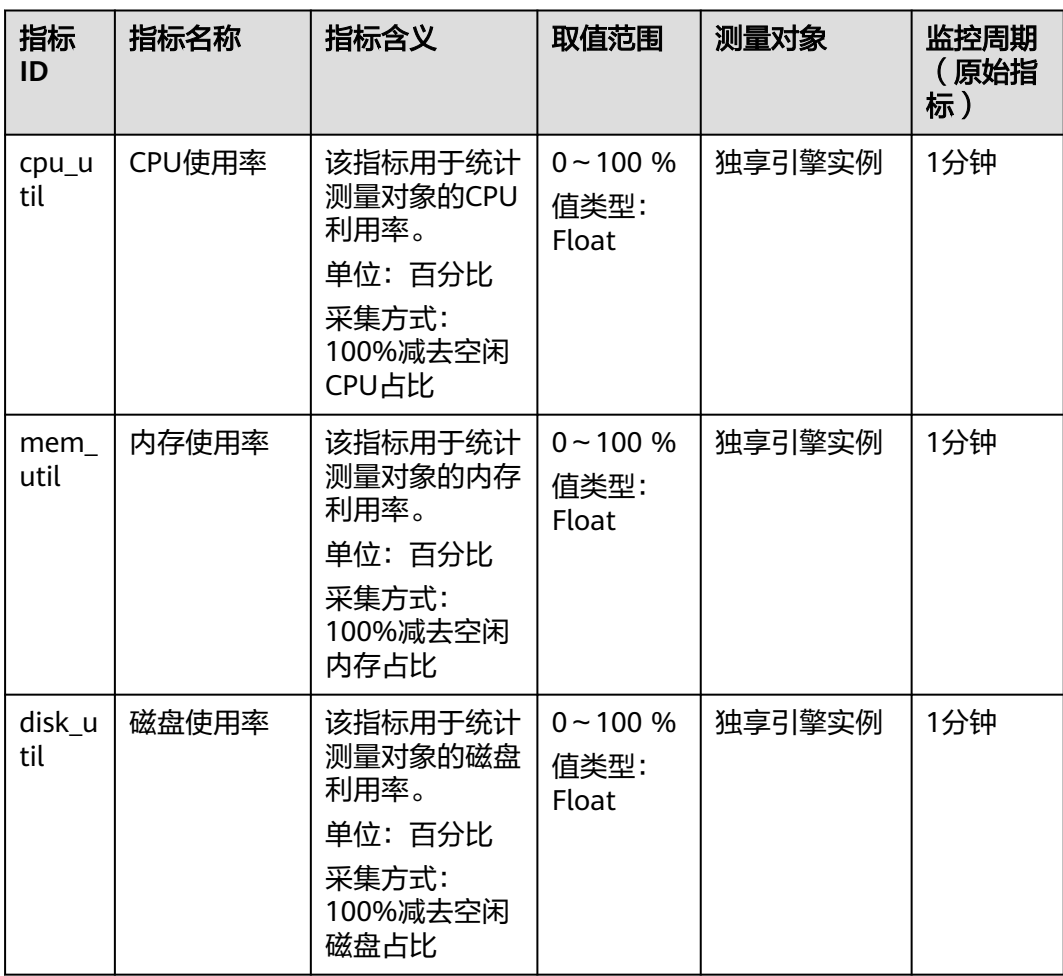

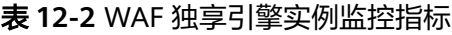

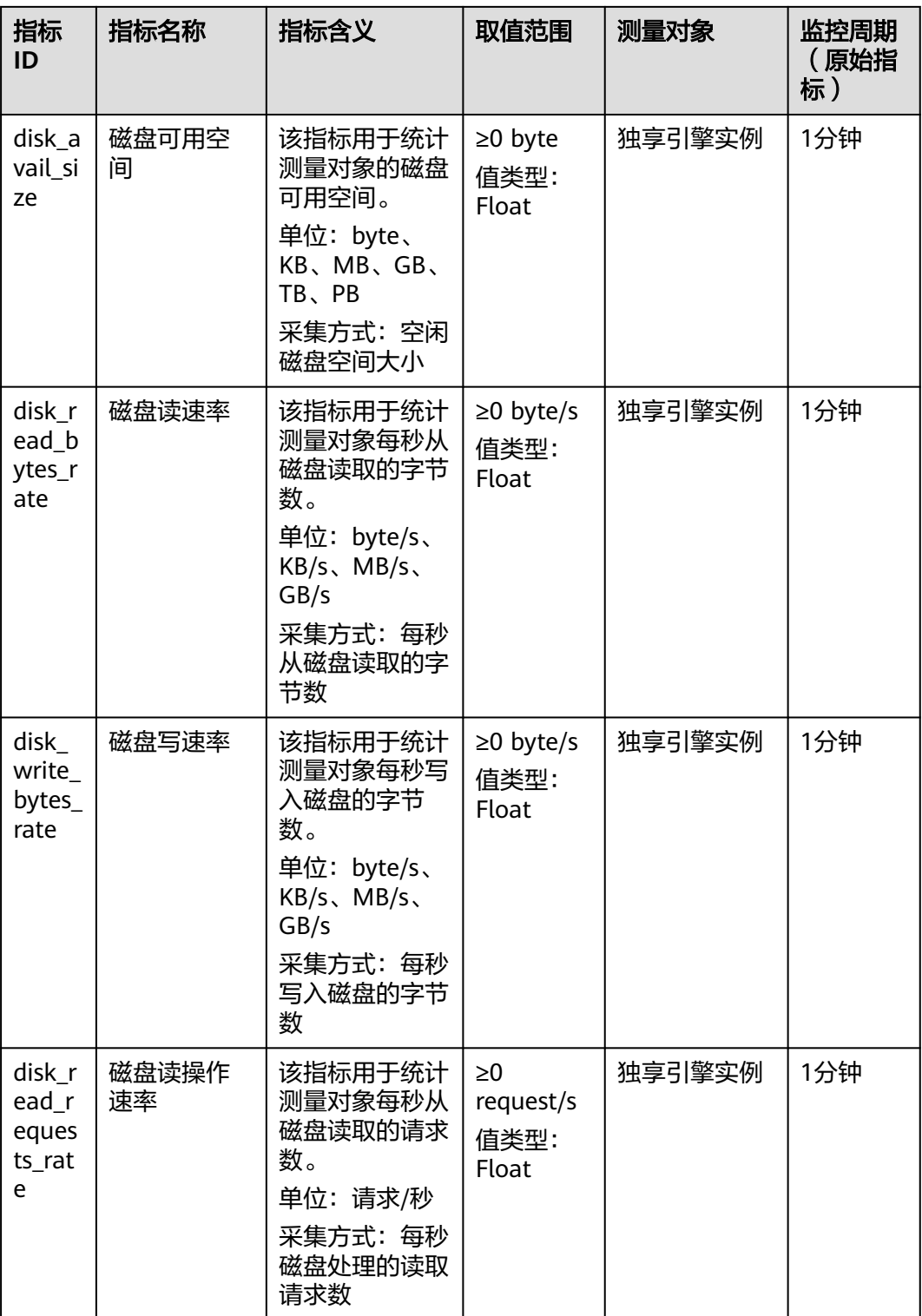

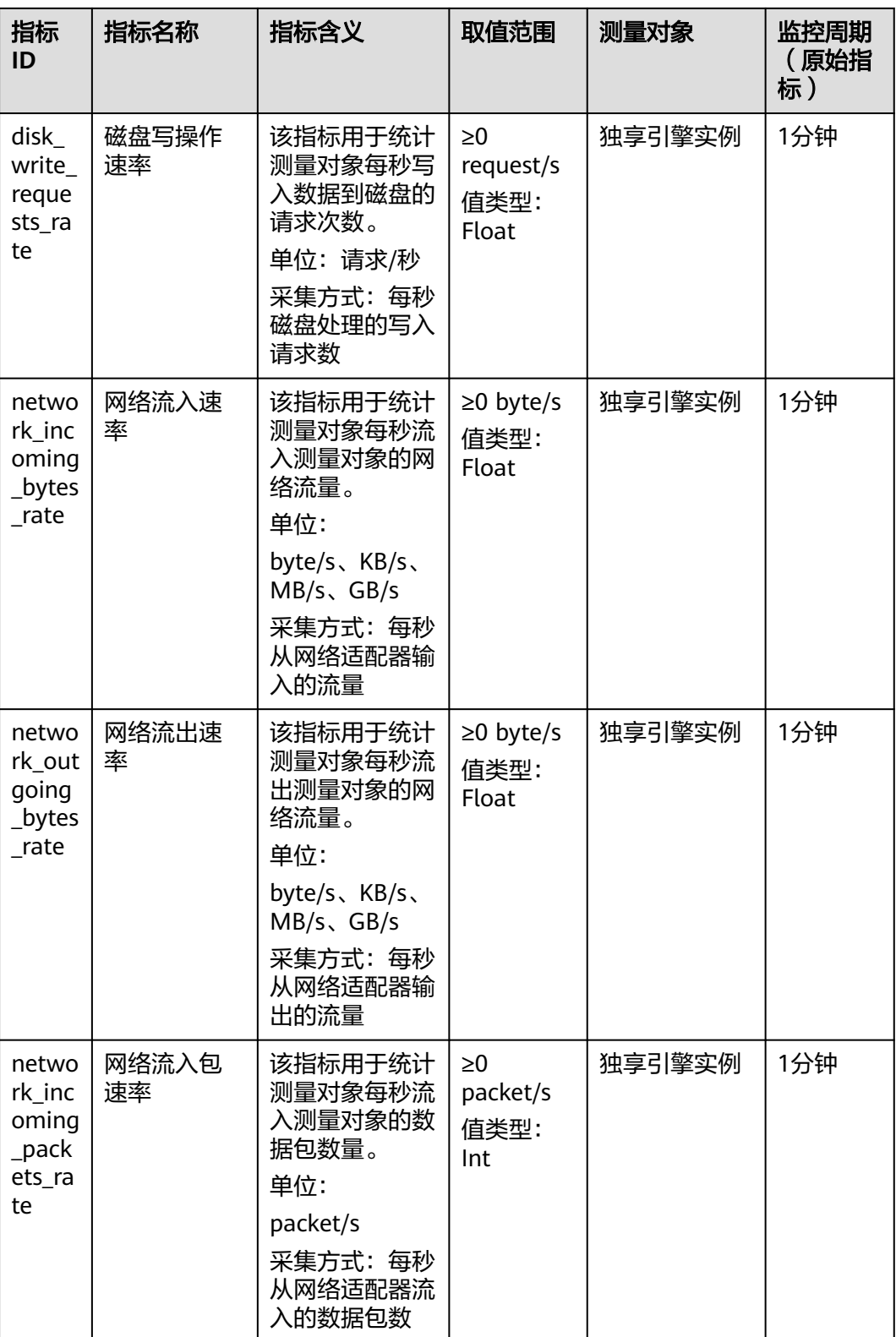

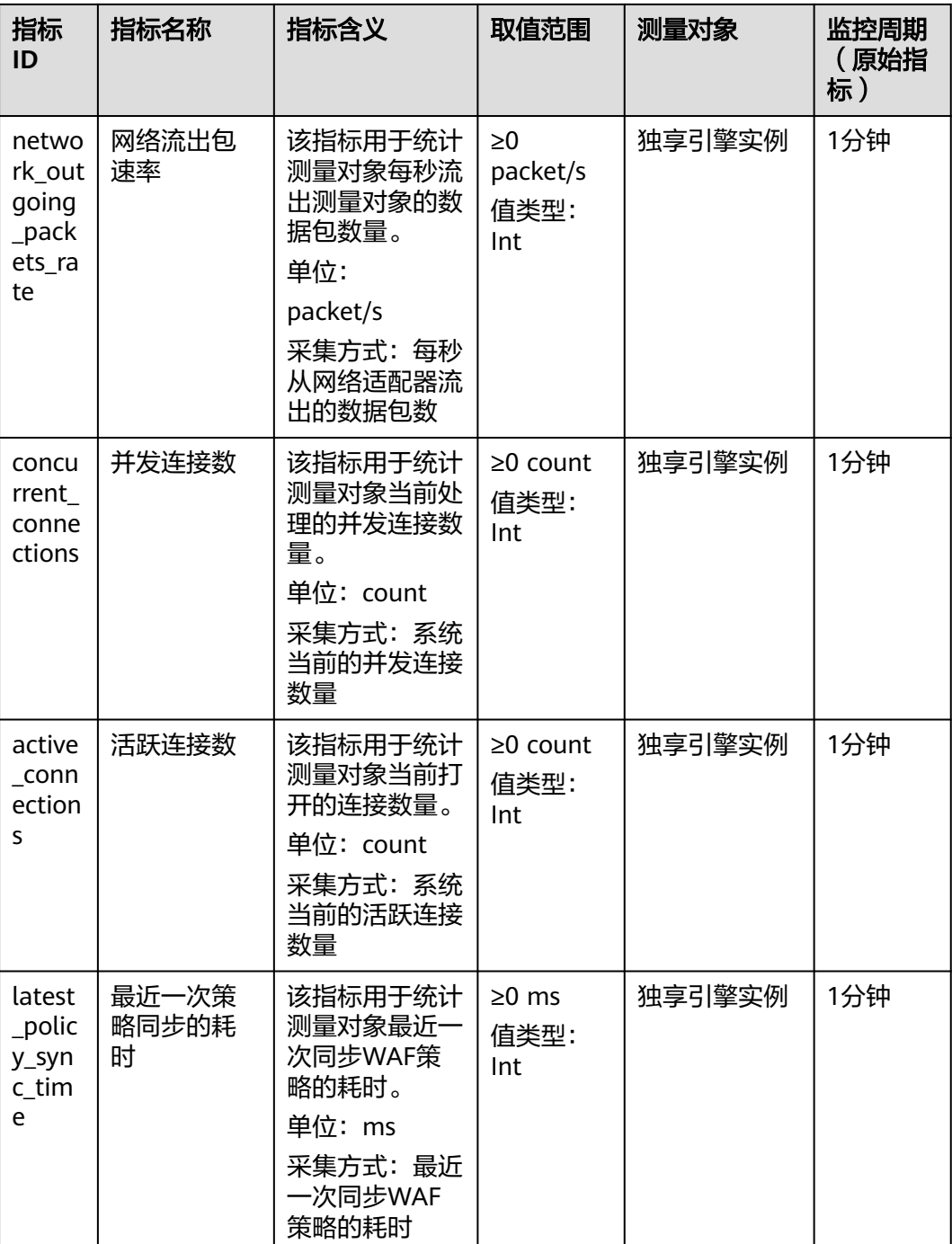

维度

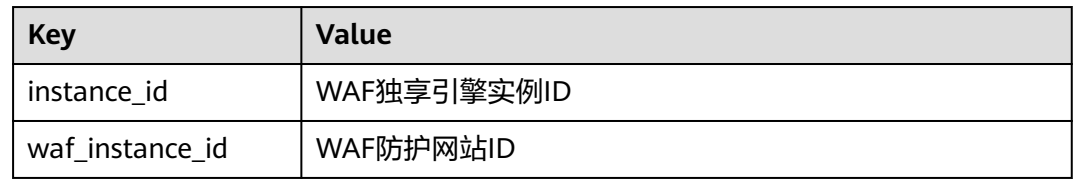

## 监控指标原始数据格式样例

 $\lceil$ 

```
 {
     "metric": {
       // 命名空间
       "namespace": "SYS.WAF",
       "dimensions": [
         {
            // 维度名称,例如防护网站
 "name": "waf_instance_id",
 // 该维度下的监控对象ID,例如防护网站ID
            "value": "082db2f542e0438aa520035b3e99cd99"
         }
       ],
       // 指标ID
       "metric_name": "waf_http_2xx"
     },
    // 生存时间, 指标预定义
     "ttl": 172800,
     // 指标值
     "value": 0.0,
     // 指标单位
     "unit": "Count",
     // 指标值类型
    "type": "float"
     // 指标采集时间
     "collect_time": 1637677359778
  }
```
# **12.1.2** 设置监控告警规则

]

通过设置WAF告警规则,用户可自定义监控目标与通知策略,设置告警规则名称、监 控对象、监控指标、告警阈值、监控周期和是否发送通知等参数,帮助您及时了解 WAF防护状况,从而起到预警作用。

#### 前提条件

防护网站已接入WAF。

#### 操作步骤

- 步骤**1** 登录管理控制台。
- 步骤**2** 单击管理控制台左上角的 ,选择区域或项目。
- 步骤3 单击页面左上方的 —–, 选择"管理与部署 > 云监控服务"。
- 步骤4 在左侧导航树栏,选择"告警 > 告警规则",进入"告警规则"页面。
- 步骤**5** 在页面右上方,单击"创建告警规则",进入"创建告警规则"界面。
- 步骤**6** 设置告警规则名称。
- 步骤**7** 在"资源类型"下拉列表框中选择"Web应用防火墙",选择"维度"、"监控范 围",设置告警模板、是否发送通知。
- 步骤8 单击"立即创建",在弹出的提示框中,单击"确定",告警规则创建成功。

**----**结束
# **12.1.3** 查看监控指标

您可以通过管理控制台,查看WAF的相关指标,及时了解WAF防护状况,并通过指标 设置防护策略。

# 前提条件

WAF已对接云监控,即已在云监控页面设置监控告警规则。有关设置监控告警规则的 详细操作,请参见<mark>设置监控告警规则</mark>。

## 操作步骤

- 步骤**1** 登录管理控制台。
- 步**骤2** 单击管理控制台左上角的 <sup>0</sup>, 选择区域或项目。
- 步骤3 单击页面左上方的 **——**,选择"管理与部署 > 云监控服务"。
- 步骤4 在左侧导航树栏,选择"云服务监控 > Web应用防火墙",进入"云服务监控"页 面。
- 步骤5 在目标独享引起实例或防护域名所在行的"操作"列中,单击"查看监控指标",查 看对象的指标详情。

#### 说明

在"网站设置"列表中,目标域名所在行的"操作"列,单击"云监控",可直接查看单个网站 的监控信息。

**----**结束

# **12.2** 审计

# **12.2.1** 云审计服务支持的 **WAF** 操作列表

云审计服务 (Cloud Trace Service, CTS)记录了Web应用防火墙相关的操作事件, 方 便用户日后的查询、审计和回溯,具体请参见云审计服务用户指南。

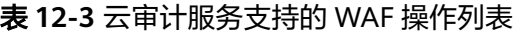

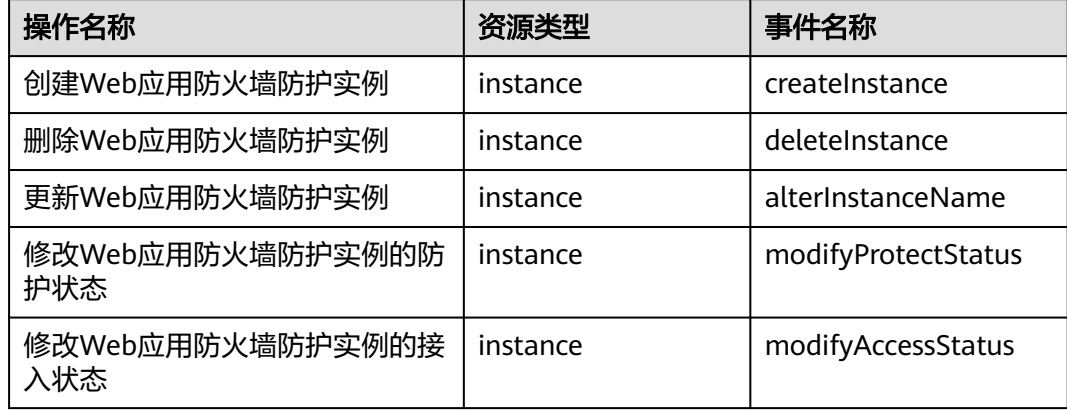

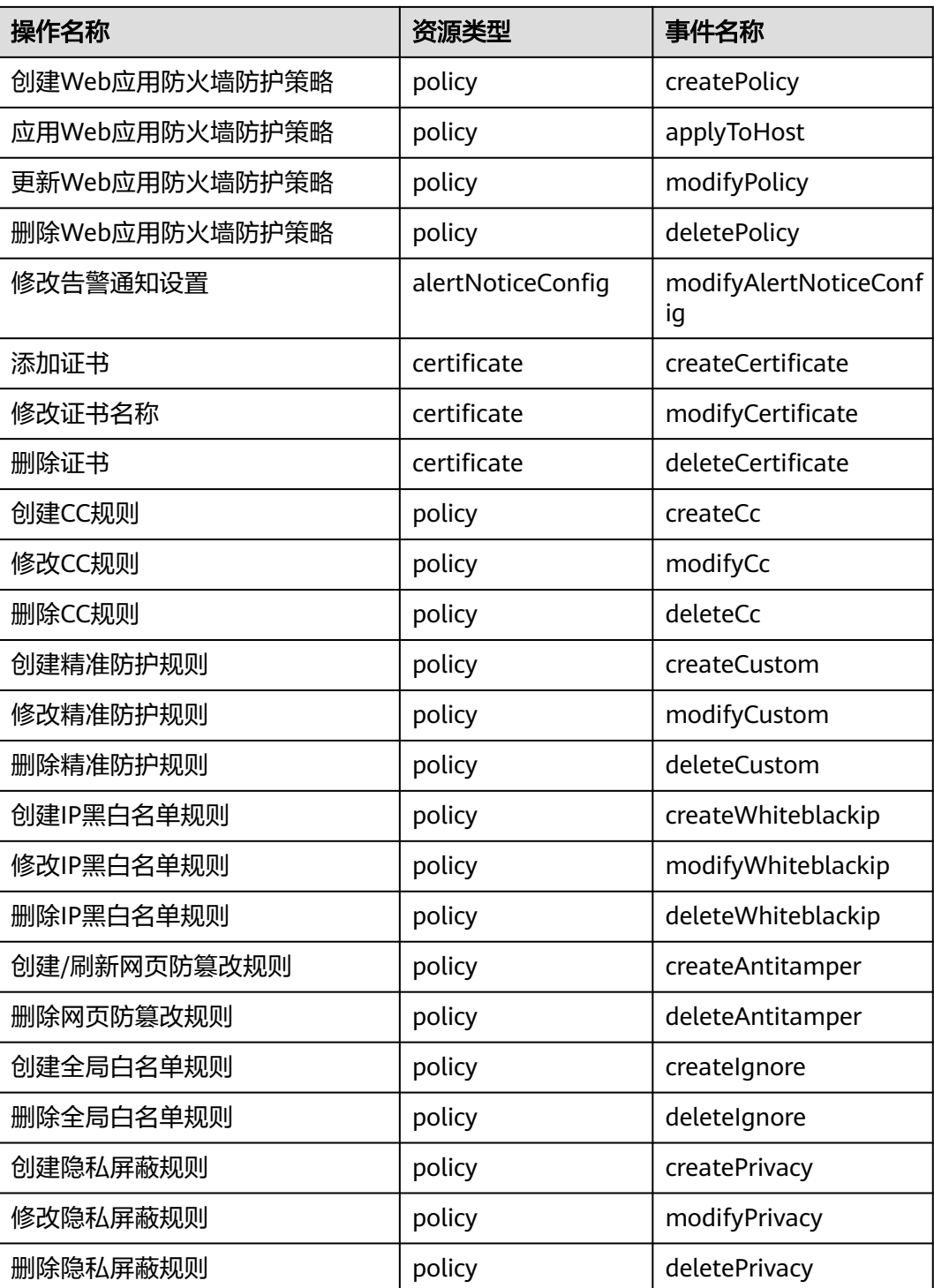

# **12.2.2** 查询审计事件

# 操作场景

用户进入云审计服务创建管理类追踪器后,系统开始记录云服务资源的操作。在创建 数据类追踪器后,系统开始记录用户对OBS桶中数据的操作。云审计服务管理控制台 会保存最近7天的操作记录。

本节介绍如何在云审计服务管理控制台查看或导出最近7天的操作记录:

- 在新版事件列表查看审计事件
- [在旧版事件列表查看审计事件](#page-219-0)

# 在新版事件列表查看审计事件

- 1. 登录管理控制台。
- 2. 单击左上角 ,选择"管理与部署 > 云审计服务 CTS",进入云审计服务页 面。
- 3. 单击左侧导航树的"事件列表",进入事件列表信息页面。
- 4. 事件列表支持通过高级搜索来查询对应的操作事件,您可以在筛选器组合一个或 多个筛选条件:
	- 事件名称: 输入事件的名称。
	- 事件ID:输入事件ID。
	- 资源名称:输入资源的名称,当该事件所涉及的云资源无资源名称或对应的 API接口操作不涉及资源名称参数时,该字段为空。
	- 资源ID:输入资源ID,当该资源类型无资源ID或资源创建失败时,该字段为 空。
	- 云服务:在下拉框中选择对应的云服务名称。
	- 资源类型: 在下拉框中选择对应的资源类型。
	- 操作用户:在下拉框中选择一个或多个具体的操作用户。
	- 事件级别:可选项为"normal"、"warning"、"incident",只可选择其 中一项。
		- normal: 表示操作成功。
		- warning: 表示操作失败。
		- incident: 表示比操作失败更严重的情况, 例如引起其他故障等。
	- 时间范围:可选择查询最近1小时、最近1天、最近1周的操作事件,也可以自 定义最近1周内任意时间段的操作事件。
- 5. 在事件列表页面,您还可以导出操作记录文件、刷新列表、设置列表展示信息 等。
	- 在搜索框中输入任意关键字,单击 Q 按钮,可以在事件列表搜索符合条件的 数据。
	- 单击"导出"按钮,云审计服务会将查询结果以.xlsx格式的表格文件导出, 该.xlsx文件包含了本次查询结果的所有事件,且最多导出5000条信息。
	- 单击  $\mathbb C$  按钮,可以获取到事件操作记录的最新信息。
	- 单击 ©按钮,可以自定义事件列表的展示信息。 启用表格内容折行开关  $\overline{\phantom{a}}$ , 可让表格内容自动折行, 禁用此功能将会截断文本, 默认停用此开 关。
- 6. 关于事件结构的关键字段详解,请参见"云审计服务事件参考 > 事件结构"章节 和"云审计服务事件参考 > 事件样例"章节。

7. (可选)在新版事件列表页面,单击右上方的"返回旧版"按钮,可切换至旧版 事件列表页面。

# <span id="page-219-0"></span>在旧版事件列表查看审计事件

- 1. 登录管理控制台。
- 2. 单击左上角 , 选择 "管理与部署 > 云审计服务 CTS", 进入云审计服务页 面。
- 3. 单击左侧导航树的"事件列表",进入事件列表信息页面。
- 4. 用户每次登录云审计控制台时,控制台默认显示新版事件列表,单击页面右上方 的"返回旧版"按钮,切换至旧版事件列表页面。
- 5. 事件列表支持通过筛选来查询对应的操作事件。当前事件列表支持四个维度的组 合查询,详细信息如下:
	- 事件类型、事件来源、资源类型和筛选类型,在下拉框中选择查询条件。
		- 筛选类型按资源ID筛选时, 还需手动输入某个具体的资源ID。
		- 筛选类型按事件名称筛选时,还需选择某个具体的事件名称。
		- 筛选类型按资源名称筛选时,还需选择或手动输入某个具体的资源名 称。
	- 操作用户: 在下拉框中选择某一具体的操作用户, 此操作用户指用户级别, 而非租户级别。
	- 事件级别:可选项为"所有事件级别"、"Normal"、"Warning"、 "Incident",只可选择其中一项。
	- 时间范围:可选择查询最近7天内任意时间段的操作事件。
	- 单击"导出"按钮,云审计服务会将查询结果以CSV格式的表格文件导出, 该CSV文件包含了本次查询结果的所有事件,且最多导出5000条信息。
- 6. 选择完查询条件后,单击"查询"。
- 7. 在事件列表页面,您还可以导出操作记录文件和刷新列表。
	- 单击"导出"按钮,云审计服务会将查询结果以CSV格式的表格文件导出, 该CSV文件包含了本次查询结果的所有事件,且最多导出5000条信息。
	- 单击  $\mathbb C$  按钮,可以获取到事件操作记录的最新信息。
- 8. 在需要查看的事件左侧,单击 × 展开该记录的详细信息。
- 9. 在需要查看的记录右侧,单击"查看事件",会弹出一个窗口显示该操作事件结 构的详细信息。

 $\times$ 

查看事件

```
\{\hspace{0.1cm} "request": " ",
     request : ,<br>"trace_id": "676d4ae3-842b-11ee-9299-9159eee6a3ac",
    "and" in consideration of the state of the state of the state of the state of the state of the state of the state problem of the state problem of the state problem of the state problem of \frac{1}{2} and \frac{1}{2} and \frac{1}{"response": "",
     response .<br>"resource_id": "",<br>"tracker_name": "system",
     "time": "2023/11/16 10:54:04 GMT+08:00",
      "resource_name": "dockerlogincmd",
      "user" : \{" domain":\begin{array}{ccc}\n\text{``name''}: & \text{''} & \text{''}, \\
\text{``id''}: & \text{''}\n\end{array}
```
- 10. 关于事件结构的关键字段详解,请参见"云审计服务事件参考 > 事件结构"章节 和"云审计服务事件参考 > 事件样例"章节。
- 11. (可选)在旧版事件列表页面,单击右上方的"体验新版"按钮,可切换至新版 事件列表页面。

# **13** 常见问题

# **13.1** 产品咨询

# **13.1.1** 新手入门常见问题

本章节为您罗列了WAF入门级的常见问题。

# **Web** 应用防火墙是硬防火墙还是软防火墙?

Web应用防火墙是软防火墙。

有关域名接入WAF的详细操作, 请参见<mark>网站设置</mark>。

# 接入 **WAF** 对现有业务和服务器运行有影响吗?

接入WAF不需要中断现有业务,不会影响源站服务器的运行状态,即不需要对源站服 务站进行任何操作(例如关机或重启)。

# **Web** 应用防护墙可以部署在 **VPC** 内网吗?

可以。独享版WAF的独享引擎实例部署在VPC内。

# 独享版 **WAF** 是否支持跨 **VPC** 防护?

WAF独享引擎不支持跨VPC防护的场景。如果WAF独享引擎实例与源站不在同一个 VPC中,建议您重新申请与源站在同一VPC下的WAF独享引擎实例进行防护。

# **Web** 应用防火墙支持哪些操作系统?

Web应用防火墙部署在云端,即与操作系统没有关系。故Web应用防火墙支持任意操 作系统,任意操作系统上的域名服务器都可以接入WAF做防护。

# **Web** 应用防火墙提供的是几层防护?

Web应用防火墙提供的是七层(物理层、数据链路层、网络层、传输层、会话层、表 示层和应用层)防护。

# **Web** 应用防火墙如何拦截请求内容?

WAF对请求的首部和body体都会进行检测。例如body的表单、xml、json等数据都会 被WAF检测,WAF通过检测对不符合防护规则的请求内容进行拦截。

# **Web** 应用防火墙是否支持文件缓存?

WAF只缓存配置了网页防篡改的静态网页,用于将缓存的未被篡改的网页返回给Web 访问者,以达到防篡改的目的。

## **WAF** 会缓存网站数据吗?

WAF的网页防篡改功能,可以为用户提供应用层的防护,只对网站的静态网页进行缓 存,当用户访问网站时返回给用户缓存的正常页面,并随机检测网页是否被篡改。

## **Web** 应用防火墙是否支持健康检查?

WAF目前暂不支持健康检查的功能,如果您希望服务器有健康性检查的功能,建议您 将弹性负载均衡(ELB)和WAF搭配使用,ELB配置完成后,再将ELB的EIP作为服务器 的IP地址,接入WAF,实现健康检查。

# **Web** 应用防火墙是否支持 **SSL** 双向认证?

不支持。您可以在WAF上配置单向的SSL证书。

#### 说明

添加防护网站时,如果"对外协议"使用了HTTPS协议,您需要上传证书使证书绑定到防护网 站。

## **Web** 应用防火墙支持基于应用层协议和内容的访问控制吗?

WAF支持应用层协议和内容的访问控制,应用层协议支持HTTP和HTTPS。

# **Web** 应用防火墙是否可以对用户添加的 **Post** 的 **body** 进行检查?

WAF的内置检测会检查Post数据,webshell是Post提交的文件。Post类型提交的表 单、ison等数据,都会被WAF的默认策略检查。

您可以通过配置精准访问防护规则,对添加的Post的body进行检查。

## **Web** 应用防火墙可以限制域名访问速度吗?

不支持。WAF支持通过自定义CC防护规则,限制单个IP/Cookie/Referer访问者对防护 网站上特定路径(URL)的访问频率,精准识别CC攻击以及有效缓解CC攻击。

## **Web** 应用防火墙支持拦截包含特殊字符的 **URL** 请求吗?

WAF不支持将拦截请求URL中含有特殊字符作为拦截条件,即URL请求中有特殊字 符,WAF不会拦截。WAF可以对来源IP进行检测和限制。

# **Web** 应用防火墙可以防止垃圾注册和恶意注册吗?

WAF不能防止垃圾注册和恶意注册等业务层面攻击行为。建议您在网站配置注册验证 机制,以防止垃圾注册和恶意注册。

WAF通过对HTTP(S)请求讲行检测,可以识别并阻断Web服务的网络攻击 (SOL注 入、跨站脚本攻击、网页木马上传、命令/代码注入、文件包含、敏感文件访问、第三 方应用漏洞攻击、CC攻击、恶意爬虫扫描、跨站请求伪造等)。

# **Web** 应用防火墙可以拦截 **Web** 页面调用其他接口的请求数据吗?

当Web页面调用其他接口的请求数据在WAF防护域名内时,该请求数据将经过WAF, WAF会检测并阻断该请求数据。

如果Web页面调用其他接口的请求数据不在WAF防护域名内,则该请求数据不经过 WAF, WAF不会拦截该请求数据。

# **Web** 应用防火墙可以设置域名限制访问吗?

WAF不能直接通过域名限制访问。WAF支持配置黑白名单规则(即设置IP黑/白名 单),阻断、仅记录或放行指定IP或IP段的访问请求。

您可以通过配置黑白名单规则,阻断、仅记录或放行域名对应的IP或IP段的访问请求。

# **Web** 应用防火墙有 **IPS** 入侵防御系统模块吗?

Web应用防火墙没有传统防火墙的IPS模块,不支持IPS入侵防御,仅支持对HTTP/ HTTPS协议的入侵检测。

# **HTTP 2.0** 业务接入 **WAF** 防护是否会对源站有影响?

HTTP 2.0业务接入WAF防护对源站有影响。HTTP 2.0业务接入WAF防护表示WAF可以 处理客户端的HTTP 2.0请求,而WAF目前仅支持以HTTP 1.0/1.1协议转发回源请求, 即WAF与源站间暂不支持HTTP 2.0。因此,如果您将HTTP 2.0业务接入WAF防护,则 源站的HTTP 2.0特性将会受到影响,例如,源站HTTP 2.0的多路复用特性可能失效, 造成源站业务请求量上升。

# 使用 **Web** 应用防火墙对邮件收发和邮件端口有影响吗?

WAF是对Web应用网页进行防护,当您的网站接入WAF后,对邮件收发和邮件端口不 会产生影响。

# 什么是并发数?

并发数指系统能够同时处理请求的数目。对于网站而言,并发数即网站并发用户数, 指同时提交请求的用户数目。

# 如果证书挂载在 **ELB** 上,**WAF** 可以根据请求内容进行拦截吗?

如果证书挂载在ELB上,通过WAF的请求都是加密的。对于HTTPS的业务,您必须将证 **书上传到WAF上,WAF才能根据解密之后的请求判断是否进行拦截。** 

# 源站 **IP** 地址服务器更换安全组后,在 **WAF** 中需要做更改吗?

添加到WAF的网站的源站IP地址服务器更换安全组后,在WAF中不需要做任何操作, 但是需要在源站放行WAF的回源IP或者实例IP。

## 使用 **WAF** 是否影响内网向外发送数据?

使用WAF不会影响内网机器向外发送数据。以云模式的CNAME方式或独享模式将网站 成功接入WAF后,WAF对网站的HTTP(S)请求进行检测,网站所有访问请求将先流转 到WAF,WAF检测过滤恶意攻击流量后,将正常流量返回给源站,从而确保源站安 全、稳定、可用。

# 多个域名对应同一源站,**Web** 应用防火墙可以防护这些域名吗?

可以。不同域名对应同一个源站时,您可以将这些域名都接入WAF进行防护。

WAF的防护对象是域名或IP,如果是多个域名使用了同一个EIP对外提供服务,必须将 多个域名都接入WAF才能对所有域名进行防护。

# 防护规则的路径是否区分大小写?

WAF所有需要配置路径的防护规则,配置的防护路径都区分大小写。

# 什么是防护 **IP**?

防护IP是指需要保护的网站的IP地址。

# 云模式 **WAF** 提供的解析地址是固定 **IP** 吗?

将域名通过云模式添加到WAF后,WAF会随机分配一个CNAME值给域名,用作域名解 析,该CNAME值是WAF IP池内随机分配的,不是固定的。

# 源站 **IP** 更改后是否会改变 **CNAME** 值?

通过云模式WAF接入网站,源站IP更改后,不会改变WAF分配给该网站的CNAME值。

## 更换 **IP** 后,需要重新将域名添加到 **WAF** 吗?

如果网站所在的IP没有发生变化则无需重新在WAF中重新配置,如果网站解析到了新 IP则需要重新配置。

## **WAF** 需要绑定 **EIP** 吗?

WAF云模式无需绑定EIP,独享WAF需要和七层的独享型ELB进行联动,EIB需要有公网 IP地址作为业务地址。

## **Web** 应用防火墙支持漏洞检测吗?

WAF的网站反爬虫防护功能可以对第三方漏洞攻击等威胁进行检测和拦截。在配置网 站反爬虫防护规则时,如果您开启了扫描器,WAF将对扫描器爬虫,如OpenVAS、 Nmap等进行检测。

# **Web** 应用防火墙是否支持 **Exchange** 里的相关协议?

WAF支持exchange里登录网页webmail时的http和https协议; WAF不支持exchange 里的SMTP 、POP3 、IMAP 等邮件相关的协议。

# **Web** 应用防火墙是否支持防御 **XOR** 注入攻击?

Web应用防火墙支持防御XOR注入。

# 如何理解 **WAF** 日志里的 **bind\_ip** 参数?

网站接入WAF后,WAF作为反向代理存在客户端与源站服务器之间,检测过滤恶意攻 击流量, 用bind ip (WAF的回源IP)将正常的流量转发传输到源站。

# 通过 **IP** 接入 **WAF** 后,**WAF** 可以防护映射到这个 **IP** 的所有域名吗?

不支持。

WAF的独享模式支持源站IP接入WAF防护,且该IP支持私网IP或者内网IP,但WAF仅 防护通过IP访问的流量,不能防护映射到这个IP的域名,如需防护域名,需要单独将域 名接入WAF进行防护。

# **WAF** 是否支持防护 **CS** 架构的网站?

如果该网站的CS架构是七层HTTP/HTTPS协议,则WAF可以防护,否则不支持防护。

# 如何查看当前 **WAF** 业务 **QPS** 的使用情况和流入的流量?

您可以在源站上,查看源站IP地址的带宽/QPS使用情况流入的流量。

# **Web** 应用防火墙可以拦截 **multipart/form-data** 格式的数据包吗?

WAF支持拦截multipart/form-data格式的数据包。

Multipart/form-data是浏览器使用表单上传文件的方式。例如,在写邮件时,如果邮 件添加了附件,附件通常使用multipart/form-data格式上传到服务器。

# **13.1.2** 功能说明类

# **13.1.2.1 Web** 应用防火墙是否能防护 **IP**?

WAF可以对IP进行防护。

# 云模式

WAF不能防护IP,只能基于域名进行防护。

在WAF中配置的源站IP只支持公网IP,不支持私网IP或者内网IP。

若您需要减少公网IP的数量,可以购买ELB (Elastic Load Balance,简称ELB)搭建负 载均衡,代理后端私网IP,并将EIP(公网IP)设置为源站地址。

# 独享模式

WAF可以对IP或域名进行防护。

在WAF中配置的源站IP支持私网IP或者内网IP。

有关域名接入WAF的流程说明,请参见域名**/IP**如何接入**Web**[应用防火墙?。](#page-236-0)

# **13.1.2.2 Web** 应用防火墙支持对哪些对象进行防护?

WAF支持对域名或IP进行防护,相关说明如下:

● 云模式的CNAME接入只能基于域名进行防护

在WAF中配置的源站IP只支持公网IP。例如,源站服务器部署了弹性负载均衡 (Elastic Load Balance,简称ELB)时,只要ELB(经典型、共享型或独享型)有 公网IP,云模式就可以对域名进行防护。

● 独享模式可以对域名或IP进行防护

# **13.1.2.3 Web** 应用防火墙支持自定义 **POST** 拦截吗?

WAF不支持自定义POST拦截。针对HTTP/HTTPS原始请求,WAF引擎内置防护规则的 检测流程如图**[13-1](#page-227-0)**所示。

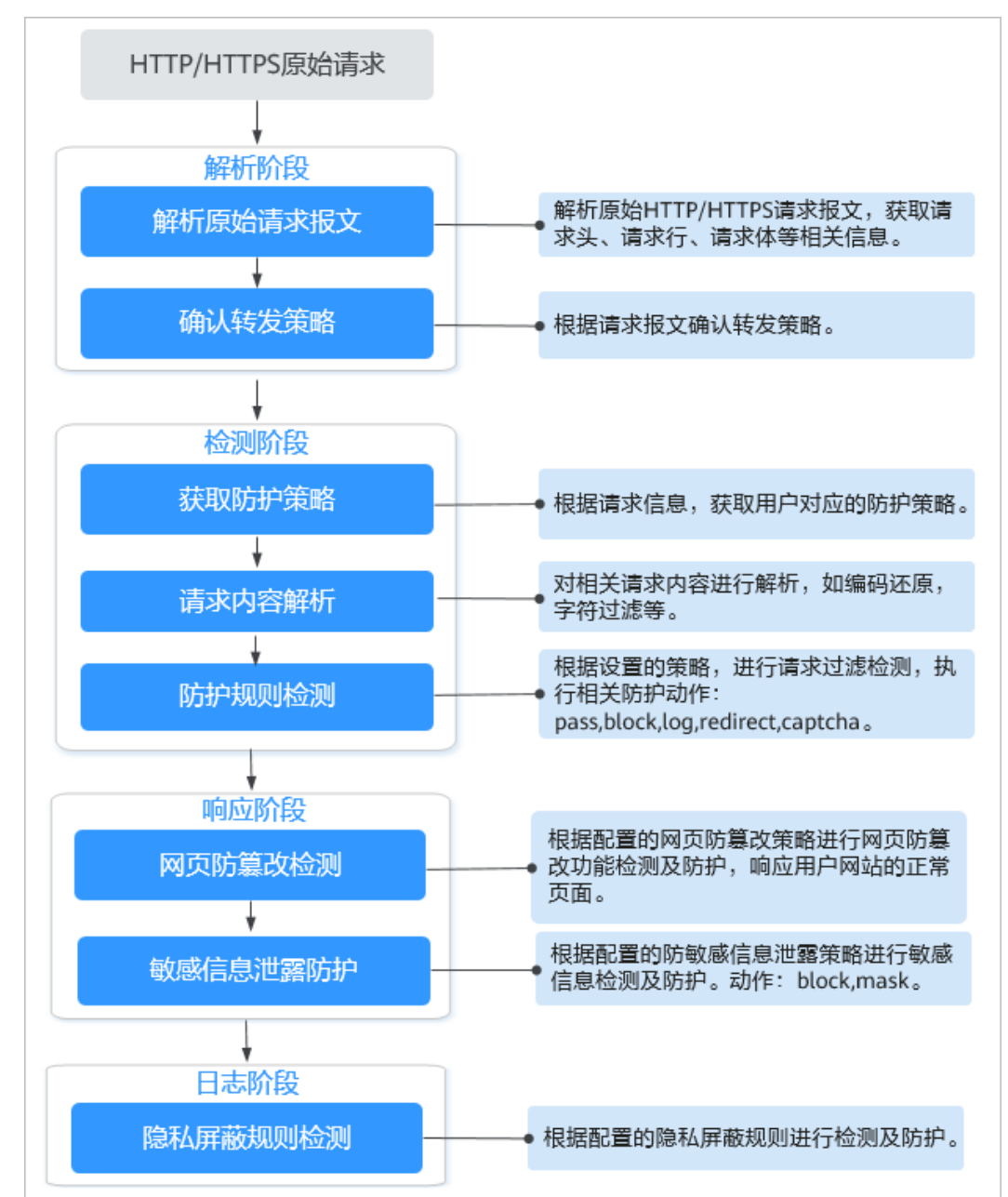

## <span id="page-227-0"></span>图 **13-1** WAF 引擎检测图

# **13.1.2.4 WAF** 和 **HSS** 的网页防篡改有什么区别?

HSS网页防篡改版是专业的锁定文件不被修改,实时监控网站目录,并可以通过备份 恢复被篡改的文件或目录,保障重要系统的网站信息不被恶意篡改,是政府、院校及 企业等组织必备的安全服务。

WAF网页防篡改为用户提供应用层的防护,对网站的静态网页进行缓存,当用户访问 网站时返回给用户缓存的正常页面,并随机检测网页是否被篡改。

# 网页防篡改的区别

HSS与WAF网页防篡改的区别,如表**[13-1](#page-228-0)**所示。

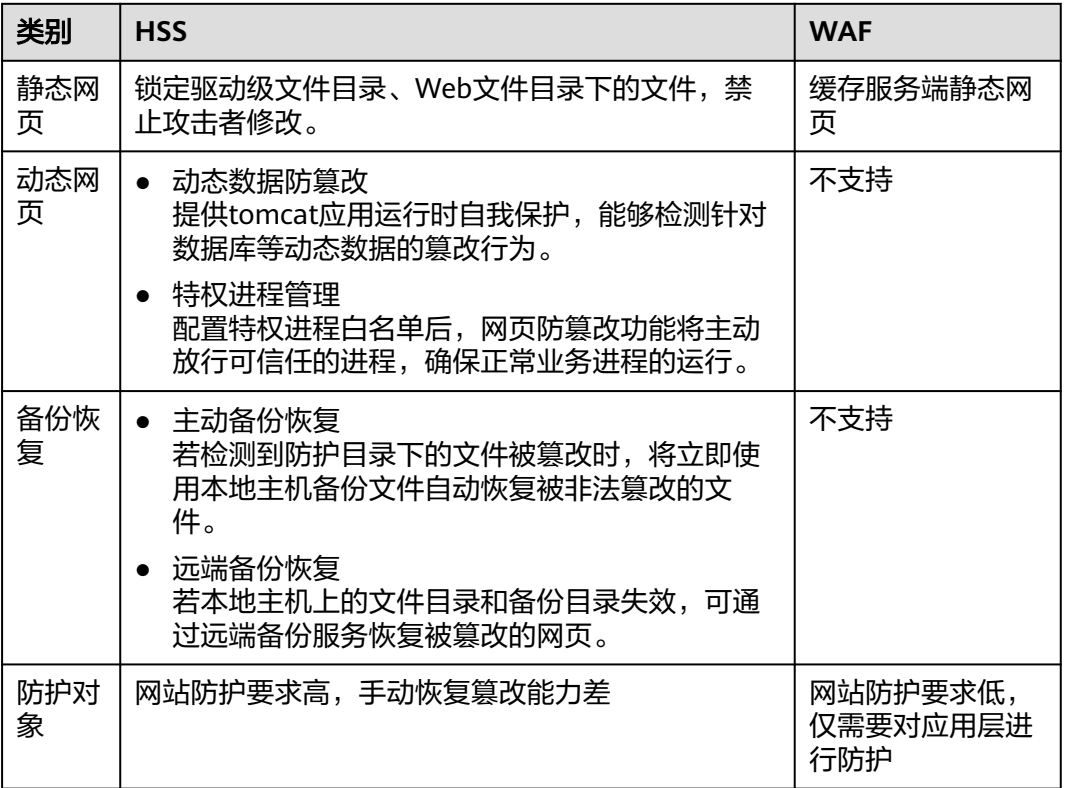

## <span id="page-228-0"></span>表 **13-1** HSS 和 WAF 网页防篡改的区别

# 如何选择网页防篡改

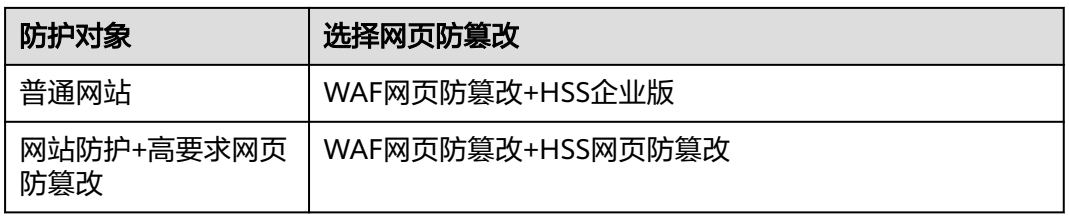

# **13.1.2.5 Web** 应用防火墙支持哪些 **Web** 服务框架**/**协议?

Web应用防火墙部署在云端,与Web服务框架没有关系。

WAF通过对HTTP/HTTPS请求进行检测, 识别并阻断SQL注入、跨站脚本攻击、网页 木马上传、命令/代码注入、文件包含、敏感文件访问、第三方应用漏洞攻击、CC攻 击、恶意爬虫扫描、跨站请求伪造等攻击,保护Web服务安全稳定。

WAF支持防护的协议类型说明如下:

- WebSocket/WebSockets协议,且默认为开启状态
	- "对外协议"选择"HTTP"时,默认支持WebSocket
	- "对外协议"选择"HTTPS"时,默认支持WebSockets
- HTTP/HTTPS协议

# **13.1.2.6 WAF** 可以防护使用 **HSTS** 策略**/NTLM** 代理认证访问的网站吗?

可以。WAF支持防护HTTP/HTTPS协议业务。

- 网站选择使用HSTS(HTTP Strict Transport Security,HTTP严格传输安全协议) 策略后,会强制要求客户端(如浏览器)使用HTTPS协议与网站进行通信,以减 少会话劫持风险。配置HSTS策略的网站使用的是HTTPS协议,WAF可以防护。
- NTLM (New Technology LAN Manager, Windows NT LAN管理器)代理是 Windows平台下HTTP代理的一种认证方式,其认证方式与Windows远程登录的 认证方式是一样的,客户端(如浏览器)和代理之前需要三次握手才开始传递信 息。

对于客户端(如浏览器)和代理之前使用NTLM认证的业务,WAF可以防护。

# **13.1.2.7 WAF** 转发和 **Nginx** 转发有什么区别?

WAF转发和Nginx转发的主要区别为Nginx是直接转发访问请求到源站服务器,而WAF 会先检测并过滤恶意流量,再将过滤后的访问请求转发到源站服务器,详细说明如 下:

● WAF转发

网站接入WAF后,所有访问请求将先经过WAF,WAF通过对HTTP(S)请求进行检 测,识别并阻断SQL注入、跨站脚本攻击、网页木马上传、命令/代码注入、文件 包含、敏感文件访问、第三方应用漏洞攻击、CC攻击、恶意爬虫扫描、跨站请求 伪造等攻击流量后,将正常流量返回给源站,从而确保Web应用安全、稳定、可 用。

图 **13-2** CNAME 接入、独享模式接入防护原理

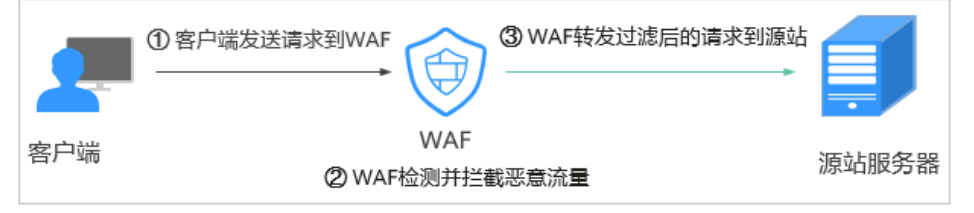

● Nginx转发

即反向代理(Reverse Proxy)方式转发。反向代理服务器接受客户端访问请求 后,直接将访问请求转发给Web服务器,并将从Web服务器上获取的结果返回给 客户端。反向代理服务器安装在网站机房,代理Web服务器接收访问请求,并对 访问请求进行转发。

反向代理可以防止外网对内网服务器的恶性攻击,缓存以减少内网服务器压力, 还可以实现访问安全控制和负载均衡。

## 图 **13-3** Nginx 转发原理

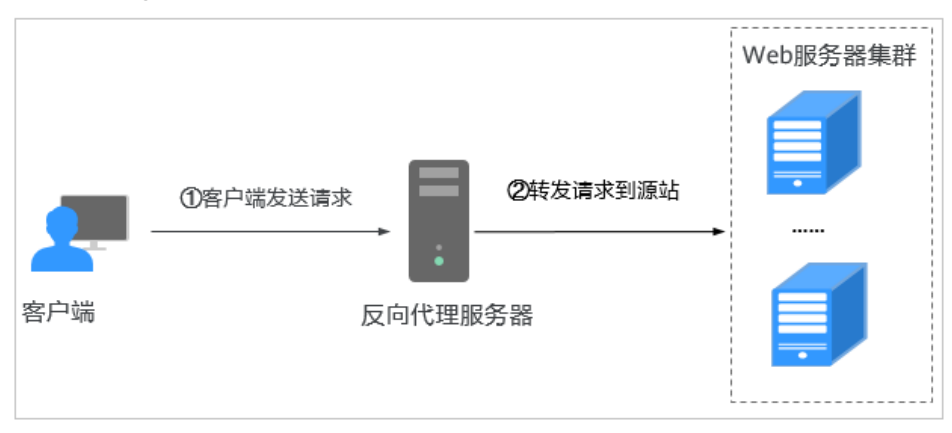

# **13.1.2.8 Web** 应用防火墙可以配置会话 **Cookie** 吗?

WAF不支持配置会话Cookie。

WAF可以通过配置CC攻击防护规则,限制单个Cookie字段特定路径(URL)的访问频 率,精准识别CC攻击以及有效缓解CC攻击。例如,您可以通过配置CC攻击规则,使 Cookie标识为name的用户在60秒内访问域名的"/admin\*"页面超过10次时,封禁该 用户访问域名600秒。

# 什么是 **Cookie**

Cookie是网站为了辨别用户身份,进行Session跟踪而储存在用户本地终端上的数据 (通常经过加密),Cookie由Web服务器发送到浏览器,可以用来记录用户个人信 息。

Cookie由一个名称(Name)、一个值(Value)和其它几个用于控制Cookie有效期、 安全性、使用范围的可选属性组成。Cookie分为会话Cookie和持久性Cookie两种类 型,详细说明如下:

● 会话Cookie

临时的Cookie,不包含到期日期,存储在内存中。当浏览器关闭时,Cookie将被 删除。

● 持久性Cookie 包含到期日期,存储在磁盘中,当到达指定的到期日期时,Cookie将从磁盘中被 删除。

# **13.1.2.9 WAF** 对 **SQL** 注入、**XSS** 跨站脚本和 **PHP** 注入攻击的检测原理?

SQL(Structured Query Language)注入攻击是一种常见的Web攻击方法,攻击者通 过把SQL命令注入到数据库的查询字符串中,最终达到欺骗服务器执行恶意SQL命令的 目的。例如,可以从数据库获取敏感信息,或者利用数据库的特性执行添加用户、导 出文件等一系列恶意操作,甚至有可能获取数据库乃至系统用户最高权限。

XSS攻击通常指的是通过利用网页开发时留下的漏洞,通过巧妙的方法注入恶意指令代 码到网页,使用户加载并执行攻击者恶意制造的网页程序。这些恶意网页程序通常是 JavaScript,但实际上也可以包括Java、 VBScript、ActiveX、 Flash 或者甚至是普通 的HTML。攻击成功后,攻击者可能得到包括但不限于更高的权限(如执行一些操 作)、私密网页内容、会话和Cookie等各种内容。

# **WAF** 针对 **SQL** 注入攻击的检测原理

WAF针对SQL注入攻击的检测原理是检测SQL关键字、特殊符号、运算符、操作符、注 释符的相关组合特征,并进行匹配。

- SQL关键字 (如 union, Select, from, as, asc, desc, order by, sort, and, or, load, delete, update, execute, count, top, between, declare, distinct, distinctrow, sleep, waitfor, delay, having, sysdate, when, dba user, case, delay  $\circledast$ )
- 特殊符号('";())
- 运算符(±\*/%|)
- 操作符 ( =, >,<,>=,<=,!=,+=,-= )
- 注释(-,/\*\*/)

# **WAF** 针对 **XSS** 攻击的检测原理

WAF对XSS跨站脚本攻击的检测原理主要是针对HTML脚本标签、事件处理器、脚本协 议、样式等进行检测,防止恶意用户通过客户端请求注入恶意XSS语句。

- XSS关键字(javascript 、script、object、style、iframe、body、input、form、 onerror、alert等);
- 特殊字符 (<、>、'、");
- 外部链接 ( href= " http: //xxx/", src="http: //xxx/attack.js")。

## 说明

如果业务需要上传富文本,可以用multipart方式上传,不用body方式上传,放在表单里,即使 base64编码也会解码。分析业务场景,建议限制引号、尖括号输入。

## **WAF** 针对 **PHP** 攻击的检测原理

如果请求中包含类似于system(xx) 关键字,该关键字具有PHP注入攻击风险,因此, WAF会拦截了该类请求。

# **13.1.2.10 WAF** 是否可以防护 **Apache Struts2** 远程代码执行漏洞 (**CVE-2021-31805**)?

WAF的Web基础防护规则可以防护Apache Struts2远程代码执行漏洞 (CVE-2021-31805)。

# 配置方法

- 步骤**1** 开通**[WAF](#page-25-0)**。
- 步骤**2** 将网站域名添加到WAF中并完成域名接入,详细操作请参[见网站接入](#page-143-0)**WAF**(独享模 [式\)。](#page-143-0)
- 步骤**3** 将Web基础防护的状态设置为"拦截"模式,详细操作请参见配置**Web**[基础防护规则](#page-56-0) [防御常见](#page-56-0)**Web**攻击。

**----**结束

# **13.1.3** 使用说明类

# **13.1.3.1** 接入 **WAF** 后为什么漏洞扫描工具扫描出未开通的非标准端口?

## 问题现象

域名接入WAF通过第三方漏洞扫描工具扫描后,扫描结果显示了域名的标准端口(例 如443)和非标准端口(例如8000、8443等)。

## 可能原因

由于WAF的非标准端口引擎是所有用户间共享的,即通过第三方漏洞扫描工具可以检 测到所有已在WAF中使用的非标准端口。域名的端口检测,应以源站IP开通的端口为 准,即引擎的端口检测并不影响源站的使用安全,且WAF保证客户解析CNAME返回的 引擎IP的安全性。

## 处理建议

无需处理

# **13.1.3.2** 如何获取访问者真实 **IP**?

网站接入WAF后,WAF作为一个反向代理存在于客户端和服务器之间,服务器的真实 IP被隐藏起来,Web访问者只能看到WAF的IP地址。

通常情况下,网站访问并不是简单地从用户的浏览器直达服务器,中间可能部署有 CDN、WAF、高防。例如,采用这样的架构: "用户 > CDN/WAF/高防 > 源站服务 器" 。那么,在经过多层代理之后,服务器如何获取发起请求的真实客户端IP呢?

一个透明的代理服务器在把用户的HTTP请求转到下一环节的服务器时,会在HTTP的 头部中加入一条"X-Forwarded-For"记录,用来记录用户的真实IP,其形式为"X-Forwarded-For:访问者的真实IP,代理服务器1-IP, 代理服务器2-IP,代理服务器3- IP,  $\cdots$ ".

因此,访问者的真实IP可以通过获取"X-Forwarded-For"对应的第一个IP来得到。

# **13.1.3.3 Web** 应用防火墙切换为 **Bypass** 模式后会放行流量吗 ?

WAF云模式下, 防护的"工作模式"切换为"Bypass"后, 该域名的请求直接到达其 后端服务器,不再经过WAF。

只有出现以下情况, 才能将"工作模式"切换为"Bypass":

- 当有测试等特殊场景,需要将业务恢复到没有接入WAF的状态,可以通过Bypass 功能切换。
- 排查网站异常,例如报502、504或其他不兼容等问题。
- 在Web应用防火墙前面未使用代理。

# **Bypass** 模式生效时间

当您将"工作模式"切换为"Bypass"后,等待约3~5分钟后,Bypass模式生效。

# 切换为 **Bypass** 模式

- 步骤**1** 登录管理控制台。
- 步骤**2** 单击管理控制台左上角的 ,选择区域或项目。
- 步骤**3** 单击页面左上方的 ,选择"安全 > Web应用防火墙"。
- 步骤**4** 在左侧导航树中,选择"网站设置",进入"网站设置"页面。
- 步骤5 在目标域名所在行的"工作模式"列,单击▼,选择"Bypass"。

#### 图 **13-4** 切换工作模式

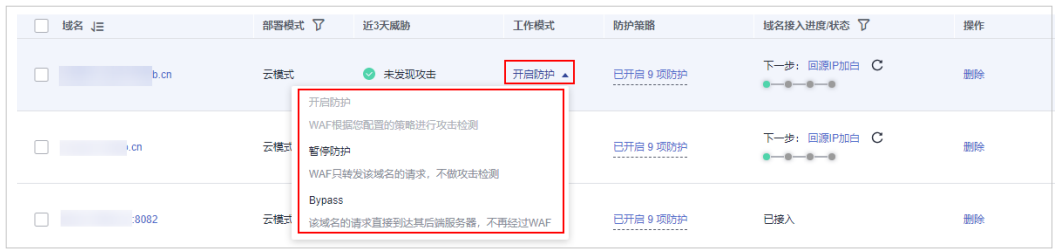

**----**结束

## **13.1.3.4** 本地文件包含和远程文件包含是指什么?

您可以在WAF的防护事件中查看文件包含等安全事件,快速定位攻击源或对攻击事件 进行分析。

文件包含是指程序开发人员一般会把重复使用的函数写到单个文件中,需要使用某个 函数时直接调用此文件,而无需再次编写,这种文件调用的过程一般被称为文件包 含。文件包含分为本地文件包含和远程文件包含,说明如下:

- 当被包含的文件在服务器本地时,称为本地文件包含。
- 当被包含的文件在第三方服务器时,称为远程文件包含。

文件包含漏洞是指通过函数包含文件时,由于没有对包含的文件名进行有效的过滤处 理,被攻击者利用从而导致了包含了Web根目录以外的文件进来,导致文件信息的泄 露甚至注入了恶意代码。

# **13.1.3.5 QPS** 和请求次数有什么区别?

QPS(Queries Per Second)即每秒钟的请求量,例如一个HTTP GET请求就是一个 Query。请求次数是间隔时间内请求的总量。

QPS是单个进程每秒请求服务器的成功次数。

说明

QPS = 请求数/秒(req/sec )

"安全总览"页面中QPS的计算方式说明如表**[13-2](#page-234-0)**所示。

## <span id="page-234-0"></span>表 **13-2** QPS 取值说明

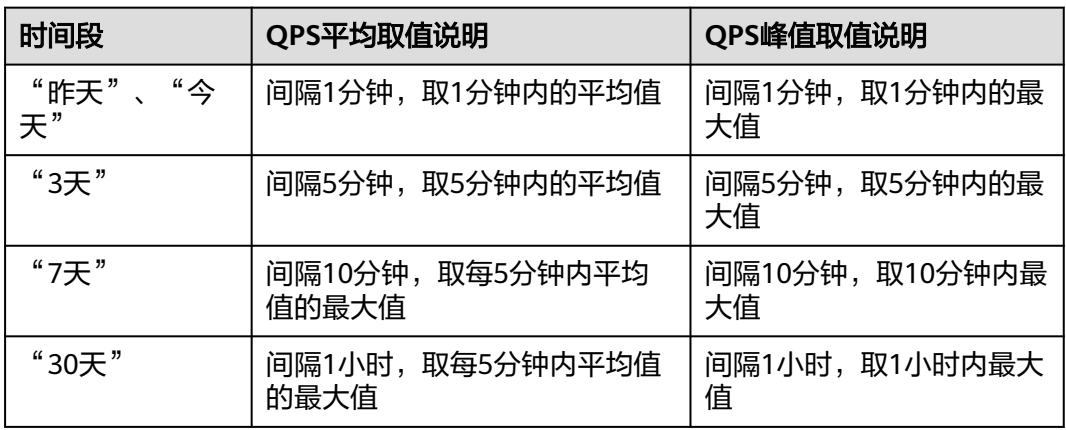

# **13.1.3.6 Web** 应用防火墙支持自定义授权策略吗?

WAF支持自定义授权策略,通过IAM,您可以:

- 根据企业的业务组织,在您的账号中,给企业中不同职能部门的员工创建IAM用 户,让员工拥有唯一安全凭证,并使用WAF资源。
- 根据企业用户的职能,设置不同的访问权限,以达到用户之间的权限隔离。
- 将WAF资源委托给更专业、高效的其他账号或者云服务,这些账号或者云服务可 以根据权限进行代运维。

# 13.1.3.7 仅放行通过 WAF 的访问请求, 如何配置?

您可以在源站服务器上配置只放行WAF回源IP的访问控制策略,即仅允许通过WAF的 请求访问到源站,防止黑客获取源站IP后绕过WAF直接攻击源站,以确保源站安全、 稳定、可用。

# **13.1.3.8** 为什么 **Cookie** 中有 **HWWAFSESID** 或 **HWWAFSESTIME** 字段?

HWWAFSESID: 会话ID; HWWAFSESTIME: 会话时间戳, 这两个字段用于标记请 求,如CC防护规则中用户计数。

防护域名/IP接入WAF后,WAF会在客户请求Cookie中插入HWWAFSESID(会话 ID),HWWAFSESTIME(会话时间戳)等字段,这些字段服务于WAF统计和安全特 性,不插入这些字段将会影响CC人机验证、攻击惩罚、动态反爬虫的功能使用。

# **13.1.3.9** 云模式、独享模式可以互相切换吗?

不能直接切换。添加防护域名/IP时,您需要根据业务实际情况,选择部署模式:云模 式、独享模式。防护域名添加到WAF后,部署模式不能切换。

如果您需要更换防护域名/IP的部署模式,请确保业务已部署到对应模式。在WAF的网 站配置列中删除添加的防护域名/IP后,再以对应的部署方式重新添加该防护域名/IP, 完成部署模式切换。例如, "www.example.com"防护域名以云模式添加到WAF, 如 果您希望"www.example.com"切换到独享模式,请先确保当前业务支持独享模式部 署方式,申请独享模式后,您需要先删除"www.example.com"防护域名,然后再重 新以独享模式方式重新添加"www.example.com"防护域名。

# 13.1.3.10 网站部署了反向代理服务器, 如何配置 WAF?

如果网站部署了反向代理服务器,网站接入WAF后不会影响反向代理服务器。以云模 式的CNAME接入将网站接入WAF后,WAF作为一个反向代理部署在客户端和服务器之 间,服务器的真实IP被隐藏起来,Web访问者只能看到WAF的IP地址。

# **13.1.3.11** 泛域名和单域名都接入 **WAF**,**WAF** 如何转发访问请求?

单域名和泛域名都接入WAF后,WAF优先将防护网站的访问请求转发到单域名,如果 不能识别单域名,访问请求将转发到泛域名。

例如,单域名a.example.com和泛域名\*.example.com接入WAF,访问请求将优先通过 单域名a.example.com进行转发。

泛域名配置说明如下:

- 如果各子域名对应的服务器IP地址相同:输入防护的泛域名。例如:子域名 a.example.com,b.example.com和c.example.com对应的服务器IP地址相同,可 以直接添加泛域名\*.example.com。
- 如果各子域名对应的服务器IP地址不相同: 请将子域名按"单域名"方式逐条添 加。

# **13.2** 业务请求**/**规格

# **13.2.1** 变更规格类

# **13.2.1.1 QPS** 超过当前 **WAF** 版本支持的峰值时有什么影响?

如果您选择的QPS规格不足以支撑网站/应用业务每天的流量峰值,对超出当前WAF版 本支持峰值的QPS,WAF将不再防护网站,可能出现限流、随机丢包、自动Bypass等 现象,导致您的正常业务在一定时间内不可用、卡顿、延迟等。

独享版WAF支持的QPS规格说明:

- 单实例规格的正常业务请求峰值:
	- WAF实例规格选择WI-500,参考性能:
		- HTTP业务:建议QPS 5,000;极限QPS 10,000
		- HTTPS业务: 建议QPS 4,000; 极限QPS 8,000
		- Websocket业务: 支持最大并发连接5,000
		- 最大回源长连接: 60,000
	- WAF实例规格选择WI-100,参考性能:
		- HTTP业务: 建议QPS 1,000; 极限QPS 2,000
		- HTTPS业务: 建议QPS 800;极限QPS 1,600
		- Websocket业务: 支持最大并发连接1,000
- 最大回源长连接: 60,000
- <span id="page-236-0"></span>CC攻击防护峰值:
	- WAF实例规格选择WI-500,参考性能: 防护峰值:20,000QPS
	- WAF实例规格选择WI-100,参考性能: 防护峰值:4,000QPS

# **13.2.2** 业务请求类

# **13.2.2.1** 如何查看防护网站的入带宽和出带宽信息?

在"安全总览"页面,您可以查看防护网站或实例的带宽信息,操作步骤如下。

- 步骤**1** 登录管理控制台。
- 步**骤2** 单击管理控制台左上角的<sup>®</sup>,选择区域或项目。
- 步骤**3** 在网站或实例下拉列表中,选择要查看的网站或实例,并选择查看的时间段(昨天、 今天、3天、7天、30天)。
- 步骤**4** 在"安全统计"区域框中,选择"发送/接收字节数"页签,可以查看防护网站或实例 的入带宽和出带宽信息。

**----**结束

# **13.3** 网站接入配置

# **13.3.1** 域名**/**端口类

# **13.3.1.1** 域名**/IP** 如何接入 **Web** 应用防火墙?

域名或IP接入WAF后,WAF作为一个反向代理存在于客户端和服务器之间,服务器的 真实IP被隐藏起来,Web访问者只能看到WAF的IP地址。

WAF支持云模式和独享模式两种部署模式,各部署模式支持防护的对象说明如下:

- 云模式:域名,云上或云下的Web业务
- 独享模式: 域名或IP, 云上的Web业务

# 须知

- WAF支持防护多级别单域名(例如,一级域名example.com,二级域名 www.example.com和泛域名\*.example.com)。各类型域名接入WAF的流程是相同 的。
	- 如果各子域名对应的服务器IP地址相同:输入防护的泛域名。例如:子域名 a.example.com, b.example.com和c.example.com对应的服务器IP地址相同, 可以直接添加泛域名\*.example.com。
	- 如果各子域名对应的服务器IP地址不相同: 请将子域名按"单域名"方式逐条 添加。
- 同一个域名对应不同非标准端口视为不同的防护对象,例如 www.example.com:8080和www.example.com:8081为两个不同的防护对象,且占 用两个域名防护配额。如果您需要防护同一域名的多个端口,您需要将该域名和端 口逐一添加到WAF。

网站接入WAF各模式的流程如下图所示。

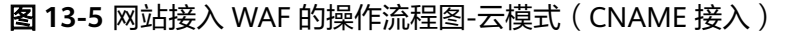

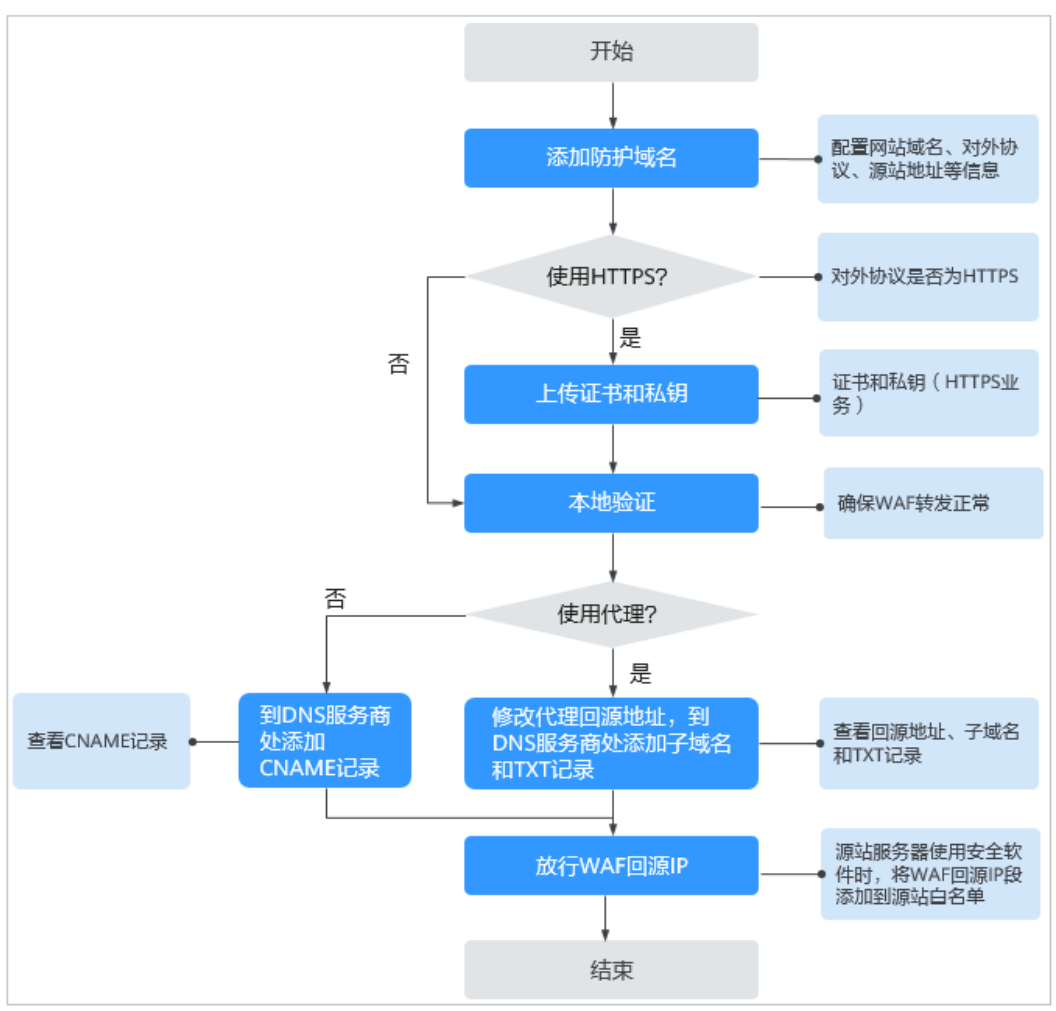

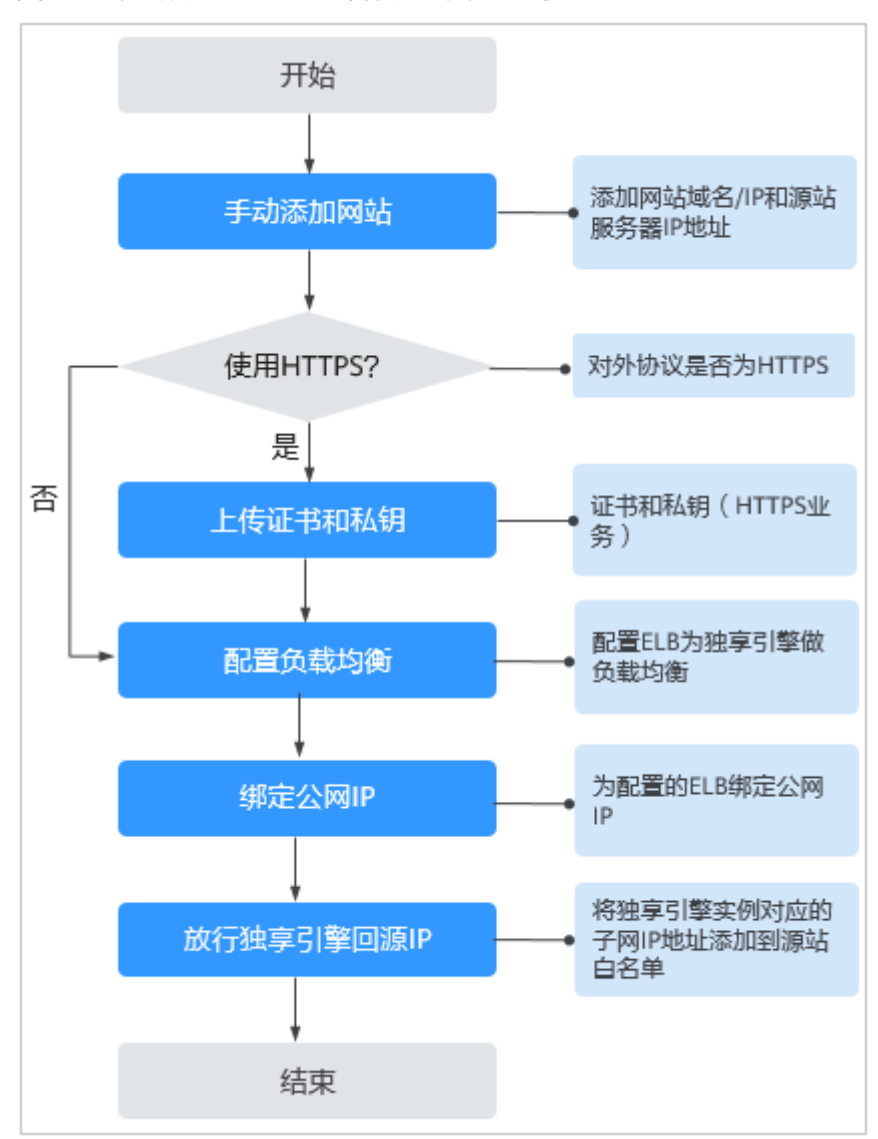

<span id="page-238-0"></span>图 **13-6** 网站接入 WAF 的操作流程图-独享模式

- 如果网站接入WAF失败,即防护网站"接入状态"显示"未接入",请参见<mark>[域](#page-258-0)</mark> 名/IP接入状态显示"未接入", 如何处理?排查处理。
- 如果网站接入WAF后访问网站报错,请参见<mark>如何排查[404/502/504](#page-252-0)错误?</mark>进行处 理。

# **13.3.1.2 Web** 应用防火墙支持哪些非标准端口?

Web应用防火墙除了可以防护标准的80,443端口外,还支持非标准端口的防护,且 不同版本支持的端口有所差异。

同一个域名对应不同非标准端口视为不同的防护对象,例如www.example.com:8080 和www.example.com:8081为两个不同的防护对象,且占用两个域名防护配额。如果 您需要防护同一域名的多个端口,您需要将该域名和端口逐一添加到WAF。

# **WAF** 支持的端口

Web应用防火墙可防护的端口如表**[13-3](#page-239-0)**所示。

## <span id="page-239-0"></span>表 **13-3** WAF 支持的端口

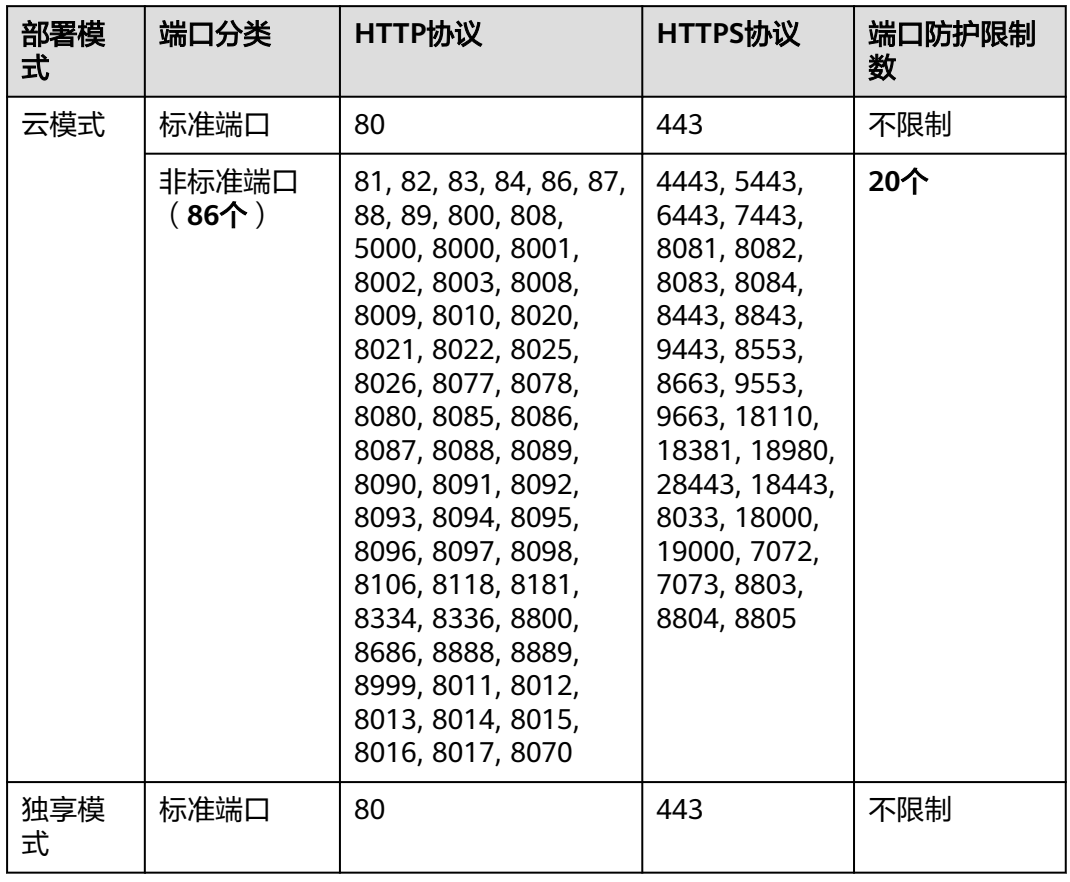

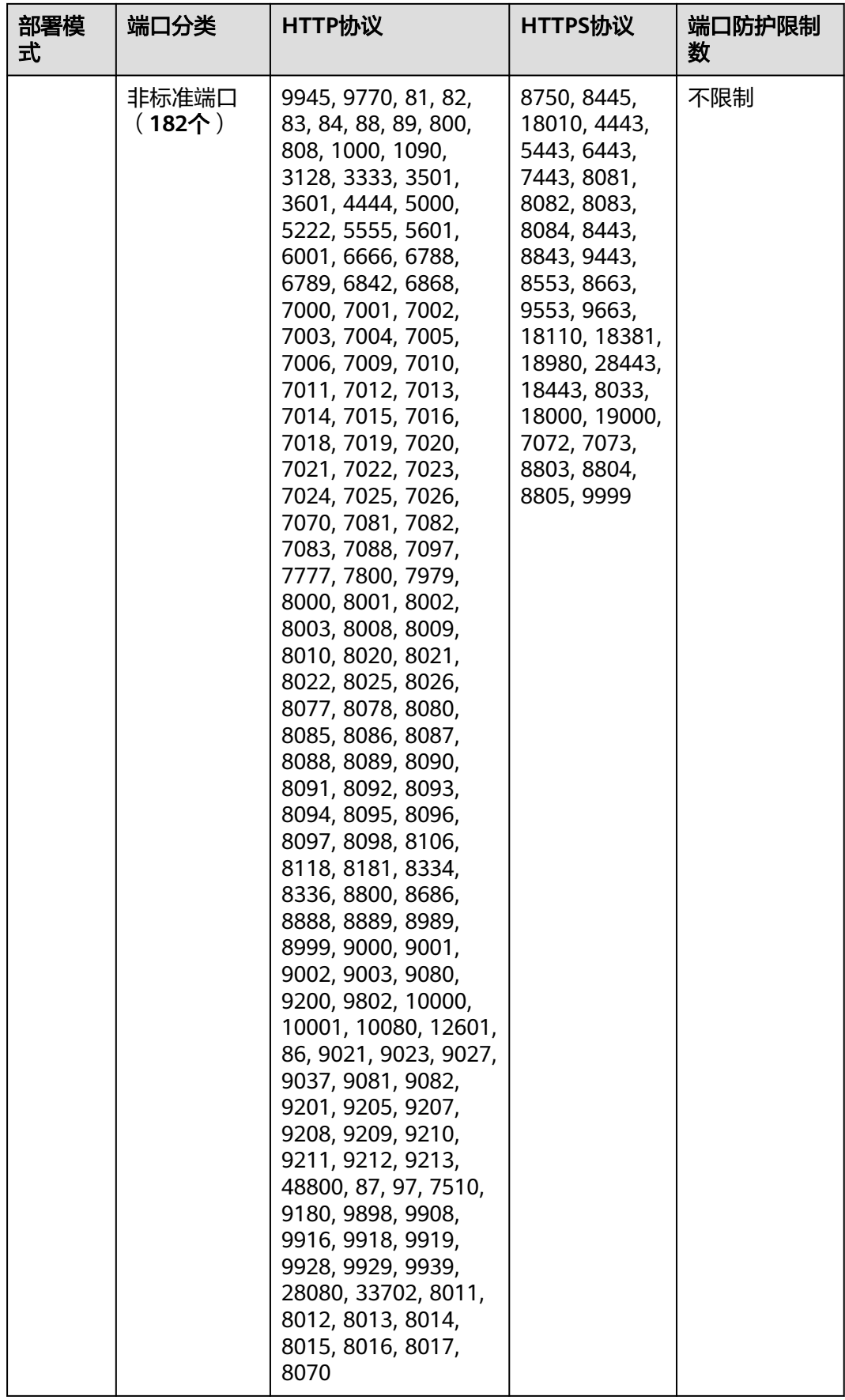

# <span id="page-241-0"></span>**13.3.1.3** 独享模式如何防护不支持的非标准端口?

当独享模式不支持防护域名的非标准端口时,您可以通过配置ELB将流量引流到独享模 式任一支持的非标准端口,以防护不支持的非标准端口。有关独享模式支持防护的非 标准端口,请参见**Web**[应用防火墙支持哪些非标准端口?](#page-238-0)。

例如,客户端请求到独享引擎使用的协议为HTTP,您需要对 "www.example.com:1234"进行防护,而独享模式不支持非标准端口"1234"。此 时,您可以通过配置ELB将流量引流到独享模式支持的任一非标准端口 (如"81"), 以实现防护非标准端口"1234"。

## 须知

为了确认配置生效,添加防护域名时,"防护域名"建议填写为防护域名对应的泛域 名。例如,您需要对"www.example.com:1234"进行防护,则"防护域名"需要填 写为"\*.example.com"。

请参照以下操作步骤进行配置。

- 步骤**1** 登录管理控制台。
- 步骤**2** 在WAF管理控制台添加防护域名。
	- 1. 单击页面左上方的 —— , 选择"安全 > Web应用防火墙"。
	- 2. 在左侧导航树中,选择"网站设置",进入"网站设置"页面。
	- 3. 在网站列表左上角,单击"添加防护网站",选择"独享模式"后,添加 "www.example.com:1234"对应的泛域名"\*.example.com",在"防护对象端 口"下拉框中选择任一端口(如"81")。
	- 4. "是否已使用代理",选择"是",单击"确认",防护网站添加成功。
	- 5. 关闭弹出的对话框。 您可以在防护网站列表中查看已添加防护网站。
- 步骤**3** 在ELB管理控制台配置负载均衡。
	- 1. 单击页面左上方的 ,选择"网络 > 弹性负载均衡",进入"负载均衡器"页 面。
	- 2. 在负载均衡器所在行的"名称"列,单击目标负载均衡器名称,进入ELB"基本信 息"页面。
	- 3. 在"跨VPC后端"所在行,单击"跨VPC后端",并在弹框中单击"确定",开启 跨VPC后端。
	- 4. 选择"监听器"页签后,单击"添加监听器",配置监听器端口为"1234"。
	- 5. 单击"下一步:配置后端分配策略",配置后端分配策略。
	- 6. 单击"下一步:添加后端服务器",并选择"跨VPC后端"页签,添加跨VPC后端 和健康检查。
	- 7. 单击"添加跨VPC后端",在弹出的弹框中,配置"跨VPC的后端IP"和"后端端  $\Box$ "
- 跨VPC后端IP:WAF独享引擎的IP(在"独享引擎"列表中获取)。
- 后端端口:"81"([与步骤](#page-241-0)**2.3**中配置的端口一致)。
- 8. 单击"确定",配置完成。
- 9. 单击"下一步:确认配置"后单击"提交"。
- 步骤**4** 解绑源站服务器的弹性公网IP,将解绑的弹性公网IP绑定到WAF独享引擎实例配置的 负载均衡上。

#### **----**结束

## **13.3.1.4** 如何在添加域名中配置防护域名?

在使用WAF防护前,您需要根据您的Web业务防护需求,在WAF中添加防护域名, WAF支持添加单域名和泛域名。本章节为您介绍如何配置防护域名。

# 相关概念

● 泛域名

泛域名是指带1个通配符"\*"且以"\*."号开头的域名。 例如:"\*.example.com"是正确的泛域名,但"\*.\*.example.com"则是不正确 的。

说明

一个泛域名算一个域名。

单域名

单域名又称普通域名,是相对泛域名来说的,是一个具体的域名或者说不是通配 符域名。

例如: "www.example.com"或 "example.com"都算一个单域名。

说明

如"www.example.com"或"a.www.example.com"各个明细子域名都算一个域名。

## 如何选择域名类型

WAF支持防护单域名和泛域名。

在DNS服务商处购买的域名为单域名(example.com),WAF中添加的域名形式可以 为example.com、子域名(例如:a.example.com)、泛域名(\*.example.com),可 根据以下场景选择配置域名的类型:

- 如果防护的域名业务相同:输入单域名。例如:防护www.example.com的业务都 是8080端口的业务,则"防护域名"直接配置为单域名 "www.example.com"。
- 如果各子域名对应的服务器IP地址相同:输入防护的泛域名。例如:
	- a.example.com、b.example.com和c.example.com对应的服务器IP地址相同,则 "防护域名"可配置为泛域名"\*.example.com"。
- 如果各子域名对应的服务器IP地址不相同: 请将子域名按"单域名"方式逐条添 加。

说明

建议添加的"防护域名"与在DNS服务商处设置的域名保持一致。

# 同时在 **WAF** 中添加单域名和泛域名,**WAF** 会优先检测哪个域名?

WAF会先检测精准度高的域名。例如,www.example.com、\*.a.example.com、 \*.example.com都添加到WAF, WAF的检测顺序为: www.example.com > \*.a.example.com > \*.example.com。

# 13.3.1.5 添加域名时, 防护网站端口需要和源站端口配置一样吗?

端口为实际防护网站的端口,源站端口是WAF转发客户端请求到服务器的业务端口。 两者不用配置为一样,端口配置说明如下:

- "对外协议"选择"HTTP"时,WAF默认防护"80"标准端口的业务;"对外协 议"选择"HTTPS"时, WAF默认防护"443"标准端口的业务。
- 如需配置除"80"/"443"以外的端口,在"防护对象端口"下拉列表中选择非 标准端口。

# **13.3.1.6** 添加防护域名时如何配置非标准端口?

端口为实际防护网站的端口,端口配置说明如下:

- "对外协议"选择"HTTP"时,WAF默认防护"80"标准端口的业务;"对外协 议"选择"HTTPS"时, WAF默认防护"443"标准端口的业务。
- 如需配置除"80"/"443"以外的端口,在"防护对象端口"下拉列表中选择非 标准端口。

# 示例一:防护同一端口的不同源站 **IP** 的标准端口业务

- 1. 在"防护域名端口"下拉框中,选择"标准端口"。
- 2. "对外协议"统一选择"HTTP"或者"HTTPS"。HTTP标准端口防护配置如<mark>图</mark> **13-7**所示,HTTPS标准端口防护配置如图**13-8**所示。

## 图 **13-7** 80 端口业务

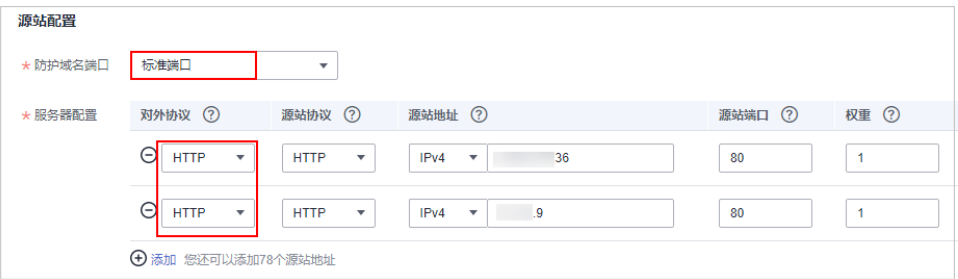

## 图 **13-8** 443 端口业务

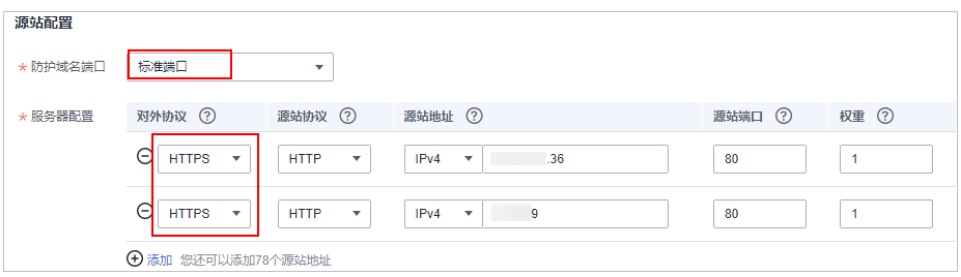

## 说明

"对外协议"选择"HTTPS"时,需要配置证书。

3. 访问网站时,域名后可以不加端口号进行访问。例如,在浏览器中直接输入 "http://www.example.com"访问网站。

# 示例二:防护同一端口的不同源站 **IP** 的非标准端口业务

- 1. 在"防护域名端口"下拉框中,选择需要防护的非标准端口。
- 2. "对外协议"全部选择"HTTP"或者"HTTPS"。HTTP协议的非标准端口的配 置如图**13-9**,HTTPS协议的非标准端口的配置如图**13-10**。

#### 图 **13-9** 除 80 端口的其他 HTTP 协议端口的业务

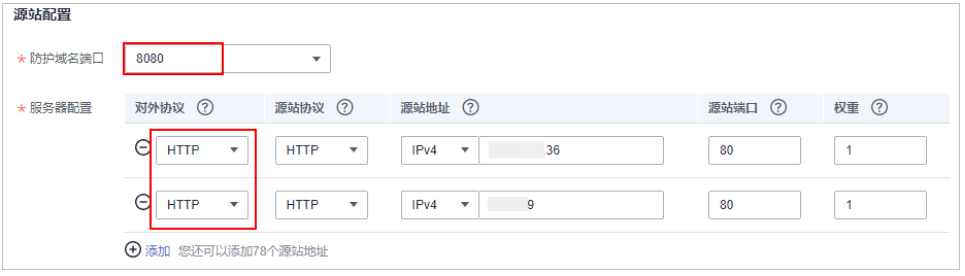

#### 图 **13-10** 除 443 端口的其他 HTTPS 协议端口的业务

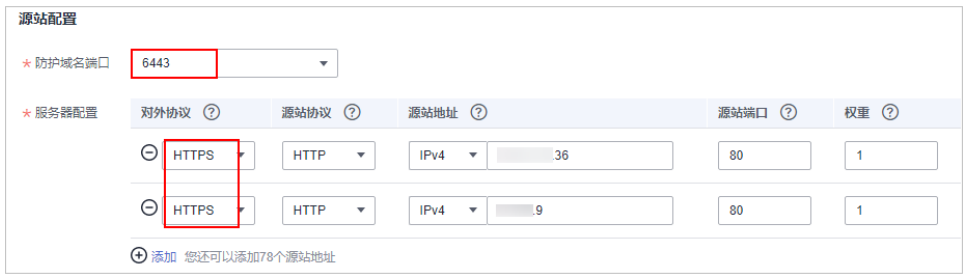

#### 说明

"对外协议"选择"HTTPS"时,需要配置证书。

3. 访问网站时,域名后必须加上配置的非标准端口,否则会报404错误。假如配置的 非标准端口为8080,则在浏览器中直接输入的地址为"http:// www.example.com:8080"。

# 示例三:防护不同的业务端口

如果防护的业务端口不一样,则需要分别添加域名进行配置,如:域名 www.example.com需要同时防护8080端口和6443端口,配置如图**13-11**和图**[13-12](#page-245-0)**所 示。

图 **13-11** 8080 端口

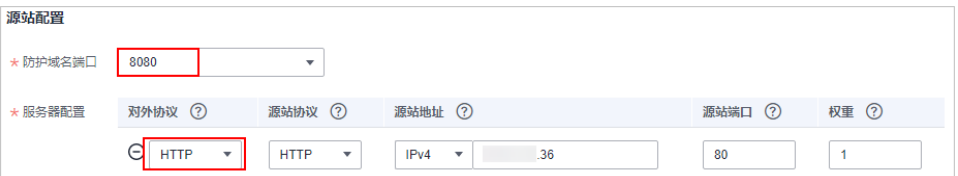

#### <span id="page-245-0"></span>图 **13-12** 6443 端口

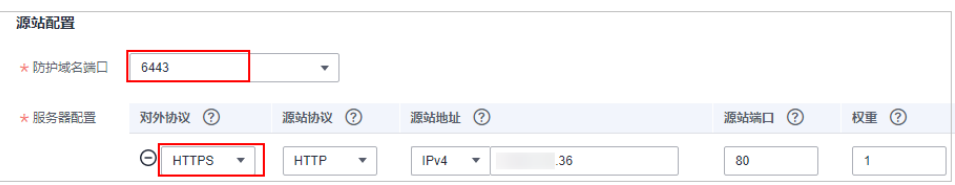

# 13.3.1.7 多个端口的服务器, 如果某个端口不需要 WAF 防护, 如何处理?

防护网站是通过域名+端口方式接入WAF进行防护的。在添加防护域名时,您只需要配 置域名+需要防护的端口即可。防护网站接入WAF后,流量不会通过其他端口转发到 WAF。

# **13.3.1.8** 域名**/IP** 接入 **WAF** 前需要准备哪些数据?

请根据申请的WAF模式,在域名/IP接入WAF前收集相关信息。

接入WAF前需要准备以下数据:

- 域名/IP
- 端口:需要防护的域名对应的业务端口,WAF支持防护非标准端口。
- 服务器信息:
	- 对外协议:客户端请求访问服务器的协议类型。
	- 源站协议:WAF转发客户端请求到服务器的协议类型。
	- 源站地址:客户端访问的网站服务器的公网IP地址(一般对应该域名在DNS 服务商处配置的A记录)或者域名(一般对应该域名在DNS服务商处配置的 CNAME)。
	- 源站端口:WAF转发客户端请求到服务器的业务端口。
- 证书:如果"对外协议"使用HTTPS,则需要为该域名绑定证书。

## **13.3.1.9** 删除防护域名时应该注意哪些事项?

删除网站的具体的操作请参见<mark>删除防护网站</mark>,删除网站前的注意事项如下:

- 防护网站"部署模式"为"云模式"时,如果要删除的防护网站已经接入Web应 用防火墙,在删除防护网站前,请您先到DNS服务商处将域名重新解析,指向源 站服务器IP地址,否则该域名的流量将无法切回服务器,影响正常访问。
- 勾选"强制删除WAF的接入CNAME"后, WAF不再检测业务域名解析配置, 立即 **删除WAF的CNAME,如果业务域名解析未做修改,可能会导致业务异常。**
- 删除网站后,1分钟内生效,且不可恢复,请谨慎删除防护网站。

## **13.3.1.10** 域名添加到 **WAF** 后,域名是否可以修改?

防护域名添加到WAF后,您不能修改防护域名的名称。如果您需要修改防护域名的名 称,建议您删除原域名后再重新添加待防护的域名。

## **13.3.1.11** 后端服务器配置多个源站地址时的注意事项?

● 同一个域名在后端配置多个源站地址时,请注意:

– 域名对应的业务端口为非标准端口

对外协议、源站协议和源站端口必须都相同

- 域名对应的业务端口为标准端口 对外协议、源站协议和源站端口可不相同
- 添加域名时,WAF支持添加多个服务器IP,多个服务器之间,WAF采用轮询的方 式回源,这样有助于减少服务器的压力,起到保护源站的作用。例如,后端添加 了两个服务器IP(IP-A,IP-B),当有10个请求访问该域名时,5个请求会被WAF 转发到IP-A,其余5个请求会被WAF转发到IP-B。

# **13.3.1.12 Web** 应用防火墙支持配置泛域名吗?

在WAF中添加防护的域名时,您可以根据业务需求配置单域名或泛域名,说明如下:

● 单域名

配置待防护的单域名。例如:www.example.com。

● 泛域名

配置泛域名可以使泛域名下的多级域名经过WAF防护。

- 如果各子域名对应的服务器IP地址相同:配置防护的泛域名。例如:子域名 a.example.com, b.example.com和c.example.com对应的服务器IP地址相 同,可以直接添加泛域名\*.example.com。
- 如果各子域名对应的服务器IP地址不相同: 请将子域名按"单域名"方式逐 条配置。

# **13.3.1.13** 如何使网站流量切入云模式 **Web** 应用防火墙?

将您的网站以云模式的CNAME接入方式添加到WAF后,还需要完成域名接入,使网站 流量切入WAF。流量切入WAF后,WAF帮助您过滤恶意请求,放行合法的访问请求至 源站服务器。

# 工作原理

● 未使用代理

当网站没有接入到WAF前,DNS直接解析到源站的IP,所以当网站接入WAF后, 需要把DNS解析到WAF的CNAME,这样流量才会先经过WAF,WAF再将流量转 到源站,实现网站流量检测和攻击拦截。

● 使用了DDoS高防等代理

当网站没有接入到WAF前,DNS解析到高防等代理,流量先经过高防等代理,高 防等代理再将流量直接转到源站。网站接入WAF后,需要将高防等代理回源地址 修改为WAF的"CNAME", 这样流量才会被高防等代理转发到WAF, WAF再将 流量转到源站,实现网站流量检测和攻击拦截。

## 说明

- 为了确保WAF转发正常,在修改DNS解析配置前,建议您参照<mark>本地验证</mark>行本地验证 确保一切配置正常。
- 为了防止其他用户提前将您的域名配置到Web应用防火墙上,从而对您的域名防护造成 干扰,建议您到DNS服务商处添加"子域名",并为它配置"TXT记录"。WAF会据此 判断域名的所有权真正属于哪个用户。

# 操作指导

添加域名后,WAF会根据添加的域名是否已在WAF前使用了代理,生成CNAME值或者 CNAME、子域名和TXT记录,用于域名解析,使网站流量切入WAF,相关操作指导参 见表**13-4**。

表 **13-4** 操作指导

| 场景    | 生成的参数值          | 域名解析的相关操作                                                                                  |
|-------|-----------------|--------------------------------------------------------------------------------------------|
| 未使用代理 | <b>CNAME</b>    | 把DNS解析到WAF的<br>"CNAME" $\alpha$                                                            |
| 使用代理  | CNAME、子域名和TXT记录 | 将DDoS高防等代理回源<br>地址修改为WAF的<br>"CNAME" $\alpha$<br>(可选)在DNS服务商处<br>添加一条WAF的"子域<br>名"和"TXT记录" |

# 操作步骤

具体的操作步骤请参见[步骤四:修改域名](#page-136-0)**DNS**解析设置。

## **13.3.1.14** 一个独享 **WAF** 实例可以接入多个 **ELB** 吗?

多个ELB可以共用一个WAF独享引擎实例,将独享WAF实例添加到对应的ELB后端服务 器组即可。

# **13.3.1.15** 添加防护域名时,提示"其他人已经添加了该域名,请确认该域名是否属 于你",如何处理?

添加防护域名时,如果不能正常添加域名,而提示:其他人已经添加了该域名,请确 认该域名是否属于您,如果是,请联系服务人员帮您解决。可能是由于您的域名已在 其他账号下添加到了WAF,如果您想将该域名添加到当前账号下进行使用,需要将该 域名在其他账号下的相关配置进行删除,删除后再在当前账号下重新将域名添加到 WAF。

# **13.3.2** 证书管理

# 13.3.2.1 配置泛域名时, 如何选择证书?

域名和证书需要一一对应,泛域名只能使用泛域名证书。如果您没有泛域名证书,只 有单域名对应的证书,则只能在WAF中按照单域名的方式逐条添加域名进行防护。

## **13.3.2.2** 如何修改已绑定域名的证书?

如果您购买的证书即将到期,为了不影响域名的使用,建议您在到期前重新购买证 书,并在WAF中同步更新域名绑定的证书。

执行以下操作修改已绑定域名的证书。

步骤**1** 登录管理控制台。

- 步骤**2** 单击管理控制台左上角的 ,选择区域或项目。
- **步骤3** 单击页面左上方的 ——<br>选择"安全 > Web应用防火墙"。
- 步骤**4** 在左侧导航树中,选择"网站设置",进入"网站设置"页面。
- 步骤5 在目标网站所在行的"域名"列中,单击目标网站,进入网站基本信息页面。
- 步骤6 单击"服务器"后的编辑图标,若"对外协议"选择的是"HTTPS",可在证书的下 拉框中重新选择证书或者导入新的证书。

**----**结束

## **13.3.2.3 ELB** 已上传的证书,在 **Web** 应用防火墙上需要重新导入上传吗?

在选择证书时,您可以选择已创建证书或选择导入的新证书。在ELB上已上传的证书, 还需要在WAF上导入上传。

## **13.3.2.4** 如何将非 **PEM** 格式的证书转换为 **PEM** 格式?

WAF当前仅支持PEM格式证书。如果证书为非PEM格式,请参考表**13-5**在本地将证书 转换为PEM格式,再上传。

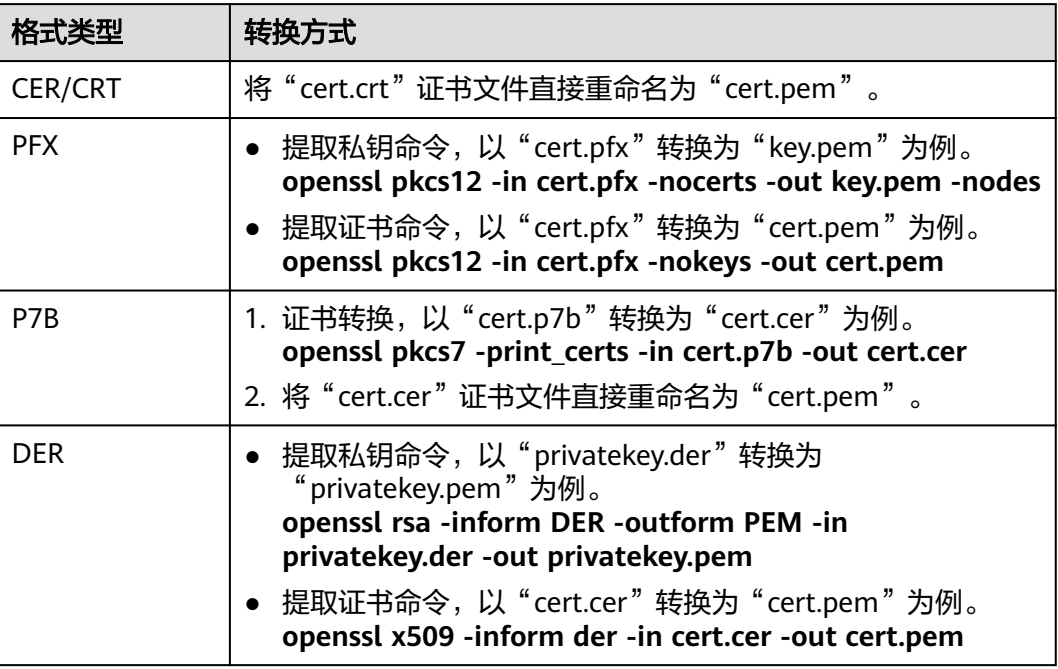

#### 表 **13-5** 证书转换命令

#### 说明

- 执行openssl命令前,请确保本地已安装**[openssl](https://www.openssl.org/)**。
- 如果本地为Windows操作系统,请进入"命令提示符"对话框后,再执行证书转换命令。

# **13.3.3** 服务器配置类

# **13.3.3.1** 如何配置对外协议与源站协议?

本节介绍如何配置WAF的对外协议与源站协议。

根据您的业务场景的不同,WAF提供灵活的协议类型配置。假设您网站为 www.example.com,WAF可配置以下模式:

# **HTTP** 访问模式**-302** 跳转响应

"对外协议"和"源站协议"都配置为"HTTP",如<mark>图13-13</mark>所示。

# 须知

此种配置表示用户只能通过http://www.example.com访问网站,如果用户通过https:// www.example.com访问网站,会收到302跳转响应,浏览器跳转到http:// www.example.com。

图 **13-13** HTTP 协议访问模式

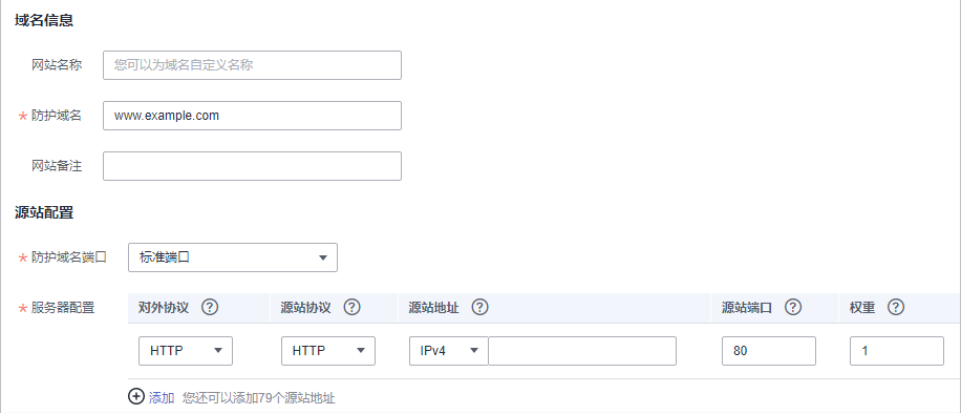

# **HTTPS** 访问强制跳转模式

"对外协议"和"源站协议"都配置为"HTTPS",如<mark>图[13-14](#page-250-0)</mark>所示。当使用HTTP协 议访问服务器时,会强制跳转为HTTPS协议。

# 须知

- 用户直接通过https://www.example.com访问网站,网站返回正常内容。
- 用户通过http://www.example.com访问网站,用户会收到302跳转响应,浏览器跳 转到https://www.example.com。

## <span id="page-250-0"></span>图 **13-14** HTTPS 协议访问强制跳转模式

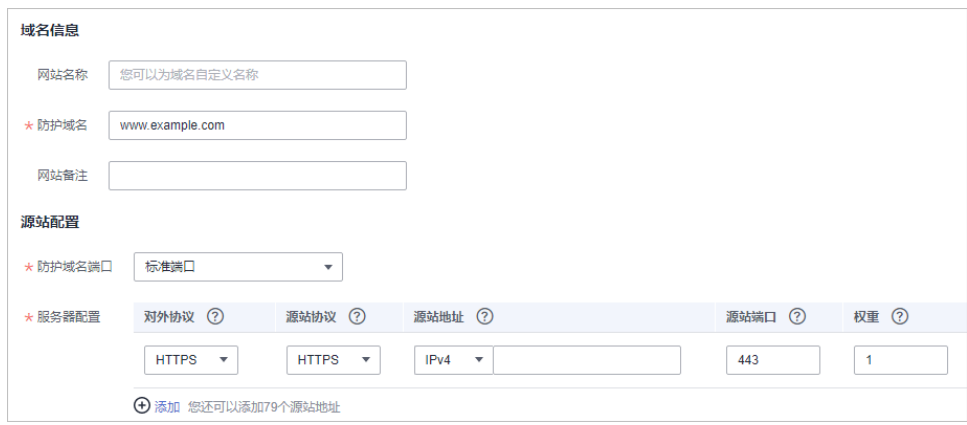

# **HTTP/HTTPS** 分别转发模式

"对外协议"和"源站协议"配置的协议如图**13-15**所示。

## 须知

- 用户通过http://www.example.com访问网站,网站返回正常内容,没有跳转,网站 内容不加密传输。
- 用户通过https://www.example.com访问网站,网站返回正常内容,没有跳转,网 站内容加密传输。

## 图 **13-15** HTTP/HTTPS 分别转发模式

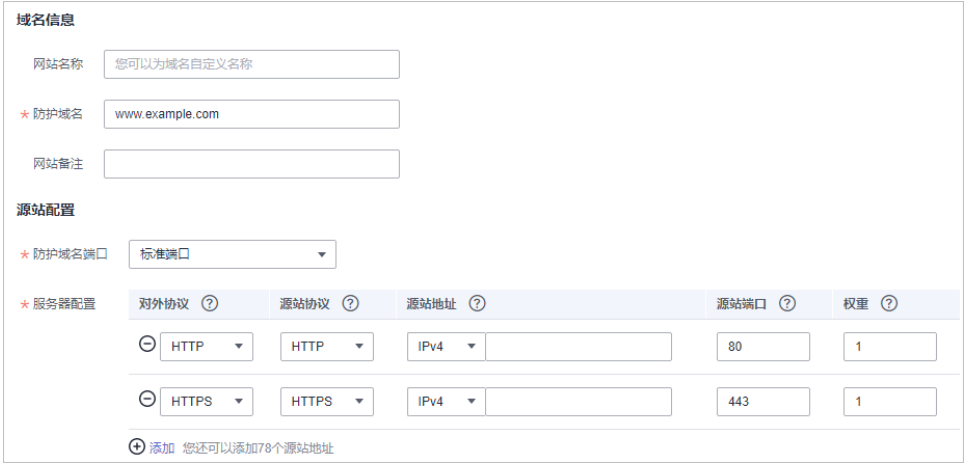

# **HTTPS** 卸载模式

"对外协议"配置为"HTTPS"且"源站协议"配置为"HTTP",如<mark>图[13-16](#page-251-0)</mark>所示。

# 须知

用户通过https://www.example.com访问网站,但是WAF到源站依然使用HTTP协议。

<span id="page-251-0"></span>图 **13-16** 使用 WAF 做 HTTPS 卸载模式

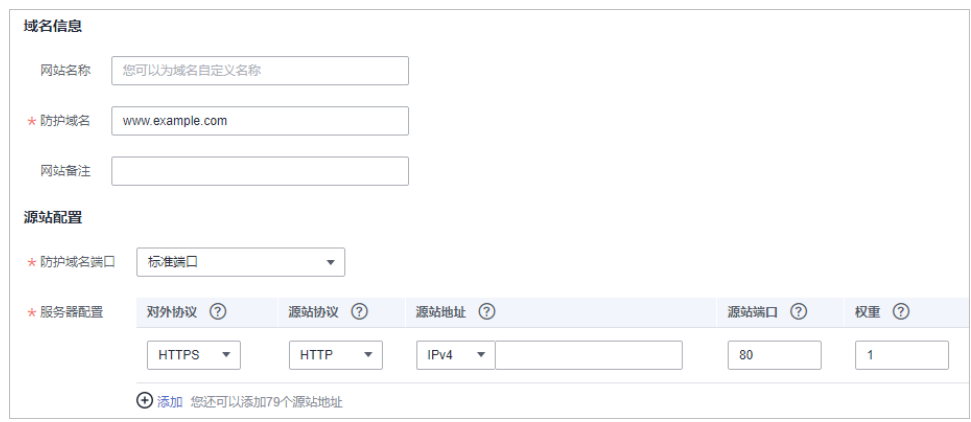

# 13.3.3.2 添加域名时, 为什么不能选择对外协议?

添加防护域名时,如果配置了非标准端口,当对外协议(HTTP/HTTPS)不支持该非 标准端口时,您将不能选择对外协议。建议您在配置非标准端口时,确认对外协议 (HTTP/HTTPS)支持该非标准端口。

有关WAF支持的非标准端口的详细介绍,请参见**Web**[应用防火墙支持哪些非标准端](#page-238-0) [口?。](#page-238-0)

# **13.3.3.3** 云模式服务器的源站地址可以配置成 **CNAME** 吗?

可以。如果服务器的源站地址配置为CNAME,添加域名后会多经历一层DNS解析,即 先将CNAME解析为IP地址,DNS解析会增加时延,故推荐您将源站地址配置成公网IP 地址。

# **13.3.4** 接入后处理

# **13.3.4.1** 域名接入 **Web** 应用防火墙后,能通过 **IP** 访问网站吗?

域名接入到Web应用防火墙后,可以直接在浏览器的地址栏输入源站IP地址进行访 问。但是这样容易暴露您的源站IP,使攻击者可以绕过Web应用防火墙直接攻击您的 源站。

# **13.3.4.2** 如何在本地测试 **Web** 应用防火墙?

把业务流量切到WAF之前,为了确保WAF转发正常,建议您先通过本地验证确保一切 配置正常。

进行此操作前,确保添加的防护域名(例如:www.example5.com)的源站服务器协 议、地址、端口配置正确,如果"对外协议"类型选择了"HTTPS",也必须确保上 传证书的证书文件和私钥正确。

具体的操作步骤请参见<mark>步骤三:本地验证</mark>。

# **13.3.4.3** 如何设置使流量不经过 **WAF**,直接访问源站?

当防护网站的"部署模式"为"云模式"或"独享模式"时,您可以通过以下方式, 使访问防护网站的流量不经过WAF,直接访问源站。
● 云模式

将防护网站的"工作模式"切换为"Bypass",使网站的请求直接到达其后端服 务器,不再经过WAF。防护网站切换为Bypass工作模式,约3分~5分后开始生 效。

- 独享模式
	- 当网站的部署架构如图**13-17**所示时(即独享引擎实例后端部署了内网 ELB),将EIP从公网ELB上解绑,然后再绑定到内网ELB上,使业务请求绕过 WAF,直接到达源站。

图 **13-17** 独享模式部署架构(独享引擎实例后端部署了内网 ELB)

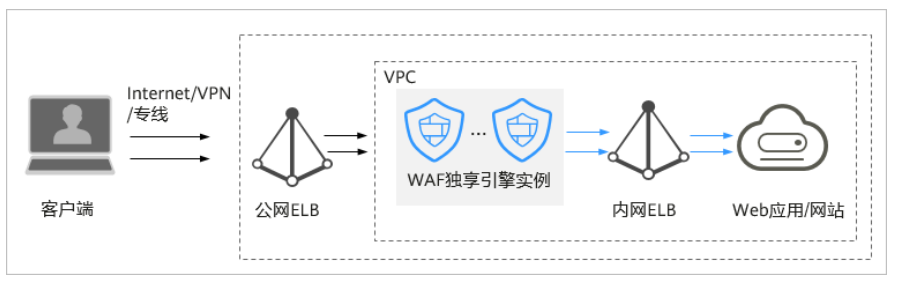

– 当网站的部署架构如图**13-18**所示时(即独享引擎实例后端未部署内网 ELB),将公网ELB上添加的独享引擎实例移除后,再将源站添加到公网 ELB,使业务请求绕过WAF,直接到达源站。

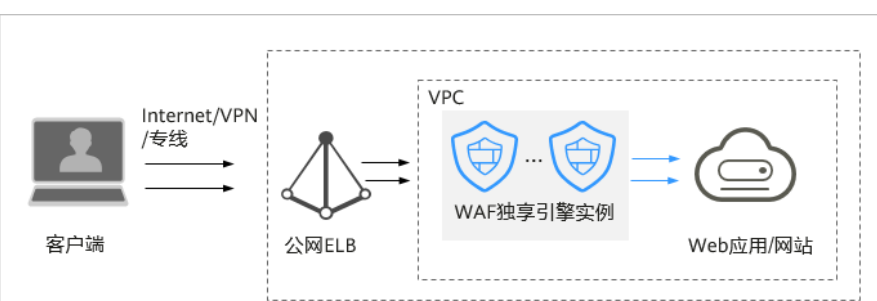

#### 图 **13-18** 独享模式部署架构(独享引擎实例后端未部署内网 ELB)

# **13.4** 业务中断排查

## **13.4.1** 如何排查 **404/502/504** 错误?

网站接入WAF防护之后,若您访问网站时出现404 Not Found、502 Bad Gateway, 504 Gateway Timeout等错误,请参考以下方法解决。

## **404 Not Found**

**现象一:**访问网站时,返回如图[13-19](#page-253-0)所示的页面。

#### <span id="page-253-0"></span>图 **13-19** 404 页面

Q 404 所请求的页面不存在或已被删除!

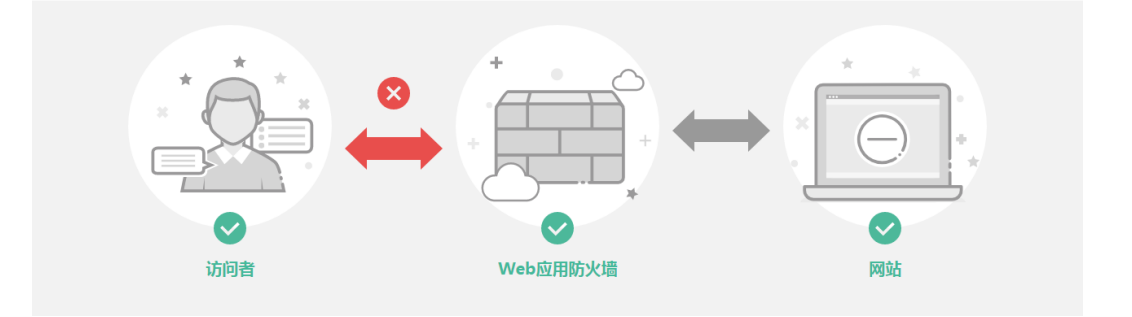

原因: 访问地址增加的端口错误。

● 添加防护域名到WAF时,配置了非标准端口,访问网站时未加端口或使用源站端 口,而不是非标准端口,用"https://www.example.com"或者"https:// www.example.com:80"访问网站。

解决办法: 在访问链接后加上非标准端口, 再次访问源站, 如"https:// www.example.com:8080"。

● 添加防护域名到WAF时,没有配置非标准端口,访问时使用了非标准端口或者 "源站端口"配置的非标准端口,用"https://www.example.com:8080"访问网 站。

说明

没有配置非标准端口的情况下,WAF默认防护80/443端口的业务。其他端口的业务不能正 常访问,如果您需要防护其他非标准端口的业务,请重新进行域名配置。

解决办法: 直接访问网站域名, 如"https://www.example.com"。

现象二:访问网站时,返回的不是图**13-19**所示的页面,而是其他的404页面。

原因:网站页面不存在或已删除。

解决办法:请排查网站问题。

#### **502 Bad Gateway**

现象: 完成WAF配置之后网站访问正常, 但过一段时间, 访问页面返回502, 或者大 概率出现502。

说明

如果您的网站不是部署在云上,建议您咨询服务器服务商,该服务器是否存在默认的防护拦截并 要求服务商解除默认拦截。

这种情况一般有三种原因:

原因一:您的网站使用了其他的安全防护软件(如360、安全狗、云锁或云盾等安 全防护软件),这些软件把WAF的回源IP当成了恶意IP,拦截了WAF转发的请 求,导致不能正常访问。

- 原因二:网站的后端配置了多个服务器,其中某个源站不通。 按以下方法检测源站配置是否正确:
	- a. 登录管理控制台,单击页面上方的"服务列表",选择"安全 > Web应用防 火墙",进入Web应用防火墙控制界面。
	- b. 在左侧导航树中选择"网站设置",进入"网站设置"页面。
	- c. 在目标域名所在行的"域名"列中,单击目标域名,进入域名基本信息页 面。
	- d. 在"服务器"栏中,单击 ,进入"修改服务器信息"页面,确保对外协 议、源站协议、源站地址、端口等信息配置正确。

#### 图 **13-20** 服务器配置

#### 修改服务器信息

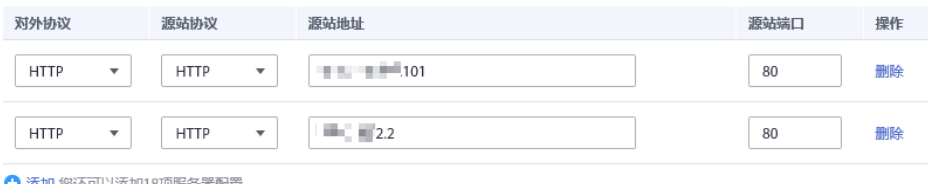

e. 在主机上执行curl命令检测各个源站是否能正常访问。

curl http://xx.xx.xx.xx:yy -kvv

xx.xx.xx.xx代表源站服务器的源站IP地址,yy代表源站服务器的源站端口, xx.xx.xx.xx和yy必须是同一个服务器的源站地址和端口。

#### 说明

- 执行curl命令的主机需要满足以下条件:
	- 网络通信正常。
	- 已安装curl命令。Windows操作系统的主机需要手动安装**[curl](https://curl.se/)**,其他操作系 统自带curl。
- 您也可以在浏览器中输入"http://*源站地址:源站端口*"检测源站是否能正常访 问。

#### 图 **13-21** 检测源站

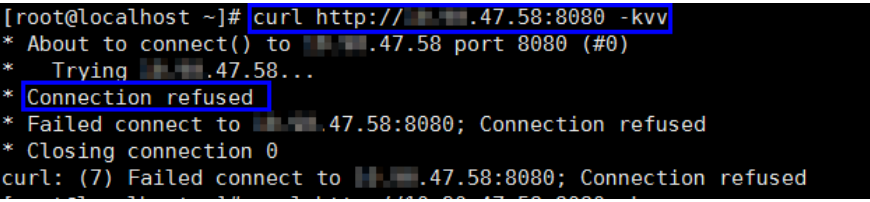

如果显示"connection refused"表示源站不通,不能正常访问网站。按以下 方法处理:

- 检测服务器是否运行正常,如果运行不正常,请尝试重启服务器。
- 将WAF的回源IP网段添加到防火墙(硬件或软件)、安全防护软件、业 务限速模块的白名单中。
- 原因三: 源站性能问题。

解决办法:排查网站问题并联系您的网站负责人进行解决。

### **504 Gateway Timeout**

现象: 完成WAF域名接入配置之后, 业务正常, 但当业务量增加时, 发生504错误的 概率增加,直接访问源站IP也有一定概率出现504的返回码。

可能有以下几个原因:

- **原因一**: 后端服务器性能问题(连接数, CPU内存占用过大等)。 解决办法:
	- a. 优化服务器的相关配置,包括TCP网络参数的优化配置,ulimit相关参数设置 等。
	- b. 为了支撑业务量的大量增长,可按照**方法一**或者**方法二**进行处理。

方法一:在ELB上增加后端服务器组。

方法二: 创建新的ELB, 并参照以下方法将ELB的EIP作为服务器的IP地址, 接 入WAF。

- i. 登录管理控制台,单击页面上方的"服务列表",选择"安全 > Web应 用防火墙",进入Web应用防火墙控制界面。
- ii. 在左侧导航树中选择"网站设置",进入"网站设置"页面。
- iii. 在目标域名所在行的"域名"列中,单击目标域名,进入域名基本信息 页面。
- iv. 在"服务器"栏中,单击 ,进入"修改服务器信息"页面,单击"添 加",新增后端服务器。
- c. 如果客户端协议即"对外协议"是HTTPS协议,可考虑在WAF设置HTTPS转 发,回源走HTTP协议即"源站协议"设置为HTTP,降低后端服务器的计算 压力。
- 原因二:安全组未将WAF回源IP设置为白名单或未放开端口。 解决办法:将WAF的回源IP在网站所在的ECS的安全组里设置为白名单。
- 原因三:源站有防火墙设备, 且该防火墙设备拦截了WAF的回源IP。 解决办法: 将WAF的回源IP在网站所在的ECS的安全组里设置为白名单或者卸载除 WAF以外其他防火墙软件。
- 原因四:连接超时、read超时。

#### 解决办法:

- 数据库查询时间过长:
	- 调整优化业务,尽量缩短查询时长,优化用户体验。
	- 修改请求的交互方式,让这种长连接在 60s 内能有一些数据交互 ( 如, ack报文、心跳包、keep-alive等任何可以维持会话的报文)。
- 大文件上传时间过长:
	- 调整优化业务,尽量缩短文件上传时间。
	- 建议使用FTP方式上传文件。
	- 直接通过IP上传,或者使用没有被WAF防护的域名上传。
- 使用WAF的独享模式,独享WAF回源超时默认为180s。
- <span id="page-256-0"></span>– 源站故障类: 检查源站业务是否正常。
- 原因五:源站超带宽。 解决办法:扩展源站服务器带宽。
- 原因六:独享模式下,源站安全组或源站网络ACL未放开。 解决办法:放开安全组端口 (例如80、443), 网络ACL放通源站子网。

## **404 Not Found** 错误排查思路和处理建议

网站接入WAF后,访问网站时出现404 Not Found错误,请参考图**13-22**进行排查处 理。

图 **13-22** 404 错误排查思路

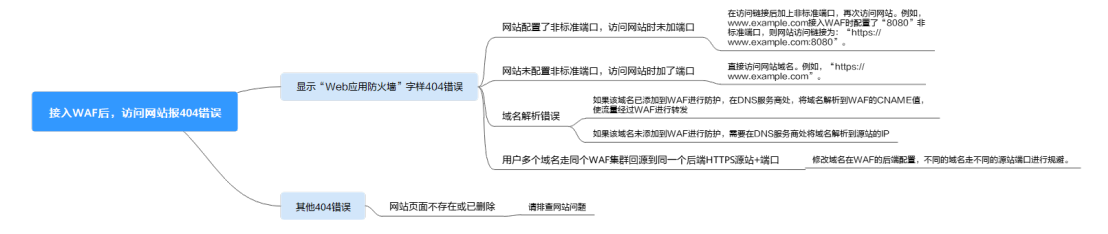

● 如果访问网站返回如图**13-23**所示页面,原因和处理建议说明如下:

### 图 **13-23** 404 页面

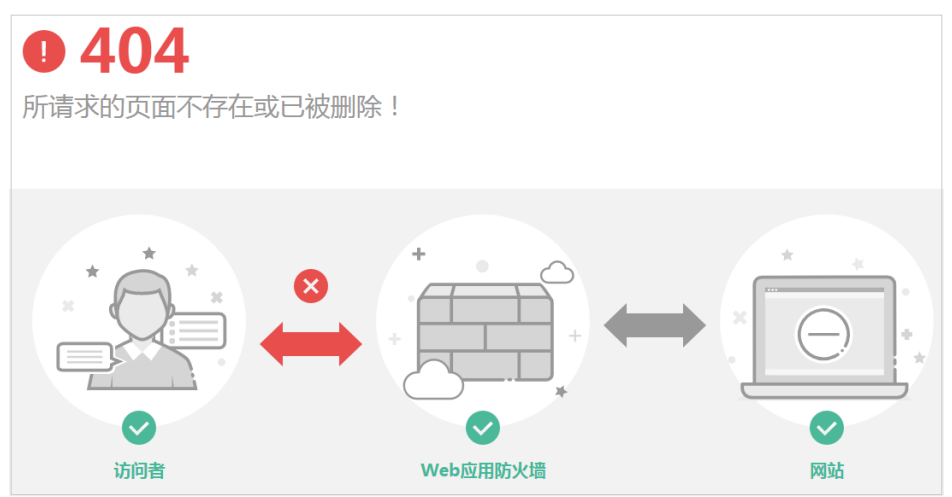

原因一:添加防护域名到WAF时,配置了非标准端口,例如配置了如图**[13-24](#page-257-0)**所 示的非标准端口业务,访问网站时未加端口用"https://www.example.com"或 者"https://www.example.com:80"访问网站。

#### <span id="page-257-0"></span>图 **13-24** 非标准端口配置

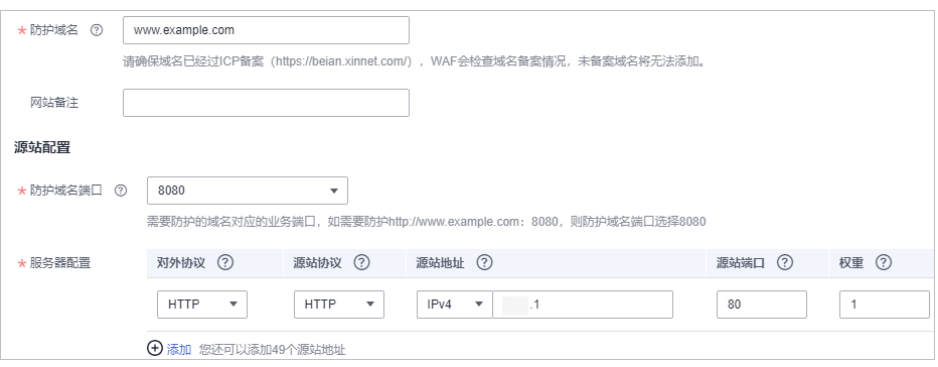

处理建议: 在访问链接后加上非标准端口, 再次访问源站, 如"https:// www.example.com:8080"。

原因二:添加防护域名到WAF时,没有配置非标准端口,访问时使用了非标准端 口或者"源站端口"配置的非标准端口,例如配置了如图13-25所示的防护业务, 用"https://www.example.com:8080"访问网站。

#### 图 **13-25** 未配置非标准端口

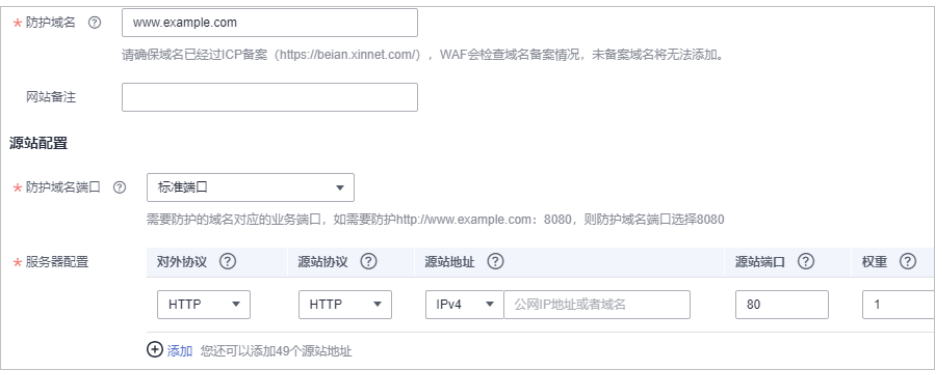

#### 说明

没有配置非标准端口的情况下,WAF默认防护80/443端口的业务。其他端口的业务不能正 常访问,如果您需要防护其他非标准端口的业务,请重新进行域名配置。

处理建议: 直接访问网站域名, 如"https://www.example.com"。

#### 原因三:域名解析错误。

#### 处理建议:

- 如果该域名已添加到WAF进行防护,参照重新完成域名接入的操作,使流量 经过WAF进行转发。
- 如果该域名未添加到WAF进行防护,需要在DNS服务商处将域名解析到源站 的IP。

原因四:用户多个域名走同个WAF集群回源到同一个后端HTTPS源站+端口,由于 WAF回源是长连接复用的,后端源站节点无法分辨是哪个域名(nginx通过Host和 SNI分辨),会有一定几率出现A域名的请求转发到B域名的后端,所以会出现 404。

处理建议: 修改域名在WAF的后端配置, 不同的域名走不同的源站端口进行规 避。

● 如果访问网站时,返回的不是图**[13-23](#page-256-0)**所示的404页面,原因和处理建议说明如  $\mathsf{T}$ : 原因:网站页面不存在或已删除。

外理建议: 请排查网站问题。

## 13.4.2 域名/IP 接入状态显示"未接入", 如何处理?

### 故障现象

添加防护域名或IP后,域名或IP接入WAF失败,即防护网站"接入状态"显示"未接  $\lambda$ "。

## 须知

- WAF每隔一小时就会自动检测防护网站的 "接入状态",当WAF统计防护网站在5 分钟内达到20次访问请求时,将认定该防护网站已成功接入WAF。
- WAF默认只检测两周内新增或更新的域名的"接入状态",如果域名创建时间在两 周前,且最近两周内没有任何修改,您可以在"域名接入"进度栏,单击<sup>C)</sup>,手动 刷新域名接入进度。

### 云模式排查思路和处理建议

防护网站的"部署模式"为"云模式"时,请参考图**13-26**和表**[13-6](#page-259-0)**进行排查处理。

图 **13-26** 云模式排查思路

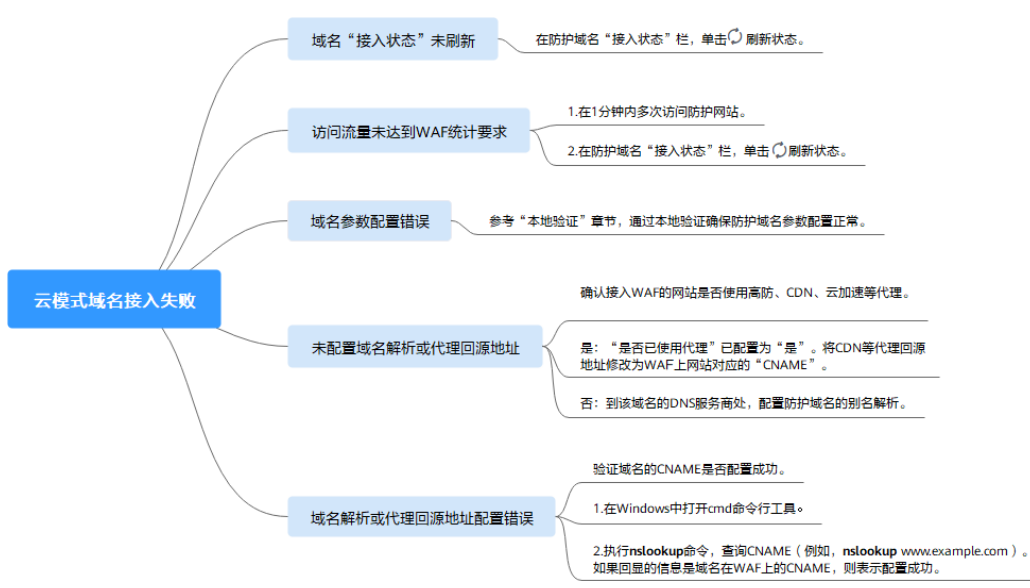

## <span id="page-259-0"></span>表 **13-6** 接入 WAF 失败问题处理

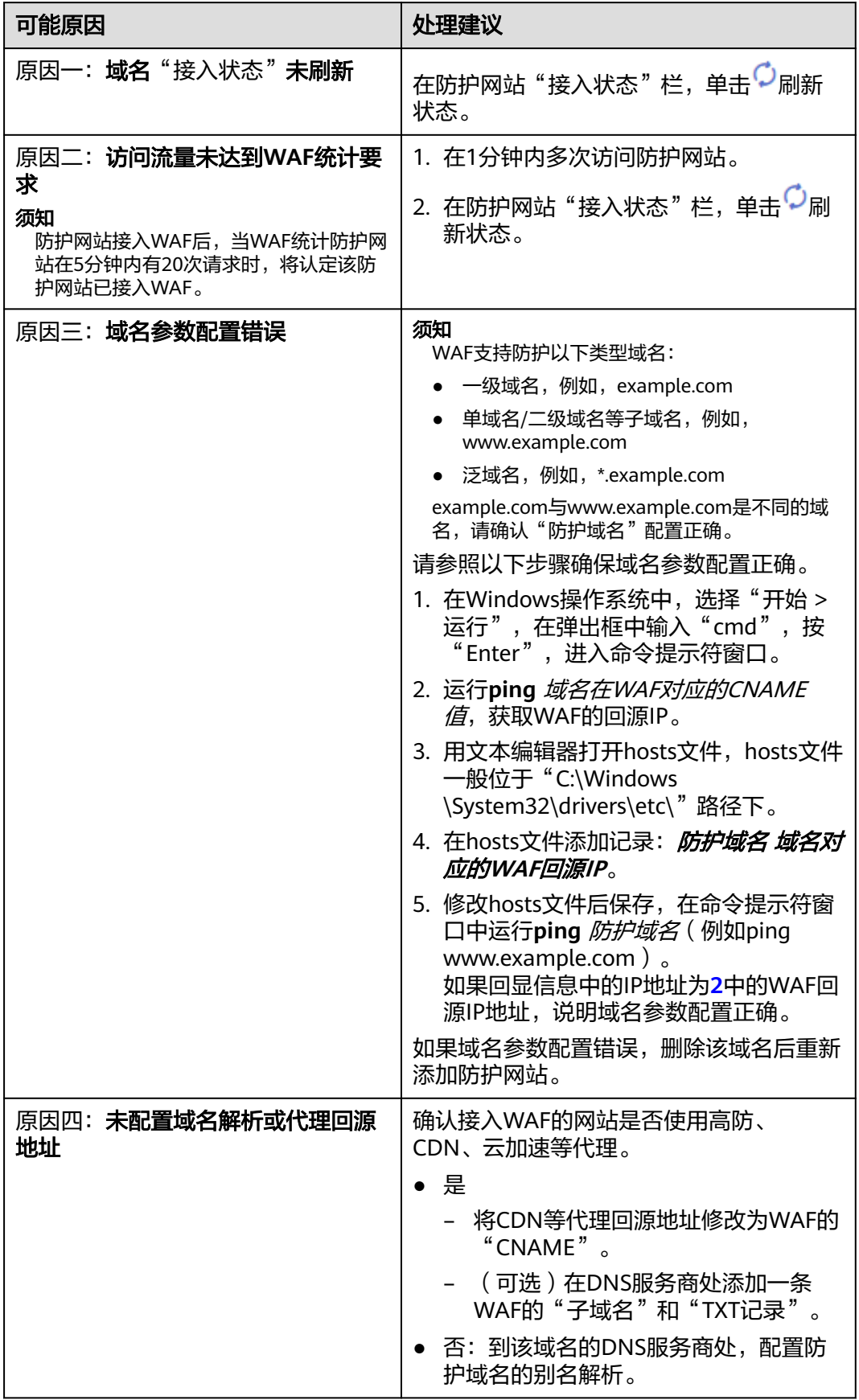

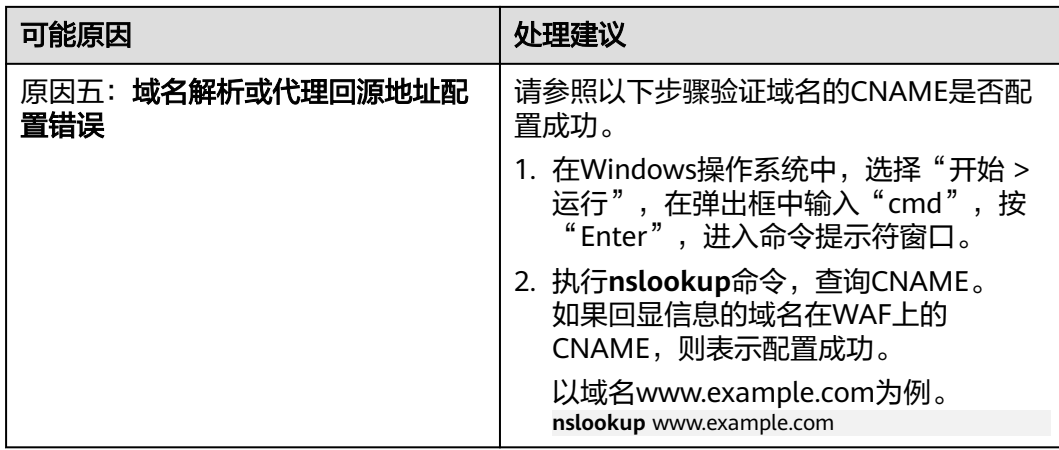

## 独享模式排查思路和处理建议

防护网站的"部署模式"为"独享模式"时,请参考图**13-27**和表**13-7**进行排查处 理。

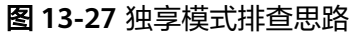

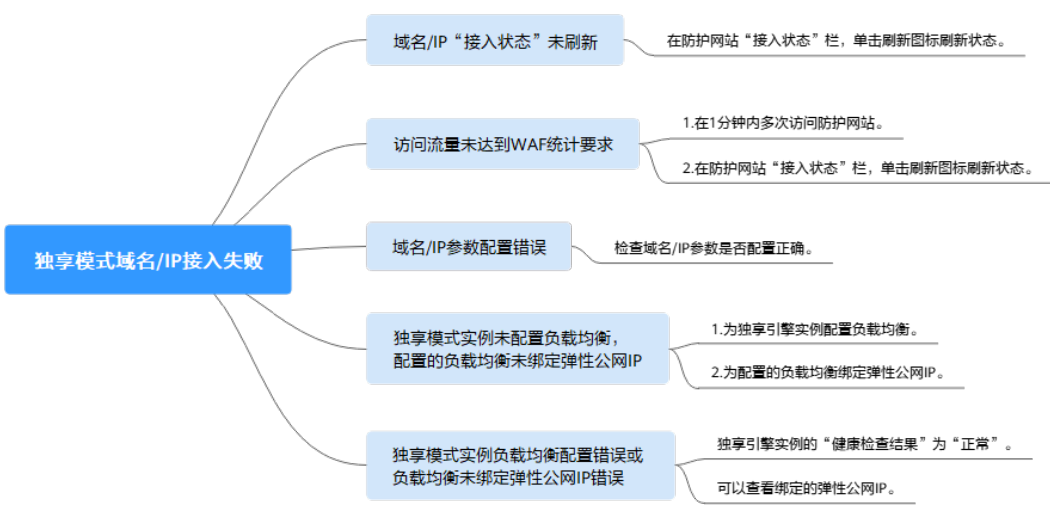

### 表 **13-7** 独享模式接入 WAF 失败问题处理

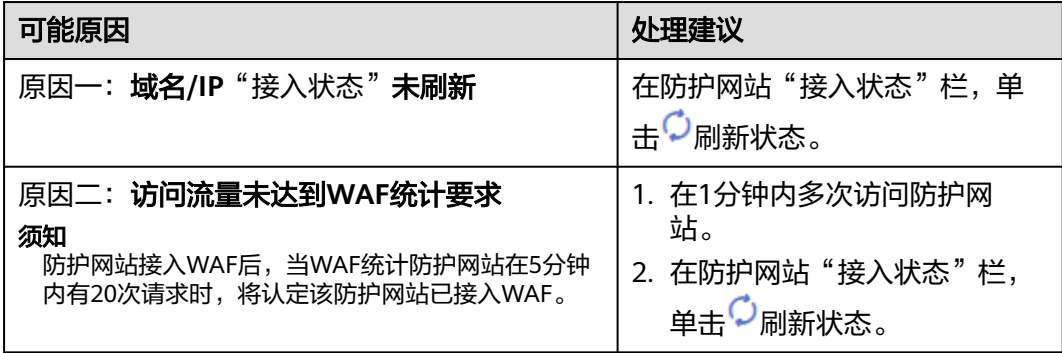

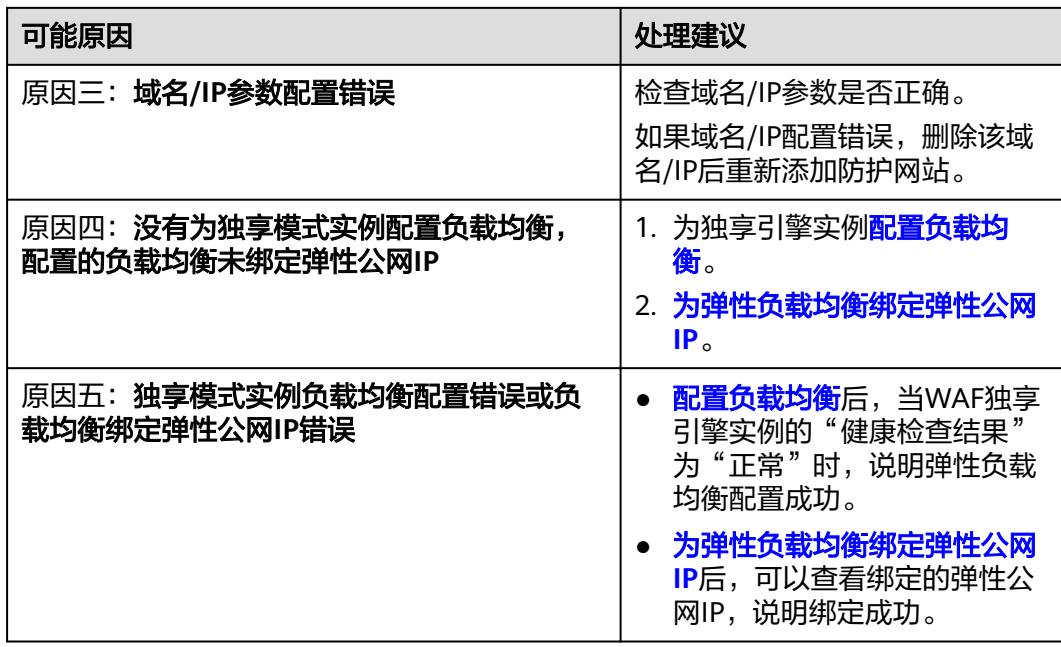

# 13.4.3 WAF 误拦截了正常访问请求, 如何处理?

当WAF根据您配置的防护规则检测到符合规则的恶意攻击时,会按照规则中的防护动 作(仅记录、拦截等),在"防护事件"页面中记录检测到的攻击事件。

在误拦截事件所在行的"操作"列中,单击"详情",查看事件详细信息。如果确认 该防护事件为误报事件时,您可以参照表**13-8**对该事件进行误报处理。处理后,WAF 将不再拦截该事件,即"防护事件"页面中将不再显示该攻击事件,您也不会收到该 攻击事件的告警通知。

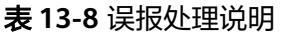

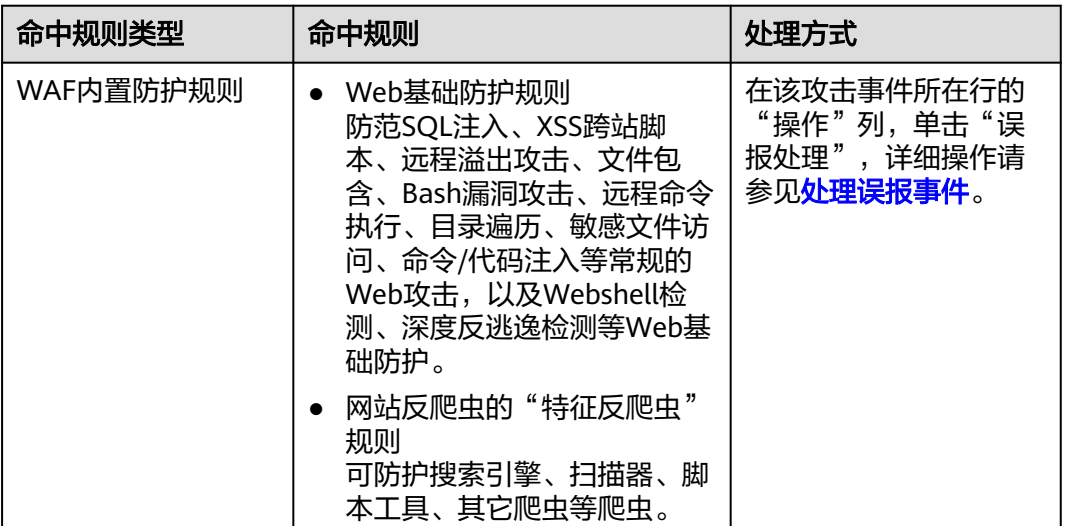

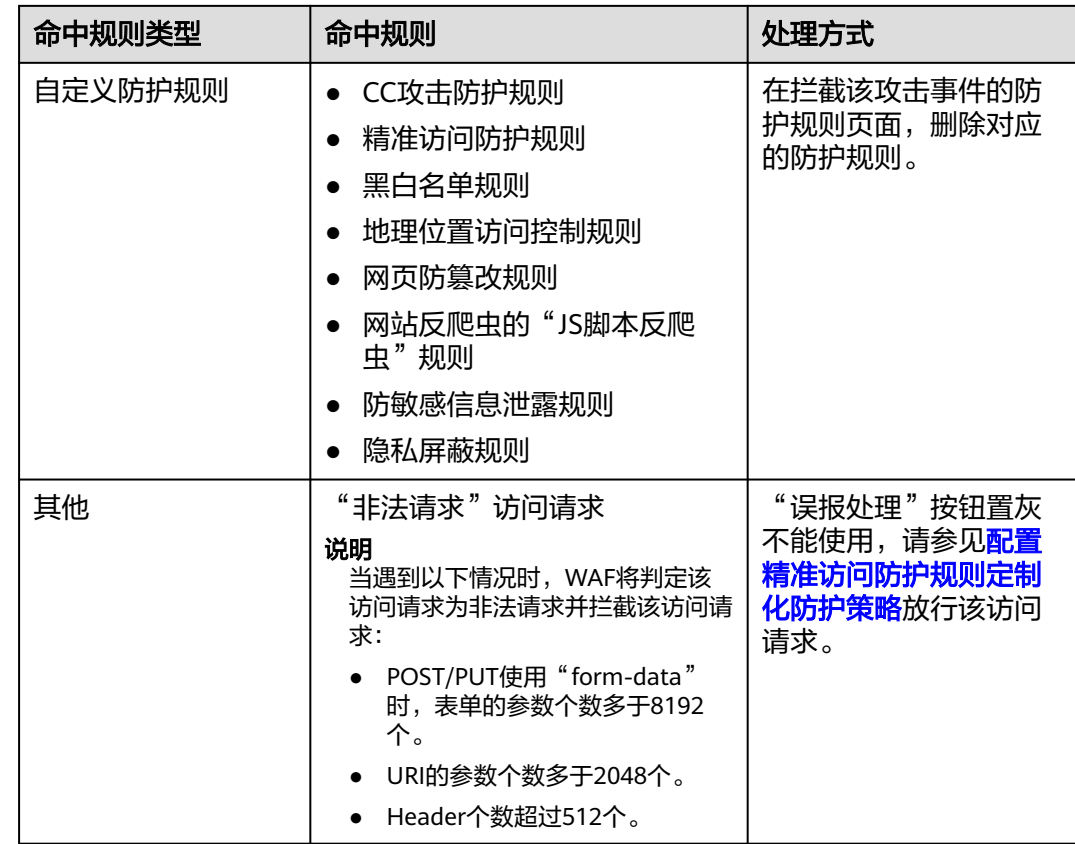

# 13.4.4 WAF 误拦截了"非法请求"访问请求, 如何处理?

## 问题现象

防护网站接入WAF后,访问请求被WAF拦截,在"防护事件"页面查看防护日志,显 示访问请求为"非法请求"且误报处理按钮置灰不能使用,如图**13-28**所示。

#### 图 **13-28** 非法请求被 WAF 拦截

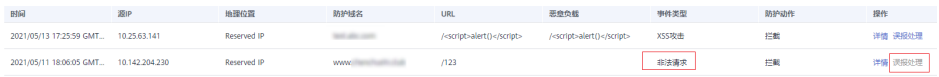

## 可能原因

当遇到以下情况时, WAF将判定该访问请求为非法请求并拦截该访问请求:

- POST/PUT使用"form-data"时,表单的参数个数多于8192个。
- URI的参数个数多于2048个。
- Header个数超过512个。

### 处理建议

当确认访问请求为正常请求时,请通<mark>过配置精准访问防护规则定制化防护策略</mark>放行该 访问请求。

## **13.4.5** 如何放行云模式 **WAF** 的回源 **IP** 段?

网站以"云模式"成功接入WAF后,建议您在源站服务器上配置只放行WAF回源IP的 访问控制策略,防止黑客获取源站IP后绕过WAF直接攻击源站,以确保源站安全、稳 定、可用。

## 须知

网站成功接入WAF后,如果访问网站频繁出现502/504错误,建议您检查并确保源站 服务器已配置了放行WAF回源IP的访问控制策略。

## 什么是回源 **IP**?

回源IP是WAF用来代理客户端请求服务器时用的源IP,在服务器看来,接入WAF后所 有源IP都会变成WAF的回源IP,而真实的客户端地址会被加在HTTP头部的XFF字段 中。

### 说明

- WAF的回源IP会因为扩容/新建集群而增加,对于一个客户的存量域名,一般回源IP会固定在 2~4个集群的几个C类IP地址(192.0.0.0~223.255.255.255)上。
- 一般情况下,在没有灾备切换或其他调度切换集群的场景下,回源IP不会变。且WAF后台做 集群切换时,会探测源站安全组配置,确保不会因为安全组配置导致业务整体故障。

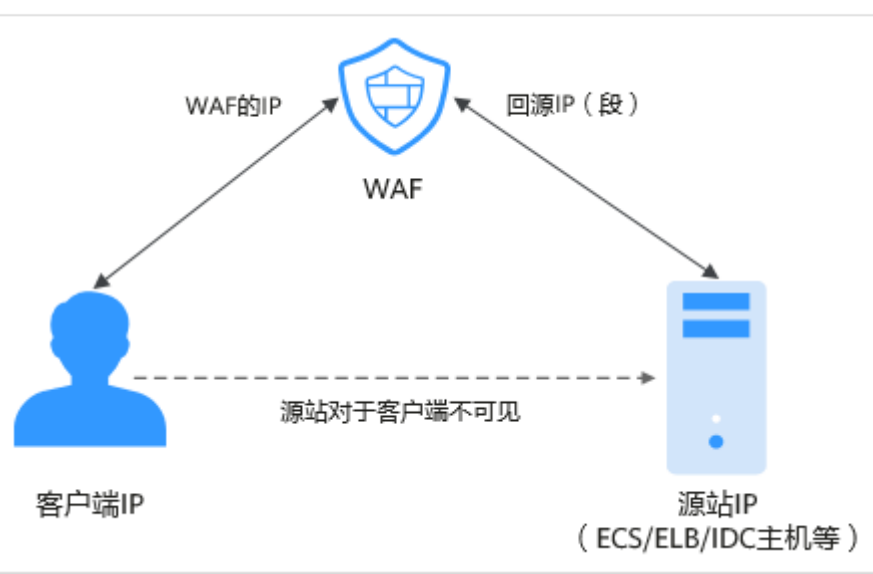

#### 图 **13-29** 回源 IP

## 回源 **IP** 检测机制

回源IP(该IP在回源IP段中)是随机分配的。回源时WAF会监控回源IP的状态,如果该 IP异常, WAF将剔除该异常IP并随机分配正常的回源IP接收/转发访问请求。

## 为什么需要放行回源 **IP** 段?

WAF实例的IP数量有限,且源站服务器收到的所有请求都来自这些IP。在源站服务器 上的安全软件很容易认为这些IP是恶意IP,有可能触发屏蔽WAF回源IP的操作。一旦 WAF的回源IP被屏蔽,WAF的请求将无法得到源站的正常响应,因此,在接入WAF防 护后,您需要在源站服务器的安全软件上设置放行所有WAF回源IP,不然可能会出现 网站打不开或打开极其缓慢等情况。

#### 说明

网站接入WAF后,建议您卸载源站服务器上的其他安全软件,或者配置只允许来自WAF的访问 请求访问您的源站,这样既可保证访问不受影响,又能防止源站IP暴露后被黑客直接攻击。

#### 操作步骤

- 步骤**1** 登录管理控制台。
- 步骤**2** 单击管理控制台左上角的 ,选择区域或项目。
- 步骤**3** 单击页面左上方的 ,选择"安全 > Web应用防火墙"。
- 步骤**4** 在左侧导航树中,选择"网站设置",进入"网站设置"页面。
- 步骤**5** 在网站列表上方,单击"Web应用防火墙回源IP网段",查看Web应用防火墙所有回 源IP段。
- 步骤**6** 在"Web应用防火墙的回源IP网段"对话框,单击"复制IP段",复制所有回源IP。

图 **13-30** Web 应用防火墙的回源 IP 网段

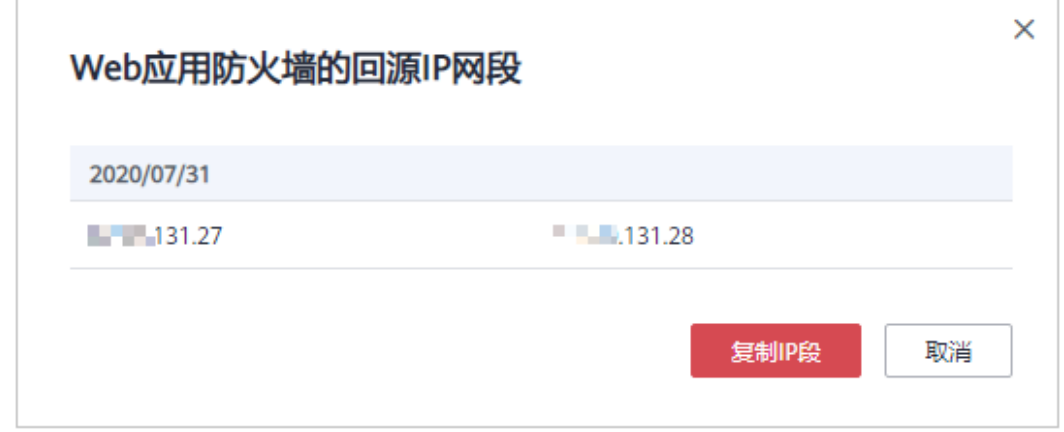

步骤**7** 打开源站服务器上的安全软件,将复制的IP段添加到白名单。

#### **----**结束

# **13.4.6** 连接超时时长是多少,是否可以手动设置该时长?

- 浏览器到WAF引擎的连接超时时长默认是120秒,该值取决于浏览器的配置,该 值在WAF界面不可以手动设置。
- WAF到客户源站的连接超时时长默认为30秒,该值可以在WAF界面手动设置。 在域名的基本信息页面,开启"超时配置"并单击 ${\mathscr L}$ ,设置"连接超时"、"读 超时"、"写超时"的时间,并单击 保存设置。

## <span id="page-265-0"></span>**13.4.7** 如何解决重定向次数过多?

在WAF中完成了域名接入后,请求访问目标域名时,如果提示"重定向次数过多"。 一般是由于您在服务器后端配置了HTTP强制跳转HTTPS,在WAF上只配置了一条 HTTPS(对外协议)到HTTP(源站协议)的转发,强制WAF将用户的请求进行跳转, 所以造成死循环。配置两条HTTP(对外协议)到HTTP(源站协议)和HTTPS(对外 协议)到HTTPS(源站协议)的服务器信息。配置完成后,服务器信息如图**13-31**所 示。

#### 图 **13-31** 配置示例

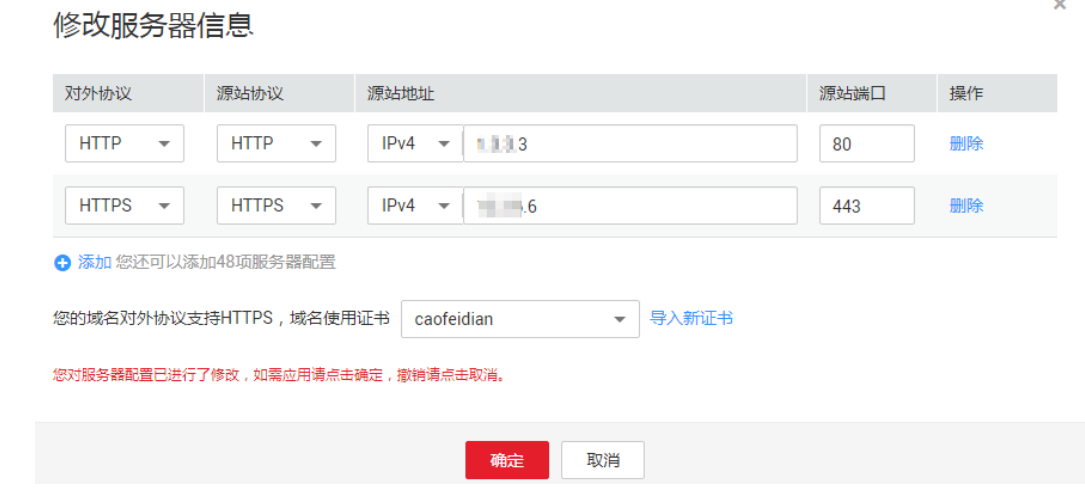

# **13.4.8** 如何解决 **HTTPS** 请求在部分手机访问异常?

打开手机浏览器,访问防护域名,如果出现类似如图**13-32**所示的页面,则表示该手机 上HTTPS请求访问异常,该问题是由于上传的证书链不完整,可参照<mark>[如何解决证书链](#page-266-0)</mark> [不完整?解](#page-266-0)决。

图 **13-32** 访问异常

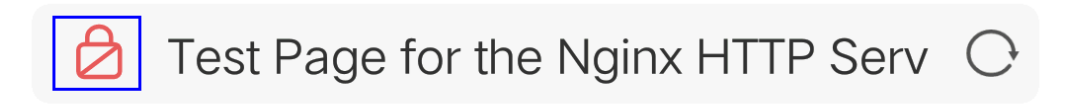

## Welcome to **nginx** on Fedora!

This page is used to test the proper operation of the **nginx** HTTP server after it has been installed. If you can read this page, it<br>means that the web server installed at this site is working properly.

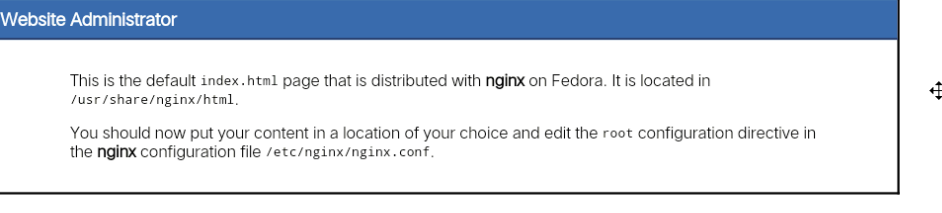

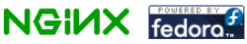

## <span id="page-266-0"></span>**13.4.9** 如何解决证书链不完整?

如果证书机构提供的证书在用户平台内置信任库中查询不到,且证书链中没有颁发机 构,则证明该证书是不完整的证书。使用不完整的证书,当用户访问防护域名对应的 浏览器时,因不受信任而不能正常访问防护域名对应的浏览器。

按以下两种方法可解决此问题:

- 手动构造完整证书链,并上传证书。(WAF自动补全证书链功能正在开发中,敬 请期待!)
- 重新上传正确的证书。

Chrome最新版本一般是支持自动验证信任链,手工构造完整的证书链步骤如下:

- 步骤**1** 查看证书。单击浏览器前的锁,可查看证书状况。
- 步骤2 查看证书链。单击"证书",并选中"证书路径"页签,可单击证书名称查看证书状 态,如图**[13-33](#page-267-0)**所示。

<span id="page-267-0"></span>图 **13-33** 查看证书链

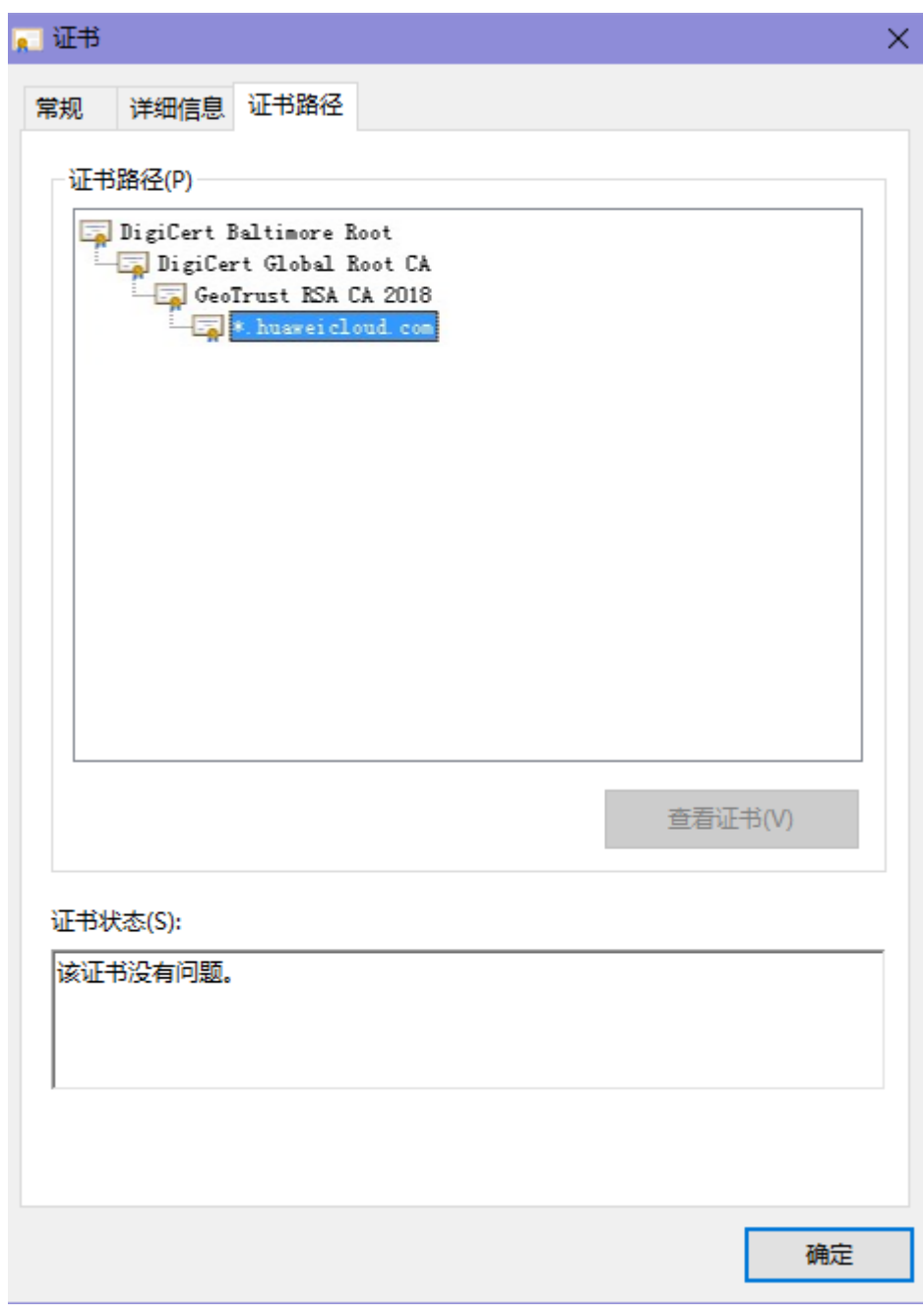

## 步骤**3** 逐一将证书另存到本地。

1. 选中证书名称,单击"详细信息"页签,如<mark>图[13-34](#page-268-0)</mark>所示。

#### 图 **13-34** 详细信息

<span id="page-268-0"></span>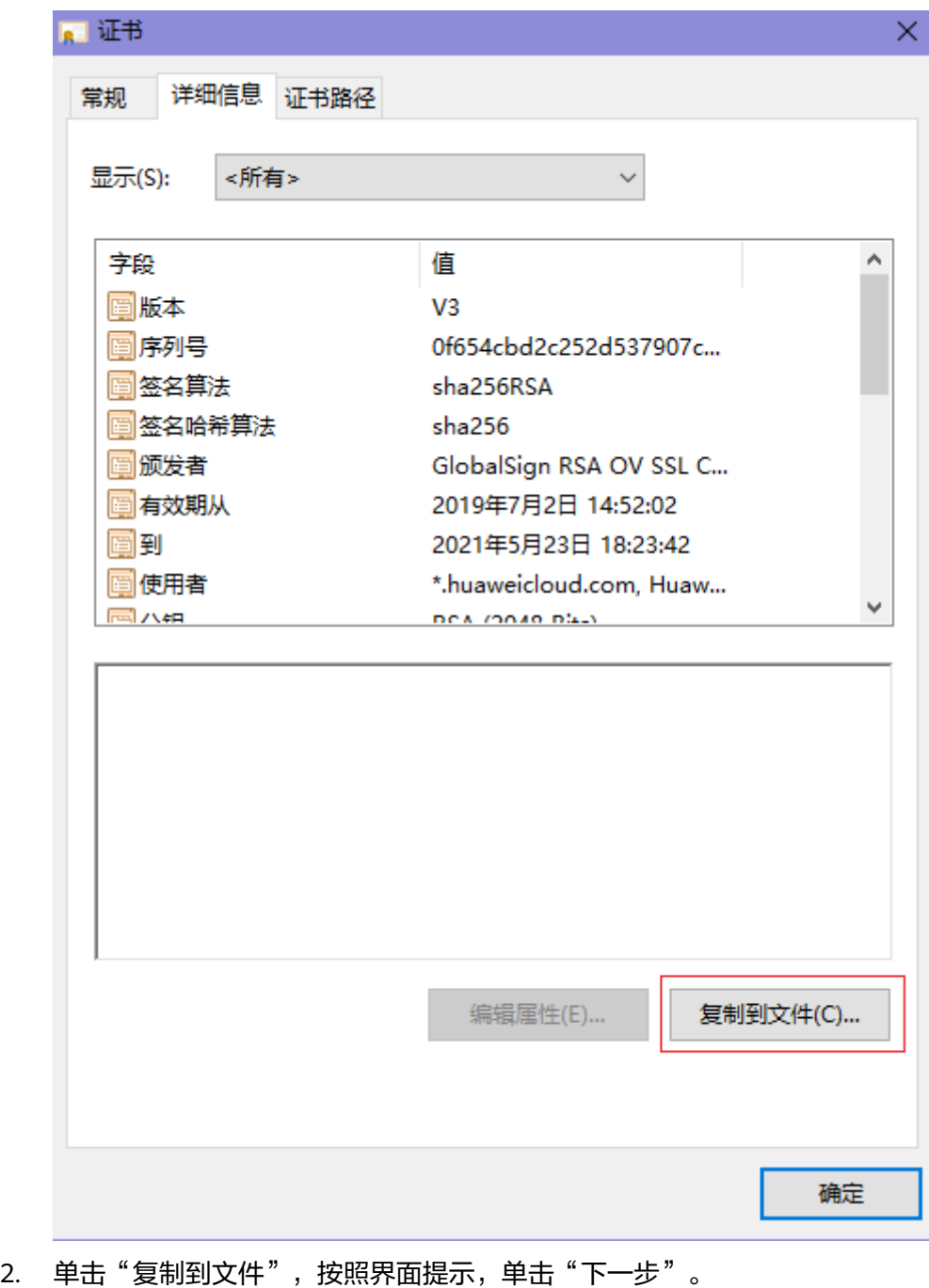

3. 选择"Base64编码",单击"下一步",如<mark>图[13-35](#page-269-0)</mark>所示。

<span id="page-269-0"></span>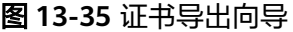

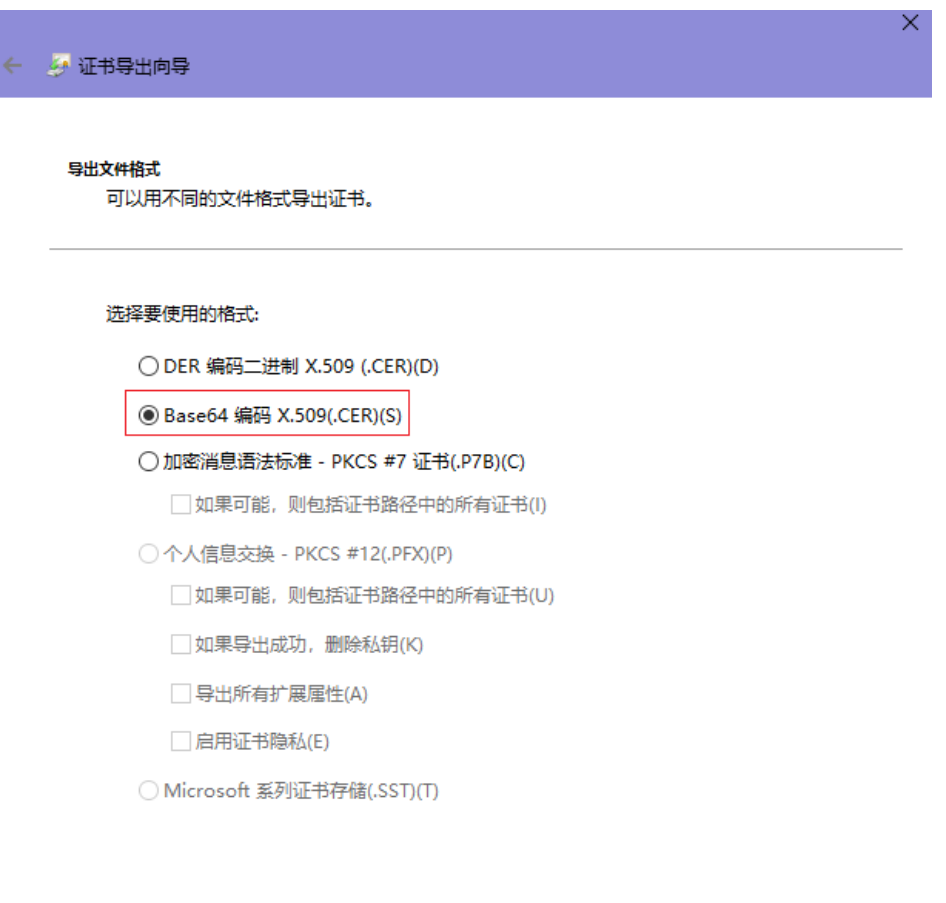

步骤**4** 证书重构。证书全部导出到本地后,用记事本打开证书文件,按图**13-36**重组证书顺 序,完成证书重构。

下一步(N)

取消

图 **13-36** 证书重构

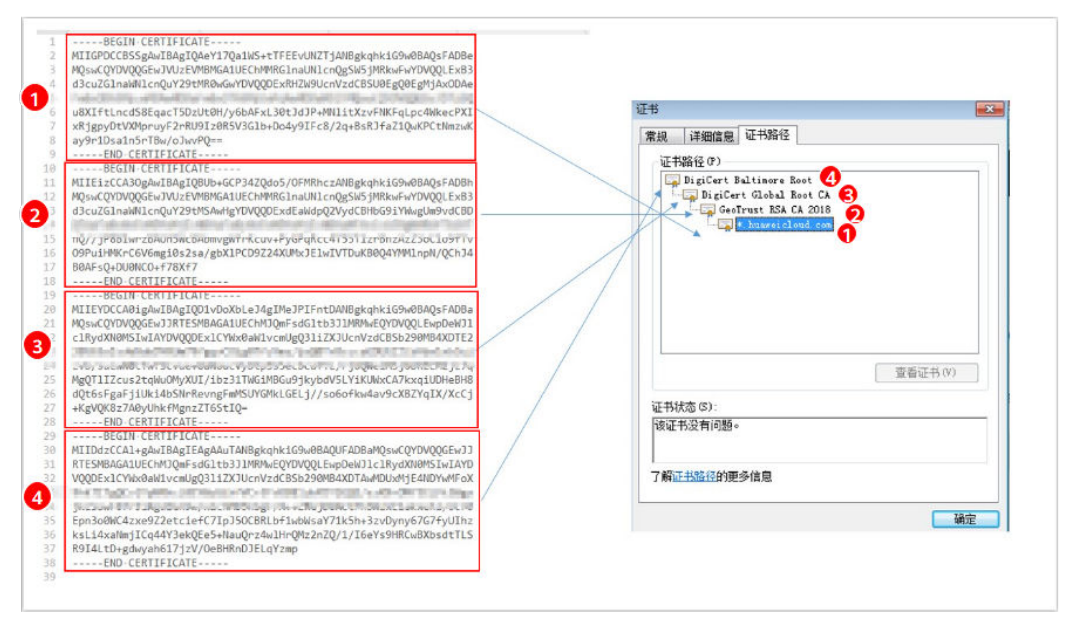

### 步骤**5** 重新上传证书。

**----**结束

## **13.4.10** 如何解决证书与密钥不匹配问题?

在DDos高防控制台、WAF控制台上传HTTPS证书后,收到证书和密钥不匹配的提示。

## 解决方案

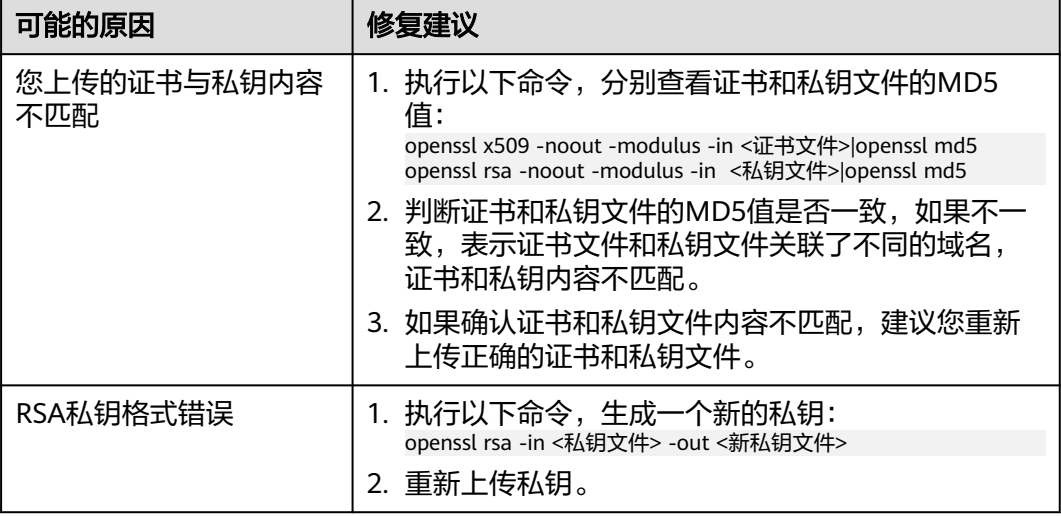

## 相关操作

- [如何解决证书链不完整?](#page-266-0)
- 如何解决**HTTPS**[请求在部分手机访问异常?](#page-265-0)

## **13.4.11** 如何处理 **418** 错误码问题?

如果请求本身含有恶意负载被WAF拦截,此时访问WAF防护的域名时会出现418的错 误。您可以通过查看WAF的防护日志,查看拦截原因。

- 如果您判断该请求为业务正常请求调用,可以通过误报处理操作对该路径的对应 规则进行放行处理,避免同样问题再次发生。
- 如果确认有问题,说明您的网站受到了攻击,并被WAF拦截。

## **13.4.12** 如何处理 **523** 错误码问题?

523错误码是由于同一个访问请求四次经过了WAF引起,为了避免出现死循环现象, WAF会拦截该请求。如果您在访问网站时出现了523错误码问题,请先梳理流量图, 查出流量串接多个WAF的原因。

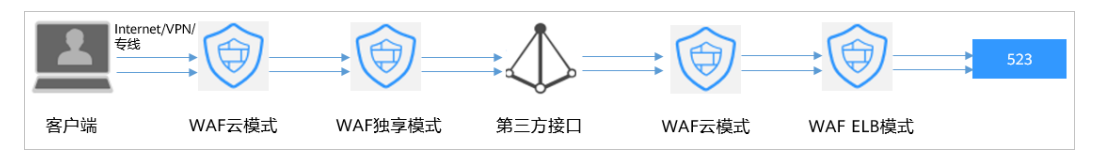

## 原因一:将同一个网站接入 **WAF 4** 次以上

通过WAF的各种模式,将同一个网站接入WAF 4次以上。

#### 解决办法:

梳理流量图,将用户流量绕过多余WAF,具体操作如下:

- 步骤**1** 登录WAF管理控制台。
- 步骤**2** 在左侧导航树中,选择"网站设置",进入网站设置列表。
- 步骤**3** 找到出现523问题的防护网站,保留一个配置,删除多余的防护网站,具体操作请参见 [删除防护网站。](#page-178-0)

防止删除网站后造成业务中断,在删除网站前,需要完成以下操作:

云模式: 请您先到DNS服务商处将域名重新解析, 指向源站服务器IP地址, 否则该域 名的流量将无法切回服务器,影响正常访问。

独享模式:修改ELB的后端服务器组,不再接入WAF实例节点。

**----**结束

## 原因二:调用了第三方接口且第三方接口也使用了 **WAF**

将用户的请求在转发给第三方接口时仅修改了host,而header、cookie执行了原样转 发,导致保留了WAF原有的计数器。

#### 解决办法:

修改反向代理请求中的header字段,具体操作如下:

#### 须知

用户的流量链路上,在WAF后如果有NGINX,才可用此方法。

步骤1 通过使用"proxy set header"来重定义发往代理服务器的请求头,执行以下命令打 开nginx配置文件。

以Nginx安装在"/opt/nginx/"目录为例,具体情况需要依据实际目录调整。

#### **vi /opt/nginx/conf/nginx.conf**

```
步骤2 在nginx配置文件中加入proxy_set_header X-CloudWAF-Traffic-Tag 0;,示例如下:
location ^~/test/ {
  ......
   proxy_set_header Host $proxy_host;
    proxy_set_header X-CloudWAF-Traffic-Tag 0;
  ......
    proxy_pass http://x.x.x.x;
 }
```
**----**结束

## 原因三:源站 **IP** 误配置为 **WAF** 的回源 **IP** 或 **WAF** 前代理的 **IP**

如果"源站地址"误配置为WAF的回源IP或WAF前代理的IP,会造成访问死循环,报 523错误。

#### 解决办法:

检测源站服务器的配置,将"源站地址"修改为正确的源站IP。

#### 图 **13-37** 修改源站地址

#### 修改服务器信息

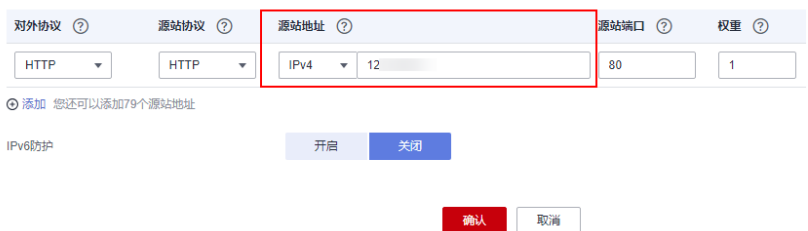

# **13.4.13** 如何处理域名接入 **WAF** 后,登录首页不停地刷新?

域名接入WAF后,所有网站访问请求将先流转到WAF进行监控,经WAF过滤后再返回 到源站服务器。对于客户端的每一个请求,WAF会根据请求访问的IP地址和用户代理 (User Agent)生成一个识别码,而WAF有多个回源IP(随机分配),当回源IP发生 变化时请求的识别码也会不同,将导致会话被WAF直接删除,登录首页不停地刷新, 为了避免出现该问题,建议您使用会话Cookie进行会话保持。

## **13.4.14** 如何解决 **HTTP** 配置转发策略后程序访问页面卡顿?

如果HTTP配置转发策略后程序访问页面卡顿,请添加HTTP到HTTP和HTTPS到HTTPS 这2条转发协议规则。

有关配置转发规则的详细操作,请参见<mark>如何解决重定向次数过多?</mark>。

## **13.4.15** 使用 **WAF** 后如何处理网站的文件不能上传?

将网站接入WAF后,网站的文件上传请求限制为10G 。

如果需要上传超过10G的文件,视频,建议不使用WAF防护的域名上传,可采用以下 三种方式上传:

- 直接通过IP上传。
- 使用没有被WAF防护的域名上传。
- 采用ftp协议上传。

## **13.4.16** 如何处理接入 **WAF** 后报错 **414 Request-URI Too Large**?

### 故障现象

防护网站接入WAF后,用户不能正常访问网站,提示"414 Request-URI Too Large" 错误,如<mark>图13-38</mark>所示。

#### 图 **13-38** 提示"414 Request-URI Too Large"错误

# 414 Request-URI Too Large

**CloudWAF** 

### 可能原因

防护网站开启了"JS脚本反爬虫",由于用户的客户端浏览器没有JavaScript解析能 力,客户端会缓存包含WAF返回JavaScript代码的页面,而用户每次访问防护网站时都 会访问该缓存页面,WAF由此判定用户访问请求为非法的浏览器或爬虫工具,访问请 求验证一直失败,造成无限循环,最终导致URI长度超出浏览器限制,访问网站失败。

开启JS脚本反爬虫后,当客户端发送请求时,WAF会返回一段JavaScript代码到客户 端。如果客户端是正常浏览器访问,就可以触发这段JavaScript代码再发送一次请求到 WAF,即WAF完成JS验证,并将该请求转发给源站,如<mark>图13-39</mark>所示。

图 **13-39** JS 脚本反爬虫正常检测流程

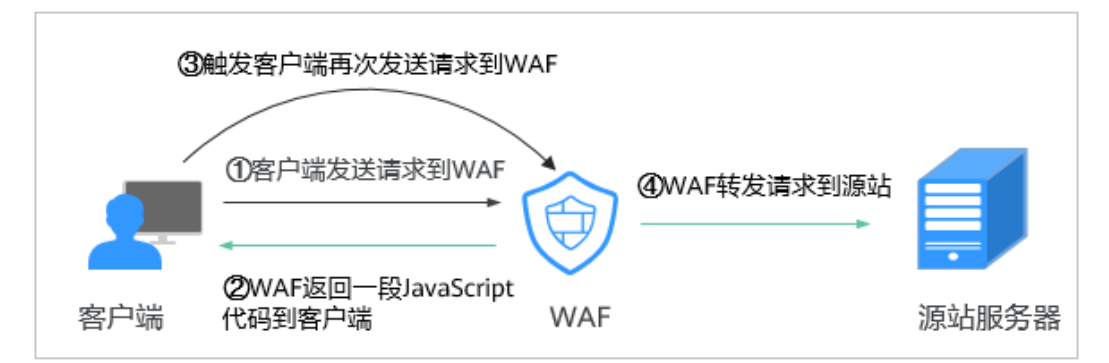

### 处理建议

当客户端的浏览器没有JavaScript解析能力时,请参照以下操作步骤关闭JS脚本反爬 虫。

- 步骤**1** 登录管理控制台。
- <mark>步骤2</mark> 单击管理控制台左上角的 ♥ ,选择区域或项目。
- **步骤3** 单击页面左上方的 —–, 选择"安全 > Web应用防火墙"。
- 步骤**4** 在左侧导航树中,选择"防护策略",进入"防护策略"页面。
- 步骤**5** 单击目标策略名称,进入目标策略的防护配置页面。
- 步骤6 在"网站反爬虫"配置框中,单击"BOT设置",进入网站反爬虫规则配置页面。

#### 图 **13-40** 网站反爬虫配置框

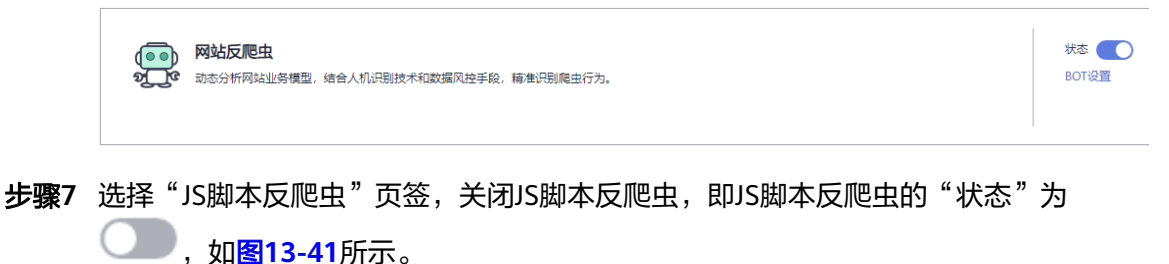

#### <span id="page-274-0"></span>图 **13-41** 关闭 JS 脚本反爬虫

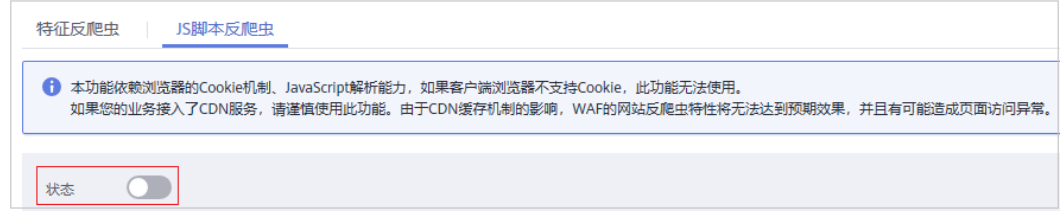

#### **----**结束

## **13.4.17** 如何处理"协议不受支持,客户端和服务器不支持一般 **SSL** 协议版本或加密套件"?

### 现象

域名接入WAF后,不能正常访问网站,提示"协议不受支持,客户端和服务器不支持 一般 SSL 协议版本或加密套件"。

### 解决办法

建议您在TLS[配置](#page-157-0)里,将"加密套件"切换为"默认加密套件",具体操作请参见配置 **[PCI DSS/3DS](#page-157-0)**合规与**TLS**。

#### 图 **13-42** TLS 配置

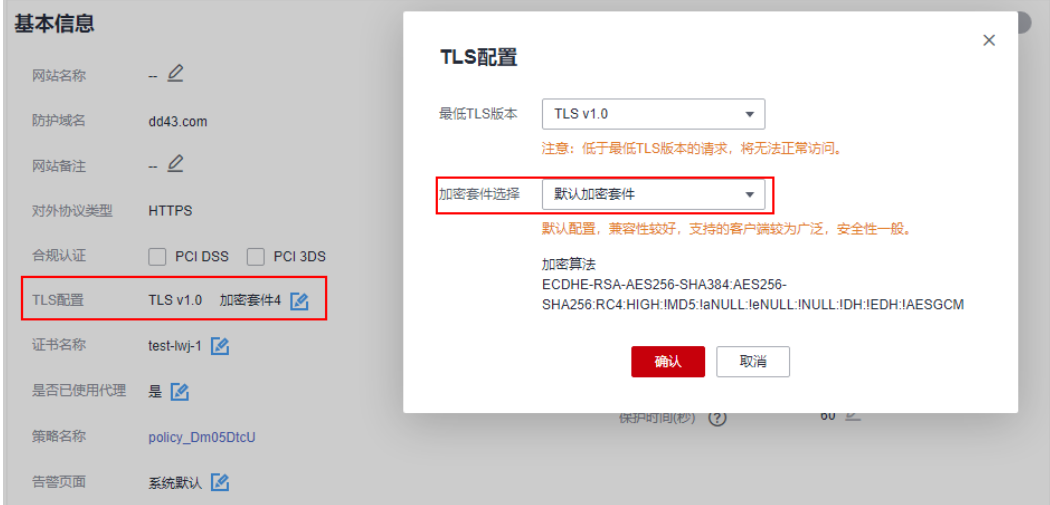

# **13.4.18** 访问独享引擎页面时提示"**IAM** 未授权"?

### 问题现象

当访问"系统管理"下的"独享引擎"页面时,提示"调用IAM失败,请检查当前用 户是否具有IAM权限"时。

## 可能的原因

登录账号未授予"IAM ReadOnly"权限。

## 处理办法

为您的账号授予"IAM ReadOnly"权限。

## **13.4.19** 如何解决"网站被检测到:**SSL/TLS** 存在 **Bar Mitzvah Attack** 漏洞"?

SSL/TLS 存在Bar Mitzvah Attack漏洞是由RC4加密算法中一个问题所导致的。该问题 能够在某些情况下泄露SSL/TLS加密流量中的密文,从而将账户用户密码、信用卡数据 和其他敏感信息泄露给黑客。

## 解决办法

建议您在TLS配置里,将"最低TLS版本"配置为"TLS v1.2", "加密套件"配置为 "加密套件2"。

# **13.5** 防护规则配置

## **13.5.1 Web** 基础防护类

### **13.5.1.1** 如何将 **Web** 基础防护的仅记录模式切换为拦截模式?

本节介绍如何将Web基础防护的仅记录模式切换为拦截模式。

执行以下操作完成Web基础防护的防护模式切换:

- 步骤**1** 登录管理控制台。
- 步骤**2** 单击管理控制台左上角的 ,选择区域或项目。
- **步骤3** 单击页面左上方的 **——**, 选择"安全 > Web应用防火墙"。
- 步骤**4** 在左侧导航树中,选择"防护策略",进入"防护策略"页面。
- 步骤**5** 单击目标策略名称,进入目标策略的防护配置页面。
- 步骤**6** 在"Web基础防护"配置框中,选择"拦截"模式。

### 须知

仅记录模式和拦截模式只适用于Web基础防护,CC攻击防护和精准访问防护都有各自 的防护动作。

#### **----**结束

## **13.5.1.2 Web** 基础防护支持设置哪几种防护等级?

Web基础防护设置了三种防护等级: "宽松"、"中等"、"严格", 默认为"中 等"。防护等级相关说明如表**[13-9](#page-276-0)**所示。

#### <span id="page-276-0"></span>表 **13-9** 防护等级说明

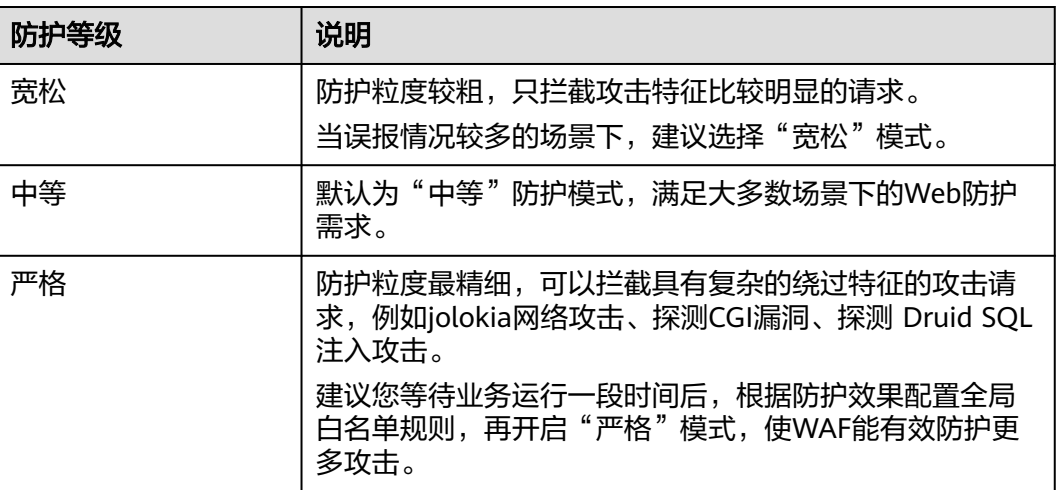

# **13.5.2 CC** 攻击防护规则类

## **13.5.2.1 CC** 攻击的防护峰值是多少?

各版本对应的CC攻击防护峰值如表**13-10**所示。

### 表 **13-10** 适用的业务规格

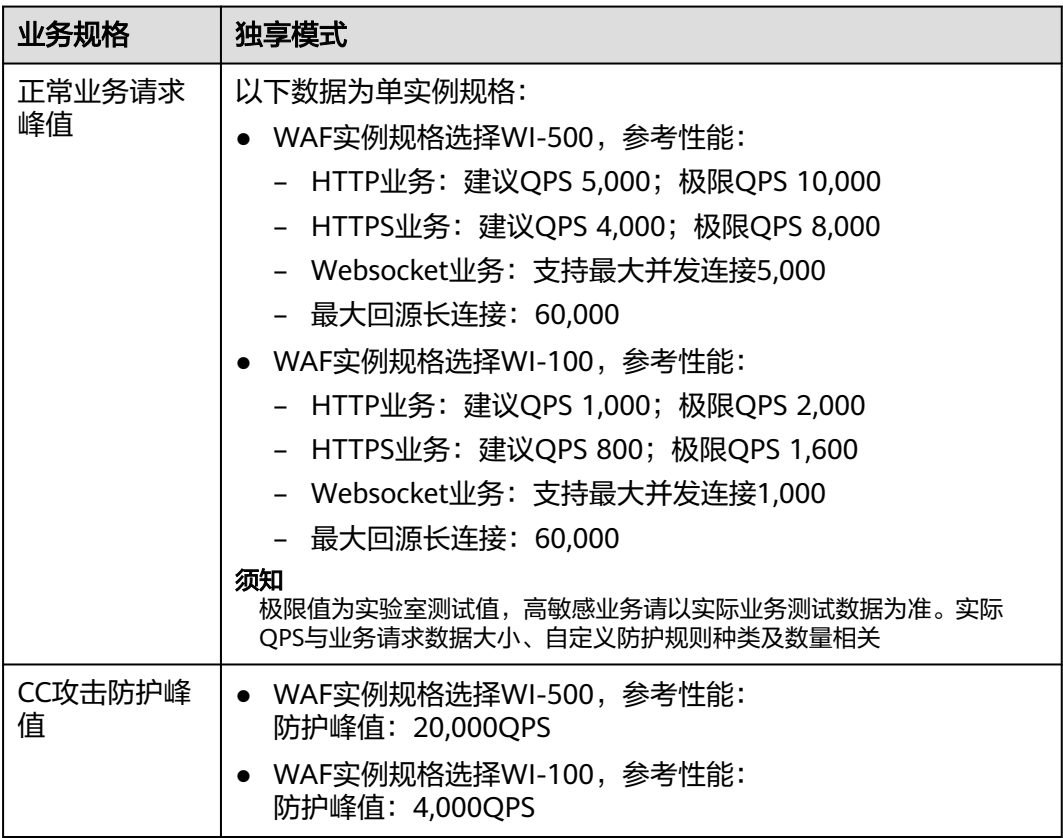

## **13.5.2.2** 如何配置 **CC** 防护规则?

当业务接口被HTTP Flood攻击时,可以通过Web应用防火墙Console界面设置CC防护 规则,从而缓解业务压力。

用户可根据业务类型,配置CC防护规则,可配置以下内容:

- 每个Web访问者在规定时间内允许访问的次数。
- 根据IP、Cookie或者Referer字段区分Web访问者。
- 当访问超过限制时,对其访问进行阻断或者发送验证码验证。

具体的配置规则请参见配置**CC**[攻击防护规则防御](#page-60-0)**CC**攻击章节。

## **13.5.2.3** 在什么情况下使用 **Cookie** 区分用户?

在配置CC防护规则时,当IP无法精确区分用户,例如多个用户共享一个出口IP时,用 户可以使用Cookie区分用户。

用户使用Cookie区分用户时,如果Cookie中带有用户相关的"session"等"key" 值,直接设置该"key"值作为区分用户的依据。

### 13.5.2.4 CC 规则里"限速频率"和"放行频率"的区别?

"限速频率"是单个Web访问者在限速周期内可以正常访问的次数,如果超过该访问 次数,WAF将根据配置的CC攻击防护规则"防护动作"来处理。例如,"限速频率" 设置为"10次/60秒", "防护动作"设置为"阻断",则表示60秒只能有10次访问 请求,一旦在60秒内访问请求超过10次,WAF就直接阻断该Web访问者访问目标 URL。

配置CC防护规则时,如果选择了"高级"工作模式,且"防护动作"配置为"动态阻 断",则除了需要配置"限速频率"外,还需要配置"放行频率"。

如果在一个限速周期内,访问的请求频率超过"限速频率"触发了拦截,那么,在下 一个限速周期内,拦截阈值将动态调整为"放行频率"。且"放行频率"为0时,表示 上个周期发生拦截后,下一个周期所有满足规则条件的请求都会被拦截。

### 区别

- "放行频率"和"限速频率"的限速周期一致。
- "放行频率"小于等于"限速频率",且"放行频率"可为0。

## **13.5.2.5** 配置"人机验证"**CC** 防护规则后,验证码不能刷新,验证一直不通过,如 何处理?

#### 故障现象

在WAF上开启"CC攻击防护",添加"防护动作"为"人机验证"的规则后,访问网 站,验证码不能刷新,验证一直不通过,如图**[13-43](#page-278-0)**所示。

<span id="page-278-0"></span>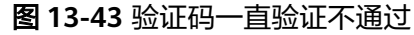

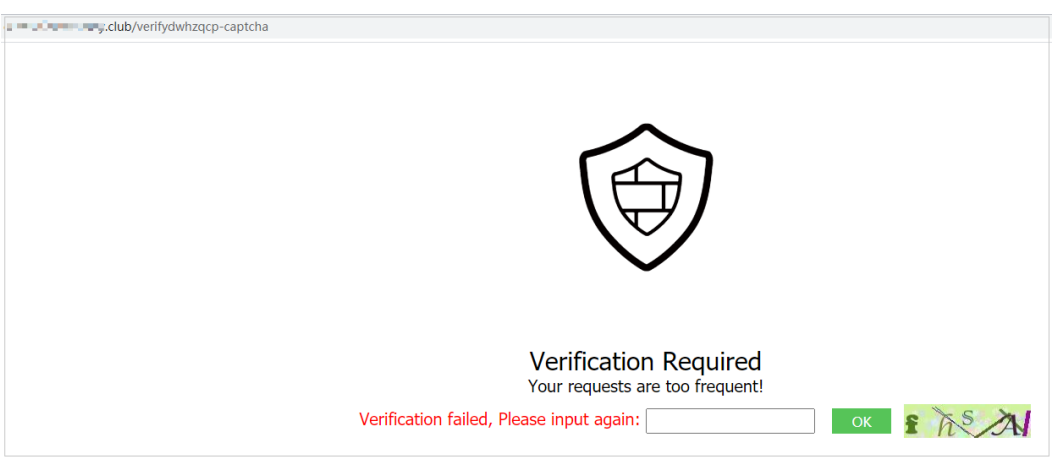

配置"人机验证"后,在配置的指定时间内当用户访问网站超过配置的次数限制后, 将弹出验证码进行人机验证,完成验证后,请求将不受访问限制。

有关配置CC攻击防护规则的详细操作,请参见配置**CC**[攻击防护规则](#page-60-0)。

## 可能原因

域名同时接入WAF和CDN(Content Delivery Network,内容分发网络),CC攻击防 护规则的"路径"中包含静态页面,静态页面被CDN缓存,导致验证码不能刷新,验 证不能通过。

#### 处理建议

在CDN上,将缓存的静态URL设置为放行,操作步骤如下。

#### 须知

配置完成后,请等待3~5分钟,待配置的缓存策略生效后,再访问网站使用验证码功 能。

- 步骤**1** 登录管理控制台。
- 步骤**2** 单击管理控制台左上角的 ,选择区域或项目。
- 步骤**3** 单击页面左上方的 ,选择"CDN与智能边缘 > 内容分发网络 CDN",进入CDN页 面。
- 步骤**4** 在左侧导航树中,选择"域名管理",进入"域名管理"页面。
- 步骤**5** 在"域名"列,单击目标域名的名称,进入域名配置页面。
- 步骤6 选择"缓存配置"页签,单击"编辑",系统弹出"配置缓存策略"对话框。
- **步骤7** 单击 "添加 " ,添加两条缓存策略规则,如<mark>图[13-44](#page-279-0)</mark>所示,相关参数说明如<mark>表[13-11](#page-279-0)</mark>所 示。

#### <span id="page-279-0"></span>图 **13-44** "配置缓存策略"对话框

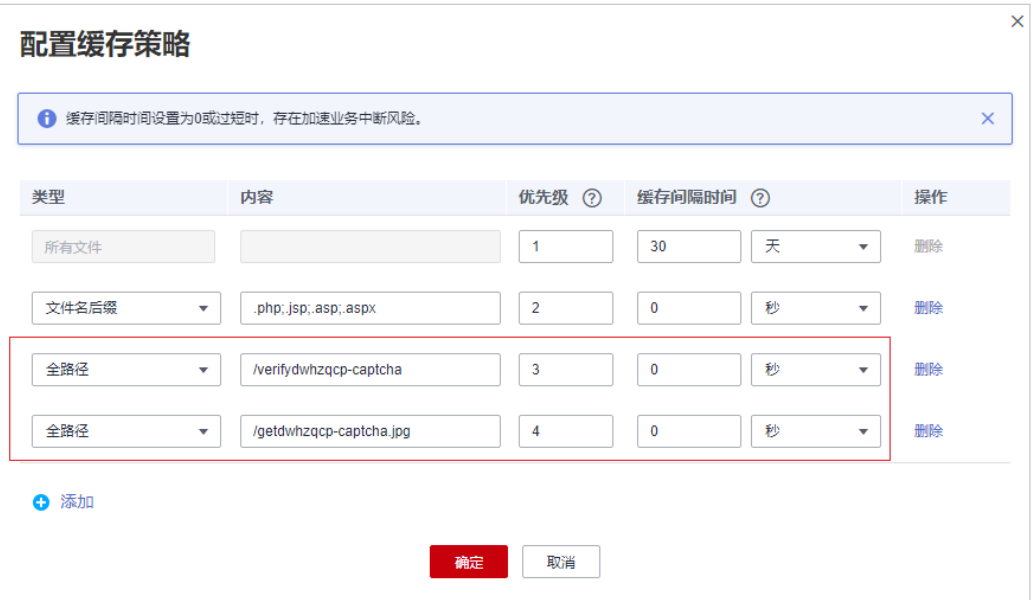

#### 表 **13-11** 配置静态 URL 缓存策略参数说明

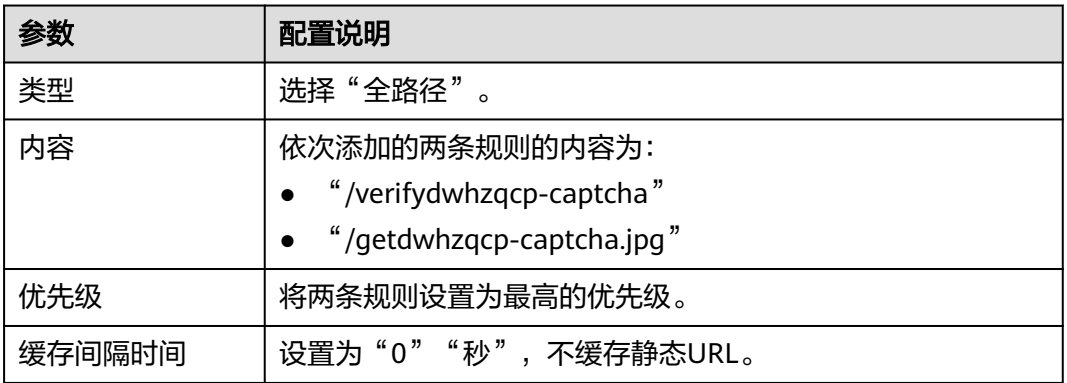

### 步骤**8** 单击"确定",完成缓存规则配置,如图**13-45**所示。

#### 图 **13-45** 完成缓存规则配置

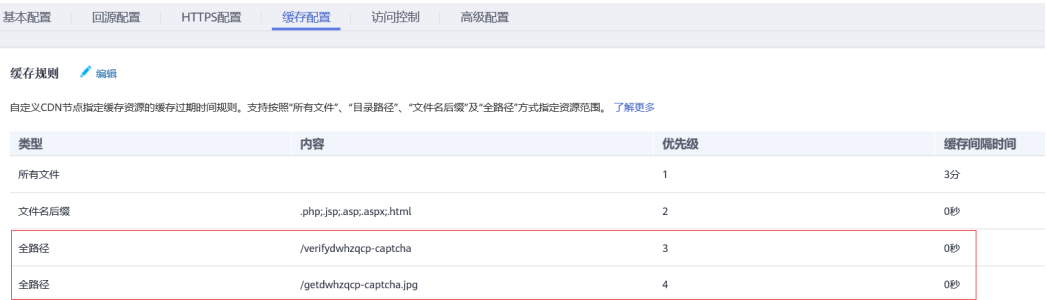

配置完成后,请等待3~5分钟,待配置的缓存策略生效后,再访问网站使用验证码功 能。

**----**结束

# **13.5.3** 精准访问规则类

## **13.5.3.1** 精准访问防护规则可以设置在指定的时间段生效吗?

WAF支持精准防护访问规则在指定的时间段生效。

您可以通过设置精准访问防护规则,对常见的HTTP字段(如IP、路径、Referer、User Agent、Params等)进行条件组合,筛选访问请求,并对命中条件的请求设置放行或 阻断操作。

## **13.5.3.2** 精准访问防护规则添加的路径中带有**#**能匹配吗?

在精准访问防护规则中添加路径的内容不能包含特殊字符(' "<>&\*#%\?)。

#号是客户端参数, #号之后的参数就不会传入到服务端, 用于网页位置定位; WAF和 浏览器均不认为#后面的内容为url参数,因此获取不到。

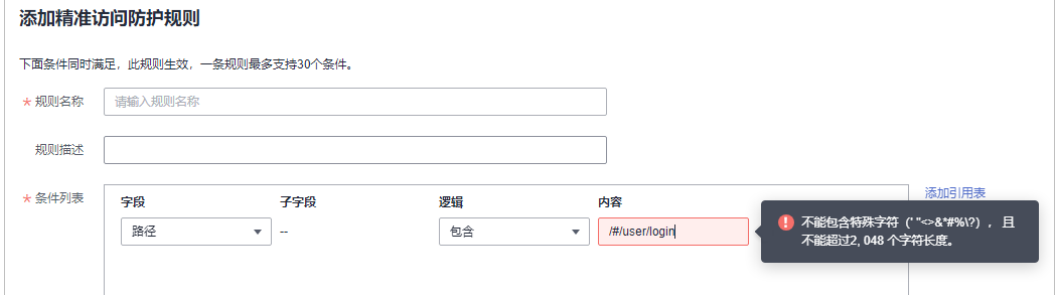

## **13.5.3.3** 如何不拦截带有**.js** 的文件?

您可以通过WAF的精准访问防护规则配置放行路径后缀为.js的条件,具体配置如下:

添加精准访问防护规则

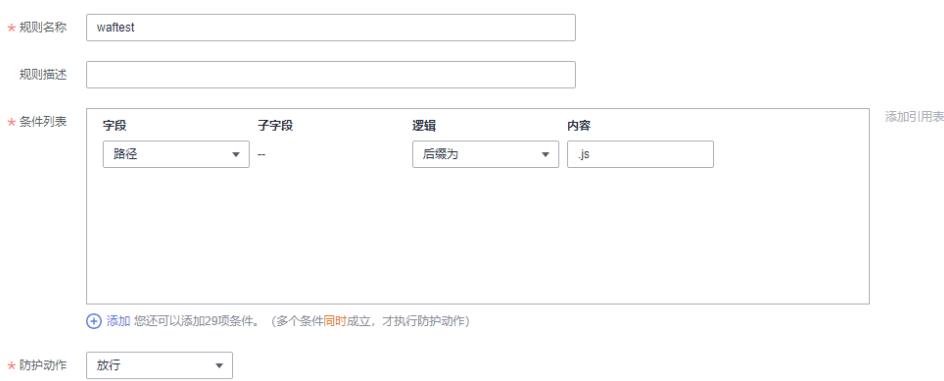

## **13.5.4 IP** 黑白名单类

## **13.5.4.1 Web** 应用防火墙可以批量配置黑白名单吗?

WAF支持批量配置黑白名单。您可以通过添加地址组,批量设置IP/IP段黑白规则,阻 断、仅记录或放行指定IP/IP段的访问请求。您也可以为每一个IP/IP段分别配置黑白名 单规则。

## **13.5.4.2 Web** 应用防火墙可以导入**/**导出黑白名单吗?

WAF支持导入黑白名单,您可以在添加黑白名单规则时选择通过"地址组"方式导入 黑白名单。WAF不支持导出黑白名单。

## **13.5.4.3** 如何对异常 **IP** 进行封堵?

对于异常的IP,您可以将该IP配置为黑名单。该IP配置为黑名单后,来自该IP的访问, WAF将直接拦截。

请参照以下操作步骤配置黑名单。

- 步骤**1** 登录管理控制台。
- 步骤**2** 单击管理控制台左上角的 ,选择区域或项目。
- **步骤3** 单击页面左上方的 —–, 选择"安全 > Web应用防火墙"。
- 步骤**4** 在左侧导航树中,选择"防护策略",进入"防护策略"页面。
- 步骤**5** 单击目标策略名称,进入目标策略的防护配置页面。
- 步骤6 在"黑白名单设置"配置框中,用户可根据自己的需要更改"状态",单击"自定义 黑白名单设置规则",进入黑白名单设置规则页面。

图 **13-46** 黑白名单配置框

黑白名单设置 状态 ₩ 自定义黑白名单设置规则 自完义IP文单、准确识别部分IP具要要拦截或放行。

- 步骤**7** 在"黑白名单设置"配置列表的左上方,单击"添加规则"。
- 步骤**8** 在弹出的对话框中,添加黑白名单规则。

#### 说明

- 将IP配置为仅记录后,来自该IP的访问,WAF将根据防护规则进行检测并记录该IP的防护事 件数据。
- 其他的IP将根据配置的WAF防护规则进行检测。
- 步骤**9** 输入完成后,单击"确认",添加的黑白名单展示在黑白名单规则列表中。
	- 规则添加成功后,默认的"规则状态"为"已开启",若您暂时不想使该规则生 效,可在目标规则所在行的"操作"列,单击"关闭"。
	- 若需要修改添加的黑白名单规则时,可单击待修改的黑白名单IP规则所在行的 "修改",修改黑白名单规则。
	- 若需要删除添加的黑白名单规则时,可单击待删除的黑白名单IP规则所在行的 "删除",删除黑白名单规则。

**----**结束

## **13.5.5** 网站反爬虫类

## **13.5.5.1** 开启 **JS** 脚本反爬虫后,为什么客户端请求获取页面失败?

开启JS脚本反爬虫后,当客户端发送请求时,WAF会返回一段JavaScript代码到客户 端。如果客户端是正常浏览器访问,就可以触发这段JavaScript代码再发送一次请求到 WAF,即WAF完成JS验证,并将该请求转发给源站,如图13-47所示。

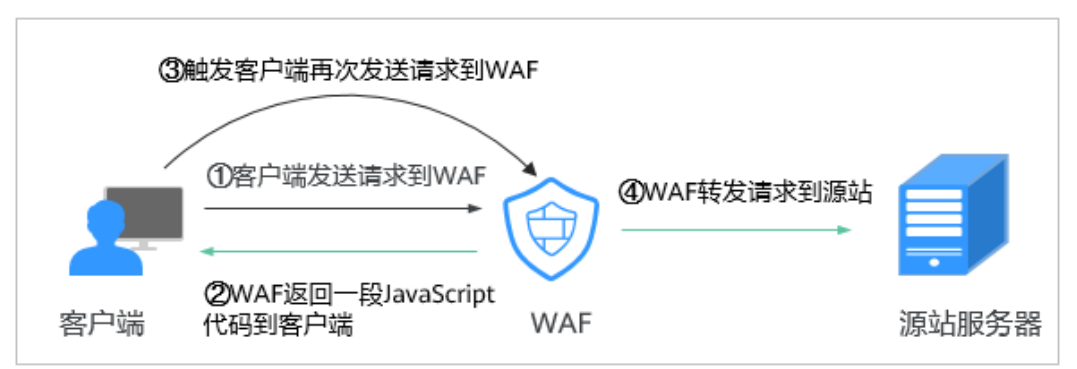

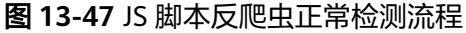

须知

- 开启JS脚本反爬虫,要求客户端浏览器具有JavaScript的解析能力,并开启了 Cookie。
- 如果客户端不满足以上要求,则只能完成①和②,此时客户端请求将不能成功获取 到页面。

请您排查业务侧是否存在这种场景。如果您的网站有非浏览器访问的场景,建议您关 闭JS脚本反爬虫功能。

## 13.5.5.2 开启网站反爬虫中的"其他爬虫"会影响网页的浏览速度吗?

在配置网站反爬虫的"特征反爬虫"时,如果开启了"其他爬虫", WAF将对各类用 途的爬虫程序(例如,站点监控、访问代理、网页分析)进行检测。开启该防护,不 影响用户正常访问网页,也不影响用户访问网页的浏览速度。

图 **13-48** 开启"其他爬虫"

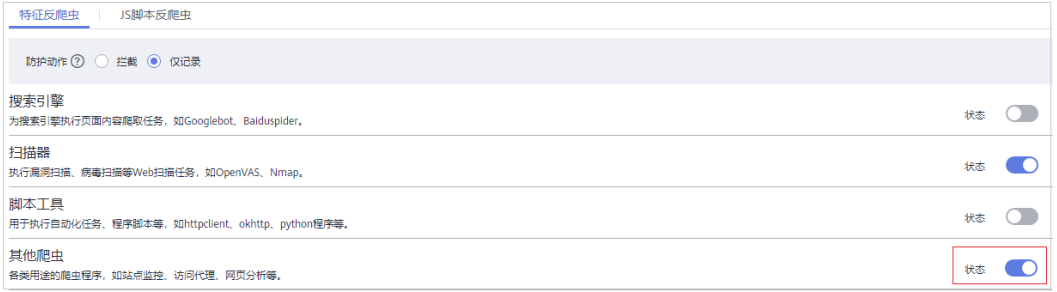

## **13.5.5.3 JS** 脚本反爬虫的检测机制是怎么样的?

JS脚本检测流程如图**[13-49](#page-283-0)**所示,其中,①和②称为"js挑战",③称为"js验证"。

#### <span id="page-283-0"></span>图 **13-49** JS 脚本检测流程说明

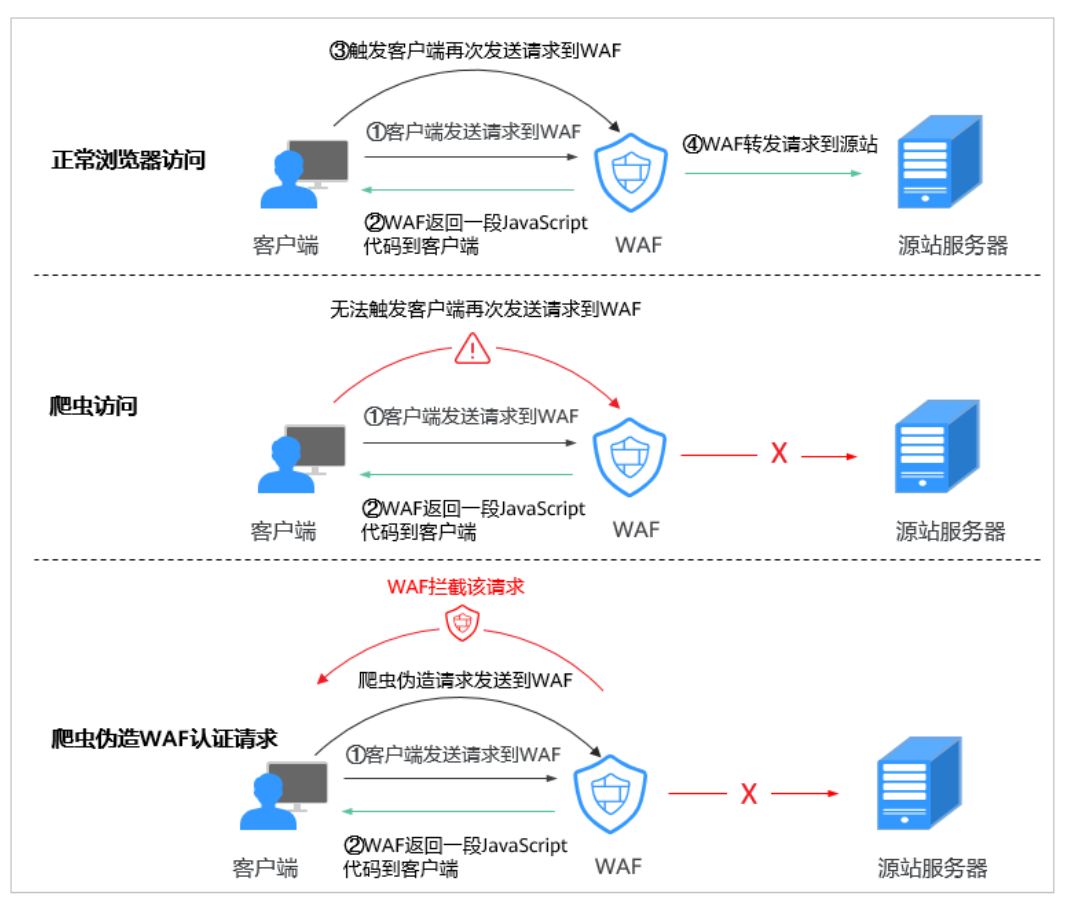

开启JS脚本反爬虫后,当客户端发送请求时,WAF会返回一段JavaScript代码到客户 端。

- 如果客户端是正常浏览器访问,就可以触发这段JavaScript代码再发送一次请求到 WAF, 即WAF完成is验证, 并将该请求转发给源站。
- 如果客户端是爬虫访问,就无法触发这段JavaScript代码再发送一次请求到WAF, 即WAF无法完成js验证。
- 如果客户端爬虫伪造了WAF的认证请求,发送到WAF时,WAF将拦截该请求,js 验证失败。

通过统计"js挑战"和"js验证", 就可以汇总出JS脚本反爬虫防御的请求次数。例 如,<mark>图[13-50](#page-284-0)中</mark>JS脚本反爬虫共记录了18次事件,其中, "js挑战 "( WAF返回JS代 码 )为16次,"js验证"(WAF完成JS验证 )为2次,"其他"(即爬虫伪造WAF认证 请求)为0次。

<span id="page-284-0"></span>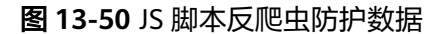

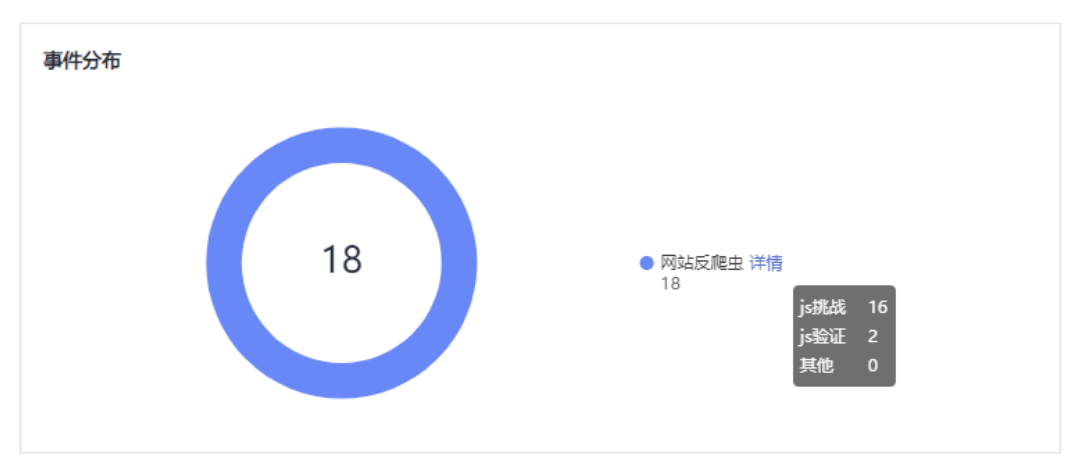

### 须知

 $\lq$  is挑战"和"js验证"的防护动作为仅记录,WAF不支持配置"js挑战"和"js验 证"的防护动作。

## **13.5.6** 其他类

## **13.5.6.1** 哪些情况会造成 **WAF** 配置的防护规则不生效?

域名成功接入WAF后,正常情况下,域名的所有访问请求流量都会经过WAF检测并转 发到服务器。但是,如果网站在WAF前使用了CDN,对于静态缓存资源的请求,由于 CDN直接返回给客户端,请求没有到WAF,所以这些请求的安全策略不会生效。

## **13.5.6.2 Web** 应用防火墙支持哪些工作模式和防护模式?

**域名接入WAF后,WAF作为一个反向代理部署在客户端和服务器之间,服务器的真实** IP被隐藏起来,Web访问者只能看到WAF的IP地址。

WAF支持以下几种工作模式:

- 开启防护
- 暂停防护
- **Bypass**

须知

- 如果"部署模式"为"云模式"的网站在接入WAF前使用了代理,则不能切换 为"Bypass"工作模式。
- "部署模式"为"独享模式"的网站不支持"Bypass"工作模式。

WAF防护规则支持的防护模式说明如表**[13-12](#page-285-0)**所示。

### <span id="page-285-0"></span>表 **13-12** 支持的防护模式说明

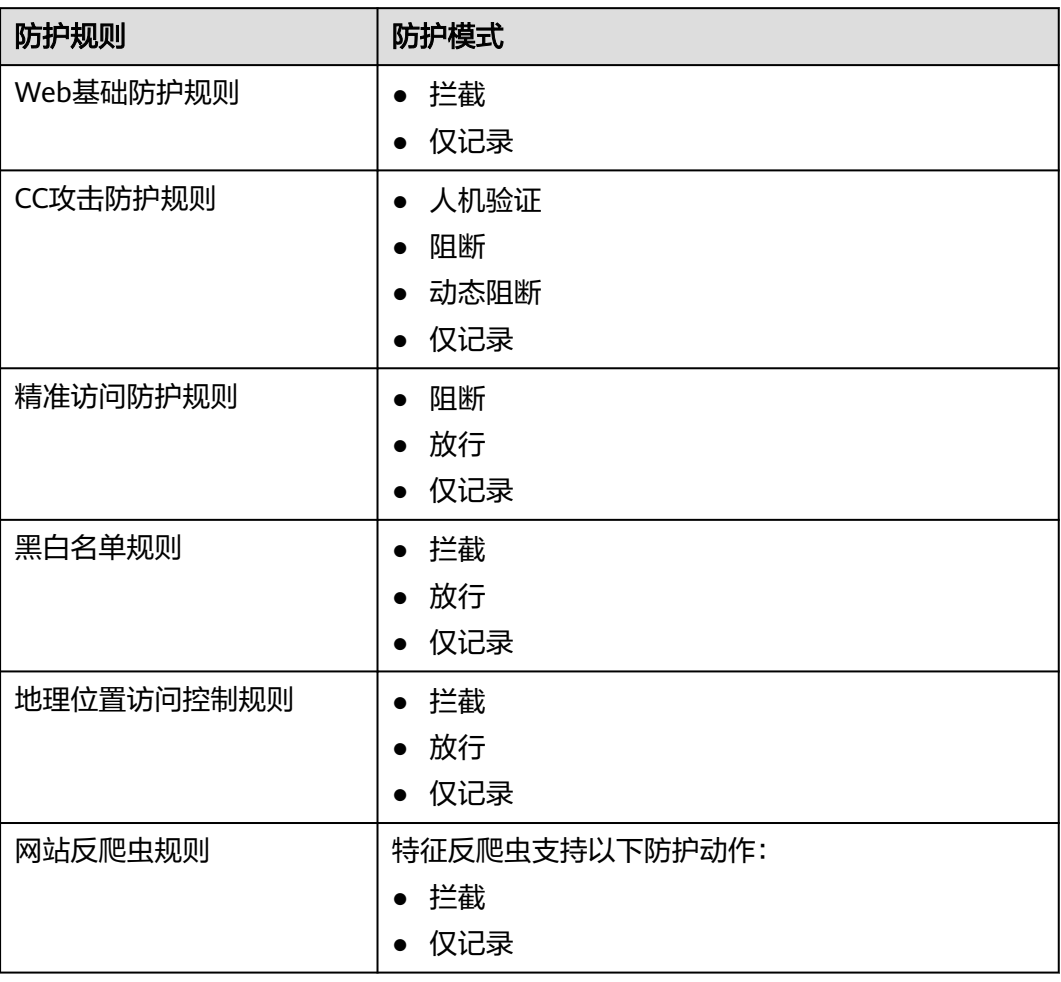

## **13.5.6.3 Web** 应用防火墙支持哪些防护规则?

Web应用防火墙支持的防护规则如表**13-13**所示。

#### 表 **13-13** 可配置的防护规则

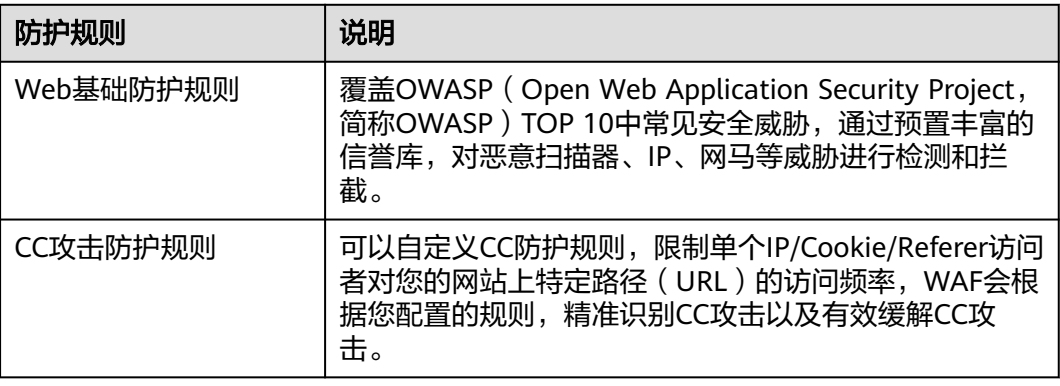

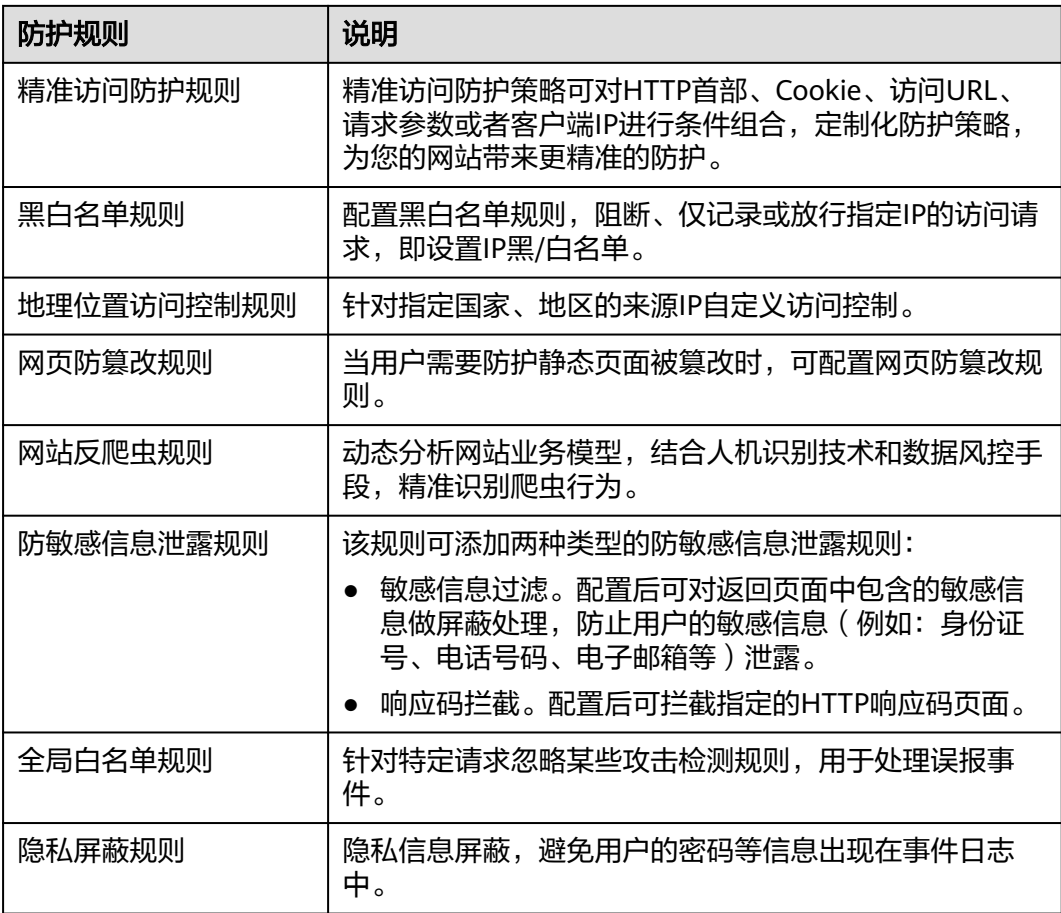

## **13.5.6.4 Web** 应用防火墙的哪些防护规则支持仅记录模式?

WAF的Web基础防护规则支持"仅记录"模式。

WAF的CC攻击防护规则、精准访问防护规则、黑白名单规则、地理位置访问控制规则 和网站反爬虫支持"仅记录"防护动作。

## **13.5.6.5** 拦截所有来源 **IP** 或仅允许指定 **IP** 访问防护网站,**WAF** 如何配置?

防护网站接入WAF后,您可以通过配置黑白名单规则或精准访问防护规则,使WAF仅 允许指定IP访问防护网站,即WAF拦截除指定IP外的所有来源IP。

## 通过配置 **IP** 黑白名单规则拦截除指定 **IP** 外的所有来源 **IP**

- 步骤**1** 登录管理控制台。
- 步**骤2** 单击管理控制台左上角的<sup>Q</sup>,选择区域或项目。
- **步骤3** 单击页面左上方的 —– 选择"安全 > Web应用防火墙"。
- **步骤4** 在左侧导航树中, 选择"防护策略", 进入"防护策略"页面。
- 步骤**5** 单击目标策略名称,进入目标策略的防护配置页面。

步骤**6** 在"黑白名单设置"配置框中,开启防护规则。

图 **13-51** 黑白名单配置框

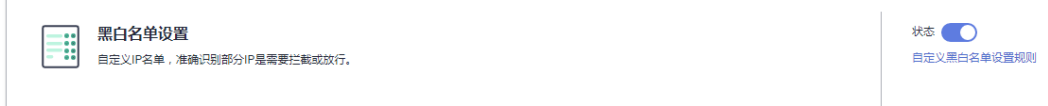

- **步骤7** 单击"自定义黑白名单设置规则",进入黑白名单设置规则页面,在黑白名单设置规 则页面左上角,单击"添加规则"。
- 步骤**8** 在弹出的"添加黑白名单设置规则"对话框中,添加2条黑名单规则,拦截所有来源 IP,如<mark>图13-52和图[13-53](#page-288-0)</mark>所示。

图 **13-52** 拦截 1.0.0.0/1 IP 地址段

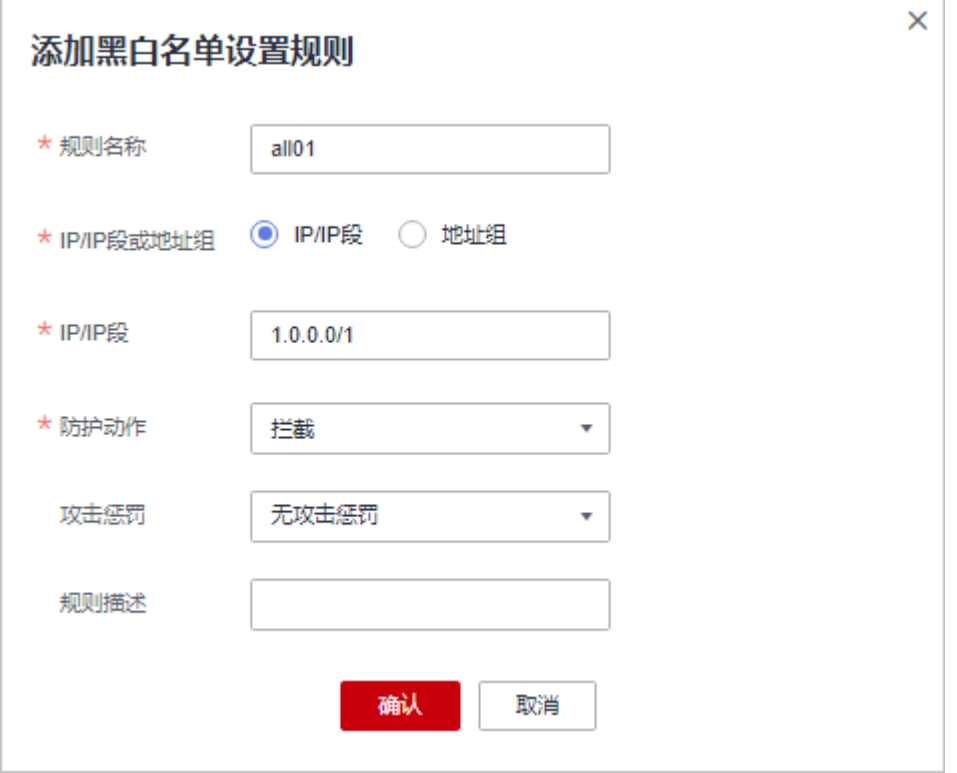
#### 图 **13-53** 拦截 128.0.0.0/1 IP 地址段

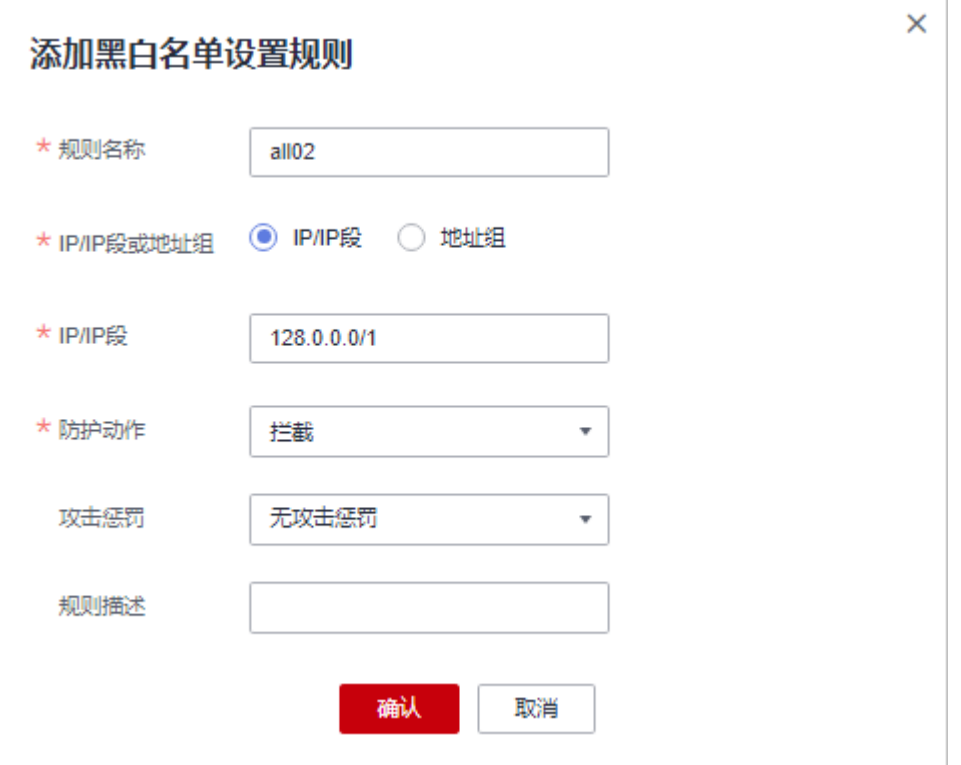

步骤9 单击"添加规则", 在弹出的"添加黑白名单设置规则"对话框中, 分别添加放行指 定IP或IP地址段的防护规则。

**----**结束

### 通过配置精准访问防护规则拦截除指定 **IP** 外的所有来源 **IP**

步骤**1** 登录管理控制台。

- 步骤**2** 单击管理控制台左上角的 ,选择区域或项目。
- 步骤**3** 单击页面左上方的 ,选择"安全 > Web应用防火墙"。
- 步骤**4** 在左侧导航树中,选择"防护策略",进入"防护策略"页面。
- 步骤**5** 单击目标策略名称,进入目标策略的防护配置页面。
- 步骤**6** 在"精准访问防护"配置框中,开启防护规则。

### 图 **13-54** 精准访问防护配置框

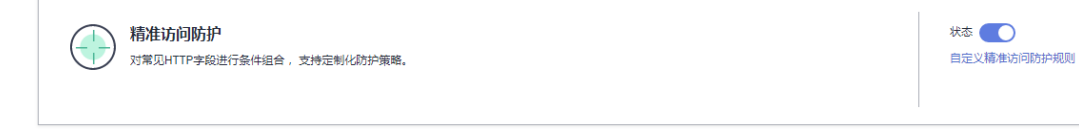

步骤**7** 单击"自定义精准访问防护规则",进入精准访问防护规则配置页面,在精准访问防 护规则页面左上角,单击"添加规则"。

步骤**8** 在弹出的"添加精准访问防护规则"对话框中,添加如图**13-55**所示防护规则,阻断所 有请求。

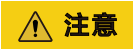

因为配置精准防护白名单放行的优先级要高于拦截的优先级且"优先级"值越小优先 级越高,因此此处配置的"优先级"值应大于步骤**9**中"优先级"配置的值。

#### 图 **13-55** 阻断所有的请求

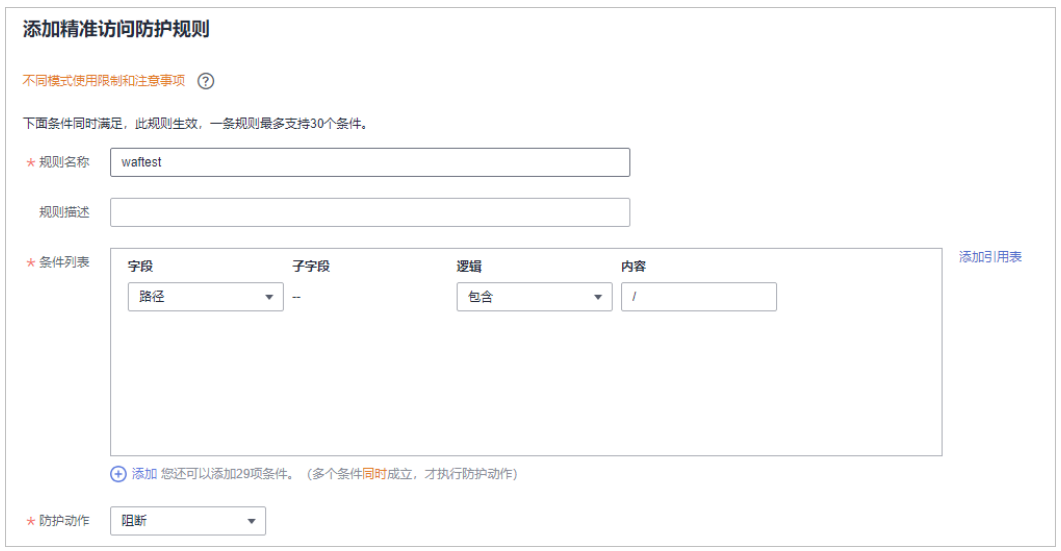

步骤**9** 单击"添加规则",在弹出的"添加精准访问防护规则"对话框中,分别添加放行指 定IP的防护规则。

例如,如果您需要放行192.168.2.3,添加一条如图**[13-56](#page-290-0)**所示防护规则。

## 注意

因为配置精准防护白名单放行的优先级要高于拦截的优先级且"优先级"值越小优先 级越高,因此此处配置的"优先级"值应小于步骤**8**中"优先级"配置的值。

### <span id="page-290-0"></span>图 **13-56** 放行指定 IP

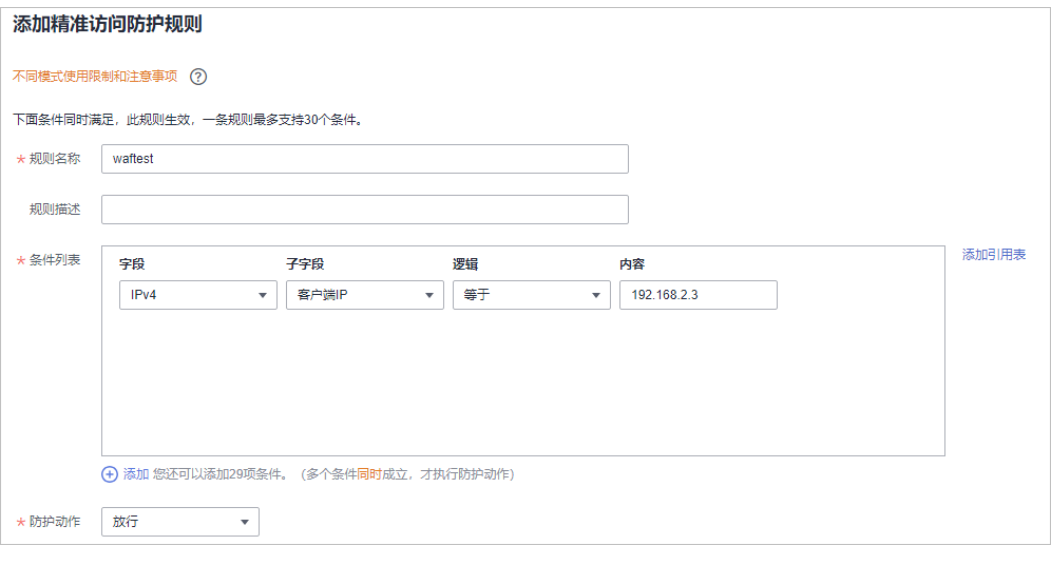

### **----**结束

## **13.5.6.6** 系统自动生成策略包括哪些防护规则?

在添加防护网站进行"策略配置"时,您可以选择已创建的防护策略或默认的"系统 自动生成策略",系统自动生成的策略相关说明如表**13-14**所示。

### 须知

标准版只能选择"系统自动生成策略"。

您也可以在域名接入后根据防护需求配置防护规则。

### 表 **13-14** 系统自动生成策略说明

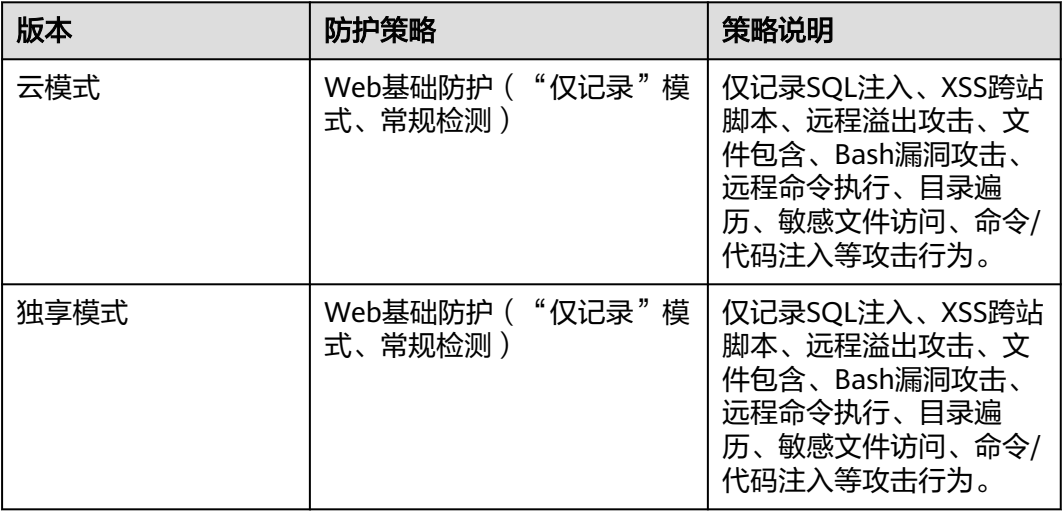

<span id="page-291-0"></span>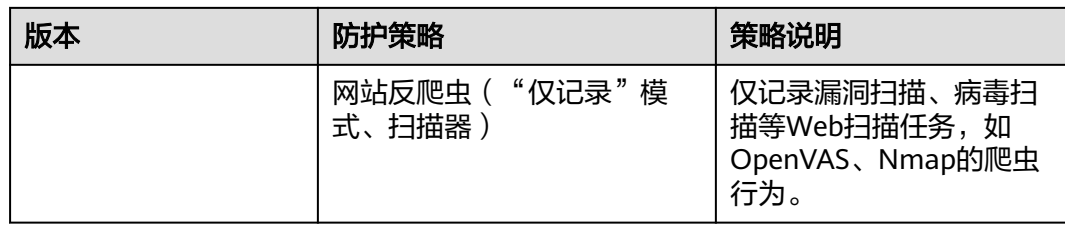

### 说明

"仅记录"模式:发现攻击行为后WAF只记录攻击事件不阻断攻击。

## **13.5.6.7** 开启网页防篡改后,为什么刷新页面失败?

WAF网页防篡改仅支持对网站的静态网页进行缓存。如果您配置网页防篡改规则后, 刷新页面访问的还是未更新的页面,请参考以下步骤处理:

- 步骤**1** 登录管理控制台。
- **步骤2** 单击管理控制台左上角的 ♥ , 选择区域或项目。
- **步骤3** 单击页面左上方的 —<br>, 选择"安全 > Web应用防火墙"。
- 步骤**4** 在左侧导航树中,选择"防护策略",进入"防护策略"页面。
- 步骤**5** 单击目标策略名称,进入目标策略的防护配置页面。
- 步骤**6** 在"网页防篡改"配置框中,检查是否已开启网页防篡改。
	- 如果状态为 ● ,表示已开启,请执行**步骤7**。
	- 如果状态为 , 表示已关闭, 单击 , 并启网页防算改, 等待几分钟后, 刷新页面后重新访问。
- 步骤**7** 单击"自定义网页防篡改",进入网页防篡改规则的配置页面,查看目标规则配置的 域名和路径是否配置正确。
	- 如果配置正确,请执行步骤**8**。
	- 如果配置不正确,在目标网页防篡改规则所在行的"操作"列中,单击"删 除",删除该防护规则后,在列表上方单击"添加规则",重新配置网页防篡改 规则。

规则添加成功,等待几分钟后,刷新页面后重新访问。

**步骤8** 在目标网页防篡改规则所在行的"操作"列中,单击"更新缓存"。

当防护页面内容进行了修改,请务必更新缓存,否则WAF将始终返回最近一次缓存的 页面内容。

此时,刷新页面后重新访问,如果还是未更新的页面,请联系技术支持。

#### **----**结束

## <span id="page-292-0"></span>**13.5.6.8** 黑白名单规则和精准访问防护规则的拦截指定 **IP** 访问请求,有什么差异?

黑白名单规则和精准访问防护规则都可以拦截指定IP访问请求,两者的区别说明如表 **13-15**所示。

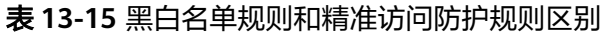

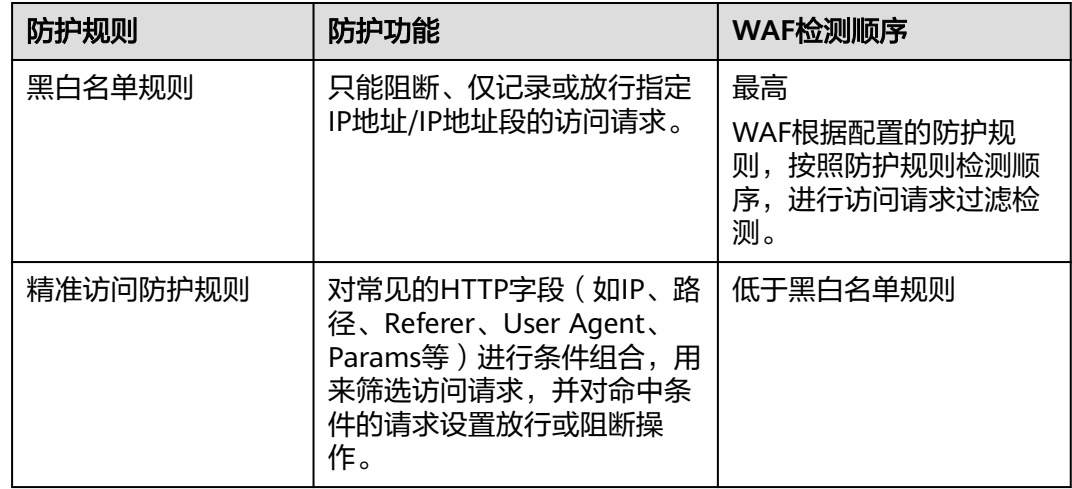

## **13.5.6.9** 如何处理 **Appscan** 等扫描器检测结果为 **Cookie** 缺失 **Secure/HttpOnly**?

Cookie是后端web server插入的,可以通过框架配置或set-cookie实现,其中,Cookie 中配置Secure,HttpOnly有助于防范XSS等攻击获取Cookie,对于Cookie劫持有一定 的防御作用。

Appscan扫描器在扫描网站后发现客户站点没有向扫描请求Cookie中插入HttpOnly Secure等安全配置字段将记录为安全威胁。

# **13.6** 防护日志

## **13.6.1 Web** 应用防火墙支持记录防护日志吗?

在WAF管理控制台,您可以免费查看最近30天的防护日志、下载5天内的所有防护域 名的防护日志数据。

如果您需要长期保存防护日志,您可以将WAF的防护日志记录到单独收费的云日志服 务(Log Tank Service,简称LTS)上。LTS默认存储日志的时间为7天,存储时间可以 在1~30天之间进行设置,超出存储时间的日志数据将会被自动删除,对于需要长期存 储的日志数据(日志持久化),LTS提供转储功能,可以将日志转储至对象存储服务 (OBS)或者数据接入服务(DIS)中长期保存。

有关WAF日志配置到LTS的详细操作,请参见[开启全量日志。](#page-40-0)

## **13.6.2** 如何获取拦截的数据?

通过Web应用防火墙服务可下载5天内的所有防护域名的仅记录和拦截的攻击事件数 据,当天的防护事件数据,在次日凌晨生成防护事件数据的CSV文件。

可参[照下载防护事件数据](#page-38-0)章节获取拦截数据。

# <span id="page-293-0"></span>13.6.3 防护事件列表中, 防护动作为"不匹配"是什么意思呢?

配置网页防篡改、防敏感信息泄露、隐私屏蔽防护规则后,如果访问请求命中这些防 护规则,则防护日志中记录的防护事件, "防护动作"显示为"不匹配"。

# **13.6.4 Web** 应用防火墙的防护日志可以存储多久?

在WAF管理控制台,您可以免费查看最近30天的防护日志、下载5天内的所有防护域 名的防护日志数据。

您可以将WAF的防护日志记录到单独收费的云日志服务(Log Tank Service,简称 LTS), LTS默认存储日志的时间为7天, 存储时间可以在1~30天之间进行设置, 超出 存储时间的日志数据将会被自动删除,对于需要长期存储的日志数据(日志持久 化),LTS提供转储功能,可以将日志转储至对象存储服务(OBS)或者数据接入服务 (DIS)中长期保存。

# **13.6.5 Web** 应用防火墙可以同时查询多个指定 **IP** 的防护事件吗?

WAF不支持同时查询多个指定IP的防护事件。您可以在"防护事件"页面,通过"事 件类型"、"防护动作"、"源IP"、"URL"、"事件ID"组合条件,查看防护域名 相应的防护事件。

图 **13-57** 防护事件

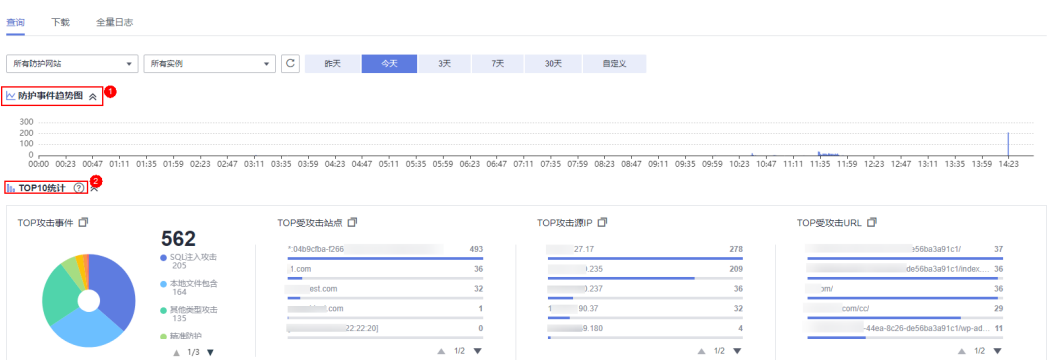

# **13.6.6 Web** 应用防火墙会记录未拦截的事件吗?

WAF根据配置的防护规则拦截攻击事件,并将拦截或者仅记录攻击的事件记录在防护 日志中,不会记录未拦截的事件。

# **13.6.7** 为什么 **WAF** 显示的流量大小与源站上显示的不一致?

WAF"安全总览"页面显示的流量大小与源站上显示的不同,主要原因说明如下:

● 网页压缩

WAF默认开启压缩,客户端(如浏览器)与WAF之间进行通信的网页可能被压缩 (依赖浏览器压缩选项),而源站服务器可能不支持压缩。

- 连接复用 WAF与源站服务器之间会复用socket连接,这样会降低源站服务器与WAF之间的 带宽消耗。
- 攻击请求

攻击请求被WAF拦截,而这种请求不会消耗源站服务器的带宽。

- 其他异常请求 如果源站服务器存在超时,无法连接等情况,这种情况不会消耗源站务器的带 宽。
- TCP层的重传等

WAF统计的带宽是7层的数据,而源站服务器网卡统计的是4层的数据。当网络通 信质量差时,会出现TCP重传,网卡统计的带宽会重复计算,而7层传输的数据不 会重复计算。在这种情况下,WAF上显示的带宽会低于源站上显示的带宽。

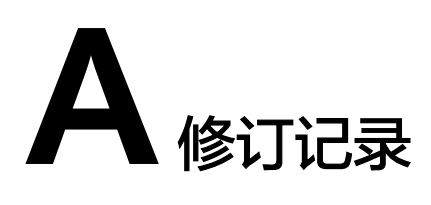

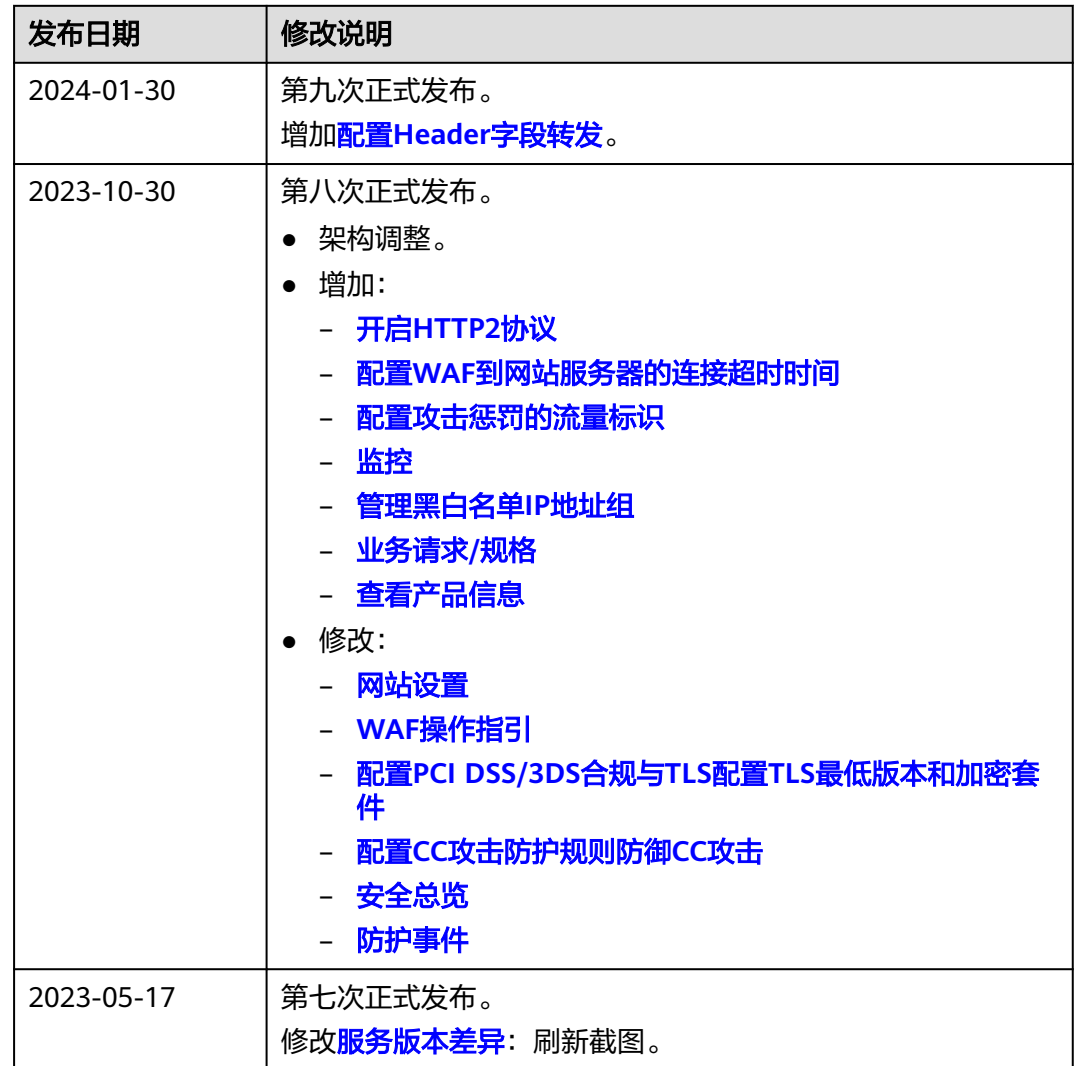

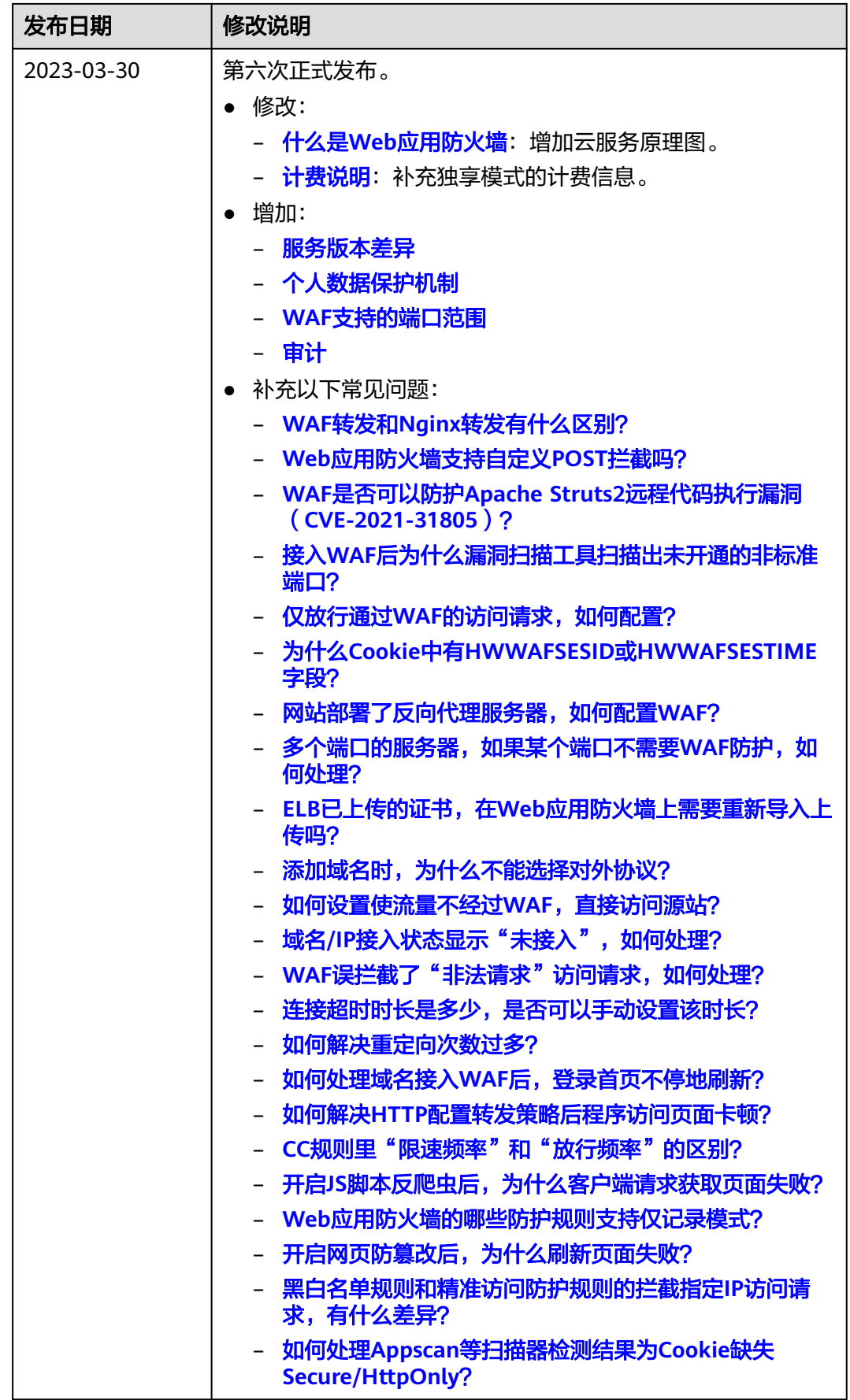

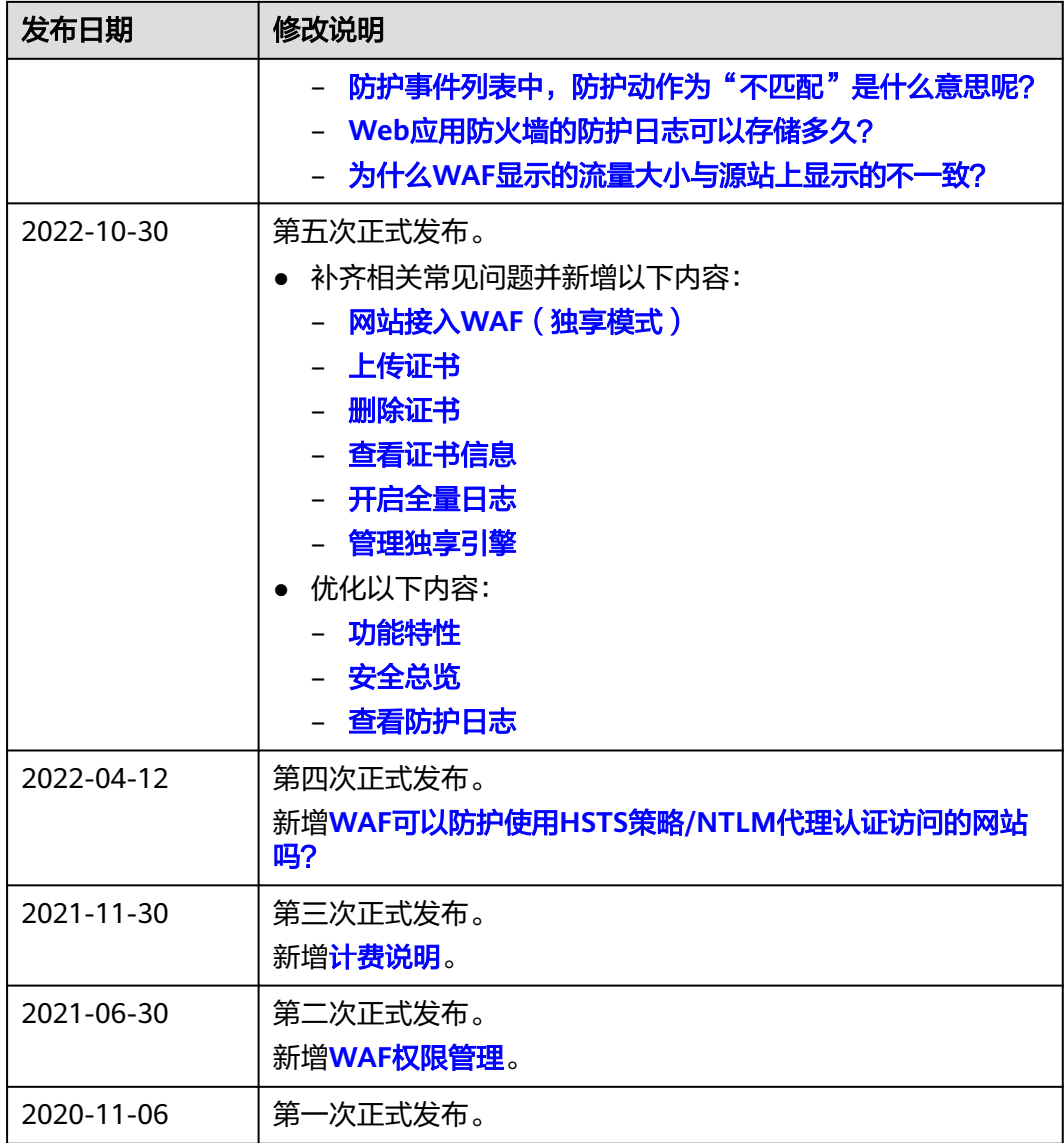